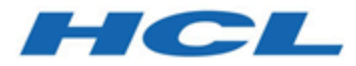

# **Unica Plan V12.1.3 Administratorhandbuch**

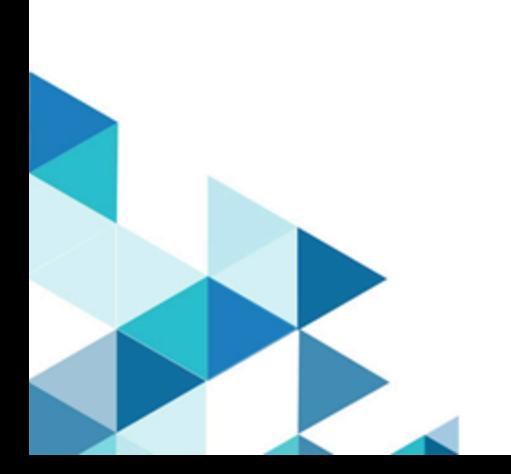

# Contents

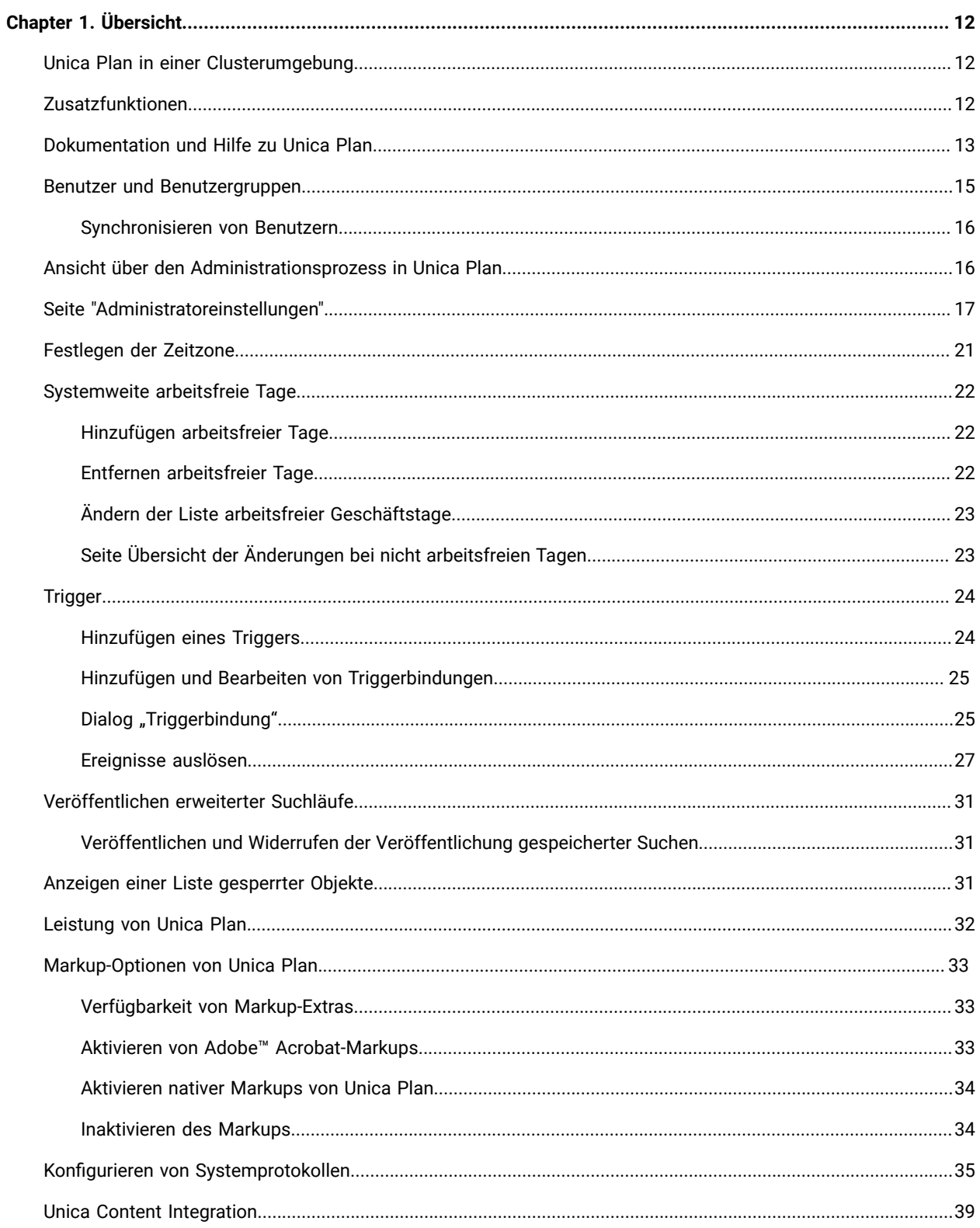

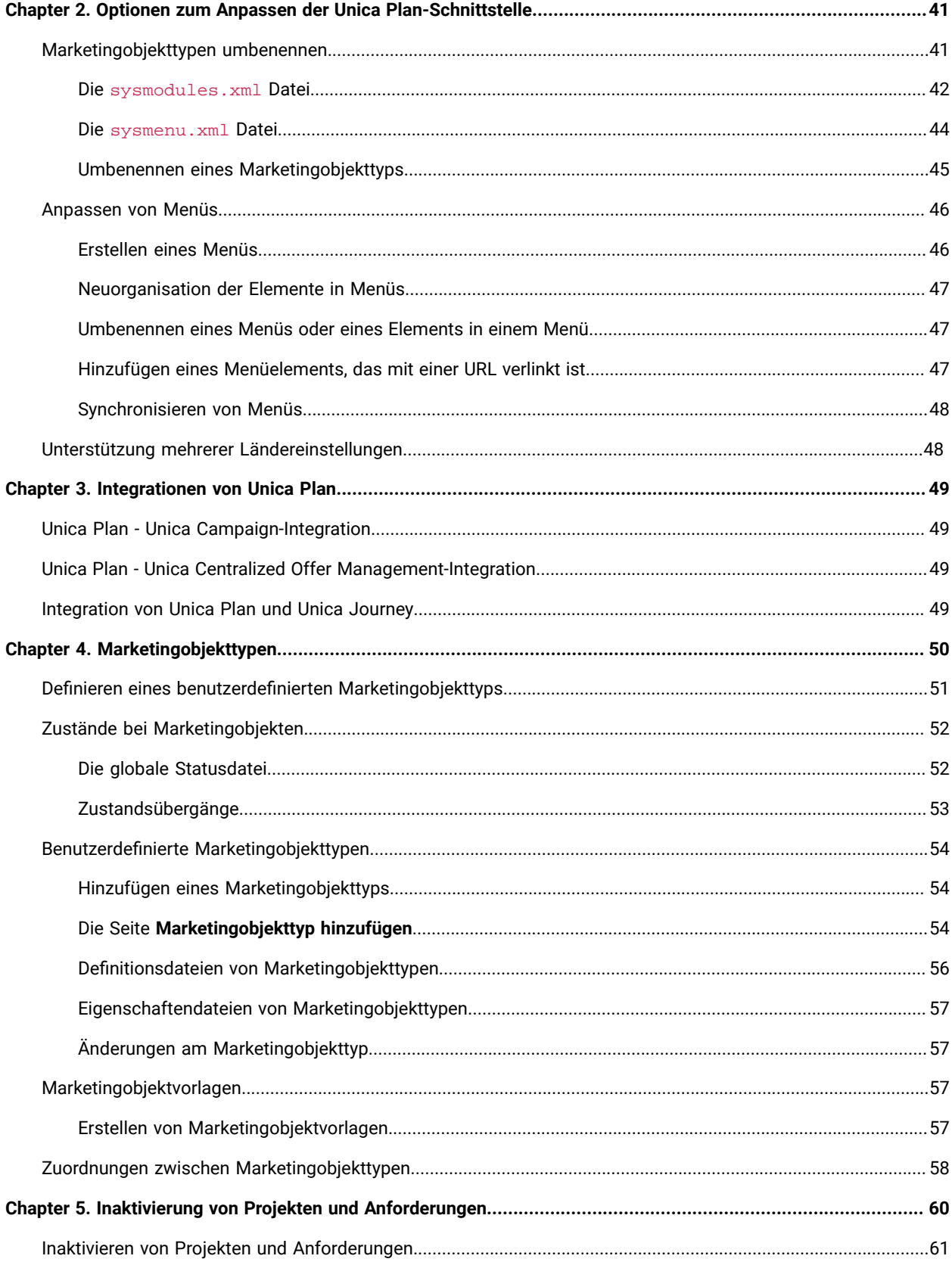

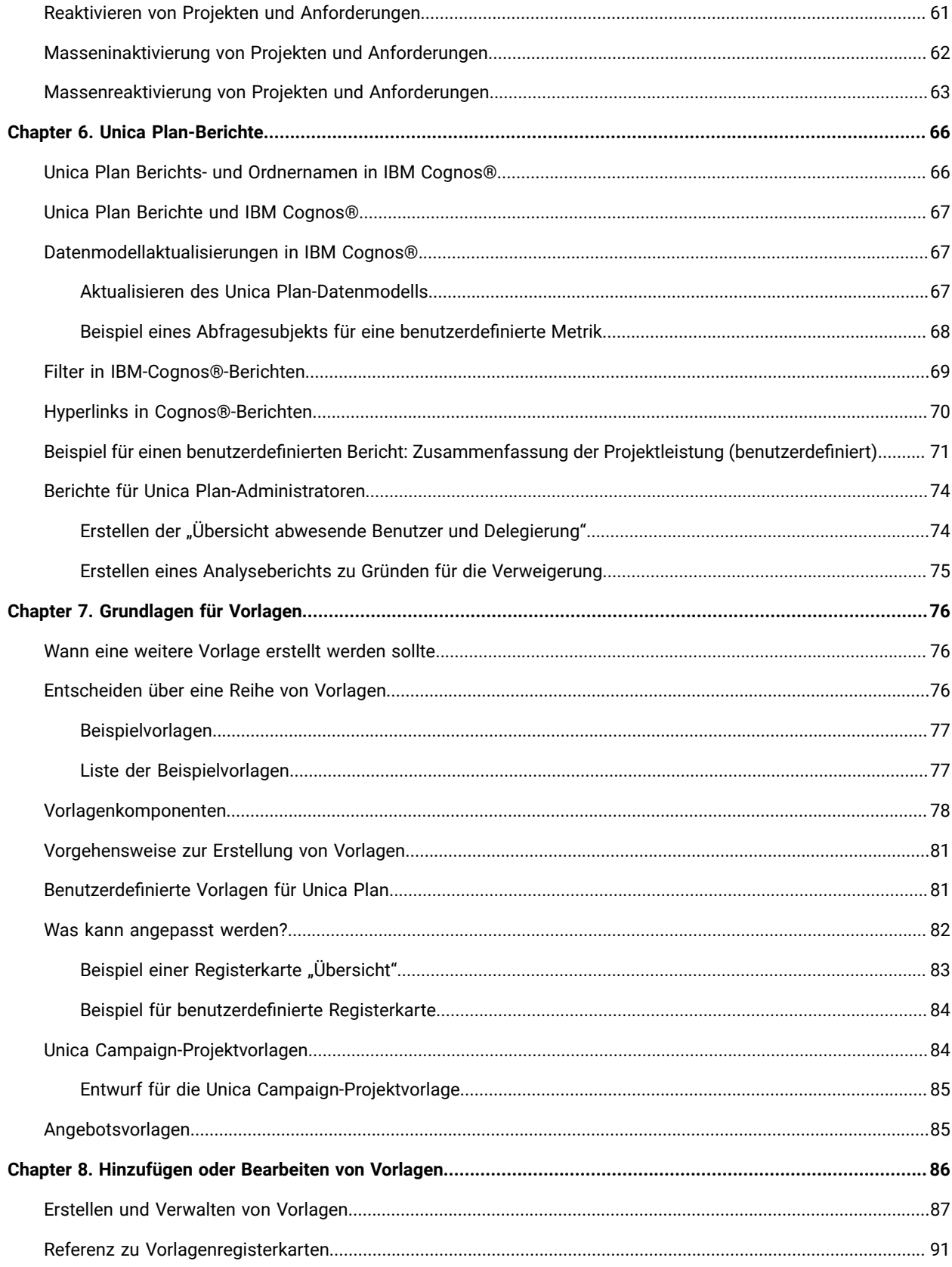

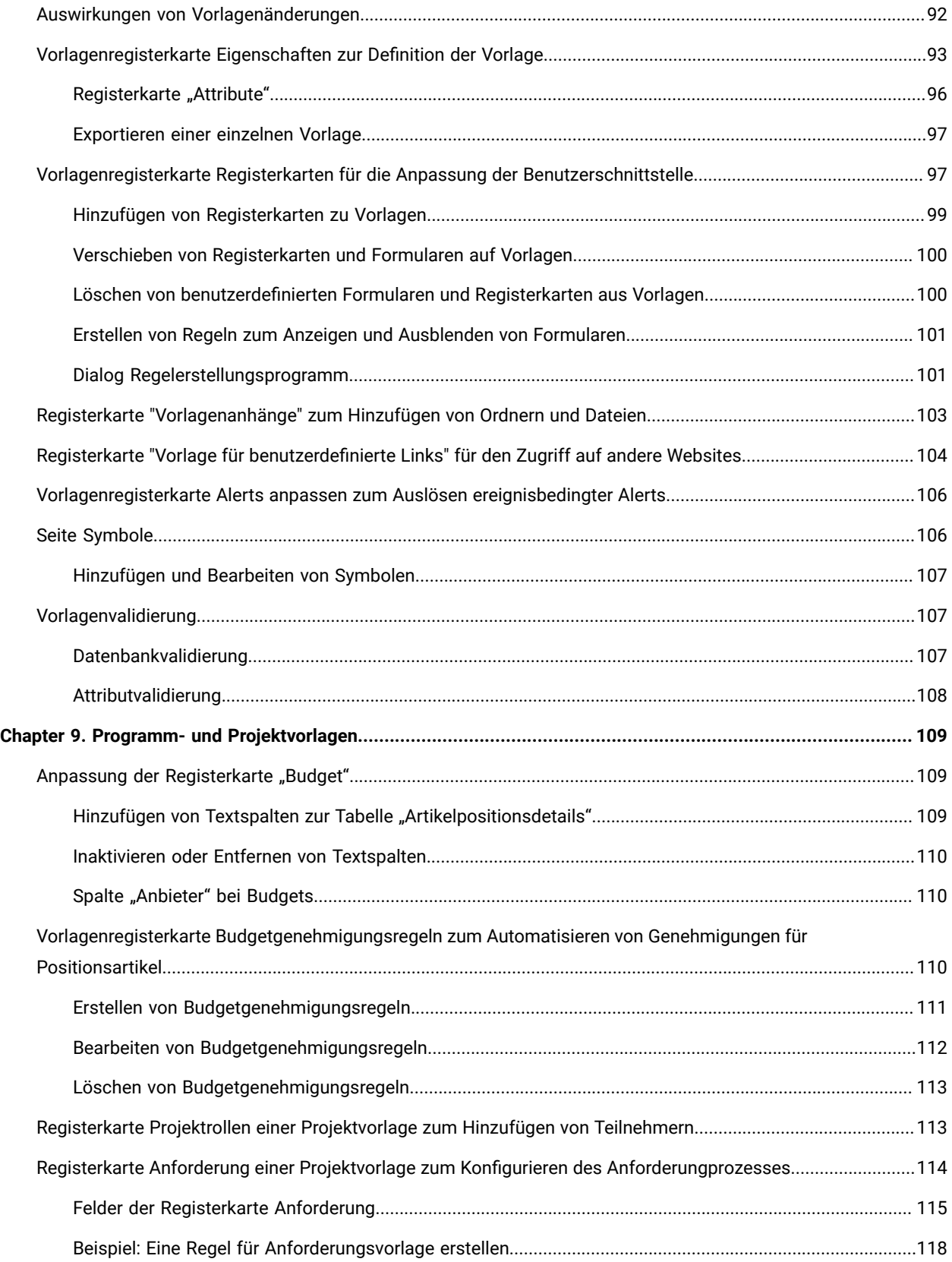

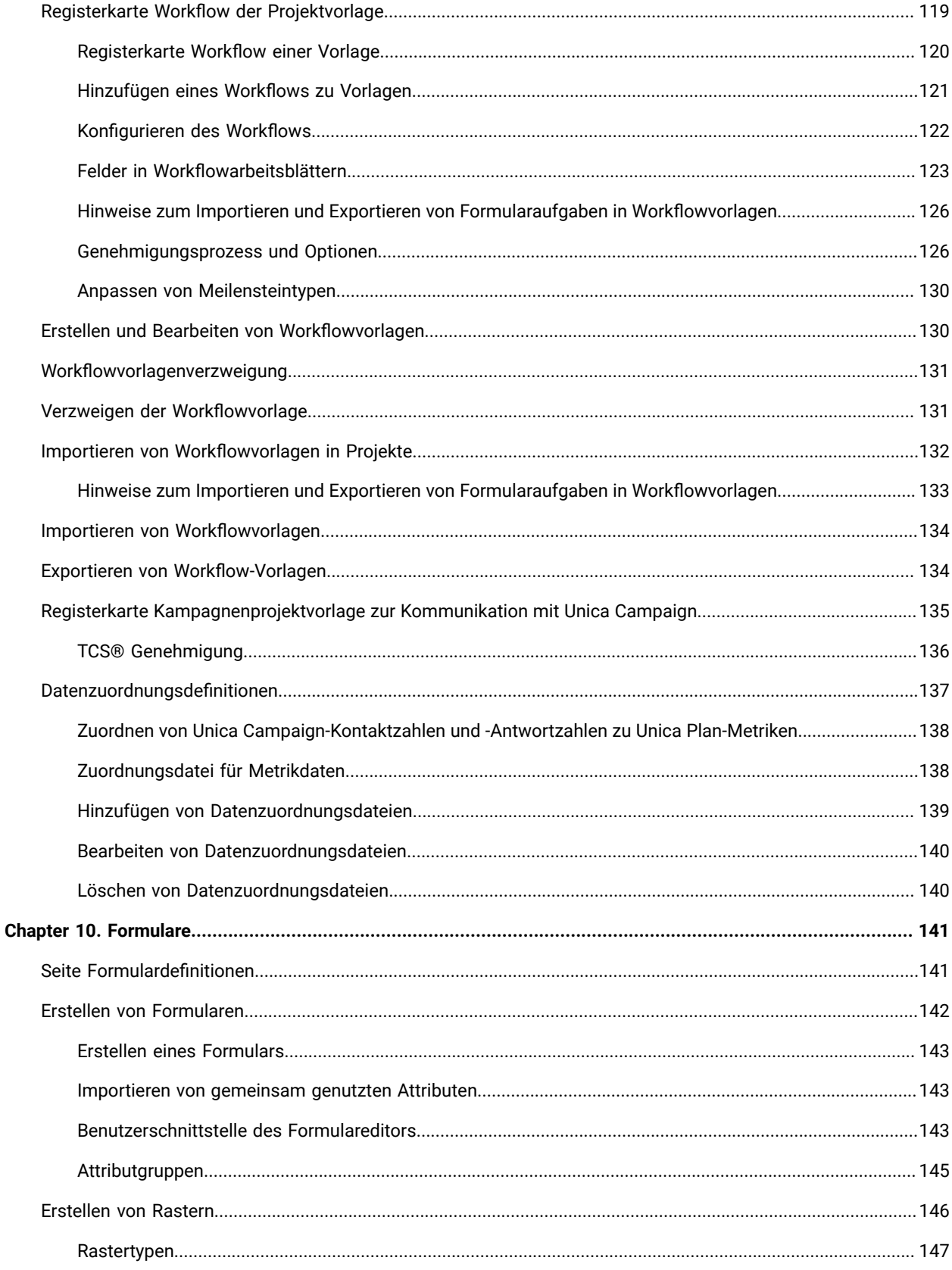

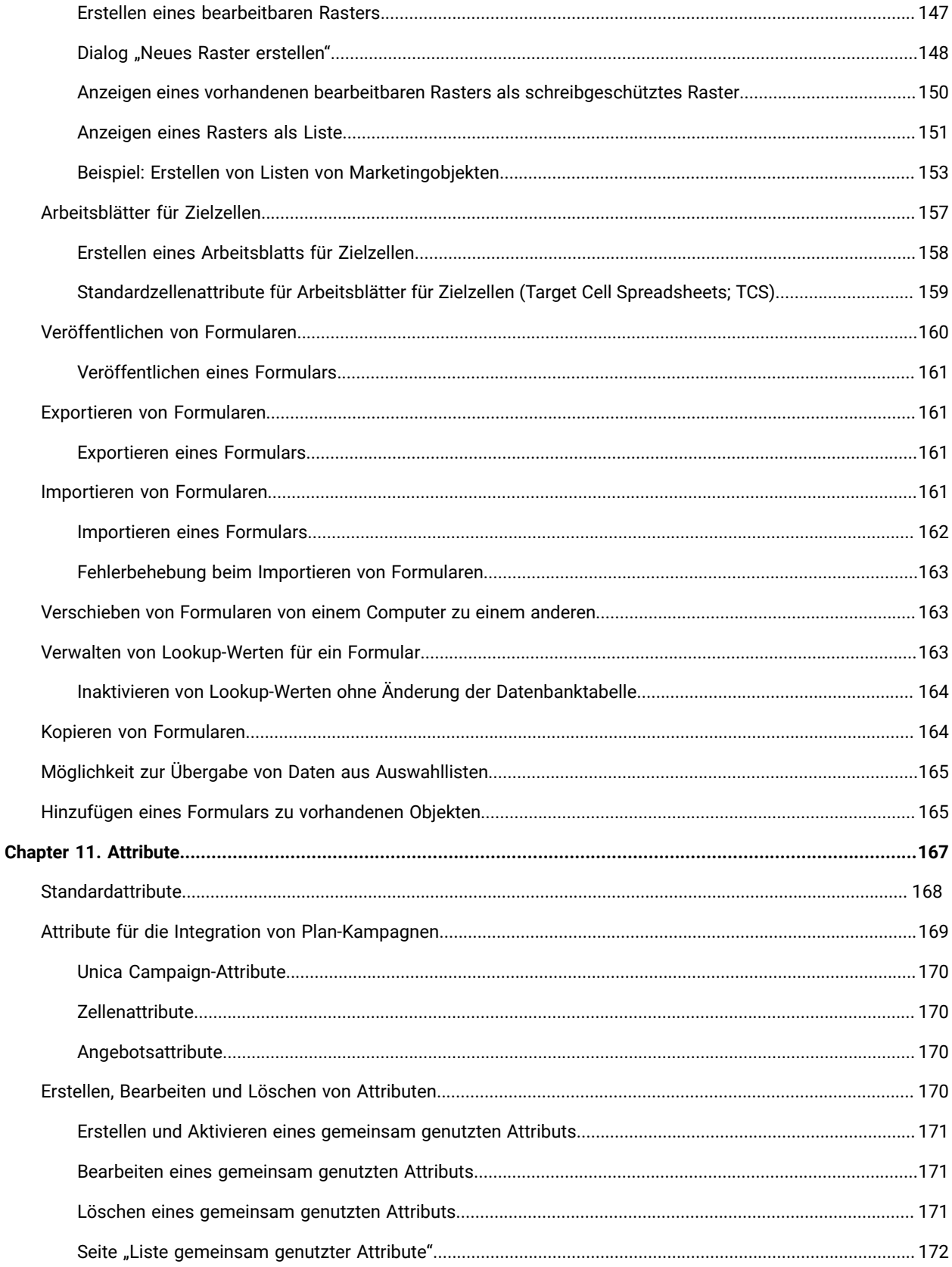

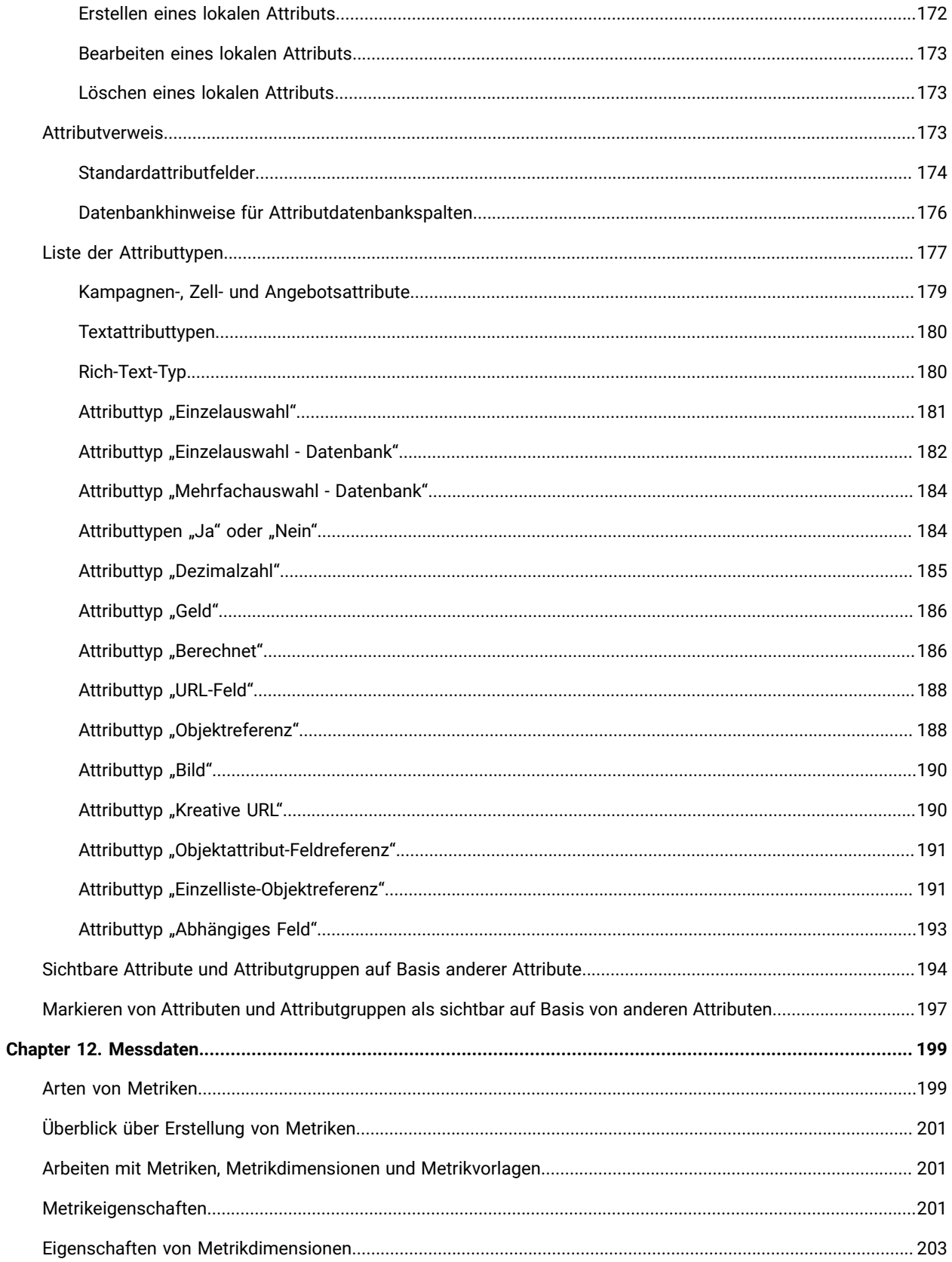

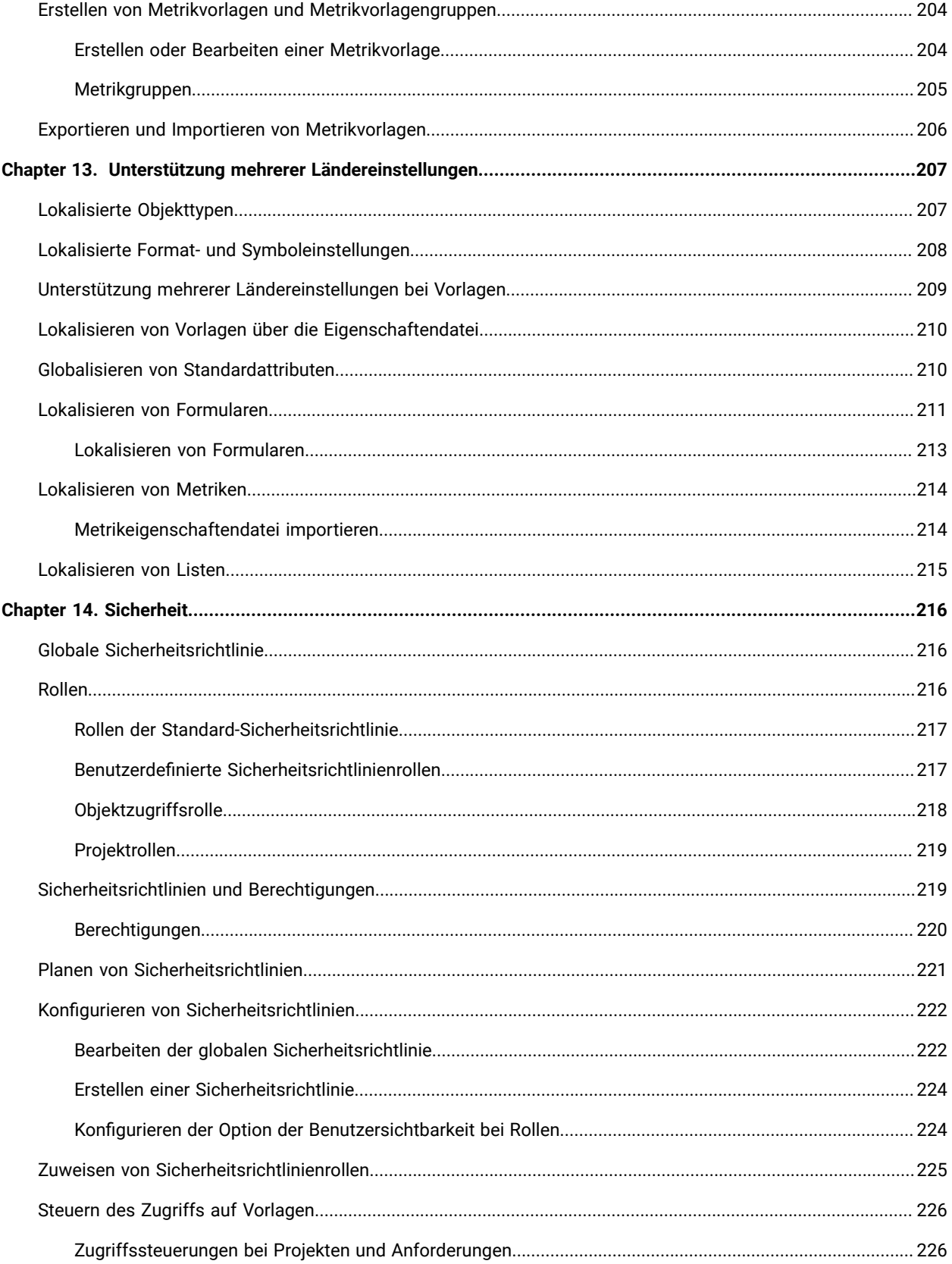

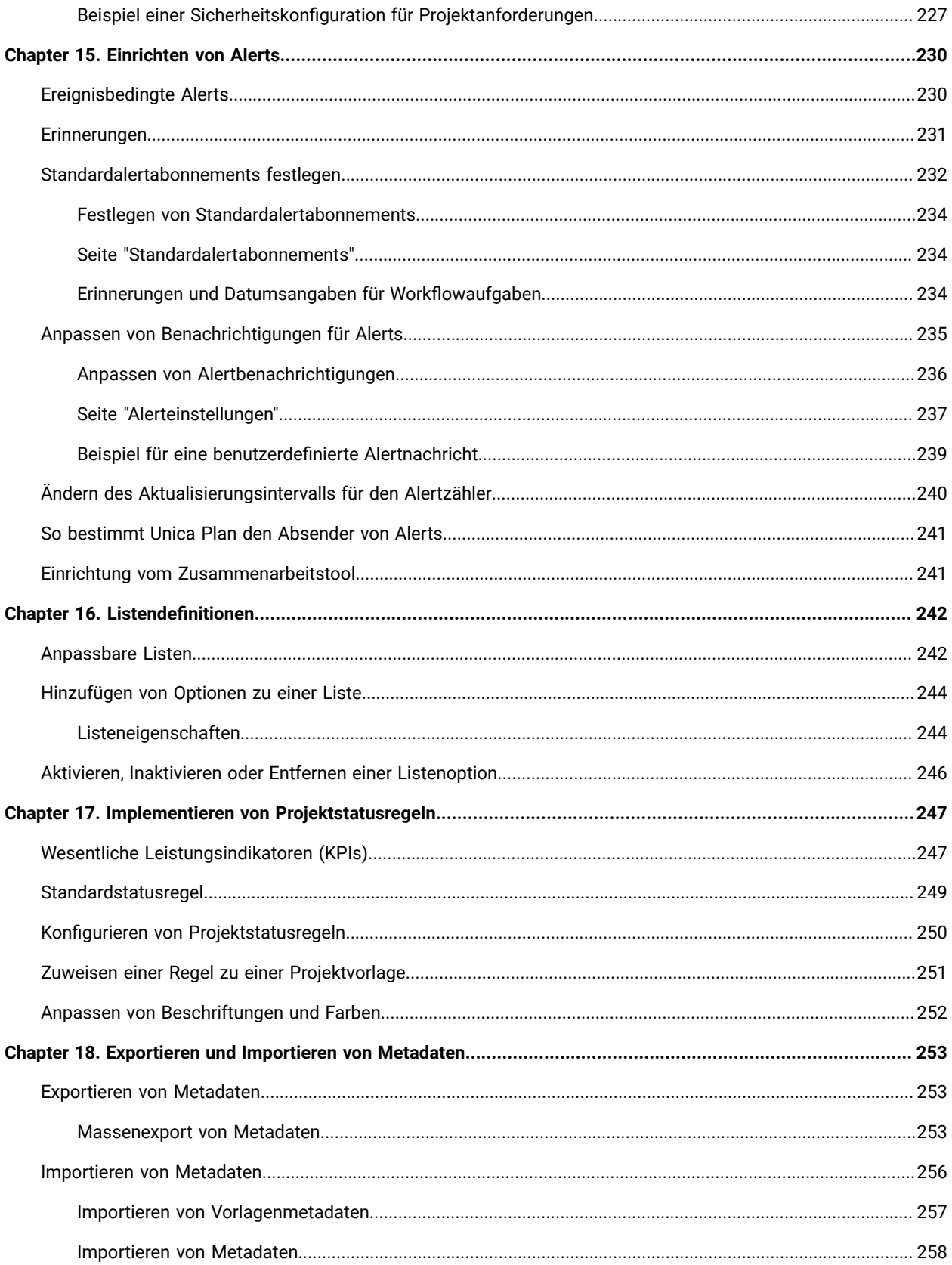

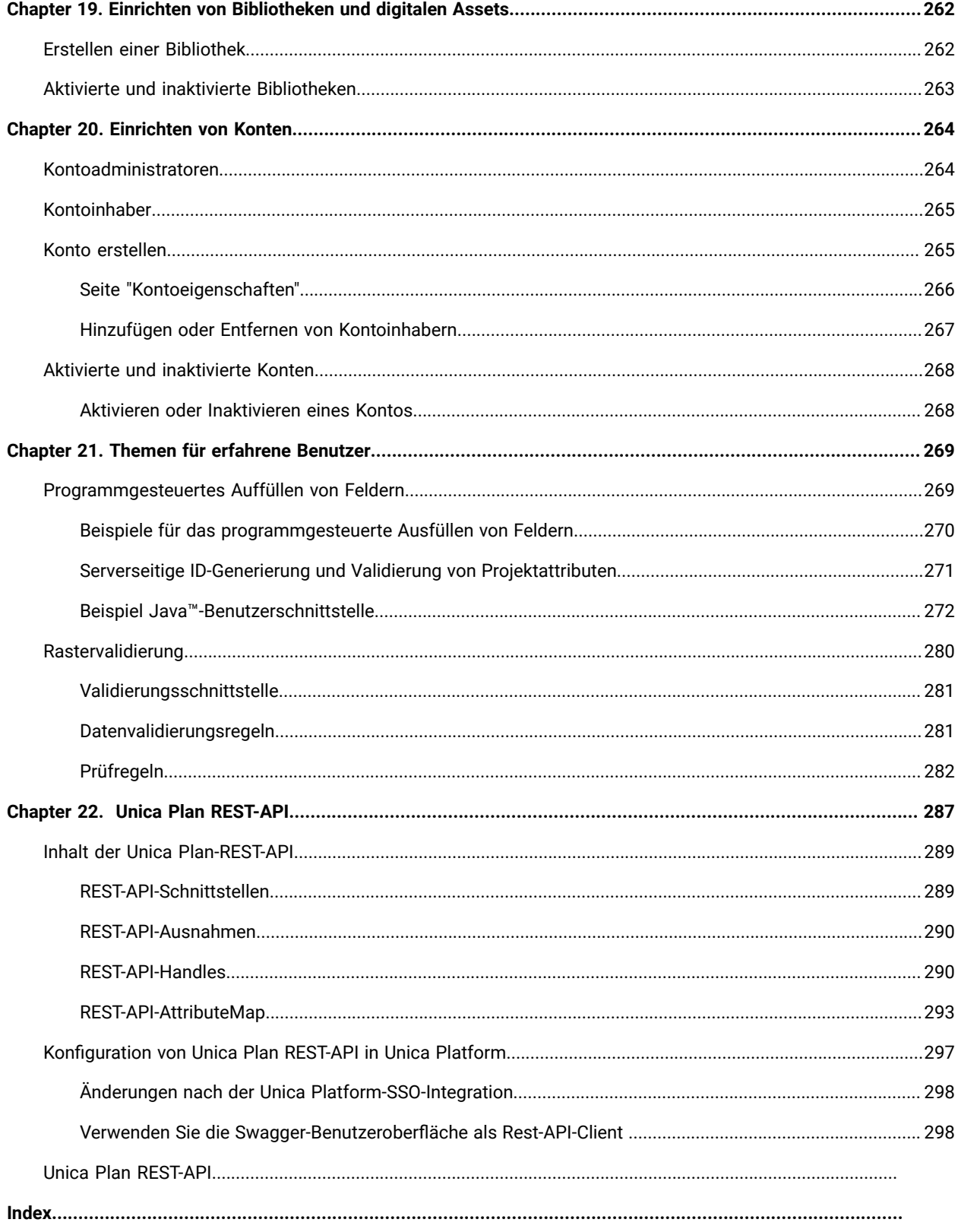

# <span id="page-11-0"></span>Kapitel 1. Übersicht

Mit Unica Plan können Sie die Personen, die Tasks und das Budget für Marketingprogramme organisieren und gleichzeitig die Kosten und Markteinführungszeit verringern.

Unica Plan ist eine web-basierte Anwendung.

### **Systemvoraussetzungen**

Die Anforderungen bezüglich Hardware, Betriebssystem, Web-Server und Datenbank werden in dem Dokument Empfohlene Softwareumgebungen und Mindestsystemvoraussetzungen beschrieben.

### **Client-Computer**

Konfigurieren Sie Client-Computer, damit die folgenden Anforderungen erfüllt werden.

- Jedes Mal, wenn Benutzer die Webseite anzeigen, muss Internet Explorer prüfen, ob aktuellere Versionen gespeicherter Seiten vorhanden sind. Wählen Sie zum Beispiel in Internet Explorer 9 **Extras > Internetoptionen** aus, und klicken Sie im Abschnitt **Browserverlauf** auf **Einstellungen**. Wählen Sie **Bei jedem Besuch auf der Webseite**.
- Wenn der Client-Computer Software verwendet, um Fenster mit Popup-Werbung zu blocken, ist es möglich, dass Unica Plan nicht ordnungsgemäß funktioniert. Lassen Sie Fenster mit Popup-Werbung für die Unica Plan-URL zu (zum Beispiel http://myMachine:7001/plan).

## <span id="page-11-1"></span>Unica Plan in einer Clusterumgebung

Wenn Sie Unica Plan in einer Clusterumgebung betreiben, führen Sie alle Systemadministrationsaufgaben in einer Instanz aus.

Um Systemadministrationsaufgaben in einer Clusterumgebung ausführen zu können, fahren Sie alle Unica Plan-Instanzen bis auf eine herunter.

## <span id="page-11-2"></span>Zusatzfunktionen

Unica Plan bietet mehrere Optionen, die die zentralen, sofort einsatzfähigen Funktionen erweitern. Ihr Unternehmen kann Unica Plan in anderen HCL-Produkten integrieren oder Zusatzmodule aktivieren.

Zur Erweiterung von Unica Plan-Funktionen kann Ihr Unternehmen die folgenden Produkte und Funktionen hinzufügen.

- Integrieren von Unica Campaign in Unica Plan.
- Aktivieren optionaler Angebotsintegration, wenn Unica Plan und Unica Campaign integriert sind.
- Integration von IBM Digital Recommendations mit Unica Plan.
- Aktivieren des Finanzmanagementmoduls, das Aktivitäten der Buchhaltung für Ihre Pläne, Programme und Projekte unterstützt.
- Aktivieren des Digital Asset Management-Moduls, das die zentralisierte Speicherung und Verwaltung von elektronischen Dateien unterstützt.
- Aktivieren des Integration Services-Moduls, das die Anwendungsprogrammierschnittstelle (Application Programming Interface, API) zur Erweiterung von Unica Plan enthält.

<span id="page-12-0"></span>Diese Optionen werden separat lizenziert. Folglich sind sie nicht in jedem Unternehmen aktiv.

## Dokumentation und Hilfe zu Unica Plan

Unica Plan wird in Ihrem Unternehmen von verschiedenen Personen für verschiedene Tasks verwendet. Informationen zu Unica Plan finden Sie in einer Reihe von Handbüchern, die jeweils für Teammitglieder mit bestimmten Zielen und speziellen Qualifikationsprofilen erstellt wurden.

In der folgenden Tabelle sind die Informationen, die in den einzelnen Handbüchern verfügbar sind, aufgelistet.

#### **Tabelle 1. Handbücher in der Gesamtdokumentation zu Unica Plan**

### **In der folgenden dreispaltigen Tabelle werden in der ersten Spalte Tasks, in der zweiten Spalte Handbuchnamen und in der dritten Spalte die Zielgruppen beschrieben.**

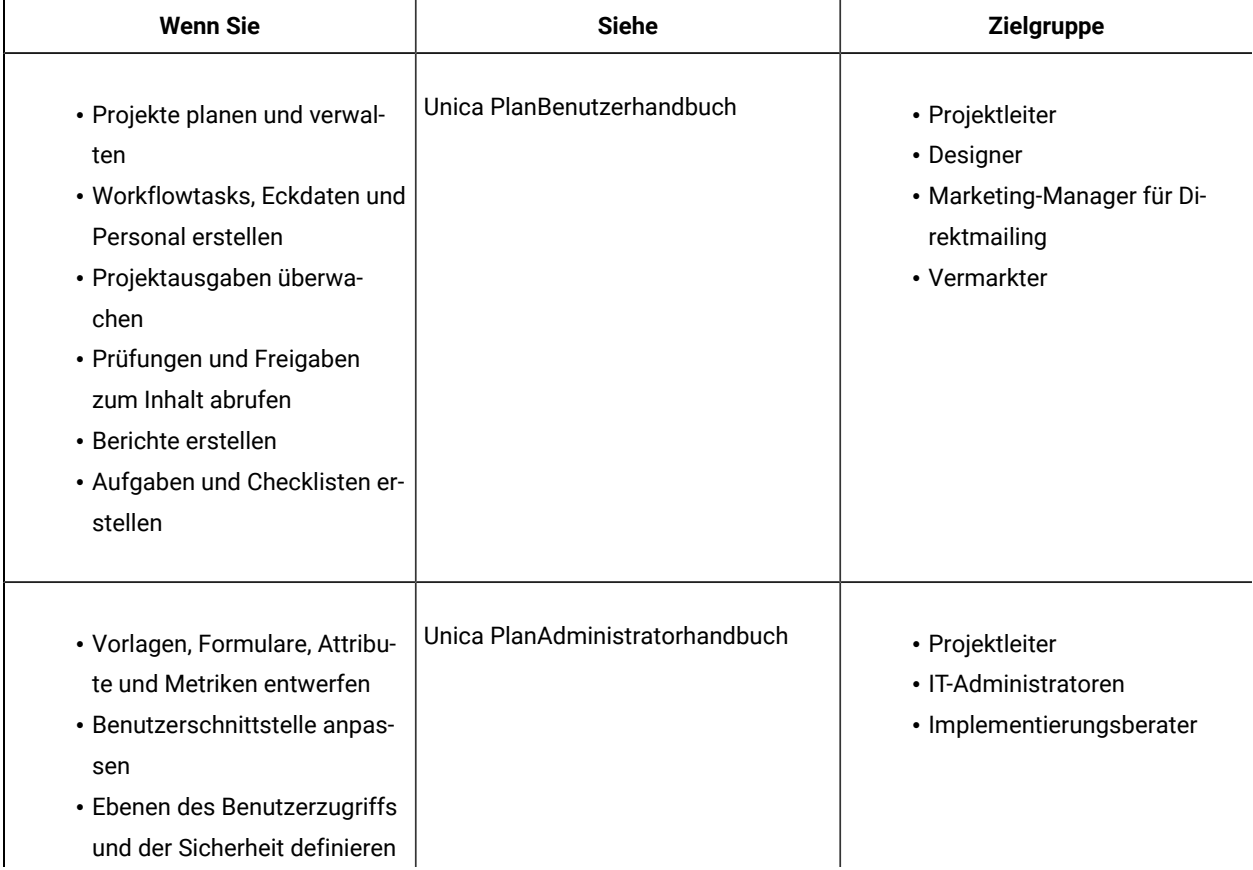

#### **Tabelle 1. Handbücher in der Gesamtdokumentation zu Unica Plan**

## **In der folgenden dreispaltigen Tabelle werden in der ersten Spalte Tasks, in der zweiten Spalte Handbuchnamen und in der dritten Spalte die Zielgruppen beschrieben.**

#### **(Fortsetzung)**

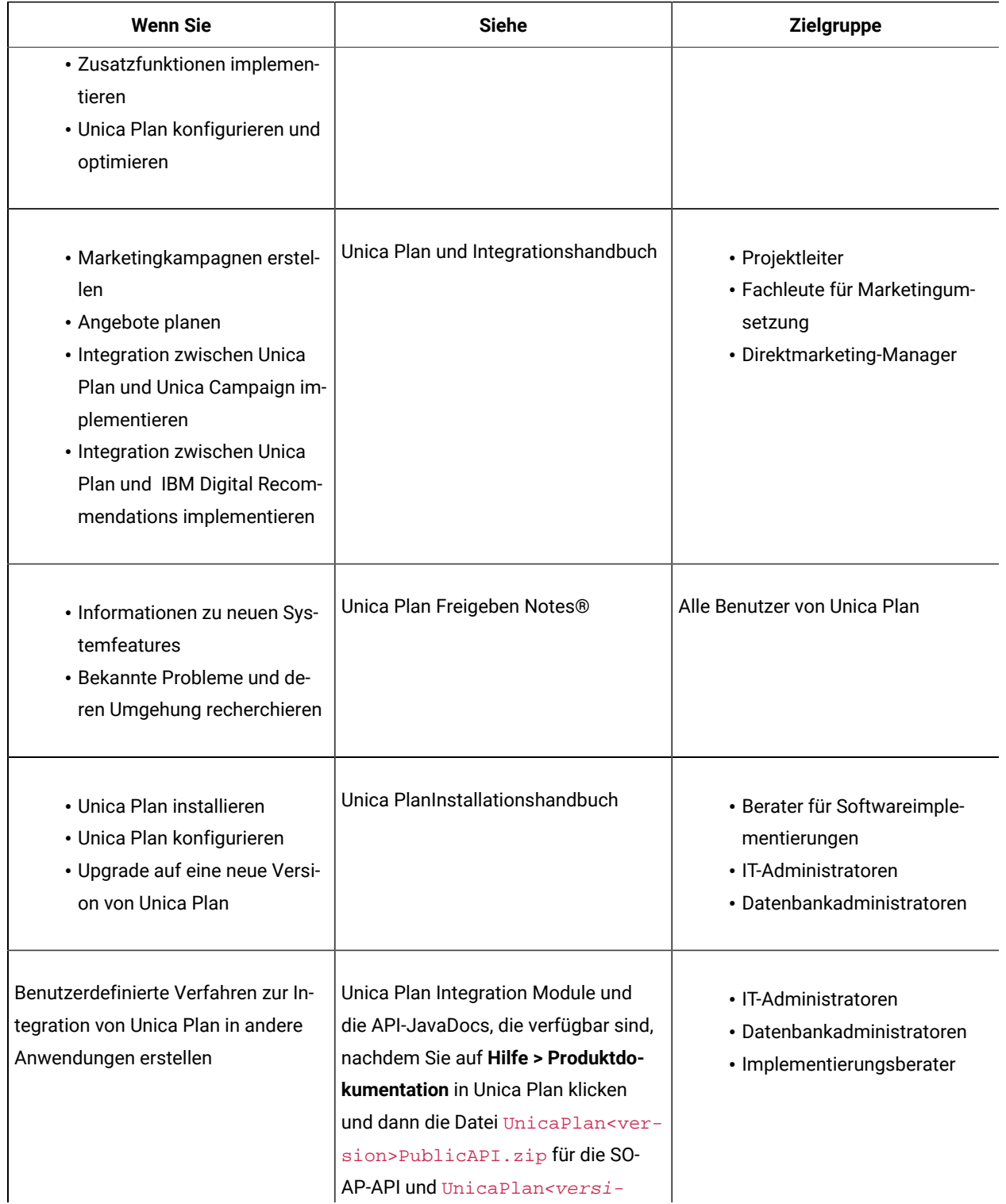

#### **Tabelle 1. Handbücher in der Gesamtdokumentation zu Unica Plan**

**In der folgenden dreispaltigen Tabelle werden in der ersten Spalte Tasks, in der zweiten Spalte Handbuchnamen und in der dritten Spalte die Zielgruppen beschrieben.**

#### **(Fortsetzung)**

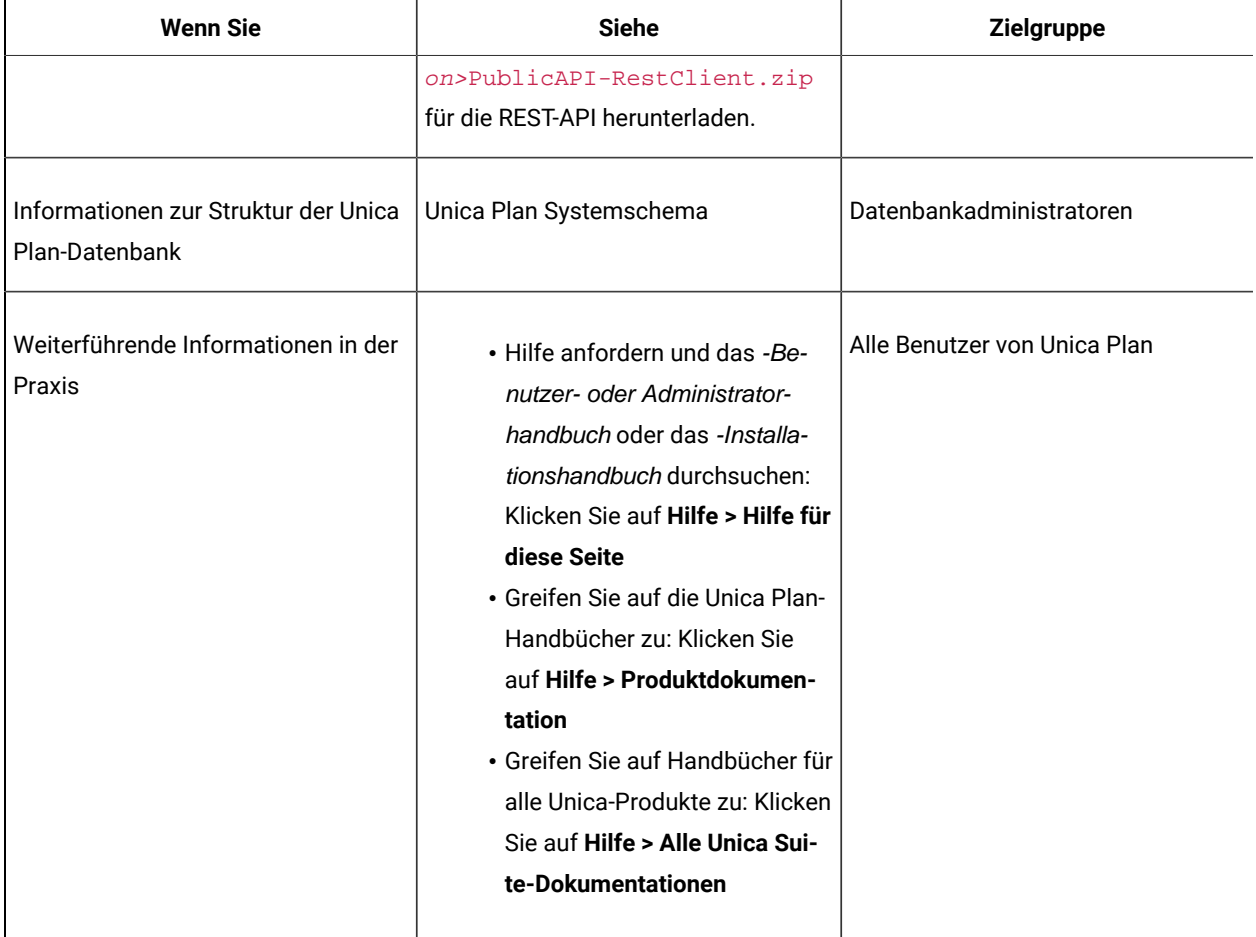

## <span id="page-14-0"></span>Benutzer und Benutzergruppen

Zur Erstellung und Verwaltung von Benutzern und Benutzergruppen können Sie die in der folgenden Applikation installierten Funktionen verwenden:Unica Platform

Bevor Sie mit anderen Benutzern arbeiten, stellen Sie sicher, dass die **Einstellung Region** für Ihren eigenen Unica Plan Benutzer mit der Standard-Sprachumgebung Ihrer Installation übereinstimmt. Die Standard-Sprachumgebung zur Installation wird durch die Eigenschaft **defaultLocale** unter **Einstellungen > Konfiguration > Unica Plan**definiert. Weitere Informationen zur Erstellung von Benutzern und Benutzergruppen, zur Festlegung von Benutzereinstellungen und zur Zuweisung vom Applikationszugriff finden Sie im Unica Platform Administratorhandbuch.

Nach der Erstellung von Benutzern ordnen Sie diese einer Benutzergruppe zu, die über die gewünschte Zugriffsebene (zum Beispiel PlanUserRole oder PlanAdminRole) verfügt. Damit wird den Benutzern der Zugriff auf Unica Plan gestattet.

Nachdem Sie die Benutzer und Benutzergruppen erstellt haben, müssen Sie die Unica Plan Benutzertabellen mit den Unica Platform Benutzertabellen synchronisieren. Mit diesem Schritt werden den Benutzern die Unica PlanRollen der Standard-Sicherheitsrichtlinie zugewiesen. Siehe [Synchronisieren](#page-15-0) von Benutzer[n \(on page 16\)](#page-15-0)

Wenn nicht die erwarteten Benutzer angezeigt werden oder wenn Benutzer Fehlernachrichten erhalten, wenn sie sich anmelden wollen, dann müssen Sie sich vergewissern, dass die Benutzergruppe über Anwendungszugriffsberechtigungen für Unica Plan verfügt. Als Nächstes müssen Sie sich vergewissern, dass die Benutzertabellen synchronisiert wurden.

### <span id="page-15-0"></span>Synchronisieren von Benutzern

Durch das Synchronisieren von Benutzern wird sichergestellt, dass Systemtabellen alle Benutzerinformationen enthalten, die entweder in Unica Platformoder in Unica Plan eingegeben werden. Sie müssen Benutzer synchronisieren, wenn Sie neue Benutzer erstellen.

Die automatisierte Synchronisation erfolgt nach dem Zeitplan, der von der Eigenschaft **usermanagerSyncTime** unter **Einstellungen > Konfiguration > Unica Plan > umoConfiguration** festgelegt wird.

Die Unica Plan-Benutzertabellen können auch manuell mit den Unica Platform-Benutzertabellen synchronisiert werden. Durch diese Prozedur können sich neue Benutzer bei Unica Plan anmelden und Änderungen können vor der nächsten geplanten Synchronisation wirksam werden.

### Manuelles Synchronisieren von Benutzern

Sie synchronisieren Benutzer zwischen Unica Platform und Unica Plan. Führen Sie diese Aufgabe immer dann aus, wenn Sie neue Benutzer hinzufügen oder Fehler beheben, die in Bezug auf Benutzer aufgetreten sind.

- 1. Melden Sie sich bei Unica Plan an.
- 2. Klicken Sie auf **Einstellungen** > **Unica PlanEinstellungen**.
- 3. Klicken Sie auf **Benutzer synchronisieren**.

## <span id="page-15-1"></span>Ansicht über den Administrationsprozess in Unica Plan

Nach der Installation von Unica Plan muss der Administrator das Produkt konfigurieren und Objekte wie zum Beispiel Listendefinitionen und Vorlagen erstellen, bevor Benutzer anfangen können, damit zu arbeiten.

Um beste Ergebnisse zu erzielen, lesen Sie das Unica PlanBenutzerhandbuch, damit Sie das Produkt verstehen, bevor Sie es für Benutzer einrichten.

- 1. Installation von Unica Plan.
- 2. Konfigurieren Sie Unica Plan.

Weitere Informationen zum Installieren und Konfigurieren von Unica Planfinden Sie im Unica PlanInstallationshandbuch.

3. Erstellen Sie Vorlagen. Siehe [Grundlagen](#page-75-0) für Vorlagen [\(auf Seite 76\)](#page-75-0).

- 4. Richten Sie eine Sicherheitsrichtlinie ein und konfigurieren Sie Alerts. Siehe [Sicherheit](#page-215-0) [\(auf Seite 216\)](#page-215-0) und [Einrichten](#page-229-0) von Alerts [\(auf Seite 230\)](#page-229-0).
- 5. Richten Sie Assets ein. Siehe Einrichten von [Bibliotheken](#page-261-0) und digitalen Assets [\(auf Seite 262\)](#page-261-0).
- 6. Richten Sie Listendefinitionen ein. Siehe [Listendefinitionen](#page-241-0) [\(auf Seite 242\)](#page-241-0).

## <span id="page-16-0"></span>Seite "Administratoreinstellungen"

Wenn Sie **Einstellungen > Unica PlanEinstellungen** auswählen, wird die Seite **Administratoreinstellungen** angezeigt.

#### **Abschnitt "Benutzerpersonalisierung"**

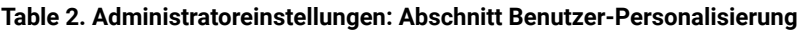

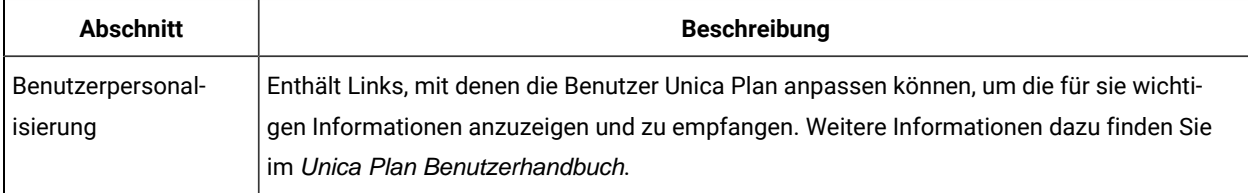

#### **Abschnitt für Systemadministratoreinstellungen**

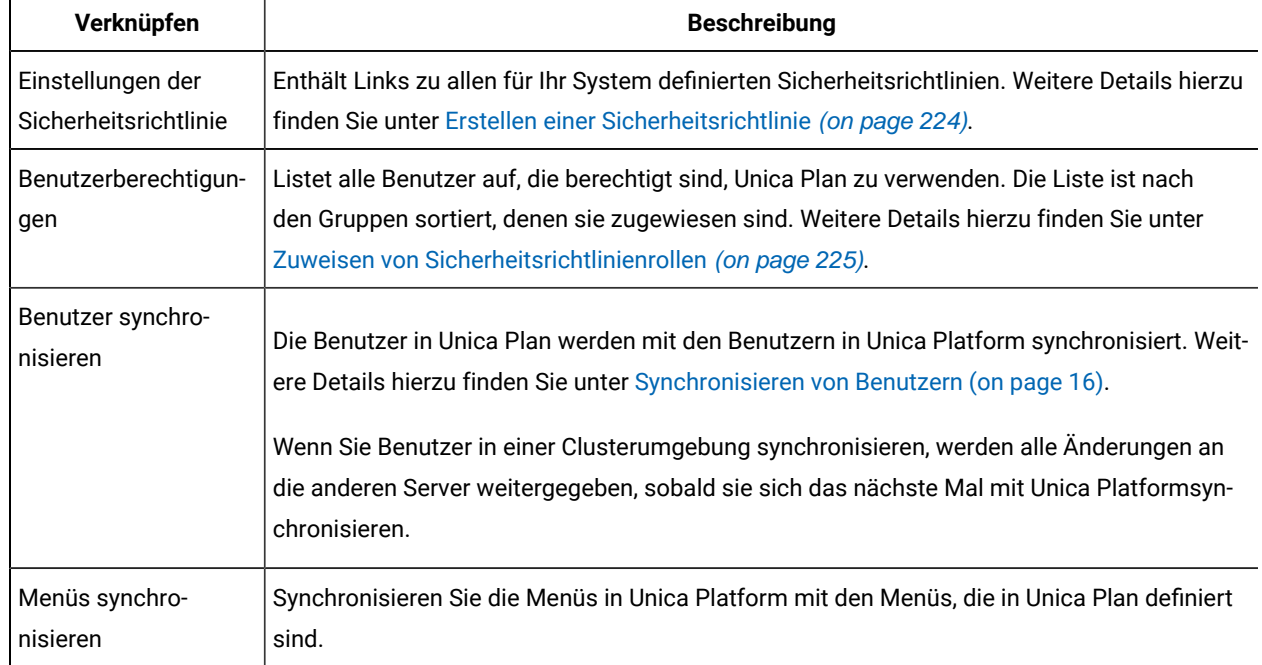

#### **Table 3. Abschnitt Systemadministrationseinstellungen: Eingeschränkte Optionen**

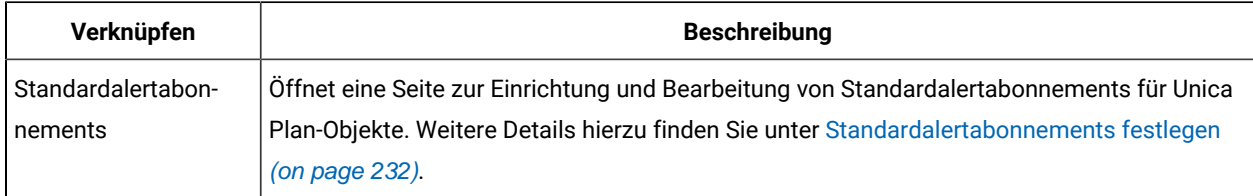

#### **Table 4. Abschnitt Systemadministrationseinstellungen: Zugängliche Optionen**

### **Table 5. Abschnitt Systemadministrationseinstellungen: Objektdefinitionen auf Root-Ebene**

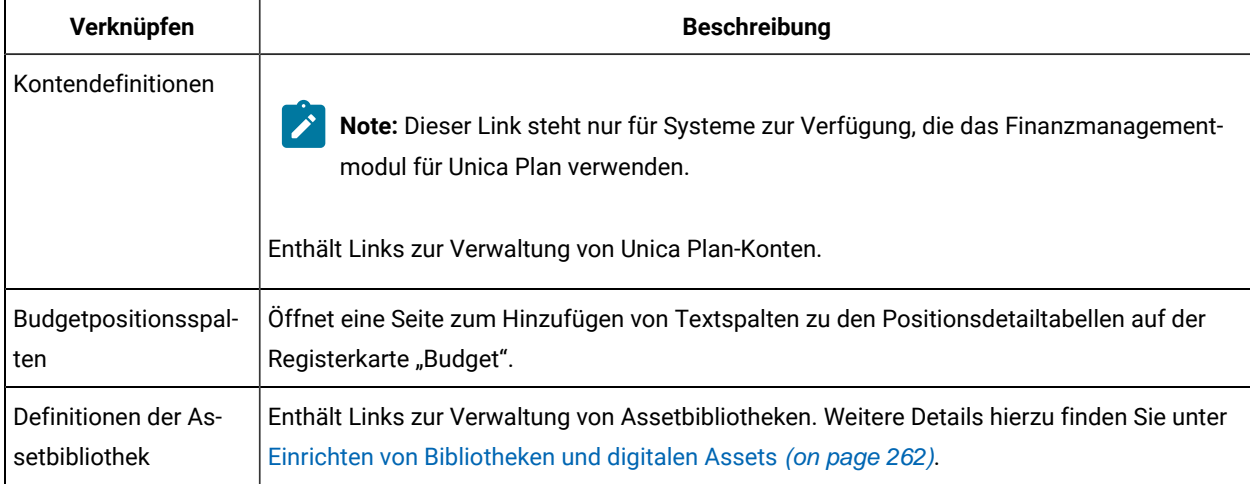

#### **Table 6. Abschnitt Systemadministrationseinstellungen: Projektoptionen**

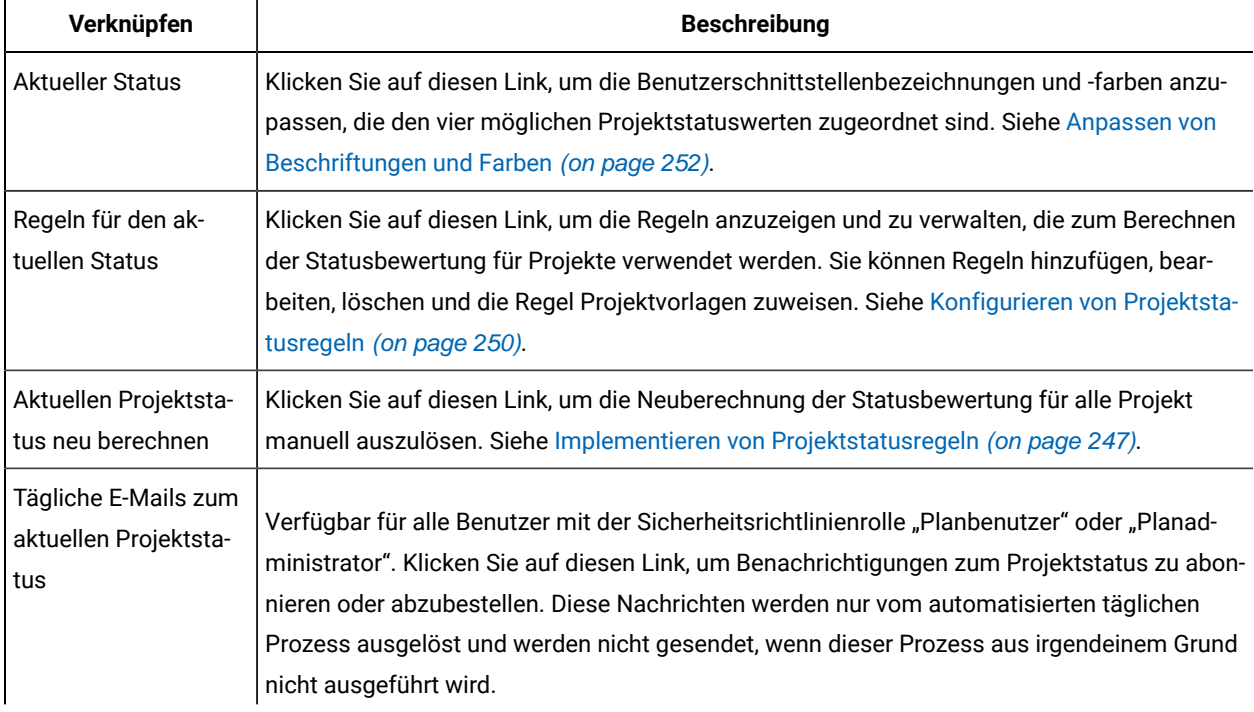

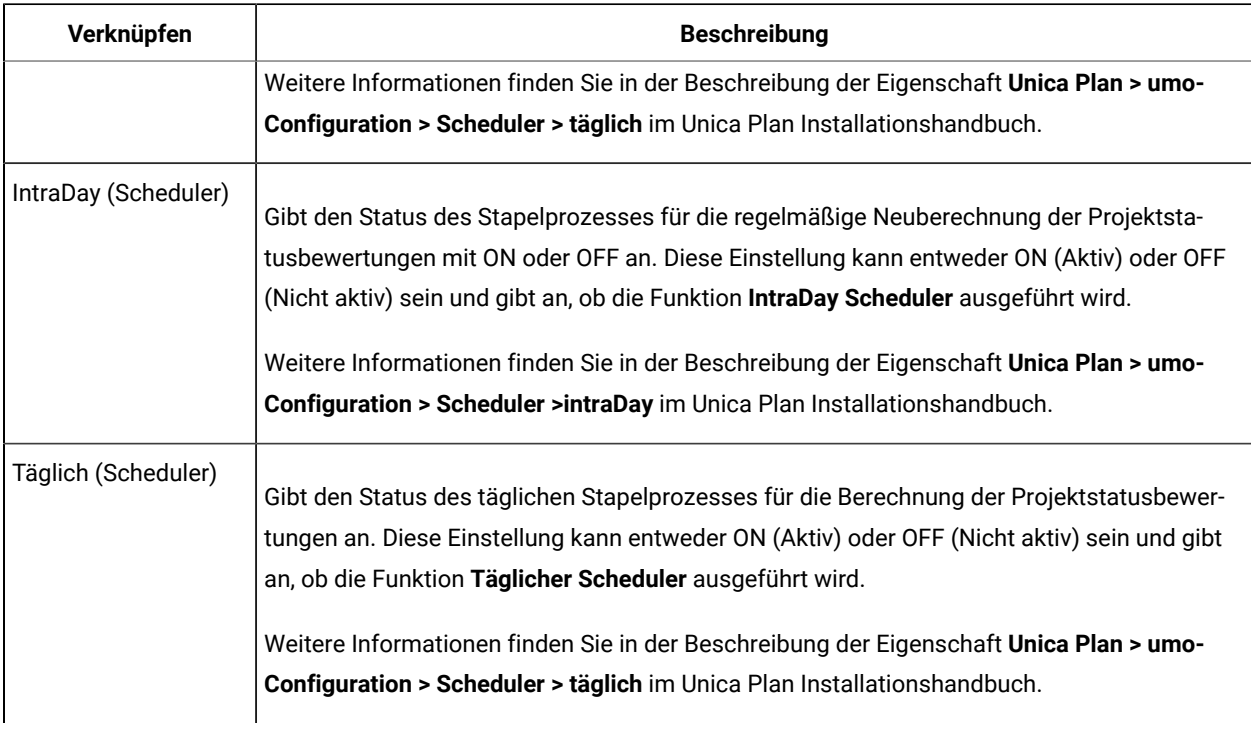

### **Table 6. Abschnitt Systemadministrationseinstellungen: Projektoptionen (continued)**

### **Table 7. Abschnitt Systemadministrationseinstellungen: Sonstige Optionen**

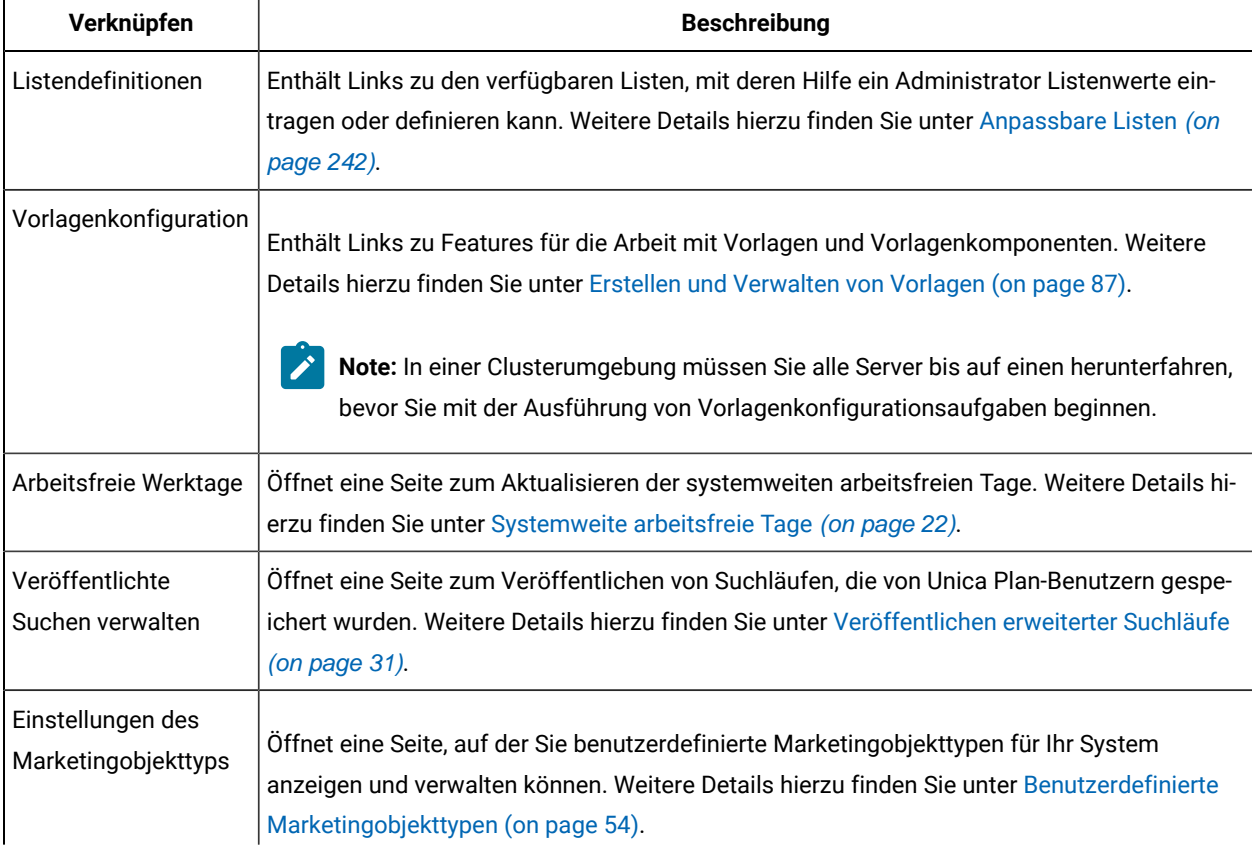

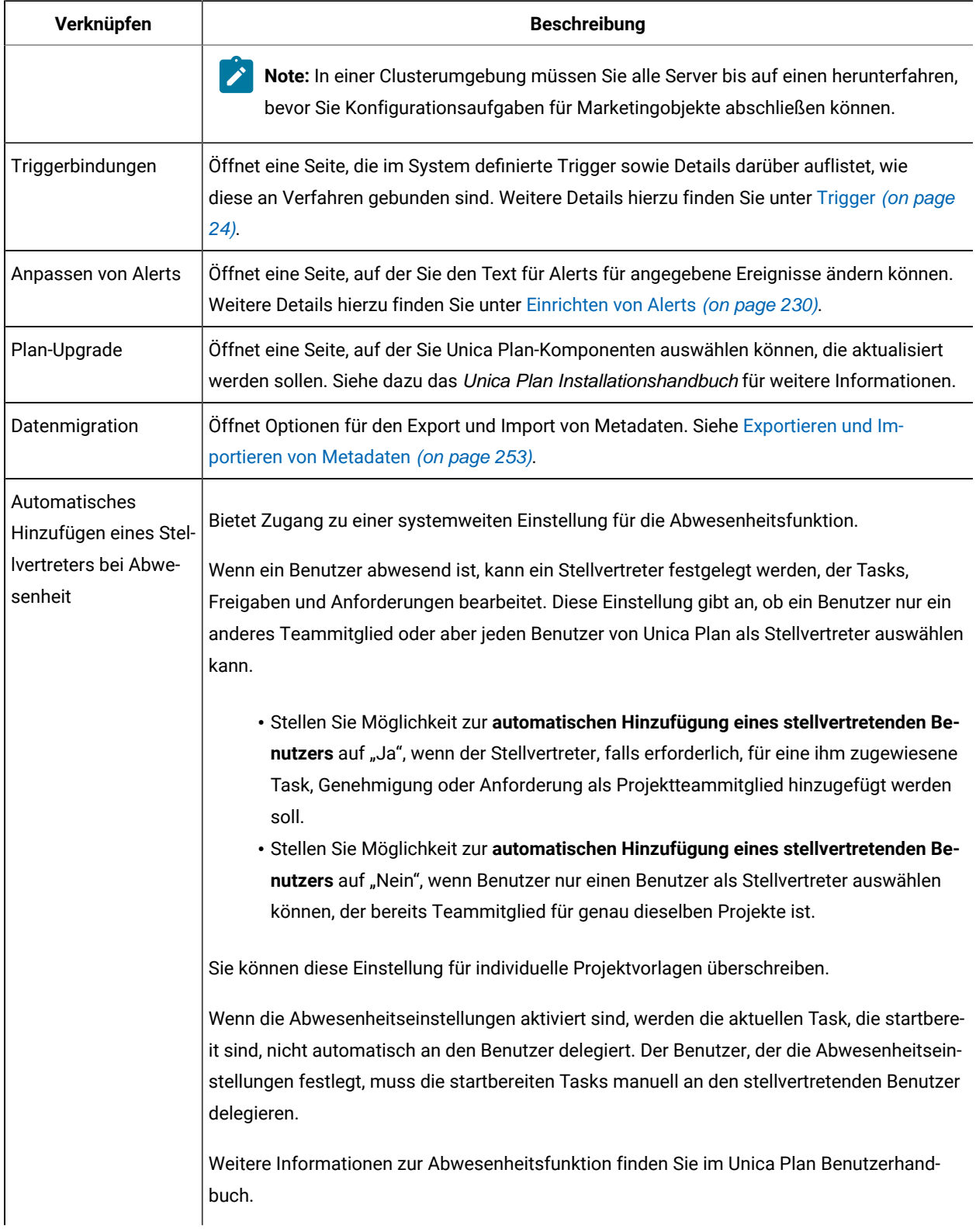

### **Table 7. Abschnitt Systemadministrationseinstellungen: Sonstige Optionen (continued)**

| Verknüpfen                                                                        | <b>Beschreibung</b>                                                                                                    |
|-----------------------------------------------------------------------------------|----------------------------------------------------------------------------------------------------|
| Abwesende Benutzer<br>und Delegierung -<br>Zusammenfassung                        | Stellt Optionen für Informationsberichte zu abwesenden Teammitgliedern zur Verfügung.<br>Weitere Informationen finden Sie unter Erstellen der "Übersicht abwesende Benutzer und<br>Delegierung" (on page 74).                                                                                                    |
| Zugeordnete Gründe<br>für die Verweigerung<br>mit eigenständigen<br>Genehmigungen | Bei eigenständigen Genehmigungen können Sie Unica Plan so konfigurieren, dass Benutzer,<br>die eine Genehmigung verweigern, einen Grund aus einer vordefinierten Liste auswählen<br>müssen. Siehe Genehmigungsprozess und Optionen (on page 126).                                                                                                    |
| Kampagnenangebote<br>importieren                                                  | Nur in Systemen verfügbar, die Unica Plan mit Unica Campaign integrieren und darüber hin-<br>aus eine optionale Angebotseinbindung ermöglichen.<br>Zählt die Angebote und Angebotsvorlagen, Ordner und Listen auf, die gegenwärtig in Unica<br>Campaign verfügbar sind. Weitere Informationen zur Ermöglichung von Angeboten finden<br>Sie im Unica Plan und im Unica Campaign Integrationshandbuch. |

**Table 7. Abschnitt Systemadministrationseinstellungen: Sonstige Optionen (continued)**

## <span id="page-20-0"></span>Festlegen der Zeitzone

Sie können Ihre Zeitzone festlegen, um Datums- und Zeitangaben von Unica Plan in der Zeit der entsprechenden Ländereinstellung anzuzeigen. Die Zeitzone wird in den Benutzereinstellungen von Unica Platformangepasst.

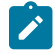

**Anmerkung:** Die Standardzeitzone ist die Serverzeit.

- 1. Klicken Sie auf **Einstellungen > Benutzer**.
- 2. Wählen Sie Ihren Benutzernamen aus.

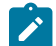

**Anmerkung:** Benutzernamen werden in alphabetischer Reihenfolge aufgelistet.

- 3. Klicken Sie auf **Einstellungen bearbeiten**.
- 4. Wählen Sie Unica Platformaus.
- 5. Wählen Sie Ihre Zeitzone aus der Liste aus.
- 6. **Speichern** Sie Ihre Änderungen.

Sie können entscheiden, ob über die Einstellungen **Kalender/Zeitachse** Informationen zur Zeitzone des Benutzers oben auf den Workflowseiten und in den Spaltenüberschriften angezeigt werden sollen. Sie könnten entscheiden, dass die Informationen zur Zeitzone im Workflow angezeigt werden sollen, wenn viele Benutzer aus verschiedenen Zeitzonen an denselben Projekten arbeiten. Wenn Projektbenutzer in derselben Zeitzone arbeiten, könnten Sie sich gegen das Anzeigen dieser Informationen entscheiden. Weitere Informationen finden Sie im Kapitel "Kalender" im Unica Plan-Benutzerhandbuch.

## <span id="page-21-0"></span>Systemweite arbeitsfreie Tage

In Unica Plan können Sie Zeiten berücksichtigen, in denen standardmäßig keine Arbeiten an Tasks ausgeführt werden. Unica Plan schließt die arbeitsfreie Zeit nicht in die Berechnung der Taskdauer ein.

Wenn Sie einen oder mehrere Typen von arbeitsfreien Tagen (zum Beispiel "Urlaub") definiert haben, können Sie genaue arbeitsfreie Tage einzeln oder als Datumsbereich angeben. Weitere Informationen zu den Typen arbeitsfreier Tage finden Sie unter [Listendefinitionen\(auf Seite 242\)](#page-241-0).

## <span id="page-21-1"></span>Hinzufügen arbeitsfreier Tage

Sie können arbeitsfreie Tage (z. B. Feiertage) hinzufügen, an denen nicht gearbeitet wird.

Wenn Sie einen arbeitsfreien Tag hinzufügen, müssen Sie dessen Typ angeben. Klicken Sie auf **Einstellungen** > **Unica Plan-Einstellungen** > **Listendefinitionen**, um zu überprüfen, ob die Liste der nicht funktionierenden Datumstypen die erforderlichen Optionen enthält. Siehe [Listendefinitionen](#page-241-0) [\(auf Seite 242\)](#page-241-0).

- 1. Wählen Sie **Einstellungen > Unica Plan-Einstellungen** aus.
- 2. Klicken Sie im Bereich Andere Optionen auf **Arbeitsfreie Tage**.

Die Seite **Arbeitsfreie Tage** wird angezeigt.

- 3. Geben Sie ein **Startdatum** und ein **Enddatum** für die neue arbeitsfreie Zeit ein. Das Standardenddatum ist das Startdatum, um die Eingabe von Einzeltagen zu erleichtern.
- 4. Geben Sie im Feld **Name** einen Namen für die arbeitsfreie Zeit ein.
- 5. Wählen Sie aus der Liste **Typ** einen Typ für das Ereignis aus.
- 6. Klicken Sie auf **Annehmen**.

Sie erhalten eine Nachricht mit dem Hinweis, dass Sie auf **Änderungen speichern** klicken müssen, damit die Änderungen wirksam werden.

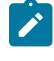

**Anmerkung:** Datumsangaben, die bereits in der Vergangenheit liegen, können nicht hinzugefügt werden.

7. Klicken Sie auf **Änderungen speichern**.

Wenn Projekte von Ihren Änderungen betroffen sind, listet das System die betroffenen Projekte mit den Namen und E-Mail-Adressen der jeweiligen Projektbesitzer auf.

8. Klicken Sie auf **Zurück zur vorherigen Seite**, um weitere arbeitsfreie Tage hinzuzufügen.

## <span id="page-21-2"></span>Entfernen arbeitsfreier Tage

Sie können Datumsangaben für Tage entfernen, an denen nicht gearbeitet wird. Dies kann z. B. bei einer Änderung des Feiertagskalenders der Fall sein.

- 1. Wählen Sie **Einstellungen > Unica Plan-Einstellungen** aus.
- 2. Klicken Sie im Bereich Andere Optionen auf **Arbeitsfreie Tage**.
- 3. Wählen Sie ein Datum oder einen Datumsbereich in der Liste aus.
- 4. Klicken Sie auf **Entfernen**.

Sie erhalten eine Nachricht mit dem Hinweis, dass Sie auf **Änderungen speichern** klicken müssen, damit die Änderungen wirksam werden.

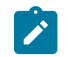

**Anmerkung:** Datumsangaben, die bereits in der Vergangenheit liegen, können nicht gelöscht werden.

5. Klicken Sie auf **Änderungen speichern**.

Wenn Projekte von Ihren Änderungen betroffen sind, listet das System die betroffenen Projekte mit den Namen und E-Mail-Adressen der jeweiligen Projektbesitzer auf.

6. Klicken Sie auf **Zurück zur vorherigen Seite**, um weitere arbeitsfreie Tage zu entfernen.

### <span id="page-22-0"></span>Ändern der Liste arbeitsfreier Geschäftstage

In der Regel wird die Liste der Feiertage und anderer arbeitsfreier Tage zu Beginn des Kalenderjahres erstellt, bevor Kalenderdetails für das Marketing festgelegt werden. Möglicherweise müssen Sie die Liste der arbeitsfreien Tage jedoch ändern, nachdem bereits Daten für Task, Projekte und Programme festgelegt worden sind.

Gehen Sie in diesem Fall wie folgt vor, um die Liste der arbeitsfreien Tage zu ändern.

- 1. Bearbeiten Sie die Liste der arbeitsfreien Tage.
- 2. Wenn sich Ihre Änderungen auf Projekte oder Tasks auswirken, benachrichtigen Sie betroffene Projekteigentümer über die Übersichtsseite **Arbeitsfreie Geschäftstage**.

## <span id="page-22-1"></span>Seite Übersicht der Änderungen bei nicht arbeitsfreien Tagen

Wenn Sie nicht arbeitsfreie Tage ändern, senden Sie den Projekteigentümern, deren Projekte betroffen sind, über die Seite **Übersicht der Änderungen bei nicht arbeitsfreien Tagen** E-Mail-Benachrichtigungen.

Die Seite **Übersicht der Änderungen bei nicht arbeitsfreien Tagen** enthält die folgenden Felder.

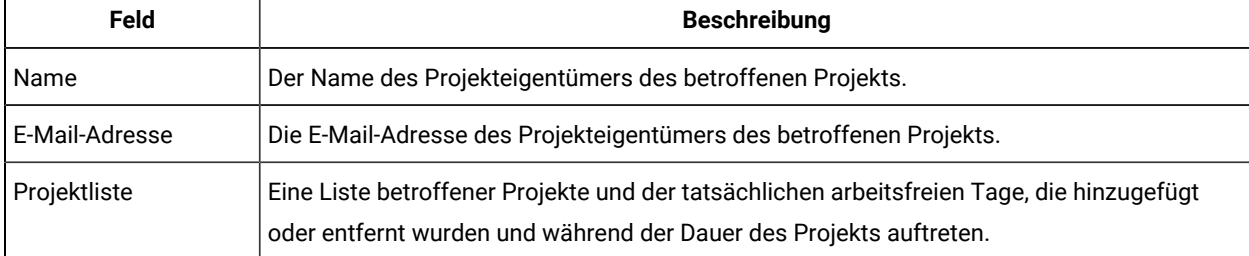

#### **Tabelle 8. Felder auf der Seite Übersicht der Änderungen bei nicht arbeitsfreien Tagen**

Sie können den Text ausschneiden und im Feld **Projektliste** in Ihre E-Mail-Adresse einfügen, damit die Projekteigentümer schnell einen Überblick über Ihre Änderungen erhalten.

## <span id="page-23-0"></span>**Trigger**

Trigger können leistungsfähige benutzerdefinierte Validierungen sowie Pre- und Post-Event-Verarbeitung ausführen. Mit Triggern können Sie sofort einsatzfähige Prozessfähigkeit von Unica Plan in benutzerdefinierte Geschäftsprozesse integrieren.

Sie können Trigger festlegen, sodass mit bestimmten Objekten verbundene Ereignisse die Ausführung einer Prozedur auslösen. Wenn solche Ereignisse auftreten, führt Unica Plan Procedure Manager den Trigger aus.

Beispiel: Sie möchten Daten in eine Datenbank einfügen, sobald sich der Status eines bestimmten Projekts von "Entwurf" in "Aktiv" ändert. Um mit einem Trigger Daten einfügen zu können, müssen Sie Folgendes definieren.

- Eine Prozedur zum Einfügen eines Datensatzes in eine externe Datenbanktabelle.
- Eine Projektvorlage mit dem Namen "DirectMail".
- Eine Triggerbindung für die Vorlage "DirectMail", die ausgeführt werden soll, wenn sich der Status eines Projekts ändert (zum Beispiel von "Entwurf" in "Aktiv").

Bei Projekten, die auf der Vorlage "DirectMail" basieren, ruft das System die Prozedur auf, sobald die angegebene Statusänderung auftritt.

Es gelten die folgenden Trigger-Regeln:

- Trigger treten vor oder nach einem Ereignis auf.
- Trigger werden auf einem Subset von Systemereignissen ausgeführt, zu denen Projekte, Anforderungen, Marketingobjekte, Genehmigungen, Task, Workflowarbeitsblätter, Rasterzeilen, Benutzer, Rechnungen, Budgets, Konten und Ressourcen zählen.

Trigger sollten generell möglichst detailliert definiert werden. Beispielsweise sollten Sie, statt eine Trigger-Bindung für ein Objekt festzulegen, eine Triggerbindung für ein bestimmtes Ereignis für eine bestimmte Projektvorlage konfigurieren.

Sie können die Liste der Trigger-Bindungen für Ihre Installation anzeigen, indem Sie **Einstellungen > Unica Plan-Einstellungen** auswählen und auf **Trigger-Bindungen** klicken.

## <span id="page-23-1"></span>Hinzufügen eines Triggers

Sie müssen mehrere Tasks ausführen, bevor ein Trigger ein Verfahren automatisch ausführt, wenn eine bestimmte Bedingung für ein Objekt erfüllt wird.

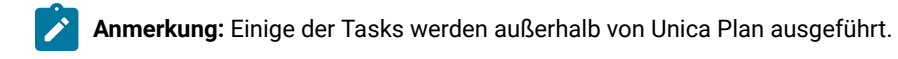

1. Erstellen Sie in Java™ eine Prozedur, mit der die Schnittstelle IProcedure implementiert wird. Weitere Informationen finden Sie im Handbuch Unica PlanIntegration Module.

- 2. Speichern Sie das Verfahren im Verfahrensordner. Geben Sie dieses Verzeichnis unter **Einstellungen Konfiguration > Unica Plan > umoConfiguration > integrationServices** mit der Eigenschaft **integrationProcedureDefinitionPath** an.
- 3. Erstellen Sie das Verfahren.
- 4. Fügen Sie die Prozedur zur Definitionsdatei procedure-plugins. xml hinzu, auch im von **integrationProcedureDefinitionPath** definierten Verzeichnis.
- 5. Führen Sie für den Web-Server einen Neustart durch.
- 6. Melden Sie sich bei Unica Plan an, um die Triggerbindung hinzuzufügen.

## <span id="page-24-0"></span>Hinzufügen und Bearbeiten von Triggerbindungen

Sie können Trigger ändern oder neue Trigger erstellen, um automatisch auf voreingestellte Ereignisse reagieren zu können.

- 1. Wählen Sie **Einstellungen > Unica Plan Einstellungen > Trigger Bindungen** aus, um die aktuellen Trigger-Bindungen im System anzuzeigen.
- 2. Klicken Sie auf **Neue Trigger-Bindung hinzufügen** oder bei einer bereits bestehenden Bindung auf **Bearbeiten**. Daraufhin wird ein Dialog geöffnet.
- 3. Geben Sie einen **Namen** zur Kennzeichnung der Trigger-Bindung ein und wählen Sie dann den Objekttyp, die Vorlage, den Kontext und das Ereignis aus.

Siehe Dialog ["Triggerbindung"](#page-24-1) [\(on page 25\)](#page-24-1).

4. Klicken Sie auf **Speichern**, um die Bindung zu speichern, und kehren Sie zur Listenseite **Trigger-Bindungen** zurück.

## <span id="page-24-1"></span>Dialog "Triggerbindung"

Wenn Sie eine Triggerbindung erstellen oder bearbeiten, geben Sie Informationen zum Definieren Ihres Triggers an, wie zum Beispiel die Vorlage für den Filter. Diese Informationen werden auf der Listenseite **Trigger-Bindungen** angezeigt.

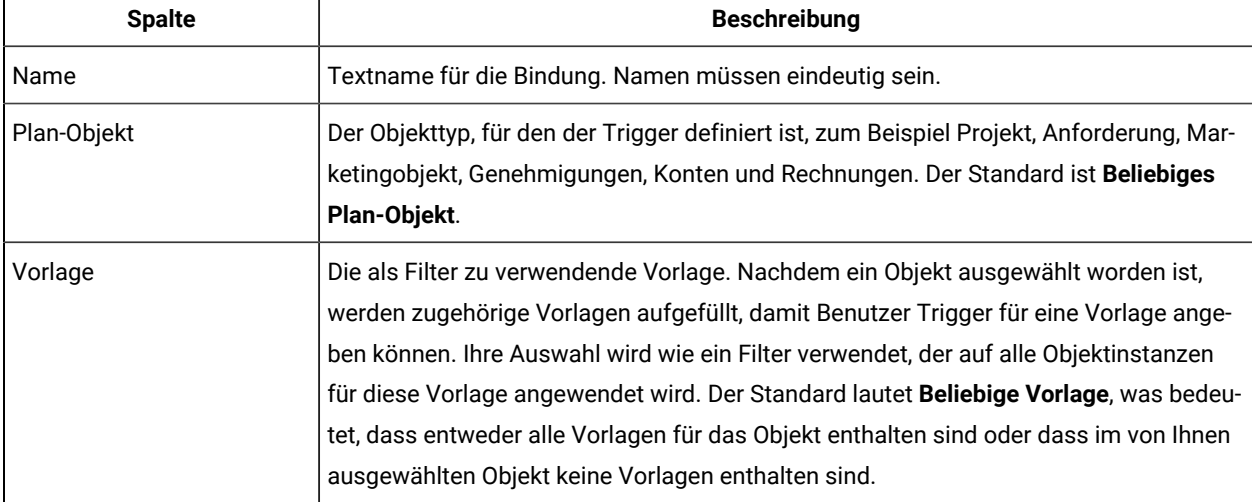

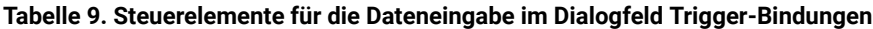

| <b>Spalte</b>     | <b>Beschreibung</b>                                                                                                    |
|-------------------|----------------------------------------------------------------------------------------------------|
| Kontext           | Der Kontext für den Trigger. Der Kontext kann zum Beispiel eine Task oder ein Work-<br>flow sein. Der Standardwert Beliebig bedeutet, dass jeder Kontext für das Filterkriteri-<br>um berücksichtigt wird.                                                                                                    |
| Ereignis          | Ein Ereignis für die Filteroperation. Ihnen werden nur Ereignisse angezeigt, die dem<br>ausgewählten Objekt, der ausgewählten Vorlage und dem ausgewählten Kontext ent-<br>sprechen. Wenn allerdings Beliebiges Ereignis für das Objekt ausgewählt wurde, wer-<br>den alle Ereignisse angezeigt. Typische Ereignisse sind "Erstellt", "Aktualisiert", "Sta-<br>tusänderung", "Zugewiesene/Nicht zugewiesene Mitglieder" und "Verknüpfte/Nicht<br>verknüpfte Objekte".                                                                                                    |
| Verzögert         | Die Prozedur wird noch ausgeführt, nachdem die Transaktion übergeben wurde. Bei<br>Auswahl dieses Steuerelements wird der Trigger nach Abschluss der konfigurierten<br>Aktion ausgeführt; der Trigger wirkt sich nicht auf den Vorgang aus, auf dem er konfi-<br>guriert ist. Dieser Triggertyp wird normalerweise bei Nacharbeitungen verwendet.                                                                                                    |
| Überprüfung läuft | Ein Validierungstrigger startet eine Prozedur zur Datenvalidierung, bevor die aktuel-<br>le Transaktion übergeben wird. Der Trigger richtet den Prozeduraufruf mit einem ein-<br>schließenden Kontext ein, der die Datenbanktransaktion enthält.<br>Bei Auswahl dieses Steuerelements wird der Trigger kurz vor Abschluss der konfigu-<br>rierten Aktion ausgeführt. Anschließend, wenn der Trigger eine Fehlermeldung zurück-<br>gibt, wird die Aktion, auf der der Trigger konfiguriert ist, rückgängig gemacht und der<br>Benutzer über die vom Trigger dokumentierten Fehler in Kenntnis gesetzt. Dieser Trig-<br>gertyp wird normalerweise für benutzerdefinierte Validierungen oder Aktivitäten bei<br>der Vorbearbeitung verwendet.                                                                                                    |
| Ausschließend     | Bei Auswahl dieses Steuerelements wird der Triggervorgang auch dann exklusiv aus-<br>geführt, wenn mehrere Triggerbindungen mit der von Ihnen ausgewählten Aktion über-<br>einstimmen. Beispiel: Wenn der Trigger nicht exklusiv ist, werden auch alle Trigger-<br>bindungen ausgeführt, die auf dem Ereignis "Aktualisiertes Projekt" konfiguriert sind,<br>wenn der Benutzer eine beliebige Workflowtask aktualisiert. Aktivieren Sie dieses Kon-<br>trollkästchen, um die Ausführung mehrerer Triggerbindungen zu verhindern.<br>Eine exklusive Triggerbindung kann nicht zusammen mit anderen Prozeduren ausge-<br>führt werden, auch nicht, wenn mehrere Bindungen identisch sind. Sind mehrere exklu-<br>sive Bindungen identisch, werden alle exklusiven Bindungen ausgeführt.<br>Wird dieses Kästchen inaktiviert, ist die Bindung inklusive. Inklusive Bindungen sind<br>Prozeduren, die mit anderen Prozeduren ausgeführt werden, wenn die Auswahlkriteri- |

**Tabelle 9. Steuerelemente für die Dateneingabe im Dialogfeld Trigger-Bindungen (Fortsetzung)**

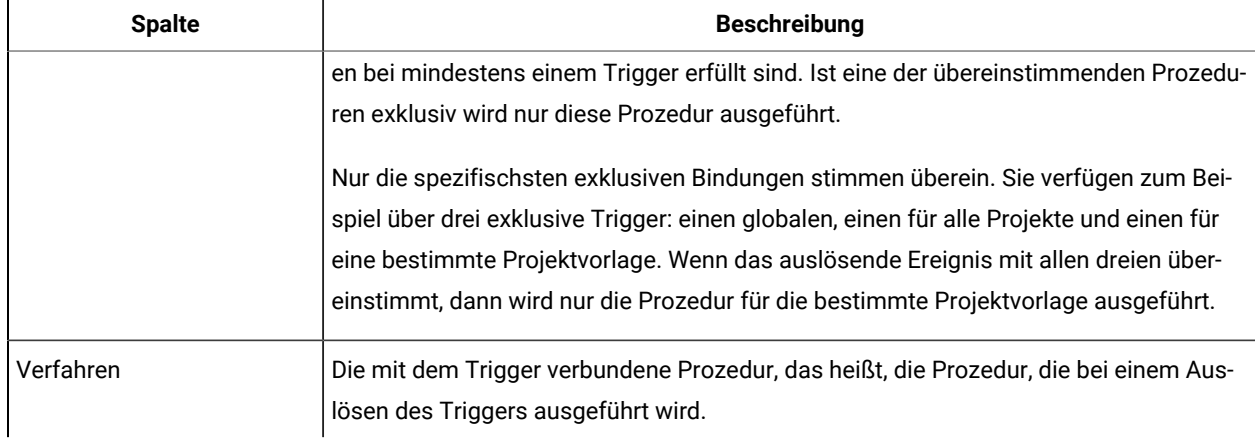

#### **Tabelle 9. Steuerelemente für die Dateneingabe im Dialogfeld Trigger-Bindungen (Fortsetzung)**

## <span id="page-26-0"></span>Ereignisse auslösen

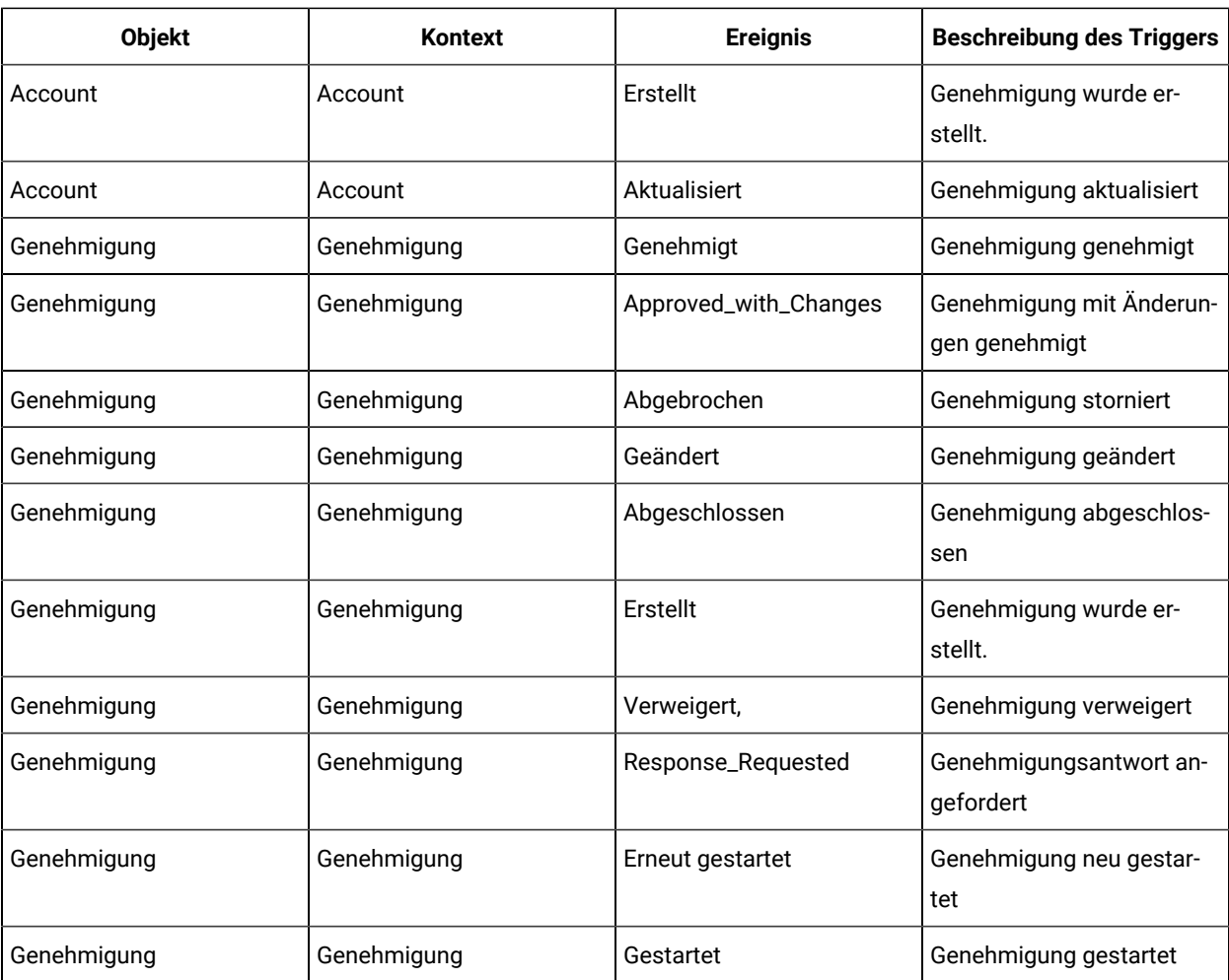

Die folgende Tabelle enthält die Trigger-Ereignisse und den Kontext, in dem sie verwendet werden.

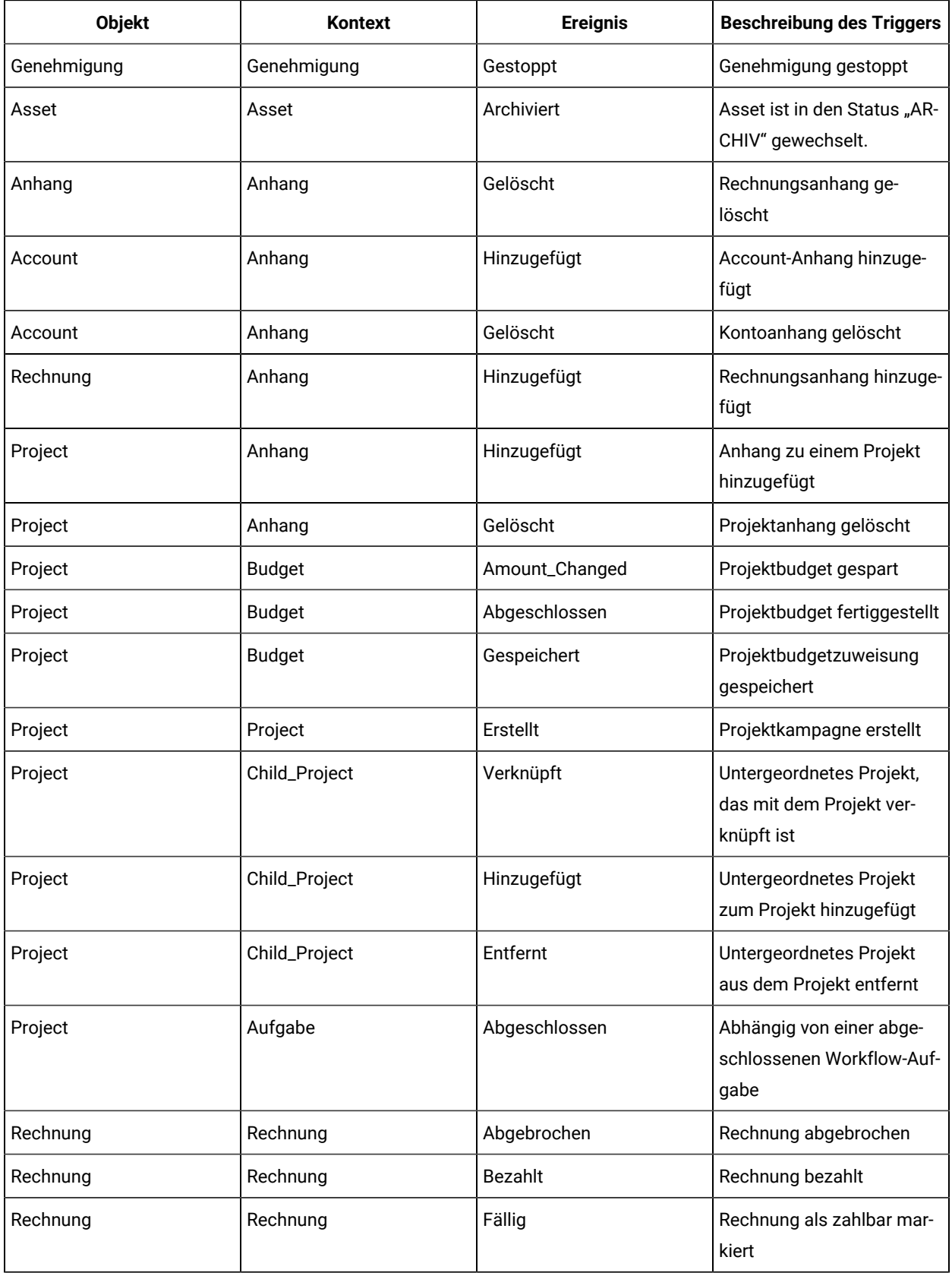

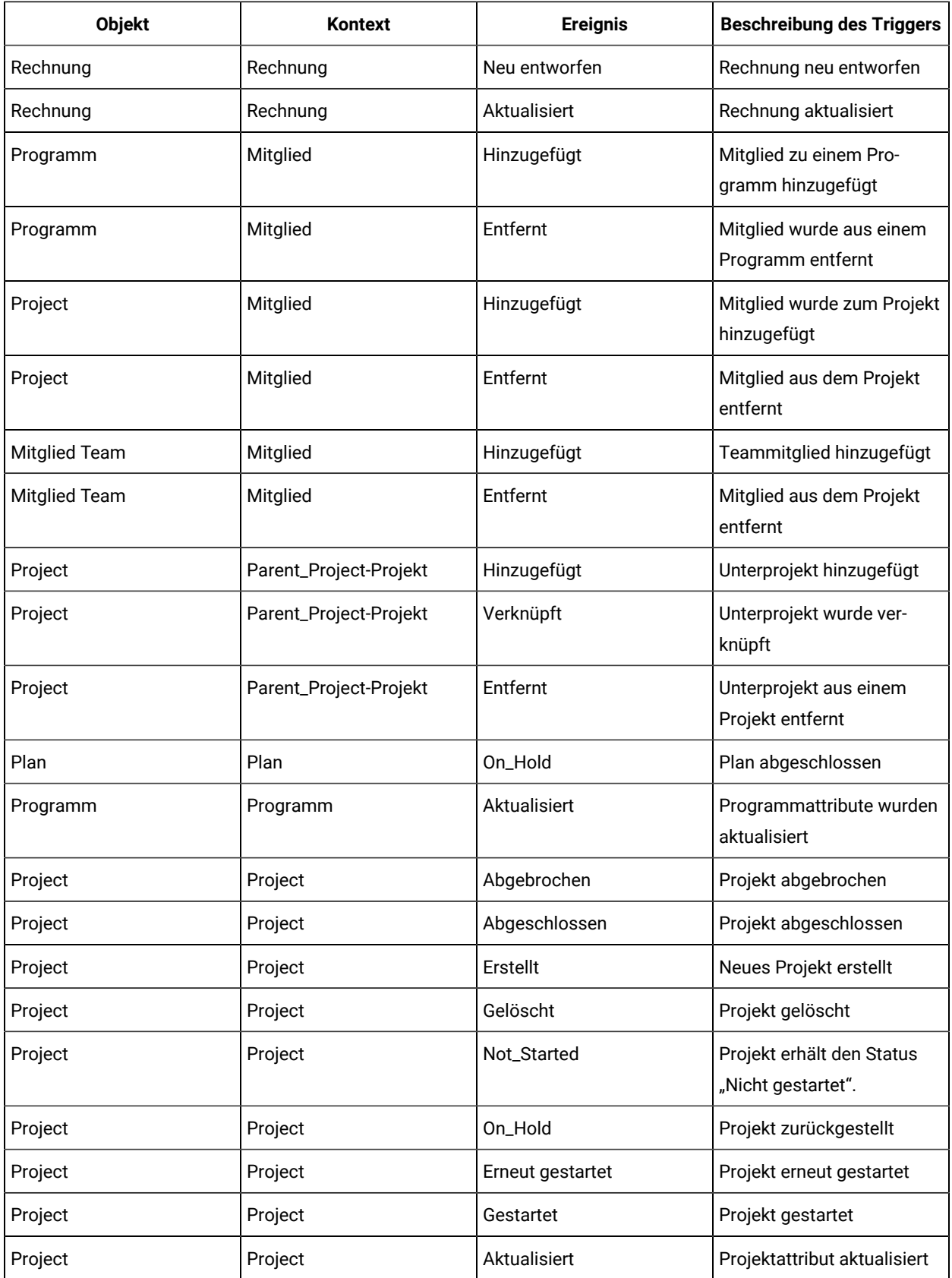

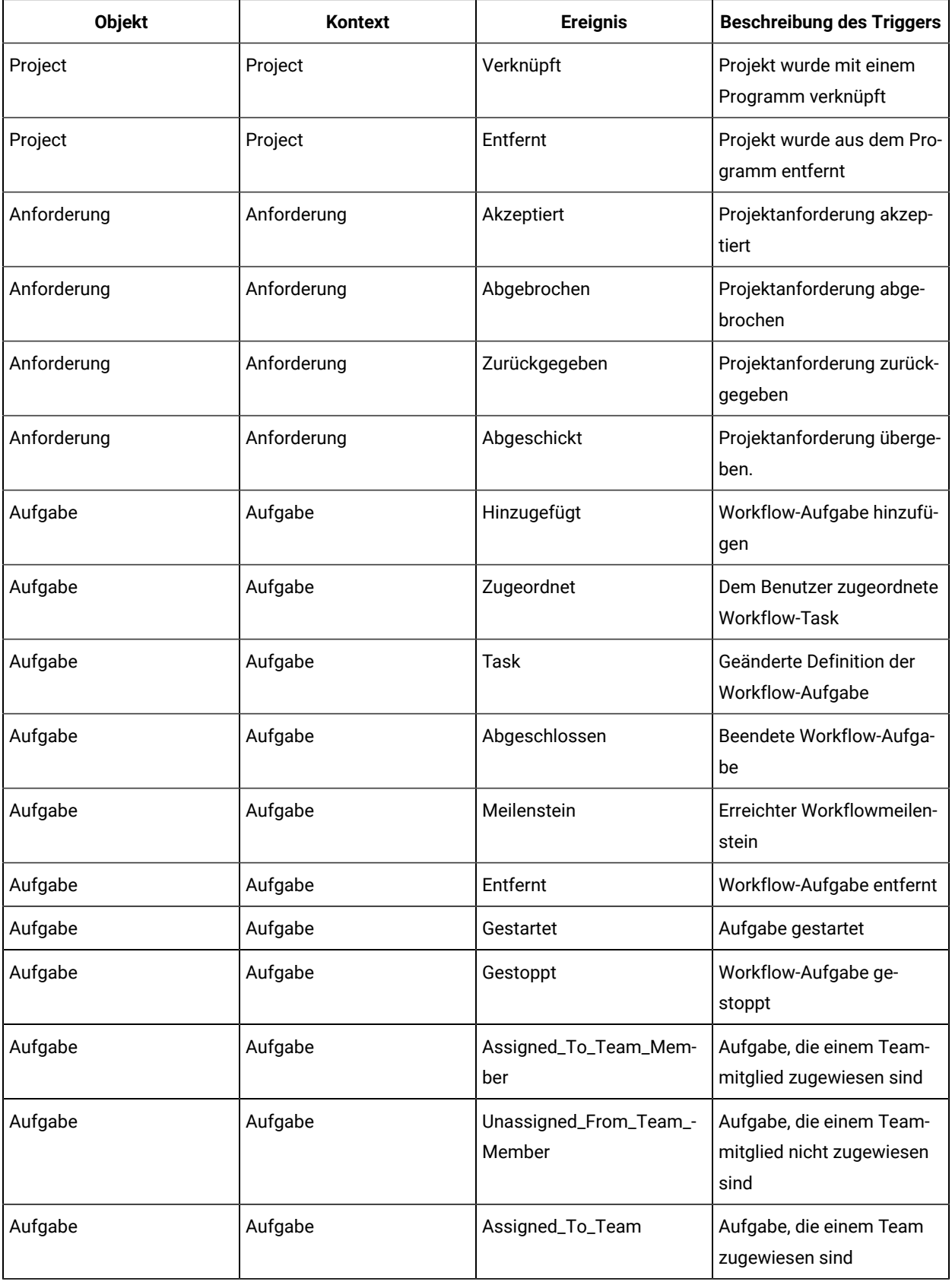

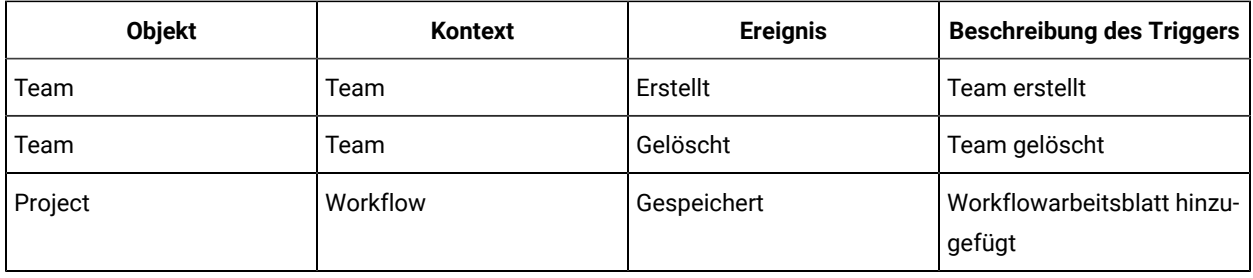

## <span id="page-30-0"></span>Veröffentlichen erweiterter Suchläufe

Damit Benutzer Objekte schneller finden können, bietet Unica Plan eine erweiterte Suchfunktion. Nach der Eingabe der Suchkriterien können Benutzer einen Namen zur Kennzeichnung angeben und die Suche für die spätere Verwendung speichern. Gespeicherte Suchläufe werden von Administratoren verwaltet.

Wenn Administratoren die erweiterte Suchfunktion nutzen und eine Suche speichern, bietet das System die Möglichkeit, die Suche zu veröffentlichen. Durch die Veröffentlichung wird die Suche allen Unica Plan-Benutzern zur Verfügung gestellt. Administratoren können außerdem sämtliche gespeicherten Suchen überprüfen und wählen, welche Suche veröffentlicht oder nicht veröffentlicht werden soll.

<span id="page-30-1"></span>Weitere Informationen zu Suchläufen finden Sie im Unica PlanBenutzerhandbuch.

## Veröffentlichen und Widerrufen der Veröffentlichung gespeicherter Suchen

Wenn ein Benutzer die Kriterien für eine erweiterte Suche gespeichert hat, kann diese von einem Administrator veröffentlicht und allen Benutzern von Unica Plan zur Verfügung gestellt werden. Umgekehrt kann eine zuvor veröffentlichte Suche, die nicht mehr allgemein benötigt wird, wieder in eine private Suche geändert werden.

- 1. Wählen Sie **Einstellungen > Unica Plan-Einstellungen Veröffentlichte Suchen verwalten** aus.
- 2. Auf dieser Seite **Veröffentlichte Suchen verwalten** werden standardmäßig nur Ihre eigenen Suchen aufgelistet. Wenn Sie mit einer Suche arbeiten möchten, die von einem anderen Benutzer erstellt wurde, wählen Sie den betreffenden Benutzer im Feld **Nach Benutzernamen suchen** aus.
- 3. Wenn Sie eine Suche veröffentlichen möchten, wählen Sie diese in der Liste **Verfügbare gespeicherte Suche** aus und klicken dann auf **>>**.

Die Suche wird in die Liste **Gespeicherte Suche veröffentlichen** verschoben.

- 4. Wenn Sie eine Suche als private Suche festlegen möchten, wählen Sie diese in der Liste **Gespeicherte Suche veröffentlichen** aus und klicken dann auf **<<**.
	- Die Suche wird in die Liste **Verfügbare gespeicherte Suche** verschoben.
- 5. Klicken Sie auf **Änderungen speichern**.

## <span id="page-30-2"></span>Anzeigen einer Liste gesperrter Objekte

Unica Plan enthält ein Tool zum Anzeigen einer Liste der Objekte, die in der Anwendung aktuell gesperrt sind.

1.

Geben Sie zum Verwenden des Extras die folgende URL in ein Browserfenster ein:

```
http://<HCL_Unica_hostname>:<port>/unica/jsp/main.jsp?
redirectURL=http://<Plan_hostname>:<port>/
plan/affiniumplan.jsp?cat=adminobjectlocklist
```
Eine Anmeldeanzeige wird angezeigt.

2.

Geben Sie den Benutzernamen und das Kennwort für ein Unica Plan-Konto auf Administratorebene ein.

Eine Seite mit der Liste der Objektsperren wird angezeigt.

Auf der Seite mit den Objektsperren werden die aktuellen Sperren gruppiert nach Objekten, Rastern und Rasterzeilen aufgelistet. Auf der Seite werden Informationen zu den einzelnen Sperren angezeigt, einschließlich der ID und des Benutzers, dem das gesperrte Objekt zugewiesen ist.

## <span id="page-31-0"></span>Leistung von Unica Plan

Unica Plan stellt Konfigurationseigenschaften bereit, die Sie zur Steigerung der Systemleistung konfigurieren können. Um auf diese Konfigurationseigenschaften zuzugreifen, klicken Sie auf **Einstellungen > Konfiguration > Unica Plan**.

#### **Maximale Ergebnisgröße bei Listen**

Zur Überwindung einiger Begrenzungen der Datenbankabfrage können Sie das Resultset bei allen Systemlistenseiten auf einen bestimmten Wert begrenzen. Klicken Sie auf **umoConfiguration > Datenbank**, um die Eigenschaft **commonDataAccessLayerMaxResultSetSize** zu konfigurieren.

#### **Stapelgröße bei Abfragen**

Bei bestimmten leistungsabhängigen Abfragen können Sie eine Stapelgröße für das Resultset definieren. Nur die angegebene Anzahl der Datensätze wird gleichzeitig zurückgegeben. Klicken Sie auf **umoConfiguration > Datenbank**, um die Eigenschaft c**ommonDataAccessLayerFetchSize** zu konfigurieren. Die Standardeinstellung ist 0 oder unbegrenzt. Eine typische Einstellung ist 500.

#### **Maximale Elementanzahl bei Kalenderseiten**

Wenn Benutzer Elemente in der Kalenderansicht prüfen oder exportieren, können Sie die Anzahl der erscheinenden Objekte (Pläne, Programme, Projekte und Tasks) zur Verwaltung von Leistungsproblemen begrenzen. Klicken Sie auf **umoConfiguration > listingPages**, um die Eigenschaft **maximumItemsToBeDisplayedInCalendar** festzulegen. Die Standardeinstellung ist 0 oder unbegrenzt. Der Maximalwert beträgt 500.

Wenn Sie Kalenderanzeigeelemente begrenzen, können Benutzer die gewünschten Elemente über eine erweiterte Suche einbeziehen.

## <span id="page-32-0"></span>Markup-Optionen von Unica Plan

Unica Plan stellt Markup-Tools für die Erstellung von Kommentaren in Anhängen bereit. Wenn Unica Plan-Benutzer Genehmigungen zur Prüfung senden, können Genehmiger ihre Kommentare direkt in die elektronische Datei einfügen, wo sie von anderen Benutzern eingesehen werden können.

Unica Plan stellt zwei Arten von Markup-Extras bereit.

- Systemeigenes Unica Plan-Markup: Die systemeigene Markup-Option bietet mehrere Markup-Funktionen, die auf Dateien in den Formaten PDF, HTML, JPG, PNG, GIF und BMP angewendet werden können. Benutzer können ganze Webseiten mit Kommentaren versehen, wenn eine URL angegeben ist. Die Kommentare können anschließend in Unica Plan gespeichert werden. Systemeigene Markups ist die Standardoption. Eine Installation von Acrobat ist für die Client-Computer nicht erforderlich.
- Adobe™ Acrobat-Markup: Dieses Markup-Tool erfordert die Installation von Adobe™ Acrobat auf jedem Client-Computer. Benutzer können alle Markups von Acrobat anwenden und das bearbeitete PDF-Dokument anschließend in Unica Plan speichern.

Die Markup-Option ist eine globale Einstellung. Sie können für unterschiedliche Benutzergruppen keine unterschiedlichen Markup-Optionen aktivieren.

## <span id="page-32-1"></span>Verfügbarkeit von Markup-Extras

Das systemeigene Markup-Tool von Unica Plan ist standardmäßig aktiviert. Sie können den für Benutzer verfügbaren Typ der Markup-Extras ändern, indem Sie die Konfigurationseigenschaften für die Markups unter **Einstellungen > Konfiguration > Unica Plan > umoConfiguration > Markup ändern**.

Es kann ernsthafte Folgen haben, wenn das Markup-Tool geändert wird, nachdem Benutzer mit der Ansicht und Bearbeitung von Markups begonnen haben.

- Ein Wechsel vom Acrobat-Markup zum systemeigenen Markup bedeutet, dass Benutzer keine Markups anzeigen oder bearbeiten können, die mit Acrobat erstellt wurden.
- Ein Wechsel vom systemeigenen Markup zum Acrobat-Markup bedeutet, dass Benutzer Markups nicht anzeigen oder bearbeiten können, die mit dem systemeigenen Markup-Tool erstellt wurden.
- **Anmerkung:** Um beste Ergebnisse zu erzielen, vermeiden Sie es, die Markupkonfiguration zu ändern, sobald Benutzer das Markup-Tool verwenden. Wägen Sie die Auswirkungen für die Benutzer sorgfältig ab, bevor Sie die Verfügbarkeit der Markup-Extras ändern.

## <span id="page-32-2"></span>Aktivieren von Adobe™ Acrobat-Markups

Benutzer können zur Prüfung Adobe™-Markups auswählen. Durch die Aktivierung der Adobe™ Acrobat-Markups werden die systemeigenen Markups von Unica Plan für alle Benutzer deaktiviert.

- 1. Klicken Sie auf **Einstellungen > Konfiguration > Unica Plan > umoConfiguration > Markup**.
- 2. Klicken Sie auf **Einstellungen bearbeiten**.
- 3. Legen Sie die Eigenschaft **markupServerType** auf SOAP fest.
- 4. Legen Sie die Eigenschaft **markupServerURL** auf die URL des Unica Plan-Host-Servers fest. Fügen Sie den vollständig qualifizierten Hostnamen und den Port dort hinzu, wo der Webanwendungsserver empfangsbereit ist.

Verwenden Sie das hier dargestellte Pfadformat und ersetzen Sie die Werte für <server> und <port> durch eigene Werte.

http://<server>:<port>/plan/services/collabService?wsdl

- 5. Setzen Sie die Eigenschaft **useCustomMarkup** auf True, um die angepasste Unica Plan-Schaltfläche **Kommentare senden** für Ihre PDF-Markups zu aktivieren.
- 6. Klicken Sie auf **Speichern**.
- 7. Starten Sie Unica Plan erneut, damit die Änderungen wirksam werden.

## Installieren und Konfigurieren von Adobe™auf Client-Computern

Damit Benutzer Adobe™ Markup verwenden können, installieren Sie Adobe™ Acrobat auf jedem Client-Computer, der für den Zugriff auf Unica Plan verwendet wird.

Zudem müssen Benutzer, die Internet Explorer als Browser für den Zugriff auf Unica Plan verwenden, in den Einstellungen von Internet Explorer die Anzeige von PDFs aktivieren.

### <span id="page-33-0"></span>Aktivieren nativer Markups von Unica Plan

Sie können native Markups von Unica Plan zur Prüfung aktivieren. Durch die Aktivierung der Markups von Unica Plan werden die Markups von Adobe™ Acrobat deaktiviert.

- 1. Klicken Sie auf **Einstellungen > Konfiguration > Unica Plan > umoConfiguration > Markup**.
- 2. Klicken Sie auf **Einstellungen bearbeiten**.
- 3. Legen Sie die Eigenschaft markupServerType auf MCM fest.
- 4. Klicken Sie auf **Speichern**.
- 5. Starten Sie Unica Plan erneut, damit die Änderungen wirksam werden.

### <span id="page-33-1"></span>Inaktivieren des Markups

Statt native Unica Plan-Markups oder Adobe™ Acrobat-Markups zur Prüfung zu aktivieren, können Sie Markups auch inaktivieren. Wenn Sie das Markup inaktivieren, können Benutzer keine Kommentare zu PDF-Dateien hinzufügen.

- 1. Klicken Sie auf **Einstellungen > Konfiguration > Plan > umoConfiguration > Markup**.
- 2. Klicken Sie auf **Einstellungen bearbeiten**.
- 3. Löschen Sie den Eigenschaftswert **markupServerType**.
- 4. Klicken Sie auf **Speichern**.
- 5. Starten Sie Unica Plan erneut, damit die Änderungen wirksam werden.

## <span id="page-34-0"></span>Konfigurieren von Systemprotokollen

Unica Plan verwendet das Dienstprogramm Apache log4j für Protokollkonfiguration, Fehlerbehebung und Fehlerinformationen. Wenn Sie den Typ der Nachrichten ändern möchten, die dieses Dienstprogramm in das Systemprotokoll einfügt, müssen Sie den Wert der Eigenschaft level in der Datei plan\_log4j. xml an der Position <Plan\_Home>/conf/ ändern. Auf die plan\_log4j.xml Datei wird in den JVM Systemeigenschaften von -Dlog4j2.configurationFile und -Dlog4.configurationFile verwiesen. Wenn Sie eine andere XML als plan\_log4j.xml in den Eigenschaften -Dlog4j2.configurationFile und -Dlog4.configurationFile verwenden, müssen Sie anstelle der Verwendung der Datei die gleiche Datei plan\_log4j.xml für den zuvor erwähnten Zweck verwendet werden.

#### **Festlegen der Protokollebene**

Sie können die Protokollebene auf FATAL, ERROR, WARN, INFO oder DEBUG setzen, um mehr Nachrichten abzurufen. Um beispielsweise die maximale Anzahl Nachrichten zur Hilfe bei der Fehlerbehebung aufzuzeichnen, blättern Sie an das Ende der Datei plan\_log4j.xml und ändern die Protokollebene in DEBUG:

```
<Root level="DEBUG" includeLocation="true">
       <AppenderRef ref="SYS_LOG"/>
</Root>
```
Wenn Ihre Untersuchung abgeschlossen ist, ändern Sie den Wert wieder zu WARN:

```
<Root level="WARN" includeLocation="true">
    <AppenderRef ref="SYS_LOG"/>
</Root>
```
**Tipp:** Die Datei <sub>Plan\_log4j.xml wird 60 Sekunden nach der Aktualisierung erneut geladen, damit Sie den Server</sub> nach Änderung der Werte in dieser Datei nicht erneut starten müssen.

#### **Erstellen einer Sicherungskopie einer Protokolldatei**

Mithilfe der größenbasiertenTrigger-Richtlinie können Sie eine Sicherungskopie einer Protokolldatei erstellen, nachdem diese eine bestimmte Größe erreicht hat. Eine Sicherungsdatei wird erstellt, wenn die Protokolldatei die in SizeBasedTriggeringPolicy angegebene Größe erreicht. Der Wert des Attributs "max" in DefaultRolloverStrategy ist die maximale Anzahl von Sicherungsdateien, die für eine Protokolldatei erstellt werden können.

Betrachten Sie das folgende Beispiel zum Erstellen einer Sicherung für die system.log-Datei.

```
<RollingFile name="SYS_LOG" fileName="${sys:plan.home}/logs/system.log"
 filePattern="${sys:plan.home}/logs/system.log.%d{yyyy-MM-dd}.%i.log.gz"
 immediateFlush="false" append="true" >
  <PatternLayout pattern="%d{yyyy-MM-dd HH:mm:ss} [%X\{user}] %-5p %F.%M:%L: %m%n" />
  <Policies>
```

```
 <TimeBasedTriggeringPolicy interval="1" modulate="true"/>
   <SizeBasedTriggeringPolicy size="10 MB" />
  </Policies>
  <DefaultRolloverStrategy max="10"/>
  <UALevelMatchFilter levelToMatch="DEBUG, WARN,INFO, ERROR, FATAL" onMatch="ACCEPT" onMismatch="DENY"/>
</RollingFile>
```
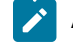

**Anmerkung:** Wenn Sie das obige Beispiel kopieren und unverändert verwenden, müssen Sie das Standardeinstellung System Log Appender in der Datei plan\_log4j.xml kommentieren.

#### **Aktivieren des Debugging für bestimmte Funktionalitäten**

Verwenden Sie die voreingestellten Module in plan\_log4j.xml, wie zum Beispiel PROJECT, TASK, APPROVAL usw., um das Debugging für bestimmte Funktionalitäten zu aktivieren.

Um bestimmte Module zu debuggen, fügen Sie in der Datei plan\_log4j. xml die folgenden Protokollfunktionen ein und entfernen die Kommentarzeichen in den relevanten Abschnitten.

```
 <!-- ============================================================== -->
 <!-- To debug specific module(s), uncomment the following logger(s) -->
 <!-- ============================================================== -->
 <!-- Functionality: PROJECT -->
< ! -- <Logger name="com.unicacorp.uap.project" level="DEBUG"/>
--&> <!-- Functionality: PROGRAM -->
< ! - <Logger name="com.unicacorp.uap.program" level="DEBUG"/>
 -->
 <!-- Functionality: PLAN -->
< ! -- <Logger name="com.unicacorp.uap.plan" level="DEBUG"/>
 -->
 <!-- Functionality: TASK -->
< ! -- <Logger name="com.unicacorp.uap.task" level="DEBUG"/>
 -->
 <!-- Functionality: CALENDAR -->
\leq ! - <Logger name="com.unicacorp.uap.calendar" level="DEBUG"/>
```
```
 -->
 <!-- Functionality: TEAM -->
\,<\,!\,!\,-\,- <Logger name="com.unicacorp.uap.team" level="DEBUG"/>
 -->
 <!-- Functionality: ASSET -->
< ! -- <Logger name="com.unicacorp.uap.assets" level="DEBUG"/>
--> <!-- Functionality: APPROVAL -->
< ! - - 1 <Logger name="com.unicacorp.uap.approval" level="DEBUG"/>
 -->
 <!-- Functionality: ACCOUNT -->
\leq ! --
 <Logger name="com.unicacorp.uap.account" level="DEBUG"/>
--&> <!-- Functionality: INVOICE -->
\,<\,! -- <Logger name="com.unicacorp.uap.invoice" level="DEBUG"/>
 -->
 <!-- Functionality: FORM EDITOR -->
< ! - - <Logger name="com.unicacorp.uap.formeditor" level="DEBUG"/>
--&> <!-- Functionality: GRID -->
< ! -- <Logger name="com.unica.grid" level="DEBUG"/>
 <Logger name="com.unicacorp.uap.grid" level="DEBUG"/>
 <Logger name="com.unicacorp.uap.tvc.grid" level="DEBUG"/>
 -->
 <!-- Functionality: TEMPLATE -->
\leq 1 - 1 <Logger name="com.unicacorp.uap.common.template" level="DEBUG"/>
--&> <!-- Functionality: NOTIFICATION -->
\,<\,!\,!\,-\,- <Logger name="com.unicacorp.uap.notification" level="DEBUG"/>
--> <!-- Functionality: OFFER -->
\,<\,!\,!\,-\, <Logger name="com.unicacorp.uap.offer" level="DEBUG"/>
```

```
 -->
 <!-- Functionality: MARKETING OBJECT -->
 <!-- <Logger name="com.unica.uap.component" level="DEBUG"/> -->
```
#### **Generieren von SQL-Protokollen**

Sie können SQL-Protokolle generieren, wenn die Stammprotokollierungsstufe auf DEBUG festgelegt ist.

**Wichtig:** Wenn Sie ein Upgrade auf Fixpack 10.0.0.2 durchführen, wird die Datei plan\_log4j.xml nicht überschrieben. Wenn Sie nach der Installation von Fixpack 10.0.0.2 die Generierung von SQL-Protokollen inaktivieren möchten, müssen Sie im Abschnitt son Log Kommentarzeichen setzen. Andernfalls werden nach dem Upgrade SQL-Protokolle generiert.

```
 <!-- ================ -->
 <!-- SQL Log Appender -->
 <!-- ================ -->
 <!-- uncomment the section below for obtaining sql logs -->
< ! - - <RollingFile name="SQL_LOG" fileName="${sys:plan.home}/logs/sql.log"
      filePattern="${sys:plan.home}/logs/sql.log.%d{yyyy-MM-dd}"
      immediateFlush="false" append="true" >
      <PatternLayout pattern="%d{yyyy-MM-dd HH:mm:ss} [%X\{user}] %-5p %F.%M:%L: %m%n" />
      <Policies>
           <TimeBasedTriggeringPolicy interval="1" modulate="true"/>
      </Policies>
      <UALevelMatchFilter levelToMatch="SQL" onMatch="ACCEPT" onMismatch="DENY"/>
 </RollingFile>
 -->
```
#### **Abrufen von Protokollen für einen bestimmten Benutzer in einer bestimmten Protokolldatei**

Zum Abrufen von Protokollen für einen bestimmten Benutzer in einer bestimmten Protokolldatei verwenden Sie die Klasse com.unica.afc.logger.UserMatchFilter.

Damit Protokolle für einen bestimmten Benutzer generiert werden, müssen Sie den folgenden Abschnitt in der Datei plan\_log4j.xml einfügen, die Kommentarzeichen entfernen und die erforderlichen Informationen für den gewünschten Benutzer hinzufügen.

Im folgenden Beispiel wird die Protokolldatei asm\_admin.log für den Benutzer asm\_admin erstellt.

```
<!-- ================================================================ -->
<!-- To obtain log file(s) by user, uncomment the following logger(s) -->
<!-- Below is an example to obtain a log file (asm_admin.log) for the -->
<!-- 'asm_admin' user. 
--><br>-->
<!-- ================================================================ -->
< 1 - - <RollingFile name="UserLogAppender" fileName="${sys:plan.home}/logs/asm_admin.log"
 filePattern="${sys:plan.home}/logs/asm_admin.log.%d{yyyy-MM-dd}"
  immediateFlush="false" append="true" >
  <PatternLayout pattern="%d{yyyy-MM-dd HH:mm:ss} [%X\{user}] %-5p %F.%M:%L: %m%n" />
  <Policies>
   <SizeBasedTriggeringPolicy size="10 MB" />
  </Policies>
  <DefaultRolloverStrategy max="10"/>
  <UserMatchFilter user="asm_admin" onMatch="ACCEPT" onMismatch="NEUTRAL"/>
 </RollingFile>
-->
\lt ! - <Logger name="com.unicacorp" level="DEBUG">
  <AppenderRef ref="UserLogAppender"/>
 </Logger>
 <Logger name="com.unica" level="DEBUG">
  <AppenderRef ref="UserLogAppender"/>
 </Logger>
-->
```
## Unica Content Integration

Unica Content Integration erleichtert die Integration mit Content Management Systemen und ermöglicht die Suche aus diesen Systemen.

Der abgerufene Inhalt kann vom Client der Unica Content Integration für verschiedene inhaltsorientierte, geschäftliche Anwendungsfälle verwendet werden. Ein Client von Unica Content Integration ist ein beliebiges Produkt aus der Unica Suite, das sich damit integriert, um den Inhalt von den Zielsystemen zu nutzen.

Führen Sie die folgenden Schritte aus, um Unica Content Integration mit Unica Plan zu integrieren:

- 1. Stellen Sie sicher, dass Sie bei der Installation von Unica Platform die Komponente Unica Content Integration installiert haben. Für weitere Einzelheiten, siehe Thema **Komponenten von Unica Platform** im Unica Platform Installationshandbuch.
- 2. Weisen Sie der betroffenen Benutzerrolle in Unica Plan die Berechtigungen bezüglich Unica Content Integration zu.
	- Für Informationen über die Benutzer von Unica Plan, siehe Benutzer und [Benutzergruppen](#page-14-0) [\(auf Seite](#page-14-0) [15\)](#page-14-0).
	- Für Informationen über die Berechtigungen von Unica Content Integration, siehe Unica Platform Administratorhandbuch.
- 3. Auf der Startseite der Unica Platform, wählen Sie **Einstellungen> Konfiguration** aus.

Die Seite **Konfiguration** wird geöffnet.

- 4. Unter dem Bereich **Konfigurationskategorien**, klappen Sie **Plan** aus und wählen Sie **umoConfiguration** aus. Die **Einstellungen für 'umoConfiguration'** werden angezeigt.
- 5. Wählen Sie die Option **Einstellungen bearbeiten** aus.

Die Seite **(umoConfiguration) - Einstellungen bearbeiten** wird angezeigt.

6. Für das Feld **enablePlanAssetPickerIntegration**, wählen Sie True aus und klicken Sie auf **Änderungen speichern**.

Sie können jetzt Unica Content Integration verwenden, um CMS von Drittanbietern für die Verwendung zu konfigurieren. Zur Konfiguration von Drittanbieter CMS, siehe Unica Content Integration Administratorhandbuch.

**Anmerkung:** Bei der Integration von Drittanbieter CMS mit Unica Content Integration zur Verwendung mit Unica Plan, greifen Sie im Bereich **Konfigurationskategorien** auf den Knoten **Content Integration** innerhalb des Knotens **Plan** zu.

# <span id="page-40-1"></span>Kapitel 2. Optionen zum Anpassen der Unica Plan-**Schnittstelle**

Unica Plan bietet Optionen zum Anpassen der Benutzerschnittstelle. Sie können die Unica Plan-Schnittstelle anpassen oder unter einer anderen Produktbezeichnung vertreiben, um die Anforderungen Ihres Unternehmens zu erfüllen.

Sie können die folgenden Menüs und Beschriftungen anpassen.

- Standardmarketingobjekttypen umbenennen, um die Beschriftungen auf Seiten und in Menüs zu ändern.
- Menüs erstellen und umbenennen.
- Menüelemente reorganisieren und umbenennen sowie Menüelemente hinzufügen, die zu URLs verlinken.

Außerdem definieren Sie die Optionen in mehreren Listen in der Benutzerschnittstelle. Weitere Informationen hierzu finden Sie unter [Listendefinitionen\(auf Seite 242\)](#page-241-0).

# <span id="page-40-0"></span>Marketingobjekttypen umbenennen

Sie können die Beschriftungen und andere Textzeichenfolgen ändern, die in der Benutzerschnittstelle für Marketingobjekttypen angezeigt werden.

Standard-Marketingobjekttypen von Unica Plan sind Pläne, Programme, Projekte, Genehmigungen und Assets. Sie können entsprechend den Anforderungen Ihres Unternehmens benutzerdefinierte Marketingobjekttypen hinzufügen. Siehe [Marketingobjekttypen \(auf Seite 50\).](#page-49-0)

Zum Umbenennen eines Objekttyps bearbeiten Sie eine oder mehrere der folgenden Dateien:

• <Plan\_Home>/messages/com/ibm/umo/ext/

UMOConfigurationMessages\_<defaultLocale>.properties (für einen Standard-Marketingobjekttyp) oder UMOMktObjectConfigurationMessages\_<defaultLocale>.properties (für einen benutzerdefinierten Marketingobjekttyp)

Diese Datei enthält Parameter vom Typ List und Parameter vom Typ ui.

- Die list Parameter definieren Beschriftungen und Textzeichenfolgen für die Listenseite, die angezeigt wird, wenn Benutzer das Menüelement für den Objekttyp auswählen. Beispiel: projectlist.columnList.PROJECT\_STATUS.header=Status.
- Die Parameter vom Typ ui definieren Beschriftungen und Textzeichenfolgen für die Seiten, auf denen Daten für eine Einzelinstanz dieses Objekttyps angezeigt werden. Beispiel:
- projectsui.tabset.tab\_edit\_workflow.item\_addTask.display=Add Task Row.
- <Plan\_Home>/conf/<defaultLocale>/sysmodules.xml

Siehe [Die sysmodules.xml Datei\(auf Seite 42\)](#page-41-0).

• <Plan\_Home>/conf/<defaultLocale>/sysmenu.xml

Siehe [Die sysmenu.xml Datei\(auf Seite 44\)](#page-43-0).

Um die Änderungen für die Unica Plan-Benutzerschnittstelle zu übernehmen, müssen Sie den Anwendungsserver erneut starten und die Menüs mit Unica Platform synchronisieren.

Wenn in Ihrem Unternehmen mehrere Ländereinstellungen unterstützt werden, können Sie die angezeigten Beschriftungen für Standard-Marketingobjekttypen lokalisieren. Siehe Lokalisierte [Objekttypen \(auf Seite 207\).](#page-206-0)

### <span id="page-41-0"></span>Die sysmodules.xml Datei

Die <Plan\_Home>/conf/<locale>/sysmodules.xml Datei definiert die Beschriftungen, die in der Benutzeroberfläche für Standard-Marketingobjekttypen angezeigt werden.

Diese Datei enthält Abschnitt für Elemente vom Typ module und Elemente vom Typ item.

- Die Elemente vom Typ module definieren, wie der Marketingobjekttyp in Menüs von Unica Plan angezeigt wird.
- Die Elemente vom Typ item definieren Singular- und Pluralversionen des Objekttypnamens für andere Verwendungen in Unica Plan .

Für jeden der Standardmarketingobjekttypen sind in der Datei sysmodules. xml ein Element vom Typ module und zwei Elemente vom Typ item enthalten. Beispiel. Die Datei en\_US/sysmodules. xml enthält folgende Werte für Projekte:

```
<module id="projects">
      <display>Projects</display>
      <description>Projects Module</description>
      <helptip>Projects</helptip>
      <link>uapprojectservlet?cat=projectlist</link>
      <helpfile>plan.htm</helpfile>
</module>
<item id="project">Project</item>
<item id="projects">Projects</item>
```
Eine der Dateien, die Sie bearbeiten, um Beschriftungen in Menüs und Seiten zu ändern, ist die Datei sysmodules.xml für Ihre Standardländereinstellung. Sie können z. B. Projekte in der gesamten Benutzerschnittstelle in Werbeaktionen umbenennen. Dazu bearbeiten Sie den Wert des Elements <display> für das Modul und die Werte für beide Elemente <item> für Projekte.

```
<module id="projects">
      <display>Promotions</display>
      <description>Projects Module</description>
      <helptip>Projects</helptip>
      <link>uapprojectservlet?cat=projectlist</link>
      <helpfile>plan.htm</helpfile>
</module>
```

```
<item id="project">Promotion</item>
<item id="projects">Promotions</item>
```
Sie bearbeiten die Datei sysmodules.xml auch, wenn Sie ein Menüelement hinzufügen möchten, das zu einer URL verlinkt. Siehe Hinzufügen eines [Menüelements,](#page-46-0) das mit einer URL verlinkt ist [\(auf Seite 47\).](#page-46-0)

Um die Änderungen, die Sie in der Datei sysmodules. xml vorgenommen haben, auf die Unica Plan-Benutzerschnittstelle anzuwenden, müssen Sie den Server erneut starten und die Menüs mit Unica Platform synchronisieren.

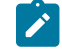

**Anmerkung:** Die Standardländereinstellung für Ihr Unternehmen wird während der Installation festgelegt. Klicken Sie zum Bestätigen dieser Einstellung auf **Einstellungen > Konfiguration > Unica Plan** und überprüfen Sie die Konfigurationseigenschaft **defaultLocale**.

Wenn Sie einen benutzerdefinierten Marketingobjekttyp erstellen, fügt Unica Plan automatisch ein Element vom Typ module und die Singular- und Pluralelemente vom Typ item der Datei sysmodules.xml hinzu. Weitere Informationen hierzu finden Sie unter [Marketingobjekttypen \(auf Seite 50\)](#page-49-0).

### Elemente in der Datei sysmodules.xml

Um Module in der sysmodules.xml Datei zu definieren, verwenden Sie die Elemente <module>, <display>, <description> und <link>.

#### **module**

Das Element <module> ist das Containerelement für die Elemente, die ein Modul definieren. Dieses Element hat folgende Attribute:

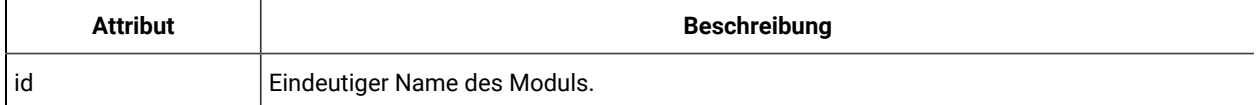

Das <module> Element hat keinen Wert. Es kann folgende untergeordnete Elemente enthalten: <display>, <description> und <link>.

#### **Anzeige**

Das Element <display> definiert den Namen, den Unica Plan für dieses Modul in der Benutzerschnittstelle verwendet. Dieses Element hat keine Attribute und keine untergeordneten Elemente. Der Elementwert ist der Name, den Sie verwenden möchten.

#### **Beschreibung**

Das Element <description> definiert die Beschreibung für dieses Modul. Dieses Element hat keine Attribute und keine untergeordneten Elemente. Der Elementwert ist die Beschreibung, die Sie verwenden möchten.

#### **Link**

Das Element <Link> definiert die Seite, die angezeigt wird, wenn Benutzer auf das Menüelement für dieses Modul klicken. Dieses Element hat keine Attribute und keine untergeordneten Elemente. Der Elementwert ist der Link.

### <span id="page-43-0"></span>Die sysmenu.xml Datei

Mit der Datei <Plan\_Home>/conf/<locale>/sysmenu.xml werden die Beschriftungen von Menüs und Menüelementen einschließlich der Reihenfolge von Menüelementen und Trennzeichen definiert.

Benutzerschnittstellenmenüs und -menüelemente werden durch die Elemente in der Datei sysmenu. xml definiert. Ursprünglich entsprechen die Menüelemente den Werten, die in der Datei sysmodules. xml für Modulelemente definiert sind. Jedem Element in der Datei sysmenu. xml muss ein Modulelement in der Datei sysmodules. xml entsprechen.

Um Menüelemente in ihren Menüs neu zu organisieren, ein von Ihnen erstelltes Menü umzubenennen oder ein Menüelement hinzuzufügen, müssen Sie die Datei sysmenu.xml für Ihre Standardländereinstellung bearbeiten. Um die Änderungen, die Sie in der Datei sysmenu. xml vorgenommen haben, auf die Unica Plan-Benutzerschnittstelle anzuwenden, müssen Sie den Anwendungsserver erneut starten und die Menüs mit Unica Platform synchronisieren.

### Elemente in der Datei sysmenu.xml

Die Menüs und Menüelemente werden in der Datei sysmenu.xml mit den Elementen <menugroup>, <display> und <menuitem> definiert.

#### **menugroup**

Das <menugroup> Element bezeichnet ein Menü der Benutzerschnittstelle und enthält Elemente, die die Beschriftung für das Menü und seine Elemente definieren. Dieses Element hat folgendes Attribut:

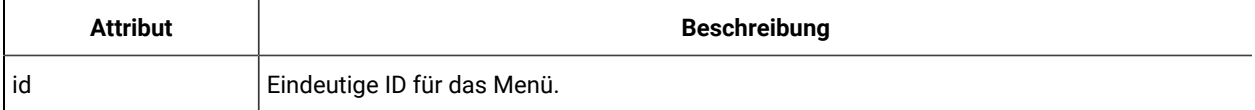

Das <menugroup> Element hat keinen Wert. Es kann folgende untergeordnete Elemente enthalten: <display> und <menuitem>.

#### **Anzeige**

Das Element <display> definiert die Beschriftung, die Unica Plan für dieses Menü in der Benutzerschnittstelle anzeigt. Dieses Element hat keine Attribute und keine untergeordneten Elemente. Der Attributwert ist der Name, den Sie verwenden wollen.

#### **menuitem**

Das Element <menuitem> definiert ein Element in einem Menü. Dieses Element hat folgende Attribute:

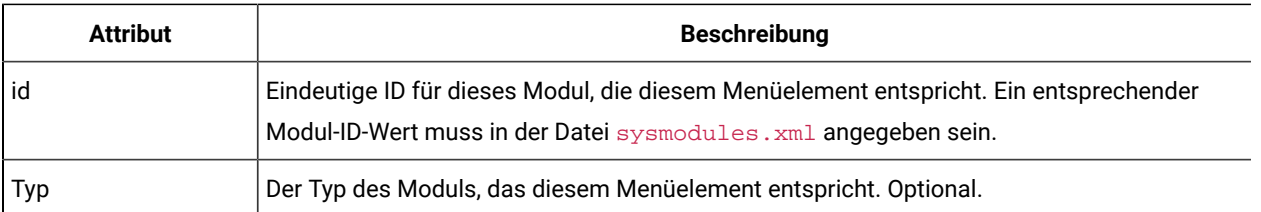

Das Element <menuitem> hat keine untergeordneten Elemente.

Um eine horizontale Linie zwischen zwei Menüelemente einzufügen, fügen Sie ein Element <separator/> in sysmenu.xml zwischen den Elementen <menuitem> ein.

### Umbenennen eines Marketingobjekttyps

Sie können einen Marketingobjekttyp in der Datei sysmodules.xml umbenennen.

- 1. Öffnen Sie die Datei sysmodules.xml.
- 2. Suchen Sie in dieser Datei den Abschnitt <syscatalogitems>. Ersetzen Sie bei den Elementen <item>, die die Singular- und Pluralnamen des Marketingobjekttyps definieren, den Sie umbenennen, die Werte mit Ihrer bevorzugten Terminologie.
- 3. Suchen Sie den Abschnitt <module> für den Marketingobjekttyp, den Sie umbenennen. Ändern Sie den Wert des Elements <display> in diesem Abschnitt in Ihre bevorzugte Terminologie.
- 4. Speichern und schließen Sie die sysmodules.xml-Datei.
- 5. Öffnen Sie die UMOConfigurationMessages\_<defaultLocale>.properties-Datei (für einen Standard-Marketingobjekttyp) oder die

UMOMktObjectConfigurationMessages\_<defaultLocale>.properties-Datei (für einen benutzerdefinierten Marketingobjekttyp).

Suchen Sie für den Marketingobjekttyp, den Sie umbenennen möchten, alle Listen- und Benutzerschnittstellen-Eigenschaftswerte (nach dem Zeichen =), die den Namen des Objekttyps enthalten.

- 6. Ändern Sie die Namenwerte in Ihre bevorzugte Terminologie. Speichern und schließen Sie die -Datei.
- 7. Öffnen Sie die Datei sysmenu. xml. Die Namen der Menüelemente, die mit dieser Datei definiert werden, überschreiben die in der Datei sysmodules. xml definierten Anzeigenamen.
- 8. Ändern Sie die Werte des Menüelementnamens in Ihre bevorzugte Terminologie. Speichern und schließen Sie die -Datei.
- 9. Starten Sie den Unica Plan-Anwendungsserver neu.
- 10. Klicken Sie auf **Einstellungen > Unica Plan-Einstellungen > Menüs synchronisieren**.

**Anmerkung:** Wenn nach Abschluss dieser Prozedur die Menüs nicht erwartungsgemäß angezeigt werden, verwenden Sie das Dienstprogramm configTool, um Menüelemente manuell zu importieren. Informationen zum Verwenden dieses Programms finden Sie im Unica Plan-Installationshandbuch. Lesen Sie den Abschnitt zur Konfiguration von Unica Plan vor der Implementierung und den Schritt zur manuellen Registrierung von Unica Plan.

### Anpassen von Menüs

Sie können die Menüs und Menüoptionen für Unica Plan anhand der Anforderungen Ihres Unternehmens konfigurieren.

Sie können folgende Anpassungen in Unica Plan vornehmen:

- Menüs erstellen
- Elemente in Menüs neu organisieren
- Elemente in Menüs umbenennen
- Ein vorher erstelltes Menü umbenennen
- Menüelemente mit Links zu URLs hinzufügen

Sie können die Standardmenüs (Vorgänge, Analysen usw.) nicht umbenennen, obwohl Sie Elemente in diesen Menüs umbenennen können.

### Erstellen eines Menüs

Sie können ein Menü in Unica Plan erstellen, indem Sie die Datei sysmodules. xml ändern.

Damit Sie ein Menü erstellen können, muss die Datei sysmodules. xml ein Modul für das Menü und ein Modul für jedes Element enthalten, das im Menü enthalten sein soll.

- 1. Öffnen Sie die Datei sysmodules.xml.
- 2. Fügen Sie ein Element <module> mit einem eindeutigen ID-Wert für das neue Menü hinzu.
- 3. Stellen Sie sicher, dass <module> für jedes Element vorhanden ist, das Sie dem Menü hinzufügen möchten.

Notieren Sie sich den ID-Wert für jedes Element.

- 4. Speichern und schließen Sie die Datei sysmodules.xml.
- 5. Öffnen Sie die Datei sysmenu.xml.
- 6. Zum Erstellen des Menüs fügen Sie ein Element <menugroup> hinzu.

Geben Sie denselben ID-Wert für dieses Element ein, den Sie auch für das neue Menüelement <module> in der Datei sysmodules.xml eingegeben haben.

7. Zum Erstellen von Menüelementen für das Menü fügen Sie <menugroup> Elemente <menuitem> hinzu.

Stellen Sie sicher, dass jedes Element <menuitem> einen ID-Wert aufweist, der dem der Elemente <module> in der Datei sysmodules.xml entspricht, die Sie in Schritt 3 angegeben haben.

- 8. Speichern und schließen Sie die Datei sysmenu. xml.
- 9. Starten Sie den Unica Plan-Server erneut.
- 10. Klicken Sie auf **Einstellungen > Plan-Einstellungen > Menüs synchronisieren**.

### Neuorganisation der Elemente in Menüs

Sie können Elemente in Menüs reorganisieren, indem Sie Elemente aus einem Menü in ein anderes verschieben oder die Reihenfolge der Elemente in einem Menü ändern.

Sie organisieren Elemente in Menüs um, indem Sie den Datenträger der Elemente <menuitem> in der Datei sysmenu.xml ändern. Wenn Sie dies abgeschlossen haben, klicken Sie auf **Einstellungen > Plan-Einstellungen > Menüs synchronisieren**.

### Umbenennen eines Menüs oder eines Elements in einem Menü

Sie können ein Menü oder ein Element in einem Menü umbenennen, indem Sie die Datei sysmenu. xml ändern.

- 1. Öffnen Sie die Datei sysmenu.xml.
- 2. Suchen Sie das Element <menugroup> für das Menü, das Sie umbenennen möchten, oder das Element <menuitem> für das Menüelement, das Sie umbenennen möchten.
- 3. Gehen Sie folgendermaßen vor:
	- a. Wenn das Element über ein untergeordnetes Element <display> verfügt, ändern Sie den Wert des Elements <display> und geben Sie den gewünschten Text ein.
	- b. Wenn das Element nicht über ein untergeordnetes Element <display> verfügt, erstellen Sie ein untergeordnetes Element <display>, dessen Wert der Text ist, den Sie anzeigen möchten.
- 4. Speichern und schließen Sie die Datei sysmenu.xml.
- 5. Starten Sie den Unica Plan-Anwendungsserver neu.
- 6. Klicken Sie auf **Einstellungen > Plan-Einstellungen > Menüs synchronisieren**.

### <span id="page-46-0"></span>Hinzufügen eines Menüelements, das mit einer URL verlinkt ist

Durch die Änderung der Datei sysmodules.xml können Sie ein Menüelement hinzufügen, das mit einer URL verlinkt ist.

- 1. Öffnen Sie die Datei sysmodules.xml.
- 2. Erstellen Sie ein Modul.

Der Wert des Elements <link> muss die URL sein, zur der der Link hergestellt werden soll.

3. Notieren Sie die Werte für die ID und Typattribute.

Sie müssen sie in einem nachfolgenden Schritt in die Datei sysmodules. xml eingeben.

- 4. Speichern und schließen Sie die Datei sysmodules.xml.
- 5. Öffnen Sie die Datei sysmenu.xml.
- 6. Suchen Sie die <menugroup> für das Menü, zu dem Sie den Link hinzufügen möchten.
- 7. Fügen Sie ein Element <menuitem> hinzu, das auf das vorher erstellte Modul verweist.
- 8. Speichern und schließen Sie die Datei sysmenu.xml.
- 9. Starten Sie den Unica Plan-Server erneut.
- 10. Klicken Sie auf **Einstellungen > Plan-Einstellungen > Menüs synchronisieren**.

### Synchronisieren von Menüs

Jedes Mal, wenn Sie die Menüs in Unica Plan ändern, müssen Sie die Menüs synchronisieren, damit Ihre Änderungen angezeigt werden.

**Anmerkung:** Das Erstellen eines Marketingobjekttyps gilt als Änderung der Menüs. Unica Plan ändert die Datei sysmodules.xml und die Datei sysmenu.xml automatisch. Sie müssen die Menüs jedoch manuell synchronisieren.

<span id="page-47-0"></span>Klicken Sie zum Synchronisieren der Menüs auf **Einstellungen > Plan-Einstellungen > Menüs** synchronisieren.

## Unterstützung mehrerer Ländereinstellungen

Für Unternehmen mit mehreren Ländereinstellungen für Unica Plan-Benutzer können Sie die Beschriftungen und Textzeichenfolgen in der Benutzerschnittstelle der jeweiligen Ländereinstellung umwandeln.

Die Konfigurationseigenschaften **supportedLocales** und **defaultLocale** unter **Einstellungen > Konfiguration > Unica Plan** geben die Ländereinstellungen Ihres Unternehmens an. Diese Eigenschaften werden während der Installation festgelegt.

Sie können folgende Objekte in Unica Plan lokalisieren:

- Standard-Marketingobjekttypen und benutzerdefinierte Marketingobjekttypen. Siehe Lokalisierte [Objekttypen](#page-206-0) [\(auf Seite 207\)](#page-206-0).
- Vorlageneigenschaften. Siehe Unterstützung mehrerer [Ländereinstellungen](#page-208-0) bei Vorlagen [\(auf Seite 209\)](#page-208-0).
- Formularattribute. Siehe [Lokalisieren](#page-210-0) von Formularen [\(auf Seite 211\)](#page-210-0).
- Metriken. Siehe [Lokalisieren](#page-213-0) von Metriken [\(auf Seite 214\)](#page-213-0).
- Alerts. Siehe Anpassen von [Alertbenachrichtigungen](#page-235-0) [\(auf Seite 236\)](#page-235-0).
- Listen einschließlich Benutzerrollen für Projektvorlagen. Siehe [Lokalisieren](#page-214-0) von Listen [\(auf Seite 215\)](#page-214-0).

**Anmerkung:** Änderungen an den <Plan\_Home>/messages/com/hcl/umo/core/ UMOMessages\_<locale>.properties Dateien zum Lokalisieren von Systemwarnungen und Fehlermeldungen werden nicht unterstützt. Bei Systemupgrades und anderen Prozessen werden diese Dateien überschrieben.

# Chapter 3. Integrationen von Unica Plan

Unica Plan bietet Integration mit Unica Campaign, Unica Centralized Offer Management und Unica Journey. Die Integration mit Unica Centralized Offer Management wird nur für die Migration der Funktion Offer Management von Unica Plan zu Unica Centralized Offer Management verwendet.

- Unica Plan Unica [Campaign-Integration](#page-48-0) [\(on page 49\)](#page-48-0)
- [Integration](#page-48-1) von Unica Plan und Unica Journey [\(on page 49\)](#page-48-1)
- Unica Plan Unica Centralized Offer [Management-Integration](#page-48-2) [\(on page 49\)](#page-48-2)

# <span id="page-48-0"></span>Unica Plan - Unica Campaign-Integration

Unica Campaign kann in Unica Plan integriert werden, um die Marketing-Ressourcenmanagementfunktionen des Produkts zum Erstellen, Planen und Genehmigen von Kampagnen zu nutzen.

Ausführliche Informationen zur Unica Plan - Unica Campaign-Integration finden Sie im Unica Plan und Unica Campaign-Integrationshandbuchs.

# <span id="page-48-2"></span>Unica Plan - Unica Centralized Offer Management-Integration

Ab Unica 12.1.03 können Sie die Angebotsverwaltungsfunktionen von Unica Plan auf Unica Centralized Offer Management migrieren.

Unica empfiehlt Unica Plan-Kunden, die Funktionen von Unica Centralized Offer Management zu evaluieren, bevor sie zu Unica Centralized Offer Management wechseln. Sobald die Benutzer zu Unica Centralized Offer Management wechseln und mit der Verwaltung der migrierten Angebote in Unica Centralized Offer Management beginnen, ist keine Unterstützung für die Umstellung der Angebotsverwaltungsfunktion auf Unica Plan verfügbar.

Ausführliche Informationen zur Integration von Unica Plan - Unica Centralized Offer Management finden Sie im Migrationshandbuch für Unica Plan zu Unica Centralized Offer Management.

# <span id="page-48-1"></span>Integration von Unica Plan und Unica Journey

Unica Plan unterstützt Projekte zur Verknüpfung von Journeys, die auf Unica Journey erstellt wurden.

Führen Sie die folgenden Schritte aus, um die Integration von Unica Journey zu aktivieren:

- Installieren Sie Unica Journey. Für Einzelheiten, siehe Unica Journey Installationshandbuch.
- Auf der Startseite des Marketing Platforms, wählen Sie **Einstellungen> Konfiguration** aus.
- Unter dem Bereich **Konfigurationskategorien**, wählen Sie **Unica Platform** aus.
- Auf der Seite **Einstellungen für Unica Platform**, wählen Sie die Option **Einstellungen bearbeiten** aus.
- Setzen Sie die Option **Integration von HCL Plan-Journey** auf TRUE.
- Klicken Sie auf **Änderungen speichern**.

# <span id="page-49-0"></span>Kapitel 4. Marketingobjekttypen

Marketingobjekte sind die Arbeitsprodukte, die von einem Team entwickelt und im Zuge der Marketingaktivitäten wiederverwendet werden. Neben einer Reihe von Standardmarketingobjekttypen, die mit Unica Plan bereitgestellt werden, können Sie auch benutzerdefinierte Marketingobjekttypen erstellen.

### **Standardmarketingobjekttypen**

Unica Plan stellt eine Reihe von Standardmarketingobjekttypen bereit, bei denen es sich um Arbeitsprodukte handelt, die von den meisten Unternehmen zum Planen und Verwalten von Marketingzielen verwendet werden:

- Pläne
- Programme
- Projekte
- Anlagen

Diese Standardmarketingobjekttypen werden hinzugefügt, wenn Zusatzfunktionen für Unica Plan aktiviert werden:

- Rechnungen (Finanzmanagementmodul)
- Angebote (Systeme mit Unica Plan und Unica Campaign werden integriert und die Angebotsintegration aktiviert)

#### **Benutzerdefinierte Marketingobjekttypen**

In Ihrem Unternehmen müssen Benutzer vielleicht andere Marketingobjekttypen verfolgen. Marketingobjekte können ein physisches Element darstellen, zum Beispiel einen Brief, eine Kreditkarte oder eine Bannerwerbung. Sie können aber auch Geschäftskomponenten darstellen, zum Beispiel ein Kreditkartenangebot, eine Zielsegmentdefinition oder eine Bonusprogrammdefinition. Sie können für jedes physische Element oder jede Geschäftskomponente, die Sie verwalten und in Unica Plan verfolgen möchten, einen benutzerdefinierten Marketingobjekttyp definieren. Basierend auf den oben aufgelisteten Beispielen erstellen Sie diese benutzerdefinierten Marketingobjekttypen.

- Letter
- Kreditkarte
- Bannerwerbung
- Kreditkartenangebot
- Zielsegmentdefinition
- Bonusprogrammdefinition

Wenn Sie einen benutzerdefinierten Marketingobjekttyp hinzugefügt haben, erstellen Sie mindestens eine Vorlage dafür. Sie können zum Beispiel für verschiedene Arten von Formularbriefen separate Briefvorlagen erstellen. Die einzelnen Vorlagen können dann mehrere Male zum Erstellen verschiedener Instanzen dieses Brieftyps verwendet werden.

#### **Komponenten von Marketingobjekttypen**

In dem folgenden Diagramm wird die interne Darstellung von Marketingobjekttypen in Unica Plan angezeigt und wie die Komponenten in Beziehung zueinander stehen.

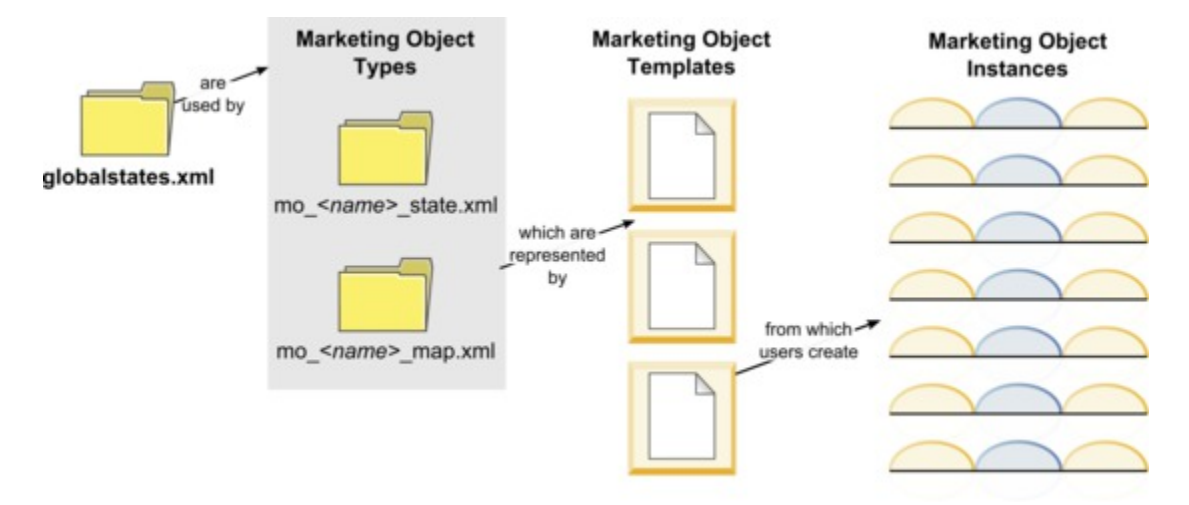

In der Regel durchlaufen Objektinstanzen verschiedene Status oder Workflowstatus, zum Beispiel "Nicht gestartet", "Wird ausgeführt" und "Abgeschlossen". Die möglichen Status aller Marketingobjekttypen, im Standard- und im benutzerdefinierten Bereich, werden in einer einzelnen XML-Datei definiert. Aktualisieren Sie den Marketingobjekttyp, um die Status anzugeben, die Benutzer für einen Marketingobjekttyp auswählen können, und um die zulässigen Statusübergänge anzugeben. In den Hinweisen unter Definitionsdateien von [Marketingobjekttypen \(auf Seite 56\)](#page-55-0)  finden Sie weitere Informationen wie z. B., dass ab Version 11.0 aufwärts nur eine \* state.xml-Datei erstellt und keine \*\_map.xml-Datei erstellt werden.

### Definieren eines benutzerdefinierten Marketingobjekttyps

Sie müssen mehrere Tasks ausführen, um einen neuen Marketingobjekttyp für Ihr Unternehmen definieren zu können.

- 1. Wenn für die neuen Marketingobjekttypen neue Status erforderlich sind, definieren Sie diese in der globalen Statusdatei. Weitere Informationen finden Sie unter [Die globale Statusdatei](#page-51-0) [\(auf Seite 52\)](#page-51-0).
- 2. Wenn Sie neue Status definiert haben, starten Sie den Web-Server erneut, um die neuen Status verfügbar zu machen.
- 3. Fügen Sie den benutzerdefinierten Marketingobjekttyp hinzu. Dabei geben Sie die gültigen Status und die Statusübergänge an.

Weitere Informationen finden Sie unter Benutzerdefinierte [Marketingobjekttypen](#page-53-0) [\(auf Seite 54\)](#page-53-0).

- 4. Starten Sie den Webanwendungsserver erneut, um den neuen Marketingobjekttyp verfügbar zu machen.
- 5. Erstellen Sie eine Vorlage für den Marketingobjekttyp. Weitere Informationen finden Sie unter [Marketingobjektvorlagen](#page-56-0) [\(auf Seite 57\)](#page-56-0).
- 6. Benutzer erstellen Marketingobjektinstanzen auf Grundlage von Marketingobjektvorlage. Weitere Informationen dazu finden Sie im Unica Plan-Benutzerhandbuch.

# Zustände bei Marketingobjekten

Jedes Marketingobjekt hat einen Zustand, der seinen Status anzeigt. Der Zustand ändert sich, während das Marketingobjekt seinen Lebenszyklus durchläuft.

Standardmäßig sind die folgenden Zustände verfügbar:

- Nicht gestartet
- Wird ausgeführt
- Zurückgestellt
- Abgebrochen
- Abgeschlossen

Sie können zusätzliche Zustände erstellen, indem Sie die globale Statusdatei bearbeiten.

Wenn Sie einen Marketingobjekttyp erstellen, wählen Sie die möglichen Zustände für diesen Typ aus der globalen Statusliste aus.

### <span id="page-51-0"></span>Die globale Statusdatei

Die globale Statusdatei listet alle möglichen Status für Marketingobjekte in Ihrer Installation auf. Die Datei globalstates.xml befindet sich im Ordner Plan\_Home\conf\locale.

In dieser Datei werden die Status mit den folgenden XML-Tags definiert.

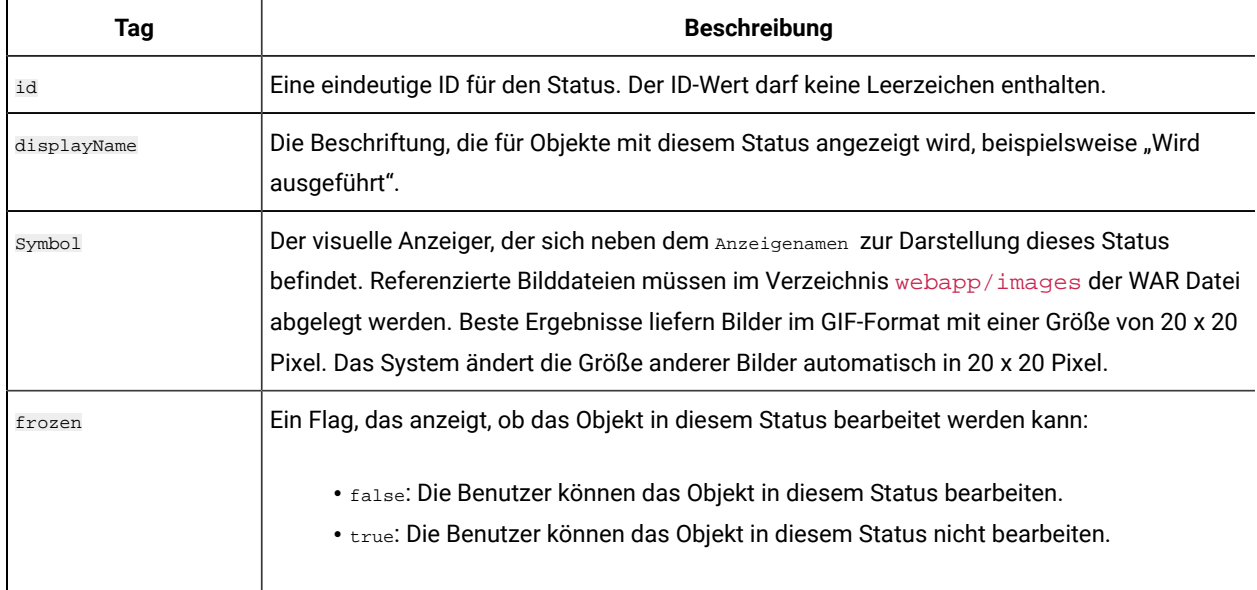

#### **Table 10. XML-Tags für globale Status**

Beispieleintrag für den Status IN\_PROGRESS:

<state id="IN\_PROGRESS"> <displayName>In Progress</displayName> <icon>status\_onschedule.gif</icon> <frozen>false</frozen> </state>

**Important:** Starten Sie den Web-Server erneut, um die von Ihrer Unica Plan-Instanz verwendete globale Statusdatei zu aktualisieren.

### Zustandsübergänge

Wenn Benutzer mit Marketingobjektinstanzen arbeiten, können Sie den Status einer einzelnen Instanz ändern, während sie diese bearbeiten. Sie können auf der Listenseite für diesen Objekttyp auch den Status mehrerer ausgewählter Instanzen ändern. Benutzer wählen aus einer Liste möglicher Übergänge: Welche Werte verfügbar sind, hängt von dem Status der Instanz und den für den Marketingobjekttyp definierten Zustandsübergängen ab.

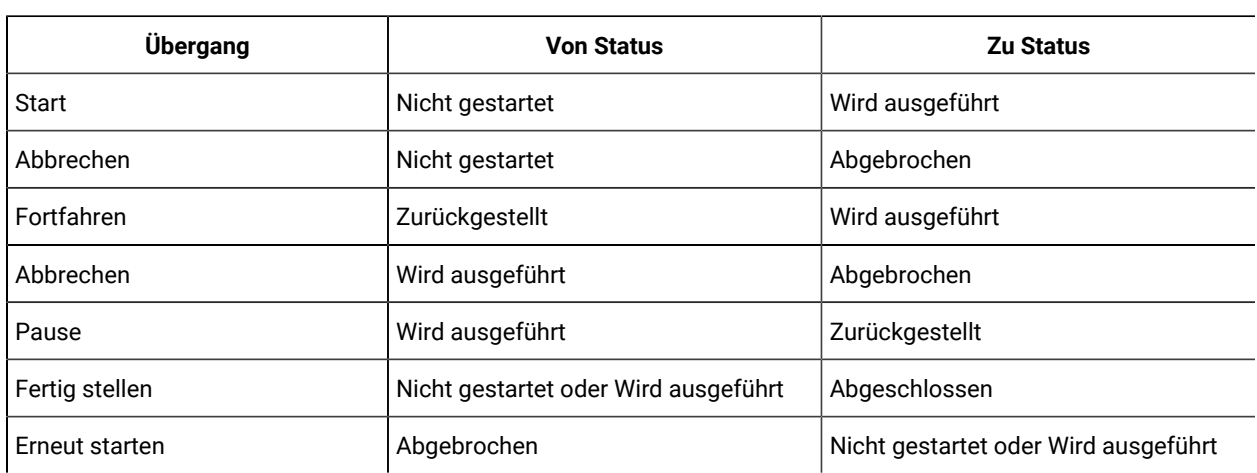

Die folgenden Übergänge werden standardmäßig definiert.

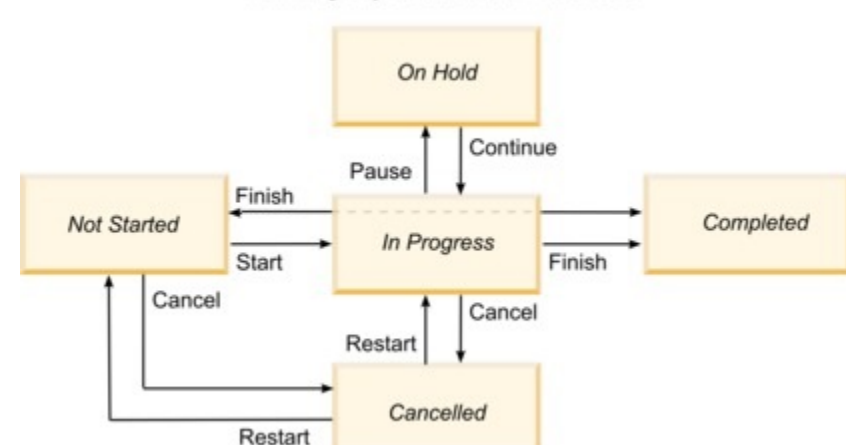

Marketing Object States and Transitions

Wenn zum Beispiel eine Marketingobjektinstanz den Status "Wird ausgeführt" hat, hat ein Benutzer die folgenden Auswahlmöglichkeiten.

- Anhalten: Ändert den Status in "Zurückgestellt"
- Fertigstellen: Ändert den Status in "Abgeschlossen"
- Abbrechen: Ändert den Status in "Abgebrochen"

<span id="page-53-0"></span>Sie können Übergänge hinzufügen oder entfernen, wenn Sie einen Marketingobjekttyp erstellen.

## Benutzerdefinierte Marketingobjekttypen

Sie müssen zunächst einen Marketingobjekttyp zu Unica Plan hinzufügen, bevor Sie Vorlagen für Marketingobjekte erstellen und Benutzer Instanzen dieses Typs erstellen können.

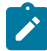

**Anmerkung:** Unica Plan stellt keine Benutzerschnittstelle zur Aktualisierung von Marketingobjekttypen bereit, nachdem diese hinzugefügt wurden. Legen Sie daher zunächst die Statusübergänge fest, die der Marketingobjekttyp anbieten muss, und erfassen Sie die benötigten Informationen.

### Hinzufügen eines Marketingobjekttyps

Sie können in Unica Plan einen benutzerdefinierten Marketingobjekttyp hinzufügen.

- 1. Wählen Sie **Einstellungen > Plan Einstellungen**.
- 2. Unter dem Abschnitt **Andere Optionen**, klicken Sie auf **Einstellungen für Marketingobjekttypen**. Die Seite **Einstellungen für Marketingobjekttypen** wird geöffnet.
- 3. Klicken Sie auf **Marketingobjekttyp hinzufügen**.

Die Seite **Marketingobjekttyp hinzufügen** wird geöffnet.

- 4. Geben Sie die Details für den Objekttyp an. Beschreibungen der Felder auf dieser Seite finden Sie unter [Die](#page-53-1)  Seite [Marketingobjekttyp](#page-53-1) hinzufügen [\(on page 54\)](#page-53-1).
- 5. Klicken Sie auf **Änderungen speichern**, um den neuen Marketingobjekttyp hinzufügen Wenn Sie den Marketingobjekttyp speichern, erstellt Unica PlanXML-Definitionsdateien und Eigenschaftendateien mit den Spezifikationen des Objekttyps.
- 6. Wenn in Ihrem Unternehmen mehrere Ländereinstellungen unterstützt werden, übersetzen Sie die angezeigten Beschriftungen und Textzeichenfolgen der Benutzerschnittstelle in die Sprache der jeweiligen Ländereinstellung. Informationen hierzu finden Sie im Abschnitt Lokalisierte [Objekttypen](#page-206-0) [\(on page 207\)](#page-206-0).
- **Important:** Um den neuen Marketingobjekttyp verfügbar zu machen, synchronisieren Sie das Menü unter Einstellungen>Plan Einstellungen> Menüs synchronisieren. Starten Sie dann den Webanwendungsserver neu und melden Sie sich erneut an.

### <span id="page-53-1"></span>Die Seite **Marketingobjekttyp hinzufügen**

Auf dieser Seite definieren Sie interne und Anzeigenamen für einen Marketingobjekttyp, legen fest, wie Benutzer zu Instanzen navigieren und bestimmen gültige Status und Statusübergänge.

| Feld                                              | <b>Beschreibung</b>                                                                                                    |
|---------------------------------------------------|----------------------------------------------------------------------------------------------------|
| Name des Mar-<br>ketingobjekttyp-<br>moduls       | Der interne Name dieses Marketingobjekttyps. Der Name darf nur alphanumerische Zeichen<br>in englischer Sprache und den Unterstrich enthalten. In den Dateinamen der XML-Defini-<br>tionsdateien und in den Eigenschaftsdateien für diesen Marketingobjekttyp wird eine Ver-<br>sion dieses Namens in Kleinbuchstaben verwendet. |
| Anzeigename des<br>Marketingobjekttyps            | Die für den Marketingobjekttyp in Menüs und Listen verwendete Beschriftung.                                                                                                    |
| Beschreibung des<br>Marketingobjekttyp-<br>moduls | Eine Kurzbeschreibung dieses Marketingobjekttyps.                                                                                                    |
| Hilfetipp des Mar-<br>ketingobjekttyp-<br>moduls  | Für zukünftige Verwendung reserviert.                                                                                                    |
| Marketingobjektname<br>(Singular)                 | Die in Links und Titeln in der Unica Plan-Benutzerschnittstelle verwendete Beschriftung,<br>wenn ein Name im Singular benötigt wird (zum Beispiel "Kreatives Element hinzufügen").                                                                                                    |
| Marketingobjektname<br>(Plural)                   | Die in Links und Titeln in der Unica Plan-Schnittstelle verwendete Name, wenn ein Name im<br>Plural benötigt wird (zum Beispiel "Alle kreativen Elemente").                                                                                                    |
| Menüeinstellungen<br>des Marketingobjekt-<br>typs | Um ein Navigationsmenü für den Zugriff auf eine Listenseite für diesen Marketingobjekttyp<br>hinzuzufügen, wählen Sie Neue Menügruppe mit Anzeigename aus und geben den Menüna-<br>men an.                                                                                                    |
|                                                   | Um einem vorhandenen Menü eine Navigationsoption für den Zugriff auf die Listenseite für<br>diesen Marketingobjekttyp hinzuzufügen, wählen Sie Bestehender Menügruppe hinzufügen<br>und das gewünschte Menü aus.                                                                                                    |
| Anfangsstatus                                     | Geben Sie den Status an, der allen neu erstellten Instanzen dieses Marketingobjekttyps<br>zugewiesen werden soll.                                                                                                    |
| Übergangsnamen                                    | Die Beschriftung eines Übergangs von einem Marketingobjektzustand in einen anderen.                                                                                                    |
|                                                   | Note: Dieser Name ist nur auf diesem Bildschirm sichtbar. Er wird Benutzern von<br>Marketingobjekten dieses Typs nicht angezeigt.                                                                                                    |
| Von                                               | Der erste Status bei diesem Übergang: Der Status, den die Marketingobjektinstanz verlässt.<br>Wählen Sie einen in der globalen Statusdatei definierten Status aus.                                                                                                    |

**Table 11. Die Felder auf der Seite Marketingobjekttyp hinzufügen**

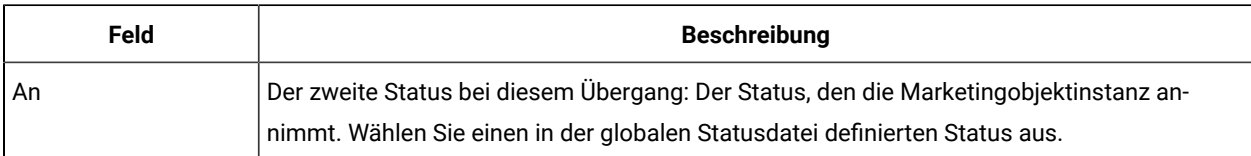

#### **Table 11. Die Felder auf der Seite Marketingobjekttyp hinzufügen (continued)**

### <span id="page-55-0"></span>Definitionsdateien von Marketingobjekttypen

Wenn Sie einen Marketingobjekttyp erstellen, aktualisiert Unica Plandie Datenbanktabellen und erstellt die folgenden XML-Dateien, um Definitionen für diesen Marketingobjekttyp zu speichern.

- mo\_name\_map.xml, die die Standardattribute zur Anzeige auf dem Reiter **Übersicht** für das Marketingobjekt definiert. Sie können auch die Beschriftungen dieser Attribute ändern.
- mo\_name\_state.xml, die die Metadaten für die Übergänge enthält, die zwischen den Objektstatus definiert werden. Die Metadaten für jeden auf Ihrem System definierten Status eines Marketingobjekts werden in der Datei globalstates. xml gespeichert. Wenn Sie neue Status hinzufügen, müssen Sie sie in dieser Datei definieren. Wird einem Marketingobjekt einen benutzerdefinierten Status hinzugefügt, greifen Sie auf den Speicherort MarketingOperations/messages/com/hcl/umo/ext/zu und nehmen Sie die folgenden Änderungen an der Datei UMOMktObjectConfigurationMessages\_<locale>.properties vor:
	- Fügen Sie eine Zeile für jeden neuen Status-Schlüssel und neue Beschriftung hinzu. Der Schlüssel muss mit der in der Datei globalstates.xml angegebenen Status-ID übereinstimmen.
	- Wiederholen Sie den Prozess für jede Sprachumgebung.
	- Nachdem die Änderungen gespeichert werden, starten Sie die Webapplikation erneut.

Dabei ist name in Kleinbuchstaben geschriebene Version des Namens, den Sie bei der Erstellung eines Marketingobjekttyps im Feld **Name des Marketingobjekttypmoduls** angegeben haben.

Die Marketingobjekt-Definitionsdateien werden im Verzeichnis Plan\_Home\conf\locale gespeichert.

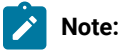

- In den vorherigen Versionen d.h. vor der Version 8.6.0, werden zwei zusätzliche Dateien für die Marketingobjekttypen vom System erstellt: mo\_name\_list.xml und mo\_name\_ui.xml. Diese Dateien werden nicht mehr erstellt. Allerdings bewährt das Verzeichnis Plan\_Home\conf \backupUiListConfig die Dateien als Referenz auf, die vor dem Upgrade auf Version 8.6 erstellt wurden.
- Ab Version 11.0 wird nur eine \*\_state.xml Datei erzeugt. Die Datei \*\_map.xml wird nicht mehr erzeugt.
- Die auf der Registerkarte "Zusammenfassung" angezeigten Standardattribute können nicht geändert werden.

**Important:** Entfernen Sie keine Marketingobjekt-Definitionsdatei. Andernfalls können Sie Ihren Web-Server nicht starten und Unica Plan nicht verwenden.

### Eigenschaftendateien von Marketingobjekttypen

Die Eigenschaftendatei eines Marketingobjekttyps definiert die Beschriftungen und Zeichenfolgen der Benutzerschnittstelle des jeweiligen Objekttyps.

Für den ersten benutzerdefinierten Marketingobjekttyp, den Sie erstellen, erstellt Unica Plan für jede Ländereinstellung eine Eigenschaftendatei. Diese Eigenschaftendateien sind die Plan\_Home/messages/com/ibm/umo/ext/ UMOMktObjectConfigurationMessages\_locale.properties-Dateien.

Jedes Mal, wenn Sie einen weiteren benutzerdefinierten Marketingobjekttyp hinzufügen, fügt das System diesen Eigenschaftendateien eine Reihe entsprechender Parameter hinzu. Die neuen Parameter beginnen mit name\_ui und name\_list, wobei name der Name in Kleinbuchstaben ist, den Sie beim Erstellen des Marketingobjekttyps im Feld **Name des Marketingobjekttypmoduls** angegeben haben.

Wenn Sie die Beschriftungen und Zeichenfolgen der Benutzerschnittstelle eines Marketingobjekttyps ändern möchten, bearbeiten Sie die Eigenschaftendatei für Ihre Standardländereinstellung. Weitere Informationen hierzu finden Sie unter [Marketingobjekttypen](#page-40-0) umbenenne[n \(auf Seite 41\)](#page-40-0).

Wenn Sie die Beschriftungen und Zeichenfolgen der Benutzerschnittstelle eines Marketingobjekttyps lokalisieren möchten, bearbeiten Sie die Eigenschaftendatei für jede unterstützte Ländereinstellung. Weitere Informationen hierzu finden Sie unter Lokalisierte [Objekttypen \(auf Seite 207\)](#page-206-0).

### Änderungen am Marketingobjekttyp

Wenn Sie einen Marketingobjekttyp nach der Erstellung ändern möchten, müssen Sie die Definitionsdateien und die Eigenschaftendateien des Marketingobjekttyps ändern.

Wenn Sie ändern möchten, wie der Marketingobjekttyp in Menüs angezeigt wird, müssen Sie die entsprechenden Einträge in der Datei \conf\locale\sysmenu.xml im Installationsverzeichnis von Unica Plan ändern. Weitere Informationen finden Sie unter Optionen zum Anpassen der Unica Plan-Schnittstelle (auf Seite 41) und [Unterstützung](#page-47-0) mehrerer [Ländereinstellungen \(auf Seite 48\).](#page-47-0)

# <span id="page-56-0"></span>Marketingobjektvorlagen

Nachdem Sie einen Marketingobjekttyp definiert haben, müssen Sie mindestens eine Marketingobjektvorlage für diesen Typ erstellen. Benutzer können Instanzen dieses Marketingobjekttyps erst erstellen, wenn Sie eine entsprechende Vorlage erstellt haben.

### Erstellen von Marketingobjektvorlagen

Sie können Marketingobjektvorlagen in Unica Planerstellen.

- 1. Wählen Sie **Einstellungen > Plan-Einstellungen**.
- 2. Klicken Sie im Abschnitt **Andere Optionen** auf **Vorlagenkonfiguration**.
- 3. Klicken Sie auf **Vorlagen**.

Die Seite **Vorlagen** enthält einen Abschnitt für die einzelnen benutzerdefinierten und Standardmarketingobjekttypen in Ihrem System. Wenn Sie zum Beispiel einen benutzerdefinierten Marketingobjekttyp mit dem Namen "Werbemittel" konfigurieren, enthält die Seite einen Abschnitt mit dem Namen **Vorlagen für Werbemittel**.

- 4. Klicken Sie zum Erstellen einer Vorlage für einen Marketingobjekttyp in diesem Seitenabschnitt auf **Vorlage hinzufügen**.
- 5. Geben Sie auf der Seite **Vorlage hinzufügen** die Eigenschaften für die neue Vorlage ein. Weitere Informationen finden Sie unter Erstellen und [Verwalten](#page-86-0) von Vorlagen [\(auf Seite 87\)](#page-86-0).
- 6. Klicken Sie auf **Änderungen speichern**, um die neue Vorlage hinzuzufügen.

## Zuordnungen zwischen Marketingobjekttypen

Sie können einen Marketingobjekttyp einem Projekt oder einem anderen Marketingobjekt zuordnen.

Ihr Unternehmen verfügt zum Beispiel über einen Projekttyp, der immer eine Broschüre enthält. Sie richten einen benutzerdefinierten Marketingobjekttyp für die Broschüre ein und konfigurieren die Projektvorlage anschließend so, dass Benutzer beim Erstellen von Projekten nach mindestens einer Broschüre abgefragt werden. Folglich wird dem Benutzer eine Liste mit Broschüren angezeigt, wenn er mit dem Projekt arbeitet und auf das Steuerelement **Auswählen** klickt. Die Liste enthält entweder alle Instanzen einer Broschüre im System oder nur Broschüren, die aus einer bestimmten Vorlage für Broschüren erstellt worden sind.

Sie können Vorlagen auch zur Ausführung der folgenden Dinge konfigurieren:

- Fügen Sie benutzerdefinierte oder Standardattribute hinzu, die in einer Vorlage definiert werden, wenn Benutzer ein Projekt oder eine andere Objektinstanzen mit einer anderen Vorlage erstellen. Sie können ein Attribut nur dann einschließen, wenn Sie auch die Marketingobjekttypen einander zuordnen.
- Automatisches Erstellen einer Instanz für ein bestimmtes Marketingobjekt, wenn Benutzer einen anderen Marketingobjekttyp erstellen. Sie können zum Beispiel automatisch eine Broschüre erstellen, wenn Benutzer einen bestimmten Projekttyp erstellen. Diese Funktion ist nicht verfügbar, wenn Sie den Marketingobjekttyp einem anderen Marketingobjekt zuordnen.

Erstellen Sie ein Formular und fügen Sie Attribute hinzu, um eine Vorlage mit Daten für einen anderen Marketingobjekttyp zu konfigurieren.

- Um einen Marketingobjekttyp einem anderen Marketingobjekttyp zuzuordnen, müssen Sie ein Attribut mit dem Attributtyp Einzelauswahl-Objektreferenz oder Mehrfachauswahl-Objektreferenz zu einem Formular hinzufügen. Anschließend können Sie das Formular zu einer Vorlage hinzufügen.
- Um ein Attribut hinzuzufügen, das in einer Vorlage eines anderen Objektinstanztyps definiert ist, müssen Sie ein Attribut vom Typ "Objektattribut-Feldreferenz" zu demselben Formular hinzufügen. Um ein Attribut hinzuzufügen, müssen Sie ein Attribut vom Typ "Einzelauswahl-Objektreferenz" verwenden, damit die Marketingobjekte zugeordnet werden können.

Weitere Informationen zu Formularen finden Sie unter [Formulare \(auf Seite 141\)](#page-140-0). Weitere Informationen zu Attributen finden Sie unter [Attribute \(auf Seite 167\).](#page-166-0)

# Kapitel 5. Inaktivierung von Projekten und Anforderungen

Nach einiger Zeit der Verwendung von Unica Plan können sich in der Benutzerschnittstelle veraltete oder unerwünschte Projekte und Anforderungen angesammelt haben. Sie können Projekte und Anforderungen inaktivieren, um Überflüssiges zu entfernen und Suchen zu vereinfachen.

Die meisten Unica Plan-Benutzer können auf der Registerkarte "Übersicht" für Objekte oder auf den Seiten mit den Listen der Projekte und Anforderungen Projekte und Anforderungen inaktivieren und reaktivieren. Abhängig davon, wie viele Objekte auf den einzelnen Seiten angezeigt werden, können Sie mithilfe dieser Methode bis zu 1.000 Projekte und Anforderungen inaktivieren bzw. reaktivieren. Die maximale Anzahl der Objekte, die auf jeder Seite angezeigt werden, wird durch Ihren Administrator in den Administrationskonfigurationseinstellungen festgelegt. Administratoren können auch mehrere Projekte und Anforderungen, die ausgewählten Kriterien entsprechen, mit Funktionen zur Masseninaktivierung und -reaktivierung inaktivieren und reaktivieren.

**Anmerkung:** Um Projekte inaktivieren und reaktivieren zu können, müssen Sie die entsprechenden Sicherheitsberechtigungen besitzen. Die Berechtigungen werden durch Administratoren auf Vorlagenebene festgelegt. Wenn eine Vorlage erstellt wird, können Projekte und Anforderungen standardmäßig durch den Projekteigentümer und den Plan-Administrator inaktiviert und reaktiviert werden.

Projekte und Anforderungen, die Sie inaktiviert haben, werden in der Benutzerschnittstelle oder in den Suchergebnissen nicht mehr angezeigt, wenn Sie nicht speziell danach suchen. Inaktivierte Projekte und Anforderungen werden in den folgenden Standardsuchen angezeigt.

- Inaktivierte Projekte
- Inaktivierte Anforderungen
- Inaktivierte Projekte und Anforderungen

Sie können auch inaktivierte Projekte und Anforderungen in Suchen finden, die durch Filtern dieser Standardsuchen erstellt wurden.

Die inaktiven Projekte und Anforderungen bleiben in Ihrer Datenbank. Inaktive Projekte können immer reaktiviert werden.

Um ein Projekt oder eine Anforderung inaktivieren zu können, müssen die folgenden Kriterien erfüllt sein.

- Projekte müssen sich im Status "Abschließen", "Abgebrochen" oder "Zurückgestellt" befinden.
- Projektanforderungen müssen sich im Status "Abgebrochen" befinden.
- Wenn das Projekt Unterprojekte besitzt, müssen sich die Unterprojekte ebenfalls im Status "Abschließen", "Abgebrochen" oder "Zurückgestellt" befinden. Bevor Sie das übergeordnete Projekt inaktivieren können, müssen Sie auch die Unterprojekte inaktivieren.
- In einer integrierten Unica Campaign-Unica Plan-Umgebung muss das Enddatum der Kampagne vergangen sein, bevor Sie ein Projekt oder Unterprojekt mit einer verknüpften Kampagne inaktivieren können. Ein Projekt mit einem Enddatum in der Zukunft können Sie nicht inaktivieren.

# Inaktivieren von Projekten und Anforderungen

Sie können Projekte und Anforderungen inaktivieren, um sie in der Unica Plan-Benutzerschnittstelle direkt in den Listenseiten zu entfernen.

Mit dieser Methode können Sie bis zu 1000 Projekte und Anforderungen inaktivieren. Wenn Sie mehr als 1000 Elemente inaktivieren müssen und die entsprechenden Berechtigungen besitzen, dann verwenden Sie die Masseninaktivierungsfunktion.

- 1. Gehen Sie zu den Projekten oder Anforderungen, die Sie inaktivieren möchten. Sie können die Registerkarte **Übersicht** für Projekte oder Anforderungen öffnen. Sie können auch mehrere Projekte und Anforderungen in einer Listenansicht, wie zum Beispiel **Alle Projekte und Anforderungen**, auswählen.
	-

Anmerkung: Projekte müssen sich im Status "Abgeschlossen", "Abgebrochen" oder "Zurückgestellt" befinden. Projektanforderungen müssen sich im Status "Akzeptiert" oder "Abgebrochen" befinden. Wählen Sie eine Listenansicht aus, in der Projekte und Anforderungen in diesen Status angezeigt werden.

- 2. Klicken Sie auf .
- 3. **Optional:** Geben Sie Kommentare mit einer Begründung für die Inaktivierung des Projekts bzw. der Anforderung ein.
- 4. Klicken Sie auf **Inaktivieren**.

Projekte und Anforderungen, die Sie inaktiviert haben, werden in der Benutzerschnittstelle nur dann angezeigt, wenn Sie vordefinierte Suchen für inaktivierte Projekte und Anforderungen verwenden. Wenn Sie die inaktivierten Projekte sehen möchten, dann verwenden Sie die Suchen **Inaktivierte Projekte**, **Inaktivierte Anforderungen** und **Inaktivierte Projekte und Anforderungen**. Diese vordefinierten Suchen können Sie eingrenzen, um spezifischere Ergebnisse zu erhalten.

## Reaktivieren von Projekten und Anforderungen

Projekte und Anforderungen können Sie einzeln reaktivieren.

Wenn Sie inaktivierte Projekte und Anforderungen suchen, dann verwenden Sie die Standardsuchen **Inaktivierte Projekte**, **Inaktivierte Anforderungen** und **Inaktivierte Projekte und Anforderungen**. Projekte und Anforderungen, die inaktiviert wurden, finden Sie nur mit diesen Suchen.

Mit dieser Methode können Sie bis zu 1000 Projekte und Anforderungen reaktivieren. Wenn Sie mehr als 1000 Elemente reaktivieren müssen und die entsprechenden Berechtigungen besitzen, dann verwenden Sie die Massenreaktivierungsfunktion.

- 1. Gehen Sie zu den Projekten oder Anforderungen, die Sie reaktivieren möchten. Sie können die Registerkarte "Übersicht" für Projekte oder Anforderungen öffnen. Sie können auch mehrere Projekte und Anforderungen in einer Listenansicht auswählen.
- 2. Klicken Sie auf
- 3. **Optional:** Geben Sie Kommentare mit einer Begründung für die Reaktivierung des Projekts bzw. der Anforderung ein.
- 4. Klicken Sie auf **Reaktivieren**.

Nach der Reaktivierung werden die Projekte und Anforderungen wieder in der Ansicht **Alle Projekte und Anforderungen** angezeigt.

### Masseninaktivierung von Projekten und Anforderungen

Mit der Masseninaktivierung von Projekten und Anforderungen können Sie nicht benötigte Objekte schnell aus der Benutzerschnittstelle entfernen. Mit dieser Prozedur wird Überflüssiges entfernt, damit Benutzer besser nach Projekten und Anforderungen suchen können. Wenn Sie Ihre Meinung ändern, können Sie Projekte jederzeit reaktivieren.

**Anmerkung:** Auf den Projektlistenseiten können Sie bis zu 1000 Projekte auf einmal inaktivieren.

- 1. Gehen Sie zu **Einstellungen**>**Administrationseinstellungen**>**Inaktivierungsadministration**>**Projekte und Anforderungen inaktivieren**.
- 2. Richten Sie eine Abfrage ein, um die Projekte und Anforderungen zu finden, die Sie inaktivieren möchten.
- 3. Nachdem Sie die Abfrage eingerichtet haben, klicken Sie auf **Projekte und Anforderungen inaktivieren**, um die Inaktivierung zu planen.
- 4. **Erforderlich:** Geben Sie einen eindeutigen beschreibenden Namen ein, um die Wiederverwendung dieser Abfrage zu ermöglichen.

Der Abfragename identifiziert die Suche, sodass Sie sie wiederverwenden können. Auch die Protokolldatei erhält einen Teil ihres Namens aus dem Abfragenamen.

Das Fenster listet die Anzahl der Projekte auf, die derzeit die Suchkriterien erfüllen. Unica Plan führt die Abfrage erneut aus, wenn die Deaktivierung geplant ist, und inaktiviert dann die Projekte, die den Kriterien entsprechen.

5. Planen Sie die Inaktivierung.

Diese Funktion verwendet den Unica Platform-Scheduler. Weitere Informationen zum Scheduler finden Sie in der Dokumentation zu Unica Platform.

- a. Geben Sie den Namen des Zeitplans ein, damit Sie ihn wiederverwenden können.
- b. Wählen Sie in der Liste aus, wann die Inaktivierung gestartet werden soll.
- **Anmerkung:** Ein Masseninaktivierungsprozess kann viele Minuten dauern und viele Systemressourcen verwenden. Die Ausführung von Massenoperationen sollten Sie deshalb für Zeiten geringer Systemauslastung planen.
	- **Jetzt**. Wenn Sie diese Option auswählen, wird die Inaktivierung sofort in die Warteschlange gestellt.
	- **An einem Datum und zu einer Zeit**. Geben Sie an, wann die Inaktivierung gestartet werden soll.
	- **Bei einem Trigger**
	- **Bei einem Trigger nach einem Datum**
	- **Bei Abschluss sonstiger Tasks**
- c. Wählen Sie anhand der folgenden Optionen aus, wann die Inaktivierung gestoppt werden soll.
	- **Nur einmal ausführen**
	- **Nach X Läufen stoppen.** Legen Sie fest, wie oft die Inaktivierung ausgeführt werden soll.
	- **An einem Datum und zu einer Zeit stoppen.** Legen Sie fest, bis zu welchem Zeitpunkt die Inaktivierung ausgeführt werden soll.
- 6. **Optional:** Sie können auch Trigger für die Ausführung bei erfolgreichem Abschluss der Inaktivierung oder bei einem Fehler einrichten.
- 7. Klicken Sie auf **Nach diesem Zeitplan ausführen**.

Nachdem Sie die Inaktivierung eingerichtet haben, können Sie die Zeitplandefinitionen anzeigen, um Ihre Inaktivierung im Plan zu sehen.

Wenn die Inaktivierung abgeschlossen ist, erhalten Sie einen Alert. Wenn ein Fehler aufgetreten ist, erhalten Sie auch einen Alert. Wenn Sie E-Mail-Benachrichtigungen konfiguriert haben, erhalten Sie zusätzlich zu einem Alert eine E-Mail. Der Alert enthält den Dateipfad zum Protokoll für weitere Details oder die Fehlerbehebung.

Der Pfad zur Protokolldatei lautet **<Plan\_home>\logs\bulkdeactivationreactivation**. Das Format des Namens des Protokolls lautet bulkDeactivationReactivation-<search\_name>.log, wobei "search name" der Name ist, den Sie in Schritt 4 eingegeben haben. Die Protokolldatei enthält die Liste der Projekte und Anforderungen, die reaktiviert wurden Für die Fehlerbehebung enthält das Protokoll auch die Liste der Namen der Projekte und Anforderungen, die nicht inaktiviert werden konnten, kategorisiert nach dem Grund für den Fehler.

Projekte und Anforderungen, die Sie inaktiviert haben, werden in der Benutzerschnittstelle nur dann angezeigt, wenn Sie vordefinierte Suchen für **Inaktivierte** Projekte und Anforderungen verwenden. Wenn Sie die inaktivierten Projekte sehen möchten, dann verwenden Sie die Suchen **Inaktivierte Projekte**, **Inaktivierte Anforderungen** und **Inaktivierte Projekte und Anforderungen**. Diese vordefinierten Suchen können Sie eingrenzen, um spezifischere Ergebnisse zu erhalten.

# Massenreaktivierung von Projekten und Anforderungen

Wenn Sie mehrere Projekte und Anforderungen inaktiviert haben und Ihre Meinung ändern, können Sie mit einer Massenoperation Projekte und Anforderungen reaktivieren.

**Anmerkung:** Auf den Projektlistenseiten können Sie bis zu 1000 Projekte auf einmal reaktivieren.

- 1. Gehen Sie zu **Einstellungen**>**Administrationseinstellungen**>**Inaktivierungsadministration**>**Projekte und Anforderungen reaktivieren**.
- 2. Richten Sie eine Abfrage ein, um die Projekte und Anforderungen zu finden, die Sie reaktivieren möchten.

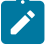

**Anmerkung:** In Ihren Suchergebnissen werden nur die Projekte und Anforderungen angezeigt, die inaktiviert wurden und die Kriterien erfüllen.

- 3. Nachdem Sie die Abfrage eingerichtet haben, klicken Sie auf **Projekte und Anforderungen reaktivieren**, um die Reaktivierung zu planen.
- 4. **Erforderlich:** Geben Sie einen eindeutigen beschreibenden Namen ein, um die Wiederverwendung dieser Abfrage zu ermöglichen.

Der Abfragename identifiziert die Suche, sodass Sie sie wiederverwenden können. Auch die Protokolldatei erhält einen Teil ihres Namens aus dem Abfragenamen.

Das Fenster listet die Anzahl der Projekte auf, die derzeit die Suchkriterien erfüllen. Unica Plan führt die Abfrage erneut aus, wenn die erneute Aktivierung geplant ist, und aktiviert dann die Projekte, die den Kriterien entsprechen, neu.

5. Planen Sie die Inaktivierung.

Diese Funktion verwendet den Unica Platform-Scheduler. Weitere Informationen zum Scheduler finden Sie in der Dokumentation zu Unica Platform.

- a. Geben Sie den Namen des Zeitplans ein, damit Sie ihn wiederverwenden können.
- b. Wählen Sie in der Liste aus, wann die Reaktivierung gestartet werden soll.

**Anmerkung:** Ein Masseninaktivierungsprozess kann viele Minuten dauern und viele Systemressourcen verwenden. Die Ausführung von Massenoperationen sollten Sie deshalb für Zeiten geringer Systemauslastung planen.

- **Jetzt**. Wenn Sie diese Option auswählen, wird die Reaktivierung sofort in die Warteschlange gestellt.
- **An einem Datum und zu einer Zeit**. Geben Sie an, wann die Reaktivierung gestartet werden soll.
- **Bei einem Trigger**
- **Bei einem Trigger nach einem Datum**
- **Bei Abschluss sonstiger Tasks**

c. Wählen Sie anhand der folgenden Optionen aus, wann die Reaktivierung gestoppt werden soll.

- **Nur einmal ausführen**
- **Nach X Läufen stoppen.** Legen Sie fest, wie oft die Reaktivierung ausgeführt werden soll.
- **An einem Datum und zu einer Zeit stoppen.** Legen Sie fest, bis zu welchem Zeitpunkt die Reaktivierung ausgeführt werden soll.
- 6. **Optional:** Sie können auch Trigger für die Ausführung bei erfolgreichem Abschluss der Reaktivierung oder bei einem Fehler einrichten.
- 7. Klicken Sie auf **Nach diesem Zeitplan ausführen**.

Nachdem Sie die Reaktivierung eingerichtet haben, können Sie die Zeitplandefinitionen anzeigen, um Ihre Reaktivierung im Plan zu sehen.

Nach der Reaktivierung werden die Projekte und Anforderungen wieder in der Ansicht **Alle Projekte und Anforderungen** angezeigt.

Wenn die Reaktivierung abgeschlossen ist, erhalten Sie einen Alert. Wenn ein Fehler aufgetreten ist, erhalten Sie auch einen Alert. Wenn Sie E-Mail-Benachrichtigungen konfiguriert haben, erhalten Sie zusätzlich zu einem Alert eine E-Mail. Der Alert enthält den Dateipfad zum Protokoll für weitere Details oder die Fehlerbehebung.

Der Pfad zur Protokolldatei lautet **<Plan\_home>\logs\bulkdeactivationreactivation**. Das Format des Namens des Protokolls lautet **bulkDeactivationReactivation-<search\_name>.log**, wobei "search name" der Name ist, den Sie in Schritt 4 eingegeben haben. Die Protokolldatei enthält die Liste der Projekte und Anforderungen, die reaktiviert wurden. Für die Fehlerbehebung enthält das Protokoll auch die Liste der Namen der Projekte und Anforderungen, die nicht reaktiviert werden konnten, kategorisiert nach dem Fehlercode.

# Kapitel 6. Unica Plan-Berichte

Unica Plan stellt eine Reihe von Standardberichten und Dashboardberichtskomponenten bereit. Das Unica Plan-Berichtspaket stellt zusätzliche Berichte und Dashboardberichtskomponenten bereit, die in IBM® Cognos®, einer separaten Business-Intelligence-Anwendung, erstellt wurden.

- Unica Plan-Benutzer können Berichte auf zwei Arten aufrufen.
	- Um Informationen zu einer einzelnen Objektinstanz abzurufen, z. B. einem einzelnen Projekt oder Marketingobjekt, klicken Sie auf die Registerkarte **Analyse** des entsprechenden Elements.
	- Um einen Cognos®Bericht zu erstellen, der Daten für mehr als ein Objekt enthält, wählen Sie **Analysen > Analysen**.
		- Anmerkung: Auf "Analysen" können nur Benutzer mit der Berechtigung "Analyse anzeigen" zugreifen. Um zum Beispiel Benutzern mit der Zugriffsebene "PlanUserRole" den Zugriff zu gewähren, müssen Sie sicherstellen, dass Plan-Benutzer unter der Zugriffsberechtigung "Analyse" anzeigen in den Sicherheitsrichtlinieneinstellungen aktiviert ist.

Der Berichtsadministrator kann diese Berichte ändern, neue Berichte erstellen, benutzerdefinierte Attribute hinzufügen, Filter einrichten usw.

• Berichte helfen Unica Plan-Administratoren bei der Verfolgung verschiedener Aktivitäten. Weitere Informationen hierzu finden Sie unter Berichte für Unica [Plan-Administratoren](#page-73-0) [\(auf Seite 74\)](#page-73-0).

Informationen zum Installieren des Unica Plan-Berichtspakets finden Sie im UnicaInstallations- und Konfigurationshandbuch für Berichte. Informationen zum Erstellen und Verwalten von Dashboards finden Sie im Unica Unica PlatformAdministratorhandbuch.

# Unica Plan Berichts- und Ordnernamen in IBM Cognos®

IBM Cognos® Connection präsentiert Berichte in einer Verzeichnisstruktur, deren oberste Ebene als **Öffentliche Ordner** bezeichnet wird.

Wenn das Unica Plan-Berichtspaket in Cognos® installiert wird, enthält **Öffentliche Ordner** die folgenden Unterordner für Unica Plan.

- **Affinium Plan**, der die Berichte für mehrere Objekte enthält, die auf der Seite **Startseite Analyse** in Unica Plan aufgelistet werden. Wenn Sie neue Berichte für mehrere Objekte in Report Studio erstellen, speichern Sie sie in diesem Ordner. Falls erforderlich, können Sie Unterordner innerhalb dieses Ordners erstellen, um die Berichte hierarchisch zu organisieren.
- **Affinium Plan Objektspezifische Berichte**, der die Berichte für ein einzelnes Objekt enthält, die auf der Registerkarte "Analyse" einzelner Unica Plan-Objektinstanzen aufgelistet werden. Dieser Ordner enthält Unterordner für Pläne, Programme, Projekte und Teams. Wenn Sie neue Berichte für ein einzelnes Objekt erstellen, speichern Sie sie in dem entsprechenden Unterordner.

Geben Sie den Ordnern keine neuen Namen. Beachten Sie die folgenden Voraussetzungen, wenn Sie die Ordnernamen ändern.

- Bearbeiten Sie die Eigenschaften **reportsAnalysisSectionHome** und **reportsAnalysisTabHome** unter **Einstellungen > Konfiguration > Plan > umoConfiguration > Berichte** so, dass sie den Namen der Ordner entsprechen.
- Verwenden Sie in den Ordnernamen keine Sonderzeichen (z. B. Anführungszeichen oder <). Verwenden Sie nur alphanumerische Zeichen, das Leerzeichen und den Bindestrich ('-'), wenn Sie die Standardberichtsordner umbenennen.
- Wenn Sie den Ordner **Affinium Plan Objektspezifische Berichte** umbenennen, müssen Sie den Bericht **Budgetübersicht des Projekts nach Quartal** in Report Studio bearbeiten. Dieser Bericht enthält eine URL mit einer Verknüpfung zum Bericht **Detaillierte Kostenaufschlüsselung**, die fest kodiert mit dem Namen des Berichtsordners verbunden ist. Wenn sich der Ordnername ändert, müssen Sie auch den Link bearbeiten, damit er auf den neuen Ordnernamen verweist.
- Benennen Sie **nicht** die Unterordner im Ordner **Affinium Plan Objektspezifische Berichte** um.

### Unica Plan Berichte und IBM Cognos<sup>®</sup>

Sie können in Cognos®auf dem Unica Plan-Datenmodell basierende Berichte erstellen und die Berichte im Unica Plan-Berichtspaket bearbeiten.

Unter anderem gibt es folgende allgemeine Anpassungsaufgaben.

- Hinzufügen von benutzerdefinierten Attributen und Metriken zu Berichten
- Erstellen von Filtern für Berichte
- Hinzufügen von Hyperlinks aus einer Berichtsspalte zum zugehörigen Unica Plan-Objekt

Bevor Sie Berichte erstellen und anpassen, aktualisieren Sie das Unica Plan-Datenmodell in Cognos®, um neue Attribute oder Metriken einzufügen, die Sie in Berichten verwenden möchten.

Speichern Sie neue Berichte im entsprechenden Ordner in Cognos®.

### Datenmodellaktualisierungen in IBM Cognos®

Wann immer Sie Änderungen an Systemtabellen oder benutzerdefinierten Tabellen in Unica Plan vornehmen, stellen Sie sicher, dass das Unica Plan-Datenmodell in Cognos® aktualisiert wird, damit diese Änderungen berücksichtigt werden können.

Wenn Sie zum Beispiel benutzerdefinierte Attribute oder Metriken hinzufügen, müssen Sie das Datenmodell aktualisieren. Andernfalls können Sie die neuen Attribute oder Metriken in Cognos®-Berichten nicht verwenden.

### Aktualisieren des Unica Plan-Datenmodells

Sie verwenden Cognos® Framework Manager zum Aktualisieren des Unica Plan-Datenmodells.

- 1. Geben Sie die benutzerdefinierten Attribute an, die in Berichten enthalten sein sollen, und geben Sie die Tabellen (einschließlich Lookup-Tabellen) an, die für diese Attribute benötigt werden.
- 2. Verwenden Sie die **Importansicht** in Cognos®-Framework Manager, um die Metadaten für die Attribute zu importieren.
- 3. Verwenden Sie die **Modellansicht** in Cognos®Framework Manager, um die entsprechende Beziehung zwischen den benutzerdefinierten Attributen und den Objekten, zu denen sie gehören, zu definieren. (Beziehen Sie beispielsweise "Benutzerdefinierte Projektattribute" auf "Projekt".) Definieren Sie geeignete Beziehungen zu Nachschlagetabellen.
- 4. Verwenden Sie die **Geschäftsansicht** in Cognos®Framework Manager, um Abfrageelemente zu definieren und sie in Abfragesubjekten zu aggregieren.
- 5. Veröffentlichen Sie das Datenmodell erneut.

Die Abfragesubjekte für die benutzerdefinierten Attribute und Metriken stehen nun Berichtsgeneratoren zur Verfügung.

### Beispiel eines Abfragesubjekts für eine benutzerdefinierte Metrik

Sie können ein einzelnes Abfragesubjekt für alle Metriken definieren, die einem Objekttyp zugeordnet sind.

Dieses Beispielabfragesubjekt ist für Metriken vorgesehen, die Projekten zugeordnet sind.

```
Select
     UAP_PROJECTS.PROJECT_ID,
     a.METRIC_VALUE1 as TotalRevenue,
     b.METRIC_VALUE1 as ResponseRateActual,
     b.METRIC_VALUE2 as ResponseRateTarget,
     c.METRIC_VALUE1 as TotalLeadsGeneratedActual,
      c.METRIC_VALUE2 as TotalLeadsGeneratedTarget,
     d.METRIC_VALUE1 as TotalCostPassed
From
     UAP_PROJECTS
LEFT JOIN
(select PROJECT_ID, METRIC_VALUE1 from UAP_PROJ_METRICS
where UAP_PROJ_METRICS.METRIC_ID = 'TotalRevenue') as a
ON a.PROJECT_ID = UAP_PROJECTS.PROJECT_ID
LEFT JOIN
(select PROJECT_ID, METRIC_VALUE1, METRIC_VALUE2 from UAP_PROJ_METRICS
 where UAP_PROJ_METRICS.METRIC_ID = 'ProjectResponseRate') as b
ON b.PROJECT_ID = UAP_PROJECTS.PROJECT_ID
LEFT JOIN
(select PROJECT_ID, METRIC_VALUE1, METRIC_VALUE2 from UAP_PROJ_METRICS
 where UAP_PROJ_METRICS.METRIC_ID = 'NumberOfLeadsGeneratedPassed') as c
ON c.PROJECT_ID = UAP_PROJECTS.PROJECT_ID
```
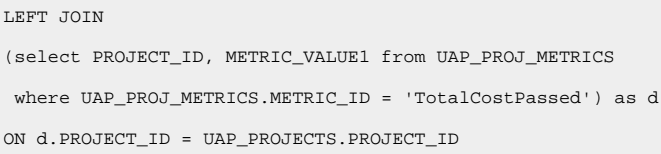

# Filter in IBM-Cognos®-Berichten

Im Rahmen Ihres Entwurfes für einen Cognos®-Bericht können Sie Optionen zum Filtern von Berichtsergebnissen bereitstellen, statt alle Daten in der Anwendung auszuwählen. Mithilfe von IBM Cognos® Report Studio können Sie verschiedene Filter erstellen.

Benutzer von Unica Plan wünschen sich häufig Filter, die folgende Aktionen durchführen können.

- Filtern nach dem Namen oder Code eines Objekts
- Filtern nach dem Aktivitätsstatus eines Objekts
- Filtern nach dem Status oder dem Typ (oder beidem) eines Objekts

Verwenden Sie keine erforderlichen, sondern optionalen Filter. Wenn der Bericht ausgeführt wird, ist die Verwendung optionaler Filter einfacher.

#### **Filter für Objektnamen oder Codes**

Sie können eine "Auswählen und Suchen"-Eingabeaufforderung hinzufügen, die es Benutzern ermöglicht, einen Bericht basierend auf einem Objektnamen oder einem Objektcode zu filtern. Die Unica Plan-Datenelemente verwenden das Benennungsschema [PlanBV].[Object].[item]. (Beispielsweise ist das Datenelement für Projekt-IDs [PlanBV].[Project].[ProjectID].)

Beim Erstellen der "Auswählen und Suchen"-Eingabeaufforderung können Sie einen Werttyp angeben, der dem Benutzer angezeigt wird, und einen anderen, der zum Durchsuchen der Datenbank dient. Bei der folgenden Konfiguration des Steuerelements für Eingabeaufforderungen wird der Benutzer zum Beispiel aufgefordert, den Projektnamen oder -code einzugeben, die Suche erfolgt jedoch anhand von Projekt-IDs. Im Allgemeinen kann die Suche durch diese Konfiguration schneller durchgeführt werden.

- Zu verwendende Werte: Zu verwendende Werte: [PlanBV].[Project].[Project ID]
- Anzuzeigende Werte: [PlanBV].[Project].[Project ID]

#### **Filter für Daten**

Sie können einen Datumsfilter in Cognos® erstellen, der alle Objekte zurückgibt, die während eines bestimmten Datumsbereichs aktiv sind, genau wie die "Erweiterte Suche" in Unica Plan. Hierzu müssen Sie eine Datumseingabeaufforderung mit aktivierter Bereichsoption verwenden und einen Filter erstellen, der das Startdatum und das Enddatum enthält. Dieser Filter gibt Objekte zurück, die eines der folgenden Kriterien erfüllen.

- Sie beginnen im aktiven Datumsbereich
- Sie enden im aktiven Datumsbereich
- Sie beginnen vor dem aktiven Datumsbereich UND enden nach dem aktiven Datumsbereich

Der folgende Filter sucht nach Projekten, die während des Datumsbereichs aktiv waren, der in die Datumseingabeaufforderung mit dem Namen "Target\_Date\_Prompt" eingegeben wurde.

```
[PlanBV].[Project].[Project Start Date] in_range ?Target_Date_Prompt? OR
[PlanBV].[Project].[Project End Date] in_range ?Target_Date_Prompt? OR
([PlanBV].[Project].[Project Start Date] <= ?Target_Date_Prompt? AND
[PlanBV].[Project].[Project End Date] >= ?Target_Date_Prompt?)
```
#### **Filter für Objektstatus und -typ**

Da es einen kleinen, festgelegten Satz von Status und Typen gibt, verwenden Sie ein einfaches Mehrfachauswahl-Steuerelement für die Filterung nach Status oder Typ.

Gehen Sie wie folgt vor, um Eingabeaufforderungen für Benutzer zu erstellen, die den Status oder den Typ eines Objekts (oder beides) abfragen.

- Verwenden Sie ein Mehrfachauswahl-Steuerelement, das den Betreff der Statusabfrage verwendet, um zur OBJECT-Eingabe des Status aufzufordern.
- Verwenden Sie ein Mehrfachauswahl-Steuerelement, das den Betreff der OBJECT-Vorlagenabfrage verwendet, um zur Eingabe des Typs aufzufordern.

# Hyperlinks in Cognos®-Berichten

Sie können in Cognos®-Berichten Hyperlinks erstellen, damit Benutzer in Unica Planüber den Bericht ein Referenzobjekt öffnen können.

Wenn der Bericht zum Beispiel eine Liste mit Projekten enthält, zu denen Sie Hyperlinks erstellt haben, können Benutzer, die auf einen Projektnamen im Bericht klicken, bei diesem Projekt die Registerkarte "Übersicht" öffnen. Hyperlinks funktionieren auch in Berichten, die per E-Mail an Benutzer übermittelt werden. Benutzer, die auf die Links klicken, werden möglicherweise aufgefordert, sich bei Unica Plan anzumelden.

Sie können Hyperlinks für die folgenden Objekte erstellen.

- Pläne
- Programme
- Projekte
- Projektanforderungen
- Eigenständige Genehmigungen
- Workflow- und Genehmigungsaufgabes
- Rechnungen

Das Unica Plan-Berichtspaket enthält ein URL-Abfrageelement für jedes Objekt, für das Sie einen Hyperlink erstellen können. Beispielsweise hat das URL-Abfrageelement für Pläne den Namen Plan-URL. Das URL-Abfrageelement für ein Objekt ist im Abfragesubjekt für das Objekt aufgelistet.

Verwenden Sie in Cognos® Report Studio das entsprechende URL-Abfrageelement, um die URL-Quelle für die Hyperlinks zu definieren.

# Beispiel für einen benutzerdefinierten Bericht: Zusammenfassung der Projektleistung (benutzerdefiniert)

Das Unica Plan-Berichtspaket stellt zwei Versionen der Projekterfolgsübersicht bereit. Die Projekterfolgsübersicht verwendet nur Standardattribute. Die Projekterfolgsübersicht (benutzerdefiniert) enthält benutzerdefinierte Attribute und Metriken.

Eine Liste der Änderungen, die beim Unica Plan-Datenmodell und -Bericht in Cognos® vorgenommen wurden, um die Projekterfolgsübersicht (benutzerdefiniert) zu erzeugen.

### **Identifizierte benutzerdefinierte Attribute und Metriken**

Die folgenden benutzerdefinierten Attribute und Metriken wurden benötigt, um die Projekterfolgsübersicht (benutzerdefiniert) zu erzeugen.

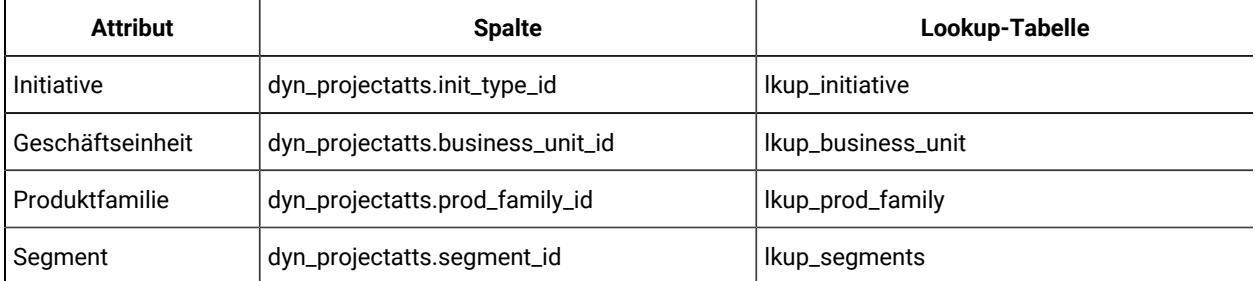

Die folgenden benutzerdefinierten Metriken wurden für den Bericht benötigt.

- Umsatz gesamt metricid = 'TotalRevenue' (actual)
- Antwortrate: Metrik-ID = 'ROI' (Tatsächlich)
- Gesamtzahl der generierten Leads: Metrik-ID = 'NumberOfLeadsGeneratedPassed' (Tatsächlich, Ziel)
- ROI Metrik-ID = 'ROI' (Tatsächlich)

### **Mit den benutzerdefinierten Attributen verbundene Metadaten**

Die folgenden Spalten in der Tabelle "dyn\_projectatts" wurden importiert, um die benutzerdefinierten Attribute zu unterstützen.

- init\_type\_id
- segment\_id
- business\_unit\_id
- prod\_family\_id

Die folgenden Lookup-Tabellen wurden importiert, um die benutzerdefinierten Attribute zu unterstützen.

- lkp\_initiative
- lkup\_segments
- lkup\_business\_unit
- lkup\_prod\_family

#### **In der Modellansicht definierte Beziehungen und Abfragen**

In der Modellansicht in Cognos® Framework Manager wurden Beziehungen wie hier gezeigt definiert.

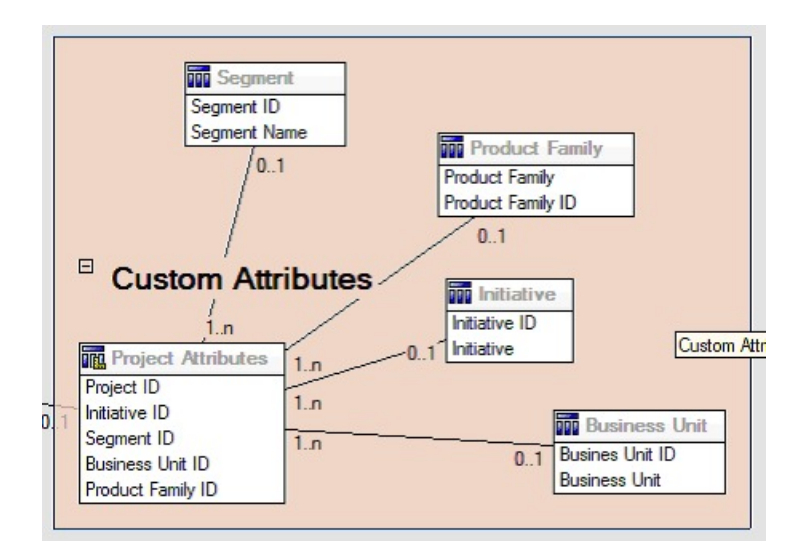

Die Abfragesubjektdefinition für "Projekt" wurde, wie hier dargestellt, mit Abfrageelementen für die benutzerdefinierten Attribute aktualisiert.

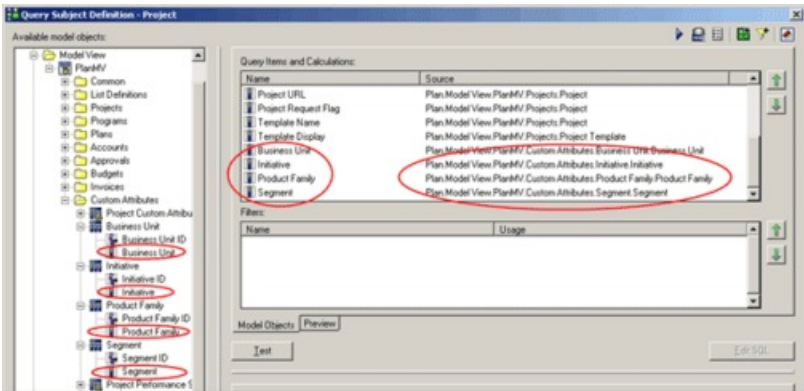

#### **In Geschäftsansicht hinzugefügte Abfrageelemente**

Die folgenden Abfrageelemente wurden in der Geschäftsansicht in Cognos® Framework Manager hinzugefügt.
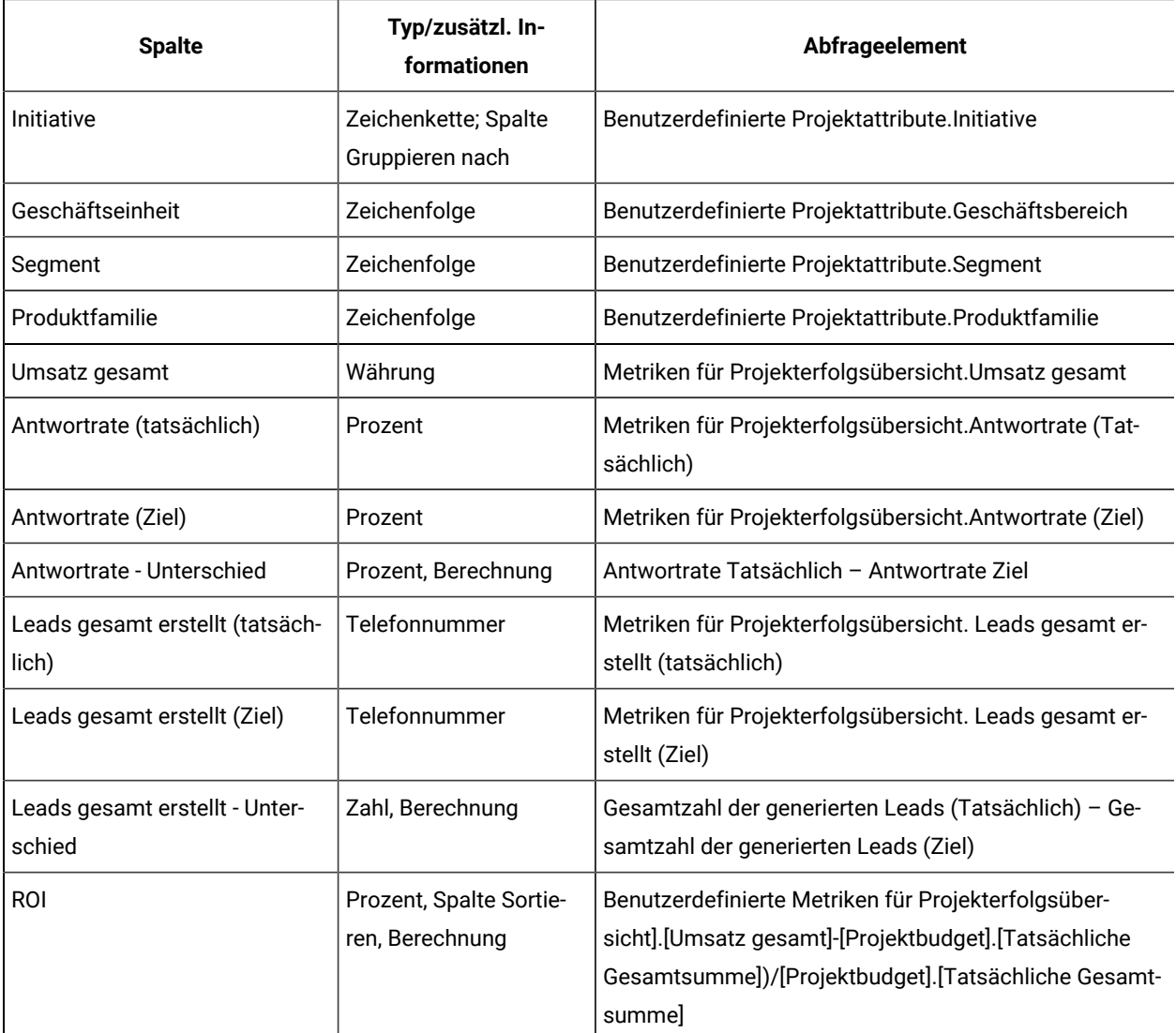

#### **Im Bericht hinzugefügte und gelöschte Spalten**

In Cognos®-Report Studio wurden alle Spalten aus dem Bericht entfernt, ausgenommen von Projektname (Code), Startdatum des Projekts und Enddatum des Projekts.

Die folgenden Spalten wurden dem Bericht hinzugefügt.

- Initiative
- Geschäftseinheit
- Segment
- Produktfamilie
- Umsatz gesamt
- Antwortrate (tatsächlich)
- Antwortrate (Ziel)
- Antwortrate Unterschied
- Leads gesamt erstellt (tatsächlich)
- Leads gesamt erstellt (Ziel)
- Leads gesamt erstellt Unterschied
- ROI

#### **Erstellte Eingabeaufforderungen**

Die folgenden zwei Eingabeaufforderungen wurden erstellt.

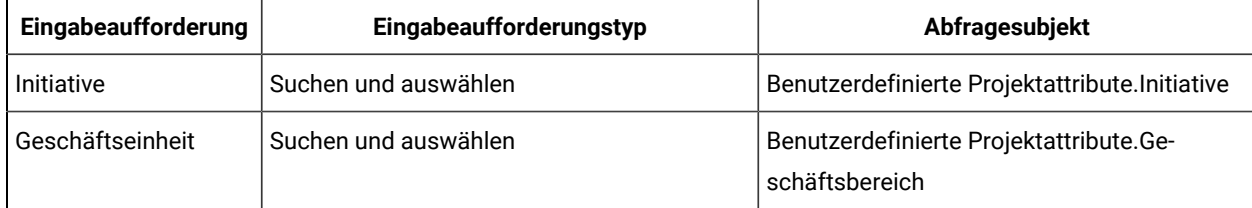

# Berichte für Unica Plan-Administratoren

Berichte stehen Unica Plan-Administratoren für die Verfolgung verschiedener Benutzeraktivitäten zur Verfügung.

- Eigentümer einzelner Projekte und Anforderungen können für eigene Projekte abwesende Teammitglieder auf der Registerkarte "Personen" anzeigen. Als Administrator können Sie alle Benutzer verfolgen, für die der Abwesenheitsparameter festgelegt wurde. Siehe Erstellen der "Übersicht [abwesende](#page-73-0) Benutzer und [Delegierung"](#page-73-0) [\(auf Seite 74\)](#page-73-0).
- Ihr Unternehmen kann von den Benutzern verlangen, einen Grund anzugeben, wenn sie eine Genehmigung verweigern. Sie können die ausgewählten Verweigerungsgründe entweder im Zeitverlauf oder für ein bestimmtes Projekt bzw. eine eigenständige Genehmigung analysieren. Siehe [Erstellen eines Analyseberichts](#page-74-0)  zu Gründen für die [Verweigerung](#page-74-0) [\(auf Seite 75\)](#page-74-0).

## <span id="page-73-0"></span>Erstellen der "Übersicht abwesende Benutzer und Delegierung"

Administratoren können Berichte erstellen, um zu verfolgen, wer abwesend ist und wer die Beauftragten sind.

- 1. Wählen Sie **Einstellungen > Plan-Einstellungen > Übersicht abwesende Benutzer und Delegierung** aus.
- 2. Klicken Sie in der Liste der **Projekte/Anforderungen** auf Keine, Alle oder auf ein aufgeführtes Projekt bzw. eine aufgeführte Anforderung.

Mit der Tastenkombination Umschalttaste+Klicken oder STRG+Klicken können Sie mehrere Projekte und Anforderungen gleichzeitig auswählen.

- 3. Klicken Sie in der Liste der Genehmigungen auf "Keine", "Alle" oder auf eine oder mehrere aufgeführte Genehmigungen.
- 4. Klicken Sie in der Liste der **Benutzer** auf "Alle" oder auf einen oder mehrere aufgeführte Benutzernamen.
- 5. Klicken Sie auf **Suchen**.

Für alle ausgewählten Projekte, Anforderungen oder Genehmigungen wird eine Liste mit den Projektteammitgliedern, Anforderungempfängern oder Genehmigern angezeigt, die abwesend sind. Außerdem werden der angegebene Stellvertreter und das Datum angezeigt, an dem die Vertretung beginnt.

6. Klicken Sie auf **Exportieren**, um den Bericht in einem Arbeitsblatt zu speichern.

Weitere Informationen dazu, wie Projekteigentümer und Teilnehmer die Abwesenheitseinstellungen verwenden, finden Sie im Unica Plan-Benutzerhandbuch.

### <span id="page-74-0"></span>Erstellen eines Analyseberichts zu Gründen für die Verweigerung

Administratoren können eine Liste mit Genehmigungen prüfen, die die Gesamtzahl der Ablehnungen und den Prozentsatz der einzelnen ausgewählten Gründe für die Verweigerung einer Genehmigung enthalten.

Für Workflowgenehmigungen und eigenständige Genehmigungen stehen verschiedene Berichte zur Verfügung. Die Berichte werden mit ähnlichen Prozeduren erstellt.

- 1. Klicken Sie auf **Analysen > Analysen**.
- 2. Klicken Sie zum Erstellen eines Berichts zu Workflowgenehmigungen auf **Analysebericht zu Verweigerungsgründen für Workflowgenehmigungen**.

Klicken Sie zum Erstellen eines Berichts zu eigenständigen Genehmigungen auf **Analysebericht zu Verweigerungsgründen für eigenständige Genehmigungen**.

- 3. Wählen Sie für eine Workflowgenehmigung die Projektvorlage oder "Alle Vorlagen" aus.
- 4. Sie können den Namen eines bestimmten Projekts für die Genehmigung eines Workflows eingeben, oder Sie können den Namen einer bestimmten Genehmigung für eine eigenständige Genehmigung eingeben.
- 5. Sie können das Start- und das Enddatum eingeben. Der Bericht enthält Projekte mit einem Enddatum, das in diesem Zeitraum liegt, oder eigenständige Genehmigungen mit einem Genehmigungsfälligkeitsdatum in diesem Zeitraum.

Um den Bericht für alle Daten auszuführen, löschen Sie die Standardwerte für das Start- und Enddatum.

# Kapitel 7. Grundlagen für Vorlagen

Eine Vorlage für einen Marketingobjekttyp, wie zum Beispiel ein Plan, ein Programm oder ein Projekt, definiert die Informationen, die Ihr Unternehmen zu dem Objekt erfassen möchte. Sie verwenden diese Vorlage dann zum Erstellen von Objektinstanzen. Wenn Sie das Finanzmanagementmodul installiert haben, definiert eine Rechnungsvorlage die Informationen, die Ihr Unternehmen in Rechnungen erfassen möchte.

Nachdem Sie Unica Plan installiert haben, können Sie den Beispielmarketingobjekttyp und Rechnungsvorlagen verwenden, die von HCL für die Einführung bereitgestellt werden. Anhand der Beispielvorlagen können Sie sehen, was Vorlagen sind und wie sie von Unica Plan verwendet werden. Sobald Sie sich mit Vorlagen vertraut gemacht haben, können Sie die Beispielvorlagen anpassen oder Ihre eigenen Vorlagen erstellen.

# Wann eine weitere Vorlage erstellt werden sollte

Sie können jederzeit Vorlagen hinzufügen. Entwerfen Sie neue Vorlagen, wenn Sie neue Informationen über einen Marketingobjekttyp erfassen müssen.

Sie entwerfen und implementieren Vorlagen, um ein entsprechendes Framework für alle Marketingobjekttypen bereitstellen zu können. Im Allgemeinen erstellen Sie nur dann eine neue Vorlage, wenn die Informationen, die Sie zu einem Marketingobjekttyp erfassen möchten, von den Informationen abweichen, die von den vorhandenen Vorlagen erfasst wurden. Bei einem Projekttyp möchten Sie zum Beispiel bestimmte Metriken erfassen, einen bestimmten Workflow bereitstellen und bestimmtes Referenzmaterial im Anhang übergeben. Bei einem anderen Projekttyp ist mindestens eine dieser Anforderungen anders. Verwenden Sie in diesem Fall verschiedene Vorlagen für die einzelnen Projekte.

Sie können auch verschiedene Projektvorlagen für mehrere Varianten eines Marketingprogramms verwenden. Sie könnten zum Beispiel über die folgenden Vorlagen verfügen:

- Ein Projekt für ein regelmäßiges monatliches Direktmailing.
- Eine Projektvorlage für ein zielgruppenspezifisches Direktmarketingprogramm zu einer neuen Produkteinführung.
- Ein Projekt zum Organisieren des Messestands Ihres Unternehmens.

Jeder dieser Projekttypen kann über eine eigene Projektvorlage verfügen.

**Anmerkung:** Die Ausnahmen für diese Methode sind Pläne, Rechnungen und Assets: Ihr Unternehmen kann für jeden dieser Marketingobjekttypen nur eine Vorlage einrichten.

# Entscheiden über eine Reihe von Vorlagen

Entwerfen Sie für jeden Marketingobjekttyp eine Vorlage.

Beispiele dafür, wie ein Unternehmen zur Erfüllung von Geschäftsanforderungen eine Reihe von Vorlagen erstellen kann, folgen.

Da Ihr Unternehmen Informationen über Projekte sammeln muss, in denen Marketingbegleitmaterial erstellt oder geändert wird, erstellen Sie eine Projektvorlage mit dem Namen Marketingbegleitmaterial. Wann immer ein Mitarbeiter Ihres Unternehmens ein Projekt erstellt, das mit Marketingbegleitmaterial zu tun hat, wählt er die Vorlage Marketingbegleitmaterial aus, um das Projekt anhand von dieser Vorlage zu erstellen. Weitere Informationen zum Erstellen eines Projekts finden Sie im Unica PlanBenutzerhandbuch.

Ihr Unternehmen entwickelt auch neue Direktmarketingkampagnen und führt diese aus. Um die für diese Projekte erforderlichen Informationen zu sammeln, erstellen Sie eine andere Vorlage mit dem Namen Datenbankmarketingkampagne. Wann immer ein Mitarbeiter Ihres Unternehmens ein Projekt für eine bestimmte Datenbankmarketingkampagne erstellt, wählt er die Vorlage Datenbankmarketingkampagne dafür aus. Er erstellt das Projekt dann mit dieser Vorlage.

Sie können so viele Vorlagen haben wie Sie Typen von Marketingprojekten oder Typen von Marketingprogrammen haben.

### Beispielvorlagen

Unica Plan stellt einige Beispielvorlagen bereit. Sie können die Beispielvorlagen verwenden, um mit dem Erstellen von Marketingobjekten zu beginnen. Anschließend können Sie die Beispielvorlagen ändern und benutzerdefinierte Vorlagen für Ihr Unternehmen erstellen.

Unica Plan bietet einige Programm- und Projektvorlagen. Unica Plan bietet auch eine Standardvorlage für einen Plan, eine Rechnung und ein Asset. Sie können diese Vorlagen bearbeiten, um sie Ihren Anforderungen anzupassen, aber Sie können keine neuen Vorlagen für diese Objekttypen erstellen. Die Beispiele befinden sich in der folgenden Datei im Installationsverzeichnis von Unica Plan.

\tools\admin\sample\_templates\sampleTemplates<database>.zip

wo <database> Ihre Datenbank ist. Wenn Sie beispielsweise eine Oracle-Datenbank verwenden, müssen Sie die Datei sampleTemplatesOracle.zip importieren.

### Liste der Beispielvorlagen

Unica Plan enthält mehrere Beispielvorlagen.

Die folgenden Beispielvorlagen sind für Programme vorgesehen.

- Datenbankmarketing enthält Basisinformationen zu Programmen, mit denen direkte Marketingkampagnen entwickelt und implementiert werden.
- Produkteinführung enthält Basisinformationen zu Programmen, mit denen Kampagnen zur Einführung neuer Produkte entwickelt und ausgeführt werden.

Die folgenden Beispielvorlagen sind für Projekte vorgesehen.

- Datenbankmarketingkampagne enthält Basisinformationen zu Projekten, mit denen direkte Marketingkampagnen entwickelt und abgeschlossen werden.
- Messe enthält Basisinformationen zu Projekten, mit denen Messen geplant werden.
- Marketingbegleitmaterial enthält Basisinformationen zu Projekten, mit denen Marketingbegleitmaterial entwickelt wird.
- Unica Campaign enthält bei aktivierter Unica Plan-Unica Campaign-Integration Informationen zu Projekten, die mit Kampagnen in Unica Campaign verknüpft sind.

Einzelheiten zum Importieren von Beispielvorlagen finden Sie unter Importieren von [Vorlagenmetadaten \(auf Seite](#page-256-0) [257\)](#page-256-0).

# Vorlagenkomponenten

Vorlagen enthalten Standarddaten und verschiedene Komponenten, die von Ihnen erstellt und verwaltet werden. Vorlagenkomponenten sind modulare, wiederverwendbare Strukturen, die Ihnen dabei helfen, die Bedürfnisse der Benutzer zu erfüllen, die Instanzen verschiedener Arten von Marketingobjekten erstellen.

Um mit den Vorlagen und Vorlagenkomponenten zu arbeiten, klicken Sie auf **Einstellungen > Plan Einstellungen > Vorlagenkonfiguration**, um die Seite **Vorlagenkonfiguration** anzuzeigen.

#### **Felder**

Ein Feld ist ein Dateneintrag für ein Datenelement. In Feldern kann zum Beispiel die Telefonnummer des Marketing-Managers oder der Datentyp eines Anhangs aufgezeichnet werden. In Unica Plan werden die Felder (oder anderen Steuerelemente) mit Attributen definiert, die in der Benutzerschnittstelle angezeigt werden.

Es gibt Standardfelder und benutzerdefinierte Felder. Weitere Informationen finden Sie unter [Attribute \(on page](#page-166-0) [167\)](#page-166-0).

#### **Gemeinsam genutzte Attribute**

Bei gemeinsam genutzten Attributen handelt es sich um spezialisierte Felder. Jedes Attribut hat ein bestimmtes Format für die Erfassung von Daten, z. B. Ja oder Nein, Einfachauswahl aus einer vordefinierten Liste oder aus einer Datenbanksuchtabelle. Weitere Informationen finden Sie unter Liste der [Attributtypen \(on page 177\)](#page-176-0). Nach der Definition von gemeinsamen Attributen können Sie sie in verschiedene Formulare importieren.

Um ein Attribut zu erstellen, klicken Sie auf der Seite **Vorlagenkonfiguration** auf **Gemeinsame Attribute**. Weitere Informationen finden Sie unter [Attribute \(on page 167\)](#page-166-0).

#### **Formulare**

In einem Formular werden Gruppen von Feldern zum Erfassen von Daten organisiert. Nachdem Sie die Standardfelder und benutzerdefinierten Felder definiert haben, die in einer Vorlage enthalten sein sollen, verwenden Sie ein Formular als Layout der Felder.

Anschließend können Sie das Formular zur Registerkarte "Übersicht" einer Vorlage hinzufügen. Bei einigen Vorlagentypen können Sie das Formular der Vorlage als benutzerdefinierte Registerkarte hinzufügen. Benutzerdefinierte Formulare werden zu Vorlagen auf der Registerkarte Vorlagen hinzugefügt.

In Marketingobjektvorlagen enthält jede Registerkarte ein oder mehrere Formulare. Ein Formular kann für verschiedene Marketingobjektvorlagen verwendet werden, z. B. sowohl in Projekt- als auch in Programmvorlagen.

Für die Erstellung eines Formulars werden die Attribute erstellt, die Daten erfassen, und danach in einer Formulardefinition kombiniert. Klicken Sie auf **Formulare** auf der Seite **Vorlagenkonfiguration** . Weitere Informationen finden Sie unter [Formulare \(on page 141\).](#page-140-0)

#### **Regeln**

Eine Gruppe von Prüffunktionen, die automatisch auf ein Formular angewendet werden können, um sicherzustellen, dass die eingegebenen Daten gültig sind. Sie können zum Beispiel Regeln hinzufügen, damit Budgetpositionen automatisch genehmigt werden, oder sie zur Genehmigung versenden.

Zur Erstellung einer Regeldatei wird einen XML-Editor verwendet; danach wird die Datei Unica Plan hinzugefügt: Auf der Seite **Vorlagenkonfiguration**, klicken Sie auf **Regeln**. Weitere Informationen finden Sie unter [Rastervalidierung \(on](#page-279-0) [page 280\)](#page-279-0).

#### **Kennzahlen**

Metriken messen die Leistung des Objekts. Metriken werden vom Benutzer eingegeben oder sind berechnete Zahlen. Typische Finanzmetriken sind beispielsweise Aufwand und Umsatz, während Leistungsmetriken die Anzahl Kontakte und Antworten in einer bestimmten Marketingkampagne überwachen.

Metriken können Metrikvorlagen zugewiesen werden, die Sie mit einer Plan-, Programm- oder Projektvorlage verknüpfen können. Wenn Sie eine Metrikvorlage mit einer Objektvorlage verknüpfen, enthalten Instanzen dieses Objekts die Registerkarte Verfolgung.

Metriken können wie folgt konfiguriert werden.

- Metriken zur Berechnung auf Basis anderer Metrikwerte definieren. Metriken können beispielsweise den Gewinn einer Kampagne aus Umsatz abzüglich Kosten berechnen.
- Gruppenmetriken.
- Sowohl Metriken als auch Gruppen für Metriken erstellen.
- Metriken von Projekten in Programme und von Programmen in Pläne zusammenfassen.

Auf der Seite **Vorlagenkonfiguration**, klicken Sie auf **Metriken** zur Erstellung und Bearbeitung von Metriken und Metrikvorlagen. Weitere Informationen zu Metriken finden Sie unter [Messdaten\(on page 199\).](#page-198-0)

#### **Workflow**

Stufen, Task, Meilensteine, Personal, Abhängigkeiten und andere Daten, mit denen die für die Durchführung eines Projekts erforderliche Arbeit organisiert wird. Workflow wird nur in Projektvorlagen verwendet.

Um eine Workflowvorlage zu erstellen oder bearbeiten, wird ein Workflow auf der Registerkarte Workflow einer Projektvorlage oder in einer Projektinstanz definiert. Das Ergebnis können Sie als separate Workflowvorlage speichern. Danach kann die Workflowvorlage in die Registerkarte Workflow jeder Projektvorlage oder Projektinstanz importiert werden, um alle vorher angegebenen Werte zu ersetzen.

Um die Workflowvorlagen zu deaktivieren, zu aktivieren oder zu löschen oder sie in eine andere Unica Plan Instanz zu exportieren oder daraus zu importieren, klicken Sie auf **Workflow** auf der Seite **Vorlagenkonfiguration**. Weitere Informationen finden Sie unter Registerkarte Workflow der [Projektvorlage \(on page 119\).](#page-118-0)

#### **Datenzuordnung**

Wenn die Integration von Unica Campaign und Unica Plan aktiviert ist, wird in einer Datenzuordnungsdatei festgelegt, wie sich die in beiden Systemen erstellten Metriken für die Verfolgung und Zusammenfassung entsprechen.

Verwenden Sie einen XML-Editor zur Erstellung von einer Datenzuordnungsdatei und fügen Sie diese anschließend Unica Planhinzu, indem Sie auf **Datenzuordnung** auf der Seite **Vorlagenkonfiguration** klicken. Weitere Informationen finden Sie unter [Datenzuordnungsdefinitionen \(on page 137\).](#page-136-0)

#### **Icons**

Bilder, die die Marketingobjekte in der Benutzerschnittstelle darstellen. Zur Erstellung der Symbole, verwenden Sie die Bildbearbeitungssoftware und fügen Sie die Symbole dann Unica Planhinzu, indem Sie auf der Seite **Vorlagenkonfiguration** auf **Symbole** klicken. Weitere Informationen finden Sie unter [Seite Symbole\(on page 106\).](#page-105-0)

#### **Anhangsordner**

Sie können Ordner zur Registerkarte Anhänge hinzufügen, damit Benutzer ihre angehängten Dateien in aussagekräftigen Kategorien organisieren können. Wenn ein Benutzer einen Anhang hinzufügt, kann er ihn zu einem Ordner hinzufügen. Zum Beispiel kann ein Benutzer einen Prospekt als Anhang hinzufügen und im Ordner Kreative Ideen ablegen, der von der Vorlage bereitgestellt wird. Benutzer können Ihre eigenen Ordner nicht zur Registerkarte Anhänge hinzufügen.

#### **Registerkarten**

Auf Registerkarten werden Informationen organisiert. Verschiedene Arten von Registerkarten können Formulare, Regeln, Metriken, Workflows, Datenzuordnungen, Symbole und Anhangsordner enthalten. Vorlagen verfügen über einige Standardformulare; zudem ist es möglich, dass einige Vorlagentypen benutzerdefinierte Registerkarten enthalten. Bei diesen Vorlagen können Sie mehrere Formulare in einer benutzerdefinierten Registerkarte kompilieren.Hinzufügen von [Registerkarten](#page-98-0) zu Vorlage[n \(on page 99\)](#page-98-0).

Wenn diese Vorlagenkomponenten definiert und verfügbar sind, werden sie in Vorlagen zusammengestellt.

# <span id="page-80-1"></span>Vorgehensweise zur Erstellung von Vorlagen

Die Erstellung einer benutzerdefinierten Vorlage ist ein Bottom-up-Prozess. Sie erstellen alle benötigten Komponenten und stellen diese dann zu einer vollständigen Vorlage zusammen. Zur Erstellung von Instanzen des Objekts wird die vollständige Vorlage verwendet.

#### **Aufgabe 1: Planung**

Analysieren Sie vor der Erstellung von Vorlagen in Unica Plan die Anforderungen Ihres Unternehmens, und erstellen Sie eine Planung für die erforderlichen Vorlagentypen. Weitere Informationen hierzu finden Sie unter [Benutzerdefinierte](#page-80-0) Vorlagen für Unica Plan [\(auf Seite 81\).](#page-80-0)

#### **Aufgabe 2: Definieren von Attributen und Formularen**

Nachdem Sie die benötigten Feldtypen und deren Organisation festgelegt haben, erstellen Sie die Attribute und Formulare. Weitere Informationen finden Sie unter Erstellen, [Bearbeiten](#page-169-0) und Löschen von Attributen [\(auf Seite 170\)](#page-169-0)  und Erstellen von [Formularen \(auf Seite 142\)](#page-141-0).

#### **Aufgabe 3: Definieren von Metriken**

Nachdem Sie die benötigten Metriktypen festgelegt haben, erstellen und bearbeiten Sie die entsprechenden Metriken. Weitere Informationen hierzu finden Sie unter Überblick über [Erstellung](#page-200-0) von Metrike[n \(auf Seite 201\)](#page-200-0).

#### **Aufgabe 4: Definieren von weiteren Vorlagenkomponenten**

Erstellen Sie mithilfe geeigneter Software die für Ihre Vorlage erforderlichen Symbole und Datenzuordnungsdateien.

#### **Aufgabe 5: Definieren der Vorlage**

Stellen Sie die Komponenten in der Vorlage zusammen. Sie können benutzerdefinierte Registerkarten erstellen und angeben, welche Symbole, Formulare, Metriken und weiteren Komponenten in der Vorlage verwendet werden sollen. Weitere Informationen hierzu finden Sie unter [Hinzufügen](#page-85-0) oder Bearbeiten von Vorlage[n \(auf Seite 86\)](#page-85-0).

#### **Task 6: Testen der Vorlage**

Erstellen Sie mit Ihrer neuen Vorlage ein Marketingobjekt. Die Erstellung einer Vorlage stellt einen iterativen Prozess dar. In der Regel müssen Sie zu vorherigen Schritten zurückkehren und die einzelnen Komponenten optimieren, unter Umständen Komponenten austauschen und die Vorlage dann durch Erstellen neuer Objekte erneut testen. Weitere Informationen zur Erstellung von Objekten aus Vorlagen finden Sie im Unica PlanBenutzerhandbuch.

# <span id="page-80-0"></span>Benutzerdefinierte Vorlagen für Unica Plan

Den größten Aufwand bei der Erstellung benutzerdefinierter Vorlagen erfordern die Bestimmung der Felder, die in Ihren Vorlagen enthalten sein sollen, und die Festlegung, wie diese Felder organisiert werden sollen. Durch die Erfassung dieser Informationen auf Papier, bevor Sie mit der Erstellung von Attributen und Formularen beginnen, können Sie den Erstellungsprozess optimieren.

Entscheiden Sie vor der Erstellung benutzerdefinierter Vorlagen, welche Vorlagentypen Ihr Unternehmen benötigt. Erstellen Sie anschließend ein Storyboard oder ein Arbeitsblatt mit den Registerkarten für die benutzerdefinierte Vorlage und allen gewünschten Feldern für die einzelnen Registerkarten.

Beispiel: In einem Projekt soll der Geschäftsbereich aufgelistet werden, die das Projekt angefordert hat. Deshalb erfassen Sie die folgenden Informationen über das Feld Geschäftsbereich.

| <b>Attributinformationen</b>                                      | value                                                                                                    |
|-------------------------------------------------------------------|----------------------------------------------------------------------------------------------------|
| Gemeinsam oder lo-<br>kal                                         | Freigegeben                                                                                                    |
| Attributkategorie                                                 | Formular                                                                                                    |
| Attributtyp                                                       | Einzelauswahl                                                                                                    |
| <b>Interner Name</b>                                              | Geschäftsbereich                                                                                                    |
| Anzeigename                                                       | Geschäftseinheit                                                                                                    |
| Registerkarte/Grup-<br>pierung                                    | Auf der Registerkarte "Übersicht" unter dem Bereich Informationen zur Anforderung von<br>Marketingbegleitmaterial.                                                                                                    |
| Feldtyp                                                           | Dropdown-Liste                                                                                                    |
| Mögliche Werte oder<br>Datenbanktabelle zum<br>Abrufen von Werten | Privatkundengeschäft, Wertpapierdienstleistungen, Versicherung, Kreditkartenbroschüre,<br>Postkarte, Datenblatt, White Paper, Printanzeige oder Name einer Tabelle oder einer Spalte,<br>in der Unica Plan nach diesen Werten sucht. |
| Erforderlich?                                                     | Ja                                                                                                    |
| Hilfetipp                                                         | Geben Sie den Geschäftsbereich ein, von dem dieses Marketingbegleitmaterial angefordert<br>wurde.                                                                                                    |

**Tabelle 12. Beispiel für die Erfassung von Feldinformationen in Vorlagen**

Nachdem Sie diesen Planungsschritt für jedes Feld eines Formulars abgeschlossen haben, können Sie die Attribute und das Formular selbst erstellen. Kompilieren Sie die Registerkarten und Formulare anschließend in eine benutzerdefinierte Vorlage.

# Was kann angepasst werden?

Welche Elemente Sie für Ihre Vorlagen anpassen können, hängt vom Marketingobjekttyp ab. Sie können die Namen von Standardattributen ändern, benutzerdefinierte Attribute, Metriken und Workflows hinzufügen, und Vorlagen umwandeln.

Welche Elemente Sie für Ihre Vorlagen anpassen können, hängt vom Marketingobjekttyp ab. Es folgt eine Übersicht über die verschiedenen Wege zum Anpassen von Vorlagen.

- Sie können die Standardattribute auf der Registerkarte "Übersicht" bei allen Vorlagentypen umbenennen. Sie können diese Attribute auch als Erforderlich, Standard oder Ausgeblendet markieren, um die Vorlage zu optimieren. Siehe [Registerkarte](#page-95-0) "Attribute" [\(auf Seite 96\)](#page-95-0).
- Sie können bei allen Vorlagentypen benutzerdefinierte Felder zur Registerkarte "Übersicht" hinzufügen. Ein Beispiel finden Sie unter Beispiel einer [Registerkarte](#page-82-0) "Übersicht" [\(auf Seite 83\)](#page-82-0).
- Sie können eine Registerkarte mit benutzerdefinierten Feldern zu Vorlagen für Programme, Projekte, Angebote und Ihre benutzerdefinierten Marketingobjekttypen hinzufügen. Siehe Beispiel für [benutzerdefinierte](#page-83-0) [Registerkarte](#page-83-0) [\(auf Seite 84\)](#page-83-0).
- Sie können Metriken erstellen und diese zu einer Metrikvorlage hinzufügen. Ordnen Sie die Metrikvorlage anschließend einer Plan-, Programm- oder Projektvorlage zu. Benutzern wird die Metrik auf der Registerkarte Verfolgen angezeigt, wenn Sie mit Instanzen dieser Marketingobjekttypen arbeiten. Siehe [Messdaten](#page-198-0) [\(auf](#page-198-0)  [Seite 199\)](#page-198-0).
- Sie können auf der Projektregisterkarte Workflow fast alle Merkmale, einschließlich der Stufen, Task, Abhängigkeiten und der Dauer, anpassen. Siehe Registerkarte Workflow der [Projektvorlage](#page-118-0) [\(auf Seite 119\)](#page-118-0).
- Sie können auf der Registerkarte Anhänge die Ordner definieren, die Benutzer beim Organisieren angehängter Dateien unterstützen. Sie können auch zu allen Objekten, die mit einer Vorlage erstellt werden, Standardanhänge hinzufügen. Siehe Registerkarte ["Vorlagenanhänge"](#page-102-0) zum Hinzufügen von Ordnern und [Dateien](#page-102-0) [\(auf Seite 103\)](#page-102-0).
- Bei Projekten, Anforderungen und benutzerdefinierten Marketingobjekten können Sie die Zugriffsberechtigungen für alle in den Vorlagen enthaltenen Registerkarten (sowohl benutzerdefiniert als auch standardmäßig enthalten) anpassen. Siehe Steuern des Zugriffs auf [Vorlagen](#page-225-0) [\(auf Seite 226\)](#page-225-0).
- Sie können die Registerkarte Budget anpassen, die für Programme und Projekte zur Verfügung steht, wenn das Finanzmanagementmodul aktiviert ist. Siehe Anpassung der [Registerkarte](#page-108-0) "Budget" [\(auf Seite 109\)](#page-108-0).

Sie können Vorlagen auch konfigurieren, um Werte für verschiedene Ländereinstellungen zu übersetzen. Siehe Unterstützung mehrerer [Ländereinstellungen](#page-208-0) bei Vorlagen [\(auf Seite 209\).](#page-208-0)

## <span id="page-82-0"></span>Beispiel einer Registerkarte "Übersicht"

Wenn Sie eine Vorlage erstellen, geben Sie Informationen für Benutzer an, die auf der Registerkarte Eigenschaften eingegeben werden müssen. Wenn Benutzer aus der Vorlage eine Instanz erstellen, wird die Registerkarte Eigenschaften durch Eingabe der Informationen im Marketingobjekt zur Registerkarte "Übersicht".

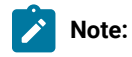

• Die Felder im oberen Abschnitt der Registerkarte (der Abschnitt Datenbankmarketingkampagne) sind Standardattribute. Beim Erstellen des Objekts geben Benutzer diese Informationen auf der Registerkarte Eigenschaften der Vorlage ein.

Bei den meisten Attributen können Sie die Beschriftung ändern und festlegen, ob das Feld Standard, Erforderlich oder Ausgeblendet ist. Den Projektnamen oder den Projektcode können Sie nicht

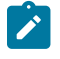

entfernen. Weitere Informationen zum Anpassen von Standardattributen finden Sie unter [Registerkarte](#page-95-0) ["Attribute" \(on page 96\).](#page-95-0)

• Die Felder im unteren Abschnitt der Registerkarte (der Abschnitt Kampagneninformationen) sind benutzerdefinierte Felder. Sie erstellen benutzerdefinierte Felder, indem Sie Attribute zu einem Formular hinzufügen, wodurch verknüpfte Felder in Gruppen zusammengefasst werden.

Mit angepassten Feldern können Sie die für das Projekt erforderlichen Informationen erfassen. Sie können die in diesen Feldern eingegebenen Werte später zu Berichterstellungs- und Analysezwecken verwenden. Einige Beispiele für benutzerdefinierte Felder sind:

- Ein Textfeld, in das der Benutzer Text mit freiem Format eingibt.
- Eine Dropdown-Liste oder ein Listenfeld mit Mehrfachauswahl, in der bzw. in dem der Benutzer einen Wert oder mehrere Werte aus einer Liste auswählt. Sie können eine statische Liste angeben, aus der der Benutzer seine Auswahl trifft, oder Sie können eine Datenbanktabelle angeben, aus der Werte für die Liste abgerufen werden.
- Ein Optionsfeld, in dem der Benutzer aus mehreren vordefinierten Optionen genau eine Option auswählt.

### <span id="page-83-0"></span>Beispiel für benutzerdefinierte Registerkarte

Sie können zur Erfassung angepasster Informationen benutzerdefinierte Registerkarten zum Marketingobjekt hinzufügen. Fügen Sie Formulare zur Vorlagenregisterkarte "Registerkarten" hinzu, um im Marketingobjekt benutzerdefinierte Registerkarten zu erstellen.

Z.B. könnte eine benutzerdefinierte Registerkarte namens "Kreative Entwicklung" solche Felder enthalten, die Informationen über die Ziele, den Hintergrund und das Zielgruppenprofil für die Marketingkampagne erfassen.

Auf benutzerdefinierten Registerkarten können Informationen zu einem Projekt erfasst werden, das Sie aktuell auf Papierformularen erfassen und an andere Abteilungen oder Anbieter weitergeben werden. Durch Hinzufügen dieser Informationen zu Ihrem Projekt können Sie sicherstellen, dass Benutzer die Informationen eingeben und Verzögerungen minimiert werden, die durch unvollständige Informationen entstehen. Sie können auch sicherstellen, dass die Informationen von allen Teammitgliedern gesehen werden, indem Sie alle Informationen an einer Position zur Verfügung halten.

# Unica Campaign-Projektvorlagen

Wenn Unica Planmit Unica Campaign integriert wird, bieten Kampagnenprojektvorlagen Benutzern Unterstützung bei der Erstellung eines Kampagnenprojekts. Kampagnenprojekte integrieren die Planungs- und Projektmanagementfunktionen von Unica Plan in die Kampagnenentwicklungsfunktionen von Unica Campaign.

Sie geben eine Vorlage als Kampagnenprojektvorlage an, wenn Sie eine Projektvorlage erstellen. In integrierten Systemen enthalten alle neuen Projektvorlagen eine Registerkarte "Campaign", auf der Sie die Optionen auf der Registerkarte "Campaign" für die Vorlage abschließen können. Anschließend müssen Sie ein Arbeitsblatt für

Zielzellen (Target Cell Spreadsheet) angeben. Wenn Sie Unica Campaign-Kontakt- und -Antwortmetriken importieren möchten, müssen Sie eine Metrikzuordnungsdatei angeben.

## Entwurf für die Unica Campaign-Projektvorlage

Sie können beliebig viele Kampagnenprojektvorlagen erstellen. Es ist beispielsweise möglich, für jeden Kampagnentyp, den Sie ausführen, eine separate Kampagnenprojektvorlage zu erstellen.

Erstellen Sie eine separate Vorlage für jede eindeutige Kombination von Formularen, die Sie benötigen. Wenn Sie beispielsweise verschiedene Informationen zusammenstellen müssen, um die Zielzellen für einige Kampagnen zu definieren, erstellen Sie verschiedene Arbeitsblätter für Zielzellen (TCS®). Ordnen Sie anschließend jedem TCS® eine andere Vorlage zu. In ähnlicher Weise können Sie, wenn bestimmte benutzerdefinierte Kampagnenattribute nur für bestimmte Kampagnentypen relevant sind, unterschiedliche Kampagnenprojektvorlagen erstellen. Sie können separate Vorlagen erstellen, um benutzerdefinierte Kampagnenattribute, die Anzeigereihenfolge der Attribute und ihre Anordnung auf Registerkarten zu steuern.

# Angebotsvorlagen

Wenn Unica Plan in Unica Campaign integriert ist und die optionale Angebotsintegration aktiviert ist, können Sie in Unica Plan Angebotsvorlagen erstellen. Angebotsvorlagen bieten Benutzern Unterstützung beim Erstellen von Angeboten.

Wenn Sie mit Angebotsvorlagen arbeiten möchten, wählen Sie **Einstellungen > Plan-Einstellungen > Vorlagenkonfiguration > Vorlagen** aus und verwenden die Optionen im Abschnitt "Angebotsvorlagen".

Weitere Informationen zu den Funktionen von Angebotsvorlagen sowie zur Administration und Verwendung von Angeboten finden Sie in den Administrator- und Benutzerhandbüchern für Unica Campaign.

Wenn Sie die Angebotsintegration aktivieren, können Sie alle bereits vorhandenen Angebotsvorlagen und deren benutzerdefinierte Angebotsattribute zusammen mit Angeboten, Angebotslisten und Angebotsordnern aus Unica Campaign importieren. Weitere Informationen zum Aktivieren der Angebotsintegration finden Sie im Integrationshandbuch für Unica Plan und Unica Campaign.

# <span id="page-85-0"></span>Kapitel 8. Hinzufügen oder Bearbeiten von Vorlagen

Wenn Sie die für Sie erforderlichen Vorlagenkomponenten ermittelt haben, können Sie die Vorlage erstellen. Sie müssen die Komponenten erstellen, bevor Sie sie in der Vorlage zusammenstellen.

Bevor Sie eine Vorlage erstellen, prüfen Sie Ihre vorhandenen Vorlagenkomponenten, um zu sehen, ob diese erneut verwendet werden können oder ob Sie neue Komponenten benötigen. Zu den Vorlagenkomponenten gehören: Metriken oder Metrikvorlagen zum Verfolgen von Leistung und Finanzdaten, Attribute und Formulare zum Erfassen von Daten und Workflowtasks zum Angeben und Planen von Projektmanagementaufgaben.

Die Schritte zu Erstellen einer Vorlage sind in der Regel für jeden Objekttyp identisch. Es gelten die folgenden Ausnahmen.

- Unica Plan bietet nur eine Vorlage für Pläne, eine Vorlage für Rechnungen und eine Vorlage für Assets. Sie können diese Vorlagen zwar bei Bedarf bearbeiten, allerdings keine weiteren Plan-, Rechnungs- oder Assetvorlagen erstellen.
- Für Projekt-, Programm- und Planvorlagen können Sie in der Registerkarte Eigenschaften eine Metrikvorlage auswählen.
- In jeder Projektvorlage können Sie einen Workflow innerhalb dieser Vorlage angeben oder eine zuvor definierte und wiederverwendbare Workflowvorlage importieren.
- Wenn die Integration von Unica Plan und Unica Campaign aktiviert ist, legen Sie eine Projektvorlage als Kampagnenprojektvorlage auf der Registerkarte Campaign fest.

Gehen Sie wie folgt vor, um eine Vorlage hinzuzufügen oder zu bearbeiten:

- 1. Wählen Sie **Einstellungen > Unica Plan-Einstellungen** aus.
- 2. Klicken Sie im Abschnitt Andere Optionen auf **Vorlagenkonfiguration** und klicken Sie dann auf **Vorlagen**.
- 3. Blättern Sie auf der Seite **Vorlagen** zu dem Abschnitt für den Marketingobjekttyp, den Sie bearbeiten möchten.
- 4. Klicken Sie zum Erstellen einer Vorlage in diesem Abschnitt auf **Vorlage hinzufügen**. Klicken Sie zum Bearbeiten einer vorhandenen Vorlage auf deren Namen.

5. Geben Sie die Daten in der Vorlagenregisterkarte Eigenschaften an. Diese Registerkarte entspricht der Registerkarte "Übersicht" in den Instanzen, die die Benutzer mit dieser Vorlage erstellt haben. Sie müssen einen **Anzeigenamen** und eine interne **Vorlagen-ID** für die Vorlage angeben.

Die **Vorlagen-ID** darf nur alphanumerische Werte in Kleinschreibung enthalten. Verwenden Sie keine Zeichen mit Akzent und keine nicht-römischen Zeichen.

Für Projekt-, Programm- und Planvorlagen können Sie auch eine Metrikregisterkarte auswählen und dort die Sicherheitsrichtlinie festlegen. Weitere Informationen finden Sie unter [Vorlagenregisterkarte](#page-92-0) Eigenschaften zur [Definition](#page-92-0) der Vorlage [\(auf Seite 93\).](#page-92-0)

- 6. Klicken Sie auf der Registerkarte Eigenschaften auf **Änderungen speichern**.
- 7. Geben Sie die erforderlichen Daten in die anderen Registerkarten ein, um die Vorlage abzuschließen. Die verfügbaren Registerkarten sind abhängig vom Vorlagentyp, den Sie erstellen oder bearbeiten.

**Wichtig:** Klicken Sie auf **Änderungen speichern**, wenn Sie mit dem Bearbeiten einer Registerkarte fertig sind und bevor Sie zu einer anderen Registerkarte in der Vorlage navigieren. Andernfalls werden Ihre Änderungen nicht gespeichert.

|                          | Plan/Benut-  |          |         |          |       |         |
|--------------------------|--------------|----------|---------|----------|-------|---------|
| Registerkartenname       | zerdefiniert | Programm | Project | Rechnung | Asset | Angebot |
| Eigenschaften            | X            | X        | X       | X        | X     | X       |
| Attribute                | X            | X        | X       |          |       |         |
| Registerkarten           | X            | X        | X       | X        | X     | X       |
| Anhänge                  | X            | X        | X       |          |       | X       |
| Benutzerdefinierte Links | X            | X        | X       |          |       | X       |
| Anpassen von Alerts      | X            | X        | X       | X        | X     | X       |
| Budgetgenehmigungsregeln |              | X        | X       | X        |       |         |
| Projektrollen            |              |          | X       |          |       |         |
| Anforderung              |              |          | X       |          |       |         |
| Arbeitsablauf            |              |          | X       |          |       |         |
| Campaign                 |              |          | X       |          |       |         |

**Tabelle 13. Verfügbare Registerkarten für Vorlagen**

## Erstellen und Verwalten von Vorlagen

Die Vorlagen und Vorlagenkomponenten werden auf der Seite **Vorlagenkonfiguration** erstellt und verwaltet. Wählen Sie **Einstellungen > Unica PlanEinstellungen** aus. Klicken Sie dann auf **Vorlagenkonfiguration**.

Die Elemente und Funktionen auf der Seite **Vorlagenkonfiguration** sind in zwei Abschnitte geteilt: **Vorlagenkonfiguration** und **Vorlagenkomponenten**. Es gibt auch eine Option zur Validierung aller Vorlagen.

Informationen zum Erstellen und Verwalten von Vorlagen finden Sie unter [Vorgehensweise](#page-80-1) zur Erstellung von [Vorlagen \(on page 81\)](#page-80-1).

#### **Abschnitt "Vorlagenkonfiguration"**

Der Abschnitt 'Vorlagenkonfiguration' auf der Seite **Vorlagenkonfiguration** enthält den Link **Vorlagen**. Über diesen Link wird eine Seite geöffnet, auf der alle vorhandenen Vorlagen und Vorlagenordner aufgelistet werden, die vom Marketingobjekttyp organisiert werden. Mit den Links auf dieser Seite können Sie Vorlagen erstellen, bearbeiten und verwalten sowie einzelne Vorlagen bearbeiten oder exportieren.

### **Validieren von Vorlagen**

Unter dem Abschnitt 'Vorlagenkonfiguration', klicken Sie auf **Vorlagen validieren**, um Vorlagen und Formulare mit Hilfe eines Dienstprogramms zu validieren und Validierungsfehler anzuzeigen.

#### **Abschnitt Vorlagenkomponenten**

Der Abschnitt Vorlagenkomponenten enthält die folgenden Links.

#### **Table 14. Links im Abschnitt Vorlagenkomponenten**

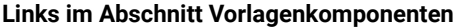

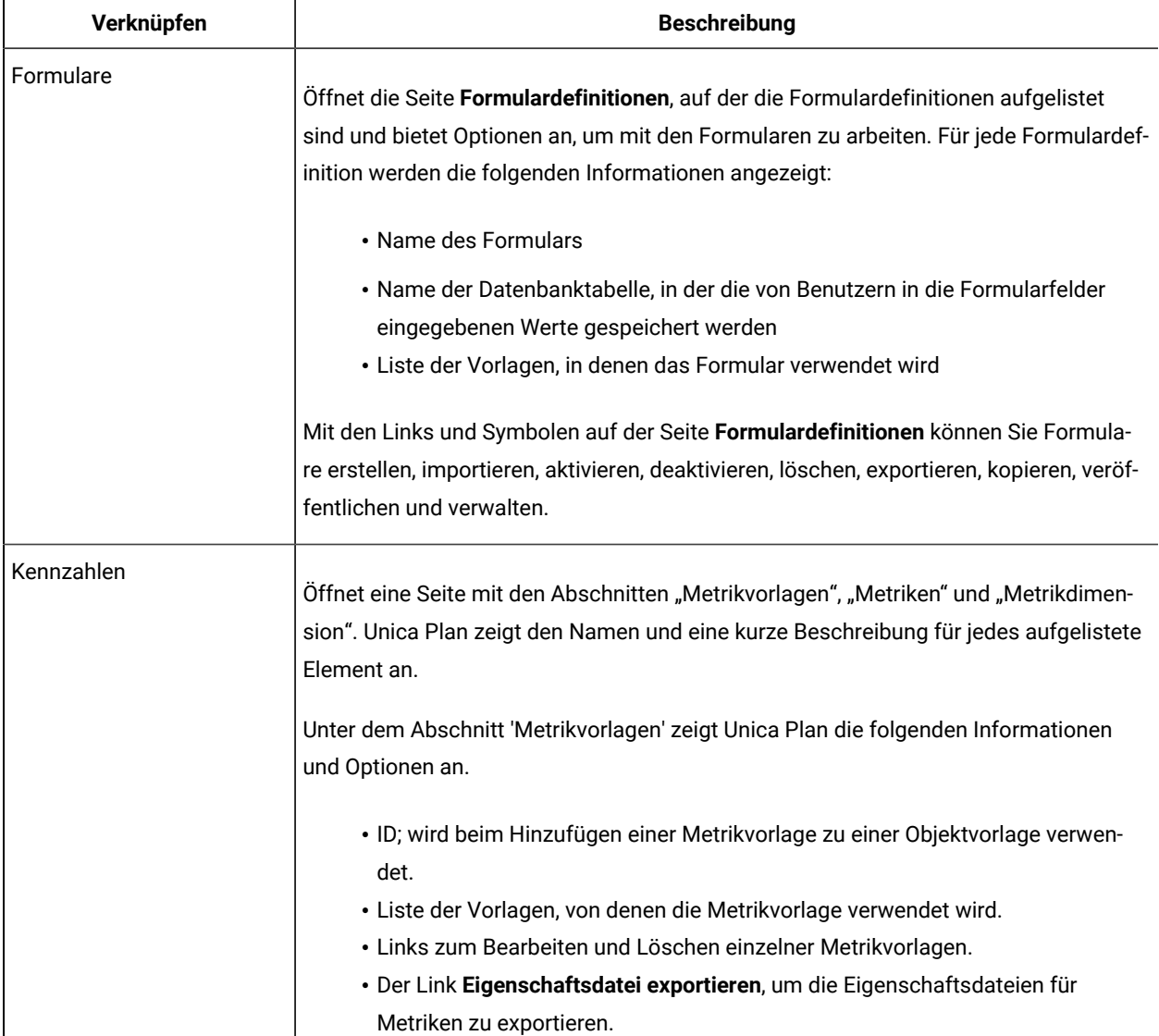

#### **Table 14. Links im Abschnitt Vorlagenkomponenten**

#### **Links im Abschnitt Vorlagenkomponenten**

#### **(continued)**

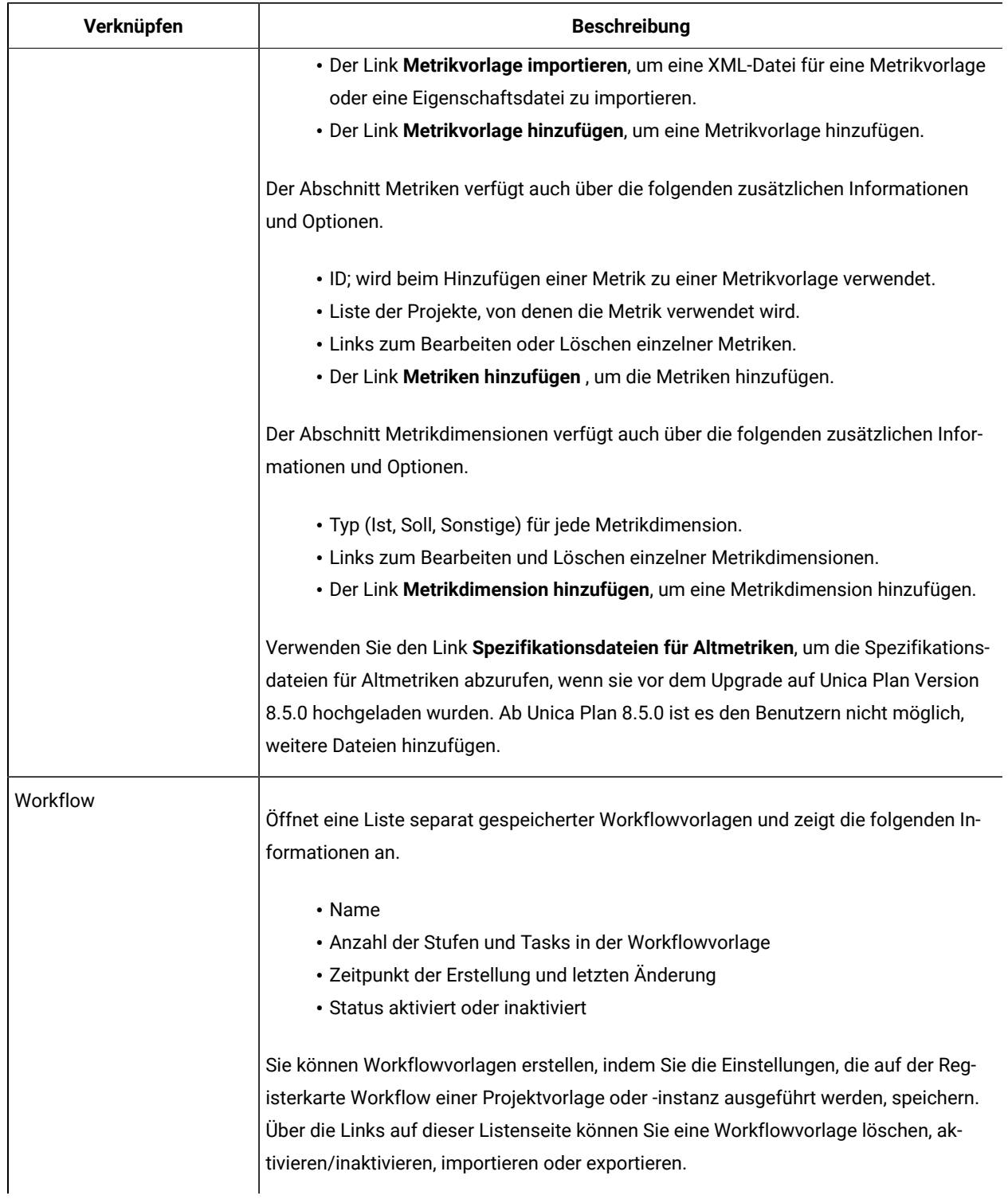

### **Table 14. Links im Abschnitt Vorlagenkomponenten**

#### **Links im Abschnitt Vorlagenkomponenten**

#### **(continued)**

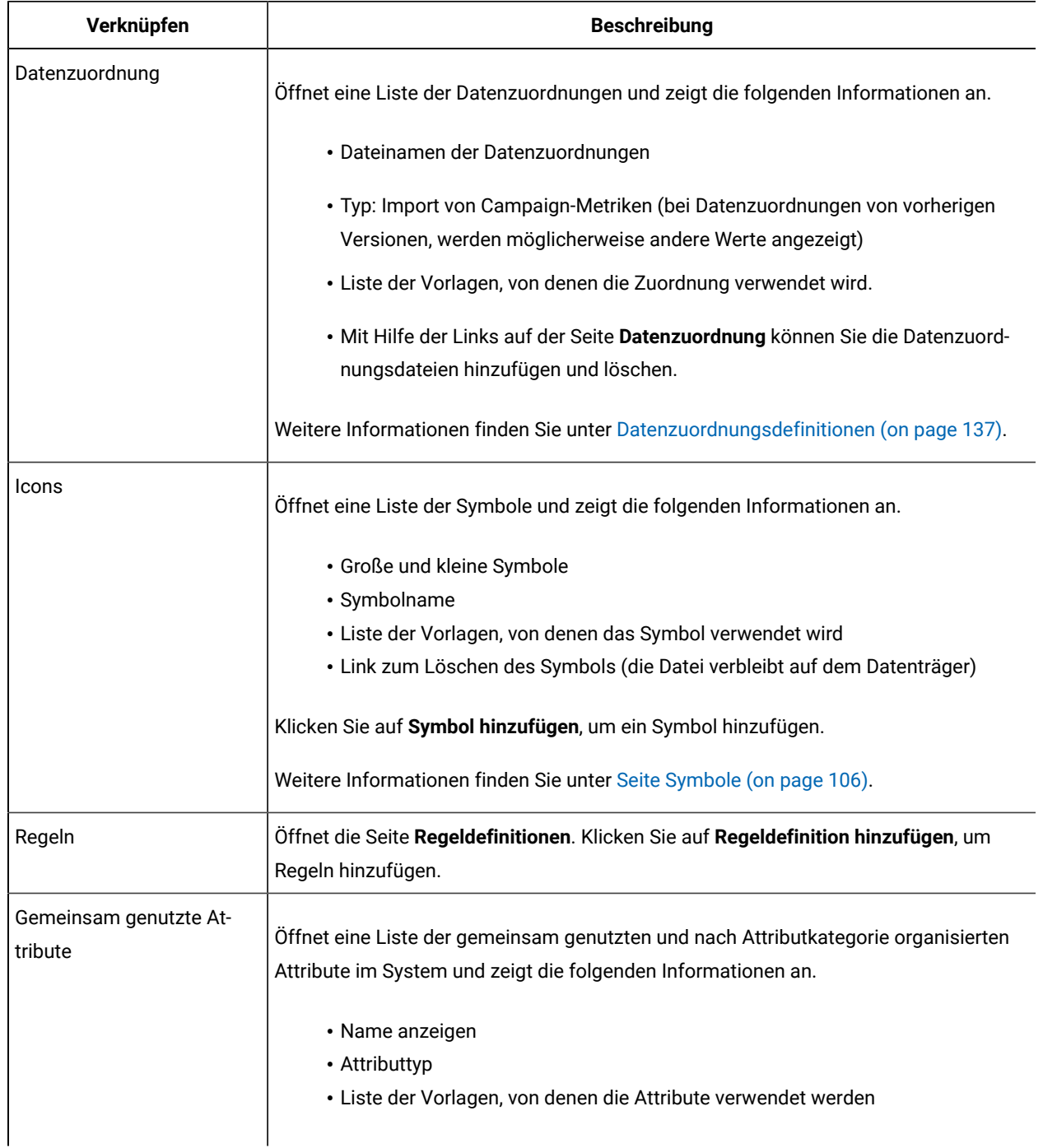

Mit den Funktionen "Exportieren" und "Importieren" können Sie Vorlagen zudem zwischen verschiedenen Computersystemen austauschen.

# Referenz zu Vorlagenregisterkarten

Wenn Sie eine Vorlage erstellen, entsprechen beim Erstellen einer Instanz aus dieser Vorlage die in den Vorlagenregisterkarten eingegebenen Daten verschiedenen Registerkarten. Einige Registerkarten legen das Verhalten in der Instanz fest, korrelieren aber nicht mit bestimmten Registerkarten.

#### **Tabelle 15. Referenz zu Vorlagen- und Instanzregisterkarten**

### **In dieser Tabelle wird beschrieben, welche Vorlagenregisterkarten welchen Objektinstanzregisterkarten entsprechen.**

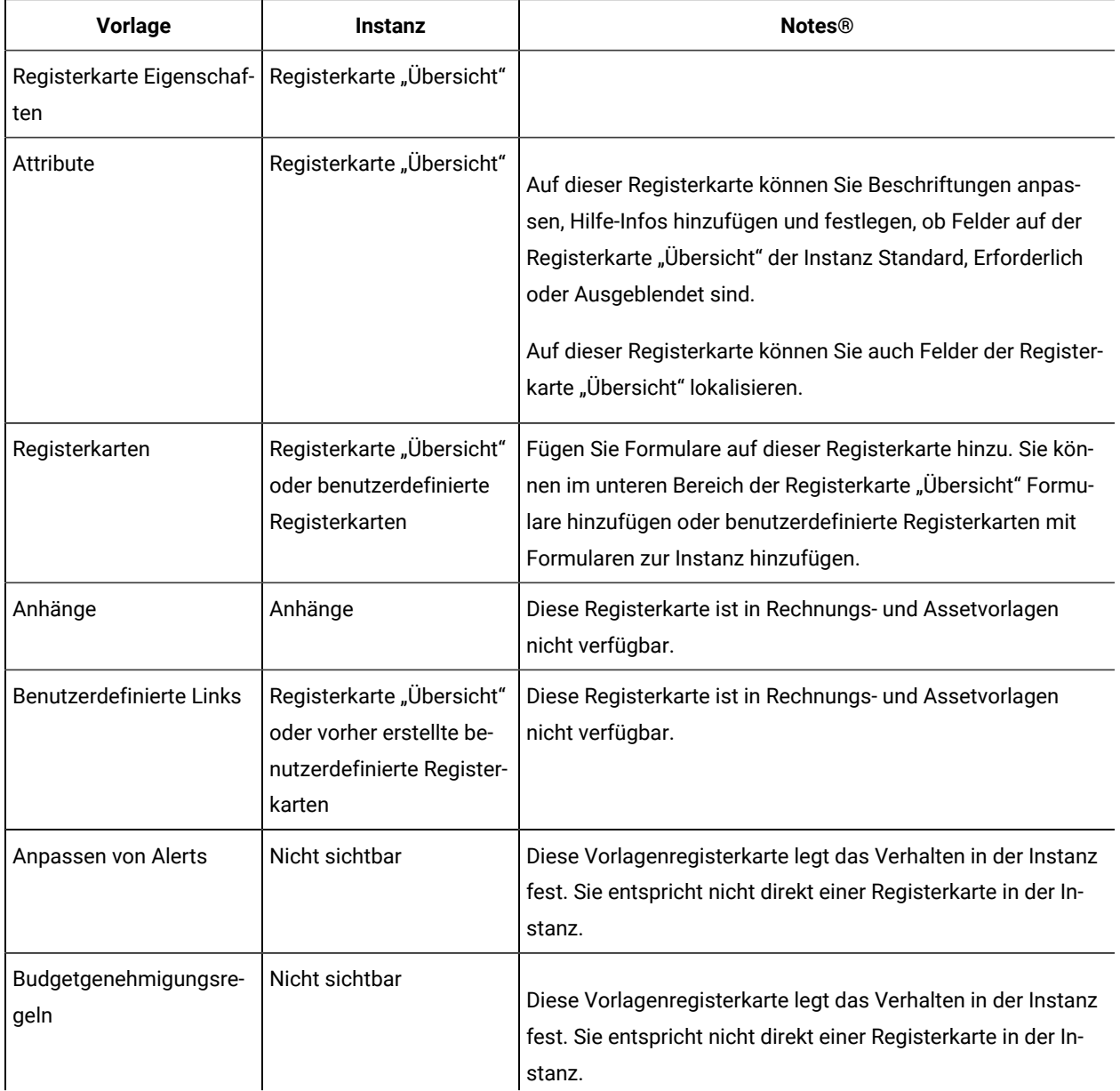

#### **Tabelle 15. Referenz zu Vorlagen- und Instanzregisterkarten**

### **In dieser Tabelle wird beschrieben, welche Vorlagenregisterkarten welchen Objektinstanzregisterkarten entsprechen.**

#### **(Fortsetzung)**

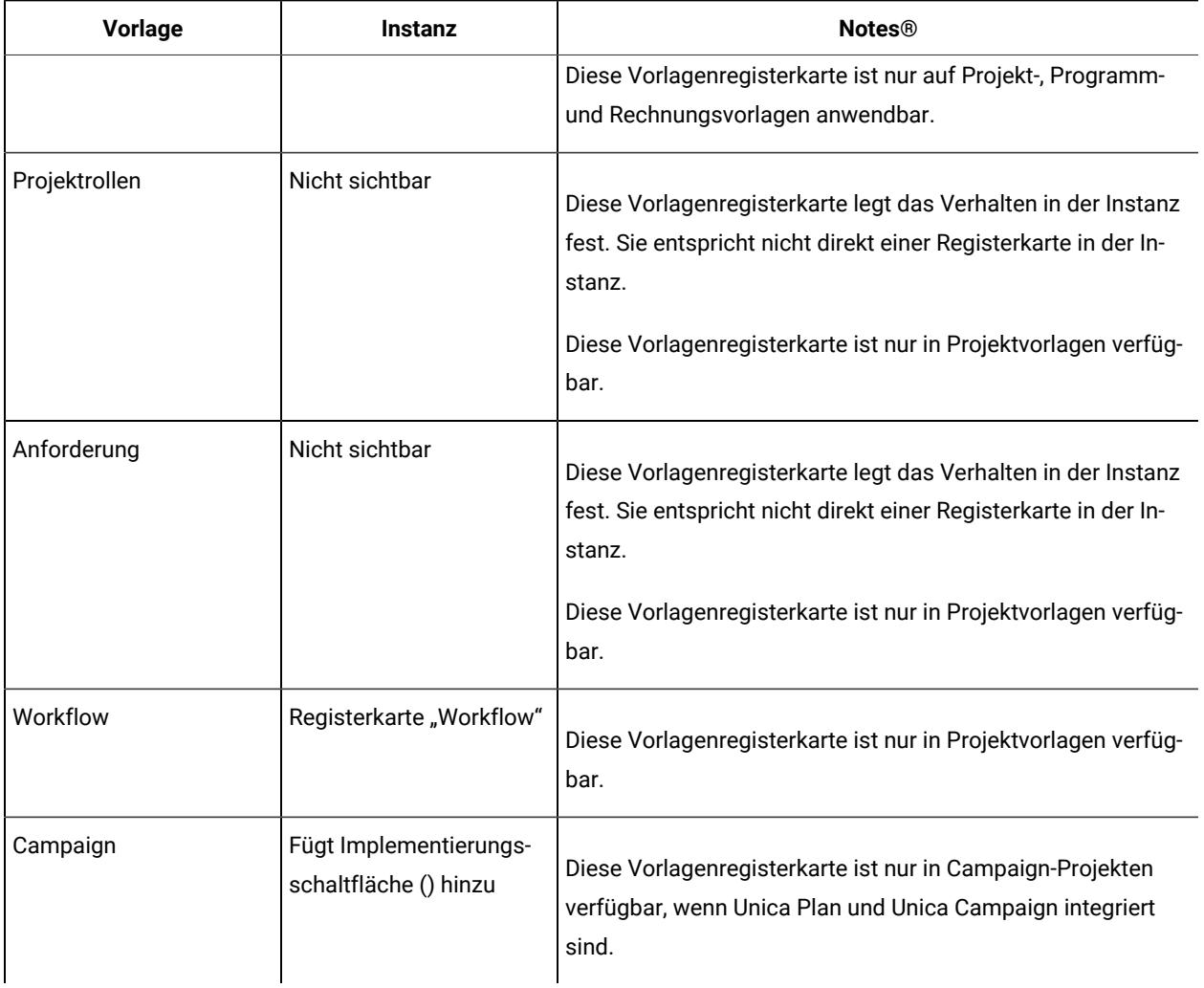

# Auswirkungen von Vorlagenänderungen

Beachten Sie beim Bearbeiten einer Vorlage, dass Sie dadurch alle Instanzen der bereits mit der Vorlage erstellten Objekte ändern.

Ausgenommen davon sind Workflow, Metriken und Anhangsordner. Wenn Sie die Workflow- oder Metrikvorlage für eine Objektvorlage ändern oder einen Anhangsordner hinzufügen oder entfernen, wirken sich diese Änderungen nur auf Objekte aus, die Sie nach den vorgenommenen Änderungen erstellen. Es werden weder vorhandene Workflows noch Anhangsordner oder Metriken für vorhandene Projekte, Programme oder Pläne geändert.

# <span id="page-92-0"></span>Vorlagenregisterkarte Eigenschaften zur Definition der Vorlage

Die Vorlagenregisterkarte Eigenschaften enthält Eigenschaften wie Name, Beschreibung und Sicherheitsrichtlinien, die Sie für alle Objekte festlegen können.

Die auf dieser Registerkarte festgelegten Eigenschaften werden auf der Registerkarte "Übersicht" angezeigt, wenn Sie einen Plan, ein Programm oder ein Projekt erstellen. Für Projektvorlagen werden auf dieser Registerkarte zusätzliche Eigenschaften angezeigt.

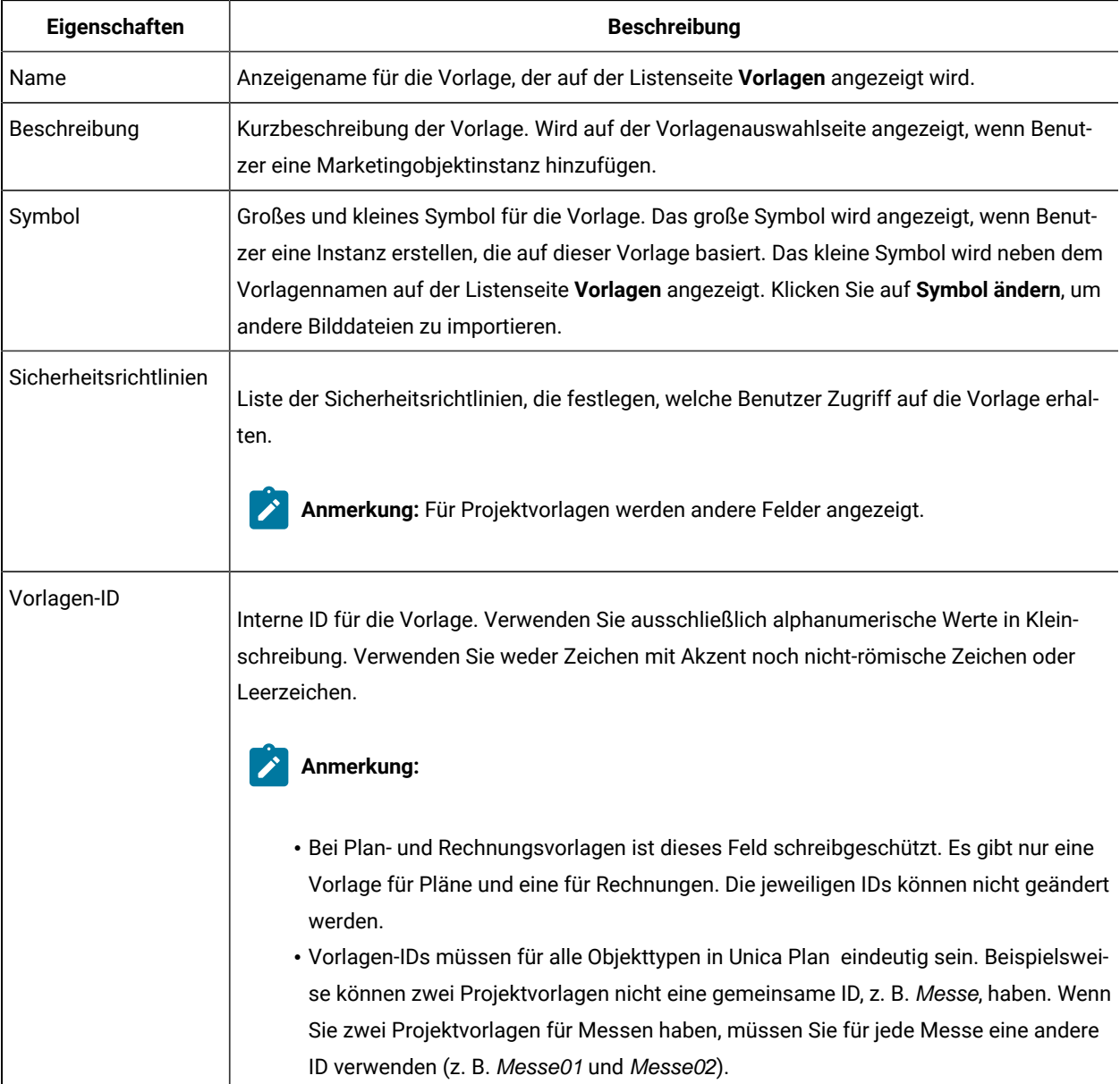

#### **Tabelle 16. Eigenschaften für alle Vorlagen**

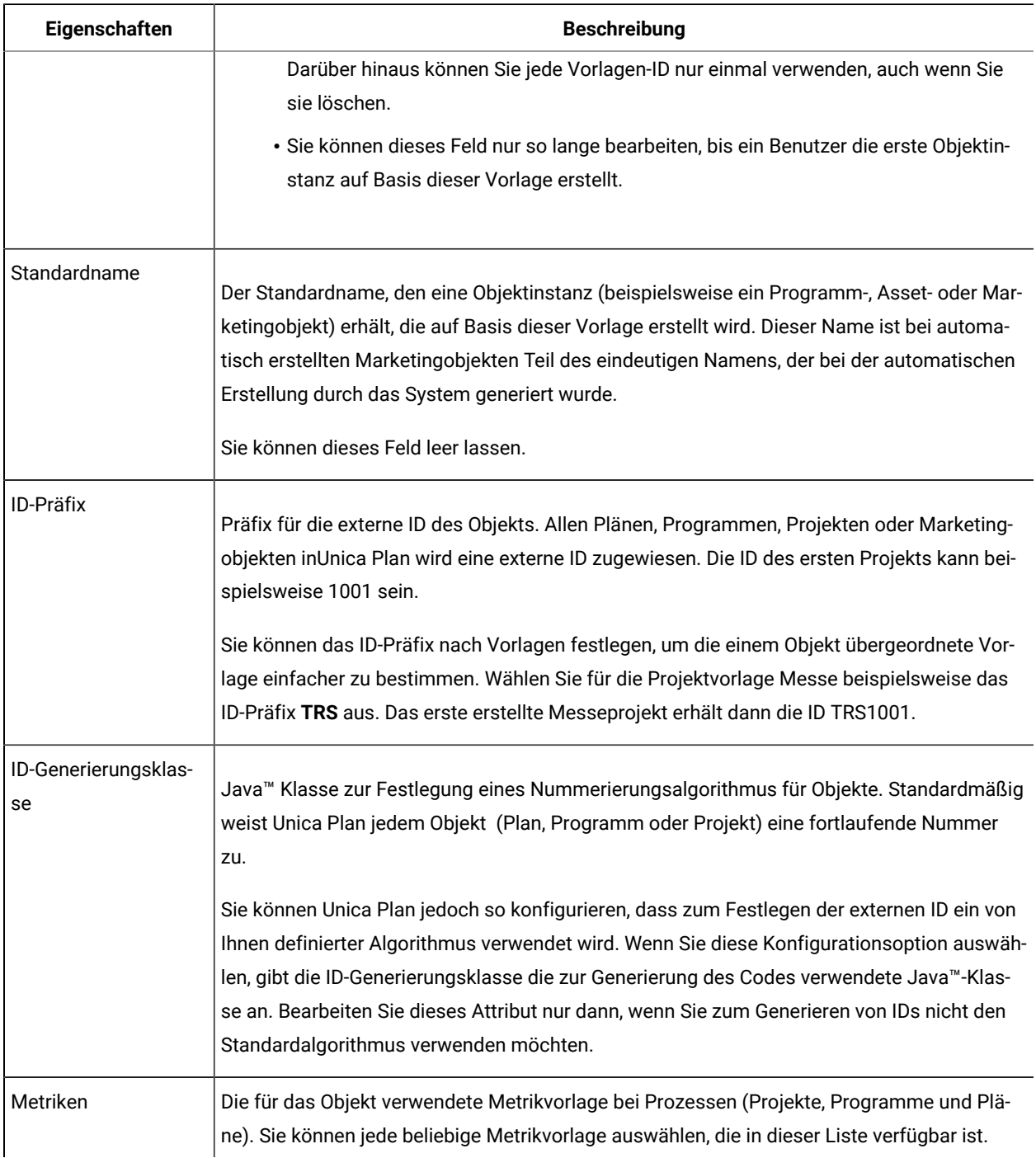

#### **Tabelle 16. Eigenschaften für alle Vorlagen (Fortsetzung)**

Wenn Sie Metadaten für eine einzelne Vorlage exportieren möchten, können oben auf dieser Registerkarte auf **Vorlage exportieren** klicken. Entsprechende Informationen finden Sie unter [Exportieren](#page-96-0) einer einzelnen Vorlage [\(auf](#page-96-0)  [Seite 97\)](#page-96-0).

Zusätzlich zu den Eigenschaften, die für alle Vorlagen gelten, enthalten Vorlagen für Projekte die folgenden Eigenschaften.

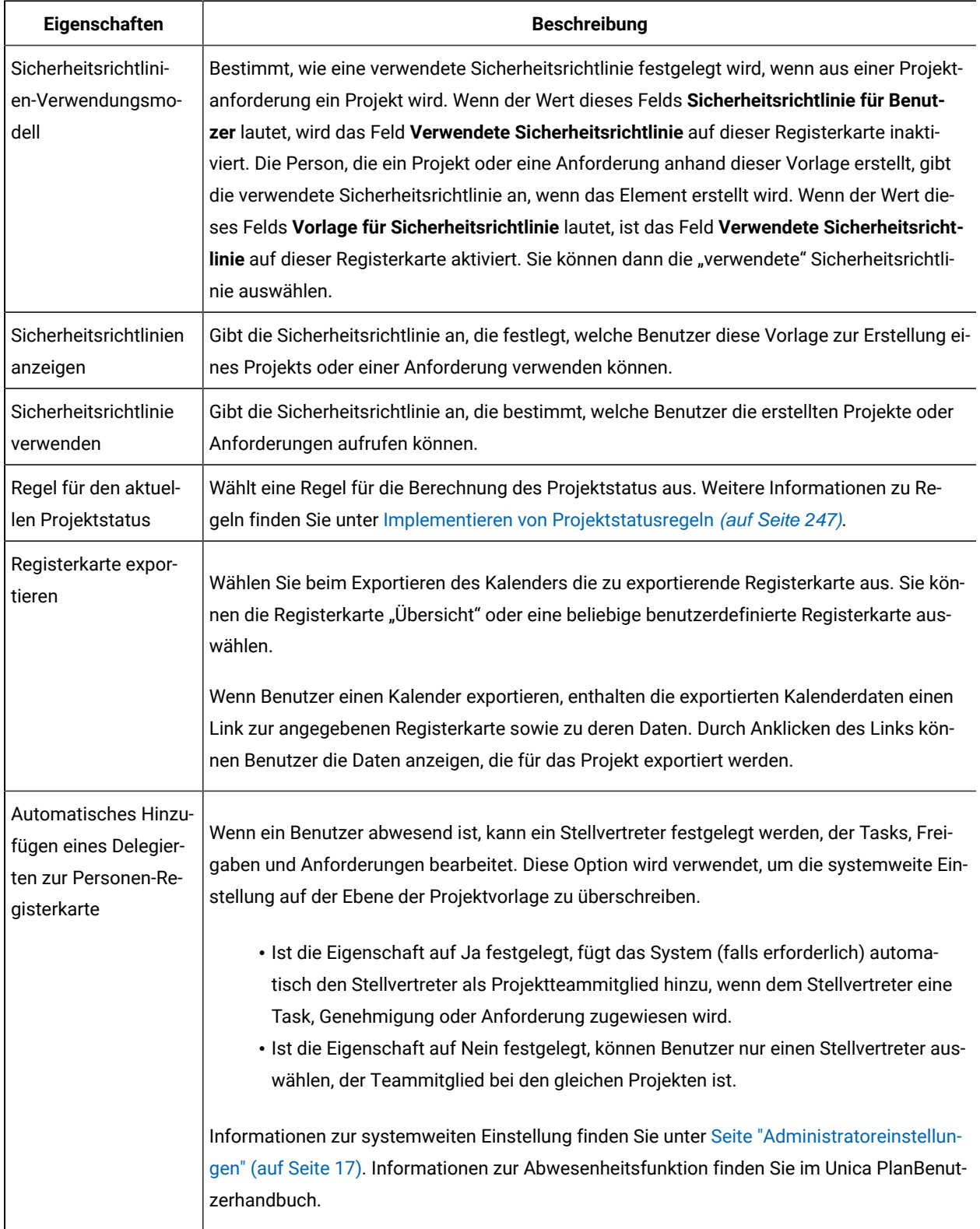

## **Tabelle 17. Eigenschaften für Projektvorlagen**

## <span id="page-95-0"></span>Registerkarte "Attribute"

Sie können die Standardattribute an Plan-, Programm- und Projektvorlagen für Ihr Unternehmen anpassen. Durch Bearbeitung der Registerkarte Attribute können Sie festlegen, ob die Attribute auf der Registerkarte Eigenschaften erforderlich, Standard oder ausgeblendet sein sollen. Des Weiteren kann eine benutzerdefinierte Hilfe-Info hinzugefügt werden, die angezeigt wird, wenn Sie den Mauszeiger über ein Attribut bewegen. Sie können die Attribute und die entsprechende Hilfe-Info auch lokalisieren. Durch diese Anpassung wird festgelegt, wie die Standardattribute auf der Registerkarte "Übersicht" angezeigt werden, wenn Sie ein Programm oder Projekt erstellen.

- 1. Bearbeiten Sie eine Planvorlage. Erstellen oder bearbeiten Sie eine Programm- oder Projektvorlage. Öffnen Sie die Registerkarte "Attribute".
- 2. Um die Beschriftung des Attributs in der Standardländereinstellung zu ändern, klicken Sie auf das Bearbeitungssymbol in der Spalte **Beschriftung**. Geben Sie die neue Beschriftung in das Textfeld ein.
- 3. Um eine Hilfe-Info hinzuzufügen, klicken Sie auf das Bearbeitungssymbol in der Spalte **Hilfe-Info**. Geben Sie die Hilfe-Info in das Textfeld ein.
- 4. Um das Attribut auf "Erforderlich", "Standard" oder "Ausgeblendet" festzulegen, klicken Sie auf das Bearbeitungssymbol in der Spalte **Anzeigetyp**. Wählen Sie Erforderlich, Standard oder Ausgeblendet aus dem Dropdown-Menü aus.
	- Anmerkung: Die folgenden Attribute sind auf der Planvorlage immer auf "Erforderlich" festgelegt: Name, Plan-Code und Programmbereiche. Auf der Programmvorlage sind der Name und der Programmcode immer auf Erforderlich festgelegt. Auf der Projektvorlage sind der Name und der Projektcode immer auf Erforderlich festgelegt.
- 5. Um die Attributbeschriftung und die Hilfe-Info zu lokalisieren, klicken Sie auf das Bearbeitungssymbol in der Spalte **Sprache**.

#### **Anmerkung:**

Die Spalte **Sprache** erscheint nur, wenn Ihr Unternehmen mehrere Ländereinstellungen unterstützt.

Jede von Ihrem Unternehmen unterstützte Ländereinstellung wird im Fenster **Details für Namen ändern** angezeigt. Wenn Sie eine bestimmte Sprache nicht sehen, wird diese Ländereinstellung nicht unterstützt.

- a. Geben Sie bei jeder Ländereinstellung übersetzten Text ein.
- b. Klicken Sie auf **Änderungen speichern**.
- 6. Klicken Sie auf **Änderungen speichern**.

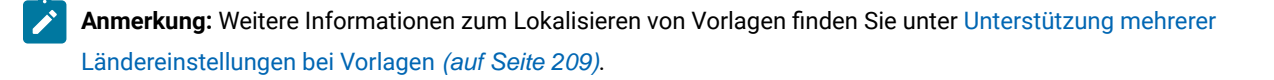

## <span id="page-96-0"></span>Exportieren einer einzelnen Vorlage

Sie können eine einzelne Vorlage exportieren, indem Sie auf die zu exportierende Vorlage und anschließend auf **Vorlage exportieren** klicken.

- 1. Unter dem Menü **Einstellungen**, wählen Sie die Option **Unica PlanEinstellungen** aus.
- 2. Klicken Sie auf **Vorlagenkonfiguration**.
- 3. Klicken Sie auf **Vorlagen**.
- 4. Klicken Sie auf den Namen der zu exportierenden Vorlage.

Die Registerkarte "Eigenschaften" wird angezeigt.

- 5. Klicken Sie auf **Vorlage exportieren**.
- 6. Geben Sie den **Datenbanktyp** des Systems an, das die Metadaten der Vorlage über eine Import-Funktion erhält. Der ausgewählte Datenbanktyp bestimmt das Format der SQL-Scriptdateien, die durch den Exportprozess erstellt werden.
- 7. Klicken Sie auf **Exportieren**, um die Vorlage zu exportieren oder auf **Schließen**, um den Export abzubrechen; lassen Sie die übrigen Anweisungen weg.
- 8. Im Dialogfeld 'Datei-Download', klicken Sie auf **Öffnen** oder **Speichern**.

Das System erstellt ein komprimiertes Archiv mit den XML- und SQL-Scriptdateien für die ausgewählte Vorlage. Öffnen oder extrahieren Sie die Archivdatei, um diese Dateien anzuzeigen.

## Vorlagenregisterkarte Registerkarten für die Anpassung der Benutzerschnittstelle

Auf dieser Registerkarte können Sie der Registerkarte "Übersicht" Formulare hinzufügen und benutzerdefinierte Registerkarten für die Marketingobjekttypen erstellen, die diese Funktion unterstützen.

Sie möchten beispielsweise Informationen zu dem externen Anbieter sammeln, mit dem Benutzer eine vertragliche Vereinbarung über den Druck von Marketingbegleitmaterial schließen möchten. Dazu erstellen Sie ein Formular mit einem Attribut, über das Benutzer aus einer Liste verschiedener Anbieter eine Druckerei auswählen können. Sie schließen außerdem ein Textfeld ein, in das Benutzer den Angebotspreis für das Marketingbegleitmaterial pro Seite eingeben können. Danach verwenden Sie die Registerkarte Registerkarten in einer Projektvorlage, um eine benutzerdefinierte Registerkarte mit dem Namen **Drucken** hinzuzufügen.

**Tipp:** Die Standardregisterkarten, die für Objektinstanzen angezeigt werden, können nicht umbenannt werden.

Beim Definieren von Sicherheitsrichtlinien für Ihr Unternehmen können Sie für diese Registerkarten eigene Zugriffsberechtigungen konfigurieren.

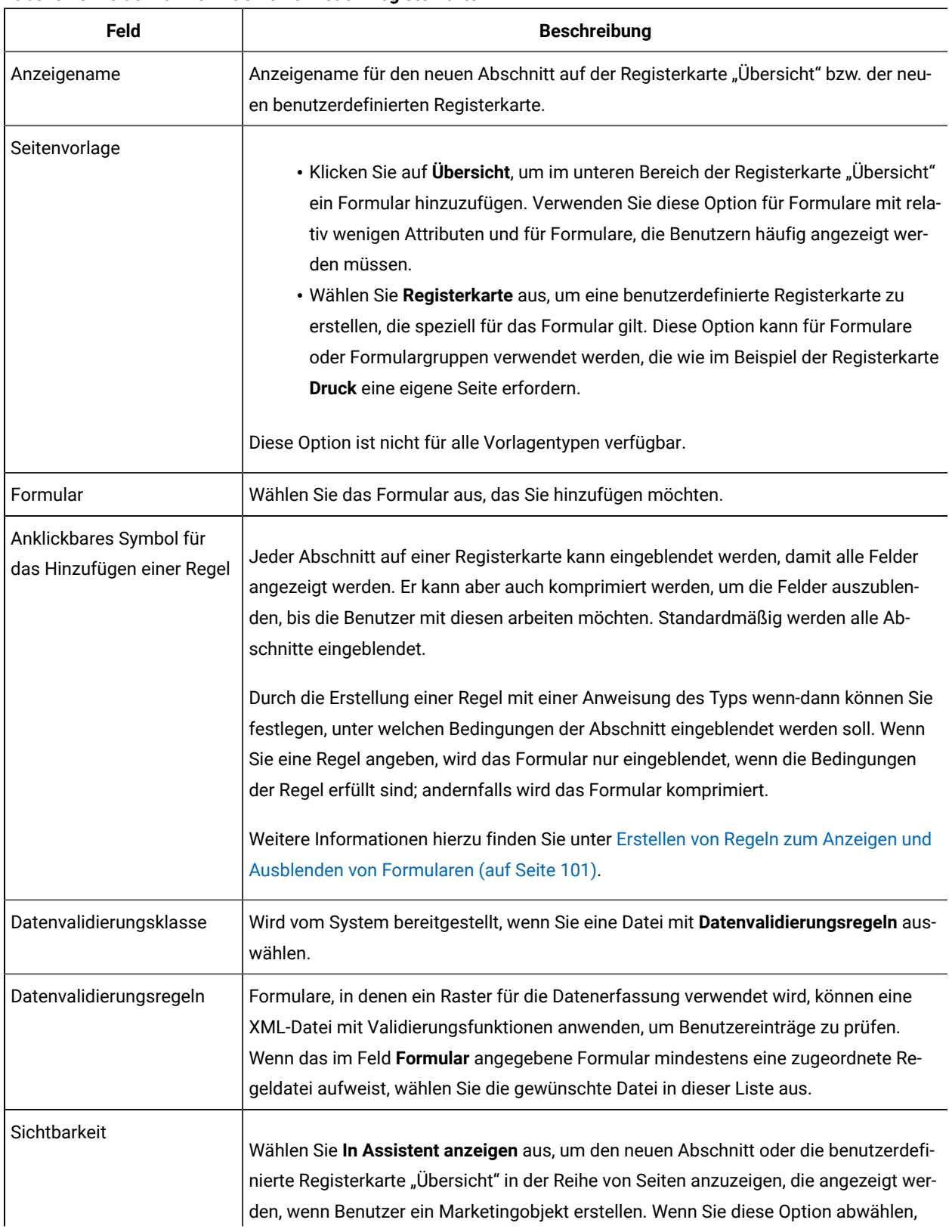

#### **Tabelle 18. Felder zur Definition einer neuen Registerkarte**

#### **Tabelle 18. Felder zur Definition einer neuen Registerkarte (Fortsetzung)**

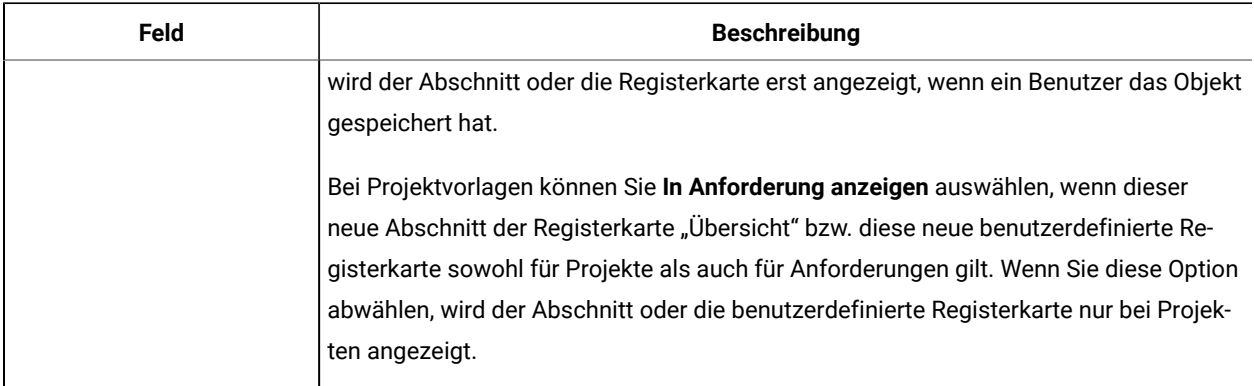

### <span id="page-98-0"></span>Hinzufügen von Registerkarten zu Vorlagen

Fügen Sie eine Registerkarte oder ein Formular zu Vorlagen hinzu, um Informationen zum Marketingobjekt zu erfassen. Sie können der Registerkarte "Übersicht" weitere Formulare hinzufügen. Bei einigen Vorlagentypen können Sie benutzerdefinierte Registerkarten hinzufügen, in die Sie Formulare aufnehmen können.

- 1. Fügen Sie die Vorlage hinzu oder bearbeiten Sie diese und klicken anschließend auf die zugehörige Registerkarte "Registerkarten".
- 2. Klicken Sie auf **Registerkarte hinzufügen**.
- 3. Geben Sie im Textfeld **Anzeigename** einen beschreibenden Namen für die Registerkarte ein.

Der angegebene Name wird Benutzern als Name der Registerkarte angezeigt, wenn sie Instanzen mit dieser Vorlage erstellen.

4. Geben Sie an, ob das Formular auf der Registerkarte **Übersicht** oder auf seiner benutzerdefinierten Registerkarte angezeigt werden soll.

Diese Option ist nicht für alle Vorlagentypen verfügbar.

- 5. Sie können Regeln zum Anzeigen und Ausblenden der Formulare erstellen. Siehe [Erstellen](#page-100-0) von Regeln zum Anzeigen und [Ausblenden](#page-100-0) von Formularen [\(on page 101\)](#page-100-0).
- 6. Aus der Liste **Formular**, wählen Sie ein Formular aus.

Diese Liste enthält alle in Unica Plan verfügbaren Formulare bis auf die TCS® Formulare (Target Cell Spreadsheet), die bei den Kampagnenprojekten verwendet werden.

7. Wenn Sie ein Raster hinzufügen, können Sie in der Liste **Datenvalidierungsregeln** eine Regel für die Datenvalidierung auswählen.

Weitere Informationen finden Sie unter Themen für [erfahrene](#page-268-0) Benutzer [\(on page 269\)](#page-268-0).

8. Wählen Sie die Anzeigeoptionen für die Registerkarte aus.

Diese Option ist nicht für alle Vorlagentypen verfügbar.

9. Klicken Sie auf **Änderungen speichern**, um die Registerkarte zu speichern, oder auf **Registerkarte hinzufügen**, um eine weitere Registerkarte hinzufügen.

## Verschieben von Registerkarten und Formularen auf Vorlagen

Sie können die Position der Formulare auf Registerkarten ändern. Bei der Änderung und Optimierung von Vorlagen können Sie auch die Reihenfolge der benutzerdefinierten Registerkarten ändern.

- 1. Bearbeiten Sie die Vorlage und klicken Sie dann auf die zugehörige Registerkarte Registerkarten.
- 2. Klicken Sie auf **Verschieben** und dann auf eine der folgenden Schaltflächen.
	- Klicken Sie auf die Schaltfläche **Unten**, um die Registerkarte oder das Formular nach unten zu verschieben. Wenn Sie ein Formular auf der Registerkarte 'Übersicht' nach unten verschieben, wird es auf der Registerkarte **Übersicht** des Objekts ebenfalls nach unten verschoben. Wenn Sie eine benutzerdefinierte Registerkarte nach unten verschieben, wird sie in der Liste der Registerkarten weiter nach rechts verschoben. Befand sich die Registerkarte in der Liste beispielsweise an vierter Stelle, wird sie durch einmaliges Verschieben nach unten an die fünfte Stelle verschoben.
	- Klicken Sie auf die Schaltfläche **Oben**, um eine Registerkarte nach oben zu verschieben. Mit dieser Option wird die Registerkarte um eine Position nach oben oder vorwärts verschoben.
	-

Note: Auf der Registerkarte "Übersicht" muss das Standardformular für Instanzeigenschaften vor allen benutzerdefinierten Formularen angeordnet werden.

## Löschen von benutzerdefinierten Formularen und Registerkarten aus Vorlagen

Es kann vorkommen, dass Sie Formulare aus Registerkarten oder benutzerdefinierte Registerkarten aus Vorlagen entfernen möchten. Überlegen Sie sich, ob Sie die Vorlage durch Löschen des Formulars ändern möchten, oder ob Sie eine neue Vorlage erstellen möchten. Wenn Sie ein Formular oder eine Registerkarte löschen, gehen die Daten in vorhandenen Objektinstanzen verloren.

**Wichtig:** Beim Löschen aus einer Vorlage wird ein benutzerdefiniertes Formular oder eine benutzerdefinierte Registerkarte auch aus allen bestehenden Objektinstanzen gelöscht, die mit dieser Vorlage erstellt wurden. Löschen Sie ein benutzerdefiniertes Formular oder eine benutzerdefinierte Registerkarte nicht aus einer veröffentlichten Vorlage, wenn Benutzer mit dieser Vorlage bereits Objektinstanzen erstellt haben. Andernfalls gehen die Daten verloren.

- 1. Bearbeiten Sie die Vorlage und klicken Sie dann auf die zugehörige Registerkarte Registerkarten.
- 2. Wählen Sie den Abschnitt aus, in dem das zu löschende Formular oder die zu löschende benutzerdefinierte Registerkarte definiert wird, und klicken Sie rechts auf **Löschen**.

Das Formular oder die benutzerdefinierte Registerkarte wird aus der Objektvorlage gelöscht.

- 3. Klicken Sie auf **OK**.
- 4. Klicken Sie auf **Änderungen speichern**.

## <span id="page-100-0"></span>Erstellen von Regeln zum Anzeigen und Ausblenden von Formularen

Wenn Sie benutzerdefinierte Formulare oder Registerkarten hinzufügen, können Sie die Formulare anzeigen (vollständig einblenden) oder ausblenden (komprimieren), wenn Benutzer Objektinstanzen erstellen und bearbeiten. Durch das Ausblenden eines Formulars, das über Steuerelemente zur Erfassung optionaler Informationen verfügt, kann der Prozess der Erstellung einer Instanz mit der Vorlage optimiert werden. Benutzer können ein ausgeblendetes Formular bei Bedarf einblenden.

Mit Regeln wird festgelegt, ob Formulare angezeigt werden.

- Wenn Sie keine Regel erstellen, wird das Formular standardmäßig angezeigt.
- Wenn Sie eine Regel erstellen, stellen Sie Bedingungen für den Abschnitt "if" einer If-then-else-Anweisung bereit. Werden die Bedingungen erfüllt, wird das Formular angezeigt; andernfalls wird das Formular ausgeblendet.
- 1. Bearbeiten Sie die Vorlage und klicken Sie dann auf die zugehörige Registerkarte Registerkarten.
- 2. Wählen Sie auf der Registerkarte "Registerkarten" das Formular aus und klicken Sie dann auf Regel

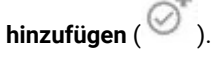

Das Dialogfeld **Regelerstellungsprogramm** wird geöffnet.

- 3. Sie erstellen die Regelbedingungen (der Abschnitt "if" der Anweisung) unten im Dialogfeld. Wählen Sie für jede Bedingung ein Formularattribut, einen Operator und eine Ressource aus. Weitere Informationen finden Sie unter Dialog [Regelerstellungsprogramm](#page-100-1) [\(auf Seite 101\)](#page-100-1)
- 4. Klicken Sie auf **Hinzufügen**, um alle Bedingungen hinzuzufügen.
- 5. Verwenden Sie zur Erstellung zusammengesetzter Bedingungen die Operatoren **AND** und **OR**. Klicken Sie auf **Hinzufügen**, um alle hinzuzufügen.
- 6. Ist die Bedingung vollständig, klicken Sie auf **Zusammengesetzte Bedingung speichern**, damit er in den Abschnitt **Zusammengesetzte Bedingungen** des Dialogfelds verschoben werden kann.
- 7. Klicken Sie auf **Vorschau**, um Ihre Regel als vollständige If-then-else-Anweisung anzuzeigen und die Logik zu prüfen. Sie können die Regel bei Bedarf drucken.
- 8. Klicken Sie auf **Speichern und beenden**, um die Regel anzuwenden.

## <span id="page-100-1"></span>Dialog Regelerstellungsprogramm

Regeln sind If-then-else-Anweisungen. In Unica Plan, stellen Sie mit dem Regelerstellungsprogramm verschiedene Regeltypen für Ihre Vorlagen zusammen: zum standardmäßigen Einblenden oder Komprimieren eines benutzerdefinierten Formulars, zum Zuweisen der Empfänger für neue Projektanforderungen oder zum Anfordern einer Genehmigung einer Budgetposition.

In der folgenden Tabelle werden die Felder im Dialog Regelerstellungsprogramm beschrieben.

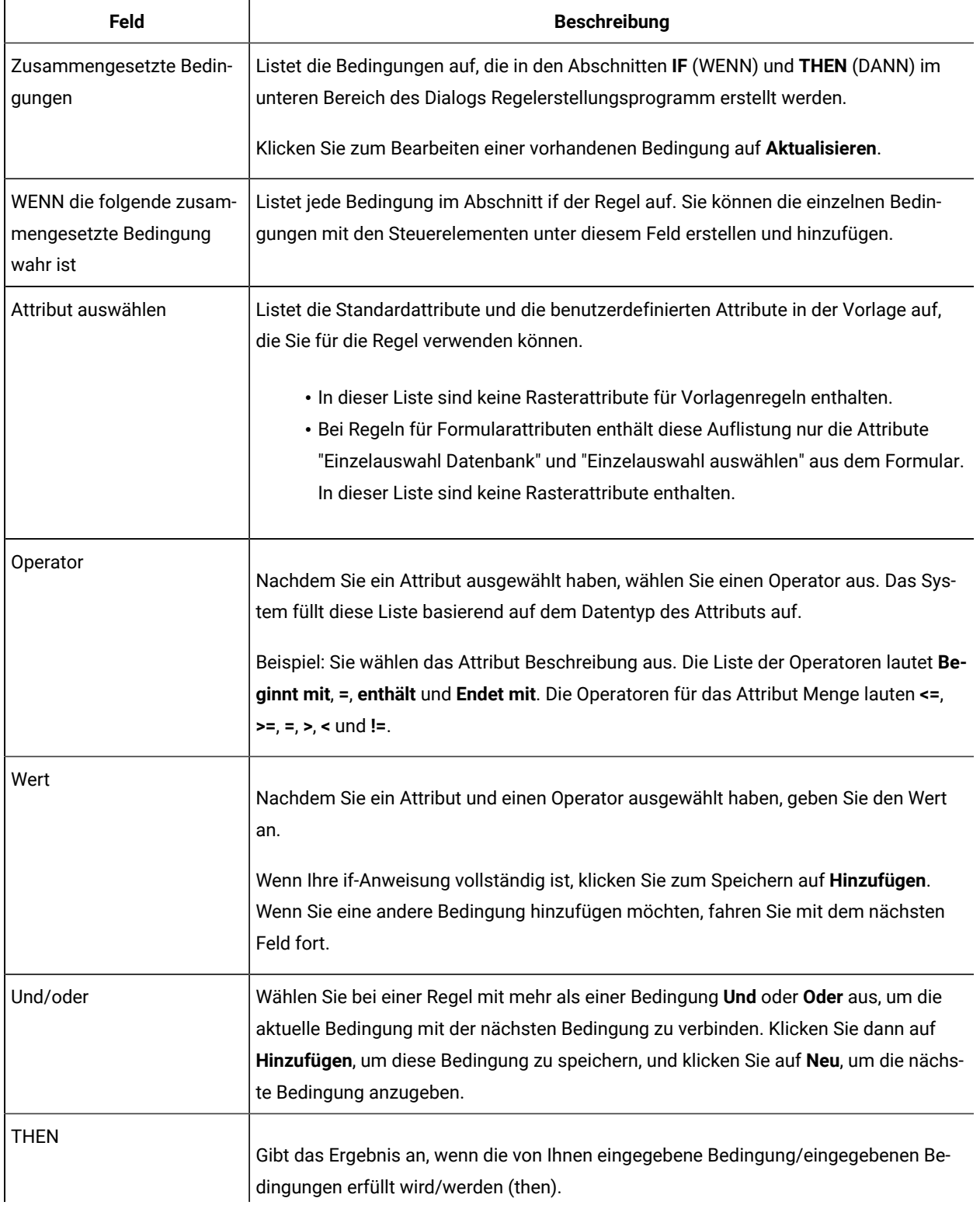

#### **Tabelle 19. Steuerelemente für das Erstellen von Regeln**

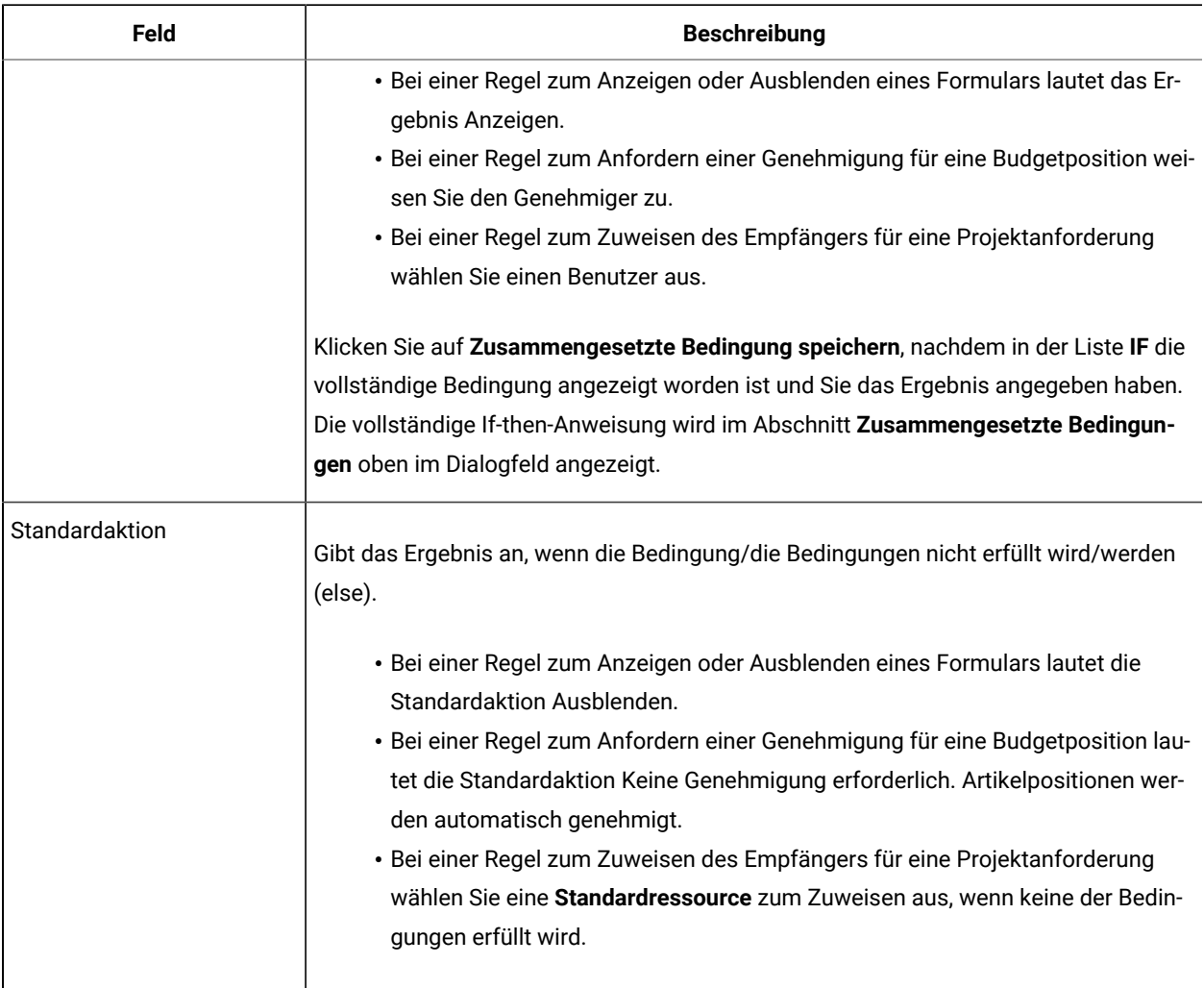

#### **Tabelle 19. Steuerelemente für das Erstellen von Regeln (Fortsetzung)**

Klicken Sie zum Prüfen oder Drucken der vollständigen If-then-else-Regel auf **Vorschau**.

Weitere Informationen zum Hinzufügen verschiedener Regeltypen finden Sie unter:

- Erstellen von Regeln zum Anzeigen und [Ausblenden](#page-100-0) von Formularen [\(auf Seite 101\)](#page-100-0).
- Beispiel: Eine Regel für [Anforderungsvorlage](#page-117-0) erstellen [\(auf Seite 118\)](#page-117-0).
- Erstellen von [Budgetgenehmigungsregeln](#page-110-0) [\(auf Seite 111\)](#page-110-0).

# <span id="page-102-0"></span>Registerkarte "Vorlagenanhänge" zum Hinzufügen von Ordnern und Dateien

Auf dieser Registerkarte können Sie Anhänge in Ihren Vorlagen verwalten. Sie können Anhänge und Ordner für zukünftige Anhänge hinzufügen.

Auf dieser Registerkarte können Sie folgende Aktionen ausführen:

- Fügen Sie einen oder mehrere Anhangsordner hinzu, damit die Benutzer Anhänge hinzufügen und organisieren können: Klicken Sie auf **Ordner hinzufügen**.
- Ändern Sie die relative Reihenfolge der Ordner auf der Registerkarte: Klicken Sie auf **Oben** und **Unten**, um die Anhangsordner neu anzuordnen.
- Ordner löschen: Klicken Sie auf **Löschen** neben dem Ordner, den Sie entfernen möchten. Alle Anhänge im Ordner werden ebenfalls gelöscht.
- Eine oder mehrere Dateien an die Vorlage anhängen, damit bestimmte Abbildungen und Dokumente bei jeder Erstellung eines Objekts mit der Vorlage standardmäßig angehängt werden. Klicken Sie auf **Anhang hinzufügen**.
- Standardanhänge löschen: Klicken Sie auf **Löschen** neben der Datei, die Sie entfernen möchten.

Ordner und Standardanhänge hinzufügen:

- 1. Fügen Sie die Vorlage hinzu oder bearbeiten Sie diese und klicken anschließend auf die zugehörige Registerkarte Anhänge.
- 2. Fügen Sie der Registerkarte mindestens einen Ordner hinzu: Klicken Sie auf **Ordner hinzufügen** und geben Sie einen **Namen** ein.
- 3. Klicken Sie auf **Anhang hinzufügen** neben dem Ordner, um einen Anhang hinzufügen. Das Dialogfeld **Anhang hochladen** wird geöffnet.
- 4. Geben Sie den Dateipfad und Namen ein oder klicken Sie auf **Durchsuchen**, um zu dem Anhang zu navigieren.
- 5. Klicken Sie auf **Speichern**, um die Datei anzuhängen.

Die angehängte Datei wird in einer Liste im zugehörigen Ordner angezeigt.

6. Auf der Registerkarte 'Anhänge', klicken Sie auf **Änderungen speichern**, um den neuen Ordner und den zugehörigen Anhang zu speichern.

Sie können beliebig viele Ordner und Anhänge hinzufügen, indem Sie diese Schritte bei Bedarf wiederholen.

# Registerkarte "Vorlage für benutzerdefinierte Links" für den Zugriff auf andere Websites

Auf dieser Registerkarte können Sie benutzerdefinierte Links erstellen, die auf einer oder mehreren Registerkarten für die Objektinstanzen angezeigt werden, die mit dieser Vorlage erstellt werden. So kann beispielsweise eine Anwendung verknüpft werden, mit der Ihr Unternehmen IDs für Marketingmaterial oder Direktmarketingangebote erstellt.

Um einen benutzerdefinierten Link hinzufügen, klicken Sie auf **Einen benutzerdefinierten Link hinzufügen**. Für jeden Link können Sie einen Parameter hinzufügen, beispielsweise den Abfragebereich für eine dynamische URL. Um eine vollständige URL für den Link zu bilden, hängt Unica Plan ein Fragezeichen (?) an das Ende der URL, die Sie bereitstellen, und fügt dann den Parameter hinzu. Um ein Parameter hinzufügen, klicken Sie auf **Parameter hinzufügen**. Für den Parameter werden weitere Felder angezeigt.

Diese Registerkarte enthält die folgenden Eigenschaften. Nachdem Sie die Änderungen gemacht haben, klicken Sie auf **Änderungen speichern**.

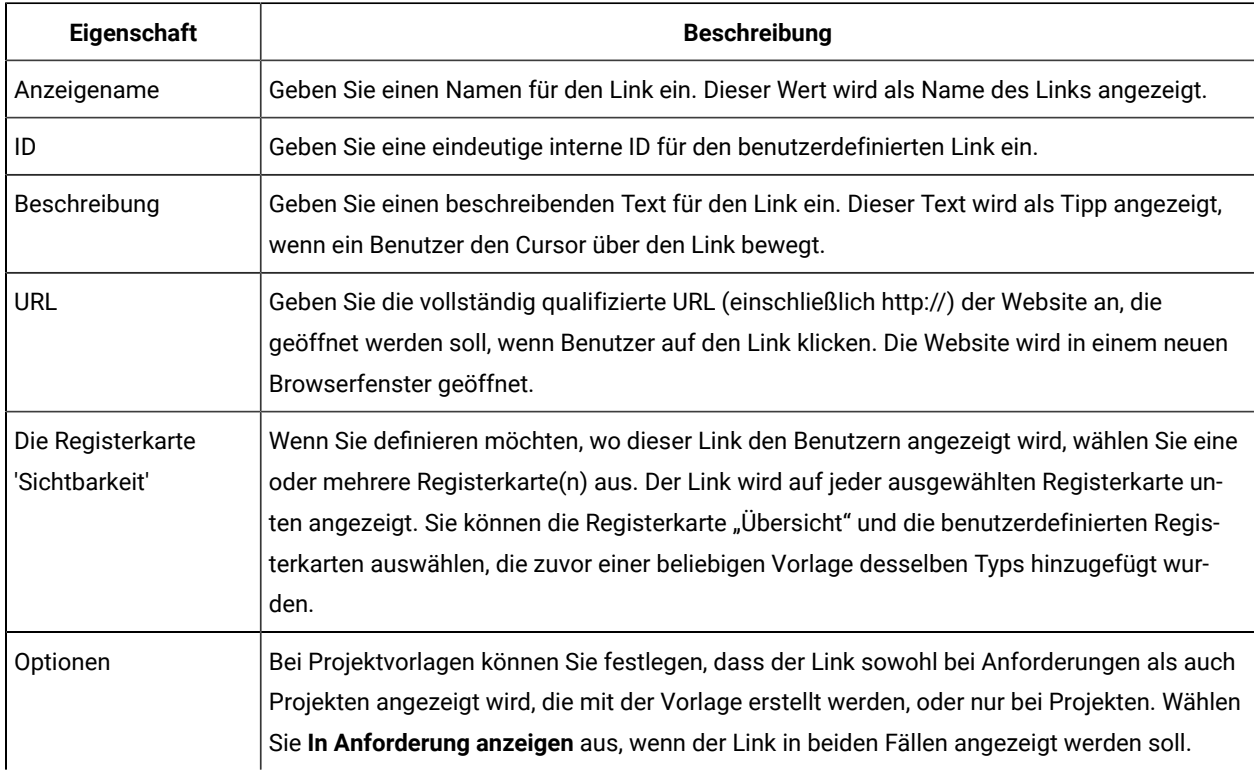

### **Table 20. Eigenschaften für benutzerdefinierte Links**

Die URLs von benutzerdefinierten Links können einen Parameter enthalten. Der Link kann beispielsweise eine Seite für ein Objekt öffnen, das den Status Nicht gestartet aufweist, und eine andere Seite für ein Objekt mit dem Status Wird ausgeführt.

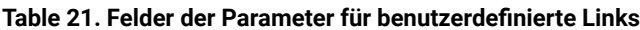

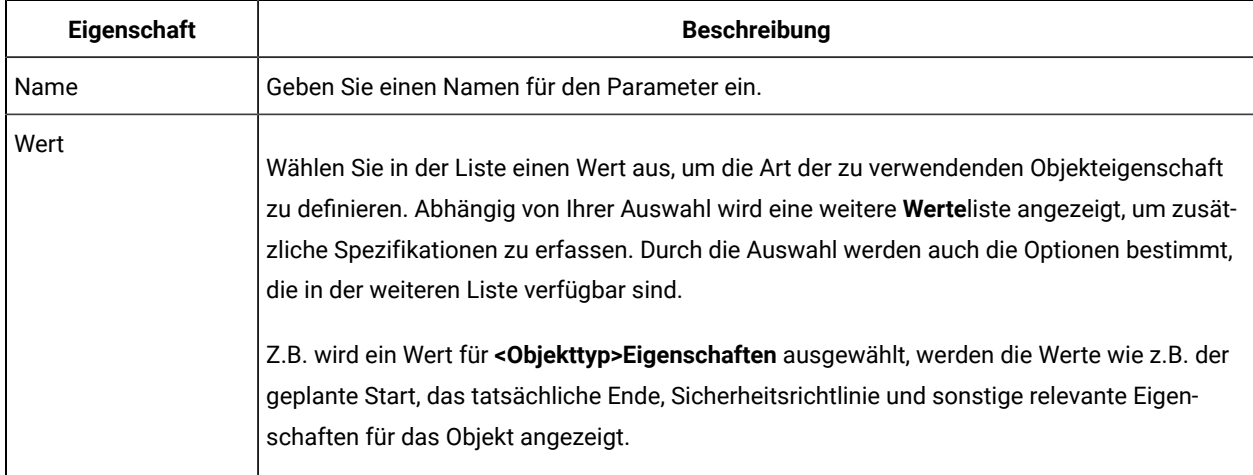

Sie können mehr als einen benutzerdefinierten Link hinzufügen: Klicken Sie auf **Einen benutzerdefinierten Link hinzufügen**, um eine neue Gruppe von Eigenschaftsfeldern anzuzeigen. Wenn Sie mehr als einen benutzerdefinierten Link hinzufügen, können Sie deren relative Reihenfolge ändern: Klicken Sie auf **Oben** und **Unten**, um die Links neu zu ordnen.

# Vorlagenregisterkarte Alerts anpassen zum Auslösen ereignisbedingter Alerts

Verwenden Sie diese Registerkarte, um Ereignisse zum Auslösen von Alertnachrichten anzugeben.

Wenn ein angegebenes Ereignis in einer Objektinstanz auftritt, die mit dieser Vorlage erstellt worden ist, sendet das System automatisch eine Benachrichtigung. Sie können bei jedem von Ihnen angegebenen Ereignis die Ländereinstellung, den Betreff, den Nachrichtentext sowie die Kopf- und die Fußzeile der Benachrichtigung anpassen.

<span id="page-105-0"></span>Weitere Informationen hierzu finden Sie unter Anpassen von [Alertbenachrichtigungen \(auf Seite 236\)](#page-235-0).

# Seite Symbole

Auf der Seite **Symbole** können Sie Symboldateien überprüfen und hinzufügen. Diese Symbole werden in verschiedenen Bereichen der Benutzerschnittstelle von Unica Plan angezeigt und geben Aufschluss über die Art der Vorlage oder Objektinstanz.

Auf der Seite **Vorlagenkonfiguration** klicken Sie auf den Link **Symbole** (oder auf **Symbole ändern** auf dem Reiter Vorlage-Übersicht), um die Symbole zu verwalten, mit denen die Vorlagen und die daraus erstellten Objekte gekennzeichnet werden.

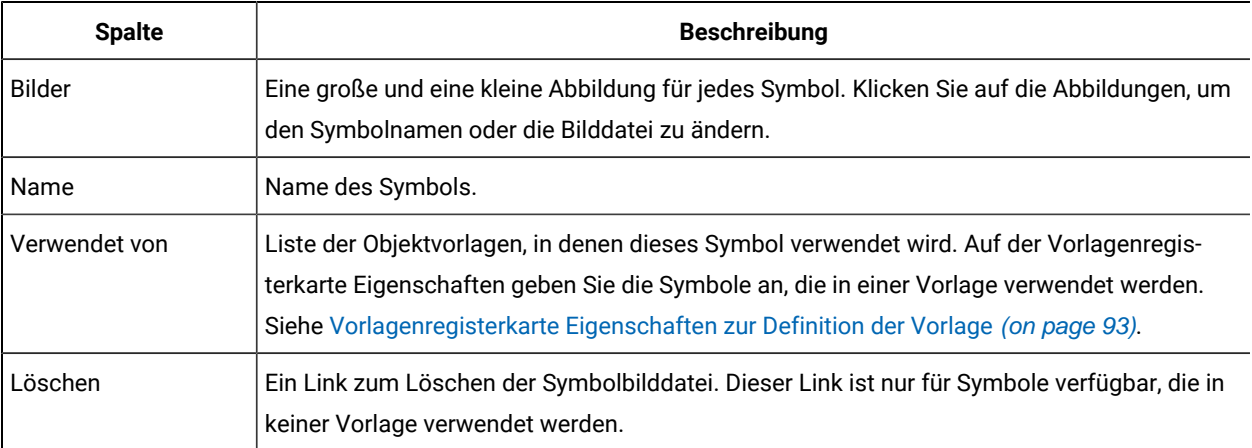

Die Seite **Symbole** enthält die folgenden Spalten:

Unica Plan wird mit einigen Standardsymbolen installiert. Sie können diese Symbolen auswählen oder Symbole hinzufügen, die für Ihr Unternehmen angepasst wurden. Wenn Sie eigene benutzerdefinierte Symbole hinzufügen, laden Sie zwei Dateigrößen für jedes Symbol hoch:

- Dateibild: das große Bild (46 x 54 Pixel) wird angezeigt, wenn die Benutzer eine Objektinstanz erstellen.
- Listensymbolbild: das kleine Bild (20 x 24 Pixel) wird auf der Listenseite neben einer Objektinstanz angezeigt. Z.B die Seite Projektliste enthält die Listensymbole für alle Projekte auf der Seite.

Die Bilddateien müssen das Format JPEG, PNG oder GIF aufweisen.

## Hinzufügen und Bearbeiten von Symbolen

Sie können Symbole für die Verwendung in Vorlagen hinzufügen oder bearbeiten.

- 1. Klicken Sie auf **Einstellungen > Unica Plan Einstellungen > Vorlagenkonfiguration**.
- 2. Klicken Sie auf **Symbole**.
- 3. Klicken Sie auf **Symbol hinzufügen** um ein Symbol hinzufügen.

Klicken Sie zur Bearbeitung eines Symbols auf das Symbolbild (groß oder klein).

- 4. Geben Sie einen **Namen** für den Vorlagentyp und das Objekt ein, die mit den Symbolen identifiziert werden, z. B. den Namen eines Projekttyps.
- 5. Laden Sie die Symbolbilddateien hoch:
	- Möchten Sie ein Hauptsymbol hochladen, geben Sie unter **Dateibild** einen Pfad und einen Dateinamen ein oder klicken Sie auf **Durchsuchen**.
	- Um ein Listensymbol hochzuladen, geben Sie einen Pfad und einen Dateinamen unter **Listensymbolbild** ein oder klicken Sie auf **Durchsuchen**.

Wenn Sie eine vorhandene Datei ersetzen möchten, müssen Sie das Kontrollkästchen neben dem Symboltyp auswählen, den Sie ändern möchten.

- 6. Klicken Sie auf **Weiter**, um die Dateien in Unica Planzu laden.
- 7. Klicken Sie auf **Änderungen speichern**, um den Upload zu bestätigen.

Das neue bzw. bearbeitete Symbol wird in der Liste angezeigt.

# Vorlagenvalidierung

Sie sollten Ihre Vorlagen validieren, um nach möglicherweise vorhandenen Fehlern zu suchen.

Unica Plan stellt zwei Arten vordefinierter Vorlagenvalidierungen bereit:

- Datenbankvalidierung
- Attributvalidierung

Sie können diese Validierungsprüfungen jederzeit für alle Ihre Vorlagen durchführen: Klicken Sie auf der Seite **Vorlagenkonfiguration** auf **Vorlagen bestätigen**. Im Folgenden finden Sie Informationen zu diesen Validierungsprüfungen.

Das System kann darüber hinaus weitere Validierungsprozeduren enthalten, wenn diese in Ihrer Installation definiert sind. Weitere Informationen hierzu finden Sie unter [Rastervalidierung \(auf Seite 280\).](#page-279-0)

## Datenbankvalidierung

Bei der Datenbankvalidierung werden die Gültigkeit des Datenbankschemas und die Übereinstimmung der Formularattribute mit dem Datentyp in der Datenbank geprüft.

Das System prüft die Datenbank, wenn Sie Vorlagen importieren, aktualisieren und exportieren. Beim Exportieren von Vorlagen werden nur Formulare validiert, die nicht mit einer Vorlage verknüpft sind.

Beim Importieren und Aktualisieren können auch ungültige Vorlagen gespeichert werden. Es wird zwar eine Warnung angezeigt, die Vorlagen können aber dennoch gespeichert werden. Wenn Sie ein Formular hinzufügen, kann dies jedoch nicht gespeichert werden, wenn bei der Validierung Fehler gemeldet werden.

### Attributvalidierung

Unica Plan bietet zwei Arten der Validierung, damit Sie eventuelle Inkonsistenzen in Formularen überprüfen können.

Nach der Speicherung der Vorlagen, werden die Attribute vom System validiert. Unica Plan bietet zwei Arten der Attributvalidierung: die Validierung von Vorlagenattributen und die Validierung von Vorlagenattributtypen.

- Validierung von Vorlagenattributen: Überprüft, ob zwei oder mehr Formularattribute auf die gleiche Tabellenspalte sowohl in der Registerkarte Zusammenfassung als auch in anderen, nicht zusammenfassenden Registerkarten verweisen. Wenn zwei oder mehrere Formularattribute auf unterschiedlichen Registerkarten auf dieselbe Tabellenspalte verweisen, generiert das System eine Fehlernachricht, in der die doppelten Referenzen beschrieben sind.
- Validierung von Vorlagenattributtypen: Überprüft, ob zwei Formularspalten mit unterschiedlichen Typen und aus zwei Vorlagen auf dieselbe Tabellenspalte, aber mit unterschiedlichem Typ verweisen. Wenn zwei oder mehrere Formularattribute mit unterschiedlichen Typen auf dieselbe Tabellenspalte verweisen, generiert das System einen Fehler, in dem die Inkonsistenz beschrieben wird.
# Kapitel 9. Programm- und Projektvorlagen

Programm- und Projektvorlagen verfügen über zusätzliche Registerkarten, mit denen die über die Vorlage erstellten Objektinstanzen angepasst werden.

Wenn Sie das Finanzmodul installiert haben, ist es möglich, dass Programm- und Projektvorlagen Budgetinformationen enthalten. Zur Kontrollierung der Kosten auf der Registerkarte Budgetgenehmigungsregeln können Sie Budgetgenehmigungsregeln festlegen.

Sie können auf der Registerkarte Rollen der Projektvorlage Teilnehmerrollen festlegen.

Ihr Unternehmen könnte das Erstellen von Projektinstanzen seitens Ihrer Benutzer beschränken. In diesem Fall müssen Benutzer Projektanforderungen erstellen. Standardregeln für Projektanforderungen können Sie auf der Registerkarte Anforderung verwalten.

Projektvorlagen enthalten die Registerkarte Workflow. Sie können für die mit dieser Vorlage erstellten Projektinstanzen einen Standardworkflow erstellen.

Sie können Unica Campaign-Projekte erstellen, wenn Unica Planin Unica Campaign integriert ist. In Unica Campaign-Projekten werden Funktionen aus beiden Produkten verwendet.

## Anpassung der Registerkarte "Budget"

Um die Tabellen Artikelpositionsdetails auf der Registerkarte "Budget" für Programme und Projekte anzupassen, können Sie bis zu drei Textspalten hinzufügen. Dies ist eine globale Änderung. Die Textspalten, die Sie angeben, erscheinen für alle Tabellen "Artikelpositionsdetails" in allen Programmen und Projekten in Unica Plan. Änderungen auf der Registerkarte "Budget" werden auf neue und vorhandene Programme und Projekte angewendet.

Sie können auch entscheiden, ob die Tabellen "Artikelpositionsdetails" der Registerkarte "Budget" eine Spalte "Anbieter" enthalten sollen. Sie können diese Spalte für Programme, Projekte, beide Vorlagen oder keine der Vorlagen aktivieren.

**Anmerkung:** Die Registerkarten "Budget" sind eine Funktion des Finanzmanagementmoduls. Wenn Sie nicht über das Modul verfügen, sind diese Optionen und Steuerelemente nicht sichtbar.

## Hinzufügen von Textspalten zur Tabelle "Artikelpositionsdetails"

Wenn Sie weitere Informationen über Ihr Budget erfassen müssen, können Sie Textspalten zur Tabelle "Artikelpositionsdetails" hinzufügen.

- 1. Wählen Sie **Einstellungen > Plan-Einstellungen** aus, und klicken Sie auf **Budgetpositionsspalten**.
- 2. Um eine Spalte hinzuzufügen, geben Sie die erwünschte Beschriftung für die Spaltenüberschrift ein. Mit der Eingabe von Beschriftungstext wird die Spalte automatisch aktiviert.
- 3. Klicken Sie auf **Änderungen speichern**.

Die neuen Spalten werden bei allen Programmen und Projekten auf der Registerkarte "Budget" in der Tabelle "Artikelpositionsdetails" angezeigt. Sie können diese Schritte jederzeit wiederholen, um die Spaltenbeschriftungen zu bearbeiten.

### Inaktivieren oder Entfernen von Textspalten

Sie können eine Textspalte vorübergehend inaktivieren oder sie dauerhaft entfernen, wenn sich die Informationen über Ihr Budget, die Sie erfassen möchten, ändern. Klicken Sie auf **Einstellungen > Unica Plan-Einstellungen > Budgetpositionsspalten**.

Klicken Sie auf **Deaktivieren**, um in den Tabellen "Artikelpositionsdetails" eine Textspalte zu deaktivieren, ohne dabei die Spaltenbeschriftung vollständig zu löschen. Nachdem Sie eine Textspalte inaktiviert haben, wird die Option **Deaktivieren** durch die Option **Aktivieren** ersetzt.

Klicken Sie auf Entfernen, um eine Textspalte aus den Tabellen "Artikelpositionsdetails" zu löschen. Klicken Sie auf **Änderungen speichern**. Falls erforderlich, werden die Textspaltenfelder neu nummeriert und im unteren Bereich neue Felder hinzugefügt, damit auch weiterhin die Gesamtzahl von drei Textspalten verfügbar ist.

## Spalte "Anbieter" bei Budgets

In der Spalte "Anbieter" können Anbieter und die Beträge, die Ihr Unternehmen ihnen schuldet, verfolgt werden.

Wenn Sie möchten, dass die Spalte "Anbieter" für Benutzer bei der Bearbeitung von Budgetpositionen sichtbar ist, legen Sie unter **Einstellungen > Konfiguration > Plan > umoConfiguration** die Eigenschaften **FMPrgmVendorEnabled** und **FMProjVendorEnabled** auf True (wahr) fest.

## Vorlagenregisterkarte Budgetgenehmigungsregeln zum Automatisieren von Genehmigungen für Positionsartikel

Auf der Registerkarte Budgetgenehmigungsregeln von Programm-, Projekt- und Rechnungsvorlagen können Sie Genehmigungsregeln erstellen, um den Genehmigungsprozess zu optimieren. Mit dem Regelerstellungsprogramm können Sie Regeln definieren, durch die Budgetpositionen und Rechnungspositionen automatisch genehmigt werden.

Jedes Mal, wenn eine Artikelposition hinzugefügt oder bearbeitet wird, gleicht Unica Plandiese mit den in der Vorlage festgelegten Genehmigungsbedingungen ab. Wenn die Artikelposition die Bedingungen erfüllt, wird ein Genehmigungsprozess ausgelöst. Wenn die Änderung der Artikelposition die Bedingungen nicht erfüllt, wird sie automatisch genehmigt.

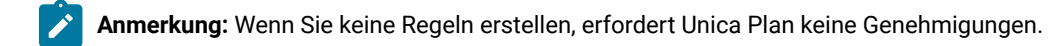

Jede Position erfordert eine separate Genehmigung. Abhängig von den festgelegten Bedingungen kann eine Artikelposition mehrere parallele Genehmigungen von mehreren Beauftragten auslösen.

Sie können zum Erstellen von Regelbedingungen ein beliebiges Attribut in einem beliebigen Formular in der Vorlage verwenden. Für Projekte und Programme können Sie auch Bedingungen erstellen, die auf den folgenden Budgetattributen basieren.

- Aufwandsdatum
- Quellenkonto
- Aufwandskategorie
- Gebundener Betrag
- Erwarteter Betrag
- Anbietername

Für Rechnungen können Sie auch Bedingungen erstellen, die auf den folgenden Artikelpositionsattributen basieren.

- Quellenkonto
- Aufwandskategorie
- Kosten pro Einheit
- Umfang
- Gesamtaufwand

Weitere Informationen zum Genehmigungsprozess finden Sie im Unica Plan-Benutzerhandbuch.

Sie können für Platzhalter für Unica Plan-Benutzer Regeln erstellen.

- Programmvorlagen: Programmeigentümer und Kontoinhaber
- Projektvorlagen: Projekteigentümer und Kontoinhaber
- Rechnungsvorlagen: Rechnungseigentümer und Kontoinhaber

<span id="page-110-0"></span>Diese Platzhalter für Benutzer können dann realen Benutzern in Ihrem Unternehmen zugeordnet werden.

### Erstellen von Budgetgenehmigungsregeln

Um Regeln zu definieren und Genehmigungen anzufordern, die diesen Regeln entsprechen, schreiben Sie If-then-else-Anweisungen.

Sie schreiben Regeln zur Angabe von Situationen, die einen Beauftragten zum Prüfen von Änderungen von Artikelpositionen erforderlich machen.

- Wenn Sie keine Regeln schreiben, werden keine Genehmigungen angefordert.
- Wenn Sie Regeln schreiben, wird nur für die Artikelpositionen, die die Bedingungen erfüllen, eine Genehmigung angefordert.
- 1. Bearbeiten Sie die Vorlage und klicken Sie dann auf die zugehörige Registerkarte "Budgetgenehmigungsregeln".
- 2. Klicken Sie auf **Genehmigungsregel hinzufügen**. Der Dialog Regelerstellungsprogramm wird geöffnet. Entsprechende Informationen finden Sie unter [Dialog](#page-100-0) [Regelerstellungsprogramm](#page-100-0) [\(auf Seite 101\)](#page-100-0).
- 3. Sie erstellen die Regelbedingungen (der Abschnitt "if" der Anweisung) unten im Dialogfeld. Wählen Sie für jede Bedingung ein Formularattribut, einen Operator und eine Ressource aus.
- 4. Klicken Sie auf **Hinzufügen**, um die Bedingung hinzuzufügen.
- 5. Verwenden Sie zur Erstellung zusammengesetzter Bedingungen die Operatoren **AND** und **OR**. Klicken Sie auf **Hinzufügen**, um alle hinzuzufügen.
- 6. Wählen Sie aus der Liste **Genehmiger zuweisen** einen Genehmiger aus, der die Anforderung erhalten soll, wenn die Bedingung erfüllt wird (then).

Wählen Sie einen der Objekteigentümer aus, um dem Eigentümer der Objektinstanz oder des Kontos die Genehmigung zuzuweisen. Wenn Sie eine dieser Optionen auswählen, weist das System die Genehmigung dem Benutzer zu, der der tatsächliche Eigentümer ist.

- 7. Ist die Bedingung vollständig, klicken Sie auf **Zusammengesetzte Bedingung speichern**, damit er in den Abschnitt **Zusammengesetzte Bedingungen** des Dialogfelds verschoben werden kann. Wird die Bedingung erfüllt, wird der Genehmigungsprozess ausgelöst. Wird die Bedingung nicht erfüllt ("else"), ist keine Genehmigung erforderlich.
- 8.
- 9. Klicken Sie auf **Vorschau**, um Ihre Regel als vollständige If-then-else-Anweisung anzuzeigen und die Logik zu prüfen. Sie können die Regel auch drucken.
- 10. Klicken Sie auf **Speichern und beenden**. Das Regelerstellungsprogramm wird geschlossen.
- 11. Wenn Sie mit der Regelerstellung fertig sind, klicken Sie auf der Registerkarte "Budgetgenehmigungsregeln" auf **Änderungen speichern**.

Sie können mehrere Regeln erstellen, aus denen sich mehrere, parallele Genehmigungsprozesse ergeben.

Wird die Bedingung einer Regel erfüllt, erhält der zugewiesene Beauftragte eine Genehmigungsanforderung für die Position. Erfüllt die Position keine Bedingung einer Regel, wird sie automatisch genehmigt.

### Bearbeiten von Budgetgenehmigungsregeln

Wenn sich die Anforderungen Ihres Unternehmens ändern, können Sie Budgetgenehmigungsregeln bearbeiten.

- 1. Fügen Sie die Programm-, Projekt- oder Rechnungsvorlage hinzu oder bearbeiten Sie sie und klicken Sie dann auf die zugehörige Registerkarte Budgetgenehmigungsregeln.
- 2. Klicken Sie in der Spalte **Regel bearbeiten** der zu ändernden Regel auf **Regel erstellen** ( ). Der Dialog [Regelerstellungsprogramm](#page-100-0) wird geöffnet. Siehe Dialog Regelerstellungsprogramm [\(auf Seite 101\)](#page-100-0).
- 3. Um die Reihenfolge der Bedingungen zu ändern, wählen Sie eine der Bedingungen aus und klicken Sie dann auf **Nach oben** oder **Nach unten**.
- 4. Um eine Bedingung zu löschen, wählen Sie sie aus und klicken Sie dann auf **Löschen**.
- 5. Um eine Bedingung hinzuzufügen, klicken Sie auf **Zusammengesetzte Bedingung hinzufügen**, und führen Sie die Schritte in Erstellen von [Budgetgenehmigungsregeln](#page-110-0) [\(auf Seite 111\)](#page-110-0) aus.
- 6. Um eine Bedingung zu ändern, wählen Sie sie aus und klicken Sie dann auf **Aktualisieren**. Die Bedingung wird im Arbeitsbereich des Regelerstellungsprogramm angezeigt. Klicken Sie auf die Bedingung, um das Attribut, den Operator oder den Wert für die Bedingung zu ändern, oder um aus der Liste **Genehmiger zuweisen** einen anderen Benutzer oder eine andere Rolle auszuwählen.
- 7. Nachdem Sie eine Bedingung hinzugefügt oder geändert haben, klicken Sie auf **Zusammengesetzte Bedingung speichern**.
- 8. Klicken Sie auf **Vorschau**, um Ihre Regel als vollständige If-then-else-Anweisung anzuzeigen und die Logik zu prüfen. Sie können die Regel auch drucken.
- 9. Klicken Sie auf **Speichern und beenden**.
- 10. Klicken Sie auf der Registerkarte "Budgetgenehmigungsregeln" auf **Änderungen speichern**.

### Löschen von Budgetgenehmigungsregeln

Sie können Budgetgenehmigungsregeln entfernen, wenn Sie Ihre Vorlagen optimieren.

- 1. Bearbeiten Sie die Programm-, Projekt- oder Rechnungsvorlage und klicken Sie dann auf die zugehörige Registerkarte Budgetgenehmigungsregeln.
- 2. Aktivieren Sie das Kontrollkästchen neben der Regel, die Sie löschen möchten.
- 3. Klicken Sie auf **Ausgewählte Regeln entfernen**.
- 4. Klicken Sie auf **OK**, um das Löschen der Regeln zu bestätigen.
- 5. Klicken Sie auf der Registerkarte "Budgetgenehmigungsregeln" auf **Änderungen speichern**.

## <span id="page-112-0"></span>Registerkarte Projektrollen einer Projektvorlage zum Hinzufügen von Teilnehmern

Auf dieser Registerkarte können Sie die Projektrollen der Personen angeben, die an den mit dieser Vorlage erstellten Projekten und Projektanforderungen mitwirken.

Eine Projektrolle muss im System vorhanden sein, bevor Sie sie zur Registerkarte Projektrollen hinzufügen können. Wählen Sie **Einstellungen > Plan-Einstellungen > Listendefinitionen > Rollen** aus, um eine Projektrolle zu erstellen. Weitere Informationen hierzu finden Sie unter [Listendefinitionen\(auf Seite 242\)](#page-241-0).

Die Sicherheitsrichtlinien für Ihr Unternehmen können so konfiguriert werden, dass nur Teammitglieder mit einer bestimmten Rolle auf Projekte und Anforderungen zugreifen können. Weitere Informationen hierzu finden Sie unter [Projektrollen \(auf Seite 219\)](#page-218-0).

Diese Registerkarte enthält die folgenden Abschnitte.

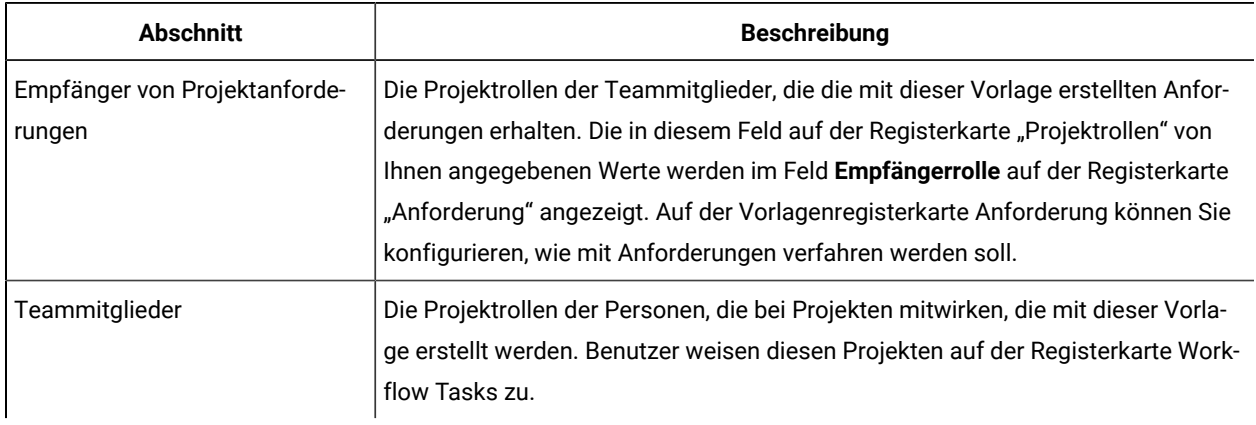

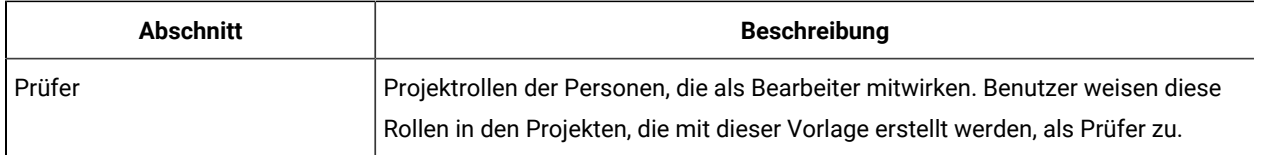

Um eine Rolle hinzuzufügen, klicken Sie im entsprechenden Abschnitt auf die **Namen**sliste und wählen Sie eine Rolle aus. In der Liste werden alle Rollen dargestellt, die in der Liste Rolle definiert sind. Wenn Benutzern Rollen angezeigt werden, werden sie nicht in der Reihenfolge, in der Sie die Rollen hinzugefügt haben, sondern in alphabetischer Reihenfolge angezeigt.

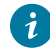

**Tipp:** Wenn Sie auf der Registerkarte Workflow eine Workflowvorlage importieren, werden alle in der Workflowvorlage definierten Rollen automatisch zu dieser Registerkarte hinzugefügt.

Um eine Rolle zu löschen, klicken Sie neben dieser Rolle auf **Entfernen**. Eine Rolle, die entweder in einer Workflowtask oder als Empfänger auf der Registerkarte Anforderung in einer Objektinstanz angegeben ist, kann nicht gelöscht werden.

## Registerkarte Anforderung einer Projektvorlage zum Konfigurieren des Anforderungprozesses

Benutzer, die über die Berechtigung verfügen, Instanzen mit der Vorlage zu erstellen, können eine Anforderung zum Erstellen einer Instanz übergeben. Die Anforderung muss dann genehmigt werden. Bestimmen Sie mit dieser Registerkarte, wer Anforderungen empfängt und wie Anforderungen verarbeitet werden.

Mit dieser Registerkarte können Sie die folgenden Bedingungen für Anforderungen festlegen, die mit dieser Vorlage erstellt werden.

- Empfänger von Anforderungen oder Art und Weise, wie Empfänger bestimmt werden.
- Reihenfolge, in der Empfänger über Anforderungen benachrichtigt werden und in der sie darauf antworten müssen.
- Zeitrahmen, in dem die Empfänger antworten müssen.
- Art und Weise, wie erneute Genehmigungen abgewickelt werden.

Sie können mit dem Regelerstellungsprogramm auf der Registerkarte Anforderung einer Projektvorlage Bedingungen zur Bestimmung der Empfänger einer Projektanforderung festlegen. Beachten Sie das folgende Verhalten.

- Eine Projektanforderung, die mit einer Vorlage mit Empfängerregeln erstellt wird, verwendet alle Regeln, die Sie mit dem Regelerstellungsprogramm definieren. Sie können mehrere Regeln festlegen.
- Wenn Sie die Empfängerregeln in der Vorlage ändern, wirkt sich dies auf das Verhalten aller vorhandenen Anforderungen aus, die mit der Vorlage erstellt werden.

**Anmerkung:** Nur Änderungen an Empfängerregeln wirken sich auf das Verhalten vorhandener Anforderungen aus. Alle weiteren Änderungen, die Sie an einer Vorlage für Projektanforderungen vornehmen, wirken sich nur auf neue Anforderungen aus.

### <span id="page-114-0"></span>Felder der Registerkarte Anforderung

Auf der Registerkarte Anforderung können Sie festlegen, wer Empfänger von Projektanforderungen sein soll und wie die Anforderung verarbeitet werden soll.

Im Folgenden werden die Felder auf der Registerkarte Anforderung der Projektvorlagen beschrieben.

#### **Einrichtung Projektanforderung definieren**

In der folgenden Tabelle werden die Felder im Einrichtung Projektanforderung definieren beschrieben.

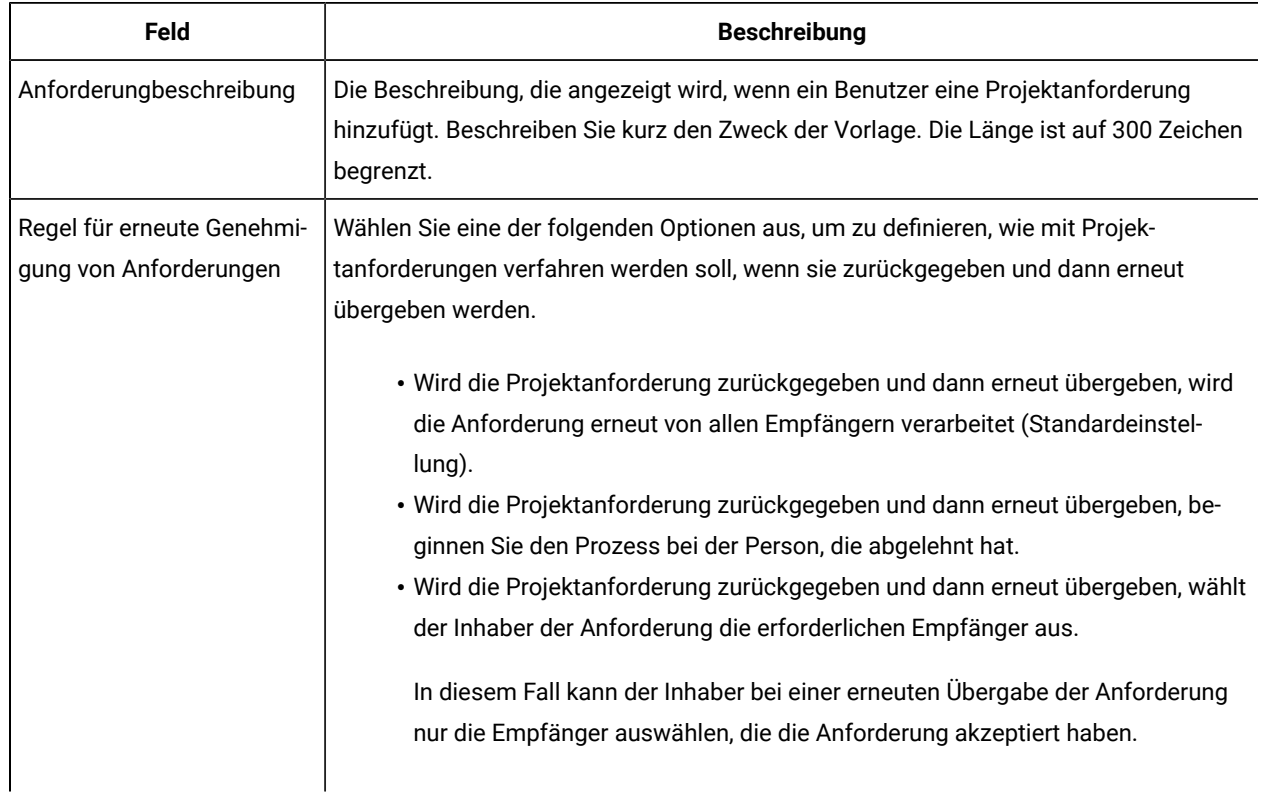

#### **Table 22. Felder im Einrichtung Projektanforderung definieren**

#### **Einrichtung Empfänger definieren**

In der folgenden Tabelle werden die Felder und Steuerelemente der Benutzerschnittstelle in der Einrichtung Empfänger definieren.

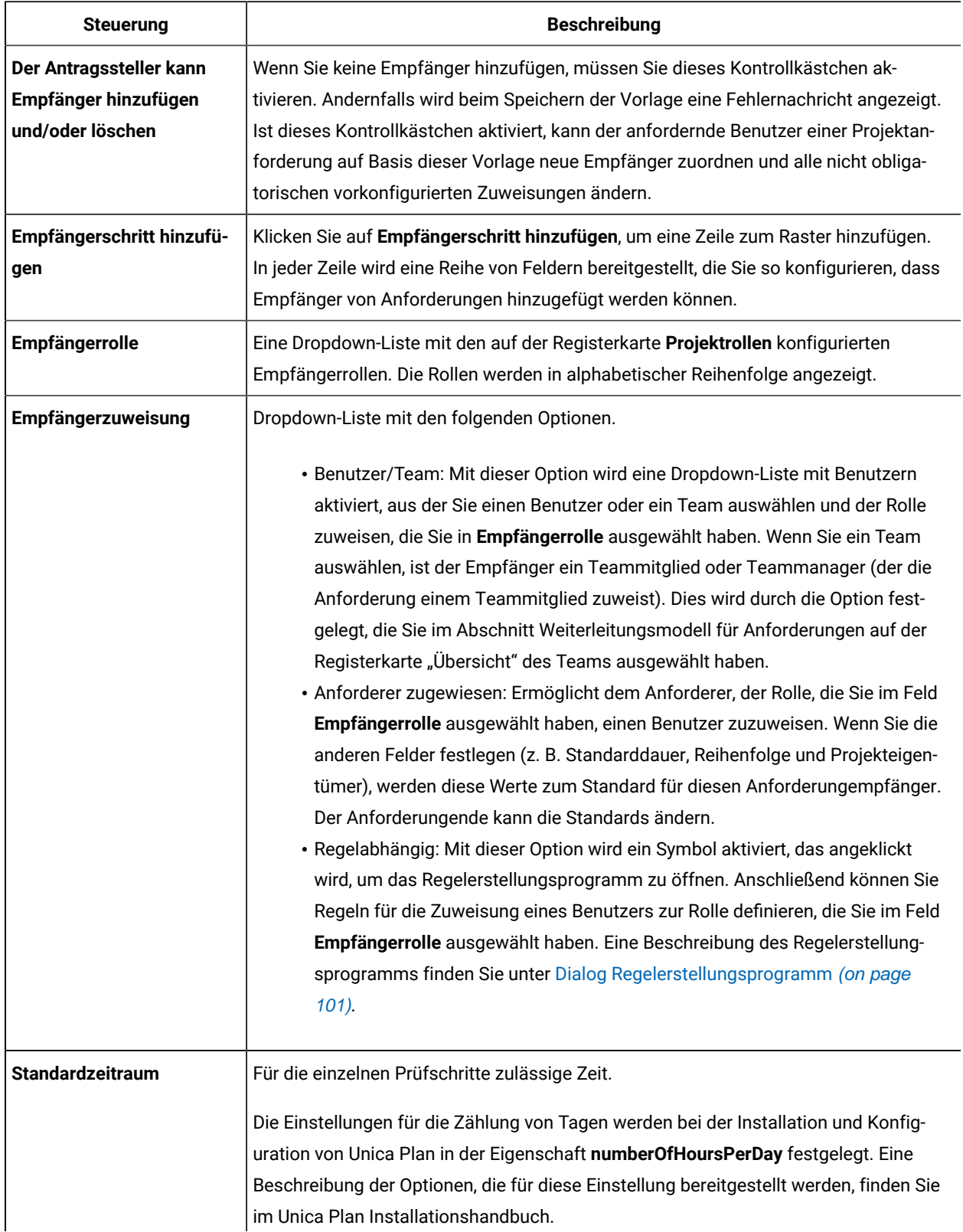

#### **Table 23. Felder in der Einrichtung Empfänger definieren**

| <b>Steuerung</b>    | <b>Beschreibung</b>                                                                                                    |
|---------------------|----------------------------------------------------------------------------------------------------|
|                     | Antworten Empfänger nicht innerhalb des für sie als Standard zulässigen Zeitraums,<br>erhalten Sie einen Alert. Ist der Empfänger ein Team, werden Alerts gemäß dem für<br>dieses Team konfigurierten Weiterleitungsmodell für Anforderungen versandt.                                                                                                    |
| Reihenfolge         | Ein Feld, in das Sie eine Folgenummer eingeben. Wählen Sie die Folgenummer für je-<br>den Empfänger aus, um die Reihenfolge anzugeben, in der der Empfänger über die An-<br>forderung benachrichtigt wird und die Anforderung genehmigen muss. Sie können fes-<br>tlegen, ob Empfänger gleichzeitig mit anderen Empfängern antworten können oder nur<br>abwechselnd. Wenn Sie mehreren Empfängern die gleiche Nummer zuweisen, werden<br>alle der Reihe nach benachrichtigt.                                                                                                    |
|                     | Dieses Feld muss eine Zahl bis maximal 99 enthalten. Standardmäßig wird der Wert<br>dieses Felds jedes Mal erhöht, wenn Sie einen Empfänger hinzufügen.                                                                                                    |
| Projekteigentümer   | Der als Projekteigentümer festgelegte Empfänger wird erst dann zum Projekteigen-<br>tümer, wenn die Anforderung von allen erforderlichen Prüfern akzeptiert wurde. Der<br>Projekteigentümer ist immer ein erforderlicher Empfänger.                                                                                                    |
| <b>Erforderlich</b> | Kontrollkästchen, mit dem bestimmt wird, ob ein Empfänger erforderlich ist. Ak-<br>tivieren Sie das Kontrollkästchen neben jedem Empfänger, der akzeptieren muss. Wird<br>ein Kontrollkästchen nicht aktiviert, ist der Empfänger optional. Bei erforderlichen<br>Empfängern gilt das folgende Verhalten.                                                                                                    |
|                     | · Ist ein Empfänger erforderlich, wird der nächste Empfänger in der Folge nicht<br>benachrichtigt (und kann nicht antworten), bis der aktuelle Empfänger geant-<br>wortet hat.<br>· Ist ein Empfänger erforderlich, und weist dieser die Anforderung zurück, wird<br>der nächste Empfänger in der Folge nicht benachrichtigt. Die Anforderung wird<br>dann in die Warteschleife eingereiht und die Inhaber werden benachrichtigt.<br>• Antworten mehrere Empfänger gleichzeitig und lehnt einer der Empfänger die<br>Anforderung ab, wird der Anforderungprozess so lange fortgesetzt, bis alle ar-<br>beitenden erforderlichen Empfänger gleichzeitig antworten. Sobald für diesen<br>Schritt alle erforderlichen Antworten eingegangen sind, sendet das System<br>dem Inhaber der Anforderung und allen Empfängern, die zuvor geantwortet<br>haben, eine Ablehnungsbenachrichtigung.<br>· Mindestens ein Empfänger muss als Erforderlich festgelegt werden. Wird ver-<br>sucht, eine Anforderung ohne erforderliche Empfänger auszulösen, erstellt das<br>System einen Warnhinweis. |

**Table 23. Felder in der Einrichtung Empfänger definieren (continued)**

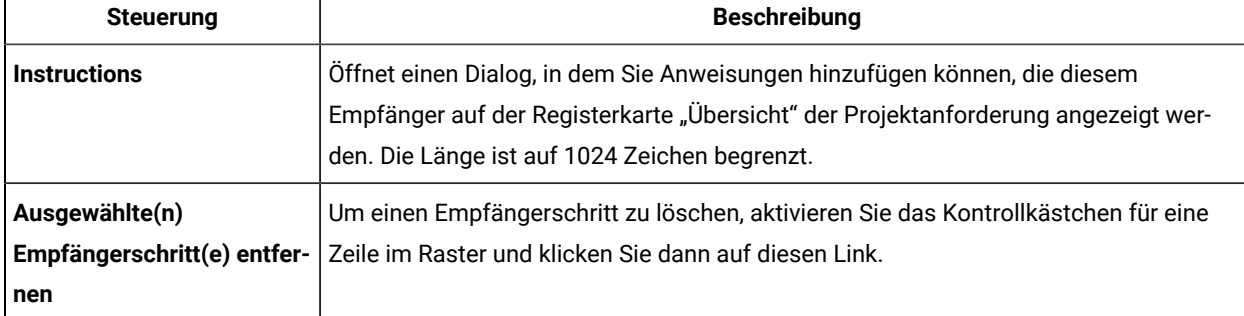

#### **Table 23. Felder in der Einrichtung Empfänger definieren (continued)**

### Beispiel: Eine Regel für Anforderungsvorlage erstellen

In diesem Beispiel wird die Erstellung einer Regel für die Zuweisung von Bearbeitern zu einer Projektanforderung beschrieben.

Stellen Sie sich das folgende Szenario vor:

- Sie definieren eine Projektvorlage, die Sie für die Erstellung Ihrer Werbekampagnen in Printmedien verwenden.
- Das Projekt enthält ein benutzerdefiniertes Attribut mit dem Namen Region, das die Region für ein Projekt angibt. Die Regionen heißen NA (Nordamerika), APAC (Asien/Pazifik) und EURO (Europa).
- Sie möchten, dass verschiedene kreative Teams Projektanforderungen in der Region prüfen, in der das Projekt lokalisiert ist.
- Auf der Registerkarte "Projektrollen" der Projektvorlagen zählt der Projektmanager zu einer der Rollen der **Projektanforderungenempfänger**.

Durch Ihre Regeln steuern Sie, welches Teammitglied Projektanforderungen nach Regionen prüfen darf; der Anforderungende kann keine anderen Prüfer hinzuziehen.

- 1. Bearbeiten Sie die Projektvorlage und klicken Sie auf die zugehörige Registerkarte Anforderung.
- 2. Unter dem Abschnitt 'Empfänger einrichten', deaktivieren Sie das Feld **Antragssteller kann Empfänger hinzufügen und/oder löschen**.
- 3. Klicken Sie auf **Empfängerschritt hinzufügen**.

Im Einrichtung Empfänger definieren wird eine neue Zeile hinzugefügt.

- 4. Aus der Liste **Empfängerrolle** , wählen Sie die Rolle **Projektmanager** aus.
- 5. Aus der Liste **Empfängerzuweisung** , wählen Sie die Option **Regelabhängig** aus.
- 6. Klicken Sie auf **Regel erstellen** ( ).

Das Dialogfeld **Regelerstellungsprogramm** wird geöffnet. Siehe Dialog [Regelerstellungsprogramm](#page-100-0) [\(on page](#page-100-0) [101\)](#page-100-0).

- 7. Gehen Sie im Dialogfeld **Regelerstellungsprogramm** bei allen drei Regionen wie folgt vor:
	- a. Aus der Liste **Attribut auswählen**, wählen Sie das Attribut **Region** aus.
	- b. Aus der Operatorliste, wählen Sie = aus.
- c. Geben Sie den Namen der Region (NA, APAC oder EURO) in das Wertfeld ein.
- d. Klicken Sie auf **Hinzufügen**.
- e. Aus der Liste **DANN folgende Ressource zuweisen**, wählen Sie ein für die Region geeignetes Team aus.
- f. Klicken Sie auf **Zusammengesetzte Bedingung speichern**.

Die If-then-Anweisung wird im Feld **Zusammengesetzte Bedingungen** angezeigt.

- 8. Nachdem Sie für alle Regionen eine Bedingung erstellt haben, wählen Sie eine **Standardressource** als Empfänger der Anforderung aus, wenn keine der Bedingungen erfüllt wird.
- 9. Klicken Sie auf **Vorschau**, um Ihre Regeln als vollständige If-then-else-Anweisung anzuzeigen und die Logik zu prüfen. Sie können die Regel auch drucken.
- 10. Klicken Sie auf **Speichern und beenden**.

Der Dialog Regelerstellungsprogramm wird geschlossen und Sie kehren zur Registerkarte Anforderung zurück.

11. Füllen Sie die anderen Felder für die Empfängerrolle aus. Siehe Felder der [Registerkarte](#page-114-0) Anforderung (on page [115\)](#page-114-0).

## Registerkarte Workflow der Projektvorlage

Die Registerkarte Workflow identifiziert und organisiert Aufgaben für ein Projekt. Wenn Sie eine Vorlage erstellen, können Sie Daten auf der zugehörigen Registerkarte Workflow angeben, um eine anfängliche Workflowstruktur für jede Marketingobjektinstanz bereitzustellen, die von den Benutzern erstellt wird. Zum Überprüfen und Definieren eines Workflows in der Vorlage verwenden Sie eine Arbeitsblattoberfläche. Die Benutzer greifen auf eine vergleichbare Arbeitsblattoberfläche zu, um den bereitgestellten Workflow nach Bedarf für einzelne Instanzen zu aktualisieren.

Um für zusätzliche Flexibilität zu sorgen, können die Daten auf der Registerkarte Workflow in einer beliebigen Vorlage oder einzelnen Instanz als separate Workflowvorlagenkomponente gespeichert werden. Durch Vorlagenkomponenten, die neben Workflows auch Metriken und Formulare enthalten können, wird das Entwerfen von Vorlagen, die unterschiedliche Anforderungen erfüllen sollen, modularer und effizienter. Jede Workflow-Vorlagenkomponente kann in jede Projekttypvorlage oder -instanz importiert werden.

Die Registerkarte Workflow wird anfangs im Ansichtsmodus angezeigt. Wechseln Sie zum Bearbeitungsmodus, um die Stufen, Task, Meilensteine, Abhängigkeiten und andere Daten einzurichten, aus denen sich der Workflow zusammensetzt.

**Note:** Wenn Sie den Workflow für eine Vorlage entwerfen, können Sie Teammitgliederrollen angeben, die den einzelnen Tasks zugeordnet werden. Hierzu müssen Sie zuerst Werte auf der Registerkarte Projektrollen definieren. Weitere Informationen finden Sie unter Registerkarte Projektrollen einer [Projektvorlage](#page-112-0) zum Hinzufügen von [Teilnehmern](#page-112-0) [\(on page 113\)](#page-112-0).

Detailinformationen zur Konfiguration eines Workflows, einschließlich der Optionen für die Planung, die Berechnung von Daten und die Aktualisierung von Tasks finden Sie im Unica Plan Benutzerhandbuch.

## <span id="page-119-0"></span>Registerkarte Workflow einer Vorlage

Auf der Registerkarte Workflow einer Vorlage können Sie Arbeitsblätter aus Workflowvorlagen bearbeiten, importieren und speichern.

Wenn Sie auf die Registerkarte Workflow einer Projektvorlage klicken, wird sie zunächst im Ansichtsmodus mit den unten beschriebenen Steuerelementen der Benutzerschnittstelle angezeigt.

| <b>Steuerung</b>                                 | <b>Beschreibung</b>                                                                                                    |
|--------------------------------------------------|----------------------------------------------------------------------------------------------------|
| Link bearbeiten                                  | Ändert den Bearbeitungsmodus, damit Sie den Workflow für diese Projektvorlage kon-<br>figurieren können.                                                                                                    |
| Als Vorlagenlink speichern                       | Speichert die Daten der Registerkarte Workflow dieser Projektvorlage als separate<br>Workflowvorlagenkomponente. Danach können Sie den Workflow in anderen Projekt-<br>vorlagen wiederverwenden.                                                                                               |
| Link Vorlage importieren                         | Füllt die Registerkarte Workflow des Projekts mit den Task, Genehmigungen, Meilen-<br>steinen, Abhängigkeiten und anderen Werten auf, die in einer Workflowvorlage defi-<br>niert sind. Bei dieser Aktion werden alle Workflowwerte ersetzt, die zuvor für dieses<br>Projekt definiert wurden. |
| Link "Genehmigungsoptio-<br>nen"                 | Öffnet ein Dialogfeld, in dem Sie die Optionen in der Liste mit den Verweigerungsgrün-<br>den für Genehmigungen angeben können, die für Genehmigungen relevant sind, die<br>mit dieser Vorlage generiert wurden.                                                                               |
|                                                  | Anmerkung: Diese Option ist nur für Installationen verfügbar, bei denen Prüfer<br>einen Grund angeben müssen, wenn Sie eine Genehmigung verweigern.                                                                                                    |
| <b>Ansicht &gt; Als Arbeitsblatt</b><br>anzeigen | Als Arbeitsblatt anzeigen. Stellt den Workflow im Arbeitsblattformat dar. Die Arbeits-<br>blattansicht bietet Zugriff auf detaillierte Informationen zu jeder Komponente im Ta-<br>bellenformat.<br>Wenn Sie den Workflow als Arbeitsblatt anzeigen, ist jeder Taskname ein Link.              |

**Tabelle 24. Steuerelemente der Registerkarte Workflow für Projekte**

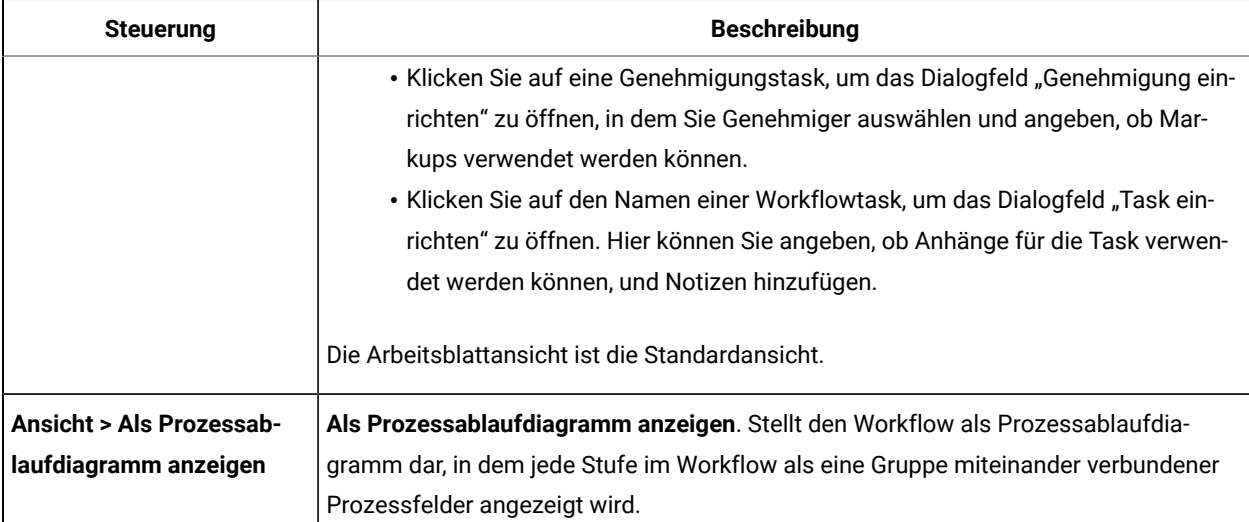

#### **Tabelle 24. Steuerelemente der Registerkarte Workflow für Projekte (Fortsetzung)**

**Anmerkung:** Die erweiterte Workflow-Funktion mit Nacharbeitsschleifen wird nicht unterstützt.

### Hinzufügen eines Workflows zu Vorlagen

Um eine Projektvorlage zusammen mit den Workflowdaten einzurichten, erstellen Sie die Vorlage, legen Sie die Teammitgliederrollen fest und bearbeiten Sie dann die Registerkarte Workflow.

- 1. Wählen Sie **Einstellungen > Plan Einstellungen**.
- 2. Klicken Sie auf **Vorlagen**.
- 3. Suchen Sie den Abschnitt Projektvorlage und klicken Sie auf **Vorlage hinzufügen**.
- 4. Füllen Sie die Felder im Formular **Vorlage-Eigenschaften** aus und klicken Sie auf **Änderungen speichern**.
- 5. Auf der Registerkarte **Projektmitglieder**, geben Sie die Teilnehmerrollen an und klicken Sie auf **Änderungen speichern**.
- 6. Wählen Sie die Registerkarte **Workflow** aus und klicken Sie auf **Bearbeiten**.
- 7. Fügen Sie Workflow- und Genehmigungsaufgaben hinzu und organisieren Sie diese in Phasen. Weitere Informationen finden Sie unter Felder in [Workflowarbeitsblättern](#page-122-0) [\(on page 123\)](#page-122-0).

Denken Sie daran, Ihre Arbeit regelmäßig zu speichern.

8. Bearbeiten Sie Taskabhängigkeiten, definieren Sie Taskplanung und -dauer und geben Sie weitere Werte ein, die bereitgestellt werden, wenn Benutzer Instanzen basierend auf dieser Vorlage erstellen. Weitere Informationen finden Sie im Unica Plan Benutzerhandbuch.

Denken Sie daran, Ihre Arbeit regelmäßig zu speichern.

9. Wenn der Workflow abgeschlossen ist, klicken Sie auf **Speichern und Beenden**. Die Registerkarte geht zum Ansichtsmodus zurück.

Weitere Informationen finden Sie unter [Registerkarte](#page-119-0) Workflow einer Vorlage [\(on page 120\)](#page-119-0).

- 10. Wenn in Ihrem Unternehmen eine vordefinierte Liste mit Gründen für die Verweigerung einer Genehmigung geführt wird, geben Sie nun die Gründe ein, die für diese Vorlage gelten sollen. Weitere Informationen finden Sie unter [Listendefinitionen](#page-241-0) [\(on page 242\)](#page-241-0).
- 11. Zum Konfigurieren weiterer Informationen für einzelne Tasks klicken Sie auf den Tasknamen, wenn sich die Registerkarte Workflow im Ansichtsmodus befindet. Für Genehmigungsaufgabes können Sie Genehmiger konfigurieren. Für Ablaufaufgaben können Sie konfigurieren, ob Benutzer Anhänge hinzufügen dürfen.
- 12. Klicken Sie auf **Ansicht > Als Prozessablaufdiagramm anzeigen**, um den Workflow als Prozessablaufdiagramm anzuzeigen.

### <span id="page-121-0"></span>Konfigurieren des Workflows

Klicken Sie auf **Bearbeiten ...**, um den Workflow zu konfigurieren. Verwenden Sie anschließend die Symbolleiste zum Hinzufügen und Löschen von Stufen und Task. Sie können Stufen und Tasks auch verschieben, Abhängigkeiten verwalten und auf andere Optionen zugreifen. Nachdem Sie den Workflow konfiguriert haben, können Sie ihn als Workflowvorlage speichern. Sie können eine Workflowvorlage unverändert in anderen Projektvorlagen wiederverwenden oder sie importieren und bearbeiten.

- 1. Öffnen Sie die Registerkarte Workflow. Klicken Sie auf **Bearbeiten ...**.
- 2. Klicken Sie auf **Stufenzeile hinzufügen** ( ). Durch Stufen werden Workflowtasks und Genehmigungen organisiert. Fügen Sie Tasks und Genehmigungen zu Stufen hinzu.
- 3. Wählen Sie Abhängigkeitsoptionen für die Zeilen aus, die Sie hinzufügen.

Tasks werden standardmäßig als Serie hinzugefügt: Jede Task hängt von der vorherigen Task ab. Wenn Sie

eine andere Abhängigkeitsoption verwenden möchten, klicken Sie auf **und treffen Sie eine Auswahl, bevor** Sie die nächste Task zum Workflow hinzufügen.

- Keine Abhängigkeiten
- In einer Reihe
- Parallel

Jede Task, die Sie hinzufügen, verwendet solange dieselbe Abhängigkeitsoption, bis Sie Ihre Auswahl ändern.

Die Abhängigkeiten einer Task können Sie auch manuell ändern: Klicken Sie auf den Tasknamen und geben in Klammern eine Liste mit durch Kommas getrennten Tasknummern an.

- 4. Fügen Sie Task- und Genehmigungszeilen hinzu.
	- Klicken Sie auf **Taskzeile hinzufügen** ( ), um den Workflow und erforderliche Personentasks hinzuzufügen.
	- Klicken Sie auf **Genehmigungszeile hinzufügen** ( ), um die erforderlichen Genehmigungstasks hinzuzufügen.

Sie können Zeilen kopieren und einfügen. Zur Steigerung der Effizienz können Sie Informationen auch auffüllen oder sie aus einer Zeile in die oberen und unteren Zeilen kopieren. Klicken Sie für diese Optionen auf

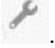

**Anmerkung:** Wenn Sie die Task oder die Genehmigung konfigurieren möchten, speichern Sie sie und kehren Sie zum Ansichtsmodus zurück. Klicken Sie dann im Ansichtsmodus auf den Namen der Task oder der Genehmigung, um diese zu bearbeiten. Sie können entscheiden, ob Benutzer Anhänge zu Tasks und Genehmigungen hinzufügen können sollen. Des Weiteren können Sie Kommentare zur Task oder zur Genehmigung hinzufügen.

5. Organisieren Sie Ihre Stufen, Tasks und Genehmigungen. Klicken Sie auf **in Emilia en Zeilen nach oben zu** verschieben. Klicken Sie auf **im zum Zeilen nach unten zu verschieben.** 

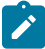

**Anmerkung:** Wenn Sie eine Zeile verschieben, ändert Unica Plan nicht die Taskabhängigkeiten.

6. Konfigurieren Sie Zeilen im Workflowarbeitsblatt.

Zum Konfigurieren der Zeilen haben Sie die folgenden Möglichkeiten:

- Geben Sie den Stufen, Tasks und Genehmigungen relevante Namen. Klicken Sie auf den Namen der Zeile, um diese zu bearbeiten.
- Markieren Sie Tasks und Genehmigungen als **Erforderlich**. Benutzer können keine Zeilen überspringen, umbenennen oder löschen, die **Erforderlich** sind.
- Wählen Sie **Abhängigkeiten erzwingen** aus, um sicherzustellen, dass Benutzer die Task erst dann aktualisieren, wenn alle vorherigen Schritte abgeschlossen sind.
- Wählen Sie einen **Meilensteintyp** aus. Weitere Informationen hierzu finden Sie unter [Anpassen](#page-129-0) von [Meilensteintypen](#page-129-0) [\(auf Seite 130\)](#page-129-0).
- Legen Sie ein Datum als **Verankert** fest. Verankerte Daten können nicht verschoben werden, auch nicht, wenn sich ein vorheriger Schritt verzögert.
- Legen Sie bei **Standarddauer** und **Geplanter Aufwand** die Zeitdauer der Arbeit fest.
- Legen Sie unter **Planen bis** die Dauer der Arbeit fest. Unica Plan plant Arbeit standardmäßig nur an Werktagen. Sie können bei der Berechnung der Pläne Wochenenden, arbeitsfreie Tage oder alle Kalendertage einbeziehen.
- 7. Klicken Sie während der Bearbeitung auf **Speichern**. Klicken Sie auf **Speichern und beenden**, wenn Sie fertig sind.

### <span id="page-122-0"></span>Felder in Workflowarbeitsblättern

Wenn Sie den Workflow konfigurieren, fügen Sie bei jeder Task eine Zeile zum Arbeitsblatt hinzu. Anschließend bearbeiten Sie die Zellen in dieser Zeile, damit Informationen für die Task erfasst werden können.

In der folgenden Tabelle werden alle Felder und Zellen beschrieben, in die Sie Daten zur Task auf dem Workflowarbeitsblatt eingeben.

| Feld                        | <b>Beschreibung</b>                                                                                                    |
|-----------------------------|----------------------------------------------------------------------------------------------------|
| Taskcode-Präfix             | Wenn Benutzer Projekte mit dieser Vorlage erstellen, fügt das System diese Kennung als<br>Präfix jeder Task-ID im Workflow hinzu.                                                                                                    |
| Stufen und Task             | Die Zellen in der ersten Spalte zeigen die Namen der Stufen und Tasks im Workflow an. Hin-<br>ter jedem Tasknamen wird in Klammern die Nummer der Task(n) angezeigt, von der/denen<br>die Task abhängt. Beispiel: Eine Task mit dem Namen Kalkulieren (2.3) ist von der Task mit<br>der Nummer 2.3 abhängig. Um weitere erforderliche Tasks anzugeben, geben Sie die Tas-<br>knummern, getrennt durch Kommas, ein. |
|                             | Bei einer Genehmigungsaufgabe wird die Nachbearbeitungsschleifenaufgabe in eckigen<br>Klammern angezeigt. Beispiel: Eine Task mit dem Namen Kostengenehmigung (2.4) [2.3]<br>ist von Task 2.4 abhängig. Wenn die Genehmigung verweigert wurde, wird der Workflow zu<br>Task 2.3 zurück geführt. Die Tasks 2.3 und 2.4 erhalten den Status Pending.                                                                 |
|                             | Im Bearbeitungsmodus können Sie auf den Namen einer Stufe oder Task klicken, um Na-<br>men und Abhängigkeiten zu überarbeiten.                                                                                                    |
|                             | Wenn Sie Ihre Änderungen speichern und zum Ansichtsmodus zurückkehren, führen Sie Fol-<br>gendes aus:                                                                                                    |
|                             | · Klicken Sie auf den Namen einer Genehmigungsaufgabe, um das Dialogfeld Geneh-<br>migung einrichten zu öffnen und die Genehmiger auszuwählen.<br>• Klicken Sie auf den Namen einer Workflow- oder Personenaufgabe, um das Dialog-<br>feld Task einrichten zu öffnen und anzugeben, ob der Task "Anhänge" hinzugefügt<br>werden können.                                                                            |
| Erforderlich                | Zeigt eine erforderliche Task an. In den Projekten, die mit dieser Vorlage erstellt werden,<br>können erforderliche Tasks nicht übersprungen oder gelöscht werden und ihre Namen nicht<br>geändert werden.                                                                                                    |
| Abhängigkeit erzwin-<br>gen | Bestimmt, wie genau das System Abhängigkeiten interpretiert, wenn diese Task von ande-<br>ren Tasks abhängig ist. Wird diese Option ausgewählt, kann diese Task von Projektmitglie-<br>dern nicht aktualisiert werden, bis die Task, von denen diese Task abhängt, beendet sind.                                                                                                    |
| Mitgliedsrollen             | Sie können eine oder mehrere Rollen standardmäßig Ablaufaufgaben zuordnen. Um eine<br>Rolle auszuwählen, klicken Sie in das Feld, um eine alphabetische Liste der Projektrollen, die<br>zuvor als Teammitglieder auf der Registerkarte Projektrollen für diese Projektvorlage defi-                                                                                                    |

**Tabelle 25. Felder und Zellen der Registerkarte Workflow**

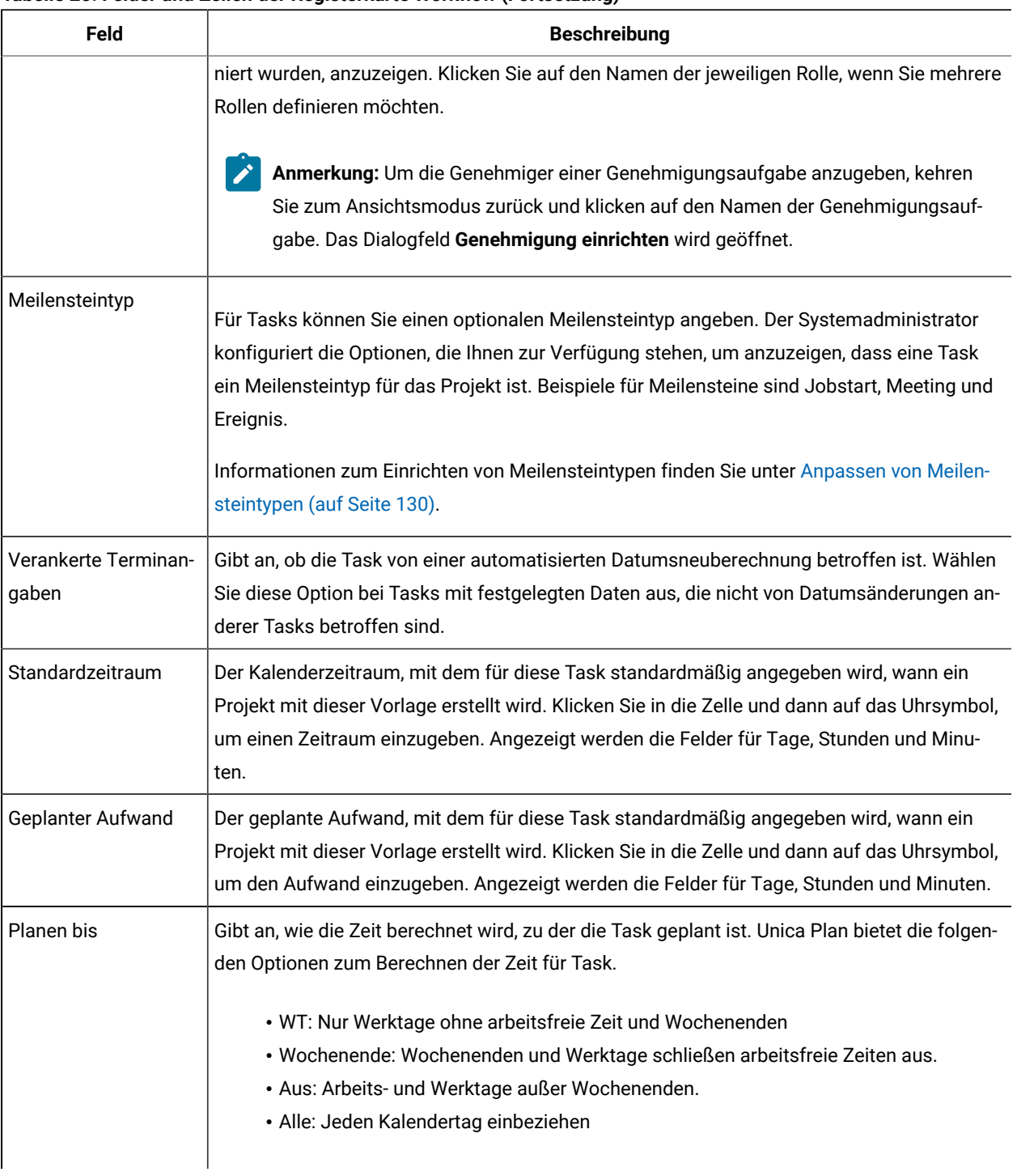

#### **Tabelle 25. Felder und Zellen der Registerkarte Workflow (Fortsetzung)**

## Hinweise zum Importieren und Exportieren von Formularaufgaben in Workflowvorlagen

Sie können einen Projektworkflow als Vorlage für weitere Projekte speichern. Die Vorlage können Sie aus dem Projekt exportieren und in ein anderes Projekt importieren. Wenn die Workflowvorlage eine Ablaufdiagrammgenehmigung enthält und Sie sie nicht in ein Nicht-Campaign-Projekt importieren können.

Die folgenden Situationen gelten für das Importieren einer gespeicherten Projektworkflowvorlage in eine neue Projektinstanz. Wenn die Workflowvorlage keine Formularaufgaben enthält, können Administratoren Workflowvorlagen auch in Vorlagen für Projekte importieren.

- Wenn Sie einen Projektworkflow als Vorlage mit einer verknüpften Formularaufgabe speichern und dann exportieren, bleibt der Link zum Formular erhalten. Das Formular wird jedoch nicht mit der Workflowvorlage exportiert.
- Sie können Genehmigerschritte als Teil des Workflowimports importieren. Dies spart Zeit, um Genehmiger sowohl auf Vorlagen- als auch auf Projektinstanzebene erneut einzurichten.

Die folgenden Situationen gelten für das Importieren einer Projektworkflowvorlage in ein neues Projekt.

- Wenn Sie eine Workflowvorlage importieren und das verknüpfte Formular im neuen Projekt vorhanden ist, funktioniert der Link zum Formular wie erwartet.
- Wenn Sie eine Workflowvorlage importieren und das verknüpfte Formular im neuen Projekt nicht vorhanden ist, ist der Link defekt.
	- Formularaufgaben mit defekten Links werden in einer Warnung aufgelistet. Die Formularaufgabe wird
	- mit einem Symbol angezeigt, das auf einen defekten Link hinweist ( $\mathbb{R}$ ).
	- Wenn Sie den Workflow kopieren oder klonen, werden defekte Links unverändert kopiert. Die Links sind dann auch in allen Kopien defekt.
	- Den Workflow mit den defekten Links können Sie speichern. Ein Benutzer, der versucht, eine Task mit einem defekten Link auszuführen, kann nicht auf das Formular zugreifen.

Wenn Sie im Workflow auf einen defekten Link stoßen, kann der Projekteigentümer das Popup-Fenster mit der Formularaufgabe öffnen und ein verfügbares Formular auswählen, bevor er die Formularaufgabe einem Teammitglied zuweist.

### <span id="page-125-0"></span>Genehmigungsprozess und Optionen

In Unica Plan werden in einem strukturierten Genehmigungsprozess Informationen an Teammitglieder verteilt und ihre Kommentare ermittelt.

Als Ergebnis einer Genehmigung wählen Benutzer eine der folgenden Optionen aus.

- Genehmigt
- Genehmigt mit Änderungen
- Verweigert

Weitere Informationen zum Genehmigungsprozess finden Sie im Unica Plan-Benutzerhandbuch.

Um die Konfigurationseigenschaften für Genehmigungen zu bearbeiten, klicken Sie auf **Einstellungen > Konfiguration > umoKonfiguration > Genehmigungen**. Weitere Informationen finden Sie im Unica Plan-Installationshandbuch.

#### **Option** "Verweigert"

Um den Genehmigungsprozess für Ihr Unternehmen anzupassen, können Sie festlegen, dass Benutzer einen vordefinierten **Verweigerungsgrund** auswählen müssen, wenn sie eine Genehmigung ablehnen. Wenn Benutzer Verweigert auswählen, müssen Sie einen **Verweigerungsgrund** angeben. Bei der Analyse der angegebenen Verweigerungsgründe können Sie als Hilfe auf Administrationsberichte zurückgreifen.

Weitere Informationen zum Einrichten der Gründe für die Verweigerung einer Genehmigung finden Sie in [Festlegen](#page-127-0) von Gründen für die Verweigerung der [Genehmigung \(auf Seite 128\)](#page-127-0) und Auswählen von [Genehmigungsoptionen](#page-128-0) für [Vorlagen \(auf Seite 129\).](#page-128-0)

#### **Option "Mit Änderungen genehmigen"**

Die Eigenschaft **approveWithChanges** in Plan steuert die Verfügbarkeit der Option **Mit Änderungen genehmigen** für Genehmigungen. Die Eigenschaft **overrideApproveWithChanges** ermöglicht den Benutzern das Bearbeiten der Option **Genehmigung mit Änderungen durch Genehmiger zulassen** beim Konfigurieren von Genehmigungstasks.

Die folgende Tabelle enthält weitere Informationen zu den Optionen von "Mit Änderungen genehmigen".

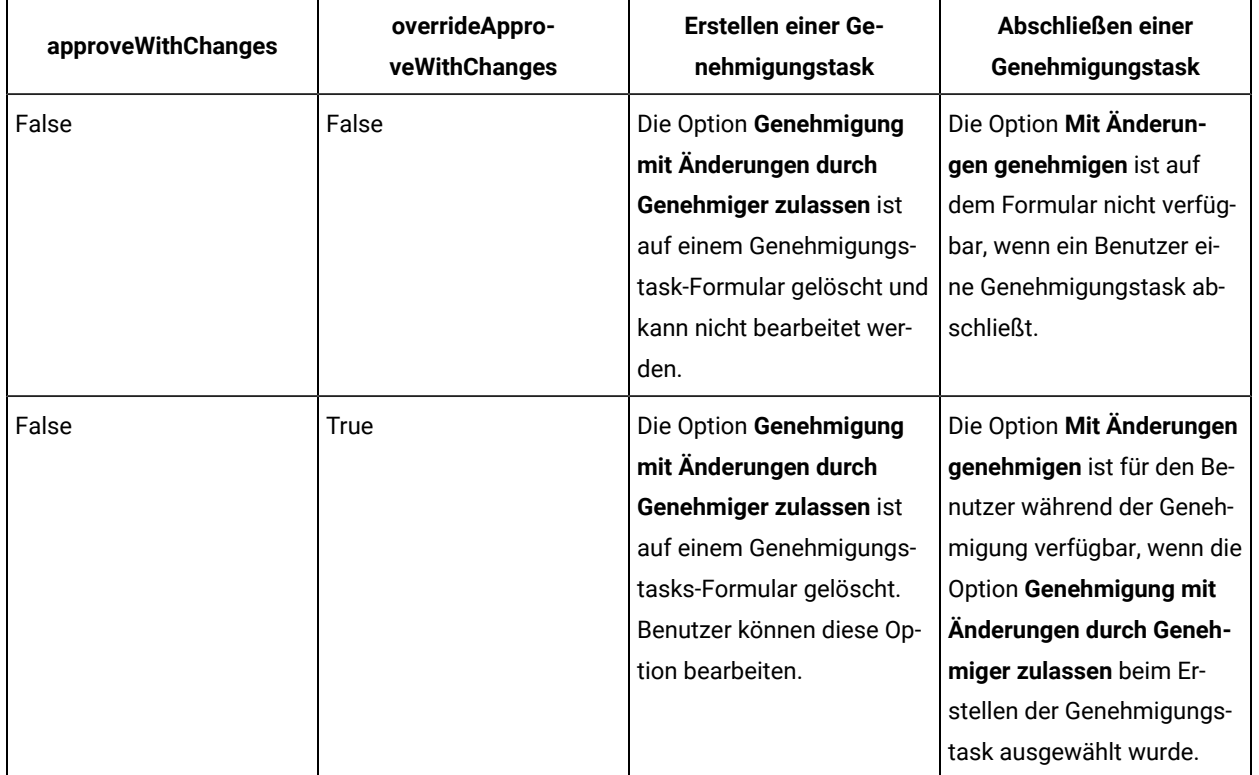

#### **Tabelle 26. Mit Änderungen genehmigen**

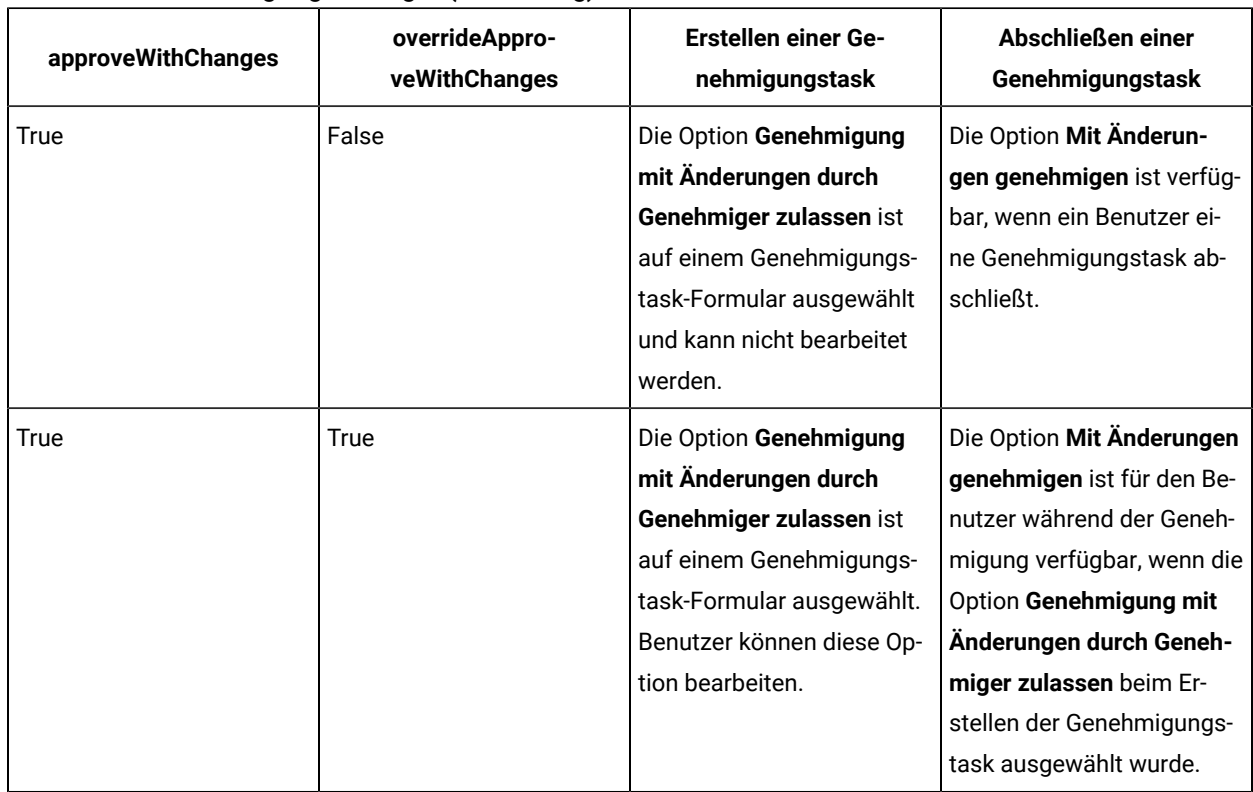

#### **Tabelle 26. Mit Änderungen genehmigen (Fortsetzung)**

## Festlegen der Optionen von "Mit Änderungen genehmigen"

In den Konfigurationseigenschaften können Sie die Optionen von "Mit Änderungen genehmigen festlegen".

Die Option **Genehmigung mit Änderungen durch Genehmiger zulassen** ist bei allen Genehmigungstasks in Projektvorlagen, Projekten und eigenständigen Genehmigungen anwendbar.

Führen Sie die folgenden Schritte aus, um die Optionen von "Mit Änderungen genehmigen" festzulegen:

- 1. Wechseln Sie zu **Einstellungen > Konfiguration > Plan > umoKonfiguration > Genehmigungen**.
- 2. Um zuzulassen, dass Benutzer eine Task mit Änderungen genehmigen, legen Sie **approveWithChanges** auf True fest.

Danach ist die Option **Genehmigung mit Änderungen durch Genehmiger zulassen** auf dem Genehmigungsformular standardmäßig ausgewählt.

- 3. Um zuzulassen, dass Benutzer die Option **Genehmigung mit Änderungen durch Genehmiger zulassen** bearbeiten, wenn sie eine Genehmigung erstellen, legen Sie overrideApproveWithChanges auf True fest.
- 4. Starten Sie die Unica Plan-Webanwendung erneut.

## <span id="page-127-0"></span>Festlegen von Gründen für die Verweigerung der Genehmigung

Um einen Verweigerungsgrund anzufordern, wenn Benutzer eine Genehmigung verweigern, müssen Sie eine Konfigurationseigenschaft festlegen und Optionen zur Liste "Gründe für die Verweigerung der Genehmigung" hinzufügen.

1.

Legen Sie die Konfigurationseigenschaft **specifyDenyReason** unter **Einstellungen > Konfiguration > Plan > umoConfiguration > Genehmigungen** auf True fest. Weitere Informationen finden Sie im Unica Plan-Installationshandbuch.

2.

Starten Sie den Unica Plan-Anwendungsserver neu.

3.

Fügen Sie Optionen zur anpassbaren Liste "Gründe für Verweigerung einer Genehmigung" hinzu. Weitere Informationen hierzu finden Sie unter [Anpassbare](#page-241-1) Listen [\(auf Seite 242\)](#page-241-1).

4.

Um diese Funktion bei eigenständigen Genehmigungen zu aktivieren, wählen Sie die Optionen unter Grund für die Verweigerung einer Genehmigung aus, die für diesen Genehmigungstyp gelten. Wählen Sie **Einstellungen > Plan-Einstellungen > Gründe für die Verweigerung mit eigenständigen Genehmigungen verknüpfen** aus.

5.

Um diese Funktion für Genehmigungstasks zu aktivieren, wählen Sie die Optionen unter "Grund für die Verweigerung einer Genehmigung" aus, die für die jeweilige Projektvorlage gelten. Weitere Informationen hierzu finden Sie unter Auswählen von [Genehmigungsoptionen](#page-128-0) für Vorlagen [\(auf Seite 129\)](#page-128-0).

### <span id="page-128-0"></span>Auswählen von Genehmigungsoptionen für Vorlagen

Wenn Ihr Unternehmen Benutzer benötigt, die beim Verweigern einer Genehmigung einen vordefinierten Grund angeben, können Sie die Reihe der Gründe in der Vorlage angeben. Sie können bei jeder Projektvorlage verschiedene Gründe für die Verweigerung einer Genehmigung festlegen.

- 1. Öffnen Sie die Registerkarte "Workflow" der Projektvorlage, um Verweigerungsgründe für eine Projektvorlage zu aktualisieren.
- 2. Klicken Sie auf **Genehmigungsoptionen**. Das Dialogfeld "Zugeordnete Gründe für die Verweigerung einer Genehmigung mit Vorlage" wird geöffnet. Sämtliche für die Liste Grund für die Verweigerung der Genehmigung definierten Optionen werden auf der linken Seite angezeigt.
- 3. Klicken Sie zur Auswahl der Genehmigungsoptionen für die Vorlage auf einen verfügbaren Grund und dann auf **>>**. Mit der Tastenkombination Strg + Klicken und Umschalttaste + Klicken können Sie mehrere Gründe auswählen.
- 4. Klicken Sie auf **Änderungen speichern**.

Wenn ein Benutzer eine Genehmigung verweigert, muss ein **Verweigerungsgrund** ausgewählt werden.

**Anmerkung:** Weitere Informationen zum Genehmigungsprozess finden Sie unter [Genehmigungsprozess](#page-125-0) und [Optionen](#page-125-0) [\(auf Seite 126\)](#page-125-0).

#### <span id="page-129-0"></span>Anpassen von Meilensteintypen

Unica Plan stellt eine Reihe von Standardmeilensteintypen zur Verwendung in Projektworkflows bereit. Benutzer können aus der Liste der Meilensteintypen eine Option auswählen, wenn das Workflowarbeitsblatt im Bearbeitungsmodus geöffnet wird. Sie können auch die Meilensteintypen anpassen.

Folgende Optionen stehen als Meilensteintypen zur Verfügung:

- Checkpoint
- Besprechung
- Ereignis
- Ablagedatum
- Jobabschluss
- Jobstart

Sie können die Liste der Meilensteintypen für Ihre Installation von Unica Plananpassen. Änderungen an den Meilensteintypen wirken sich auf jeden Workflow in Ihrem System aus.

Wählen Sie zum Anpassen der angezeigten Optionen **Einstellungen > Listendefinitionen** aus und bearbeiten Sie die Liste Workflow-Meilensteintypen. Weitere Informationen hierzu finden Sie unter [Listendefinitionen\(auf Seite 242\)](#page-241-0).

Sie können einen benutzerdefinierten Meilensteintyp hinzufügen, um für sämtliche Tasks in einem Workflow in einer Projektvorlage einen Soll- und einen Prognosetermin festzulegen. Hierfür müssen Sie einen Meilenstein mit dem Code START erstellen. Anschließend erstellen Sie eine Projektvorlage. Im Workflow dieser Vorlage müssen Sie eine Task mit diesem Meilensteintyp zuweisen. Wenn Sie ein Projekt mit einem Solltermin erstellen und speichern, das diese Vorlage verwendet, kopiert die Task mit dem neuen Meilensteintyp das Startdatum des Projekts als eigenes Soll-Startdatum sowie als eigenes Prognose-Startdatum. Diese Soll- und Prognosetermine werden dann für alle abhängigen Tasks im Projekt automatisch berechnet.

Der Meilensteintyp START kann nur einer Task in einem Workflow zugewiesen werden.

## Erstellen und Bearbeiten von Workflowvorlagen

Der Workflow, den Sie auf dem Reiter Workflow einer Projektvorlage oder -instanz erstellen, kann als Workflowvorlage gespeichert werden. Dann können Sie den Workflow in ähnlichen Projekten wiederverwenden.

- 1. In jeder Projektvorlage oder -instanz, wählen Sie den Reiter **Workflow** aus. Sie können mit einer neuen Vorlage oder Instanz beginnen oder eine auswählen, die bereits über einen definierten Workflow verfügt.
- 2. Wechseln Sie bei einer neuen Vorlage oder Instanz in den Bearbeitungsmodus. Legen Sie die Aufgaben, Abhängigkeiten und Werte fest, die die Vorlage als Ausgangspunkt für neue Projekte bereitstellen soll. Wenn Sie eine vorhandene Vorlage oder Instanz verwenden, prüfen Sie den zugehörigen Workflow.
- 3. Klicken Sie, während sich die Registerkarte "Workflow" im Ansichtsmodus befindet, auf die Task-Namen, um entsprechende Einstellungen zu überprüfen oder zu definieren.
- 4. Klicken Sie auf **Als Vorlage speichern**.
- 5. Geben Sie einen beschreibenden Namen für die Vorlage ein, und klicken Sie auf **Weiter**.
- 6. Klicken Sie auf **Speichern**. Die Workflowvorlage wird auf der Seite **Workflowvorlagen** angezeigt und kann in jede beliebige Vorlage oder Instanz importiert werden.

Um eine Workflowvorlage zu bearbeiten, öffnen Sie eine Projektvorlage und importieren Sie die zu bearbeitender Workflowvorlage in den Reiter Workflow.

In der Regel richten Sie zu diesem Zweck eine neue Vorlage ein, da durch das Importieren einer Workflowvorlage alle zuvor definierten Werte überschrieben werden. Anschließend können Sie den Workflow bearbeiten und unter dem gleichen oder einem anderen Namen als neue Vorlage speichern.

## Workflowvorlagenverzweigung

Viele ähnliche Projekte könnten kleinere Variationen im Workflow erfordern. Anstatt jeweils separate Vorlagen zu erstellen, können Sie Projektvorlagen so konfigurieren, dass je nach Benutzereingabe andere Workflows verwendet werden. Mit dieser Funktion können Sie die Vorlagensammlung Ihres Unternehmens vereinfachen.

Beispiel: Ein Projekt zum Organisieren einer Messe enthält ein Attribut mit dem Namen Hand-out mit unterschiedlichen Optionen für Hand-outs am Messestand. Die Optionen sind Broschüre, Faltblatt, Demo-DVD und 3D-Teil. Die erforderlichen Workflowtasks zum Erstellen der einzelnen Hand-outs sind unterschiedlich, obwohl der Rest der Schritte zum Organisieren der Messe identisch sind.

In diesem Szenario enthalten alle Workflows eine Stufe mit der Bezeichnung Hand-out erstellen. Sie können die Vorlagenverzweigung verwenden, um den Workflow für ein Druckobjekt auszuwählen, wenn der Benutzer Broschüre oder Faltblatt auswählt. Sie könnten festlegen, dass sowohl Broschüre als auch Faltblatt in einen Standardworkflow für ein Druck-Hand-out übergeht. Danach können Sie den Workflow verzweigen, um eine Workflowvorlage für die Demo-DVD und eine dritte Vorlage für das 3D-Teil anzupassen.

Die Workflowvorlagenverzweigung erfolgt nur, wenn ein Projekt erstellt wird.

Eine Workflowvorlagenverzweigung können Sie auf Basis von Formular- und Kampagnenattributen der folgenden Typen erstellen.

- Einzelauswahl
- Einzelauswahl Datenbank
- Ja/Nein

In diesem Beispiel erstellen Sie die Vorlagenverzweigung auf Basis des Attributs "Hand-out" des Typs "Einzelauswahl - Datenbank". Die Werte für dieses Attribut sind Broschüre, Faltblatt, Demo-DVD und 3D-Teil.

## Verzweigen der Workflowvorlage

Sie können die Projektvorlage so konfigurieren, dass ein anderer Workflow verwendet wird, der auf Vorlagenattributen basiert. Zum Beispiel können Sie die Vorlage so konfigurieren, dass je nach der Auswahl, die der Benutzer

im Formularattributkanal trifft, ein anderer Workflow verwendet wird: Telefon, Direktmailing oder E-Mail. Verständlicherweise können sich bei diesen Optionen die Tasks für ein Projekt drastisch ändern.

Bevor Sie den Workflow verzweigen, müssen Sie Formulare zu Ihrer Projektvorlage hinzufügen. Bevor Sie den Workflow verzweigen, müssen Sie Workflowvorlagen in Ihrem System erstellen.

Eine Workflowvorlagenverzweigung können Sie auf Basis von Formular- und Kampagnenattributen der folgenden Typen erstellen.

- Einzelauswahl
- Einzelauswahl Datenbank
- Ja/Nein

Wenn ein Benutzer ein Projekt erstellt, wird der Workflow in Abhängigkeit davon, wie die Verzweigung in der Vorlage definiert wurde, verzweigt.

- 1. Öffnen Sie die Projektvorlage und konfigurieren oder importieren Sie den Standardworkflow.
- 2. Klicken Sie auf **Vorlagenverzweigung**.
- 3. Wählen Sie in der Liste, die das Attribut enthält, für das Sie die Vorlagenverzweigung erstellen möchten, ein Formular aus.

Diese Liste enthält Formulare, die Sie zuvor auf der Registerkarte **Registerkarten** zur Projektvorlage hinzufügt haben.

Unica Plan erzeugt eine Liste mit Attributwerten.

- 4. Wählen Sie ein Formularattribut aus der Liste aus.
- Formularattribute und Attributwerte werden auf der Formularvorlage gesteuert.
- 5. Wählen Sie für jeden Attributwert eine Workflowvorlage aus der Liste aus. Sie können den Standardworkflow oder eine andere Workflowvorlage auf Ihrem System auswählen.
- 6. Klicken Sie auf **Speichern und zurück**.

## Importieren von Workflowvorlagen in Projekte

Sie können eine zuvor gespeicherte Workflowvorlage in eine neue Projektinstanz importieren.

**Anmerkung:** Administratoren können auch gespeicherte Workflowvorlagen in Projektvorlagen importieren, sodass jede Projektinstanz denselben Workflow besitzt. Gespeicherte Workflowvorlagen mit Formularaufgaben können jedoch nicht durch Administratoren in Projektvorlagen importiert werden.

- 1. Öffnen Sie die Registerkarte Workflow der Projektinstanz.
- 2. Klicken Sie auf **Bearbeiten** ( ).
- 3. Klicken Sie im Modus "Bearbeiten" auf **Extras** ( ) und wählen Sie **Workflow importieren und speichern** im Menü aus.
- 4. Unica Plan warnt Sie, dass beim Importieren einer Workflowvorlage der aktuelle Workflow gelöscht wird. Klicken Sie **OK** an, um fortzufahren.
- 5. Wählen Sie eine Workflowvorlage aus und klicken Sie auf **Importieren**.

Unica Plan importiert den neuen Workflow, speichert ihn automatisch und warnt Sie, wenn Sie Formularaufgaben mit defekten Links oder Genehmigungsschritte mit ungültigen Benutzern, Teams oder Regeln importiert haben.

Klicken Sie auf **Bearbeiten** ( <sup>2</sup>), um den importierten Workflow zu modifizieren.

## Hinweise zum Importieren und Exportieren von Formularaufgaben in Workflowvorlagen

Sie können einen Projektworkflow als Vorlage für weitere Projekte speichern. Die Vorlage können Sie aus dem Projekt exportieren und in ein anderes Projekt importieren. Wenn die Workflowvorlage eine Ablaufdiagrammgenehmigung enthält und Sie sie nicht in ein Nicht-Campaign-Projekt importieren können.

Die folgenden Situationen gelten für das Importieren einer gespeicherten Projektworkflowvorlage in eine neue Projektinstanz. Wenn die Workflowvorlage keine Formularaufgaben enthält, können Administratoren Workflowvorlagen auch in Vorlagen für Projekte importieren.

- Wenn Sie einen Projektworkflow als Vorlage mit einer verknüpften Formularaufgabe speichern und dann exportieren, bleibt der Link zum Formular erhalten. Das Formular wird jedoch nicht mit der Workflowvorlage exportiert.
- Sie können Genehmigerschritte als Teil des Workflowimports importieren. Dies spart Zeit, um Genehmiger sowohl auf Vorlagen- als auch auf Projektinstanzebene erneut einzurichten.

Die folgenden Situationen gelten für das Importieren einer Projektworkflowvorlage in ein neues Projekt.

- Wenn Sie eine Workflowvorlage importieren und das verknüpfte Formular im neuen Projekt vorhanden ist, funktioniert der Link zum Formular wie erwartet.
- Wenn Sie eine Workflowvorlage importieren und das verknüpfte Formular im neuen Projekt nicht vorhanden ist, ist der Link defekt.
	- Formularaufgaben mit defekten Links werden in einer Warnung aufgelistet. Die Formularaufgabe wird
		- mit einem Symbol angezeigt, das auf einen defekten Link hinweist ( $\mathbb{R}$ ).
	- Wenn Sie den Workflow kopieren oder klonen, werden defekte Links unverändert kopiert. Die Links sind dann auch in allen Kopien defekt.
	- Den Workflow mit den defekten Links können Sie speichern. Ein Benutzer, der versucht, eine Task mit einem defekten Link auszuführen, kann nicht auf das Formular zugreifen.

Wenn Sie im Workflow auf einen defekten Link stoßen, kann der Projekteigentümer das Popup-Fenster mit der Formularaufgabe öffnen und ein verfügbares Formular auswählen, bevor er die Formularaufgabe einem Teammitglied zuweist.

## Importieren von Workflowvorlagen

Sie können eine vorhandene Workflowvorlage in Ihre Projektvorlage importieren. Dann können Sie die Workflowvorlage für Ihre neue Projektvorlage anpassen.

Stellen Sie vor dem Importieren einer Workflowvorlage, die auf Rollendaten in Listendefinitionen verweist, sicher, dass die Rollendaten in den Import- und Exportumgebungen identisch sind. Wenn Sie z. B. nach dem Export einer Workflowvorlage die Vorlage in eine andere Umgebung importieren und dann versuchen, die Rollendaten der Vorlage in der Importumgebung zu ändern, werden die Rollendaten auf die Daten zurückgesetzt, die exportiert wurden.

- 1. Erstellen Sie die Projektvorlage. Sollten die geplante Workflowvorlage Projektrollen enthalten, brauchen Sie diese nicht zu definieren. Die Projektrollen werden mit der Workflowvorlage importiert.
- 2. Wählen Sie die Registerkarte **Workflow** aus.
- 3. Auf der Registerkarte Workflow im Ansichtsmodus, klicken Sie auf **Vorlage importieren**.

Vom System wird eine Warnung ausgegeben, die darauf hinweist, dass der bestehende Workflow durch den Import überschrieben wird.

4. Klicken Sie auf **OK**.

Eine Liste mit Workflowvorlagen wird geöffnet.

5. Wählen Sie eine Vorlage aus der Liste aus und klicken Sie auf **Importieren**.

Auf der Registerkarte Workflow werden die Workflowtasks und -stufen aus der Workflowvorlage angezeigt. Alle Rollen, auf die durch Taskzeilen verwiesen wird, werden auch auf der Registerkarte **Projektpersonen** angezeigt.

- 6. Klicken Sie auf der Registerkarte Workflow im Ansichtsmodus auf Genehmigungstasks, um Genehmiger zu konfigurieren.
- 7. Klicken Sie auf **Bearbeiten**, um Stufen oder Tasks zu ändern oder hinzufügen.

Passen Sie anschließend den Workflow nach Bedarf für die Projektvorlage an. Vergessen Sie nicht, Ihre Änderungen zu speichern. Weitere Informationen finden Sie unter [Konfigurieren](#page-121-0) des Workflows [\(on page](#page-121-0)  [122\)](#page-121-0).

8. Wird der Workflow abgeschlossen, klicken Sie auf **Speichern und Beenden**, um zum Ansichtsmodus zurückzukehren.

## Exportieren von Workflow-Vorlagen

Sie können einzelne Workflow-Vorlagen exportieren, um sie in anderen Projektvorlagen zu verwenden. Sie haben auch die Möglichkeit, die exportierte XML-Datei zu bearbeiten und die Workflowvorlage wieder in Unica Plan zu importieren.

- 1. Wählen Sie **Einstellungen > Unica PlanEinstellungen** aus.
- 2. Klicken Sie auf **Vorlagenkonfiguration**.
- 3. Klicken Sie auf **Workflow**.
- 4. Klicken Sie auf den Link **Exportieren**, um den gewünschten Workflow zu exportieren.
- 5. Wählen Sie einen Datenträger für die XML-Datei aus und speichern Sie diese.
- 6. Öffnen Sie die Datei mit einem Text- oder XML-Editor, nehmen Sie die gewünschten Änderungen vor und speichern Sie anschließend die Datei.
- 7. Navigieren Sie zurück zur Vorlagenbibliothek (**Einstellungen > Unica PlanEinstellungen**).
- 8. Klicken Sie auf das Symbol **Workflowvorlage importieren** und navigieren Sie zur bearbeiteten XML-Datei.
- 9. Benennen Sie die Datei so, dass sie von der vorherigen Version unterschieden werden kann. Beispiel: Wenn Sie Marketing Collateral exportieren, können Sie die bearbeitete Datei Marketing Collateral 2 nennen. Sie können die Datei später jederzeit umbenennen.
- 10. Erstellen Sie eine Vorlage und verwenden Sie den neuen Workflow oder öffnen Sie eine bestehende Vorlage und ersetzen Sie die alte Workflowvorlage durch die neue.

## Registerkarte Kampagnenprojektvorlage zur Kommunikation mit Unica Campaign

Verwenden Sie diese Registerkarte zum Konfigurieren der Kommunikation zwischen Unica Planund Unica Campaign, bei aktivierter Integration.

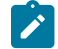

**Anmerkung:** Nachdem ein Benutzer ein Projekt aus einer Vorlage erstellt hat, können Sie eine Nicht-Kampagnenvorlage nicht in eine Kampagnenvorlage ändern und umgekehrt: Die Option **Kampagnenprojektvorlage** ist auf dieser Registerkarte inaktiviert.

Nachdem eine Kampagnenvorlage verwendet wurde, um ein Projekt zu erstellen, ist die einzige Option, die auf dieser Registerkarte geändert werden kann, die Einstellung **Metrikdatenzuordnung**. Alle weiteren Optionen können erst dann geändert werden, wenn Sie alle Projekte, die aus dieser Vorlage erstellt wurden, gelöscht haben.

Die Registerkarte Campaign enthält die folgenden Einstellungen.

| Feld                    | <b>Beschreibung</b>                                                                                                    |
|-------------------------|----------------------------------------------------------------------------------------------------|
| Kampagnenprojekt-       | Aktivieren Sie dieses Kontrollkästchen, um diese Vorlage als Kampagnenprojektvorlage zu                                                                                                    |
| vorlage                 | markieren und die anderen Campaign-Integration-Felder anzuzeigen.                                                                                                    |
| <b>TCS® Formular</b>    | Wählen Sie das Formular aus, das das Arbeitsblatt für Zielzellen (TCS) enthält, das für Pro-<br>jekte verwendet werden soll, die anhand dieser Vorlage erstellt werden. Die Dropdown-Liste<br>enthält alle veröffentlichten Formulare, die ein TCS® enthalten. |
| Metrikdatenzuord-       | XML-Datei, die die Datenzuordnung zum Senden von Metriken aus einer Unica Campaign-                                                                                                    |
| nung                    | Kampagne an ein Unica Plan-Projekt zu Berichterstellungszwecken enthält.                                                                                                    |
| <b>TCS® Anzeigename</b> | Der Name, der für das ausgewählte Formular auf der Registerkarte TCS® angezeigt werden                                                                                                    |
| des Formulars           | soll.                                                                                                    |

**Tabelle 27. Felder auf der Registerkarte Campaign für Projektvorlagen**

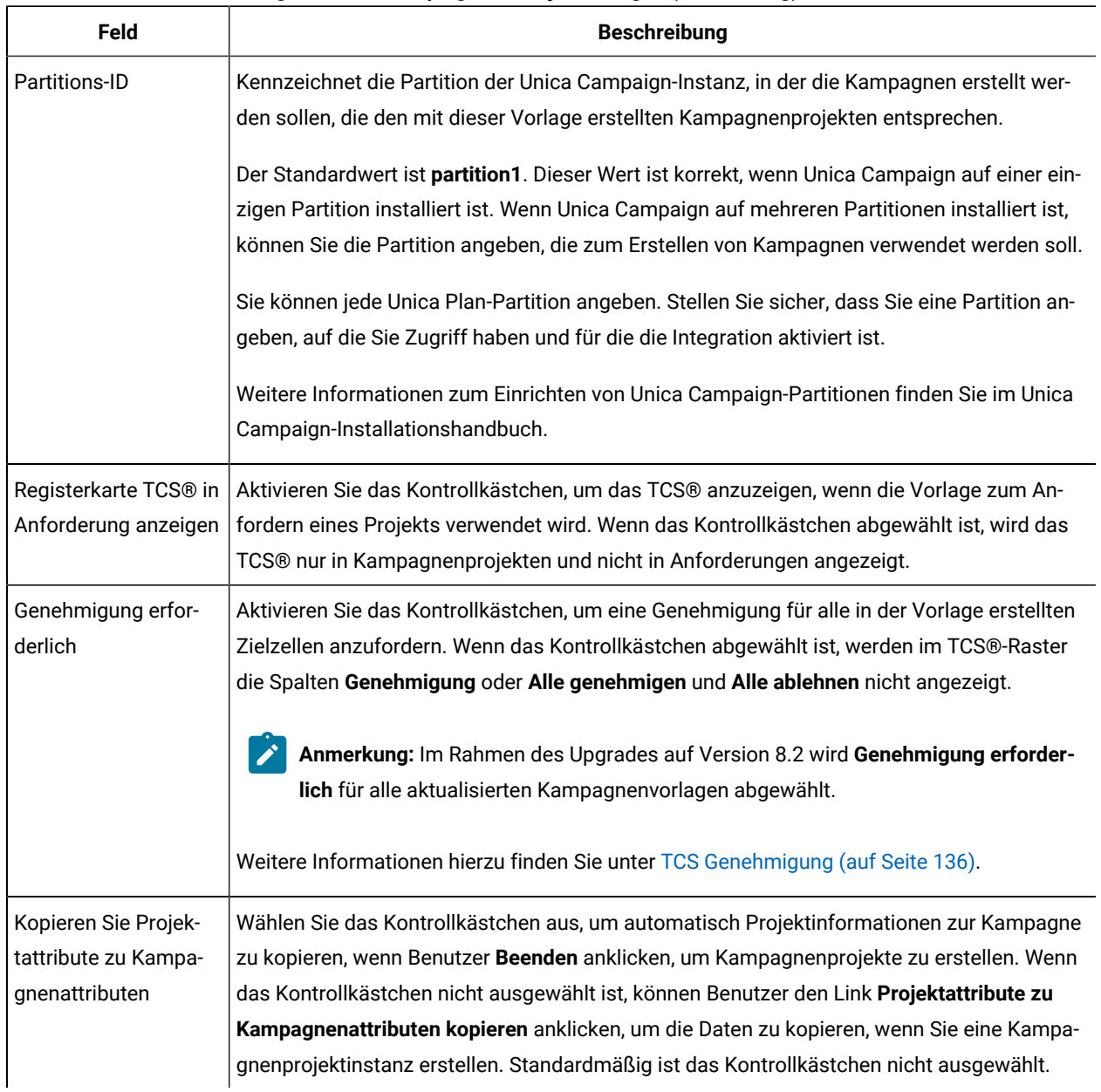

#### **Tabelle 27. Felder auf der Registerkarte Campaign für Projektvorlagen (Fortsetzung)**

### <span id="page-135-0"></span>TCS®Genehmigung

In integrierten Unica Plan- und Unica Campaign-Systemen können Kampagnenprojektvorlagen eine TCS-TCS®Genehmigung (TCS = Target Cell Spreadsheet) erfordern, bevor Ablaufdiagramme im Produktionsmodus ausgeführt werden. Wenn **Genehmigung erforderlich** auf der Vorlage angewählt wird, müssen alle Zeilen des TCS® genehmigt werden, bevor das Ablaufdiagramm im Produktionsmodus ausgeführt werden kann. Wenn Sie das Ablaufdiagramm im Produktionsmodus ausführen und mindestens eine Zeile des TCS®, das diesem Ablaufdiagramm zugeordnet ist, nicht genehmigt wurde, generiert Unica Campaign einen Fehler.

Wenn das Projekt aus einer Vorlage erstellt wurde, auf der das Kontrollkästchen **Genehmigung erforderlich** nicht ausgewählt wurde, ist keine Genehmigung für Top-down-Zellen im TCS® erforderlich. In diesem Fall wird im TCS®-Raster die Spalte **Genehmigung** oder **Alle genehmigen** und **Alle verweigern** nicht angezeigt. Wenn das Kontrollkästchen "Genehmigung erforderlich" nicht aktiviert wird, spart dies Zeit, weil Kampagnen dann keine TCS®-Genehmigung erfordern.

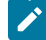

**Anmerkung:** Standardmäßig ist **Genehmigung erforderlich** abgewählt. Wenn Sie jedoch ein Upgrade auf Unica Plan 8.5 durchgeführt haben, ist bei allen aktualisierten Kampagnenvorlagen das Kontrollkästchen **Genehmigung erforderlich** aktiviert.

#### **Import und Export**

Wenn **Genehmigung erforderlich** ausgewählt wurde, ist die **Genehmigt**-Spalte im Export des Projekts miteinbezogen.

Wenn **Genehmigung erforderlich** abgewählt ist, wird die Spalte **Ist genehmigt** nicht exportiert und es werden nur übereinstimmende CSV-Dateien importiert.

## Datenzuordnungsdefinitionen

Die Seite **Datenzuordnungsdefinitionen** ordnet die Daten zwischen Kampagnenprojekten in Unica Planund Kampagnen in Unica Campaign zu. Verwenden Sie den Link **Datenzuordnung** auf der Seite **Vorlagenkonfiguration**, um die Datenzuordnung zu konfigurieren.

Die Seite **Datenzuordnungsdefinitionen** enthält die folgenden Spalten:

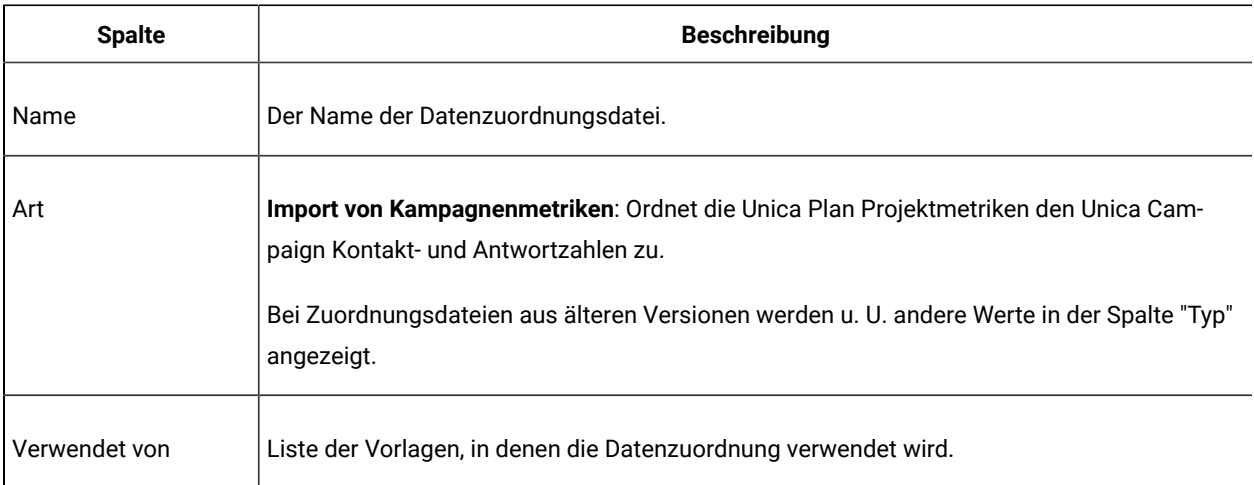

**Note:** Sie können eine Zuordnungsdatei nicht in Unica Plan erstellen. Verwenden Sie einen Text- oder XML-Editor, um die erforderlichen Zuordnungsdateien zu erstellen und zu bearbeiten.

### Zuordnen von Unica Campaign-Kontaktzahlen und -Antwortzahlen zu Unica Plan-Metriken

Wenn Sie möchten, dass Benutzer Kontakt- und Antwortzahlen in Unica Plan importieren können, müssen Sie die Anzahl Kontakte und die Antworttypen zu Unica Plan-Metriken zuordnen.

**Anmerkung:** Unica Campaign übergibt Daten nur für eine Zielgruppenebene an Unica Plan. Dabei handelt es sich um die Zielgruppenebene, die den Systemtabellen "UA\_ContactHistory", "UA\_ResponseHistory" und "UA\_DtlContactHist" zugeordnet ist. Die Zielgruppenebene kann eine beliebige Zielgruppenebene mit einer beliebigen Anzahl an Zielgruppenschlüsselfeldern mit einem beliebigen Datentyp oder Namen sein. Weitere Informationen zu Zielgruppenebenen finden Sie in der Unica Campaign-Dokumentation.

Die Antworttypen werden in der Systemtabelle "UA\_UsrResponseType" in der Unica Campaign-Datenbank gespeichert. Um eine Metrik einem Antworttyp zuzuordnen, müssen Sie den Namen des Antworttyps kennen.

Die Zuweisungen werden in einer XML-Datei gespeichert.

- 1. Ändern Sie ggf. in Unica Campaign die Liste der Antworttypen in der Tabelle "UA\_UsrResponseType", um die Antworttypen einzuschließen, die Sie verfolgen möchten.
- 2. Bearbeiten Sie die Unica Plan-Metrikdatei, die von Ihrem System verwendet wird, um Metriken einzubeziehen, die der Kontaktanzahl und den Antworttypen entsprechen.
- 3. Erstellen Sie eine Zuweisungsdatei, die die Unica Plan-Metriken zur Anzahl Kontakte und den Antworttypen zuordnet.
- 4. Fügen Sie die Zuweisungsdatei zu Unica Plan hinzu.
- 5. Erstellen Sie eine Kampagnenvorlage und wählen Sie die Zuordnungsdatei aus der Dropdown-Liste **Metrikdatenzuordnung** aus.

Die Kontakt- und Antwortdaten werden für alle Projekte, die mit dieser Vorlage erstellt werden, zu Metriken zugeordnet.

#### Zuordnungsdatei für Metrikdaten

Definieren Sie die Metriken zum Zuordnen Ihrer Daten.

Die Metriken-Datenzuordnungsdatei muss die Containerelemente <metric-data-mapping> und </metric-data-mapping> verwenden.

Die nächste Zeile in der Zuordnungsdatei muss wie folgt lauten:

```
<datasource type="webservice">
    <service-url>CampaignServices</service-url>
</datasource>
```
Die tatsächlichen Zuordnungen müssen in den Elementen <metric-data-map> und </metric-data-map> enthalten sein.

#### **Metrik**

Verwenden Sie das Element <metric>, um die Metrik in einer Zuordnung zu definieren. Das Element <metric> verfügt über keinen Wert, es muss jedoch das untergeordnete Element <data-map-column> enthalten. Das Element <metric> weist die folgenden Attribute auf:

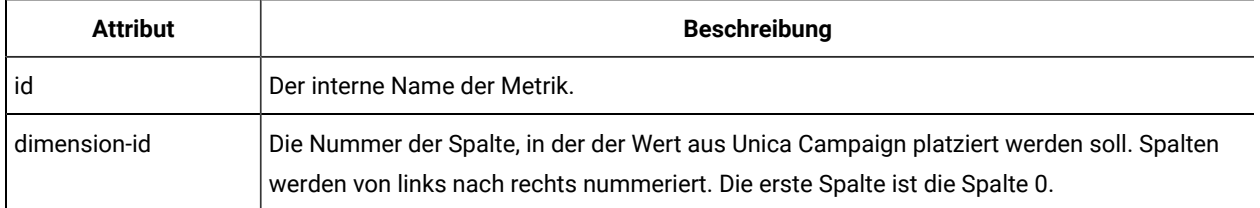

#### **data-map-column**

Verwenden Sie das Element <data-map-column>, um die Datenquelle (Anzahl der Kontakte oder ein Antworttyp) in einer Zuordnung zu definieren. Das Element <data-map-column> muss im Element <metric> enthalten sein, das die Metrik definiert, der die Anzahl der Kontakte oder dieser Antworttyp zugeordnet ist. Das Element <data-map-column> hat keinen Wert, weist aber die folgenden Attribute auf:

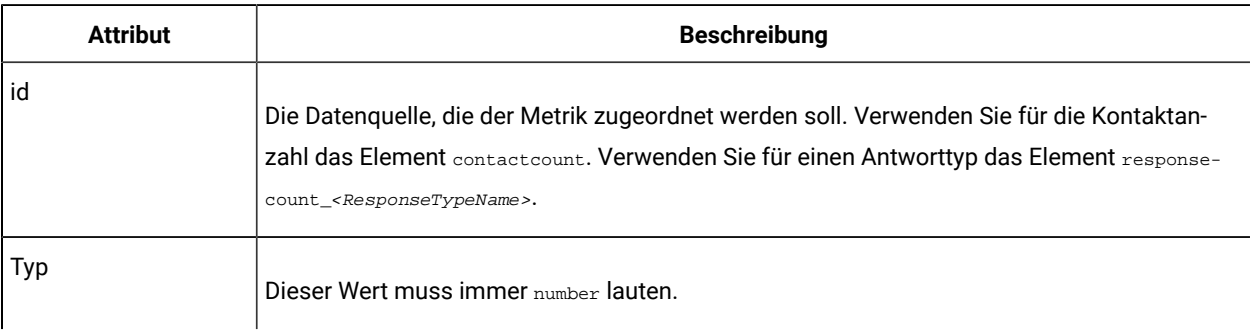

### Hinzufügen von Datenzuordnungsdateien

Verwenden Sie einen Text- oder XML-Editor, um eine Datenzuordnungsdatei zu erstellen oder zu bearbeiten. Wenn Sie eine Datenzuordnungsdatei erstellt bzw. bearbeitet haben, fügen Sie diese zu Unica Planhinzu.

- 1. Wählen Sie **Einstellungen> > Plan-Einstellungen**.
- 2. Klicken Sie auf **Vorlagenkonfiguration > > Datenzuordnung**.
- 3. Klicken Sie auf **Dateizuordnung hinzufügen** .

Daraufhin wird das Dialogfeld Datenzuordnung hochladen geöffnet.

- 4. Geben Sie einen Namen für die Datenzuordnungsdatei ein.
- 5. Navigieren Sie zu der XML-Datei, die als Definition für die Datenzuordnung dient.
- 6. Klicken Sie auf **Weiter**.

### Bearbeiten von Datenzuordnungsdateien

Wenn Sie eine Datenzuordnungsdatei aktualisieren möchten, müssen Sie zunächst die XML-Datei bearbeiten und diese anschließend wieder in Unica Planladen.

- 1. Öffnen Sie die Datenzuordnungs-XML-Datei mit einem Text-Editor und nehmen Sie die gewünschten Änderungen vor.
- 2. Wählen Sie **Einstellungen> Unica PlanEinstellungen** aus.
- 3. Klicken Sie auf **Vorlagenkonfiguration > Datenzuordnung**.
- 4. Klicken Sie auf den Namen der Datei, die Sie aktualisieren möchten.

Das Dialogfeld **Datenzuordnung aktualisieren** wird geöffnet.

- 5. Wählen Sie **Datei** aus und navigieren Sie zur XML Datei.
- 6. Klicken Sie auf **Weiter**.

Sie werden aufgefordert, die vorhandene Datei zu überschreiben.

7. Klicken Sie auf **Speichern**, um die vorhandene Datei mit der neuen Version zu überschreiben.

### Löschen von Datenzuordnungsdateien

Sie können eine Zuordnungsdatei nur löschen, wenn sie von keiner Vorlage verwendet wird.

- 1. Wählen Sie **Einstellungen > Plan-Einstellungen**.
- 2. Klicken Sie auf **Vorlagenkonfiguration > Datenzuordnung**.
- 3. Klicken Sie auf den Link **Löschen**, um die gewünschte Datenzuordnungsdatei zu löschen.

# Kapitel 10. Formulare

Ein Formular ist eine Auflistung von Attributfeldern, mit denen Informationen zu einem Objekt gesammelt werden.

Wenn Sie eine Vorlage erstellen, können Sie die Formulare auswählen, die verwendet werden sollen. Jedes Formular, das Sie hinzufügen, stellt eine separate Registerkarte oder einen eigenen Bereich auf der Registerkarte "Übersicht" in den Objektinstanzen dar, die Benutzer mit dieser Vorlage erstellen.

Sie erstellen und verwalten Formulare. Sie wählen **Einstellungen > Unica Plan-Einstellungen > Vorlagenkonfiguration > Formulare** aus.

## Seite Formulardefinitionen

Auf der Seite **Formulardefinitionen** werden alle für Ihr System definierten benutzerdefinierten Formulare aufgelistet.

Für jedes Formular werden die folgenden Spalten angezeigt.

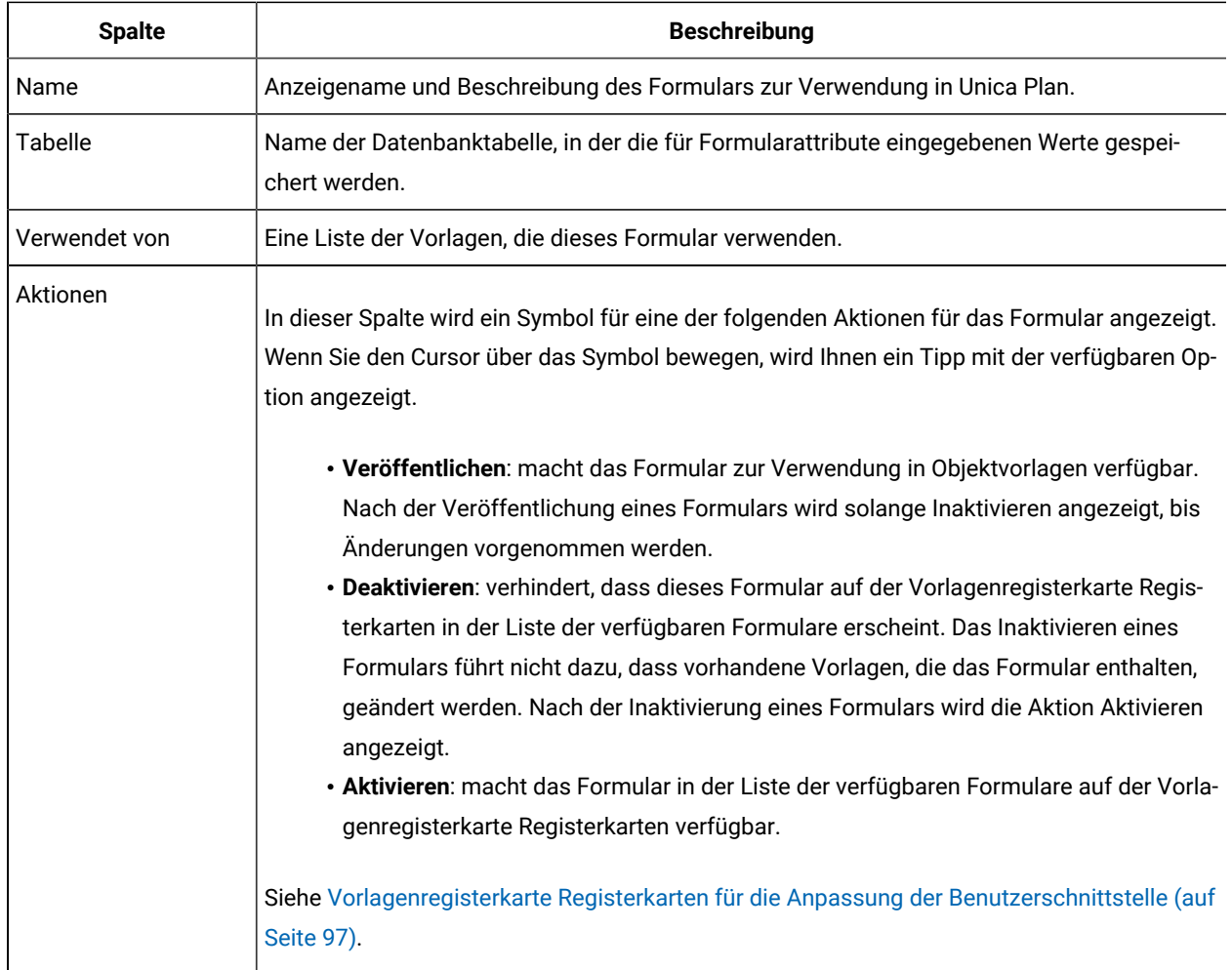

#### **Tabelle 28. Spalten auf der Seite Formulardefinitionen**

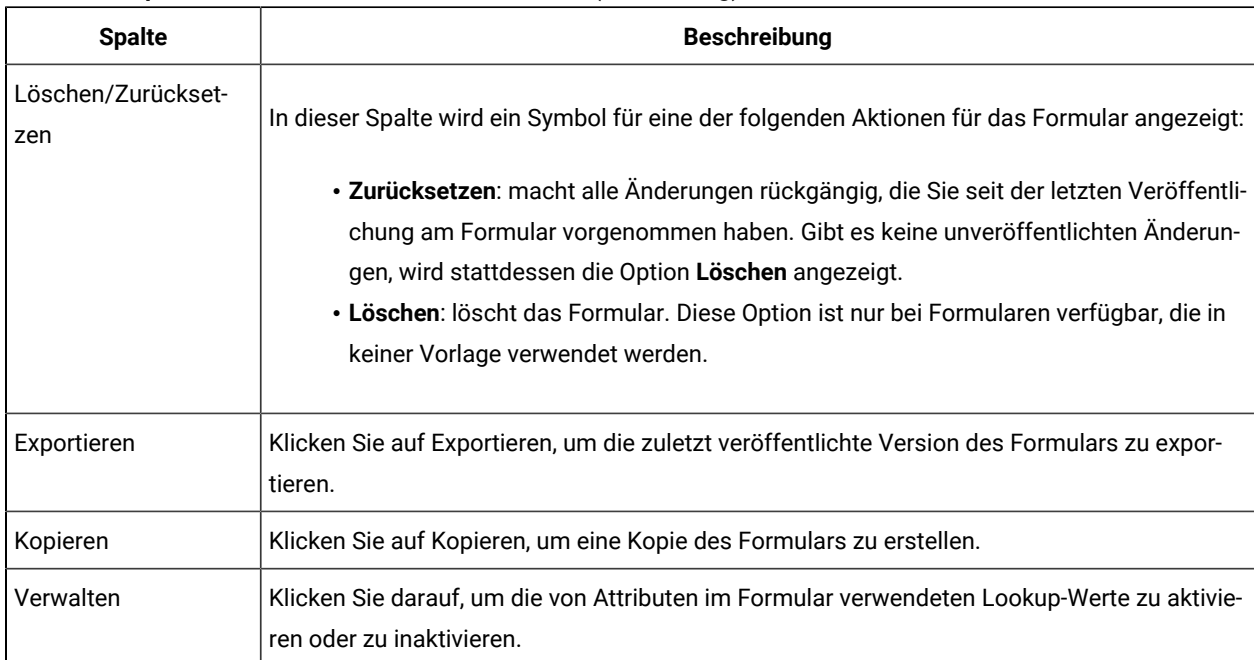

#### **Tabelle 28. Spalten auf der Seite Formulardefinitionen (Fortsetzung)**

Zudem enthält die Listenseite die folgenden Links.

#### **Tabelle 29. Links auf der Seite Formulardefinitionen**

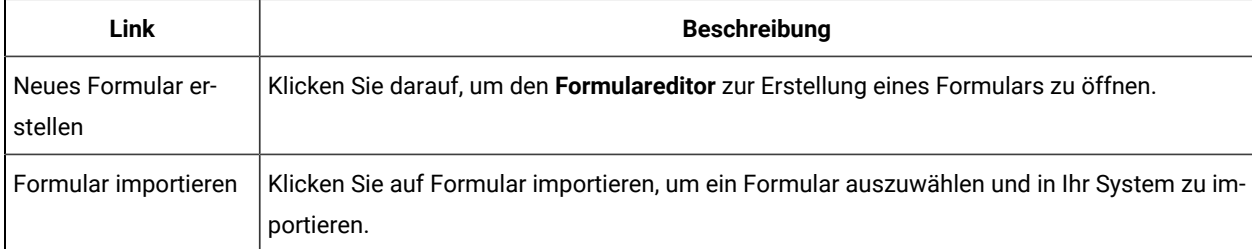

## Erstellen von Formularen

Vor dem Erstellen eines Formulars in Unica Plan sollten Sie einen Entwurf auf Papier oder einem Arbeitsblatt anlegen.

Überlegen Sie, welche Attribute im neuen Formular enthalten sein sollen, wie sie beschriftet werden sollen, wie sie gruppiert und sortiert werden sollen und wo die darin erfassten Daten gespeichert werden sollen. Sie erweitern nicht nur die Unica Plan-Benutzerschnittstelle (d. h., die dargestellten Felder), sondern auch die Reihe der sofort einsatzfähigen Systemtabellen.

Unica Plan erstellt die Datenbanktabelle und -spalten, um die Daten zu speichern, die Benutzer in die Formulare eintragen. Sie müssen die Tabellen- und Spaltennamen angeben. Die Tabellen werden bei der Veröffentlichung des Formulars erstellt. Wenn Benutzer bei der Eingabe von Informationen in das Formular Werte aus Lookup-Tabellen auswählen möchten, müssen Sie die Lookup-Tabellen manuell erstellen.

Außerdem sollten Sie sich Gedanken darüber machen, welche Attribute Sie für mehrere Formulare verwenden möchten. Diese sollten vor der Erstellung der Formulare als gemeinsam genutzte Attribute erstellt werden.

#### <span id="page-142-1"></span>Erstellen eines Formulars

Auf der Seite **Formulardefinitionen** können Sie ein Formular erstellen.

- 1. Klicken Sie auf **Einstellungen > Plan-Einstellungen**.
- 2. Klicken Sie unter "Andere Optionen" auf **Vorlagenkonfiguration**.
- 3. Klicken Sie unter "Vorlagenkomponenten" auf **Formulare**.
- 4. Klicken Sie auf der Seite **Formulardefinitionen** auf **Neues Formular erstellen**. Die Benutzerschnittstelle des Formulareditors wird angezeigt. Weitere Informationen zur Arbeit mit dieser [Benutzerschnittstelle](#page-142-0) finden Sie unter Benutzerschnittstelle des Formulareditors [\(auf Seite 143\)](#page-142-0).
- 5. Füllen Sie die Registerkarte "Formulareigenschaften" aus und klicken Sie auf **Änderungen speichern**.

Die Registerkarte Element hinzufügen wird angezeigt.

- 6. Um früher definierte gemeinsam genutzte Attribute in diesem Formular zu verwenden, klicken Sie auf **Gemeinsam genutzte Attribute** importieren und wählen Sie sie dann in der Liste "Benutzerdefinierte Attribute" aus.
- 7. Um ein lokales Attribut nur zu diesem Formular hinzuzufügen, klicken Sie auf **Neues benutzerdefiniertes Attribut** erstellen.
- 8. Ziehen Sie die Elemente und Attribute, die im Formular enthalten sein sollen, aus der Registerkarte "Element hinzufügen" in den Bereich für die Formularerstellung und legen Sie diese dort ab.
- 9. Klicken Sie auf **Speichern und beenden**, um das Formular zu speichern, und kehren Sie zur Seite **Formulardefinitionen** zurück.

#### Importieren von gemeinsam genutzten Attributen

Sie können nur Attribute importieren, die aktiviert wurden.

Weitere Informationen hierzu finden Sie unter Erstellen und Aktivieren eines [gemeinsam](#page-170-0) genutzten Attributs [\(auf Seite](#page-170-0) [171\)](#page-170-0).

- 1. Öffnen Sie das Formular, in dem Sie die gemeinsam genutzten Attribute verwenden möchten.
- 2. Wählen Sie auf der Registerkarte "Element hinzufügen" die Option **Gemeinsam genutzte Attribute importieren**.

Das Dialogfeld Gemeinsam genutzte Attribute wird angezeigt.

- 3. Wählen Sie in der Liste links die Attribute aus, die Sie importieren möchten, und klicken Sie dann auf**>>**, um sie in die Liste **Ausgewählte Attribute** zu verschieben.
- 4. Klicken Sie auf **Importieren und schließen**.

#### <span id="page-142-0"></span>Benutzerschnittstelle des Formulareditors

Der Formulareditor wird angezeigt, wenn Sie ein Formular erstellen oder bearbeiten. Er bietet einen Bereich für die Formularerstellung auf der linken Seite und eine Gruppe von Registerkarten auf der rechten Seite.

Im Bereich für die Formularerstellung wird der aktuelle Inhalt des Formulars angezeigt. Sie stellen mit den Steuerelementen auf den Registerkarten auf der rechten Seite Informationen für das Formular und seine Attribute bereit: Sie können dem Formular durch Anklicken und Ziehen Elemente hinzufügen.

Weitere Informationen hierzu finden Sie unter Erstellen eines [Formulars \(auf Seite 143\).](#page-142-1)

Rechts befinden sich zwei Registerkarten. Die Registerkarte Formulareigenschaften enthält die folgenden Felder.

**Tabelle 30. Benutzerschnittstelle des Formulareditors: Registerkarte "Formulareigenschaften"**

| Feld                      | <b>Beschreibung</b>                                                                                                    |
|---------------------------|----------------------------------------------------------------------------------------------------|
| Maskenname                | Der Name des Formulars zur Verwendung in Unica Plan.                                                                                                    |
| Datenbanktabelle          | Der Name der Datenbanktabelle, in der die von Benutzern in den Formularfeldern eingegebe-<br>nen Antworten gespeichert werden.<br>Wie viele Zeichen für das Feld "Datenbanktabelle" maximal zulässig sind, hängt von der Da-<br>tenbank ab, die für Plan verwendet wird.<br>• Oracle-Datenbank: maximal 30 Zeichen.<br>• SQL-Datenbank: maximal 128 Zeichen.<br>• DB2-Datenbank: maximal 128 Zeichen. |
|                           | Anmerkung: Innerhalb dieses Formulars können Sie nicht dieselbe Datenbanktabel-<br>le für ein Formular und ein Raster verwenden.                                                                                                    |
|                           | Anmerkung: Stellen Sie sicher, dass Sie beim Definieren von Tabellen für Formulare<br>und Raster nicht die Präfixe "uap" und "umcm" verwenden.                                                                                                    |
| Formularbeschrei-<br>bung | Eine Beschreibung des Formulars. Dieser Text wird unter dem Formularnamen auf der Seite<br>Formularbeschreibungen angezeigt.                                                                                                    |

Die Registerkarte Element hinzufügen enthält zwei Listenfelder:

- Das Listenfeld "Allgemeine Elemente" enthält Formularelemente wie eine Gruppenkopfzeile zur Angabe einer zusammengehörigen Gruppe von Attributen.
- Das Listenfeld "Benutzerdefinierte Attribute" enthält eine Liste der andersartigen Attribute, die in dem Formular verwendet werden können.

Zudem befinden sich folgende Links auf der Registerkarte.
| <b>Link</b>                                           | <b>Beschreibung</b>                                                                                                    |
|-------------------------------------------------------|----------------------------------------------------------------------------------------------------|
| Neues angepasstes                                     | Klicken Sie darauf, um das Dialogfeld Neues benutzerdefiniertes Attribut erstellen zu öff-                                                                                                    |
| Attribut erstellen                                    | nen, auf dem Sie ein lokales Attribut erstellen können.                                                                                                    |
| Neues Raster erstel-                                  | Klicken Sie darauf, um das Dialogfeld Raster erstellen zu öffnen, auf dem Sie ein bearbeit-                                                                                                    |
| len                                                   | bares oder schreibgeschütztes Raster erstellen können.                                                                                                    |
| Ausgewähltes Attribut                                 | Klicken Sie darauf, um das im Listenfeld Benutzerdefinierte Attribute ausgewählte Attribut                                                                                                    |
| löschen                                               | zu löschen.                                                                                                    |
| Gemeinsam genutzte<br>Attribute importieren           | Klicken Sie darauf, um einen Dialog auszuwählen, in dem Sie zuvor definierte und aktivier-<br>te gemeinsam genutzte Attribute auswählen können, um sie zur Verwendung in diesem For-<br>mular zu importieren.                                                                                                    |
| Formularattributre-<br>geln erstellen/bearbei-<br>ten | Klicken Sie darauf, um das Dialogfeld Regelerstellungsprogramm  zu öffnen, auf dem Sie<br>Regeln für das Ausblenden und Sichtbarmachen von Attributen und Attributgruppen definie-<br>ren können. Informationen zum Konfigurieren von Attributregeln finden Sie unter Markieren<br>von Attributen und Attributgruppen als sichtbar auf Basis von anderen Attributen (auf Seite<br>197). |

**Tabelle 31. Benutzerschnittstelle des Formulareditors: Links auf der Registerkarte "Ein Element hinzufügen"**

Nachdem Sie lokale Attribute erstellt oder gemeinsam genutzte Attribute importiert haben, können Sie sie dem Formular hinzufügen. Um dem Formular ein Element oder ein Attribut hinzuzufügen, klicken Sie es an und ziehen es dann im Bereich für die Formularerstellung unmittelbar unter eine Gruppenkopfzeile.

Nachdem Sie dem Formular ein Element oder ein Attribut hinzugefügt haben, klicken Sie es an, um seine Einstellungen anzeigen zu lassen oder es zu bearbeiten. Wenn Sie ein Formularelement oder ein Attribut anklicken, öffnet sich ein Dialog mit den Istwerten, die sich auf die Registerkarten auf der rechten Seite beziehen. Das Dialogfeld enthält einen **Bearbeitungslink**, sodass Sie angeben können, wie die ausgewählte Gruppenkopfzeile oder das Attribut in dieses Formular implementiert werden soll. Weitere Informationen finden Sie unter Dialog ["Attributgruppe](#page-145-0) [bearbeiten" \(auf Seite 146\)](#page-145-0) oder [Attributverweis \(auf Seite 173\).](#page-172-0)

## Attributgruppen

Jedes Attribut bzw. jede Tabelle in einem Formular muss zu einer Gruppe gehören. Gruppen ermöglichen Ihnen, Felder für Endbenutzer logisch anzuordnen.

Außerdem können Sie Gruppen für die Erstellung eines Formulars mit ein- sowie zweispaltigen Bereichen verwenden.

Sie können eine Kopfzeile für eine Gruppe anzeigen, aber sie sind nicht erforderlich.

### Erstellen einer Attributgruppe

Sie können ein Gruppenelement direkt auf einem Formular oder auf einer Rasterkomponente in einem Formular platzieren, um eine zusammengehörige Gruppe von Attributen anzugeben.

- 1. Öffnen Sie das Formular, in das Sie die Attributgruppe einfügen möchten.
- 2. Klicken Sie auf die Registerkarte **Element hinzufügen**.
- 3. Klicken Sie in der Liste **Allgemeine Elemente** auf **Attributgruppenüberschrift** und ziehen Sie sie in den Bereich für die Formularerstellung.

Ein roter Cursor zeigt die Platzierung der Gruppenüberschrift im Formular an: vor (oben) oder nach (unten) einem vorhandenen Formularelement.

4. Legen Sie die Gruppenüberschrift im Formular ab.

"Neue Gruppe <n>" wird angezeigt.

- 5. Klicken Sie auf die neue Gruppenüberschrift, um die aktuellen Einstellungen für die Gruppe zu prüfen.
- 6. Klicken Sie auf **Attributgruppe bearbeiten**, um ein Dialogfeld zu öffnen, in dem Sie den Anzeigenamen ändern und andere Optionen angeben können.

Siehe Dialog ["Attributgruppe](#page-145-0) bearbeiten" [\(auf Seite 146\)](#page-145-0).

7. Wenn Sie mit der Bearbeitung der Gruppe fertig sind, klicken Sie auf **Speichern und schließen**, um das Fenster zu schließen und zum Formular zurückzukehren.

## <span id="page-145-0"></span>Dialog "Attributgruppe bearbeiten"

Mit Attributgruppen werden Attribute in Ihren benutzerdefinierten Formularen organisiert.

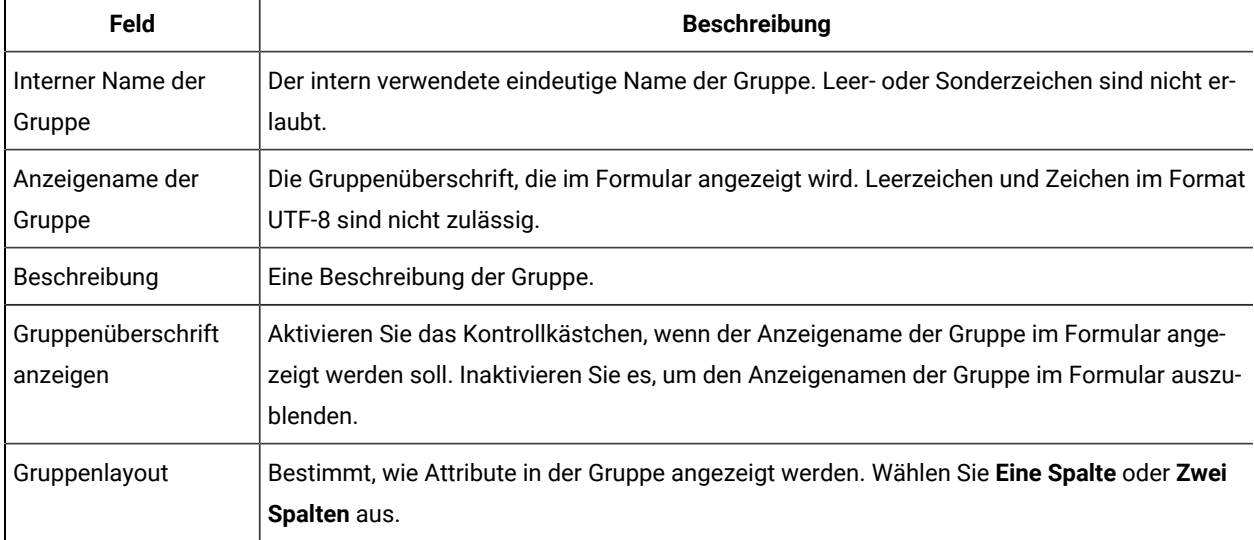

### **Tabelle 32. Felder zum Bearbeiten von Attributgruppen**

# Erstellen von Rastern

Raster sind Extras zum Erfassen von Daten, die einem Arbeitsblatt ähneln. Eine Rasterkomponente kann die Benutzerschnittstelle als Tabelle oder als Liste anzeigen.

Raster sind entweder bearbeitbar oder schreibgeschützt. Bei einem bearbeitbaren Raster können Benutzer Informationen eingeben, während bei einem schreibgeschützten Raster vorher eingegebene Informationen nur angezeigt werden.

Wenn Sie ein Raster zu einem Formular hinzufügen, wird es in zwei Abschnitten eingerichtet:

- Die Rasterkomponente definiert den Rastertyp, den Sie hinzufügen möchten, und die Datentabelle, in der die eingegebenen Daten gespeichert werden oder aus der anzuzeigende Daten gelesen werden.
- Die Rasterattribute definieren die einzelnen Spalten im Raster.

Sie legen beim Erstellen der Rasterkomponente fest, ob ein Raster bearbeitbar oder schreibgeschützt ist. Wenn Sie möchten, dass ein- und dieselben Informationen in einem Formular bearbeitbar und in einem anderen schreibgeschützt sind, müssen Sie zwei Rasterkomponenten erstellen und diese dann so einrichten, dass darin die gleichen Rasterattribute enthalten sind.

Sie können Attribute innerhalb eines Rasters mithilfe einer Kopfzeile für Attributgruppen im Raster gruppieren. Ein Raster kann eine Mischung aus gruppierten und nicht gruppierten Attributen enthalten.

### <span id="page-146-0"></span>Rastertypen

Es sind vier Rastertypen verfügbar. Es folgt eine Beschreibung der Benutzerschnittstelle, die sich ergibt, wenn ein Attribut des Typs implementiert wird.

Die folgenden Rastertypen sind verfügbar.

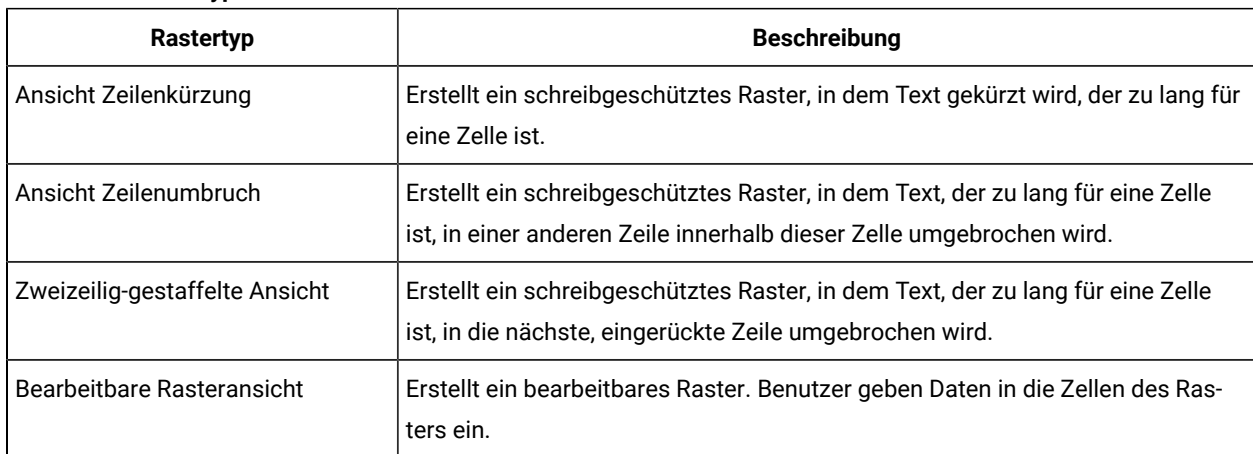

#### **Tabelle 33. Rastertypen**

### Erstellen eines bearbeitbaren Rasters

Sie können ein bearbeitbares Raster für ein neues oder ein bereits vorhandenes Formular erstellen.

- 1. Erstellen oder öffnen Sie das Formular, das in einem Dateneintragsraster enthalten sein soll.
- 2. Klicken Sie auf der Registerkarte **Element hinzufügen** auf **Neues Raster erstellen**.

Das Dialogfeld "Neues Raster erstellen" wird geöffnet, damit Informationen für die Rasterkomponente erfasst werden.

- 3. Wählen Sie aus der **Rastertyp**-Dropdown-Liste die **Bearbeitbare Rasteransicht** aus.
- 4. Geben Sie die Informationen für die Datenbanktabelle und weitere Felder ein. Siehe Dialog "Neues Raster [erstellen"](#page-147-0) [\(auf Seite 148\)](#page-147-0).

5. Klicken Sie auf **Speichern und beenden**.

Klicken Sie auf die Registerkarte **Element hinzufügen**, um die Liste von **Formularattributen** zu erweitern. Ihre Rasterkomponente wird angezeigt.

- 6. Um ein Raster zu einem Formular hinzuzufügen, müssen Sie es innerhalb einer Gruppe anordnen. Wenn das Formular nicht bereits eine Gruppe für das Raster enthält, klicken und ziehen Sie die **Überschrift der Attributgruppe** auf den Bereich für die Formularerstellung und benennen Sie sie entsprechend.
- 7. Klicken Sie in der Liste **Formularelemente** auf Ihre Rasterkomponente, ziehen Sie sie zur Gruppe und legen Sie sie dort ab.
- 8. Erweitern Sie die Liste **Rasterattribute**, um Attribute oder Spalten zum Raster hinzuzufügen. Klicken Sie auf Attribute, ziehen Sie sie auf den Namen der Rasterkomponente und legen Sie sie dort ab. Informationen zum Hinzufügen von Attributen finden Sie unter [Benutzerschnittstelle](#page-142-0) des Formulareditors (auf [Seite 143\)](#page-142-0).

Sie können durch Klicken auf den Attributnamen die Reihenfolge der Attribute ändern. Das Verschiebungssymbol wird über dem Namen angezeigt: Klicken Sie auf dieses Symbol und ziehen Sie es, um die Spalte an die gewünschte Stelle zu bewegen.

Wenn Sie einige der Rasterattribute in einer Gruppe zusammenfassen möchten, ziehen Sie eine **Attributgruppenüberschrift** auf das Raster und ziehen Sie anschließend die Rasterattribute auf die Gruppenüberschrift.

9. Klicken Sie auf **Speichern und schließen**, um das Formular zu speichern und zur Listenseite "Formularbeschreibung" zurückzukehren.

## <span id="page-147-0"></span>Dialog "Neues Raster erstellen"

Der Dialog "Neues Raster erstellen" enthält Felder, deren Bedeutung Sie kennen müssen.

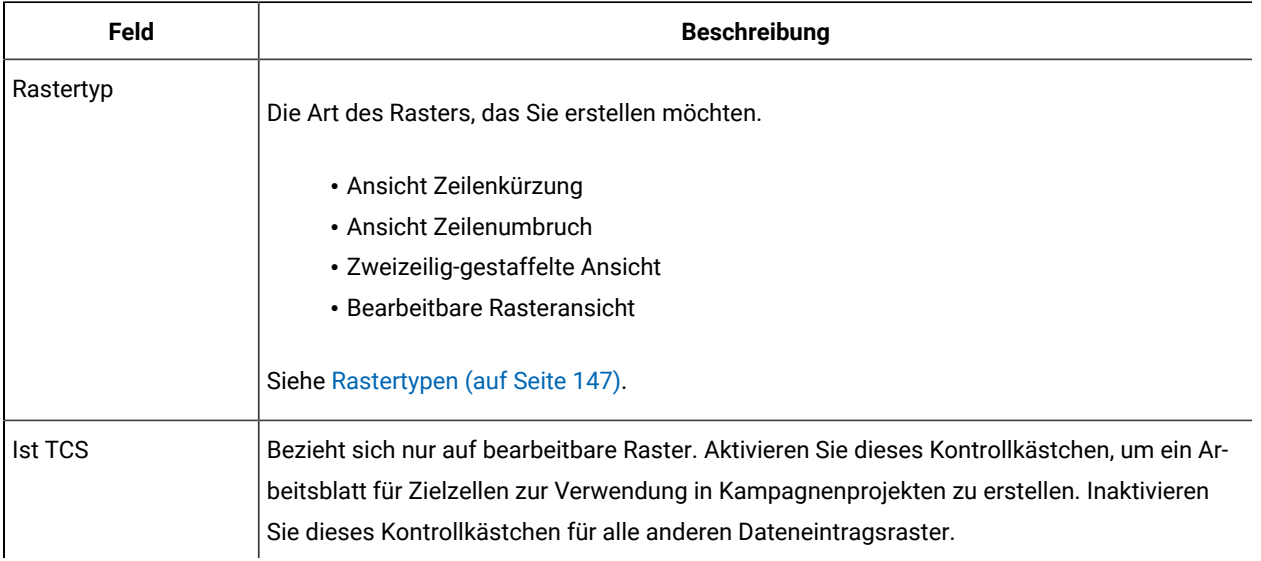

#### **Tabelle 34. Felder im Dialog "Neues Raster erstellen"**

| Feld                                 | <b>Beschreibung</b>                                                                                                    |
|--------------------------------------|----------------------------------------------------------------------------------------------------|
| Interner Rastername                  | Der zu verwendende Name bei der Erstellung von Dateien für das Raster.                                                                                                    |
| Raster-Anzeigename                   | Der Anzeigename für das Raster.                                                                                                    |
| Datenbanktabelle                     | Die Datenbanktabelle, die die Daten enthält, die Benutzer in das Raster eingeben (bei bear-<br>beitbaren Rastern) bzw. die Datenbanktabelle, die die Daten enthält, die im Raster angezeigt<br>werden (bei schreibgeschützten Rastern).<br>Anmerkung: Raster-Datenbanktabelle und Formular-Datenbanktabelle dürfen nicht<br>identisch sein.                                                                                                    |
| Tabellenschlüssel-<br>spalte         | Bei einem bearbeitbaren Raster ist dies der Name der Spalte, die die übergeordnete ID ent-<br>hält (die ID des Projekts oder Marketingobjekts, zu der das Raster gehört). Wenn mehrere<br>bearbeitbare Raster (einschließlich Arbeitsblätter für Zielzellen) dieselbe Datenbanktabelle                                                                                                    |
|                                      | verwenden, müssen sie dieselbe Tabellenschlüsselspalte verwenden.<br>· Verwenden Sie "uap_raster_row_id" für eine schreibgeschützte Version eines vorhan-<br>denen bearbeitbaren Rasters.<br>· Bei einem schreibgeschützten Raster, das nicht mit einem vorhandenen bearbeitba-<br>ren Raster verwandt ist, ist dies der Name einer Spalte, die Zeilen in der Tabelle ein-<br>deutig identifiziert, die die Daten enthält, die Sie anzeigen möchten.<br>Anmerkung: Sie sollten die Tabellenschlüsselspalte nach der Erstellung des Rasters<br>nicht ändern. |
| Schlüsselspaltentyp                  | Der Datentyp für die Tabellenschlüsselspalte.                                                                                                    |
| Anzahl von Zeilen auf<br>einer Seite | Die Anzahl der Zeilen, die auf einer Seite des Formulars angezeigt werden sollen. Dieser<br>Wert kann nicht größer als 100 sein.                                                                                                    |
| Link 'Export' anzeigen               | Aktivieren Sie dieses Kontrollkästchen, um Benutzern das Exportieren der Rasterdaten oder<br>einer Datenauswahl zu ermöglichen.                                                                                                    |

**Tabelle 34. Felder im Dialog "Neues Raster erstellen" (Fortsetzung)**

Bei Rastern mit schreibgeschützten Daten werden im Dialogfeld "Neues Raster erstellen" die folgenden zusätzlichen Felder dargestellt.

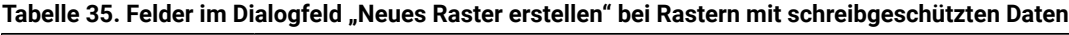

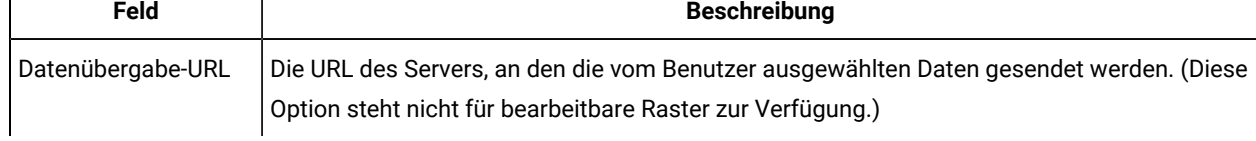

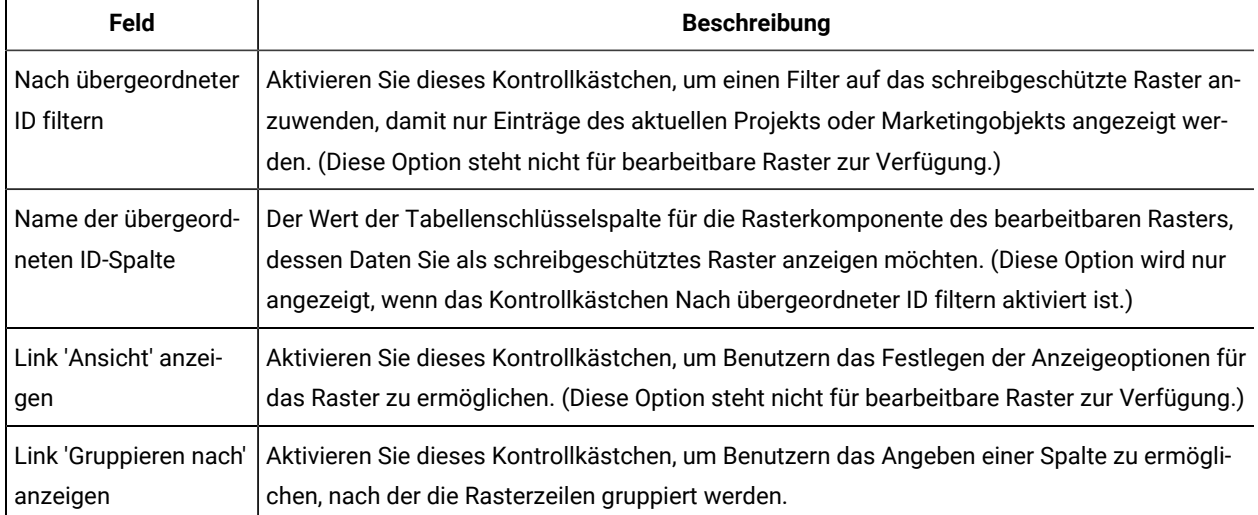

### **Tabelle 35. Felder im Dialogfeld "Neues Raster erstellen" bei Rastern mit schreibgeschützten Daten (Fortsetzung)**

## Anzeigen eines vorhandenen bearbeitbaren Rasters als schreibgeschütztes Raster

Um Daten in einem bearbeitbaren Raster erfassen und die gleichen Daten in einem schreibgeschützten Raster anzeigen zu können, müssen Sie zwei verschiedene Formulare erstellen.

**Anmerkung:** Das Formular, das das bearbeitbare Raster enthält, muss veröffentlicht werden, bevor Sie das schreibgeschützte Raster erstellen. Anderenfalls können Sie das Formular, das das schreibgeschützte Raster enthält, nicht speichern. Sollen das bearbeitbare Raster und das schreibgeschützte Raster im selben Formular erscheinen, müssen Sie das bearbeitbare Raster erstellen, das Formular veröffentlichen und dann das schreibgeschützte Raster erstellen.

Die Rasterkomponente im schreibgeschützten Raster muss die folgenden Eigenschaften haben. Siehe Dialog "Neues Raster [erstellen" \(auf Seite 148\).](#page-147-0)

- Der Rastertyp muss "Ansicht mit abgeschnittenen Zeilen", "Ansicht mit Zeilenumbruch" oder "Ansicht mit zwei versetzt angeordneten Zeilen" sein.
- Die **Datenbanktabelle** muss mit der Datenbanktabelle für das bearbeitbare Raster identisch sein.
- Die Tabellenschlüsselspalte muss "uap\_raster\_row\_id" lauten.

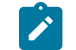

**Anmerkung:** Unica Plan erstellt diese Spalte automatisch für alle bearbeitbaren Raster.

• Wenn im schreibgeschützten Raster nur Werte angezeigt werden sollen, die Benutzer in das Raster für diese Objektinstanz (zum Beispiel dieses Projekt) eingeben, aktivieren Sie das Kontrollkästchen **Nach übergeordneter ID filtern** und geben Sie den Wert für die **Tabellenschlüsselspalte** des bearbeitbaren Rasters im Feld **Name der übergeordneten ID-Spalte** des schreibgeschützten Rasters ein.

Andernfalls werden im schreibgeschützten Raster alle Werte angezeigt, die im bearbeitbaren Raster in allen Objekte eingegeben werden.

Die Attribute, die das schreibgeschützte Raster enthält, müssen exakt mit den Attributen übereinstimmen, die das bearbeitbare Raster enthält. Sie können diese Anforderung auf eine der drei folgenden Weisen erfüllen.

- Kopieren Sie das Formular, das das bearbeitbare Raster enthält. Sie müssen die Rasterkomponente für das bearbeitbare Raster löschen, eine Komponente für das schreibgeschützte Raster erstellen und die Rasterattribute auf die neue Komponente ziehen. Sie müssen die Rasterattribute jedoch nicht neu erstellen.
- Verwenden Sie gemeinsam genutzte Attribute, wenn Sie das bearbeitbare Raster erstellen, sodass die Attribute in den **Formulareditor** importiert werden können, wenn Sie das schreibgeschützte Raster erstellen.
- Erstellen Sie die Attribute im **Formulareditor** neu, wenn Sie das schreibgeschützte Raster erstellen. Die Attributeigenschaften müssen exakt mit den ursprünglichen Attributen übereinstimmen.
- **Anmerkung:** Die einzige Ausnahme besteht darin, dass schreibgeschützte Raster keine Attribute vom Typ "Einzelauswahl-Objektreferenz" oder "Mehrfachauswahl-Objektreferenz" enthalten können. Wenn das bearbeitbare Raster Attribute dieses Typs enthält, müssen Sie sie durch Attribute vom Typ "Einzelliste-Objektreferenz" ersetzen. Siehe Liste der [Attributtypen](#page-176-0) [\(auf Seite 177\)](#page-176-0).

## Anzeigen eines Rasters als Liste

Sie können auf ein Raster verweisen und es in einem anderen Formular als Liste anzeigen.

Durch eine ordnungsgemäße Konfiguration der Liste kann die Vorgehensweise von Unica Plan beim Speichern von Rastern besser nachvollzogen werden.

- Eine Listenansicht ist schreibgeschützt, in ihr werden alle Zeilen in einer bestimmten Datenbanktabelle angezeigt.
- Ein Raster ist entweder bearbeitbar oder schreibgeschützt. Die Zeilen im Raster "gehören" zu dem übergeordneten Element des Rasters. Damit ist das Projekt oder die Marketingobjektinstanz gemeint, das das Raster in einem der zugehörigen benutzerdefinierten Formulare enthält.

Wenn Benutzer zum Beispiel mit derselben Vorlage zwei Projekte erstellen, werden die Zeilen, die von den entsprechenden Rastern in beiden Projekten hinzugefügt wurden, derselben Datenbanktabelle hinzugefügt, aber das Raster hat für jedes Projekt nur Zugriff auf seine eigenen Daten.

Um dies zu erreichen, muss eine Datenbanktabelle mit Rasterdaten zwei Spalten haben: Eine zur eindeutigen Identifizierung jeder Zeile und eine zur Identifizierung der übergeordneten ID: Die ID des Projekts oder Marketingobjekts, das das Raster enthält.

Die **Tabellenschlüsselspalte**, die Sie für ein Raster festgelegt haben, enthält die übergeordnete ID für die Zeile. Alle Zeilen in einem einzelnen Raster haben denselben Wert für diese Spalte. Daher kann sie eine Datenzeile nicht eindeutig identifizieren.

Der **Formulareditor** erstellt automatisch für jedes Raster eine Spalte ("uap\_raster\_row\_id"). Eine Listenansicht erfordert nur eine Spalte, die Zeilen eindeutig ermittelt. Daher können Sie "uap\_raster\_row\_id" als Schlüsselspalte für die Liste angeben, wenn Sie dieselbe Tabelle als Raster für eine Listenansicht verwenden möchten. Verwenden Sie nicht dieselbe Schlüsselspalte, die Sie bei der Angabe der Rasterdatentabelle angegeben haben.

#### **Beispiel**

Das wird anhand des folgenden Beispiels verdeutlicht:

- Die Vorlage "Messe" enthält eine benutzerdefinierte Registerkarte: "Personal". Das Formular für die Registerkarte "Personal" enthält ein Raster.
- Es sind zwei Messeprojekte vorhanden: TRS001 und TRS002.
- TRS001 und TRS002 verfügen über die Objekt-IDs 121 bzw. 122.
- Für beide Projekte TRS001 und TRS002 sind im Raster "Personal" Daten vorhanden.

Die Datenbanktabelle, die die Daten für diese beiden Raster enthält, könnte wie in der folgenden Abbildung dargestellt aussehen:

| object_id | uap_grid_row_id | manager | emp_id | emp_name                  | salary  |
|-----------|-----------------|---------|--------|---------------------------|---------|
| 121       | 118             |         | 1001   | Mary Manager              | 45000   |
| 121       | 119             | Ν       | 1002   | Art Artiste               | 25000   |
| 121       | 120             | Ν       | 1003   | Larry Lawyer              | 200000  |
| 121       | 121             | Ν       | 1004   | Carl Contributor          | 25000   |
| 121       | 122             | ٧       | 1005   | Charlie CEO               | 1000000 |
| 122       | 123             | Ν       | 5000   | Huey Lewis                | 25000   |
| 122       | 124             | ٧       | 5001   | Isaac Bashevis Sinc 75000 |         |
| 122       | 125             | Ν       | 5002   | Carl Sagan                | 100000  |
| 122       | 126             | ٧       | 5003   | Emiliani Torrini          | 300000  |

a Data in Table 'dyn staffdetails' in 'S IMP lan 73' on 'FORTLINA'

Die ersten Zeilen gehören zum Raster in TRS001. Die letzten Zeilen gehören zum Raster in TRS002.

Jedes Projekt zeigt nur seinen eigenen Teil der Daten in der Tabelle an. Wenn es jedoch eine Liste gibt, die diese Tabelle als Verweis verwendet, werden alle Zeilen in der Tabelle wie hier dargestellt angezeigt:

#### **TVCListStaff:**

#### **View | Export Data**

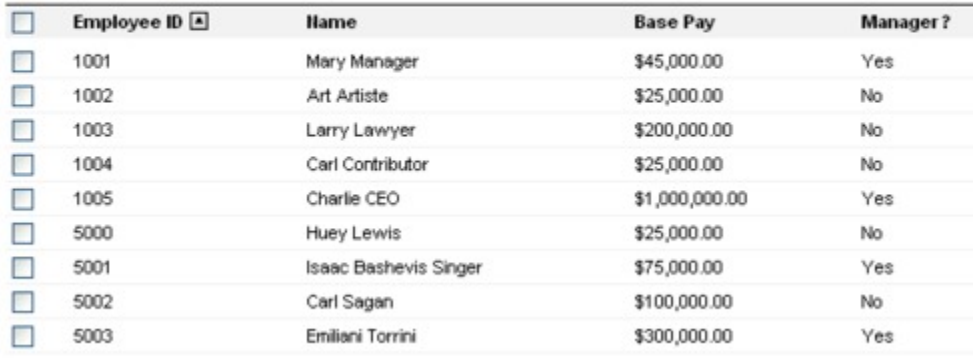

Da der Spaltenname "uap\_raster\_row\_id" reserviert ist, dürfen Sie ihn nicht als Spaltennamen verwenden, wenn Sie die Spalten des Rasters angeben.

Sie können eine Liste filtern, damit nur die Einträge des eigenen Objekts (Projekt oder Marketingobjekt) angezeigt werden. Erstellen Sie beim Fortsetzen des vorherigen Beispiels eine Projektvorlage, die über zwei benutzerdefinierte Registerkarten verfügt:

- Personalformular: enthält ein Raster, das Sie verwenden, um Mitarbeiter einzugeben und zu bearbeiten.
- Personalliste: zeigt die Einträge aus dem Raster "Personalformular" als Liste an.

Wenden Sie einen Filter auf die übergeordnete ID der Liste an, um sicherzustellen, dass nur die Einträge aus dem aktuellen Projekt auf der Registerkarte "Personalliste" angezeigt werden.

Wenn Sie die Rasterkomponenten für die Liste erstellen, legen Sie die folgenden Werte fest:

- **Nach übergeordneter ID filtern**: ausgewählt.
- **Name der übergeordneten ID-Spalte**: object\_id (wie in der weiter oben in diesem Beispiel aufgeführten Datenbanktabelle dargestellt). Dieser Wert muss mit dem Wert in der **Tabellenschlüsselspalte** für das Raster übereinstimmen.

## Beispiel: Erstellen von Listen von Marketingobjekten

Dieses Beispiel beschreibt, wie eine Liste von Marketingobjektverweisen angezeigt wird.

### **Szenario**

Sie verfügen über ein Projekt mit vier untergeordneten Marketingobjekttypen:

- Zwei verschiedenen Broschüren
- Einem Mailer
- Einem Ressourcenpaket

Nachdem Sie ein Projekt erstellt haben, überprüfen Sie es regelmäßig, um zu sehen, welche teilnehmenden Marketingobjekte bereits erstellt worden sind.

Dieses Beispiel beschreibt die Schritte, die zum Erstellen dieses Szenarios in Unica Plan erforderlich sind.

### **Voraussetzungen**

Das folgende Element ist in Unica Plan vorhanden:

- Eine Projektvorlage mit dem Namen "Ereignisplanung".
- Marketingobjektvorlagen für Broschüren, Mailer und Ressourcenpakete.

### **Tasks**

Führen Sie die folgenden Tasks aus, um dieses Szenario zu implementieren.

- 1. Richten Sie mit dem **Formulareditor** die folgenden Formulare ein:
	- Erstellen Sie ein Formular, in dem ein benutzerdefiniertes Attribut vom Typ "Text Einzeilig", **Ursprungsprojekt**, aufgenommen werden soll.

Nachdem Benutzer ein teilnehmendes Marketingobjekt erstellt haben, geben Sie den Wert des Projektcodes für das Ursprungsprojekt in diesem Feld ein.

◦ Erstellen Sie ein Formular für eine benutzerdefinierte Registerkarte, "Teilnehmende Marketingobjekte".

Fügen Sie bei einer benutzerdefinierten Registerkarte ein Attribut vom Typ "Einzelauswahl-Objektreferenz" zu einem Formular hinzu. Sie müssen zuerst eine benutzerdefinierte Ansicht erstellen, um dieses Attribut zu konfigurieren.

Siehe Erstellen von benutzerdefinierter Registerkarte und Attribut zur Erstellung dieser Formulare.

- 2. Erstellen Sie eine benutzerdefinierte Ansicht. Siehe nachfolgend "Erstellen der benutzerdefinierten Ansicht".
- 3. Fügen Sie die Formulare zu den entsprechenden Vorlagen hinzu.
	- Fügen Sie das Formular mit dem Attribut "Ursprungsprojekt" als Abschnitt zur Registerkarte "Übersicht" der Vorlagen "Broschüren", "Mailer" und "Ressourcenpakete" hinzu.
	- Fügen Sie das Formular mit der Liste als benutzerdefinierte Registerkarte auf der Projektvorlage "Ereignisplanung" hinzu.
- 4. Erstellen Sie mit den entsprechenden Vorlagen die Objektinstanzen:
	- Ein Projekt, EventStuff001.
	- Eine Broschüre, Brochure001, bei der das Ursprungsprojekt auf den Projektcode für EventStuff001 festgelegt ist.
	- Ein Mailer, Mailer001, bei dem das Ursprungsprojekt auf den Projektcode für EventStuff001 festgelegt ist.

Wenn Benutzer die Registerkarte "Teilnehmende Marketingobjekte" für EventStuff001 öffnen, werden ihnen die Details für die zugeordneten Marketingobjekte angezeigt.

### **Erstellen von benutzerdefinierter Registerkarte und Attribut**

Für die Liste ist eine Registerkarte erforderlich. Diese Registerkarte wird einer Projektvorlage in Unica Plan hinzugefügt. Des Weiteren ist eine benutzerdefinierte Vorlage erforderlich, in die der Projektcode aufgenommen wird. Die benutzerdefinierte Ansicht ist abhängig von diesen beiden Formularen ab, die dieselbe Datenbanktabelle verwenden, daher werden beide in diesem Abschnitt erstellt.

- 1. Richten Sie im **Formulareditor** zwei Formulare ein, die dieselbe Datenbanktabelle verwenden.
- 2. Erstellen Sie die Datenbanktabelle wie folgt:

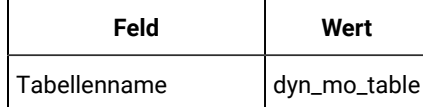

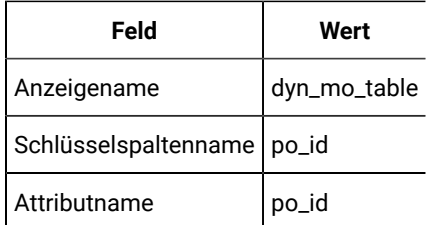

3. Erstellen Sie die beiden Formulare:

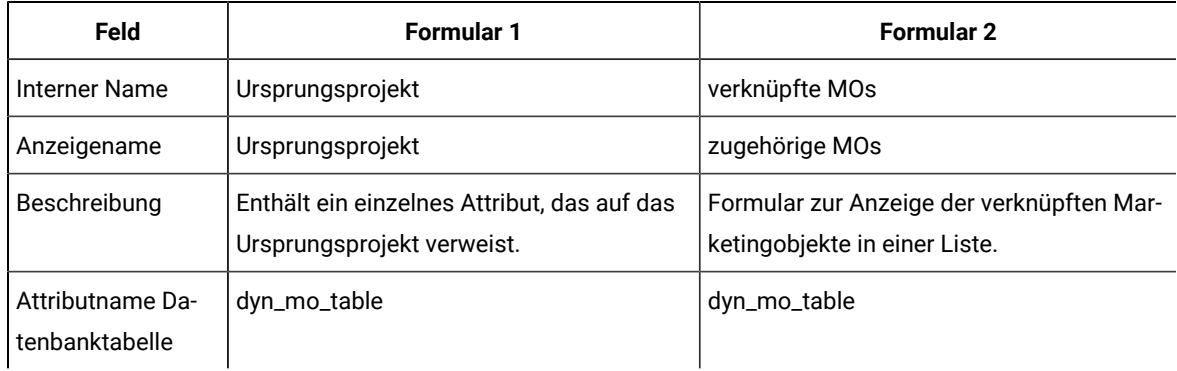

4. Geben Sie für die Listenrasterkomponente Folgendes an:

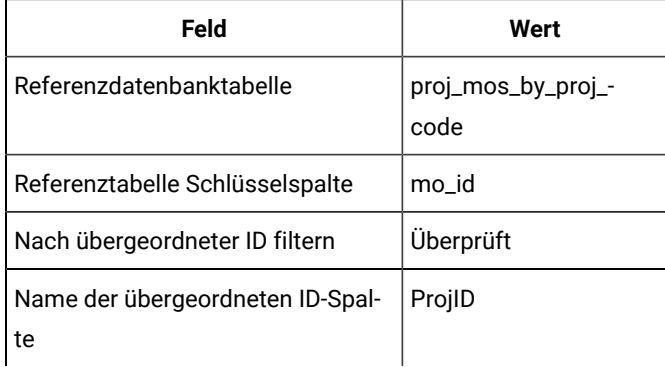

5. Erstellen Sie ein Rasterattribut vom Typ "Einzelauswahl-Objektreferenz". Geben Sie im Abschnitt "Objektreferenz" Folgendes an:

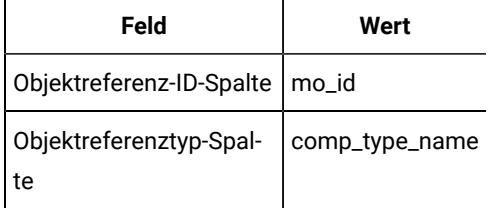

6. Erstellen Sie ein Formularattribut, um den Projektcode als ein Textattribut zu halten. Geben Sie für dieses Attribut Folgendes an:

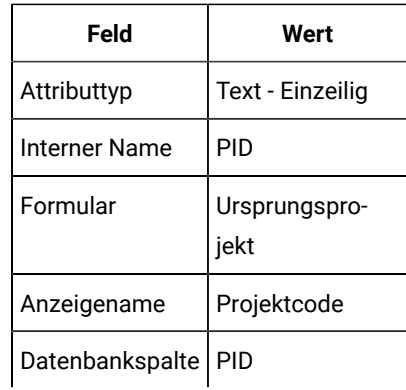

- 7. Speichern Sie die Formulare.
- 8. Führen Sie das SQL-Script aus, um die Tabelle dyn\_mo\_table und die zugehörigen Spalten zu erstellen.

### **Erstellen der benutzerdefinierten Ansicht**

Normalerweise erstellen Sie eine benutzerdefinierte Ansicht, bevor Sie einer Listenansicht eine Objektreferenz hinzufügen können. In diesem Beispiel erstellen wir einen Verweis für ein Marketingobjekt bei einem Projekt, bei dem das Marketingobjekt ein Textfeld enthält, das einen Projektcode hält.

In diesem Beispiel werden drei Tabellen zum Erstellen der Ansicht verwendet: uap\_projects, uap\_mktgobject und die benutzerdefinierte Tabelle dyn\_mo\_table. Die Ansicht wird proj\_mos\_by\_proj\_code genannt.

### **Angepasste Tabelle ist Voraussetzung**

Vergewissern Sie sich vor Erstellen der Ansicht, dass Sie die benutzerdefinierte Tabelle dyn\_mo\_table erstellt haben und dass sie folgende Spalten enthält:

- po\_id Sortierspalte, die in der Registerkarte für Datenbanktabellen für das Formular angegeben wird
- PID Textspalte in der Registerkarte "Formularattribute" zum Halten des Projektcodes als Text.

#### **Details für die angepasste Ansicht**

Die Ansicht enthält folgende Spalten:

- proj\_code und project\_id aus uap\_projects
- name, comp\_type\_name und mktg\_object\_id aus uap\_mktgobject

Der eigentliche SQL-Code zum Erstellen der Ansicht:

```
create view proj_mos_by_proj_code (
    asscProj, MOName, ProjID, mo_id, comp_type_name) As
    select PROJ.name as asscProj, MO.name as MOName,
    PROJ.project_id as ProjID, MO.mktg_object_id as mo_id,
    MO.comp_type_name as comp_type_name
```
 from uap\_projects PROJ, dyn\_mo\_table MOT, uap\_mktgobject MO where PROJ.proj\_code = MOT.PID and MOT.po\_id = MO.mktg\_object\_id

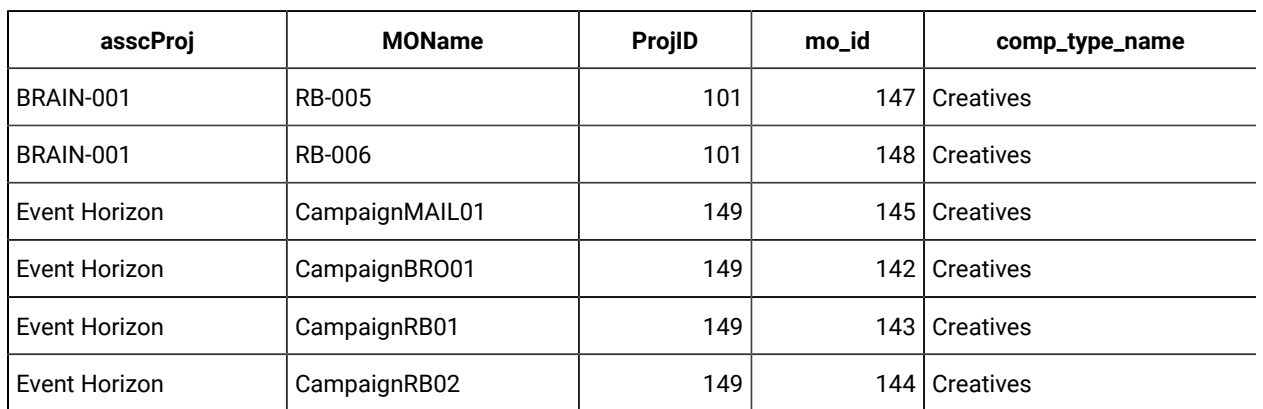

Die folgende Tabelle zeigt die Spaltennamen und einige Beispielzeilen aus dieser Datenbankansicht:

# Arbeitsblätter für Zielzellen

Ein Arbeitsblatt für Zielzellen (TCS®) ist eine bearbeitbare Rasterkomponente mit einem Satz von vordefinierten Attributen. Sie verwenden ein Arbeitsblatt für Zielzellen, wenn Unica Plan-Unica Campaign-Integration aktiviert ist.

Das TCS® gibt die Daten an, die Benutzer in einem Kampagnenprojekt eingeben müssen, um die Ziel- und Kontrollzellen für die Kampagne zu definieren. Jede Spalte auf dem TCS® entspricht einem Attribut. Werte für vordefinierte oder Standardattribute werden automatisch an Unica Campaign übermittelt. Zusätzlich zu diesen Standardattributen können Sie eine unbegrenzte Anzahl von benutzerdefinierten Attributen zu einem TCS® hinzufügen.

### **Zellenattribute und Rasterattribute**

Ein TCS® kann Attribute enthalten, die an Unica Campaign übergeben werden (Zellenattribute), sowie auch Attribute, die nur in Unica Plan angezeigt werden (Rasterattribute).

Verwenden Sie Zellenattribute für Informationen, die Sie an Unica Campaign übermitteln wollen. Als Zellenattribute müssen z. B. Attributtypen, die in eine Ausgabeliste eingebunden werden sollen, Kontaktverläufe oder Berichte erstellt werden.

Verwenden Sie Rasterattribute für Beschreibungen, Berechnungen und Daten, die in Unica Campaignnicht benötigt werden.

### **Arbeitsblätter für Zielzellen und Formulare**

Sie fügen einem Formular ein TCS® hinzu, indem Sie ein neues bearbeitbares Raster erstellen und es als TCS® identifizieren. (Das Formular kann zusätzlich zu dem TCS® auch andere Attribute enthalten.) Wenn Sie eine TCS®- Rasterkomponente in ein Formular einfügen, enthält es die Standardzellenattribute. Sie können die Standardattribute nicht löschen.

### **Übertragen der Zellattributdaten**

Wenn ein Benutzer eine Ablaufdiagrammzelle mit einer TCS®-Zeile verlinkt, werden die Datenwerte für die Standardattribute automatisch an Unica Campaign übermittelt. Benutzerdefinierte Zellenattribute werden in Unica Campaign automatisch als von Unica Campaign generierte Felder in Kontaktprozessen bereitgestellt. Details zu generierten Feldern finden Sie im Unica Campaign-Benutzerhandbuch.

### **Arbeitsblätter für Zielzellen und Vorlagen**

Jede Kampagnenprojektvorlage kann nur ein TCS®enthalten.

## Erstellen eines Arbeitsblatts für Zielzellen

Sie können ein Arbeitsblatt für Zielzellen erstellen, indem Sie folgende Schritte ausführen.

Bevor Sie ein TCS erstellen, müssen Sie alle benutzerdefinierten Zellenattribute erstellen, die Sie einschließen möchten. Zellenattribute werden zu Unica Campaign zugeordnet und können nur als gemeinsam genutzte Attribute erstellt werden.

- 1. Wählen Sie **Einstellungen> Plan-Einstellungen**.
- 2. Klicken Sie unter **Andere Optionen** auf **Vorlagenkonfiguration**.
- 3. Klicken Sie unter **Vorlagenkomponenten** auf **Formulare**.
- 4. Klicken Sie auf der Seite **Formulardefinitionen** auf **Neues Formular erstellen**. Die Benutzerschnittstelle des **Formulareditors** wird angezeigt.

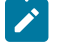

**Anmerkung:** Stellen Sie sicher, dass Sie beim Definieren von Tabellen für Formulare und Raster nicht die Präfixe "uap" und "umcm" verwenden.

- 5. Füllen Sie die Registerkarte **Formulareigenschaften** aus und klicken Sie auf **Änderungen speichern**. Die Registerkarte **Element hinzufügen** wird angezeigt.
- 6. Klicken Sie auf **Neues Raster erstellen**. Das Dialogfeld **Neues Raster erstellen** wird geöffnet.
- 7. Wählen Sie aus der **Rastertyp**-Dropdown-Liste die **Bearbeitbare Rasteransicht** aus.
- 8. Aktivieren Sie das Kontrollkästchen **Ist TCS**.
- 9. Machen Sie Angaben zu den verbleibenden Optionen und klicken Sie auf **Speichern und beenden**.

Klicken Sie auf die Registerkarte **Element hinzufügen**, um die Liste von **Formularattributen** zu erweitern. Ihre TCS-Rasterkomponente wird angezeigt.

- 10. Um ein TCS-Raster zu einem Formular hinzuzufügen, müssen Sie es innerhalb einer Gruppe anordnen. Wenn das Formular nicht bereits eine Gruppe für das Raster enthält, klicken und ziehen Sie die **Überschrift der Attributgruppe** auf den Bereich für die Formularerstellung und benennen Sie sie entsprechend.
- 11. Klicken Sie in der Liste **Formularelemente** auf Ihre TCS®-Rasterkomponente, ziehen Sie sie zur Gruppe und legen Sie sie dort ab.

Die Standardzellenattribute werden im Raster angezeigt. Siehe [Standardzellenattribute](#page-158-0) für Arbeitsblätter für Zielzellen (Target Cell [Spreadsheets;](#page-158-0) TCS[\) \(auf Seite 159\)](#page-158-0).

- 12. Fügen Sie alle Attribute hinzu, die Sie in das TCS einbeziehen möchten. Sie können folgende Schritte ausführen.
	- Importieren Sie benutzerdefinierte Zellenattribute und fügen Sie sie dem TCS hinzu, um weitere Spalten zu erstellen. Diese Spalten werden an Unica Campaign übergeben.
	- Erstellen oder importieren Sie Rasterattribute und fügen Sie sie zum TCS hinzu, um zusätzliche Spalten zu erstellen. Diese Spalten werden nur in Unica Plan angezeigt.

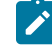

**Anmerkung:** Stellen Sie sicher, dass Sie beim Definieren von Tabellen für Formulare und Raster nicht die Präfixe "uap" und "umcm" verwenden.

13. Klicken Sie auf **Speichern und beenden**, um das TCS zu speichern und zur Listenseite **Formulardefinitionen** zurückzukehren.

# <span id="page-158-0"></span>Standardzellenattribute für Arbeitsblätter für Zielzellen (Target Cell Spreadsheets; TCS)

Alle TCS®-Raster beziehen standardmäßig die vordefinierten Zellenattribute mit ein. Diese Attribute sind besonders für die Verwendung in einem TCS®-Raster verfügbar und werden nicht auf der Seite **Gemeinsam genutzte Attribute** angezeigt.

Es folgen Beschreibungen darüber, wie diese Attribute den Benutzern in einem Kampagnenprojekt angezeigt werden.

### **Tabelle 36. Standardzellenattribute**

**Die folgende dreispaltige Tabelle enthält in der ersten Spalte Zellennamen, in der zweiten Spalte Veröffentlichungsanforderungen und in der dritten Spalte ihre Beschreibung.**

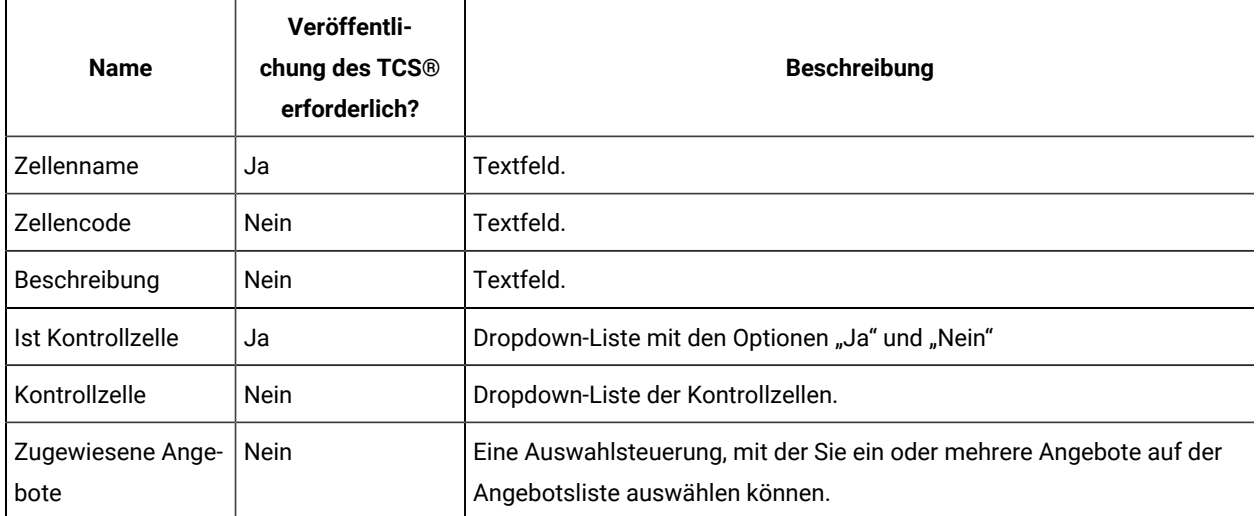

#### **Tabelle 36. Standardzellenattribute**

## **Die folgende dreispaltige Tabelle enthält in der ersten Spalte Zellennamen, in der zweiten Spalte Veröffentlichungsanforderungen und in der dritten Spalte ihre Beschreibung.**

#### **(Fortsetzung)**

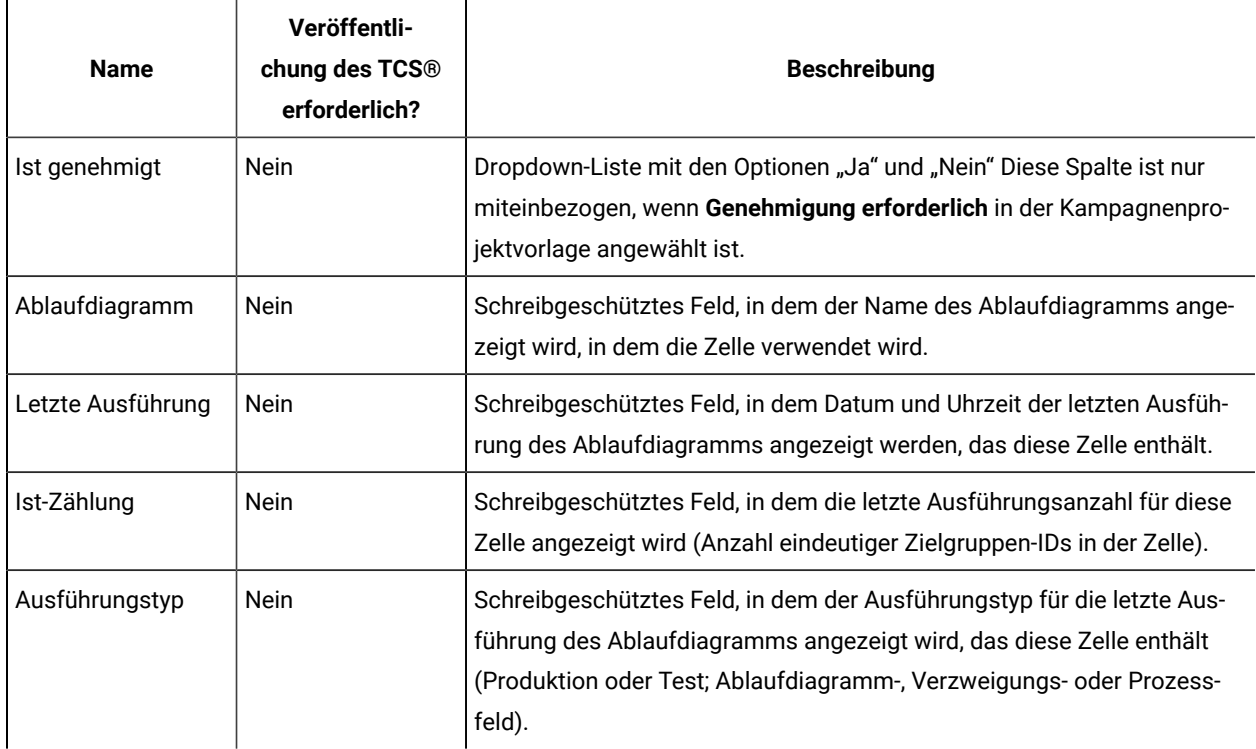

Nachdem Sie ein TCS®-Raster hinzugefügt haben, können Sie den angezeigten Attributnamen, die Beschreibung und einige andere Eigenschaften der einzelnen Zellenattribute bearbeiten. Die vordefinierten Werte dieser Eigenschaften können nicht von Ihnen bearbeitet werden:

- Attributkategorie
- Attributtyp
- Interner Attributname
- Angezeigter Attributname
- Name der Attributdatenbankspalte
- Kann gruppieren nach
- Formularelementtyp
- Spezielles Verhalten

# Veröffentlichen von Formularen

Sie können nur veröffentlichte Formulare zu einer Vorlage hinzufügen.

Jedes Mal, wenn Sie ein Formular bearbeiten, müssen Sie es erneut veröffentlichen.

# Veröffentlichen eines Formulars

Sie können ein Formular über **Plan-Einstellungen > Vorlagenkonfiguration** veröffentlichen.

- 1. Klicken Sie auf **Einstellungen > Plan-Einstellungen**.
- 2. Klicken Sie auf **Vorlagenkonfiguration**.
- 3. Klicken Sie auf **Formulare**.
- 4. Klicken Sie für das zu veröffentlichende Formular auf den Link **Veröffentlichen**.

Wenn der Link "Veröffentlichen" nicht verfügbar ist, wurde das Formular seit seiner letzten Veröffentlichung nicht verändert.

# Exportieren von Formularen

Sie können nur Formulare exportieren, die veröffentlicht wurden. Eventuelle Änderungen, die seit der letzten Veröffentlichung am Formular vorgenommen wurden, sind nicht im exportierten Formular enthalten.

Um ein Formular exportieren zu können, müssen Sie die Datenbankanwendung des Unica Plan-Systems kennen, mit dem das Formular importiert wird. Die Datenbankanwendung wird beim Export des Formulars angegeben.

Wenn Sie ein Formular exportieren, erstellt Unica Plan eine komprimierte Archivdatei mit den folgenden Daten.

- Einer Zuordnungsdatei des Formulars im XML-Format.
- Einem Erstellungsscript für die angegebene Datenbankanwendung.
- Einem Ablagescript für die angegebene Datenbankanwendung.
- Einer Eigenschaftendatei für jede Ländereinstellung, für die eine Umwandlung vorhanden ist.
- Einem Erstellungsscript, einem Ablagescript und einem Einfügescript für jede Lookup-Tabelle, die von einem Datenbankattribut mit Einfachauswahl oder einem Datenbankattribut mit Mehrfachauswahl für das Formular verwendet wird.

## Exportieren eines Formulars

Um ein Formular exportieren zu können, müssen Sie die Datenbankanwendung des Systems kennen, mit dem das Formular importiert wird.

- 1. Klicken Sie auf **Einstellungen > Plan-Einstellungen**.
- 2. Klicken Sie auf **Vorlagenkonfiguration**.
- 3. Klicken Sie auf **Formulare**.
- 4. Klicken Sie für das zu exportierende Formular auf den Link **Exportieren**.
- 5. Wählen Sie die Datenbankanwendung der Unica Plan-Installation aus, mit der dieses Formular importiert wird.
- 6. Klicken Sie auf **Exportieren**.

# Importieren von Formularen

Sie können Formulare nur von einem System importieren, auf dem die gleiche Version von Unica Plan ausgeführt wird.

Formulare können nur von Unica Plan-Administratoren importiert werden.

#### sennis

- Task
- Importieren einer einzelnen, zuvor exportierten Formular-XML-Datei.

Beim Importieren einer komprimierten Formulararchivdatei werden das Formular, alle lokalisierten Versionen und die Scripts importiert, um Lookup-Tabellen zu aktualisieren, auf die durch Formularattribute verwiesen wird.

Beim Import einer Formular-XML-Datei wird nur das Formular importiert. Das Formular verwendet die Sprache der Ländereinstellung, in der sie erstellt wurde. Wenn die Formularattribute Lookup-Tabellen verwenden, müssen Sie die Lookup-Tabellen manuell erstellen oder bearbeiten.

Sie können eine neue Version eines Formulars importieren, das bereits im System vorhanden ist. Wenn das vorhandene Formular noch nicht veröffentlicht ist, ersetzt die neue Version die alte. Ist das vorhandene Formular bereits veröffentlicht, werden die neu importierte Version auf der Seite **Formulardefinitionen** unter der alten Version veröffentlicht und die Aktion **Veröffentlichen** zur Verfügung gestellt. Sie müssen das Formular erneut veröffentlichen, um die veröffentlichte Version durch die neue Version zu ersetzen.

### Importieren eines Formulars

Sie können ein Formular entweder in einer XML-Datei oder in komprimierter Form als Archivdatei importieren.

- 1. Klicken Sie auf **Einstellungen > Plan-Einstellungen**.
- 2. Klicken Sie im Abschnitt "Andere Optionen" auf Vorlagenkonfiguration.
- 3. Klicken Sie auf **Formulare**.
- 4. Klicken Sie auf **Formular importieren**.

Das Dialogfeld **Formular importieren** wird geöffnet.

- 5. Wählen Sie eine der folgenden Optionen aus:
	- a. Wählen Sie **Datei** aus, um eine einzelne XML-Formulardatei zu importieren.
	- b. Wählen Sie "Formulararchiv" aus, um eine komprimierte **Formulararchivdatei** zu importieren.
- 6. Geben Sie einen Namen für das Formular ein, wenn Sie eine einzelne XML-Formulardatei importieren.

Sie dürfen nur alphanumerische Zeichen, Leerschritte und Unterstriche für den Formularnamen verwenden.

Wenn Sie ein Formulararchiv importieren, verwendet Unica Plan den Formularnamen aus dem Archiv.

- 7. Navigieren Sie zu der Datei, die Sie importieren möchten.
- 8. Wählen Sie **Lookup-Tabellen löschen**, **Lookup-Tabellen erstellen/aktualisieren** oder beides aus, wenn Sie eine komprimierte Formulararchivdatei importieren.
- 9. Klicken Sie auf **Weiter**.

# Fehlerbehebung beim Importieren von Formularen

In diesem Abschnitt wird beschrieben, wie häufige Fehler beim Importieren eines Formulars in den **Formulareditor** behoben werden können.

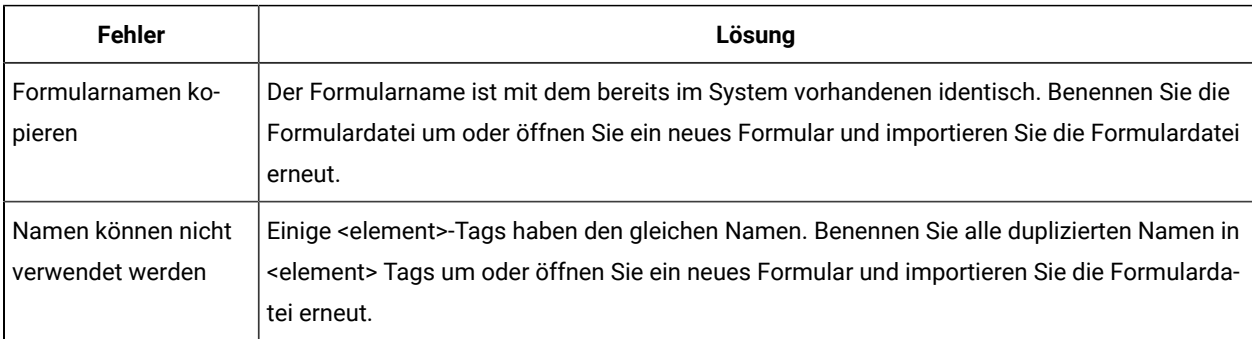

# Verschieben von Formularen von einem Computer zu einem anderen

Sie können ein Formular von einem Computer zu einem anderen verschieben, indem Sie das Formular von einem Computer exportieren und es in einer andere Installation von Unica Plan importieren.

Sie können z. B. ein Formular von einer Entwicklungsinstallation in eine Testinstallation oder eine Produktionsinstallation verschieben.

# Verwalten von Lookup-Werten für ein Formular

Die Attribute Einzelauswahl - Datenbank und Mehrfachauswahl - Datenbank stellen Benutzern Listen mit Werten dar, die aus dieser Liste dann mindestens einen Wert auswählen können.

Lookup-Werte werden folgendermaßen verwaltet:

- Arbeiten Sie beim Hinzufügen oder Entfernen von Werten in der dem Attribut zugeordneten Lookup-Tabelle unmittelbar mit Ihren Datenbankadministratoren zusammen.
- Inaktivieren Sie, wie im Folgenden beschrieben, Lookup-Werte auf der Seite **Formulardefinitionen**. Durch das Inaktivieren von Werten auf der Seite **Formulardefinitionen** wird verhindert, dass Benutzer einen Wert auswählen, ohne ihn aus der Datenbank zu entfernen. Wenn in mehr als einem Formular auf dieselbe Lookup-Tabelle verwiesen wird, können Sie einen Wert für ein Formular inaktivieren und ihn auf der Seite **Formulardefinitionen** für ein anderes Formular aktivieren.

### **Notes® zu inaktivierten Lookup-Werten**

Beachten Sie das folgende Systemverhalten bei inaktivierten Lookup-Werten:

- Der Status (aktiviert oder inaktiviert) für Lookup-Werte wird in der Systemtabelle uap\_lkup\_manager gespeichert.
- Sie können einen für bestehende Objekte ausgewählten Wert inaktivieren. Wenn Sie ein solches Objekt nochmals bearbeiten, sehen Sie neben dem Wert den Status **inaktiviert**.
- Inaktivierte Werte sind, sofern sie die Suchkriterien erfüllen, in den Ergebnissen einer erweiterten Suche enthalten. Inaktivierte Werte werden mit dem Status **inaktiviert** als solche angezeigt.
- Wenn Sie ein Attribut vom Typ Einzelauswahl Datenbank und Mehrfachauswahl Datenbank bearbeiten, wird der Status für alle Werte dieses Attributs auf Inaktiviert zurückgesetzt.
- Wird ein Wert für ein Formular als Standardwert festgelegt und später inaktiviert, gilt folgendes Verhalten:
	- Der inaktivierte Wert wird weiterhin für bestehende Objekte verwendet.
	- Wenn Sie ein bestehendes Objekt nochmals bearbeiten und Antworten in diesem Formular ändern, müssen Sie für das Feld mit dem inaktivierten Wert einen anderen Wert wählen.

## Inaktivieren von Lookup-Werten ohne Änderung der Datenbanktabelle

Sie können Lookup-Werte ohne Änderung der Datenbanktabelle inaktivieren.

- 1. Klicken Sie auf **Einstellungen > Plan-Einstellungen**.
- 2. Klicken Sie im Abschnitt "Andere Optionen" auf Vorlagenkonfiguration.
- 3. Klicken Sie auf **Formulare**.

Die Listenseite **Formulardefinitionen** wird angezeigt.

4. Klicken Sie bei dem Formular, das die zu bearbeitenden Lookup-Werte enthält, auf **Verwalten**.

Das Dialogfeld **Lookup-Werte verwalten** wird geöffnet.

5. Inaktivieren Sie das Kontrollkästchen **Aktiviert** bei allen Lookup-Werten, die Sie inaktivieren möchten.

Durch Klicken auf das Kontrollkästchen wird die Einstellung umgeschaltet: Werte mit Häkchen sind aktiviert, Werte ohne Häkchen sind inaktiviert.

6. Nachdem Sie alle Änderungen vorgenommen haben, klicken Sie auf **Änderungen speichern**.

# Kopieren von Formularen

Sie können jedes veröffentlichte Formular kopieren, das aktiviert ist. Unica Plan kopiert die zuletzt veröffentlichte Version des Formulars.

Der Name der Kopie lautet "Kopie von <form\_name>". Wenn in "Kopie von <form\_name>" 50 Zeichen überschritten werden, zeigt Unica Plan eine Fehlernachricht an. Sie müssen dann einen neuen Namen für die Kopie angeben.

Der Name der Datenbanktabelle der Kopie lautet "copy\_of\_<original\_table\_name>". Wenn dieser Tabellenname in der Datenbank vorhanden ist, müssen Sie ihn ändern, bevor das Formular gespeichert werden kann. Alle lokalisierten Eigenschaftendateien des ursprünglichen Formulars werden für das neue Formular kopiert.

Um ein Formular zu kopieren, klicken Sie auf der Seite **Formulardefinitionen** in der Zeile des Formulars auf das Symbol **Kopieren**.

# Möglichkeit zur Übergabe von Daten aus Auswahllisten

Wenn Sie eine schreibgeschützte Liste erstellen, können Sie Benutzern die Möglichkeit geben, ihre Datenauswahl an einen festgelegten Server zu senden, indem sie im Formular auf einen Link klicken.

Wenn die Benutzer auf den Link zur Datenübertragung klicken, werden die ausgewählten Zeilen in einem neuen Popup-Fenster angezeigt.

Die Datenübergabe geschieht anhand von Name/Wert-Paaren wie bei der HTML-POST-Methode. "Name" ist der Spaltenname, und "Wert" ist der Wert der Spalte in der ausgewählten Zeile. Wenn der Benutzer mehrere Zeilen auswählt, werden die Wertepaare durch Kommata getrennt.

Nehmen wir beispielsweise an, eine Liste bestünde aus zwei Spalten, ID und Name, und die URL zur Datenübertragung würde http://serverRPT/testServlet lauten. Die Liste enthält folgende Werte:

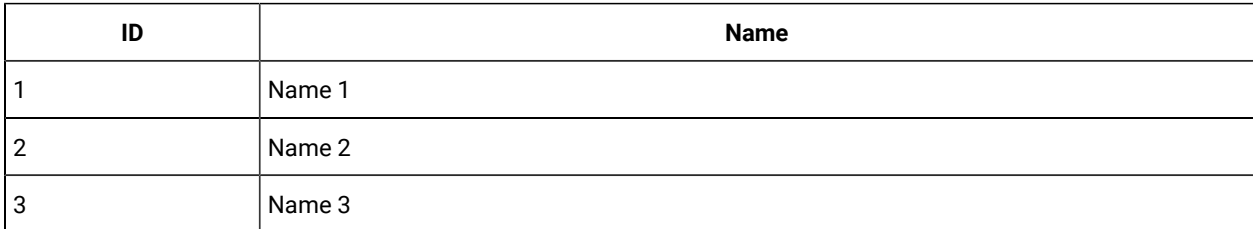

#### **Tabelle 37. Beispielhafte Listenwerte**

Falls ein Benutzer die erste und die dritte Zeile auswählt und diese Daten anschließend sendet, erstellt das System in einem neuen Fenster folgendes HTML-Formular:

```
<form name="lvcPost" method="POST"
      action="http://serverRPT/testServlet">
      <input type="hidden" name="ID" value="1,3">
      <input type="hidden" name="NAME" value="name1,name3">
</form>
```
Wenn eine gesendete Spalte mehrere durch Kommata getrennte Werte enthält, werden diese Werte bei der Übersendung in Anführungszeichen ("") eingeschlossen. Die Anführungszeichen kennzeichnen diese Werte als zu einer einzelnen Spalte gehörig, während das Übergabeverfahren normalerweise die Werte jeder Spalte durch Kommata trennt.

# Hinzufügen eines Formulars zu vorhandenen Objekten

Wenn Sie ein neues Formular zu einer vorhandenen Objektvorlage hinzufügen, wird das neue Formular nicht in den vorher mit der Vorlage erstellten Objekten angezeigt. Sie können die Datenbanktabelle für das Formular manuell bearbeiten, damit das neue Formular in allen Objekten eines angegebenen Typs angezeigt wird (z. B. alle Projekte).

Sie müssen alle Objekt-IDs für diesen Objekttyp in die Datenbanktabelle für das neue Formular mithilfe der folgenden SQL-Befehl eingeben, damit das neue Formular in den vorhandenen Objekten angezeigt wird:

```
INSERT INTO table_name (object_id) SELECT object_id
   FROM object_system_table
```
Dabei gilt Folgendes:

- table\_name ist der Name der Tabelle für das Formular
- object\_id ist die Objekt-ID-Spalte für den Objekttyp
- object\_system\_table ist der Name der Systemtabelle für das Objekt

Diese Tabelle gibt die ID-Spalte und den Systemtabellennamen für jeden Objekttyp an:

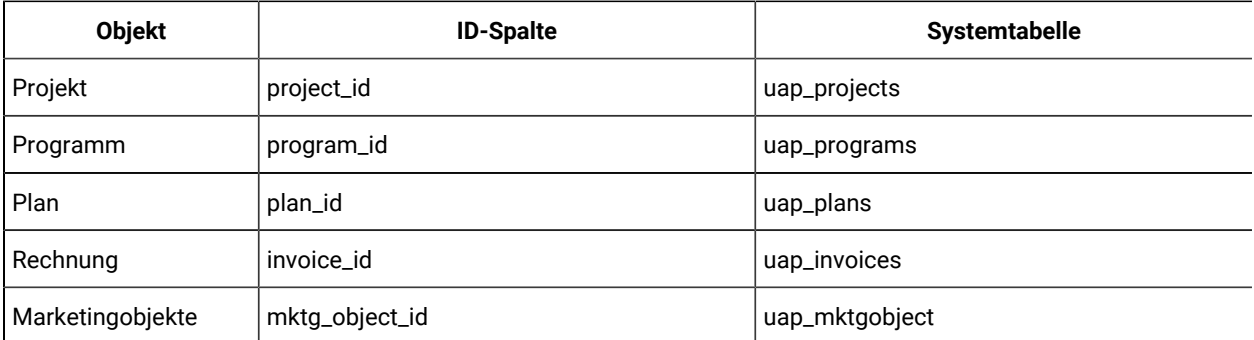

Wenn Sie z. B. einer Projektvorlage ein Formular mit einer Tabelle namens **dyn\_x** hinzugefügt haben, führen Sie folgenden SQL-Befehl aus, um allen vorhandenen Projekten das Formular hinzuzufügen:

INSERT INTO dyn\_x (project\_id) SELECT project\_id FROM uap\_projects

# Kapitel 11. Attribute

Ein Attribut definiert eine Einzelinformation, die Sie von einem Benutzer erfassen möchten. Die Informationen können zum Beispiel aus Text, ganzen Zahlen, Datumsangaben oder einer Auswahl aus einer vordefinierten Liste bestehen. Bei Unica Plan definieren Sie Attribute, um diese verschiedenen Informationsarten zu erfassen und um sie dann in Formulare einzufügen. Danach können Sie Formulare als Registerkarten zu Vorlagen hinzufügen. Wenn Benutzer Elemente erstellen, wählen sie eine Vorlage aus. Jedes Attribut in der Vorlage entspricht einem Feld oder einem anderen Steuerelement der Benutzerschnittstelle auf den Registerkarten, die Informationen erfassen.

### **Standard- und benutzerdefiniertes Attribute**

Unica Plan stellt eine Reihe von Standardattributen bereit, die für die Erfassung von Informationen für alle Marketingobjekte verwendet werden können. Die Standardattribute beinhalten Name und Beschreibung. Wenn Sie weitere Informationen erfassen möchten, erstellen Sie benutzerdefinierte Attribute, aktivieren Sie sie und fügen Sie sie in Formulare ein.

Bevor Sie beginnen, benutzerdefinierte Attribute zu erstellen, beachten Sie, dass Attribute in Unica Plangemeinsame oder lokale Attribute sein und dass sie je nach ihrer Verwendung in Formularen kategorisiert werden können.

### **Gemeinsame und lokale Attribute**

Benutzerdefinierte Attribute werden entweder gemeinsam oder lokal verwendet, je nachdem, ob sie wiederholt in verschiedenen Formularen oder in einem einzelnen Formular verwendet werden.

- Gemeinsam genutzte Attribute können in jedes Formular importiert und dort verwendet werden. Sie können ein gemeinsames Attribut erstellen, indem Sie auf **Einstellungen > Unica Plan-Einstellungen > Vorlagenkonfiguration > Gemeinsam genutzte Attribute** klicken.
- Lokale Attribute finden nur bei einem einzelnen Formular Anwendung. Sie erstellen ein lokales Attribut direkt in diesem Formular, indem Sie auf das Dialogfeld **Neues benutzerdefiniertes Attribut erstellen** klicken.

### **Attributkategorien**

Benutzerdefinierte Attribute werden danach kategorisiert, wie sie für die Erfassung von Informationen verwendet werden können. Die Attribute werden folgendermaßen kategorisiert.

- Formularattribute können auf jedem Formular eingefügt werden.
- Rasterattribute können in einer Rasterschnittstelle verwendet werden.

Folgende Attributkategorien sind verfügbar, wenn Unica Planund Unica Campaign integriert werden. Diese Attribute erfassen Informationen, die Unica Campaign zugeordnet werden.

- Kampagnenattribute können in Kampagnenprojektvorlagen verwendet werden.
- Zellenattribute können in Arbeitsblättern für Zielzellen verwendet werden.
- Angebotsattribute können in Angebotsvorlagen verwendet werden. Angebotsattribute sind verfügbar, wenn optionale Angebotsintegration aktiviert ist.

Kampagne-, Zellen- und Angebotsattribute sind nur als gemeinsam genutzte Attribute verfügbar.

### **Attribute je nach Bedarf markieren**

Wenn Sie ein Attribut erstellen, können Sie für das Attribut besondere Verhaltensmerkmale angeben, einschließlich, ob das Attribut erforderlich ist. Wenn Sie dieses besondere Verhalten für ein Attribut auswählen und das Attribut auf einem Formular implementiert wird, wird das entsprechende Feld durch zwei rote Sterne (\*\*) gekennzeichnet. Das System prüft außerdem, ob ein Wert bereitgestellt wird. Wenn der Benutzer versucht, ohne Auswahl eines Wertes zu speichern, erhält er eine Fehlermeldung.

**Anmerkung:** Sie können ein Angebotsattribut nach Bedarf markieren. Sie definieren bei jedem Formular für Angebotsattribute ein besonderes Verhalten.

#### **Markieren von Attributen und Attributgruppen als sichtbar auf Basis von anderen Attributen**

Sie können Attributregeln definieren, die Attribute auf Basis eines Einzelauswahlattributs oder eines Attributs des Typs "Einzelauswahl - Datenbank-Dropdown-Liste" sichtbar machen. Sie können auch Attributgruppen auf Basis eines Einzelauswahlattributs oder eines Attributs des Typs "Einzelauswahl - Datenbank-Dropdown-Liste" sichtbar machen. Attributregeln werden für Pläne, Programme, Projekte, Projektanforderungen, Marketingobjekte, Rechnungen und Assets unterstützt. Attributregeln für Attributgruppen werden für Pläne, Programme, Projekte, Projektanforderungen, Marketingobjekte, Rechnungen und Assets unterstützt.

Um Attribute und Attributgruppen auf Basis von anderen Attributen sichtbar zu machen, müssen Sie Regeln auf Formularebene definieren.

Sie können beispielsweise eine Formularregel konfigurieren, mit der das Attribut "Bundesstaat" sichtbar gemacht wird, wenn der Benutzer in der Dropdown-Liste der Attribute für "Land" den Eintrag Vereinigte Staaten auswählt.

Abhängige Attribute und Attributgruppen werden nur dann validiert, wenn das Attribut bzw. die Attributgruppe nach der Regelauswertung sichtbar ist.

Wenn Sie z. B. einen anderen Wert als vereinigte Staaten als Land auswählen, wird das Attribut "Bundesstaat" ausgeblendet. Wenn für dieses Attribut Validierungen festgelegt wurden (z. B. erforderliches Verhalten, nur ganze Zahl prüfen etc.), werden diese übersprungen, da das Attribut nach der Regelauswertung ausgeblendet wird.

# Standardattribute

Für alle Marketingobjekte ist ein Satz von Standardattributen definiert.

Die Standardattribute sind nachfolgend aufgeführt.

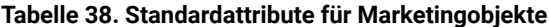

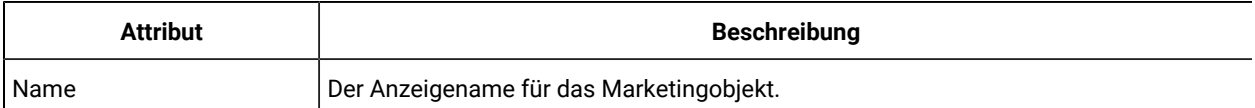

| <b>Attribut</b>       | <b>Beschreibung</b>                                                                                                    |
|-----------------------|----------------------------------------------------------------------------------------------------|
| Beschreibung          | Die für das Marketingobjekt bei der Erstellung oder Bearbeitung eingegebene Textbe-<br>schreibung.                                                                                                    |
| TemplateName          | Die ID der Marketingobjektvorlage, anhand von der dieses Marketingobjekt erstellt<br>wurde. Diese ID wird bei der Erstellung einer Marketingobjektvorlage festgelegt.                                                           |
| Code                  | Der Objektcode für das Marketingobjekt.                                                                                                    |
| <b>SecurityPolicy</b> | Die ID der mit diesem Marketingobjekt verbundenen Sicherheitsrichtlinie. Diese ID ist<br>ein Fremdschlüssel für die Tabelle uap_security_policy, in der Sie den Namen der ver-<br>bundenen Sicherheitsrichtlinie finden können. |
| <b>Status</b>         | Aktiv oder Gelöscht. Alle Marketingobjekte haben den Status "Aktiv", bis sie gelöscht<br>werden.                                                                                                    |
| <b>Status</b>         | Der aktuelle Zustand der Marketingobjekte. Für jeden Marketingobjekttyp gibt es einen<br>eigenen Satz von Zuständen und Zustandsübergängen.                                                                                     |
| CreatedBy             | Die Benutzer-ID des Benutzers, der das Marketingobjekt erstellt hat. Die Benutzer-IDs<br>werden in der Tabelle uap_user aufgelistet.                                                                                            |
| CreatedDate           | Das Erstellungsdatum des Marketingobjekts.                                                                                                    |
| LastModUser           | Die Benutzer-ID des Benutzers, der das Marketingobjekt zuletzt geändert hat.                                                                                                    |
| LastModDate           | Das Datum der letzten an dem Marketingobjekt vorgenommenen Änderung.                                                                                                    |
| ComponentID           | Der interne Name des Marketingobjekttyps, auf dem dieses Marketingobjekt basiert.                                                                                                    |

**Tabelle 38. Standardattribute für Marketingobjekte (Fortsetzung)**

Bei Systemen, die Unica Planin Unica Campaign integrieren, sind zusätzliche Standardangebotsattribute verfügbar. Weitere Informationen siehe Unica Plan und Unica Campaign-Integrationshandbuch.

# Attribute für die Integration von Plan-Kampagnen

In Systemen, die Unica Plan und Unica Campaign integrieren, verwenden Sie Unica Plan, um Kampagnen und Zellenattribute zu erstellen und zu aktivieren und fügen Sie in Formulare und anschließend in Projektvorlagen ein.

In Systemen, die zudem die Angebotsintegration ermöglichen, verwenden Sie Unica Plan, um diese Tasks für Angebotsattribute auszuführen, um Angebotsvorlagen zu erstellen.

Wenn Ihre Vorlage vollständig ist, können Benutzer Kampagnenprojekte und -angebote in Unica Planhinzufügen und verwalten und die Ergebnisse regelmäßig in Unica Campaign bereitstellen.

## Unica Campaign-Attribute

Wenn Unica Plan und Unica Campaign integriert sind, erstellen Sie benutzerdefinierte Unica Campaign-Attribute in Unica Plan. Alle Unica Campaign-Attribute werden gemeinsam genutzt und Sie verwenden Unica Plan, um sie zu den Formularen hinzuzufügen, aus denen Ihre Kampagnenprojektvorlagen bestehen.

Wenn Benutzer die verlinkte Kampagne für ein Kampagnenprojekt anhand einer Vorlage erstellen, die benutzerdefinierte Kampagnenattribute enthält, werden die entsprechenden Attribute in Unica Campaignerstellt. Wenn Benutzer die Daten ändern, die in einem Feld eingegeben werden, das von einem Kampagnenattribut erstellt wurde, nachdem die verlinkte Kampagne erstellt wurde, muss die Kampagne aktualisiert werden. Dies ist erforderlich, um die neuen Informationen an Unica Campaign zu senden. Verwenden Sie Kampagnenattributbeschreibungen und Formularbeschreibungen, um die Benutzer darüber zu informieren, für welche Felder die Kampagne aktualisiert werden muss.

## **Zellenattribute**

Zellenattribute sind Unica Plan-Attribute, die zur Verwendung in Arbeitsblättern für Zielzellen Unica Campaign zugeordnet sind. Unica Plan enthält eine Reihe von Standardzellenattributen, die in jedem TCS® enthalten sind.

Sie können in Unica Plan auch benutzerdefinierte Zellenattribute erstellen. Wenn Benutzer die verlinkte Kampagne für ein Kampagnenprojekt anhand einer Vorlage erstellen, die benutzerdefinierte Zellenattribute umfasst, werden die entsprechenden Zellenattribute in Unica Campaign automatisch erstellt.

## Angebotsattribute

Wenn die Angebotsintegration aktiviert ist, wird eine Gruppe von Standardangebotsattributen in Unica Plan bereitgestellt, die mit den Standardattributen in Unica Campaign übereinstimmt. Sie können auch benutzerdefinierte Angebotsattribute in Unica Plan erstellen.

Alle Angebotsattribute sind gemeinsam genutzte Attribute.

Zum Arbeiten mit Angebotsattributen wählen Sie **Einstellungen > Unica Plan-Einstellungen > Vorlagenkonfiguration > Gemeinsam genutzte Attribute** aus.

# Erstellen, Bearbeiten und Löschen von Attributen

Sie können gemeinsam genutzte und lokale Attribute erstellen, bearbeiten und löschen.

Sie erstellen, bearbeiten und löschen gemeinsam genutzte Attribute auf der Seite **Gemeinsam genutzte Attribute**: Wählen Sie **Einstellungen > Plan-Einstellungen > Vorlagenkonfiguration > Gemeinsam genutzte Attribute** aus. Sie müssen gemeinsam genutzte Attribute manuell aktivieren, bevor Sie sie in einem Formular verwenden können. Nachdem Sie ein gemeinsam genutztes Attribut aktiviert haben, können Sie es nicht mehr bearbeiten oder löschen.

Sie erstellen, bearbeiten und löschen lokale Attribute direkt in den Formularen. Lokale Attribute werden automatisch aktiviert, wenn Sie sie erstellen.

## Erstellen und Aktivieren eines gemeinsam genutzten Attributs

Sie können ein gemeinsam genutztes Attribut mithilfe der Unica Plan-Funktion für gemeinsam genutzte Attribute erstellen und aktivieren.

- 1. Wählen Sie **Einstellungen> Plan-Einstellungen**.
- 2. Klicken Sie auf **Vorlagenkonfiguration**.
- 3. Klicken Sie auf **Freigegebene Attribute**.

Die angezeigte Seite enthält jeweils einen Abschnitt für jede gemeinsam genutzte Attributkategorie.

4. Klicken Sie für das Attribut, das Sie erstellen möchten, auf **Ein <category>-Attribut erstellen**.

Das Dialogfeld **Neues gemeinsam genutztes Attribut erstellen** wird geöffnet.

- 5. Geben Sie die Werte zum Definieren des Attributs an.
- 6. Klicken Sie auf **Speichern und beenden**, um das Attribut zu erstellen und zur Seite **Gemeinsam genutzte Attribute** zurückzukehren, oder klicken Sie auf **Speichern und Weiteres erstellen**, um das Attribut zu erstellen und Werte für ein weiteres neues Attribut einzugeben.

Sie können auch eine andere Attributkategorie auswählen.

7. Klicken Sie auf der Seite **Gemeinsam genutzte Attribute** in der Zeile für jedes neue Attribut auf **Aktivieren**, um es für die Verwendung in einem Formular bereitzustellen.

## Bearbeiten eines gemeinsam genutzten Attributs

Sie können ein gemeinsam genutztes Attribut bearbeiten. Bearbeiten Sie ein gemeinsam genutztes Attribut nur, wenn es nicht importiert wird.

- 1. Klicken Sie auf **Einstellungen > Plan-Einstellungen**.
- 2. Klicken Sie auf **Vorlagenkonfiguration**.
- 3. Klicken Sie auf **Freigegebene Attribute**.
- 4. Klicken Sie auf den Namen des Attributs, das Sie bearbeiten möchten.
- 5. Führen Sie die gewünschten Änderungen durch und klicken Sie dann auf **Speichern und beenden**.

### Löschen eines gemeinsam genutzten Attributs

Sie können ein gemeinsam genutztes Attribut nur löschen, falls es nicht aktiviert ist. Sobald es aktiviert ist, kann es nicht gelöscht werden.

- 1. Klicken Sie auf **Einstellungen > Plan-Einstellungen**.
- 2. Klicken Sie auf **Vorlagenkonfiguration**.
- 3. Klicken Sie auf **Freigegebene Attribute**.
- 4. Klicken Sie in der Zeile des zu löschenden Attributs auf **Löschen**.

# Seite "Liste gemeinsam genutzter Attribute"

Auf der Listenseite "Gemeinsam genutzte Attribute" werden alle im System definierten gemeinsam genutzten Attribute aufgeführt. Die Attribute sind nach Attributkategorien geordnet: Formular, Raster, Kampagne, Zelle und Angebot.

Für jedes Attribut werden folgende Spalten angezeigt.

**Tabelle 39. Seite "Gemeinsam genutzte Attribute"**

| <b>Spalte</b>      | <b>Beschreibung</b>                                                                                                    |
|--------------------|----------------------------------------------------------------------------------------------------|
| Anzeigename        | Der Anzeigename des Attributs. Dieser Name wird auf Formularen angezeigt.                                                                                                    |
| Typ                | Der Attributtyp.                                                                                                    |
| Verwendet von      | Eine Liste der Formulare, die dieses Attribut verwenden.                                                                                                    |
| Aktivieren/Löschen | Klicken Sie auf Aktivieren, um ein Attribut für die Verwendung in Formularen zur Verfügung<br>zu stellen. Sobald Sie das Attribut aktivieren, wird Aktivieren/Löschen durch Aktiviert er-<br>setzt.<br>Klicken Sie auf Löschen, um ein noch nicht aktiviertes Attribut dauerhaft zu löschen. |

Diese Listenseite enthält die folgenden Links.

### **Tabelle 40. Links zur Seite "Gemeinsam genutzte Attribute"**

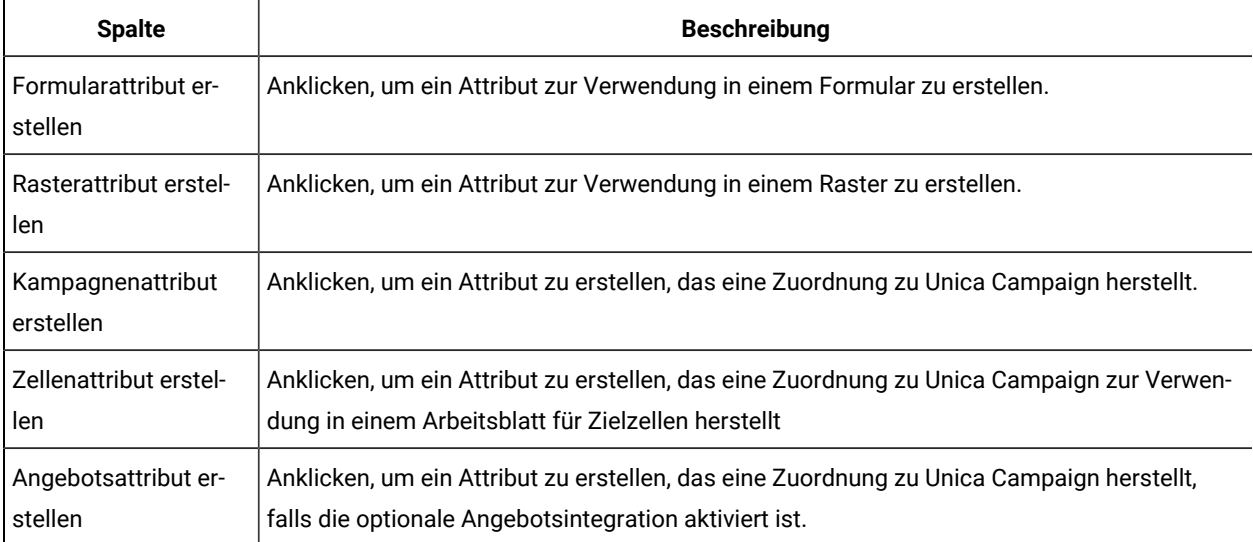

# Erstellen eines lokalen Attributs

Sie können ein lokales Attribut in einem Formular erstellen.

- 1. Öffnen Sie das Formular, für das Sie das Attribut erstellen möchten.
- 2. Klicken Sie auf der Registerkarte Element hinzufügen auf "Neues benutzerdefiniertes Attribut erstellen".
- 3. Legen Sie die Informationen für das Attribut fest.
- 4. Klicken Sie auf **Speichern und schließen**, um das Attribut zu erstellen und zum Formular zurückzukehren, oder klicken Sie auf **Speichern und Weiteres erstellen**, um das Attribut zu erstellen und den Attributbildschirm mit einem neuen Attribut anzuzeigen.

Erweitern Sie die Liste der Formularattribute, wenn Sie zum Formular zurückkehren. Das neue Attribut wird angezeigt. Sie können es auf das Formular ziehen und in einer Gruppe ablegen.

### Bearbeiten eines lokalen Attributs

Sie können ein lokales Attribut nur dann bearbeiten, wenn es im Formular angeordnet wurde. Sie können kein Attribut bearbeiten, das sich auf der Registerkarte "Element hinzufügen" in der Liste Formularattribute befindet.

- 1. Öffnen Sie das Formular, für das Sie das Attribut bearbeiten möchten.
- 2. Klicken Sie in dem Formular auf das Attribut.

Ein Dialog wird geöffnet.

- 3. Klicken Sie auf **Benutzerdefiniertes Attribut bearbeiten**.
- 4. Führen Sie die gewünschten Änderungen durch, und klicken Sie dann auf **Speichern und beenden**.

## Löschen eines lokalen Attributs

Sie können kein Attribut löschen, das sich in einem Formular befindet. Sie müssen das Attribut zunächst aus dem Formular entfernen.

- 1. Öffnen Sie das Formular, das das zu löschende lokale Attribut enthält.
- 2. Lokalisieren Sie das Attribut im Formular und klicken Sie dann darauf, um es auszuwählen.
- 3. Klicken Sie auf das Symbol **Löschen** ( ) in der linken oberen Ecke. Das Attribut wird vom Formular entfernt.
- 4. Erweitern Sie auf der Registerkarte "Element hinzufügen" die Liste "Formularattribute" und wählen Sie dann in der Liste **Benutzerdefinierte Attribute** das Attribut aus.
- 5. Klicken Sie auf **Ausgewähltes Attribut löschen**.

Ein Bestätigungsdialog wird geöffnet.

6. Klicken Sie auf **OK**.

# <span id="page-172-0"></span>Attributverweis

Welche Optionen Ihnen beim Erstellen oder Bearbeiten eines Attributs angezeigt werden, hängt von der Kategorie und dem Attributtyp des Attributs ab.

Viele Felder sind jedoch bei allen Kategorien und Attributtypen identisch.

# Standardattributfelder

Sie geben bei den meisten Attributtypen Standardinformationen ein, wenn Sie diese erstellen oder bearbeiten.

In dieser Tabelle werden die Standardfelder für die meisten Attributtypen beschrieben. Wenn Sie den **Attributtyp ausgewählt** haben, werden weitere Felder angezeigt. Weitere Informationen zu den Attributtypen finden Sie unter [Liste](#page-176-0)  der [Attributtypen \(auf Seite 177\).](#page-176-0)

### **Tabelle 41. Basisoptionen**

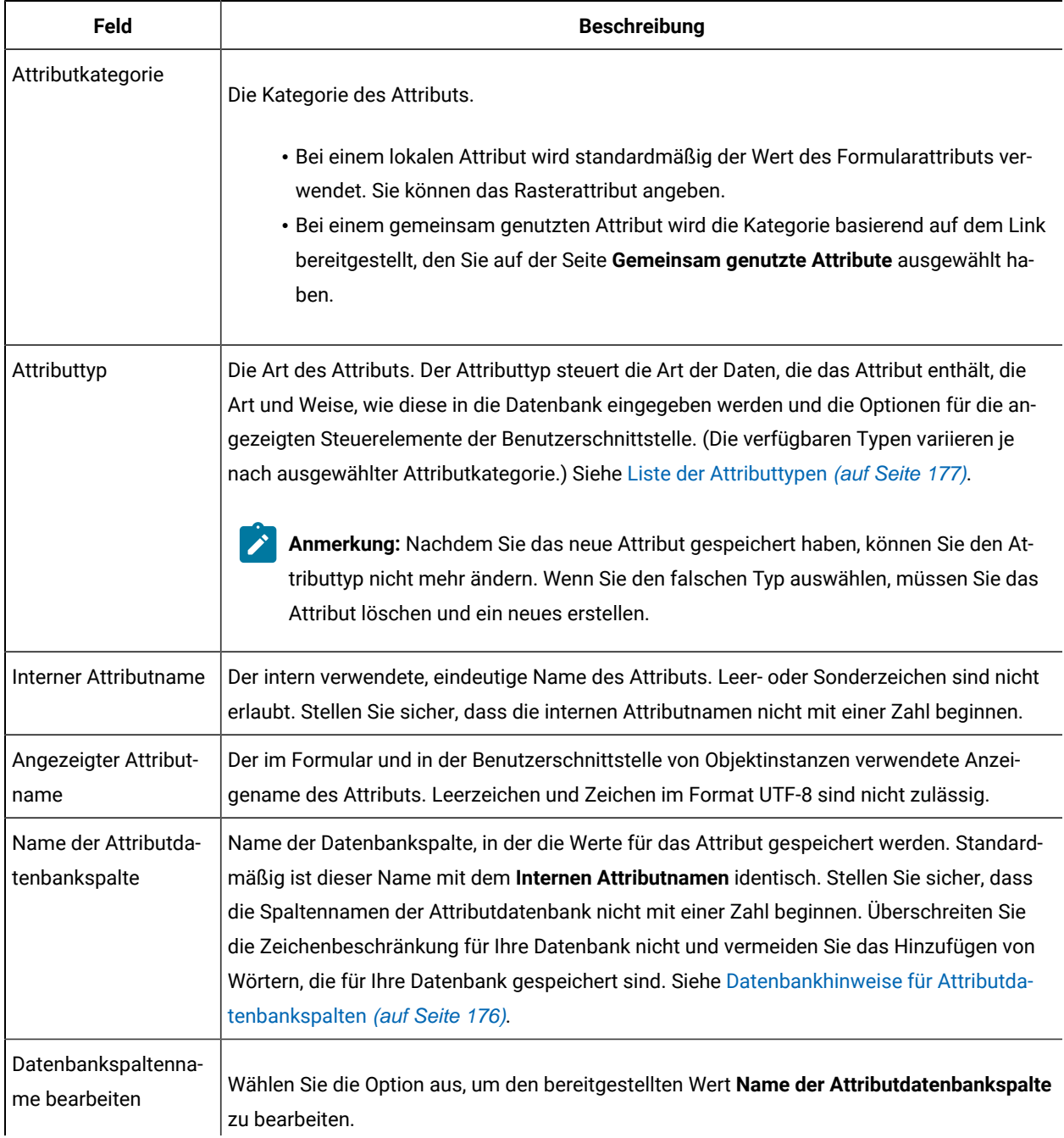

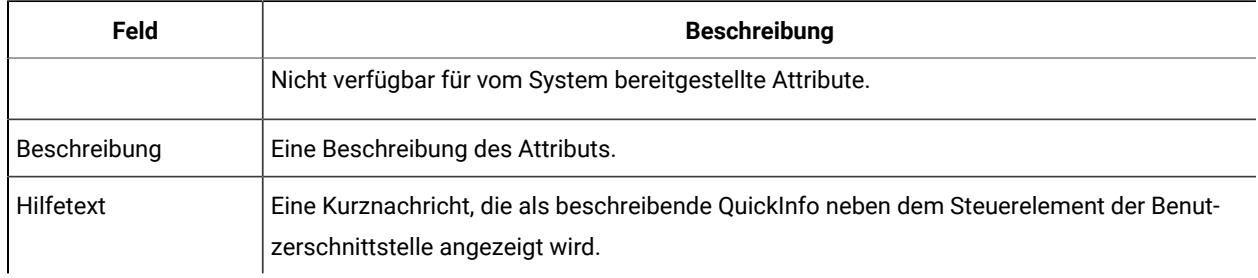

### **Tabelle 41. Basisoptionen (Fortsetzung)**

In dieser Tabelle werden die zusätzlichen Informationen beschrieben, die Sie für die meisten Rasterattribute definieren:

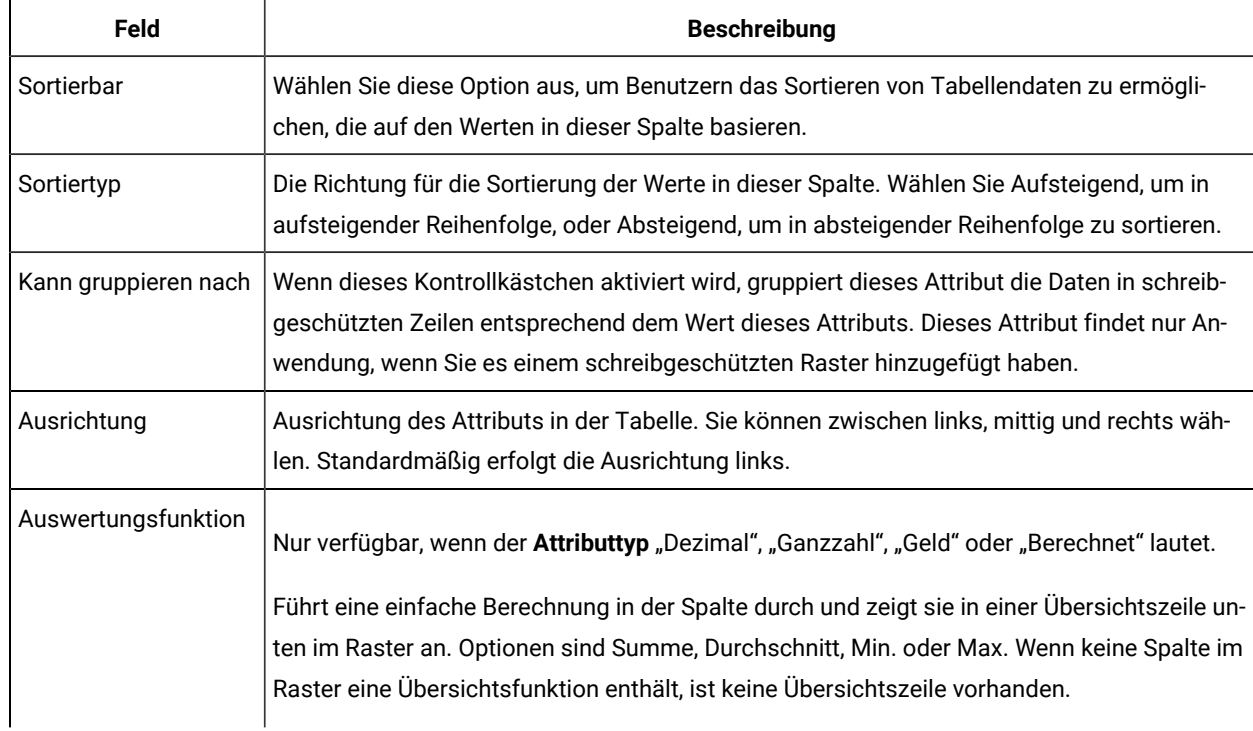

### **Tabelle 42. Rasterattribut-Optionen**

In dieser Tabelle werden die Standardanzeigeinformationen beschrieben, die für alle Attribute eingegeben werden.

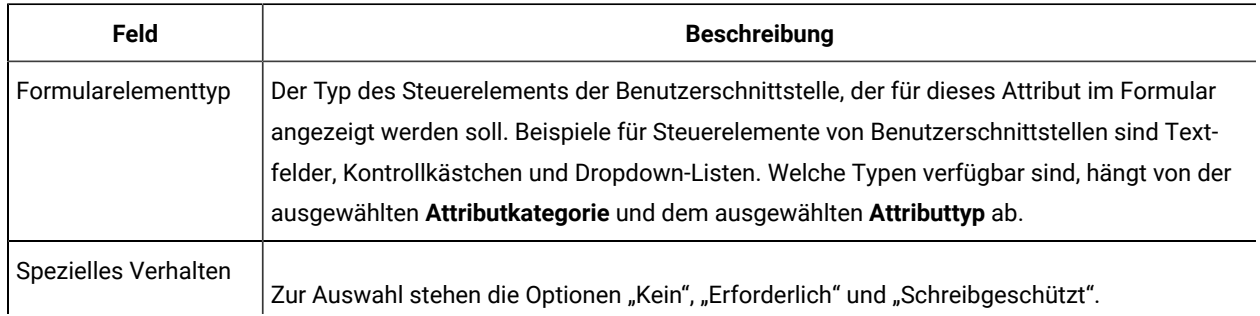

### **Tabelle 43. Anzeigeoptionen**

### **Tabelle 43. Anzeigeoptionen (Fortsetzung)**

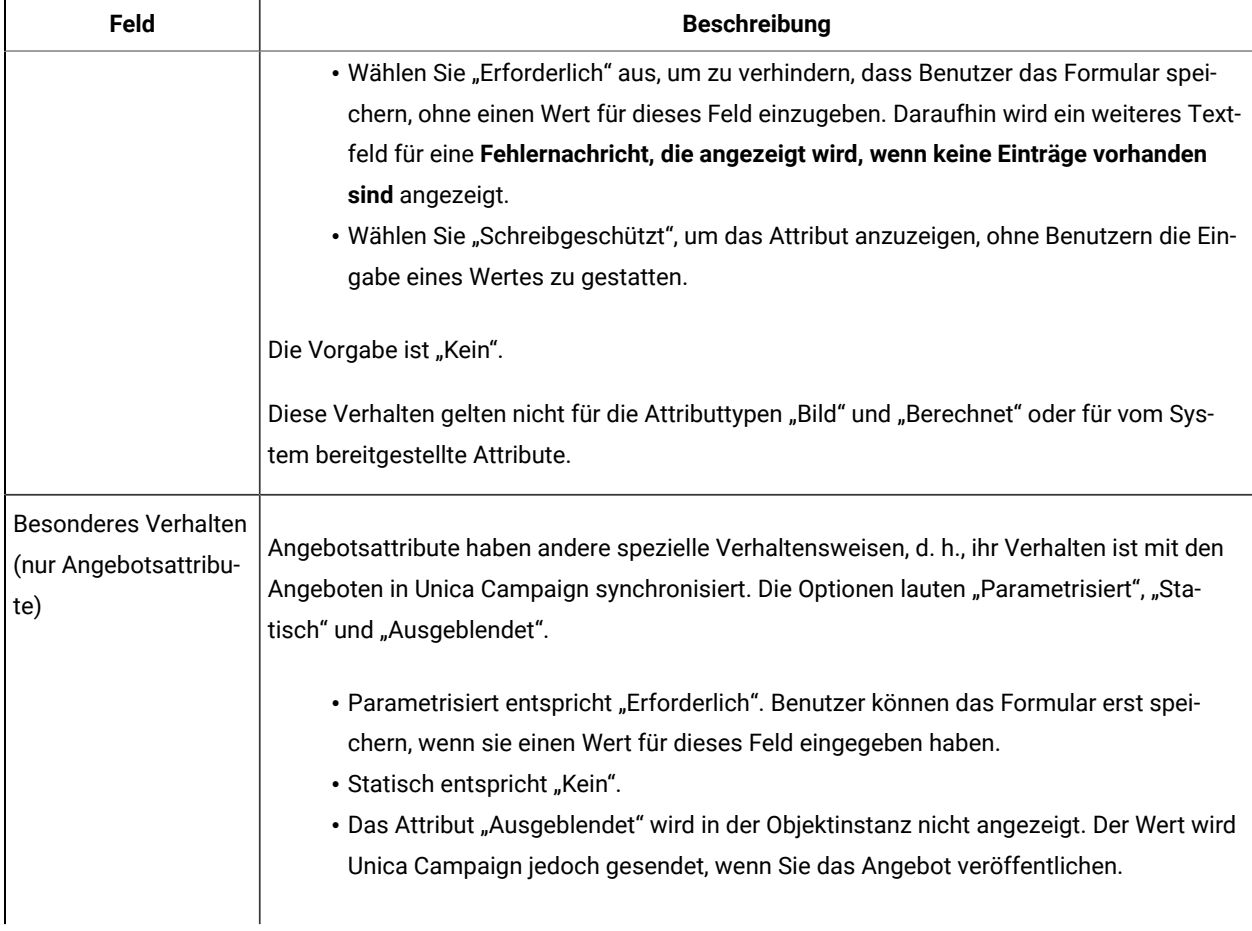

# <span id="page-175-0"></span>Datenbankhinweise für Attributdatenbankspalten

Seien Sie vorsichtig, wenn Sie den Wert **Namen der Attributdatenbankspalte** für ein Attribut festlegen. Ihre Datenbank enthält ein Set reservierter Wörter, deren Verwendung als Attributnamen zu Fehlern führen kann, wenn Unica Plansie in die Datenbank schreibt.

Jedes Datenbankmanagementsystem enthält ein unterschiedliches Set reservierter Wörter. Es ist nicht durchführbar, sie alle hier aufzulisten, da sie sich ändern können. Die folgende kurze Liste soll das Problem veranschaulichen; eine ausgiebige Liste finden Sie in Ihrer Datenbankdokumentation.

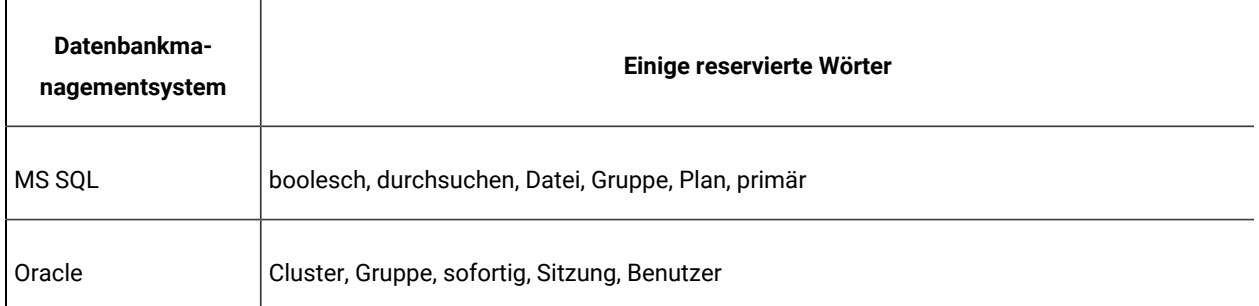

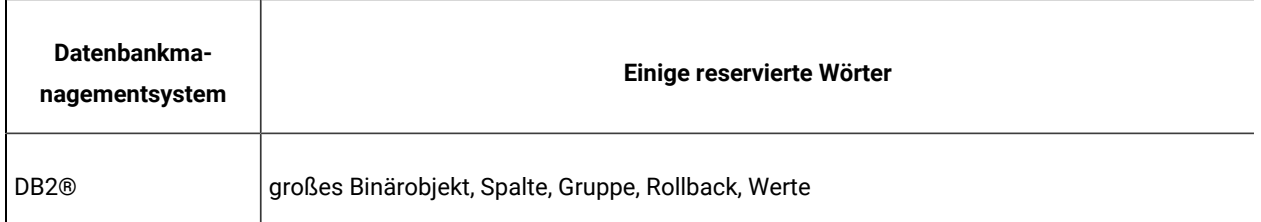

Wenn Sie eine Oracle-Datenbank verwenden, ist die Größe des **Namens für die Attributdatenbankspalte** auf 30 Zeichen begrenzt. Bei allen anderen Datenbanken beträgt diese Begrenzung 32 Zeichen.

Wenn Sie Unica Planmit Unica Campaign kombinieren, vermeiden Sie Felder mit großen Zeichenobjekten, da Unica Campaign diese nicht unterstützt.

Wenn Sie eine Microsoft™ SQL Server-Datenbank verwenden, beachten Sie, dass die Identitätsoption für das Primärschlüsselfeld nicht unterstützt wird.

# <span id="page-176-0"></span>Liste der Attributtypen

In Unica Plan sind die folgenden Attributtypen verfügbar.

### **Tabelle 44. Attributtypen**

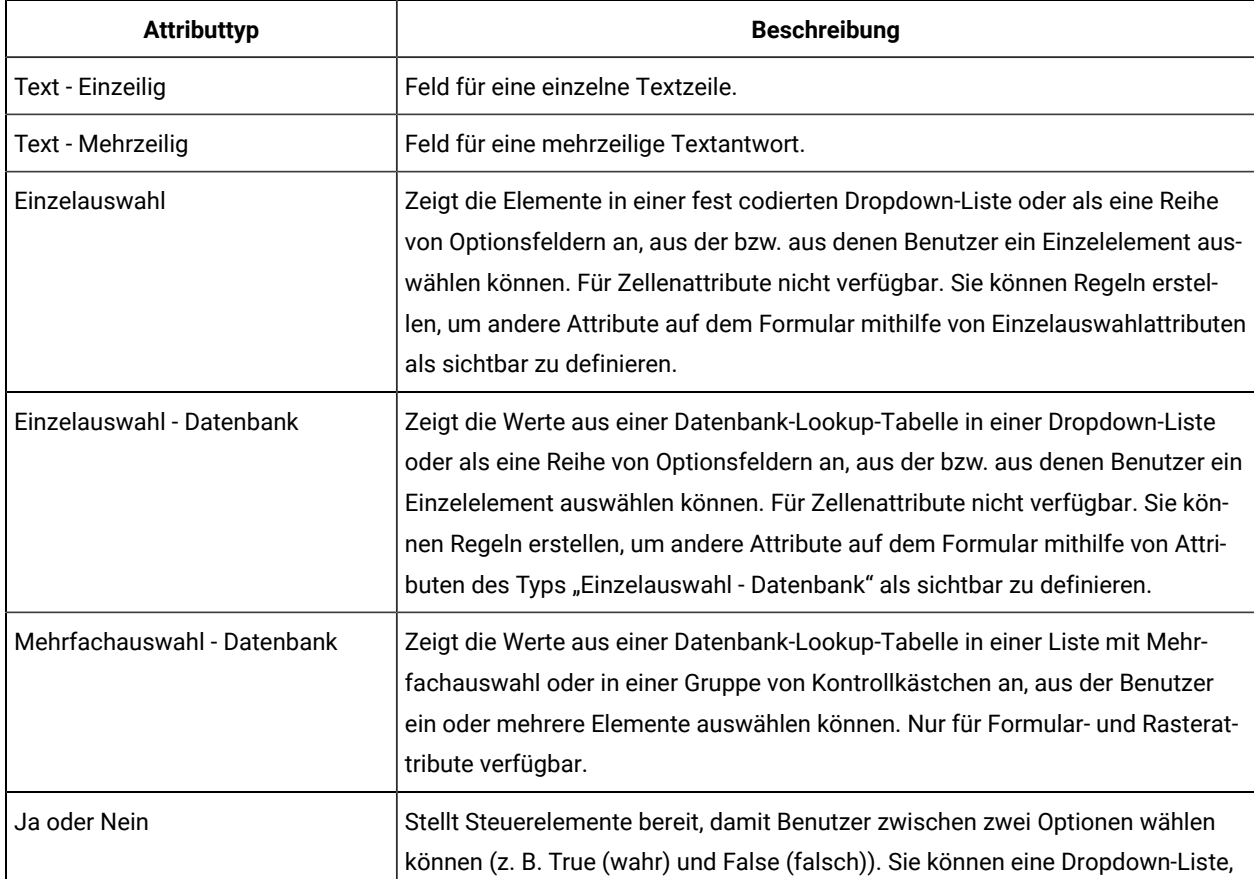

**Tabelle 44. Attributtypen (Fortsetzung)**

| <b>Attributtyp</b>             | <b>Beschreibung</b>                                                                                                    |  |  |
|--------------------------------|----------------------------------------------------------------------------------------------------|--|--|
|                                | eine Reihe von Optionsfeldern und einer Gruppe von Kontrollkästchen auswäh-<br>len.                                                                                                    |  |  |
| Datumsauswahl                  | Zeigt ein Feld an, das für die Datumseingabe formatiert wurde, und ein Steuer-<br>element, mit dem Benutzer ein Datum aus einem Kalender auswählen.                                                                                                    |  |  |
| Ganzzahl                       | Zeigt ein Feld an, das für die Eingabe eines Ganzzahlwerts, z. B. Perzentil oder<br>Gewichtung, formatiert wurde.                                                                                                    |  |  |
| Dezimal                        | Zeigt ein Feld an, das für die Eingabe einer Dezimalzahl, z. B. 3,45, formatiert<br>wurde.                                                                                                    |  |  |
| Geld                           | Zeigt ein Feld an, das für die Eingabe eines Geldwerts formatiert wurde.                                                                                                    |  |  |
| Benutzerauswahl                | Zeigt eine Liste aller Systembenutzer an, aus der Benutzer einen Benutzer aus-<br>wählen können. (Nur für Formular- und Rasterattribute verfügbar)                                                                                                    |  |  |
| <b>Externe Datenquelle</b>     | Dieser Attributtyp stellt Steuerelemente bereit, um ein LDAP-Suchdialogfeld zu<br>öffnen und das Feld mit Active Directory-Benutzern zu füllen. Diesen Attributtyp<br>können Sie auf der Registerkarte "Übersicht" oder auf einer benutzerdefinierten<br>Registerkarte verwenden. Dieses Attribut ist nur für Formularattribute verfüg-<br>bar. |  |  |
| <b>Berechnet</b>               | Zeigt das Ergebnis einfacher Berechnungen in anderen Feldern an und spei-<br>chert es.                                                                                                    |  |  |
| URL-Feld                       | Zeigt einen Hyperlink zu einer Webseite an. Nur für Rasterattribute verfügbar.                                                                                                    |  |  |
| Einzelauswahl-Objektreferenz   | Verweist auf Marketingobjekte in einem Formular oder Raster. Nur für Formu-<br>lar- und Rasterattribute verfügbar.                                                                                                    |  |  |
| Mehrfachauswahl-Objektreferenz | Verweist auf Marketingobjekte in einem Formular oder bearbeitbaren Raster.<br>Nur für Formular- und Rasterattribute verfügbar.                                                                                                    |  |  |
| Bild                           | Zeigt eine benutzerdefinierte Grafik an. Nur für Formularattribute verfügbar.                                                                                                    |  |  |
| <b>Kreative URL</b>            | Stellt ein Steuerelement bereit, damit Benutzer ein vorhandenes digitales Asset<br>auswählen oder ein weiteres Asset hinzufügen können. Danach zeigt dieses At-<br>tribut einen Hyperlink zu diesem Asset an. Nur für das Standardattribut "Kreati-<br>ve URL" verfügbar.                                                                       |  |  |
| Rich-Text-Typ                  | Ermöglicht Benutzern, den Text einzugeben und ihn zu formatieren                                                                                                    |  |  |

Folgende Attributtypen sind nur für lokale Attribute verfügbar.

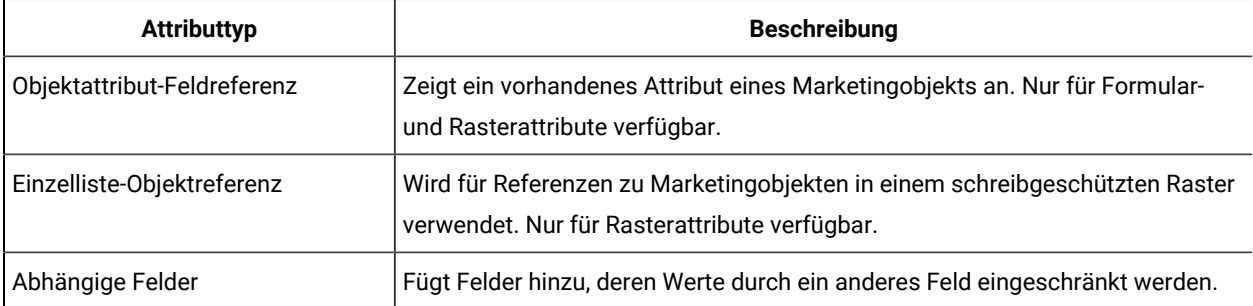

### **Tabelle 45. Nur für lokale Attribute verfügbare Attributtypen**

# Kampagnen-, Zell- und Angebotsattribute

Nur Attributtypen, die sowohl in Unica Planals auch in Unica Campaign vorhanden sind, stehen als Kampagnen- und Zellenattribute zur Verfügung.

Für Systeme, die auch Angebote integrieren, gilt für Angebotsattribute dieselbe Einschränkung mit der folgenden Ausnahme: Bei Veröffentlichung in Unica Campaign ändert sich der Attributtyp für die Änderungen des Angebotsattributs "Kreative URL" auf Textfeld - Zeichenfolge.

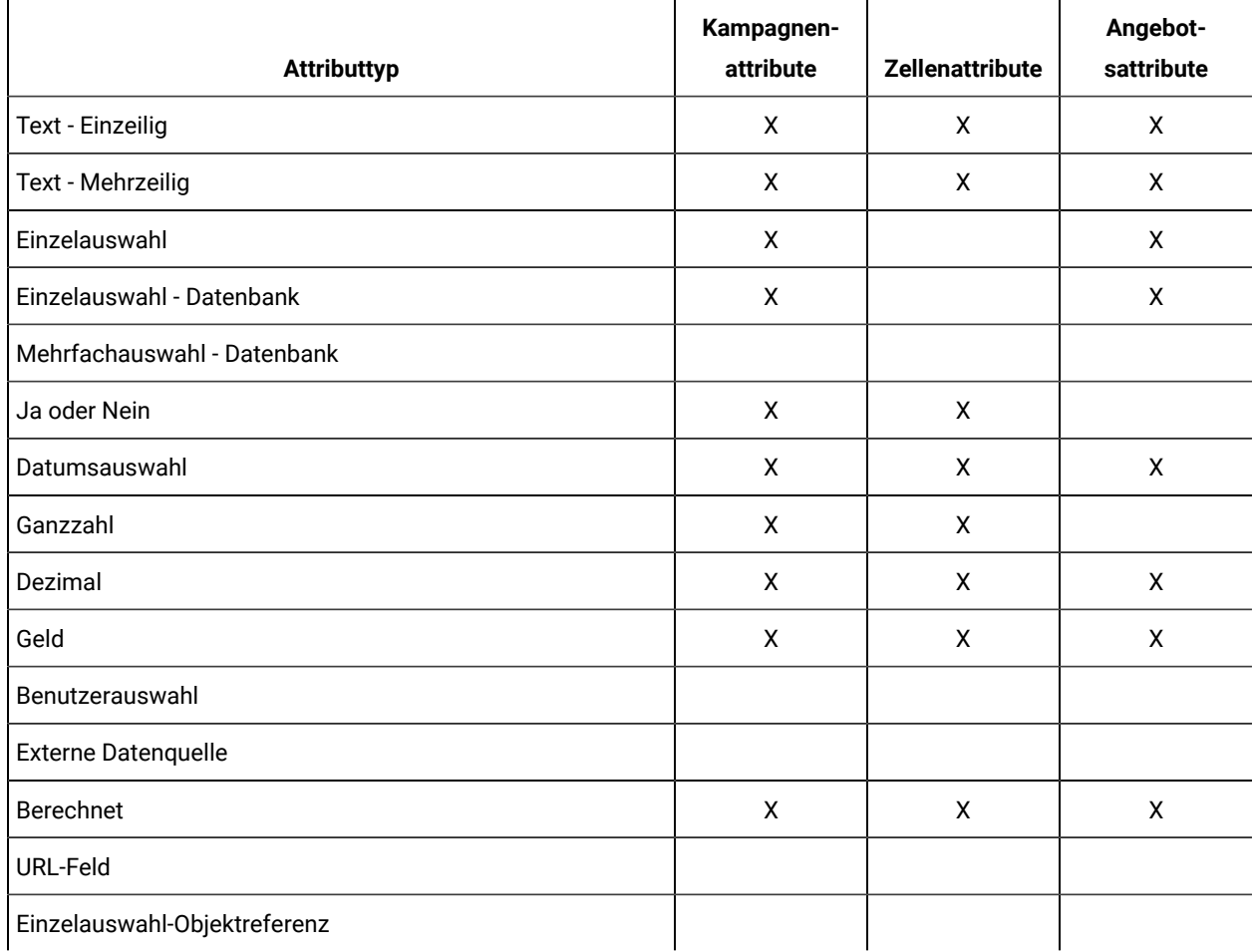

### **Tabelle 46. Attributtypen für Kampagnen-, Zell- und Angebotsattribute in Unica Plan**

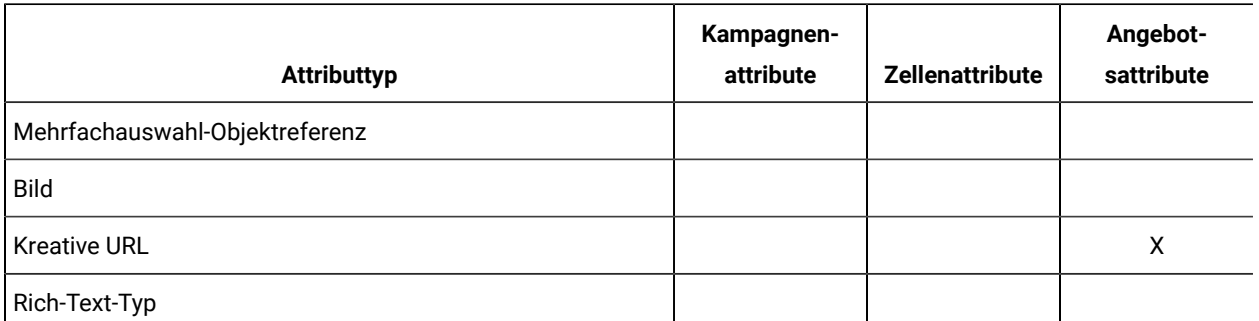

### **Tabelle 46. Attributtypen für Kampagnen-, Zell- und Angebotsattribute in Unica Plan (Fortsetzung)**

Anmerkung: Bei Attributen, die den Attributtyp "Einzelauswahl - Datenbank" aufweisen, übergibt Unica Plan den Suchwert (nicht den Anzeigewert) der Auswahl an Unica Campaign. Sie legen den Suchwert und den Anzeigewert fest, wenn Sie die Suchtabelle erstellen.

In Unica Plan gibt es keinen Attributtyp, der dem Element "Änderbare Dropdown-Liste" entspricht, das für benutzerdefinierte Attribute in eigenständigen Unica Campaign-Systemen verfügbar ist.

# **Textattributtypen**

Es gibt zwei Arten von Textattributtypen: einzeilige und mehrzeilige.

Unica Plan stellt zum Anzeigen von Text in einem Formular oder einer Rasterkomponente zwei Attributtypen bereit.

- Text Einzeilig: Fügt ein kleines Textfeld hinzu, in dem Benutzer nur eine Textzeile eingeben und anzeigen können.
- Text Mehrzeilig: Fügt größeres, rechteckiges Textfeld hinzu, in dem Benutzer mehrere Textzeilen eingeben und anzeigen können.

Zusätzlich zu den Standardattributfeldern können Sie diese Anzeigeoptionen für Textattribute definieren.

| Feld                              | <b>Beschreibung</b>                                                                                                    |
|-----------------------------------|----------------------------------------------------------------------------------------------------|
| Maximale Länge für<br>das Feld    | Die maximale Zeichenzahl, die Benutzer in dieses Feld eingeben können. Falls Sie keine ma-<br>ximale Länge eingeben möchten, aktivieren Sie das Kontrollkästchen CLOB.                                          |
| Standardwert für das<br>Feld      | Der Wert, der im Feld gespeichert wird, wenn der Benutzer keinen Wert eingibt.                                                                                                    |
| Großes Zeichenobjekt<br>verwenden | Verwenden Sie den Datentyp CLOB. Wenn dieses Kontrollkästchen aktiviert ist, wird jeder<br>Wert im Feld Maximale Feldlänge ignoriert. Dieser Attributtyp steht nicht für Kampagnenat-<br>tribute zur Verfügung. |

**Tabelle 47. Anzeigeoptionen für Textattribute**

Rich-Text-Typ
Das Rich-Text-Attribut ermöglicht Benutzern, den Text einzugeben und ihn zu formatieren.

- Es ermöglicht die Änderung von Schriftart/Fettschrift/Kursivschrift/Listen mit Aufzählungspunkten/ nummerierten Listen.
- Es ermöglicht die Farbgebung.
- Es ermöglicht die Formatierung als Tabelle.
- Es unterstützt das Kopieren oder Einfügen aus bzw. in Word oder Excel.
- Es ist nur als Formularattribut verfügbar.

**Anmerkung:** Formulare mit Rich Text werden in der Angebotsvorlage nicht unterstützt. Dieser Attributtyp unterstützt nicht das Kopieren des Bildes.

Zum Anzeigen von formatiertem Text auf einer Formularkomponente bietet Unica Plan den Typ "Text – Rich Text" an. Dieser Rich-Text-Typ verwendet Clob. Zusätzlich zu den Standardattributfeldern können Sie die Standardwertoption definieren.

#### **Tabelle 48. Anzeigeoption für Rich-Text-Typ**

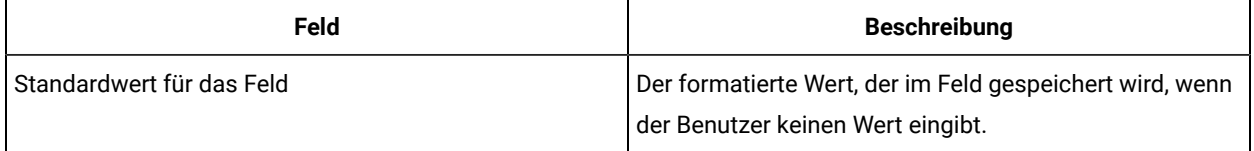

### Attributtyp "Einzelauswahl"

Sie fügen den Attributtyp "Einzelauswahl" zu einem Formular hinzu, wenn Benutzer einen Wert aus einer relativ kurzen Liste mit Optionen auswählen können, die sich nicht häufig ändern.

Sie definieren durch Erstellen des Attributs im Feld **Zulässige Werte für das Feld** die Optionen, die Benutzer auswählen können. Des Weiteren definieren Sie, ob das Attribut als Dropdown-Liste oder als Optionsfeldgruppe im Feld **Feldtyp** angezeigt werden soll. Benutzer können in der Liste nur eine Option auswählen.

Für diesen Attributtyp können Sie Formularattributregeln definieren. Diese Regeln legen fest, dass ein anderes Feld erforderlich wird, wenn der Benutzer einen bestimmten Wert dieses Attributs auswählt.

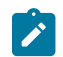

**Anmerkung:** Dieser Attributtyp steht nicht für Zellenattribute zur Verfügung.

#### **Tabelle 49. Optionen für Einzelauswahlattribute**

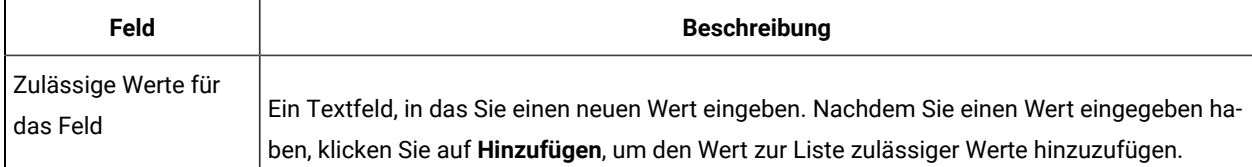

#### **Tabelle 49. Optionen für Einzelauswahlattribute (Fortsetzung)**

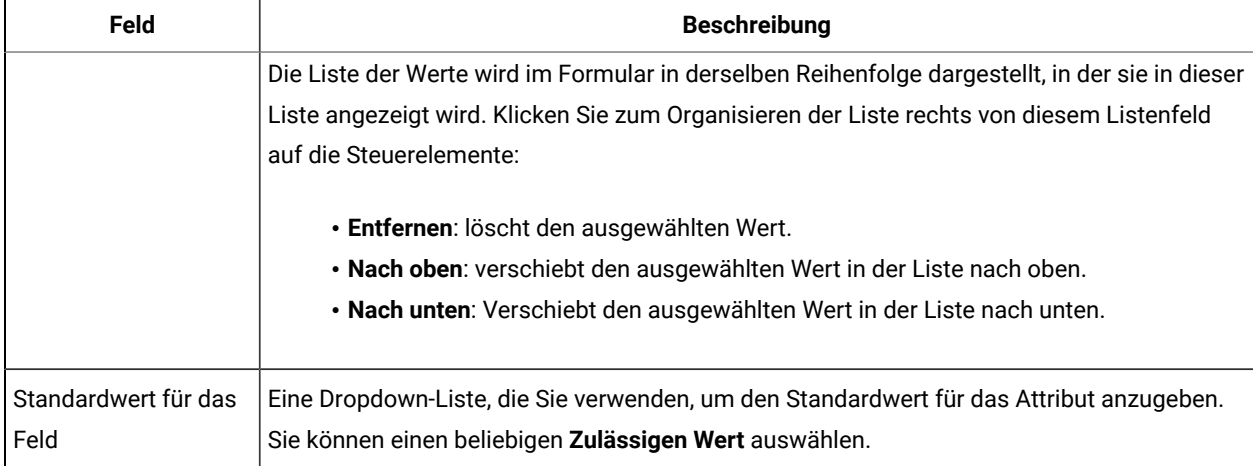

### <span id="page-181-0"></span>Attributtyp "Einzelauswahl - Datenbank"

Der Attributtyp "Einzelauswahl - Datenbank" funktioniert wie der Attributtyp "Einzelauswahl", mit dem Unterschied, dass die Liste der Auswahlmöglichkeiten aus einer Datenbanktabelle mit gültigen Elementen stammt. Wenn Benutzer ihre Auswahl aus einer Liste mit Optionen treffen können, die relativ lang ist oder sich ändern könnte, ziehen Sie die Verwendung des Attributtyps "Einzelauswahl - Datenbank" in Betracht.

Sie können eine Abhängigkeit eines Einzelauswahl - Datenbank-Attributs von dem Wert in einem anderen Feld herstellen. Sie können zum Beispiel die Auswahlmöglichkeiten in einer Liste mit Orten davon abhängig machen, welcher Bundesstaat ausgewählt ist.

Für diesen Attributtyp können Sie auch Formularattributregeln definieren. Durch diese Regeln wird ein weiteres Feld sichtbar, wenn der Benutzer einen bestimmten Wert für dieses Attribut auswählt. Wenn der Benutzer z. B. Kanada oder Frankreich als Attribut des Typs "Einzelauswahl - Datenbank" auswählt, das mehrere Länder enthält, können Sie das Attribut "Provinz" zusätzlich auf dem Formular sichtbar machen.

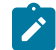

**Anmerkung:** Dieser Attributtyp steht nicht für Zellenattribute zur Verfügung.

Wenn Sie ein Attribut vom Typ "Einzelauswahl - Datenbank" erstellen, geben Sie, wie in der folgenden Tabelle beschrieben, die Lookup-Tabelle und weitere Informationen an.

#### **Zusätzliche Felder mit Basisoptionen**

Attribute vom Typ "Einzelauswahl - Datenbank" verfügen auch über die folgenden Basisoptionen.

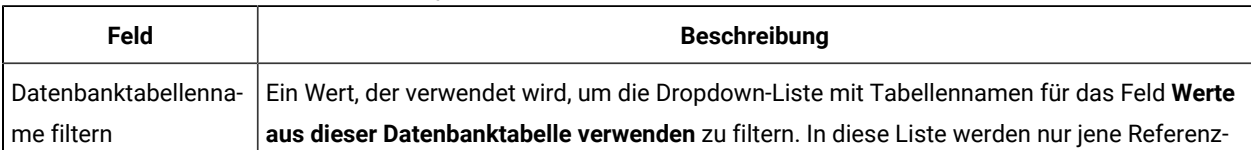

#### **Tabelle 50. Optionen für Attribute vom Typ "Einzelauswahl - Datenbank"**

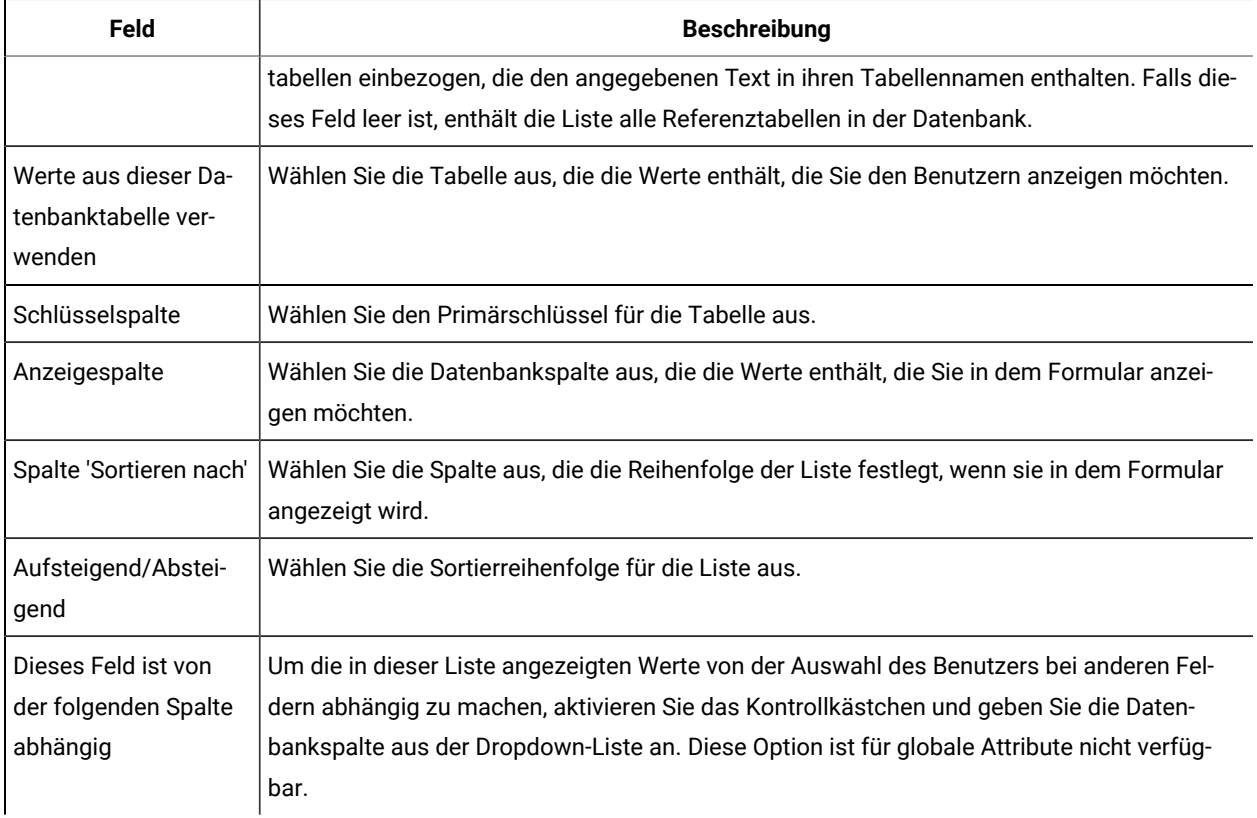

#### **Tabelle 50. Optionen für Attribute vom Typ "Einzelauswahl - Datenbank" (Fortsetzung)**

#### **Feld "Zusätzliche Rasteroptionen für Attribute"**

Attribute vom Typ "Einzelauswahl - Datenbank" verfügen auch über die folgenden Rasteroptionen:

#### **Tabelle 51. Raster-Optionen für Attribute vom Typ "Einzelauswahl - Datenbank"**

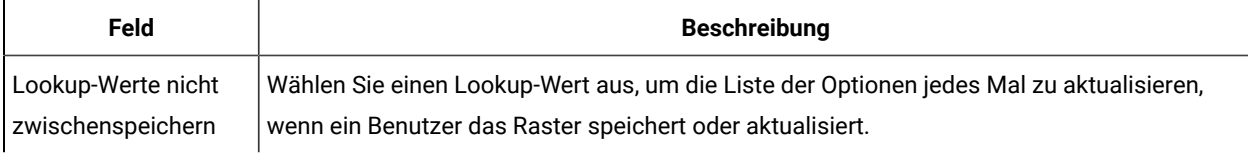

#### **Zusätzliche Felder mit Anzeigeoptionen**

Attribute vom Typ "Einzelauswahl - Datenbank" verfügen auch über die folgenden Anzeigeoptionen:

#### **Tabelle 52. Anzeigeoptionen für Attribute vom Typ "Einzelauswahl - Datenbank"**

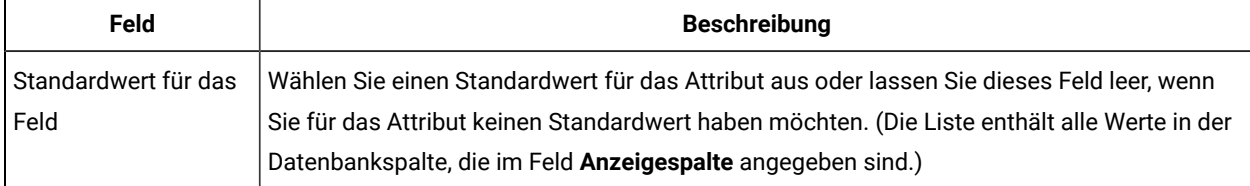

### Attributtyp "Mehrfachauswahl - Datenbank"

Sie können ein Attribut definieren, mit dem der Benutzer mehrere Werte aus einer gültigen Liste mit Optionen wählen kann.

Wenn Benutzer zum Beispiel die Produkte für eine bestimmte Marketingkampagne für eine Bank angeben, können sie eine, zwei oder alle der folgenden Optionen auswählen:

- 1-jährige Bankeinlagen
- 5-jährige Bankeinlagen
- Bankkreditkarte

Um in einem Feld eine Mehrfachauswahl anzubieten, verwenden Sie ein Attribut vom Typ "Mehrfachauswahl -Datenbank". Die Erstellung eines Attributs vom Typ "Mehrfachauswahl" ähnelt der Erstellung eines Attributs vom Typ "Einzelauswahl" und ermöglicht einige zusätzliche Einrichtungen.

**Anmerkung:** Dieser Attributtyp steht nicht für Kampagnen-, Zellen- oder Angebotsattribute zur Verfügung.

Wenn Sie ein Attribut vom Typ Mehrfachauswahl-Datenbank erstellen, müssen Sie die Referenztabelle und andere Informationen angeben, wie in Attributtyp ["Einzelauswahl](#page-181-0) - Datenbank" [\(auf Seite 182\)](#page-181-0) beschrieben.

Wenn Sie ein Attribut vom Typ Mehrfachauswahl - Datenbank erstellen, berücksichtigen Sie die folgenden Einschränkungen:

- Der Wert im Feld **Name der Attributdatenbankspalte** muss über alle Attributkategorien hinweg eindeutig sein. (Sie können nicht denselben Datenbankspaltennamen sowohl für ein Rasterattribut als auch für ein Formularattribut verwenden.)
- Nachdem Sie das Attribut erstellt haben, dürfen Sie den Datentyp der Schlüsselspalte nicht ändern.

Des Weiteren müssen Sie die folgende Anzeigeoption angeben.

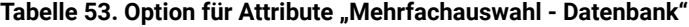

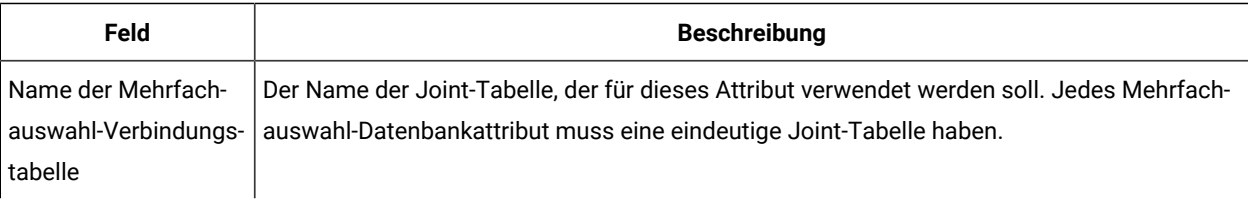

### Attributtypen "Ja" oder "Nein"

Sie können ein Attribut erstellen, das nur einen von zwei Werten haben kann (wahr/falsch, ja/nein etc.)

Sie können zum Beispiel ein Formular haben, in dem der Benutzer entweder Ja oder Nein auf eine Frage eingibt. Verwenden Sie den Attributtyp "Ja" oder "Nein" für diesen Zweck.

Ein Ja/Nein-Feld kann als Kontrollkästchen, Dropdown-Liste oder Optionsfeldgruppe angezeigt werden.

**Anmerkung:** Dieser Attributtyp steht nicht für Angebotsattribute zur Verfügung.

Ja/Nein-Attribute verfügen über die folgenden zusätzlichen Basisoptionen:

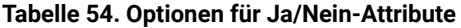

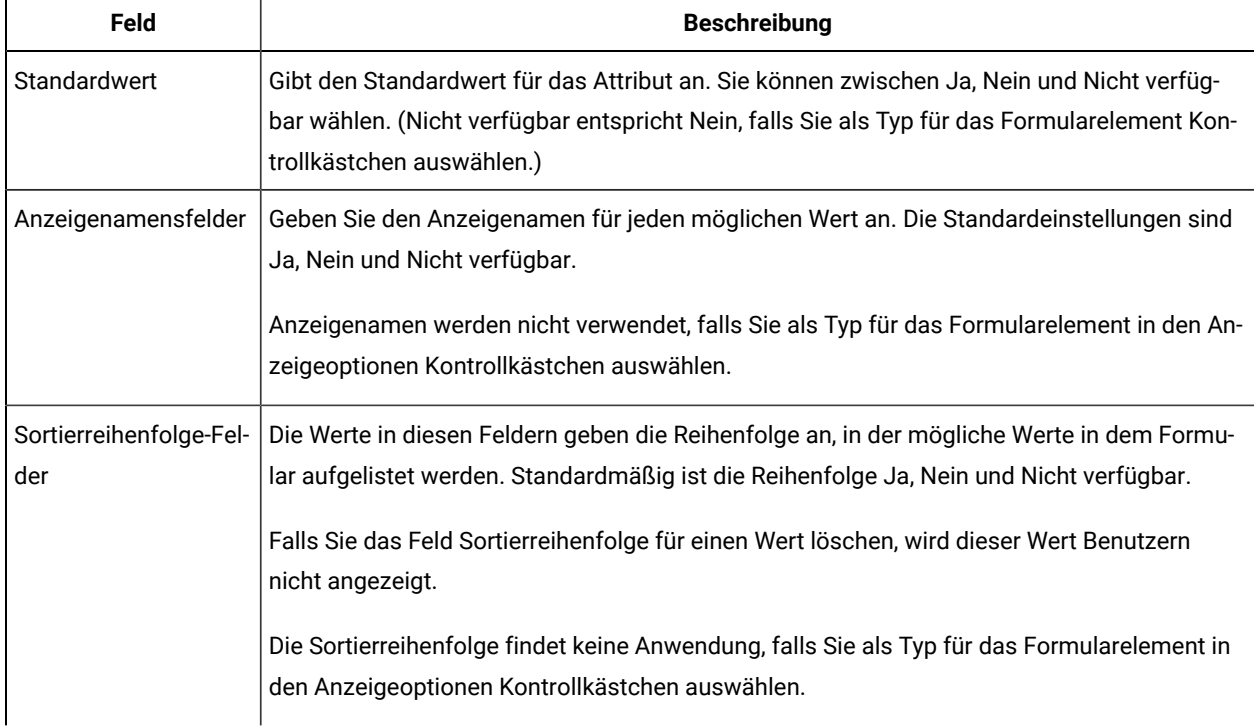

### Attributtyp "Dezimalzahl"

Sie können Dezimalzahlattribute verwenden, um nicht ganzzahlige Werte anzuzeigen.

Verwenden Sie zum Beispiel ein Dezimalzahlattribut, um ein Feld darzustellen, das Prozentsätze enthält.

Dezimalzahlattribute verfügen über die folgende zusätzliche Basisoption:

#### **Tabelle 55. Option für Dezimalzahlattribute**

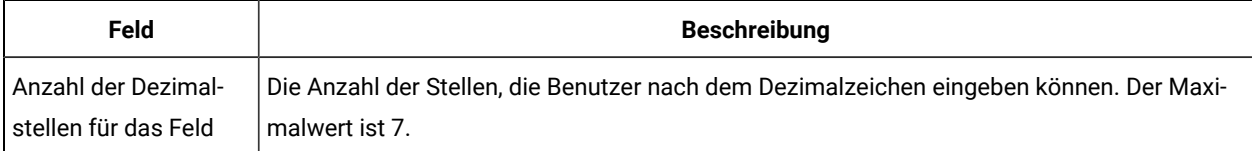

Dezimalzahlattribute verfügen über die folgende zusätzliche Anzeigeoption:

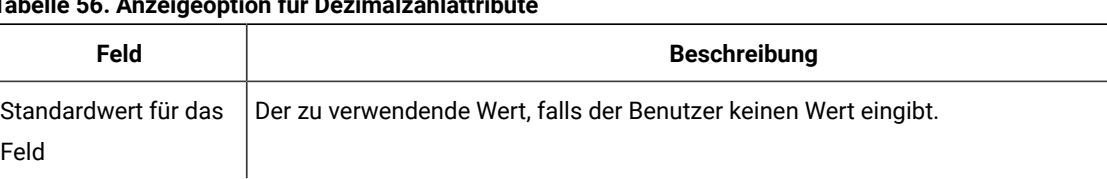

### **Tabelle 56. Anzeigeoption für Dezimalzahlattribut**

### Attributtyp "Geld"

Kostenattribute stellen Geldwerte wie Gehalts- oder Elementkosten dar. Das Währungssymbol wird gemäß den Ländereinstellungsinformationen für den Benutzer eingesetzt.

Kostenattribute verfügen über die folgende zusätzliche Basisoption:

#### **Tabelle 57. Basisoption für Kostenattribute**

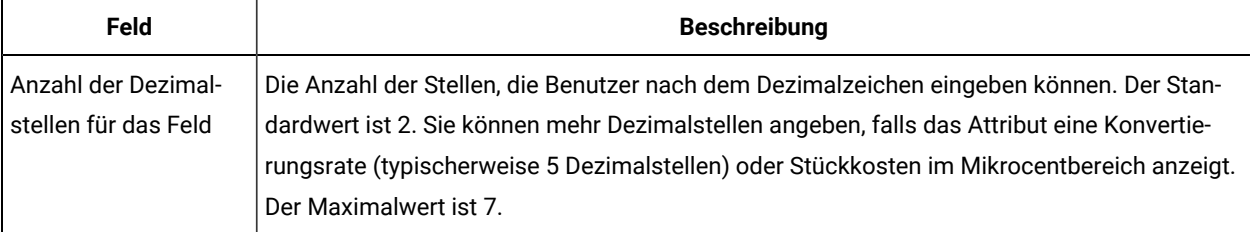

Kostenattribute verfügen über die folgende zusätzliche Anzeigeoption:

#### **Tabelle 58. Anzeigeoption für Kostenattribute**

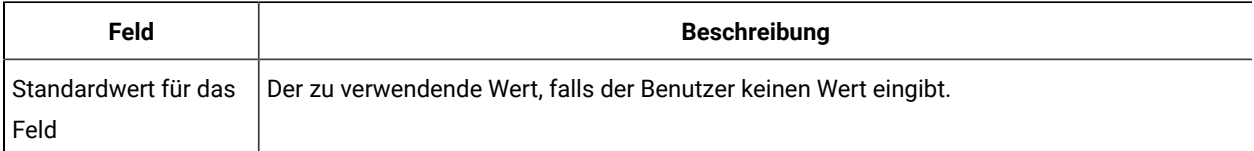

### Attributtyp "Berechnet"

Ein berechnetes Attribut ist ein Anzeigefeld, dessen Wert anhand einer bestimmten Formel berechnet wird.

Wenn Sie ein Formular speichern, das berechnete Attribute enthält, prüft Unica Plan die Formeln, um sicherzustellen, dass sie gültig sind.

Ein berechnetes Attribut bietet folgende Basisoptionen.

#### **Tabelle 59. Optionen für berechnete Attribute**

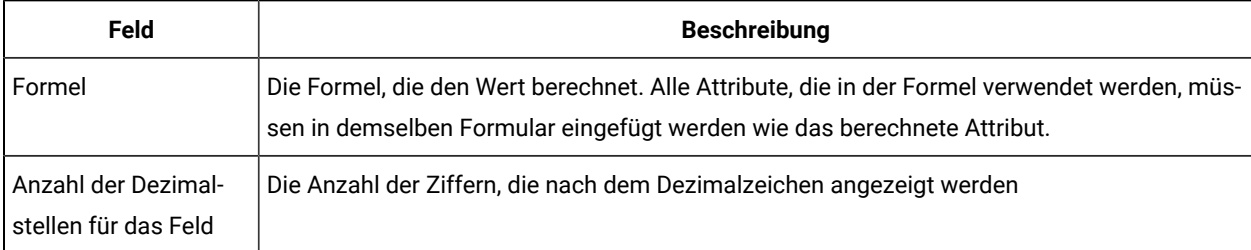

#### **Formelsyntax**

Sie können die folgenden binären Operationen ausführen.

- Addition (+)
- Subtraktion (-)
- Multiplikation (\*)
- Division (/)

Sie können bei einer beliebigen Zahl von durch Kommas getrennten Operanden folgende Operationen ausführen.

- **Summe**: z. B. Sum(Salary, 1000, Bonus)
- Durchschnittl.: arithmetischer Durchschnitt, z. B., Avg(BudgQtr1, BudgQtr2, BudgQtr3)
- **Min**: Wählen Sie einen Minimalwert aus, z. B. Min(IQ, 125)
- **Max**: Wählen Sie einen Maximalwert aus, z. B. Max(Sale1, Sale2, Sale3, Sale4)

Für Operanden gibt es folgende Optionen.

- Eine Dezimalkonstante (z. B. 2,5).
- Der interne Attributname eines Attributs folgender Typen im aktuellen Formular: "Geld", "Ganzzahl", "Dezimalzahl" oder "Berechnet". Wenn die Formel auf ein Attribut verweist, das nicht in das Formular eingefügt wurde, führt das Speichern der Formularergebnisse zu einer Fehlernachricht.

#### **Beispiel für berechnete Attribute**

Angenommen, das Formular **Gehälter** enthält folgende Währungsfelder: **Grundgehalt**, **Bonus**, **Versicherung** und **Steuern**. Sie können ein berechnetes Feld namens **Nettozahlung** erstellen und dafür folgende Formel eingeben: Grundgehalt+Bonus-Steuer-Versicherung

#### **Negativbeispiel**

Da Sie einen Verweis für ein berechnetes Feld innerhalb eines anderen Felds erstellen können, achten Sie darauf, dass Sie keine unendliche Rekursion erzeugen. Sie sollten z. B. ein Formular mit folgenden Attributen berücksichtigen.

- **Gehalt**: ein Ganzzahl- oder Geldattribut
- **Provision** = Gehalt + (Bonus x 0,10)
- **Bonus** = (Provision x 0,5) + 1000

Die Attribute **Provision** und **Bonus** verweisen aufeinander und erzeugen eine Endlosschleife, sobald das System versucht, die Werte zu berechnen.

#### **Beispiel für Rasterattribut**

Berechnete Felder können in Rastern und in Formularen verwendet werden. Ein einfaches Beispiel: Wenn ein Raster Spalten für die Einheiten und die Kosten pro Einheit enthält, können Sie eine Spalte für das Raster erstellen, die den Gesamtaufwand darstellt: Einheiten x Kosten pro Einheit

## Attributtyp "URL-Feld"

Um Rastern und Formularen eine Hypertextverbindung hinzuzufügen, verwenden Sie das URL-Feld-Attribut. Bei Rastern können Sie für jede Zeile, die zu dem Raster hinzugefügt wird, einen Link zu einer URL angeben.

Für URL-Feld-Attribute geben Sie Datenbankspalten an, die die jeweilige URL beinhalten (**DB-Spalte für URL**) und den Linktext, der im endgültigen Raster oder Formular angezeigt wird (**Datenbankspalte**).

**Anmerkung:** Dieser Attributtyp steht nicht für Kampagnen-, Zellen- oder Angebotsattribute zur Verfügung.

Nehmen wir zum Beispiel an, Sie haben ein Raster, das Anbieterdaten enthält, und für jeden Anbieter sollen Sie eine Webseite angeben. Im Formulareditor können Sie auf folgende Weise ein URL-Feld-Attribut erstellen.

| Feld                                  | value             | <b>Beschreibung</b>                                                                                                    |
|---------------------------------------|-------------------|----------------------------------------------------------------------------------------------------|
| Attributtyp                           | URL-Feld          | Gibt den Attributtyp für das URL-Feld an.                                                                                                    |
| Interner Attributname                 | AnbieterURL       | Eindeutige Kennung für das Attribut.                                                                                                    |
| Angezeigter Attributname              | URL des Anbieters | Die Beschriftung, die in der Benutzerschnittstelle an-<br>gezeigt wird.                                                                                                    |
| Name der Attributdatenbank-<br>spalte | TextURL           | Die Datenbankspalte, die hinzugefügt wird, um den<br>Anzeigetext für den Link bereitzuhalten.                                                                                                    |
| Datenbankspalte für URL               | LinkURL           | Die Datenbankspalte, die hinzugefügt wird, um die<br>eigentliche URL bereitzuhalten.<br>Sie müssen nicht http:// eingeben. Um zum Beispiel<br>eine Verbindung zu Google herzustellen, können Sie<br>entweder www.google.de oder http://www.google.de<br>eingeben. |

**Tabelle 60. Beispieleinstellungen für die Hinzufügung eines Anbieter-URL-Feldes zu einem Raster**

Nachdem Sie ein Objekt in Unica Plan eingerichtet haben, das dieses Formular verwendet, geben Benutzer, die ein Raster hinzufügen oder ein Formular ausfüllen, eine URL an. In einem Raster können Benutzer für jede Zeile eine URL angeben. Anschließend können Benutzer auf einen Link klicken, um die Webseite in neuem Fenster zu öffnen.

### Attributtyp "Objektreferenz"

Verwenden Sie Attribute vom Typ "Objektreferenz", um Marketingobjekte Projekten oder anderen Marketingobjekten zuzuordnen. Ein Attribut vom Typ "Objektreferenz" erstellt ein Feld mit angehängtem Selektor.

Benutzer können in dem Selektor nach einem bestimmten Marketingobjekt suchen und es dann dem Projekt oder dem Marketingobjekt hinzufügen, das sie erstellen oder bearbeiten.

Attribute vom Typ "Mehrfachauswahl-Objektreferenz" und Einzelauswahl-Objektreferenz sind ähnlich. Allerdings kann das resultierende Benutzerschnittstellenfeld mehrere Einträge enthalten oder einen einzelnen.

Diese Attribute können Sie nicht zu schreibgeschützten Rastern hinzufügen. Um Marketingobjektverweise zu schreibgeschützten Rastern hinzuzufügen, verwenden Sie das Attribut vom Typ "Einzelliste-Objektreferenz".

**Anmerkung:** Diese Attributtypen stehen nicht für Kampagnen-, Zellen- oder Angebotsattribute zur Verfügung.  $\mathscr{L}$ 

Um ein Attribut vom Typ "Objektreferenz" anzugeben, geben Sie folgende spezifische Informationen zu diesem Attributtypen ein:

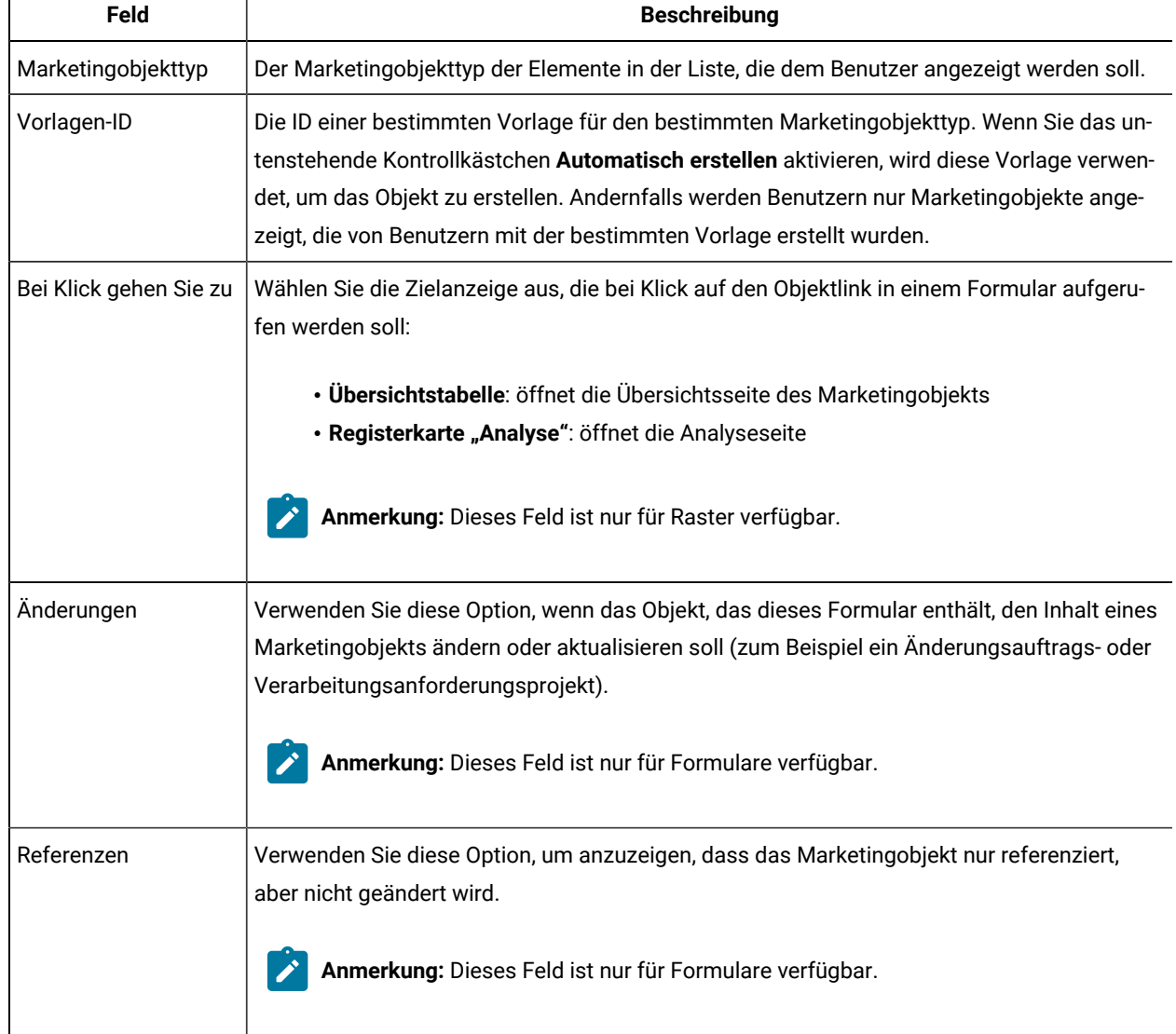

#### **Tabelle 61. Optionen für Attribute vom Typ "Objektreferenz"**

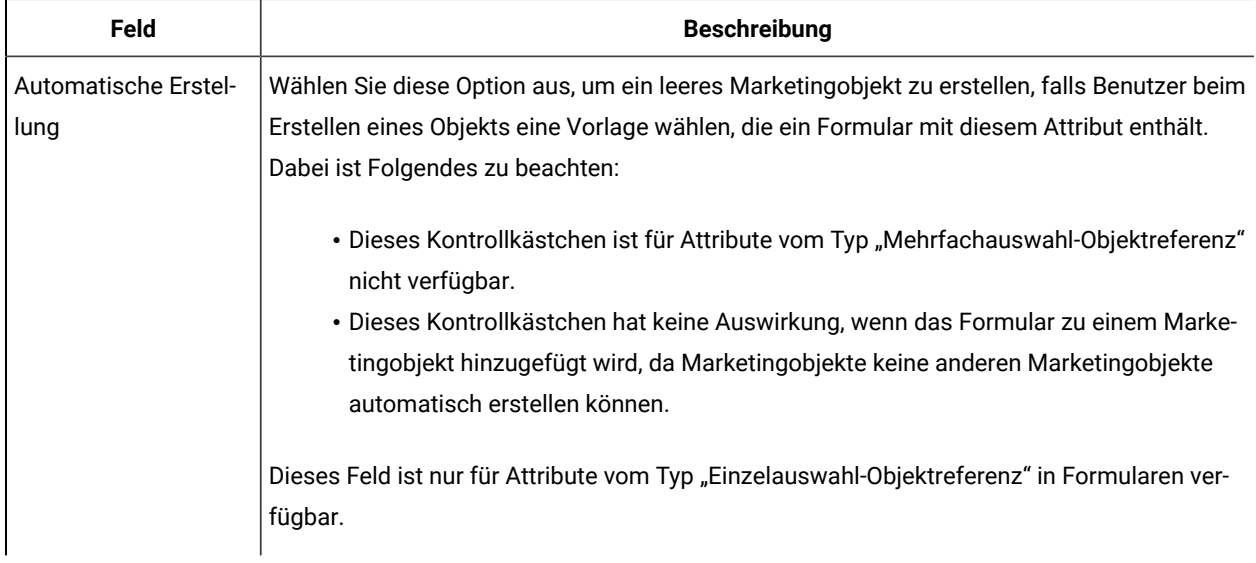

#### **Tabelle 61. Optionen für Attribute vom Typ "Objektreferenz" (Fortsetzung)**

### Attributtyp "Bild"

Damit Benutzer auf einer Registerkarte in einem Projekt- oder Marketingobjekt ein Bild anzeigen können, verwenden Sie ein Bildattribut.

Das Attribut erstellt einen Anzeigebereich für das Bild und ein Feld mit der Schaltfläche "Durchsuchen", sodass Benutzer das anzuzeigende Bild auswählen können.

**Anmerkung:** Dieser Attributtyp steht nicht für Raster-, Kampagnen- oder Zellenattribute zur Verfügung.

### Attributtyp "Kreative URL"

Das Attribut "Kreative URL" ermöglicht es Benutzern, eine digitale Ressource aus einer Unica Plan-Assetbibliothek in ein Angebot aufzunehmen.

Der Attributtyp "Kreative URL" stellt dem Benutzer die Steuerelemente der Benutzerschnittstelle bereit, um ein Asset auszuwählen und anschließend einen Hyperlink zum Asset anzuzeigen.

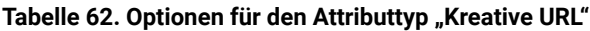

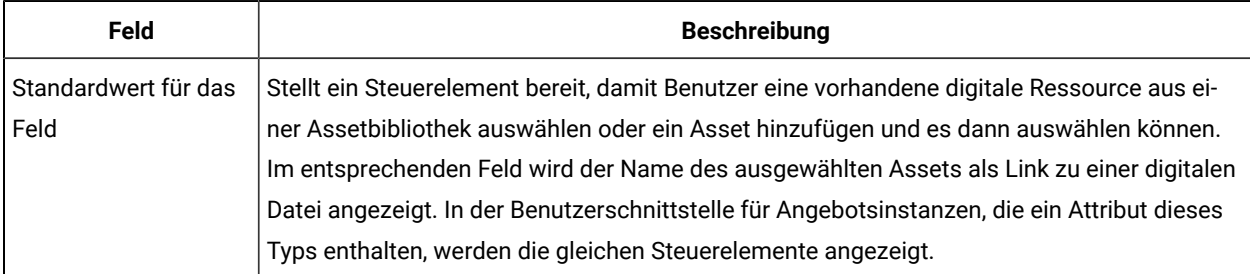

### Attributtyp "Objektattribut-Feldreferenz"

Fügen Sie einem bestimmten Formular ein lokales Attribut vom Typ "Objektattribut-Feldreferenz" hinzu, um Informationen zu einem Marketingobjekt anzuzeigen, das mit dem Formular verbunden ist.

Wenn das Formular beispielsweise ein Attribut vom Typ "Einfachauswahl-Objektreferenz" für ein Marketingobjekt mit dem Namen **Broschüre01** enthält, können Sie ebenso ein Objektattribut-Feldreferenz-Attribut für **Broschüre01** hinzufügen (zum Beispiel seinen Status).

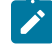

Anmerkung: Sie können kein Attribut vom Typ "Objektattribut-Feldreferenz" erstellen, das einem Attribut vom Typ "Mehrfachauswahl-Objektreferenz" entspricht.

Die aus dem Objektattributfeld resultierenden Informationen werden nur angezeigt. Benutzer können sie nicht bearbeiten.

Dieser Attributtyp ist nur als lokales Attribut verfügbar.

Sie können sowohl auf Standardmarketingobjektattribute als auch auf benutzerdefinierte Attribute verweisen. Bei benutzerdefinierten Attributen müssen Sie den Attributnamen und den Namen des dieses Attribut enthaltenden Formulars in der Marketingobjektvorlage kennen. Eine Liste von Standardmarketingobjektattributen finden Sie unter [Standardattribute \(auf Seite 168\).](#page-167-0)

Attribute vom Typ "Objektattribut-Feldreferenz" erfordern zusätzlich folgende Basisoptionen:

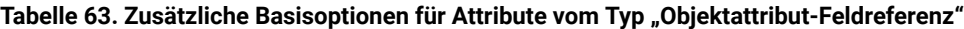

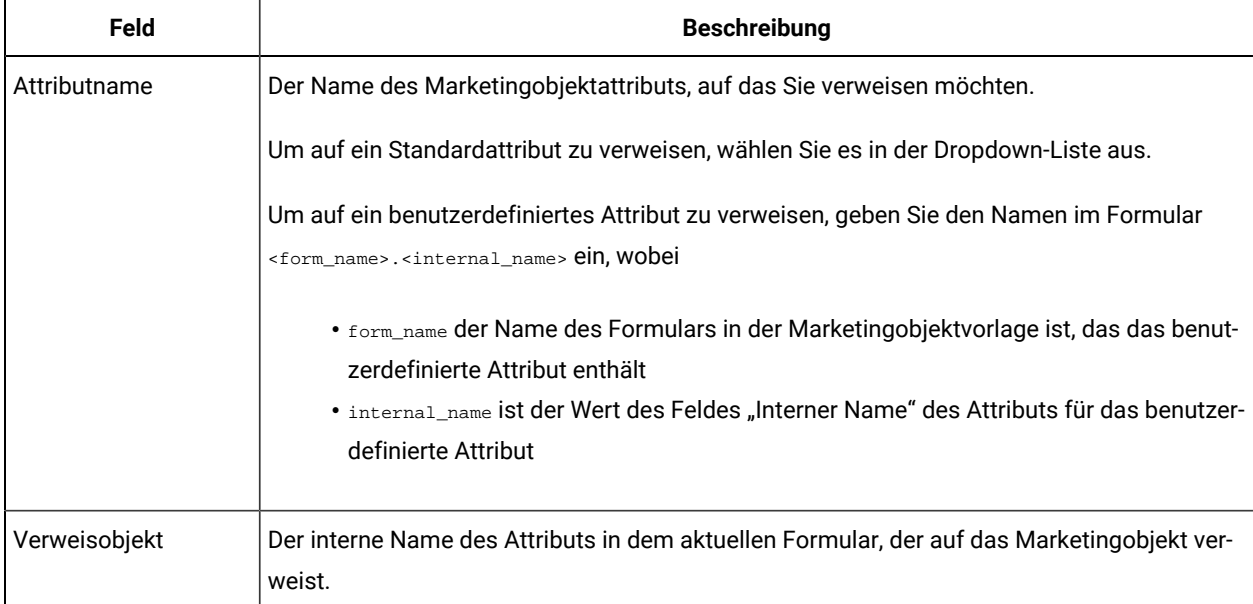

### Attributtyp "Einzelliste-Objektreferenz"

Sie fügen ein lokales Attribut vom Typ "Einzelliste-Objektreferenz" zu einem Formular hinzu.

Sie können auf Marketingobjekte in einer Liste verweisen, ähnlich wie Sie ein Attribut vom Typ "Einzel- oder Mehrfachauswahl-Objektreferenz" verwenden, um auf Marketingobjekte in einem Raster zu verweisen.

Sie können ein Raster als Liste für ein Objekt (Projekt oder Marketingobjekt) anzeigen. Details hierzu finden Sie in [Anzeigen](#page-150-0) eines Rasters als Liste [\(auf Seite 151\).](#page-150-0)

Dieser Attributtyp ist nur als lokales Attribut für Raster verfügbar.

Beispiel: Erstellen von Listen von [Marketingobjekten \(auf Seite 153\)](#page-152-0) gibt ein Beispiel für die Verwendung eines Attributs vom Typ "Einzelliste-Objektreferenz".

Um ein Attribut vom Typ "Einzelliste-Objektreferenz" anzugeben, müssen Sie folgende für diesen Attributtyp spezifischen Informationen eingeben.

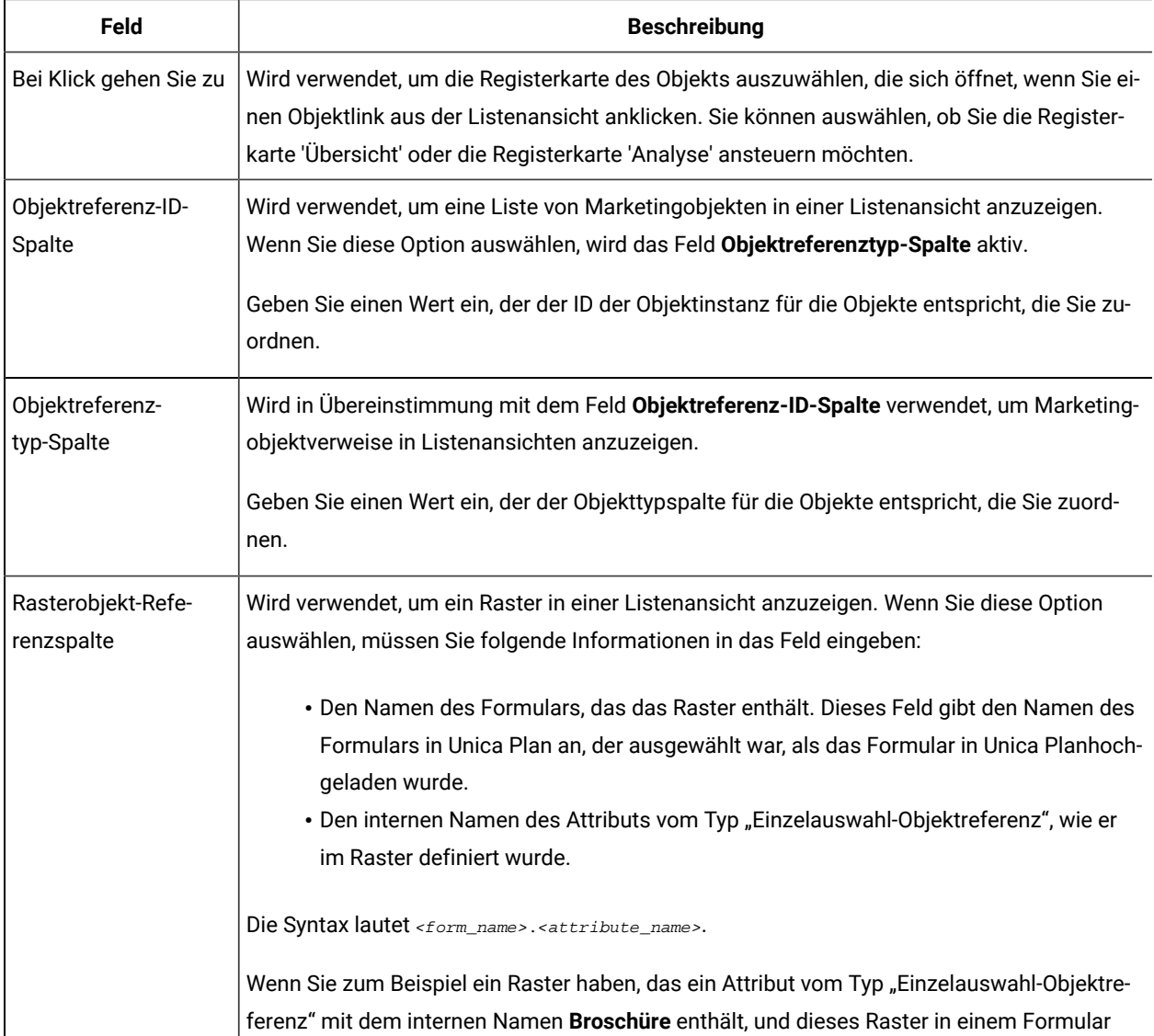

#### **Tabelle 64. Optionen für Attribute vom Typ "Einzelliste-Objektreferenz"**

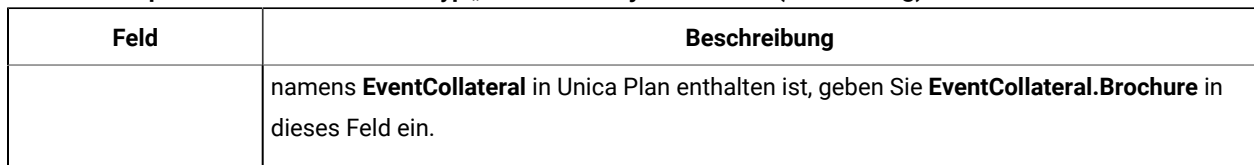

#### **Tabelle 64. Optionen für Attribute vom Typ "Einzelliste-Objektreferenz" (Fortsetzung)**

### Attributtyp "Abhängiges Feld"

Abhängige Felder sind Attribute, deren Werte durch ein anderes Feld eingeschränkt werden.

Wenn Sie zum Beispiel ein Feld haben möchten, das alle Orte eines ausgewählten Bundesstaates anzeigt, können Sie eine Abhängigkeit des Ortsfeldes vom Bundesstaatenfeld definieren. Sie können ein Attribut nur von einem anderen abhängig machen, indem Sie es einem bestimmten Formular hinzufügen. Das heißt: Wenn Sie ein gemeinsam genutztes Attribut erstellen, können Sie es nicht schon während der Erstellung zu einem abhängigen Feld machen, sondern erst im Kontext des Formulars, dem sie es hinzufügen.

Dieser Abschnitt stellt beispielhaft die Abhängigkeit des Ortsfeldes vom Bundesstaatenfeld dar.

Zunächst müssen Sie die Referenztabellen für die Orte und die Bundesstaaten erstellen. Hier sehen Sie die ersten Zeilen dieser beiden Tabellen.

Die lkup\_state-Tabelle:

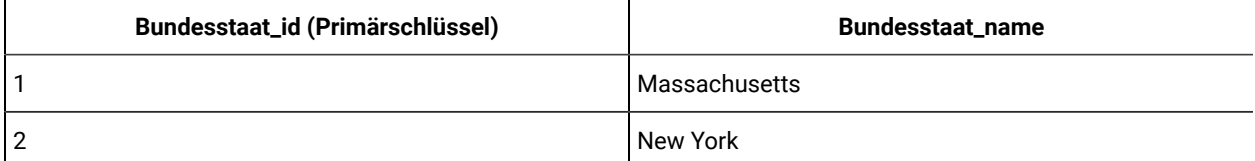

Die lkup\_city-Tabelle:

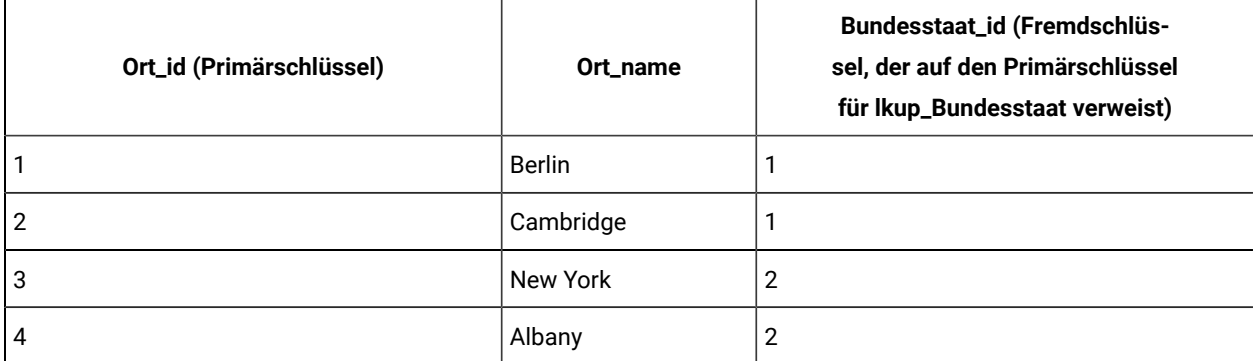

Sobald Sie diese Tabellen fertig gestellt haben, erstellen Sie das übergeordnete Attribut (Bundesstaat) und das untergeordnete (Ort).

Verwenden Sie für das Bundesstaat-Attribut folgende Werte:

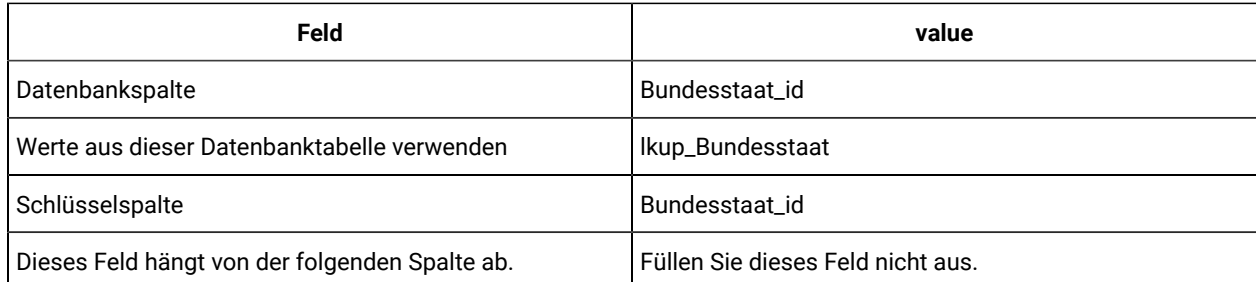

Verwenden Sie für das Ort-Attribut folgende Werte:

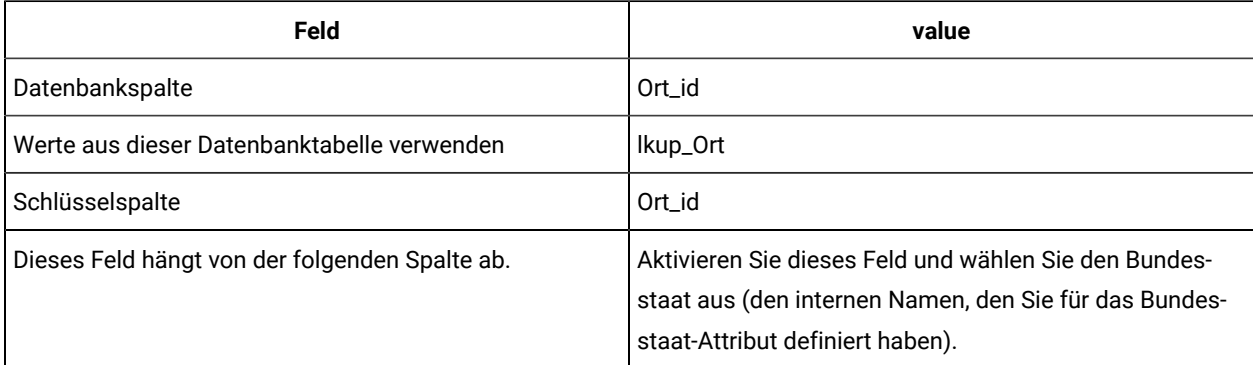

Beachten Sie Folgendes:

- Ein Mehrfachauswahl-Datenbankattribut kann von einem Benutzerschnittstelle-Datenbankattribut abhängig sein, aber nicht umgekehrt. Im obigen Beispiel kann das Ort-Feld ein Mehrfachauswahl-Datenbankattribut sein, aber nicht das Bundesstaat-Feld.
- Sie können die Suchfunktionswerte entweder nach der Textbeschreibung oder nach der ID des Suchfunktionswerts sortieren.

## Sichtbare Attribute und Attributgruppen auf Basis anderer Attribute

Ein Attribut können Sie, abhängig davon, was für die Kombination der anderen Einzelauswahlattribute und/oder Attribute des Typs "Einzelauswahl - Datenbank-Dropdown-Liste" ausgewählt wurde, sichtbar machen. Sie können auch Attributgruppen auf Basis der Werte anderer Attribute sichtbar machen. Mit diesem Feature können Sie Formulare so gestalten, dass sie wesentlich einfacher ausgefüllt werden können. In dem Fall sind nur die Attribute oder Attributgruppen enthalten, für die der Benutzer basierend auf den im Formular bereits vorgenommen Einträgen Angaben machen muss.

**Wichtig:** In Vorgängerversionen von Plan konnten Sie ein Attribut oder eine Attributgruppe auf Basis der Werte anderer Attribute als erforderlich markieren. Dieses Feature ist ab Version 10.0.0.1 nicht verfügbar. Ab Version 10.0.0.1 ist das Sichtbarmachen von Attributgruppen auf Basis der Werte anderer Attribute ein neues Feature. Dadurch wird das vorherige Feature zum Markieren von Attributen oder Attributgruppen als erforderlich ersetzt.

**Upgrading to version 10.1:** Wenn Sie die Funktion für erforderliche Attribute in früheren Versionen verwendet und ein Upgrade auf Version 10.1 durchgeführt haben, werden die Regeln für erforderliche Funktionen in Version 10.1 nicht beibehalten. Um ein Attribut erforderlich zu machen, müssen Sie das Attribut bearbeiten und die Option **Erforderlich** für das Attribut auswählen. Dies macht das Attribut jedoch zu einem erforderlichen Attribut für alle Formulare, in denen es enthalten ist.

Attributregeln werden für Pläne, Programme, Projekte, Projektanforderungen, Marketingobjekte, Rechnungen und Assets unterstützt. Regeln für Attributgruppen werden nur für Pläne, Programme, Projekte, Projektanforderungen und Marketingobjekte unterstützt.

Um Attribute oder Attributgruppen auf Basis von anderen Attributen sichtbar zu machen, müssen Sie Regeln auf Formularebene definieren.

Sie können beispielsweise eine Formularregel konfigurieren, mit der das Attribut "Bundesstaat" sichtbar gemacht wird, wenn der Benutzer in der Dropdown-Liste der Attribute für "Land" den Eintrag Vereinigte Staaten auswählt.

Die abhängigen Attribute und Attributgruppen werden nur dann validiert, wenn das Attribut bzw. die Attributgruppe nach der Regelauswertung sichtbar ist. Wenn Sie z. B. einen anderen Wert als vereinigte Staaten als Land auswählen, wird das Attribut "Bundesstaat" ausgeblendet. Wenn für dieses Attribut Validierungen festgelegt wurden (z. B. erforderliches Verhalten, nur ganze Zahl prüfen usw.), werden diese übersprungen, da das Attribut nach der Regelauswertung ausgeblendet wird.

Die Regel wird auf Instanzebene ausgeführt und auf der Seite **Vorschau** im **Formulareditor**.

#### Auf Instanzebene:

- Im nicht bearbeitbaren Modus (nach der Instanzerstellung, wenn das Formular geladen wird).
- Im Bearbeitungsmodus (wenn das Formular bearbeitet wird).
	- Im Bearbeitungsmodus beim Seitenaufbau des Formulars.
	- Wenn der Benutzer den Wert der Einzelauswahl-Dropdown-Liste im Bearbeitungsmodus ändert.
- Im Assistentenmodus (bei der Instanzerstellung).

#### **Verhalten beim Bearbeiten von Regeln**

Wenn Sie Regeln erstellt haben, um Attribute und Attributgruppen auf Basis von anderen Attributen sichtbar zu machen, gelten für das Bearbeiten von Regeln die folgenden Kriterien.

- Wenn Sie versuchen, in einem Einzelauswahlattribut einen Wert zu löschen, für den eine Regel definiert ist, erhalten Sie eine Warnung. Sie können den Wert erst dann löschen, wenn Sie die zugehörigen Regeln gelöscht haben.
- Wenn Sie in einem Attribut des Typs "Einzelauswahl Datenbank" einen Wert löschen, prüft Unica Plan, ob Regeln für diesen Wert definiert sind. Wenn eine Regel für diesen Wert definiert ist und Sie den Wert löschen, wird die Regel als ungültig markiert. Sie können dann die Regel modifizieren.
- Wenn Sie versuchen, ein Attribut oder eine Attributgruppe zu löschen, das bzw. die zum Definieren einer Regel verwendet wird, erhalten Sie eine Warnung. Wenn Sie das Attribut oder die Attributgruppe trotzdem löschen, wird das Attribut oder die Attributgruppe aus den Regeln entfernt.
- Wenn Sie versuchen, ein Attribut als schreibgeschützt zu definieren, und dieses Attribut in einer Regel verwendet wird, erhalten Sie eine Warnung. Um das Attribut als schreibgeschützt zu definieren, müssen Sie es aus der definierten Regel entfernen.
- Wenn Sie versuchen, bei einem in einer Regel verwendeten Attribut des Typs "Einzelauswahl Datenbank" die Lookup-Tabelle, Schlüsselspalte oder Anzeigespalte zu ändern, erhalten Sie eine Warnung. Bevor Sie die Lookup-Details ändern können, müssen Sie das Attribut aus allen vorhandenen Regeln entfernen.
- Wenn Sie ein Formular mit vorhandenen Regeln bearbeiten, wird es nicht automatisch erneut veröffentlicht. Damit eine geänderte Regel angewendet wird, müssen Sie das Formular erneut veröffentlichen.
- Wenn Sie versuchen, Lookup-Werte bei einem Attribut des Typs "Einzelauswahl Datenbank" zu inaktivieren, indem Sie die Seite "Lookup-Option über die Formliste verwalten" verwenden, erhalten Sie eine Warnung. Sie müssen die Werte aus bestehenden Regeln löschen, bevor Sie die Lookup-Werte inaktivieren.
- Wenn Sie ein Attribut zu einer Attributgruppe, die für eine Regel ausgewählt wurde, hinzufügen, wird das Attribut automatisch in die Regel aufgenommen.
- Wenn Sie mehrere Attributgruppen zu einer Formularregel hinzufügen, müssen Sie sicherstellen, dass die Attributgruppen eindeutige Anzeigenamen besitzen. Andernfalls arbeitet die Formularregel nicht korrekt.

#### **Import- und Exportverhalten**

Nachdem Sie Regeln erstellt haben, um Attribute und Attributgruppen auf Basis von anderen Attributen sichtbar zu machen, gelten für das Importieren und Exportieren von Formularen mit Regeln die folgenden Kriterien.

- Wenn Sie ein Formular mit Attributregeln exportieren, werden auch die Regeln exportiert. Solche Formulare können zusammen mit den Attributregeln in ein anderes Unica Plan-System importiert werden.
- Wenn das Formular, das Sie importieren, beschädigte oder gebrochene Regeln enthält, erhalten Sie eine Warnung, damit Sie die Regeln korrigieren können.

#### **Anpassungsdetails für die Spaltenanordnung**

Wenn abhängige Attribute oder Attributgruppen auf Basis der Regelauswertung ein- oder ausgeblendet werden, wird das Layout von Unica Plan automatisch angepasst.

Wenn ein Attribut oder eine Attributgruppe ausgeblendet wird, werden alle Zeilen für dieses Attribut bzw. diese Attributgruppe ausgeblendet und die entsprechende Anzahl der Zeilen unter den ausgeblendeten Zeilen wird automatisch an die Stelle der ausgeblendeten Zeilen verschoben. Diese Anpassung findet bei folgenden Layouts statt.

- Wenn die Gruppe ein einspaltiges Layout hat (ein oder kein Attribut)
- Wenn die Zeile ein Attribut hat
- Wenn die Gruppe ein zweispaltiges Layout hat
- Wenn die Zeile nur ein Attribut hat (immer links angeordnet)

Bei einer Zeile mit zwei Attributen, von denen ein Attribut ausgeblendet ist, werden, abhängig davon, welche Spalte das ausgeblendete Attribut (oder die ausgeblendeten Attribute) enthält, die folgenden Anpassungen am Layout vorgenommen.

- Wenn das linke Attribut ausgeblendet ist, bleiben das rechte Attribut und die Zeile darunter unverändert.
- Wenn das rechte Attribut ausgeblendet ist, bleiben das linke Attribut und die Zeile darunter unverändert.
- Wenn beide Attribute ausgeblendet sind, wird die gesamte Zeile ausgeblendet und die nächste Zeile darunter automatisch nach oben verschoben.

## Markieren von Attributen und Attributgruppen als sichtbar auf Basis von anderen Attributen

Sie können auf Basis der Werte anderer Attribute in dem Formular entscheiden, welche Attribute in einem Formular sichtbar sein sollen. Wenn der Benutzer z. B. "Vereinigten Staaten" im Attribut "Land" auswählt, können Sie das abhängige Attribut "Bundesstaat" sichtbar machen. Sie können auch Attributgruppen auf Basis der Werte anderer Attribute in einem Formular sichtbar machen.

Sie können nur Regeln für Einzelauswahlattribute und Attribute des Typs "Einzelauswahl - Datenbank" erstellen. Wenn Sie den Optionswert in der Dropdown-Liste auswählen, die die Regel auslöst, wird ein anderes Attribut oder eine andere Attributgruppe sichtbar.

- 1. Öffnen oder bearbeiten Sie ein Formular.
- 2. Fügen Sie dem Formular die benötigten Attribute und Attributgruppen hinzu. Wenn Sie eine Regel erstellen möchten, um das Attribut "Land" sichtbar zu machen, wenn Benutzer "Vereinigte
	- Staaten" als "Land" auswählen, müssen Sie Attribute für Land und Bundesstaat erstellen.
- 3. Klicken Sie auf **Formularattributregeln erstellen/bearbeiten**.

Das Regelerstellungsprogramm mit den vorhandenen Regeln und einem Bereich zum Erstellen von neuen Regeln wird geöffnet.

- 4. Erstellen oder bearbeiten Sie die Regeln, indem Sie die folgenden Schritte ausführen:
	- a. Wählen Sie im Listenfeld **Ein Attribut auswählen** das Attribut aus, das die Regel auslöst. Wählen Sie dann im nächsten Listenfeld die Option **In** oder **Nicht in** aus, um anzugeben, ob die Regel durch den ausgewählten Attributwert oder Attributwerte, die nicht ausgewählt wurden, ausgelöst wird. Wählen Sie im dritten Listenfeld den Attributwert für die Regel aus. Damit zum Beispiel die Regel ausgelöst wird, wenn die Vereinigten Staaten als Land ausgewählt wurden, wählen Sie "Land" im Listenfeld Ein **Attribut auswählen** aus, die Option **In** und Vereinigte Staaten als Attributwert aus.
	- b. Wählen Sie im Feld **Attribute und Attributgruppen** die Attribute oder Attributgruppen, die Sie sichtbar machen möchten, aus und verwenden Sie die Schaltfläche mit dem **Rechtspfeil**, um die ausgewählten Attribute oder Attributgruppen in das Feld **Ausgewählte Attribute und Attributgruppen** zu verschieben. Damit zum Beispiel das Attribut "Bundesstaat" sichtbar gemacht wird, wenn "Vereinigte Staaten" ausgewählt wurde, verschieben Sie das Attribut "Bundessaat" in das Feld **Ausgewählte Attribute und Attributgruppen**.

Wenn Sie eine Attributgruppe auswählen, wird die Attributgruppe mit Kopfzeile und allen Attributen zum Feld **Ausgewählte Attribute und Attributgruppen** hinzugefügt.

- c. Klicken Sie auf **Zusammengesetzte Bedingung speichern**, um die Regel zu speichern. Die Regel wird auf der Registerkarte **Bedingung** oben auf dem Bildschirm angezeigt. Auf der Registerkarte **Vorschau** wird der Code der Regel angezeigt.
- d. Wiederholen Sie die Schritte a bis c für jede Regel, die Sie zum Formular hinzufügen möchten. Verwenden Sie den **Aufwärtspfeil** und den **Abwärtspfeil**, um die Reihenfolge bei der Ausführung der Regel anzugeben.
- 5. Klicken Sie auf **Akzeptieren und schließen**, wenn Sie Attributregeln erstellt, bearbeitet und gelöscht haben.
- 6. **Speichern** Sie das Formular.

Beim Hinzufügen von Regeln zu Formularen müssen Sie darauf achten, das keine rückwirkenden oder sich gegenseitig widersprechenden Regeln entstehen.

Wenn Sie eine Regel auf einem bereits veröffentlichten Formular bearbeiten, müssen Sie das Formular noch einmal veröffentlichen, um die modifizierte Regel zu verwenden.

Wenn Sie Attribute oder Attributgruppen ändern oder löschen, werden Sie durch Unica Plangewarnt, wenn diese Attribute oder Attributgruppen in einer Regel verwendet werden. Wenn Sie das Attribut oder die Attributgruppe trotzdem löschen, wird das Attribut oder die Attributgruppe aus den Regeln entfernt. Wenn eine Regel ungültig ist, wird Sie im Regelerstellungsprogramm entsprechend markiert, um Sie darauf hinzuweisen.

Alle Attribute und Attributgruppen, für die keine Regeln erstellt werden, sind standardmäßig sichtbar und werden eingeblendet.

# Kapitel 12. Messdaten

Mit Metriken wird die Leistung eines Objekts gemessen. Metriken sind stets numerisch. Zu den typischen Metriken gehören finanzielle Metriken, wie z. B. Kosten und Umsatz, und Leistungsmetriken, wie z. B. die Anzahl Kontakte und die Anzahl der Antworten in einer bestimmten Marketingkampagne.

Sie können eine Metrik definieren, um ihren Wert basierend auf anderen Metrikwerten zu berechnen. So können Sie zum Beispiel den Kampagnengewinn als Umsatz minus Kosten definieren. Sie können auch Metriken definieren, die von Projekten zu Programmen und von Programmen zu Plänen aufsummieren.

Sie ordnen Metriken zu Metrikvorlagen zu, die wiederum den Vorlagen für andere Objekte zugeordnet sind. Daher werden beim Hinzufügen eines Objekts die von beiden Vorlagen identifizierten Metriken auf der Registerkarte "Verfolgung" angezeigt.

Zum Organisieren der definierten Metriken können Sie Gruppen innerhalb Ihrer Metrikvorlagen erstellen. Sobald eine Gruppe erstellt ist, kann sie nach Bedarf zu anderen Metrikvorlagen hinzugefügt werden. Sie können auch Metrikdimensionen definieren, um unterschiedliche Werte für jede Metrik zu verfolgen: Zum Beispiel "Istwert", "Zielwert", "Projizierter Wert (optimistisch)" und "Projizierter Wert (pessimistisch)". Metrikdimensionen gelten für alle Metrikvorlagen und werden den Benutzern als Eingabespalten in der Registerkarte "Verfolgung" angezeigt.

## Arten von Metriken

Zusätzlich zu vom Benutzer eingegebenen Metriken gibt es drei weitere Arten von Metriken: berechnet, Rollup und geplant. Sie bestimmen den Metriktyp, wenn Sie die Metrik zu einer bestimmten Metrikvorlage hinzufügen. So kann dieselbe Metrik für ein Projekt berechnet und in einem Programm oder Plan aufsummiert werden.

#### **berechnete Metriken**

Um anzugeben, dass eine Metrik berechnet und nicht vom Benutzer eingegeben werden soll, aktivieren Sie beim Hinzufügen der Metrik zu einer Metrikvorlage das Kontrollkästchen **Berechnet** und geben Sie eine Formel ein.

Erstellen Sie zum Beispiel eine Metrik für die Kapitalrendite (Return-on-Investment). Wenn Sie sie zu einer Metrikvorlage hinzufügen, legen Sie fest, dass sie anhand der folgenden Formel berechnet wird:

((TotalRevenue - TotalCost)/TotalCost)\*100

- Wenn Sie eine Formel für eine Metrik definieren, verwenden Sie den internen Namen, der in der Formel für jede Metrik definiert wurde.
- Sie können im Feld **Formel** folgende Operatoren verwenden: +, -, \*, /, SUM, AVG, MIN, MAX und ROLLUP

**Anmerkung:** Wenn Sie einen Nullwert in die Formel einbeziehen, behandeln diese Operatoren den Nullwert unterschiedlich. Aggregationsfunktion (SUM, AVG, MIN, und MAX) ignorieren den Nullwert. Arithmetische Berechnungen behandeln den Nullwert als 0. Wenn Sie aber #/0 oder #/NULL eingeben, zeigt Unica Plan #DIV/0! an.

#### **Messwert-Rollups**

Wenn Sie eine Metrik zu einer Metrikvorlage hinzufügen, können Sie festlegen, dass die Metrik vom untergeordneten Objekt auf das übergeordnete Objekt aufsummiert wird ("Rollup"). So können sich zum Beispiel Projektmesswerte zur übergeordneten Programmebene und Programmmesswerte zur übergeordneten Planebene aufsummieren.

Metriken, die sich aufsummieren, können in der Aufzeichnungs-Registerkarte des übergeordneten Objekts aufgerufen werden.

- Alle Projektmetriken, die Sie für die Rollup-Ansicht in der Tabelle "Projekt-Rollups" in der Aufzeichnungs-Registerkarte des übergeordneten Programms konfigurieren.
- Alle Programmmetriken, die Sie für die Rollup-Ansicht in der Tabelle "Programm-Rollups" in der Aufzeichnungs-Registerkarte des übergeordneten Plans konfigurieren.

Um zum Beispiel die Anzahl der Responder für alle Projekte eines Programms zu verfolgen, definieren Sie folgende Metriken:

- **NumberOfRespondersPassed** für die Anzahl der Responder aus den Projekten.
- **NumberOfProgramResponders** für die Anzahl der Responder im Programm.

Als Nächstes fügen Sie die Metriken wie folgt zu Metrikvorlagen hinzu:

- In der Projektmetrikvorlage fügen Sie eine Gruppe hinzu (z. B. **Leistung**) und fügen ihr dann die Metrik **NumberOfRespondersPassed** hinzu. Wählen Sie nicht **Berechnet** oder **Rollup** aus, wenn Sie die Metrik der Gruppe hinzufügen.
- Fügen Sie in der Programmmetrikvorlage eine Gruppe hinzu (z. B. **Leistung**) und fügen ihr dann die Metrik **NumberOfProgramResponders** hinzu. Wählen Sie nicht **Berechnet** oder **Rollup** aus, wenn Sie die Metrik der Gruppe hinzufügen.
- In der Programmmetrikvorlage fügen Sie an zwei Stellen die Metrik **NumberOfRespondersPassed** hinzu:
	- In der Metrikvorlage, ohne eine Gruppe: Klicken Sie auf **Metriken verwalten**, und aktivieren Sie das Kontrollkästchen **Rollup**.
	- Zu jeder Gruppe (typischerweise einer Gruppe, die der Gruppe in der Projektmetrikvorlage entspricht: in diesem Beispiel **Leistung**). Deaktivieren Sie das Kontrollkästchen **Rollup**. Aktivieren Sie **Berechnet** und geben folgende Formel ein: NumberOfProgramResponders+ROLLUP(NumberOfRespondersPassed).

#### **Geplante Metriken**

Um Ziele und Leistungserwartungen für Ihre Pläne und Programme einzuschließen, können Sie Metriken als geplant kennzeichnen. Geplante Metriken ähneln Rollups, weil die Werte von einem Objekt in der Hierarchie auf ein anderes Objekt vererbt werden, allerdings in der entgegengesetzten Richtung: Untergeordnete Objekte erben geplante Metriken von übergeordneten Objekten.

Zum Definieren einer geplanten Metrik aktivieren Sie die beiden Kontrollkästchen **Rollup** und **Ist geplant**, wenn Sie die Metrik zum Plan oder zu einer Programmmetrikvorlage hinzufügen. Geplante Metriken erscheinen in der Spalte "Geplant" der Tabelle "Metriken" in der Aufzeichnungs-Registerkarte eines jeden untergeordneten Objekts.

## Überblick über Erstellung von Metriken

Erstellen Sie Metrikvorlagen, um Metriken zu Objekten hinzuzufügen.

- 1. Wählen Sie in Unicadie Option **Einstellungen > Plan-Einstellungen > Vorlagenkonfiguration > Metriken** aus.
- 2. Fügen Sie Metrikdimensionen hinzu (optional).
- 3. Fügen Sie Metriken hinzu.
- 4. Fügen Sie eine Metrikvorlage hinzu.
- 5. Verwalten Sie die Metriken in der Metrikvorlage, indem Sie sie selbst zu Gruppen oder der Vorlage hinzufügen und indem Sie den Typ der Metrik definieren.
- 6. Zum Lokalisieren der Metriken, zum Exportieren, Übersetzen und Importieren einer Eigenschaftendatei für jede Ländereinstellung (optional).

## Arbeiten mit Metriken, Metrikdimensionen und Metrikvorlagen

Um mit Metriken, Metrikdimensionen und Metrikvorlagen zu arbeiten, gehen Sie zu **Einstellungen > Unica Plan-Einstellungen > Vorlagenkonfiguration > Metriken**.

Metriken und Metrikvorlagen sind nach dem Feld "ID" alphabetisch sortiert. Metrikdimensionen sind nach der Reihenfolge sortiert, in der sie hinzugefügt wurden.

- Um eine Metrik, Metrikdimension oder Metrikvorlage hinzuzufügen, klicken Sie auf den zugehörigen Link Hinzufügen auf der Seite "Metrikvorlagen". Sie können eine unbegrenzte Zahl von Metriken und Metrikvorlagen hinzufügen. Sie können bis zu fünf Metrikdimensionen hinzufügen. Jede davon gilt für alle Ihre Metrikvorlagen.
- Um eine Metrik, Metrikdimension oder Metrikvorlage zu bearbeiten, klicken Sie auf den zugehörigen Link Bearbeiten auf der Seite "Metrikvorlagen".
- Um eine Metrik, Metrikdimension oder Metrikvorlage zu löschen, klicken Sie auf den zugehörigen Link Löschen auf der Seite "Metrikvorlagen". Sie können keine Metrik oder Metrikvorlage löschen, die von einem anderen Objekt verwendet wird: Der Link **Löschen** ist inaktiviert, wenn das Element von einem anderen Objekt verwendet wird.

## Metrikeigenschaften

Beim Hinzufügen oder Bearbeiten von Metriken geben Sie Werte für die folgenden Felder an.

### **Tabelle 65. Metrikeigenschaften**

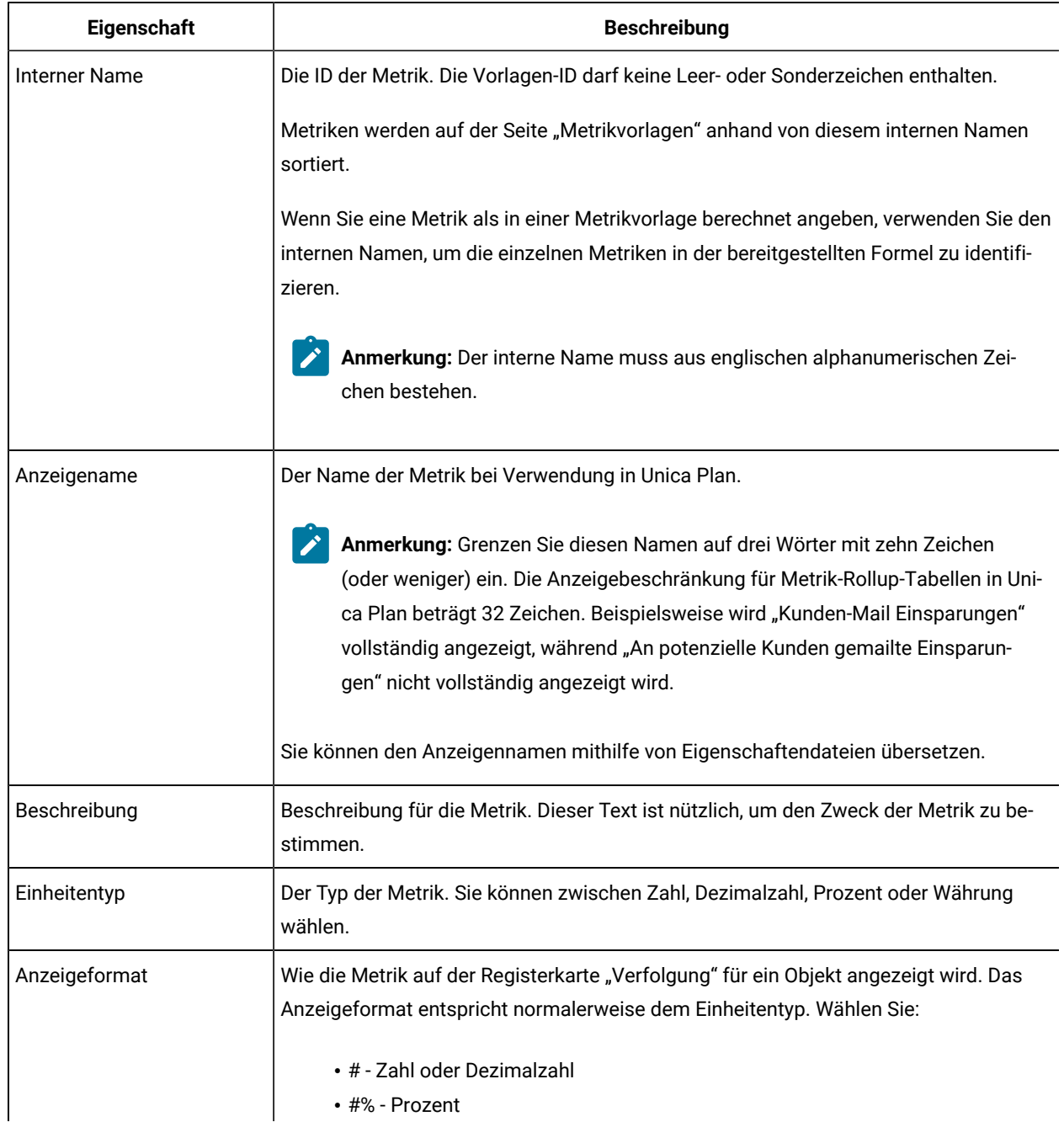

#### **Eine zweispaltige Tabelle, die die Eigenschaften einer Metrik beschreibt.**

#### **Tabelle 65. Metrikeigenschaften**

**Eine zweispaltige Tabelle, die die Eigenschaften einer Metrik beschreibt.**

#### **(Fortsetzung)**

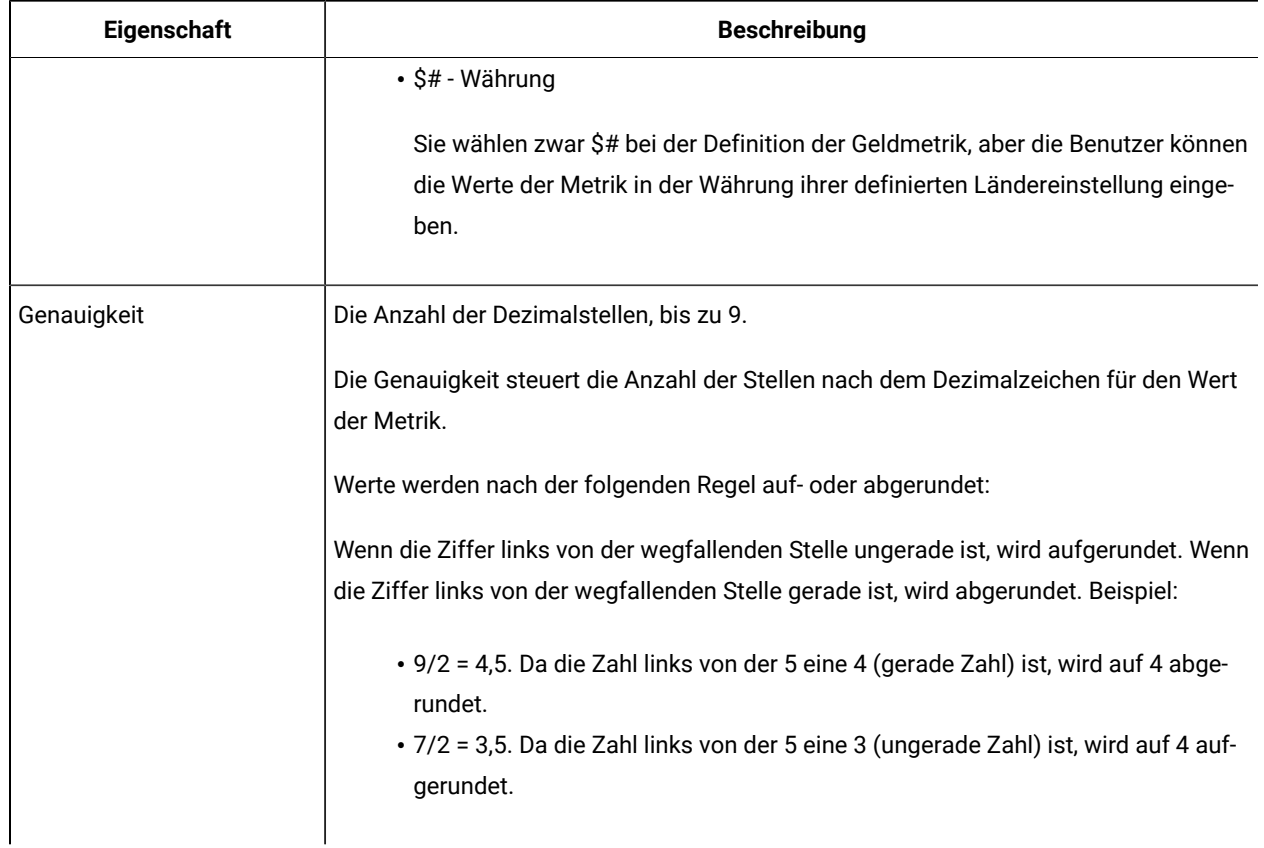

## Eigenschaften von Metrikdimensionen

Beim Hinzufügen oder Bearbeiten von Metrikdimensionen geben Sie Werte für folgende Felder an.

#### **Tabelle 66. Eigenschaften von Metrikdimensionen**

#### **Eine zweispaltige Tabelle, die die Eigenschaften einer Metrikdimension beschreibt.**

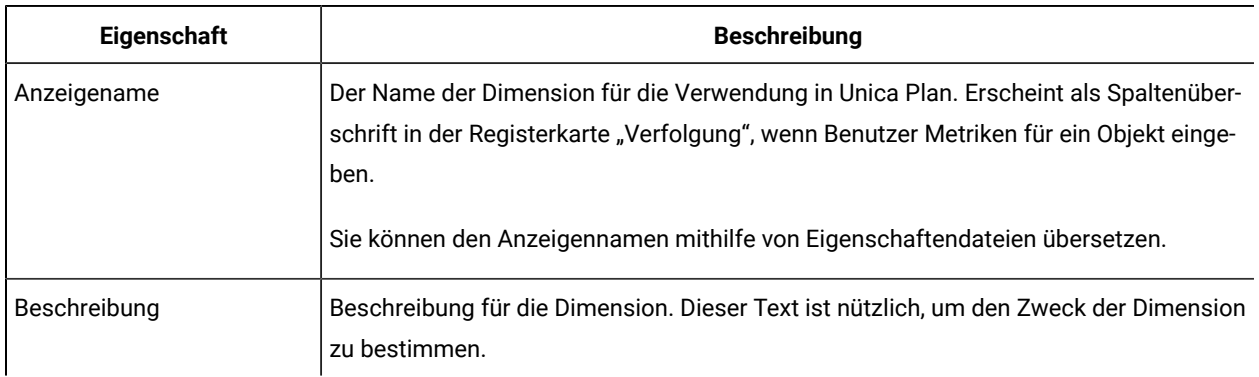

#### **Tabelle 66. Eigenschaften von Metrikdimensionen**

#### **Eine zweispaltige Tabelle, die die Eigenschaften einer Metrikdimension beschreibt.**

#### **(Fortsetzung)**

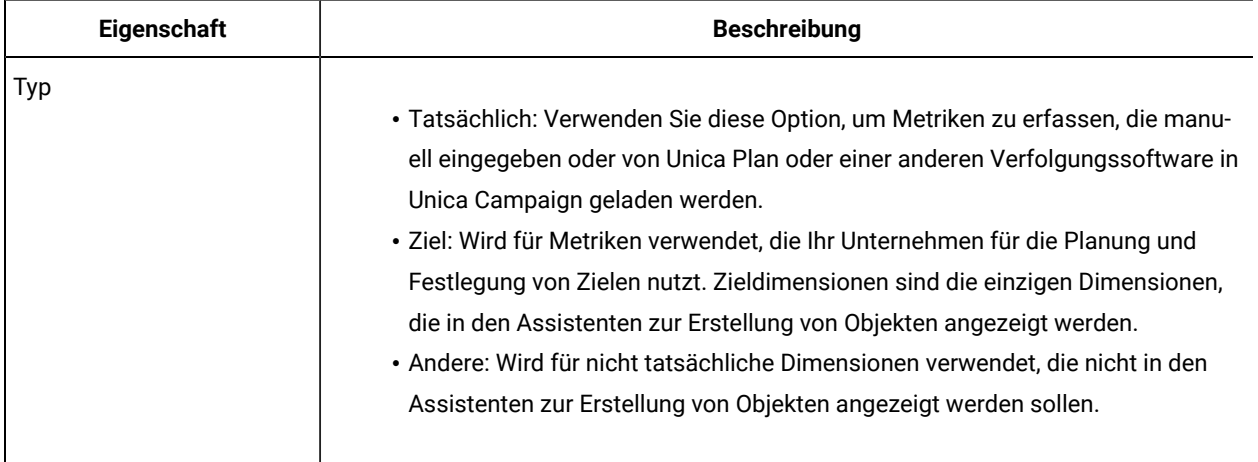

## Erstellen von Metrikvorlagen und Metrikvorlagengruppen

Eine Metrikvorlage ist eine Sammlung von Metriken. Sie fügen Metriken zu Unica Planhinzu, indem Sie Metrikvorlagen hinzufügen.

Entsprechend hängen Sie Metriken einer Objektvorlage an, indem Sie eine Metrikvorlage auswählen.

Jede Metrikvorlage funktioniert immer nur mit einem Objekttyp: **Plan**, **Programm** oder **Projekt**. Weil jede Objektvorlage nur eine Metrikvorlage verwenden kann und es nur eine Vorlagendatei für Pläne gibt, sollten Sie nur eine Metrikvorlage des Typs **Plan** definieren.

Eine Metrik kann zu mehreren Metrikvorlagen gehören.

Metriken in einer Vorlage können, müssen aber nicht, in Metrikgruppen organisiert werden. Eine Metrikvorlage kann einen Mix aus gruppierten und nicht gruppierten Metriken enthalten.

### Erstellen oder Bearbeiten einer Metrikvorlage

Bevor Sie Metriken zu Objektvorlagen hinzufügen können, organisieren Sie die Metriken in Metrikvorlagen.

- 1. Klicken Sie in der Seite "Metrikvorlagen" auf **Metrikvorlage hinzufügen** oder **Bearbeiten**.
- 2. Tätigen Sie Eingaben oder ändern Sie die Felder **Interner Name**, **Anzeigename** und **Beschreibung**.
- 3. Wählen Sie einen Objekttyp aus, um diese Metrikvorlage zu verwenden: **Plan**, **Programm** oder **Projekt**.

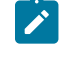

**Anmerkung:** Da es nur eine Vorlage für Pläne gibt, definieren Sie nicht mehr als eine Metrikvorlage vom Typ **Plan**.

4. Fügen Sie Metriken zur Vorlage hinzu.

- Um eine Metrik ohne Gruppe zur Vorlage hinzuzufügen, klicken Sie auf **Metriken verwalten**.
- Um eine Gruppe von Metriken hinzuzufügen, klicken Sie auf **Metrikgruppe hinzufügen**.

Sie können jede bestehende Gruppe auswählen oder eine Gruppe erstellen.

- 5. Wählen Sie eine einzelne Metrik aus und definieren Sie die Eigenschaften für die Metrik in dieser Vorlage.
	- Falls die Metrik einzeln von Benutzern im Projekt eingegeben wird, wählen Sie die Markierung der Kontrollkästchen **Durch Formel berechnet**, **Rollup** und **Geplant** ab.
	- Falls die Metrik berechnet wird, aktivieren Sie das Kontrollkästchen **Durch Formel berechnet**, und geben Sie eine **Formel** ein.
	- Falls die Metrik aus anderen Metriken gesammelt wird, aktivieren Sie das Kontrollkästchen **Rollup**. Rollup-Metriken sind nur in Plan- oder Programmvorlagen verfügbar.
	- Falls die Metrik geplant ist, aktivieren Sie die Kontrollkästchen **Rollup** und **Geplant**. Geplante Metriken sind nur in Plan- oder Programmvorlagen verfügbar.
- 6. Klicken Sie auf **Änderungen speichern**, um die Metrikvorlage zu speichern.

**Wichtig:** Wenn Sie eine Metrikvorlage bearbeiten, wirken sich Änderungen nur auf neue Objekte aus.

Sie haben zum Beispiel ein Projekt, das die Metrikvorlage "Basiskampagne" verwendet. Sie fügen eine Metrik zu dieser Metrikvorlage hinzu. Das bestehende Projekt ruft die neue Metrik nicht ab. Wenn Sie aber ein Projekt hinzufügen, das die Metrikvorlage "Basiskampagne" verwendet, bezieht dieses die neue Metrik mit ein.

#### Metrikgruppen

In einer Metrikvorlage erstellen Sie Metrikgruppen, um ähnliche Metriken zu organisieren oder um häufig verwendete Sätze von Metriken in mehreren Metrikvorlagen gemeinsam zu nutzen.

Nach der Erstellung einer Metrikvorlage können Sie eine Metrikgruppe hinzufügen. Klicken Sie neben dem Namen der Metrikgruppe auf **Metriken verwalten**, um Metriken zur Gruppe hinzuzufügen. Sie können die Metriken in der Gruppe auch über das Dialogfeld "Metriken verwalten" sortieren. Die Metriken werden in dieser Reihenfolge in Ihren Berichten angezeigt.

Wenn Sie eine Metrikgruppe ändern, betrifft die Änderung alle Metrikvorlagen, zu denen die Gruppe gehört. Beispielsweise erstellen Sie die Metrikgruppe "Finanzdaten" in Ihrer Metrikvorlage "Basiskampagne". Später fügen Sie die Metrikgruppe "Finanzdaten" auch zu Ihrer Metrikvorlage "Saisonkampagne" hinzu. Danach bearbeiten Sie die Metrikvorlage "Saisonkampagne" und fügen eine Metrik zur Metrikgruppe "Finanzdaten" hinzu. Die neue Metrik ist nun auch in der Metrikvorlage "Basiskampagne" enthalten.

Sie können eine Metrikgruppe aus einer Metrikvorlage löschen. Wenn eine andere Metrikvorlage dieselbe Metrikgruppe enthält, ist die Metrikgruppe noch vorhanden. Sie können die Metrikgruppe weiterhin zu anderen Metrikvorlagen hinzufügen. Wenn Sie alle Instanzen einer Metrikgruppe aus allen Metrikvorlagen löschen, löschen Sie die Metrikgruppe auch aus Unica Plan.

## Exportieren und Importieren von Metrikvorlagen

Bei mehreren Unica Plan-Systemen können Sie die Metadaten für Ihre Metriken von einer Instanz auf eine andere übertragen, indem Sie Metrikvorlagen exportieren und importieren.

Um Metrikvorlagen zwischen Systemen zu übertragen, wählen Sie **Einstellungen > Plan-Einstellungen > Datenmigration** aus und klicken Sie entweder auf **Exportieren** oder **Importieren** neben **Vorlagen**. Markieren Sie das Kontrollkästchen Metriken, um eine komprimierte Archivdatei zu erstellen oder zu empfangen.

Weitere Informationen zur Datenmigration finden Sie unter Exportieren und [Importieren](#page-252-0) von Metadaten [\(auf Seite](#page-252-0) [253\)](#page-252-0).

**Anmerkung:** Zum Importieren einer Metrik-Spezifikationsdatei, die aus einer älteren Version als 8.5 exportiert wurde, klicken Sie auf der Seite "Metrikvorlagen" auf **Metrikvorlage importieren** und wählen Sie die XML-Datei aus.

# Kapitel 13. Unterstützung mehrerer Ländereinstellungen

Für Unternehmen mit mehreren Ländereinstellungen für Unica Plan-Benutzer können Sie die Beschriftungen und Textzeichenfolgen in der Benutzerschnittstelle der jeweiligen Ländereinstellung umwandeln.

Die Konfigurationseigenschaften **supportedLocales** und **defaultLocale** unter **Einstellungen > Konfiguration > Unica Plan** geben die Ländereinstellungen Ihres Unternehmens an. Diese Eigenschaften werden während der Installation festgelegt.

Sie können folgende Objekte in Unica Plan lokalisieren:

- Standard-Marketingobjekttypen und benutzerdefinierte Marketingobjekttypen. Siehe Lokalisierte [Objekttypen](#page-206-0) [\(auf Seite 207\)](#page-206-0).
- Vorlageneigenschaften. Siehe Unterstützung mehrerer [Ländereinstellungen](#page-208-0) bei Vorlagen [\(auf Seite 209\)](#page-208-0).
- Formularattribute. Siehe [Lokalisieren](#page-210-0) von Formularen [\(auf Seite 211\)](#page-210-0).
- Metriken. Siehe [Lokalisieren](#page-213-0) von Metriken [\(auf Seite 214\)](#page-213-0).
- Alerts. Siehe Anpassen von [Alertbenachrichtigungen](#page-235-0) [\(auf Seite 236\)](#page-235-0).
- Listen einschließlich Benutzerrollen für Projektvorlagen. Siehe [Lokalisieren](#page-214-0) von Listen [\(auf Seite 215\)](#page-214-0).

**Anmerkung:** Änderungen an den <Plan\_Home>/messages/com/hcl/umo/core/ UMOMessages\_<locale>.properties Dateien zum Lokalisieren von Systemwarnungen und Fehlermeldungen werden nicht unterstützt. Bei Systemupgrades und anderen Prozessen werden diese Dateien überschrieben.

## <span id="page-206-0"></span>Lokalisierte Objekttypen

Wenn Sie Beschriftungen und Zeichenfolgen der Benutzerschnittstelle bei Objekttypen lokalisieren möchten, bearbeiten Sie bei den Objekten die Dateien .xml und .properties.

Wenn in Ihrem Unternehmen mehrere Ländereinstellungen unterstützt werden, können die Beschriftungen der Benutzerschnittstelle und die Textzeichenfolgen für Marketingobjekttypen in die Sprache der jeweiligen Ländereinstellung übersetzt werden. Verwenden Sie zum Lokalisieren dieser Beschriftungen und Textzeichenfolgen für Ihr Unternehmen das Verfahren zum Umbenennen von Objekttypen. Sie bearbeiten die sysmodules.xml-, sysmenu.xml- und UMOConfigurationMessages\_<locale>.propertiesoder UMOMktObjectConfigurationMessages\_<locale>.properties-Dateien für jedes unterstützte Gebietsschema.

• Für Standard-Marketingobjekttypen stellt Unica Plan eine Eigenschaftendatei für jede Ländereinstellung bereit. Diese Datei enthält eine Reihe von Eigenschaften, mit denen die Beschriftungen der Benutzerschnittstelle und die Zeichenfolgen für jeden Standard-Marketingobjekttyp definiert werden. Diese Dateien sind die <Plan\_Home>/messages/com/ibm/umo/ext/ UMOConfigurationMessages\_<locale>.properties-Dateien.

• Wenn Sie zum ersten Mal einen benutzerdefinierten Marketingobjekttyp erstellen, erstellt Unica Planeine weitere Eigenschaftendatei für jede Ländereinstellung. Diese Datei enthält die Eigenschaften, mit denen die Beschriftungen und Zeichenfolgen für den benutzerdefinierten Marketingobjekttyp definiert werden. Jedes Mal, wenn Sie einen benutzerdefinierten Marketingobjekttyp hinzufügen, fügt das System diesen Dateien eine Reihe entsprechender Eigenschaften hinzu. Diese Dateien sind die <Plan\_Home>/messages/com/ibm/ umo/ext/UMOMktObjectConfigurationMessages\_<locale>.properties-Dateien.

In diesen Dateien definieren die 11st Parameter Beschriftungen und Textzeichenfolgen für die Seite, die angezeigt wird, wenn Benutzer das Menüelement für den Objekttyp auswählen. Die Parameter vom Typ ui definieren Beschriftungen und Textzeichenfolgen für die Seiten, auf denen Daten für eine Einzelinstanz dieses Objekttyps angezeigt werden.

Beispiel: Für den Marketingobjekttyp "Projekt" definiert dieser Parameter die Beschriftung der Spalte "Eigentümer" auf der Projektlistenseite:

projectlist.columnList.PROJECT\_OWNER.header

In der englischen Eigenschaftendatei lautet der Wert für diesen Parameter wie folgt:

projectlist.columnList.PROJECT\_OWNER.header=Owner

In der deutschen Eigenschaftendatei lautet er wie folgt:

projectlist.columnList.PROJECT\_OWNER.header=Besitzer

Weitere Informationen hierzu finden Sie unter [Marketingobjekttypen](#page-40-0) umbenennen [\(auf Seite 41\).](#page-40-0)

## Lokalisierte Format- und Symboleinstellungen

In der Datei <Plan\_Home>/conf/<locale>/format\_symbols.xml sind Werte zum Lokalisieren der Anzeige von Daten, Währungen, Monaten und Wochentagen für jede unterstützte Ländereinstellung gespeichert.

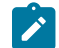

**Anmerkung:** HCL rät von einer Bearbeitung der Dateien format\_symbols.xml ab.

Wenn Sie die Datei format\_symbols.xml dennoch bearbeiten möchten, beachten Sie folgende Richtlinie:

- In Windows™ müssen Sie die Datei im Format UTF-8 speichern und auf keinen Fall im Windows™ Standardformat ANSI.
- Wenn Sie die Datums- und Uhrzeiteinstellungen bearbeiten, müssen Sie für <date-format> und <date-timeformat> denselben Datumsformatwert angeben. Andernfalls erhalten Sie bei der Arbeit mit Unica Plan Fehlernachrichten.

## <span id="page-208-0"></span>Unterstützung mehrerer Ländereinstellungen bei Vorlagen

Vorlagen in Unica Plan können Unternehmen unterstützen, die mehrere Ländereinstellungen verwenden. Sie können die Vorlage mit der Eigenschaftendatei lokalisieren. Des Weiteren können Sie einige Aspekte von Vorlagen über die Unica Plan-Benutzerschnittstelle lokalisieren.

Wenn Sie eine Programm- oder Projektvorlage in Unica Plan hinzufügen, wird eine Datei properties für die Vorlage gespeichert. Die Datei wird wie folgt im Unica Plan-Ausgangsordner gespeichert:

#### <Plan\_Home>\templates\db\properties\<template\_id>\_<default\_locale>.properties

Dabei ist <template\_id> die interne ID, die der Vorlage zugewiesen ist, und die <default\_locale> wird von der Eigenschaft **Einstellungen > Konfiguration > Plan > defaultLocale** angegeben.

In den properties-Dateien für Programm- und Projektvorlagen werden Werte für die folgenden Felder gespeichert.

- Registerkarte **Eigenschaften**: **Name**, **Beschreibung**, **Standardname**. In der Programm- oder Projektinstanz, die Sie mit der Vorlage erstellen, können Sie auf der Registerkarte "Übersicht" Standardbeschriftungen lokalisieren.
- Registerkarte **Attribute**: Standardattribute. In der Programm- oder Projektinstanz sind diese Standardattribute Beschriftungen auf der Registerkarte "Übersicht".
- **Registerkarten** Registerkarte: **Anzeigename**. In der Programm- oder Projektinstanz werden im **Anzeigenamen** auf der Registerkarte "Übersicht" oder weiteren benutzerdefinierten Registerkarten die Überschriften von Formularen angepasst.
- Registerkarte **Anhänge**: **Name**. In der Programm- oder Projektinstanz werden über **Name** die Namen der Ordner lokalisiert, mit denen auf der Registerkarte "Anhänge" die Anhänge organisiert werden.
- Registerkarte **Benutzerdefinierte Links**: **Anzeigename** und **Beschreibung**. In der Programm- oder Projektinstanz beschreiben diese Felder benutzerdefinierte Links, die auf der Registerkarte "Übersicht" oder auf neuen benutzerdefinierten Registerkarten angezeigt werden.

Im Folgenden wird ein Beispiel für eine en\_us version einer properties-Datei dargestellt.

attachment\_folder.display\_name.folder1=Reference Attachments template.default\_name.tradeshow=Tradeshow template.display\_name.tradeshow=Tradeshow Template custom\_link.display\_name.new=New Custom Link tab.display\_name.contact=Contact Info template.description.tradeshow=Use this template for requests/projects to prepare for tradeshow attendance. tab.display\_name.tradeshowsummary=Tradeshow Attributes attachment\_folder.display\_name.folder2=Project Deliverable(s)

Sie können diese Werte für so viele weitere Ländereinstellungen lokalisieren, wie Ihr Unternehmen unterstützen kann.

Die properties-Datei der Standardländereinstellung wird in den folgenden Situationen verwendet.

- Die Ländereinstellung wird zwar unterstützt, es ist jedoch keine entsprechende properties-Datei dafür vorhanden.
- Die Ländereinstellung wird nicht unterstützt.
- 

**Anmerkung:** Bei der Lokalisierung werden keine Formulare lokalisiert, die für die Bereitstellung von benutzerdefinierten Registerkarten oder Abschnitten auf der Registerkarte "Übersicht" hinzugefügt wurden. Formulare müssen gesondert lokalisiert werden. Weitere Informationen hierzu finden Sie unter [Lokalisieren](#page-210-0) von [Formularen](#page-210-0) [\(auf Seite 211\)](#page-210-0).

## Lokalisieren von Vorlagen über die Eigenschaftendatei

Exportieren und bearbeiten Sie die Eigenschaftendateien, um auf Vorlagen Feldwerte zu lokalisieren.

Durch Bearbeitung der properties können Sie nur die folgenden Feldnamen lokalisieren.

- **Registerkarten** Registerkarte: **Anzeigename**. In der Programm- oder Projektinstanz werden im **Anzeigenamen** auf der Registerkarte "Übersicht" oder weiteren benutzerdefinierten Registerkarten die Überschriften von Formularen angepasst.
- Registerkarte **Anhänge**: **Name**. In der Programm- oder Projektinstanz werden über **Name** die Namen der Ordner lokalisiert, mit denen auf der Registerkarte "Anhänge" die Anhänge organisiert werden.
- Registerkarte **Benutzerdefinierte Links**: **Anzeigename** und **Beschreibung**. In der Programm- oder Projektinstanz beschreiben diese Felder benutzerdefinierte Links, die auf der Registerkarte "Übersicht" oder auf neuen benutzerdefinierten Registerkarten angezeigt werden.
- **Anmerkung:** Einige weitere Feldwerte können direkt in der Benutzerschnittstelle von Unica Planangepasst werden. Weitere Informationen hierzu finden Sie unter Globalisieren von [Standardattributen](#page-209-0) [\(auf Seite 210\)](#page-209-0).
- 1. Erstellen Sie eine Kopie der properties-Datei.
- 2. Ändern Sie den Namen der neuen Datei in <template\_id>\_<other\_supported\_locale>.properties.
- 3. Bearbeiten Sie die Datei, um den Wert für jedes Feld zu ändern, und speichern Sie die Datei.

## <span id="page-209-0"></span>Globalisieren von Standardattributen

Sie können die Attribute auf Plan-, Programm- und Projektvorlagen für Ihre Unternehmen und Ihre Ländereinstellungen anpassen. Sie können durch Bearbeitung der Registerkarte 'Attribute' die Standardattribute globalisieren, die auf der Registerkarte 'Übersicht' für den Plan, das Programm oder das Projekt angezeigt werden.

Des Weiteren können Sie auf der Registerkarte 'Attribute' festlegen, ob die Attribute 'Erforderlich', 'Standard' oder 'Ausgeblendet' sein sollen, um die Vorlage zu rationalisieren. Sie können eine benutzerdefinierte Hilfe-Info hinzufügen, die angezeigt wird, wenn der Benutzer den Mauscursor über das Attribut bewegt. Über die Hilfe-Info könnten Benutzer erfahren, welche Informationen in dem Feld zusammengestellt werden, wenn sie eine neue Instanz erstellen. Durch

diese Funktionen wird festgelegt, wie die Standardattribute auf der Registerkarte "Übersicht" angezeigt werden, wenn Benutzer ein Programm oder Projekt aus der Vorlage erstellen.

- 1. Bearbeiten Sie eine Planvorlage. Erstellen oder bearbeiten Sie eine Programm- oder Projektvorlage. Öffnen Sie die Registerkarte "Attribute".
- 2. Um die Beschriftung des Attributs in der Standardländereinstellung zu ändern, klicken Sie auf das Bearbeitungssymbol in der Spalte **Beschriftung**. Geben Sie die neue Beschriftung in das Textfeld ein.
- 3. Um eine Hilfe-Info hinzuzufügen, klicken Sie auf das Bearbeitungssymbol in der Spalte **Hilfe-Info**. Geben Sie die Hilfe-Info in das Textfeld ein.
- 4. Um das Attribut auf "Erforderlich", "Standard" oder "Ausgeblendet" festzulegen, klicken Sie auf das Bearbeitungssymbol in der Spalte **Anzeigetyp**. Wählen Sie Erforderlich, Standard oder Ausgeblendet aus dem Dropdown-Menü aus.

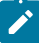

Anmerkung: Die folgenden Attribute sind auf der Planvorlage immer auf "Erforderlich" festgelegt: Name, Plan-Code und Programmbereiche. Auf der Programmvorlage sind der Name und der Programmcode immer auf Erforderlich festgelegt. Auf der Projektvorlage sind der Name und der Projektcode immer auf Erforderlich festgelegt.

5. Um die Attributbeschriftung und die Hilfe-Info zu globalisieren, klicken Sie auf das Bearbeitungssymbol in der Spalte **Sprache**.

#### **Anmerkung:**

Die Spalte **Sprache** erscheint nur, wenn Ihr Unternehmen mehrere Ländereinstellungen unterstützt.

Jede von Ihrem Unternehmen unterstützte Ländereinstellung wird im Fenster **Details für Namen ändern** angezeigt. Wenn Sie eine bestimmte Sprache nicht sehen, wird diese Ländereinstellung nicht unterstützt.

- a. Geben Sie bei jeder Ländereinstellung übersetzten Text ein.
- b. Klicken Sie auf **Änderungen speichern**.
- 6. Klicken Sie auf **Änderungen speichern**.

## <span id="page-210-0"></span>Lokalisieren von Formularen

Wenn Ihr Unternehmen mehrere Sprachen unterstützt, können Sie Formulare in mehreren Sprachen zur Verfügung stellen, damit Benutzer mit Formularen in ihrer eigenen Sprache arbeiten können. Sie lokalisieren ein Formular, indem Sie es exportieren und anschließend eine übersetzte Eigenschaftendatei für jede Ländereinstellung erstellen, die Sie unterstützen möchten.

Wenn Sie ein Formular exportieren, erstellt Unica Plan eine komprimierte Datei mit einer Formulareigenschaftendatei für Ihre Ländereinstellung. Sie können für jede von Ihrem Unternehmen unterstützte Ländereinstellung eine Kopie

der Eigenschaftendatei erstellen. Anschließend können Sie die Gruppennamen, Feldnamen, Beschreibungen und Hilfetipps für jede Ländereinstellung in die entsprechende Sprache übersetzen. Wenn das Formular Lookup-Tabellen verwendet und die Datenbank lokalisierte Versionen der Lookup-Tabellen enthält, können Sie die Eigenschaftendatei so bearbeiten, dass sie auf die richtigen Lookup-Tabellen verweist.

#### **Namen der Eigenschaftendatei**

Namen der Eigenschaftendatei müssen das folgende Format haben.

#### <form\_name>\_<locale>.properties

wobei <form\_name> der Name des Formulars ist und <locale> ein Code für die Ländereinstellung. Folgende Codes für die Ländereinstellung werden erkannt.

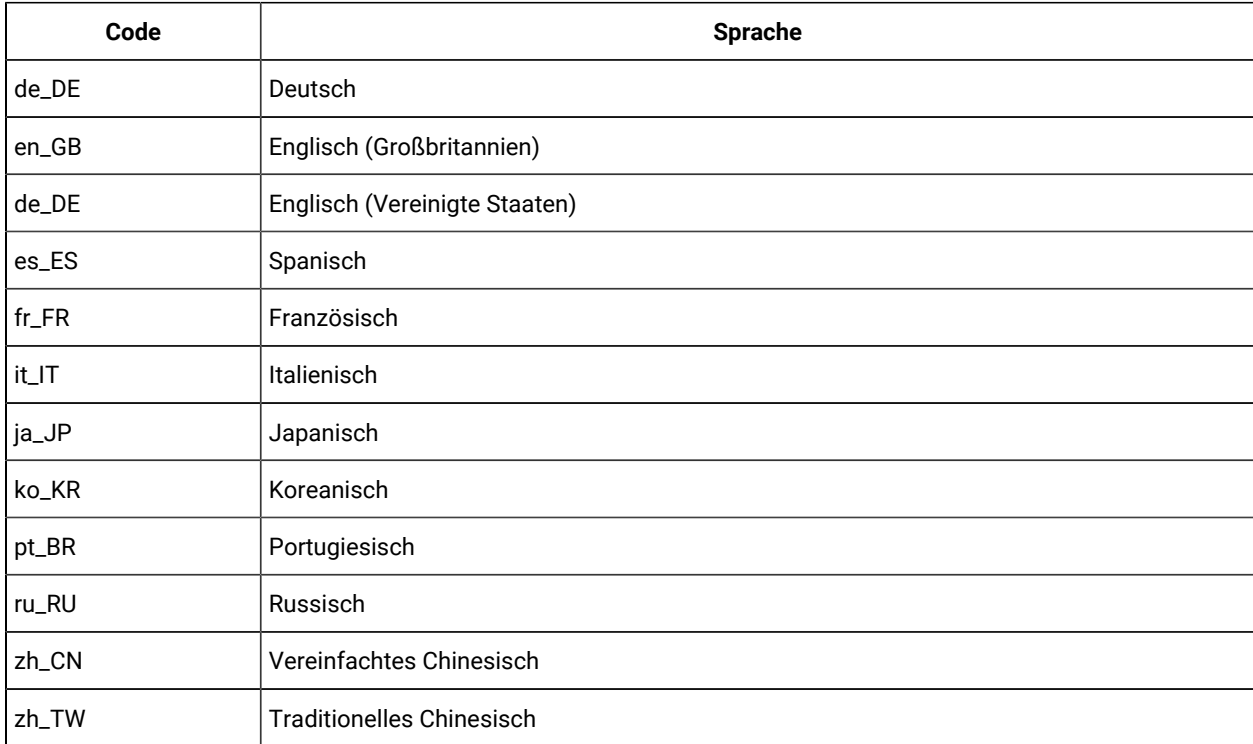

#### **Beispiel für eine Eigenschaftendatei**

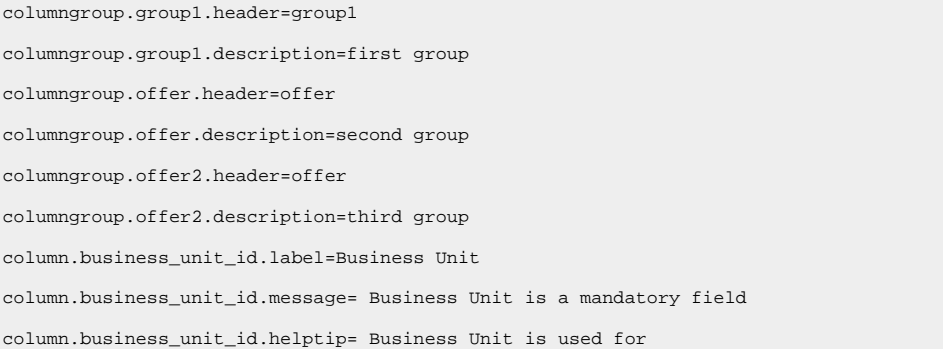

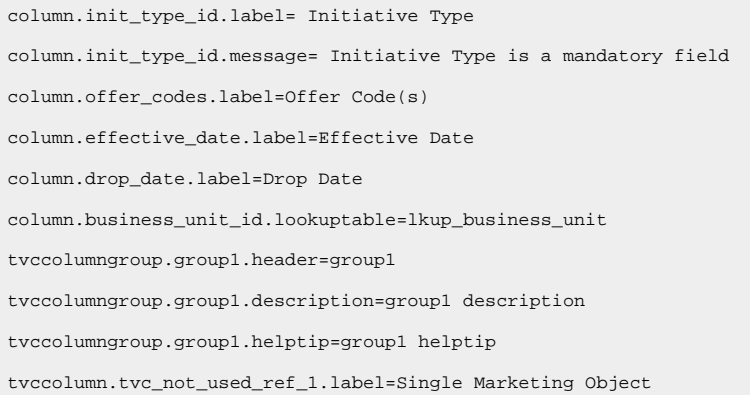

#### **Formulare durch Bearbeitung lokalisieren**

Sie können Formulare lokalisieren, indem Sie Benutzer in der Ländereinstellung das Formular öffnen lassen und die Namen und die Beschreibungen manuell bearbeiten. Wenn ein Benutzer das Formular speichert, speichert Unica Plan die von ihm eingegebenen Übersetzungen. Das übersetzte Formular wird dann für andere Benutzer mit der Standardländereinstellung angezeigt. Allerdings dauert dieser Prozess länger und ist nur effizient, wenn die Anzahl der Formulare und die Anzahl der unterstützten Ländereinstellungen gering sind.

#### **Wie Unica Plan festlegt, wie die Eigenschaftendatei zu verwenden ist**

Wenn ein Benutzer ein Formular aufruft, verwendet Unica Plan die Eigenschaftendatei für die erste Ländereinstellung in dieser Liste, für die eine Eigenschaftendatei existiert.

- 1. Ländereinstellung des Benutzers
- 2. Standardländereinstellung für das System
- 3. Ländereinstellung, in der das Formular erstellt wurde

#### Lokalisieren von Formularen

Sie können ein Formular lokalisieren, indem Sie es exportieren und die Eigenschaftendatei ändern.

Wenn das Formular Referenztabellen verwendet und Sie lokalisierte Versionen dieser Referenztabellen zur Verfügung stellen möchten, erstellen Sie die lokalisierten Tabellen, bevor Sie das Formular lokalisieren. Sie benötigen die Namen der lokalisierten Tabellen.

Sie können nur veröffentlichte Formulare exportieren.

- 1. Exportieren Sie das Formular.
- 2. Extrahieren Sie die Eigenschaftendatei aus der komprimierten Formulararchivdatei.
- 3. Erstellen Sie eine Kopie der Eigenschaftendatei für jede Ländereinstellung, die Ihr Unternehmen unterstützt.
- 4. Öffnen Sie jede Eigenschaftendatei in einem Texteditor und übersetzen Sie den Anzeigetext in die entsprechende Sprache für diese Datei. Wenn das Formular lokalisierte Versionen der Lookup-Tabellen verwenden, ersetzen Sie die Namen der Lookup-Tabellen durch die Namen der lokalisierten Lookup-Tabellen in der Eigenschaftendatei.
- 5. Fügen Sie die neuen Eigenschaftendateien zur komprimierten Formulararchivdatei hinzu.
- 6. Importieren Sie das Formular nach Unica Plan.

Die neue Version des Formulars wird eingerückt unter der veröffentlichten Version angezeigt, die Sie exportiert haben. Das Symbol **Veröffentlichen** ist jetzt verfügbar.

7. Veröffentlichen Sie das Formular, um die früher veröffentlichte Version durch die Version zu ersetzen, die Sie importiert haben.

Der lokalisierte Text aus den Eigenschaftendateien wird in die Datenbank hochgeladen und steht allen Benutzern zur Verfügung.

## <span id="page-213-0"></span>Lokalisieren von Metriken

Sie können die Eigenschaftendatei exportieren und sie dann ändern, um Metriken lokalisieren zu können.

Um eine Eigenschaftendatei für die Umwandlung zu generieren, klicken Sie auf der Seite **Metrikvorlage** auf **Eigenschaftendatei exportieren**. Sie laden eine komprimierte Datei herunter, die die Eigenschaftendatei für Ihre Ländereinstellung enthält. Der Dateiname folgt dem Format metric-definition\_<locale>locale.properties.

Die Schlüssel für den Anzeigenamen und die Schlüssel für die Beschreibung der Metrik werden in der mit der Metrik in Zusammenhang stehenden Tabelle für Pläne, Programme und Projekte gespeichert. Um Schlüssel von echten Werten zu unterscheiden, verwenden Sie für die Schlüssel das Präfix  $s_-\hat{s}$ .

Während Unica Plan aktiv ist, ersetzt das System die Schlüssel für die Metriken mit Werten aus der Metrikeigenschaftendatei.

Im Folgenden wird ein Beispiel für eine Eigenschaftendatei dargestellt.

```
$_$.metric.AVFee.display=Audio Visual Fee ($)
$_$.metric.AVFee.description=Audio Visual Fee
$_$.metric-group.BoothExpenses.display=Booth Expenses
$_$.metric-dimension.metricValue0.display=Actual
$_$.metric-template.CampaignProject.display=Campaign Project
$_$.metric-template.CampaignProject.description=Metrics for
     Campaign Project Template
```
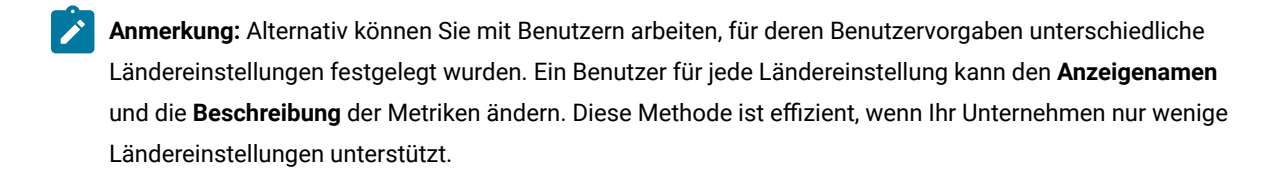

### Metrikeigenschaftendatei importieren

Nachdem Sie die metric-definition\_<locale>.properties-Datei übersetzt haben, laden Sie die Datei für das neue Gebietsschema hoch.

- 1. Klicken Sie auf der Seite **Metrikvorlagen** auf **Metrikvorlagen importieren**.
- 2. Aktivieren Sie das Kontrollkästchen **Eigenschaftendatei**.
- 3. Klicken Sie auf **Durchsuchen**, um die Eigenschaftendatei auszuwählen.
- 4. Klicken Sie auf **Weiter**.

## <span id="page-214-0"></span>Lokalisieren von Listen

Wenn Sie eine Liste speichern, generiert das System eine Eigenschaftendatei für die entsprechende Liste. Der Dateiname ist <list\_category>\_<defaultLocale>.properties.

Wenn Sie z. B. die Liste der Geschäftsbereiche bearbeiten und Ihre Standardländereinstellung en\_US ist, generiert das System die folgende Datei:

#### BUSINESS\_AREAS\_en\_US.properties

Die Datei wird im Verzeichnis gespeichert, das in der Eigenschaft **managedListDir** angegeben ist: Klicken Sie auf **Einstellungen > Konfiguration >Unica Plan > umoConfiguration > attachmentFolders**. Ein Code einer zugrunde liegenden Tabelle wird als Schlüssel bezeichnet, der Name einer zugrunde liegenden Tabelle ist ein Wert.

Übersetzen Sie die Liste und erstellen Sie eine Eigenschaftendatei für jede von Unica Plan unterstützte Ländereinstellung.

Sie können auch Benutzerrollen lokalisieren. Die lokalisierten Rollen für eine Projektvorlage basieren auf der lokalisierten Rollenliste.

**Anmerkung:** Verwenden Sie die Standardländereinstellung zum Erstellen und Aktualisieren von Listendefinitionen.

# Kapitel 14. Sicherheit

Sie konfigurieren Sicherheitsrichtlinien, die Benutzern über zugewiesene Zugriffsrollen die Berechtigungen zum Zugriff auf bestimmte Objekte und Funktionen erteilen.

Für jede Installation von Unica Planist Unica Platform erforderlich. Die Funktionen beider Anwendungen werden über eine integrierte Benutzerschnittstelle aufgerufen. Zur Einrichtung der Sicherheit für Unica Plan verwenden Sie sowohl Funktionen von Unica Platform als auch von Unica Plan. Lesen Sie zur Vorbereitung das Unica PlatformAdministratorhandbuch. Dort finden Sie Informationen zu den Sicherheitsfunktionen in Unica Platform.

Sie erstellen und verwalten Benutzer und Benutzergruppen mit Unica Platform. Die Berechtigungen, die einer Zugriffsrolle erteilt werden, werden durch eine Sicherheitsrichtlinie bestimmt. Jeder Benutzer, dem keine Rolle zugewiesen wurde, unterliegt der Standardsicherheitsrichtlinie Global.

Unica Plan bietet über mehrere Ebenen von Zugriffsrollen einen Zugriffsschutz. Die Zugriffsrollen können den Benutzern auf verschiedene Arten zugewiesen werden. Beispielsweise weisen Administratoren Benutzern Standardoder Basiszugriffsrollen zu, und dann geben die Projektleiter, die Projekte erstellen, weiter an, welche Benutzer mit welchen Rollen teilnehmen können.

## Globale Sicherheitsrichtlinie

Die Sicherheitsrichtlinie Global ist die Standardsicherheitsrichtlinie für das System. Der Begriff "Global" bedeutet nicht, dass jeder Benutzer uneingeschränkten Zugriff auf alles erhält, sondern dass diese Sicherheitsrichtlinie standardmäßig jedem Benutzer zugeordnet ist.

Sie können zusätzliche Sicherheitsrichtlinien erstellen, die die Sicherheitsrichtlinie "Global" erweitern, aber die Sicherheitsrichtlinie "Global" ist unabhängig von anderen erstellten Sicherheitsrichtlinien immer wirksam.

Die Sicherheitsrichtlinie Global weist die folgenden Merkmale auf:

- Sie gilt für jeden Benutzer, der sich bei der folgenden Applikation anmeldet: Unica Plan
- Sie kann nicht inaktiviert werden.
- Sie setzt alle anderen Richtlinien außer Kraft. Wenn das System die Zugriffsberechtigungen für einen Benutzer bestimmt, wird immer die Rolle berücksichtigt, die dem Benutzer in der Sicherheitsrichtlinie "Global" zugewiesen ist.
- Enthält Berechtigungseinstellungen für die Standardrollen Planadministrator und Planbenutzer. Die Berechtigungseinstellungen für diese Rollen werden als Sicherung oder als eine Standardeinstellung für jeden Benutzer verwendet, der sich zurzeit nicht für eine Rolle in einer anderen Sicherheitsrichtlinie, eine Objektrolle oder eine Projektrolle qualifiziert.

## Rollen

In jedem Unternehmen haben die Personen, die eine Anwendung verwenden, verschiedene Zuständigkeiten und führen unterschiedliche Tasks aus.
Zur Unterstützung der sicheren Zusammenarbeit in Unica Plan können Sie durch die Definition von Rollen und deren Zuweisung zu Benutzern den Zugriff auf Systemfunktionen erteilen oder blocken.

Wenn Unica Platform installiert ist, stellt dieses Programm die Sicherheitsrichtlinie "Global" zur Verfügung. Die Sicherheitsrichtlinie Global verfügt für jede Anwendung in der Unica-Suite (einschließlich Unica Plan) über eine Gruppe von vordefinierten Rollen. Sie können diese vordefinierten Rollen nach Bedarf ändern und dann Benutzern zuweisen. Sie haben aber auch die Möglichkeit, eigene Sicherheitsrichtlinien und Rollen zu konfigurieren.

Für die Steuerung des Zugriffs auf bestimmte Objekte und Projekte in Unica Plan verwenden Sie außerdem Objektzugriffsrollen und Projektrollen.

### Rollen der Standard-Sicherheitsrichtlinie

Die Standardrollen von Planadministrator und Planbenutzer sind in der globalen Standard-Sicherheitsrichtlinie enthalten.

Diese Rollen geben die Anwendungszugriffsebenen für Unica Planin Unica Platforman und sind immer wirksam.

- Wenn Sie Unica Platform verwenden und einen Benutzer zu einer Benutzergruppe mit der Zugriffsebene PlanAdminRole hinzufügen, wird diesem Benutzer die Benutzerrolle Planadministrator in Unica Plan zugewiesen. Standardmäßig haben Benutzer mit dieser Rolle Zugriff auf alle Administrator- und Konfigurationseinstellungen.
- Wenn Sie Unica Platform verwenden und einen Benutzer zu einer Benutzergruppe mit der Zugriffsebene "PlanUserRole" hinzufügen, wird diesem Benutzer die Benutzerrolle "Planbenutzer" in Unica Planzugewiesen. Standardmäßig verfügen Benutzer mit dieser Rolle über wenige Berechtigungen.

Diese Rollenzuweisungen werden auf der Seite **Einstellungen > Unica Plan Einstellungen > Benutzerberechtigungen** angezeigt.

Sie können diese Rollenzuweisungen weder auf der Seite **Benutzerberechtigungen** überschreiben noch aus der globalen Sicherheitsrichtlinie entfernen. Wenn Sie die einem Benutzer zugewiesene Standardsicherheitsrichtlinienrolle ändern möchten, müssen Sie die Benutzergruppenzuweisung in Unica Platform ändern.

Änderungen für Benutzer in Unica Platform wirken sich erst dann in Unica Planaus, wenn Sie die Benutzerdatenbanktabellen synchronisiert haben. Die Benutzersynchronisierung erfolgt automatisch in regelmäßigen Abständen, die unter **Einstellungen > Konfiguration > Plan > umoConfiguration** > **usermanagerSyncTime**.Möchten Sie die Benutzerdatenbanktabellen manuell synchronisieren, können Sie oder ein anderer Administrator die Funktion **Einstellungen > Plan Einstellungen > Benutzer synchronisieren** starten.

### Benutzerdefinierte Sicherheitsrichtlinienrollen

Benutzerdefinierte Sicherheitsrichtlinienrollen bezeichnen genau das, was sie sind: Rollen, die Sie in von Ihnen hinzugefügten Sicherheitsrichtlinien einrichten.

Diese Rollen dienen dazu, den Zugriff auf die Unica Plan-Funktionalität basierend auf einem Jobtitel oder auf einem Tätigkeitsbereich zu steuern, der die Zuständigkeit des Benutzers in Ihrem Unternehmen als Ganzes charakterisiert.

Beispielsweise benötigen Marketing-Manager uneingeschränkten Zugriff auf alle Pläne, Programme und Projekte. Einzelne Marketiers benötigen hingegen nur einen Lesezugriff auf Pläne und Programme, müssen aber Projekte sowohl anzeigen als auch erstellen können. Damit diese verschiedenen funktionalen Anforderungen erfüllt werden können, fügen Sie eine Sicherheitsrichtlinie hinzu, deren Rollen für Marketing-Manager und Marketiers jeweils unterschiedlich definiert sind.

Die Rollen, die Sie zu Sicherheitsrichtlinien hinzufügen, sowie die Standardrollen (Plan-Administrator und Planbenutzer) sind die Rollen, die Sie einzelnen Benutzern auf der Seite **Benutzerberechtigungen** zuordnen.

## Objektzugriffsrolle

Wenn Benutzer mit Unica Plan arbeiten, weist das System ihnen die entsprechende Objektzugriffsrolle zu.

Jeder Objekttyp in Unica Plan weist einen Satz von Objektzugriffsrollen auf. Bei Projekten und Genehmigungen werden Objektzugriffsrollen auch als "Zugriffsebenen" bezeichnet.

So erhält beispielsweise eine Person, die ein Projekt erstellt, die Zugriffsebene eines Projekteigentümers, während die den Projektrollen zugewiesenen Benutzer die Zugriffsebene von Projektbeteiligten erhalten. Objektrollen für Projekte und Genehmigungen werden auch Zugriffsebenen genannt, weil Projektbeteiligte mit den entsprechenden Berechtigungen den Beteiligten sowohl Objektzugriffsrollen als auch Projektrollen zuweisen können.

Jeder Objekttyp hat einen Eigentümer, der standardmäßig die Person ist, die den Objekttyp erstellt hat. Viele Objekttypen weisen außerdem zusätzliche Rollen auf, wie in der folgenden Tabelle beschrieben.

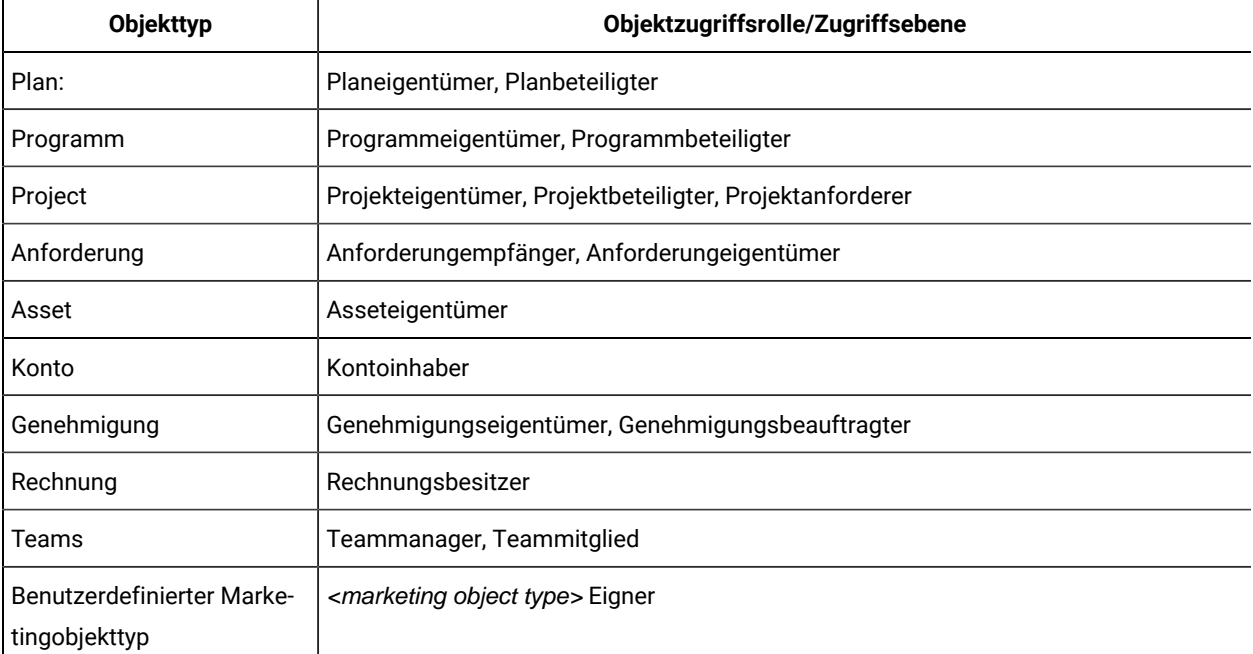

#### **Tabelle 67. Objekttypen und zugehörige Rollen**

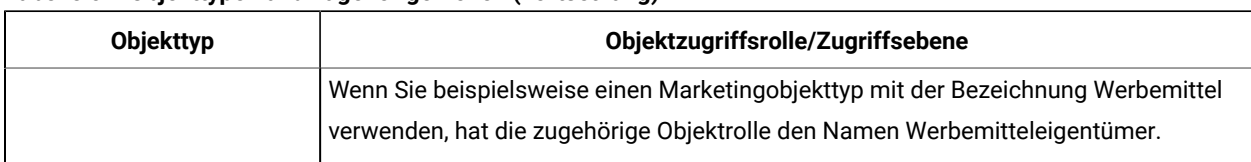

#### **Tabelle 67. Objekttypen und zugehörige Rollen (Fortsetzung)**

Objektzugriffsrollen unterstützen allgemeine Systemprozesse. Folglich ist der Zugriff auf sie nicht über benutzerdefinierte Sicherheitsrichtlinien möglich.

### Projektrollen

Projektrollen stellen die Task-Bereiche der Personen dar, die an einem Projekt teilnehmen oder Projektanforderungen stellen.

Vorlagendesigner erstellen auf der Registerkarte "Projektrollen" für jede Projektvorlage eine Liste mit entsprechenden Rollen. Wenn Sie dann Sicherheitsrichtlinien konfigurieren, wählen Sie die Vorlage aus, und das System zeigt die Projektrollen der Vorlage zusammen mit den anderen Zugriffsrollen an. Auf diese Weise können Sie unterschiedliche Berechtigungen für unterschiedliche Vorlagen basierend auf Projektrollen zusätzlich zu System- Objekt, und Sicherheitsrollen konfigurieren.

Zusätzlich können Sie innerhalb von einzelnen Vorlagen unterschiedliche Berechtigungen für unterschiedliche Registerkarten (sowohl benutzerdefinierte als auch Standard-Registerkarten) konfigurieren. Beispielsweise möchten Sie vielleicht, dass Teilnehmer aus einer bestimmten Projektrolle den Workflow nicht bearbeiten, sondern nur anzeigen können. Oder vielleicht soll nur der Benutzer, der Teilnehmer einer Projektrolle mit dem Namen "Abrechnung" für ein einzelnes Projekt ist, in der Lage sein, die Registerkarte **Budget** zu bearbeiten, und dies unabhängig von seinen anderen Zugriffsrollen.

Die benutzerdefinierte Sicherheit für Vorlagenregisterkarten basierend auf Projektrollen kann gegebenenfalls inaktiviert werden. Klicken Sie hierzu auf **Einstellungen > Konfiguration > Plan > umoConfiguration**, und legen Sie die Konfigurationseigenschaft **customAccessLevelEnabled** auf false (falsch) fest.

## Sicherheitsrichtlinien und Berechtigungen

Sicherheitsrichtlinien setzen sich aus Rollen zusammen, die Tätigkeiten oder Zuständigkeiten entsprechen.

Jede Rolle in der Sicherheitsrichtlinie ist eine Reihe von Berechtigungen: Regeln, die Benutzern den Zugriff auf Funktionen und Optionen in Plan Unica Plan gewähren oder blockieren. So können Sie zum Beispiel Sicherheitsrichtlinien konfigurieren, die Folgendes sicherstellen.

- Die Betriebsleiter haben Zugriff auf alle Projekte in ihren Geschäftsbereichen.
- Der Benutzerzugriff auf Projekte hängt von ihrem Geschäftsbereich und ihren Arbeitsaufgaben ab.
- Einige Benutzer können Projekte erstellen, während andere Anfragen stellen müssen, um ein Projekt zu starten.

Jedes Objekt, das inUnica Plan: Plan, Programm, Projekt, Anfrage usw. erstellt wird, unterliegt einer Sicherheitsrichtlinie. Die einem neuen Objekt zugewiesene Sicherheitsrichtlinie wird durch die Vorlage bestimmt, mit der das Objekt erstellt wurde.

### Berechtigungen

Die Berechtigungen für eine Sicherheitsrichtlinie werden auf der Seite **Berechtigungen für** <security policy> verwaltet.

Siehe [Erstellen einer Sicherheitsrichtlinie\(auf Seite 224\)](#page-223-0).

Zur Festlegung der Berechtigungen für eine Rolle in einer Sicherheitsrichtlinie verwenden Sie verschiedene Tabellen. Es gibt eine eigene Tabelle für jeden Marketingobjekttyp (Plan, Programm usw.) In den Tabellenspalten sind alle Rollen in der Sicherheitsrichtlinie dargestellt und in den Zeilen die Funktionen oder Optionen, die nach der Registerkarte gruppiert sind, auf der sie aufgerufen werden.

Wenn Sie die Sicherheit für Projekte oder Anforderungen konfigurieren, wählen Sie außerdem eine Vorlage aus. In diesem Fall werden zusätzliche Spalten für jede Projektrolle angezeigt, die in der Vorlage definiert ist.

Die Berechtigungen, die Sie für Sicherheitsrichtlinien konfigurieren, steuern den Zugriff auf alle Funktionen von Unica Plan.

Beispielsweise werden die Ergebnisse von Suchvorgängen durch Zugriffsberechtigungen eingeschränkt. Wenn ein Benutzer keinen Zugriff auf die Registerkarte Workflow eines bestimmten Projekts hat, werden Tasks aus diesem Projekt bei der Suche **Alle Tasks** nicht angezeigt. Darüber hinaus empfängt ein Benutzer, der keine Anhänge zu einem Projekt hinzufügen kann, keine Alerts, die ausgelöst werden, wenn ein anderer Teilnehmer eine Task mit einem Anhang durchführt.

Welche Sicherheitsrichtlinie zu einer bestimmten Zeit für ein bestimmtes Objekt (z. B. Projekt, Plan oder Programm) wirksam ist, ist abhängig von der Sicherheitsrichtlinie, die in der Vorlage des Objekts angegeben ist. Wenn beispielsweise Vorlagenentwickler Projekt-Vorlagen erstellen, geben Sie die Sicherheitsrichtlinie auf der Registerkarte "Übersicht" der Vorlage an. Wenn dann Projektemit dieser Vorlage erstellt werden, wird der Zugriff auf diese Projekte durch die in der Vorlage angegebene Sicherheitsrichtlinie bestimmt.

## <span id="page-219-0"></span>Einstellungen der Berechtigungen für Sicherheitsrichtlinien

Zur Konfiguration der Berechtigungen auf der Seite **Berechtigungen für** <security policy> klicken Sie auf die Tabellenzelle am Schnittpunkt einer Rolle und Funktion oder Option.

Durch Klicken in die Zelle wird zwischen den folgenden Einstellungen umgeschaltet:

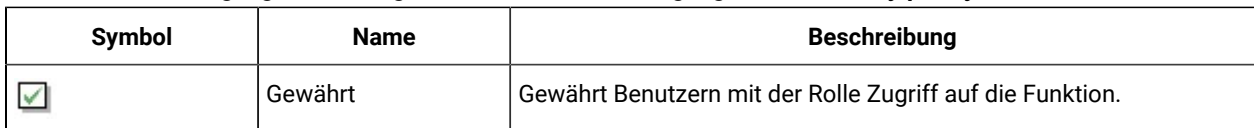

#### **Tabelle 68. Berechtigungseinstellungen auf der Seite Berechtigungen für <security policy>**

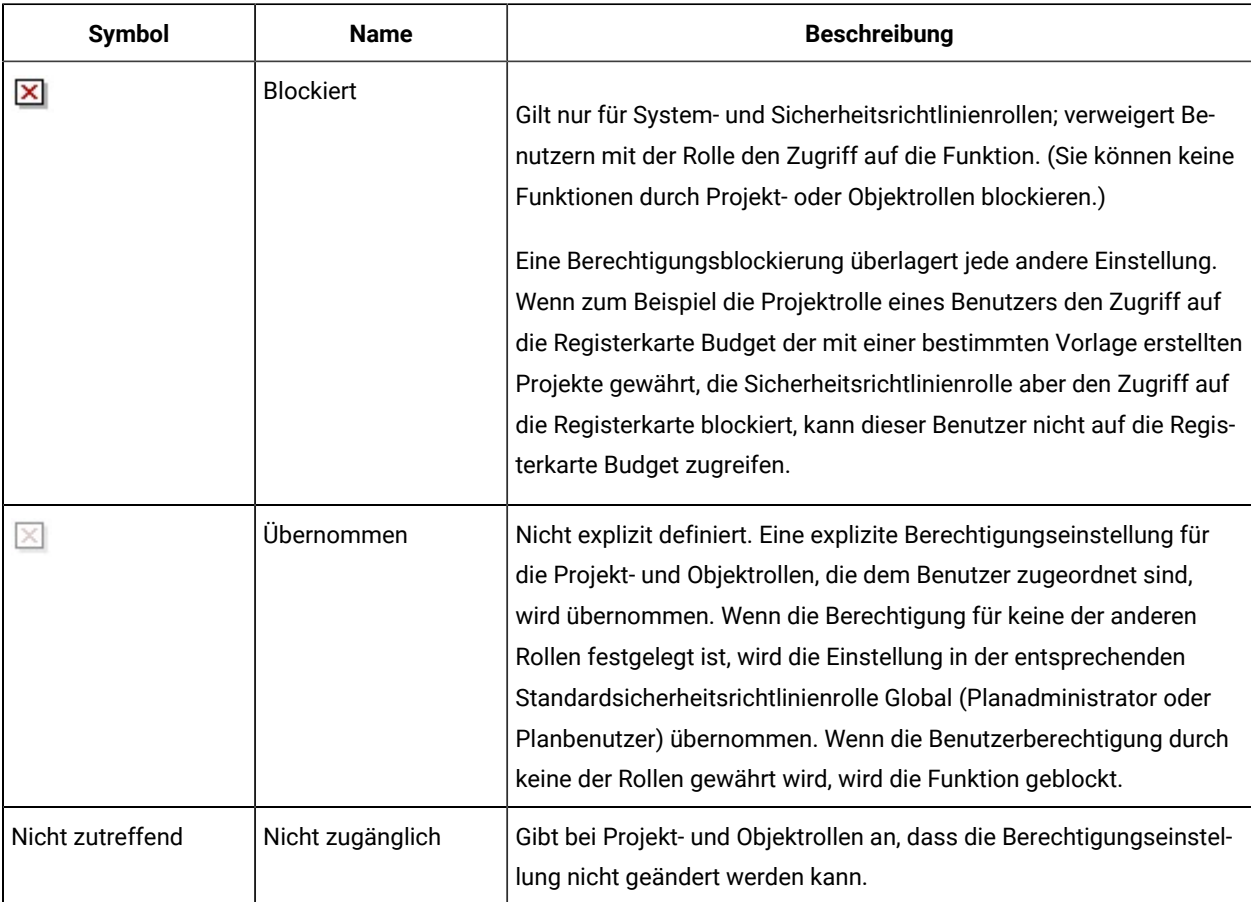

#### **Tabelle 68. Berechtigungseinstellungen auf der Seite Berechtigungen für <security policy> (Fortsetzung)**

Wenn ein Benutzer für mehr als eine Rolle qualifiziert ist, werden seine Berechtigungen kumuliert. Wenn zum Beispiel die Sicherheitsrolle eines Benutzers andere Berechtigungen gewährt als die aktuelle Projektrolle, erhält dieser Benutzer alle Berechtigungen aus beiden Rollen.

## Planen von Sicherheitsrichtlinien

Bevor Sie Sicherheitsrichtlinien hinzufügen und konfigurieren, ermitteln Sie die Sicherheitsanforderungen Ihres Unternehmens und planen dann Ihre Sicherheitsstrategie.

Bestimmen Sie zunächst, wie viele Sicherheitsrichtlinienrollen und Projektrollen Sie benötigen. Bestimmen Sie dann, ob Sie eine Sicherheitsrichtlinie mit unterschiedlichen Rollen erstellen müssen oder ob es für Ihre Anforderungen ausreicht, die globale Sicherheitsrichtlinie zu modifizieren.

• Wenn für alle Geschäftsbereiche in Ihrem Unternehmen dieselben Regeln gelten oder Sie die entsprechenden Unterschiede beim Zugriff durch eine Kombination aus Projekt- und Sicherheitsrichtlinienrollen umsetzen können, ist es sinnvoll, nur eine Sicherheitsrichtlinie zu implementieren, nämlich eine modifizierte Sicherheitsrichtlinie "Global". Sie können so viele Rollen wie nötig zur Sicherheitsrichtlinie Global hinzufügen.

- Wenn es viele Funktionsgruppen in Ihrem Unternehmen gibt, die ganz unterschiedliche Zugriffsarten erfordern, belassen Sie die Sicherheitsrichtlinie Global im Standardzustand und fügen für jede Funktionsgruppe eine Sicherheitsrichtlinie mit einer oder mit mehreren Rollen hinzu.
- Einem Benutzer kann immer eine Objektrolle eine Projektrolle und eine Sicherheitsrichtlinienrolle gleichzeitig zugeordnet sein. Es empfiehlt sich, einem Benutzer eine Sicherheitsrichtlinienrolle nur von einer einzelnen Sicherheitsrichtlinie zuzuordnen. Bei Benutzern, die mehrere Tasks ausführen und daher neben ihren Projekt- und Objektrollen mehr als eine Sicherheitsrichtlinienrolle benötigen, sollten Sie zusätzliche Sicherheitsrichtlinien erstellen und diesen Benutzern jeweils eine Rolle aus jeder der entsprechenden Sicherheitsrichtlinien zuordnen.

Es empfiehlt sich, eine möglichst geringe Anzahl Sicherheitsrichtlinien zu implementieren. In einer einzelnen Sicherheitsrichtlinie können Sie unterschiedliche Berechtigungen für jeden Marketingobjekttyp konfigurieren. Sie können auch verschiedene Berechtigungen für jedes Ihrer Projekte und für Ihre einzelnen Anforderungvorlagen konfigurieren. Zusätzlich können Sie für jede Projektvorlage unterschiedliche Sicherheitsrollen- und Projektrollenberechtigungen für jede Registerkarte (benutzerdefiniert und Standard) sowohl für Projekte als auch für Projektanforderungen konfigurieren.

Beim Einrichten von Berechtigungen für die Rollen sind die einzelnen Berechtigungseinstellungen differenziert. Wenn Benutzer mit einer bestimmten Rolle beispielsweise in der Lage sein sollen, die Registerkarte "Übersicht" eines Projekts zu bearbeiten, müssen Sie dieser Rolle sowohl Bearbeitungs- als auch Anzeigeberechtigungen zuordnen. Wenn Sie vergessen, die Anzeigeberechtigung zu erteilen, können Benutzer mit der betreffenden Rolle die Registerkarte "Übersicht" nicht anzeigen, sodass die Berechtigung zum Bearbeiten nutzlos ist. Auch würde es beispielsweise wenig Sinn machen, einem Benutzer die Berechtigung zum Veröffentlichen von Nachrichten, aber nicht auch die Berechtigung zum Lesen von Nachrichten zu erteilen.

**Anmerkung:** Wenn ein Projekt oder eine Anforderung als untergeordnetes Element zu einem Programm hinzugefügt wird, verfügt es über dieselbe Sicherheitsrichtlinie wie das übergeordnete Objekt, d. h. das Programm.

## Konfigurieren von Sicherheitsrichtlinien

Nachdem Sie Ihre Sicherheitsstrategie bestimmt haben, konfigurieren und erstellen Sie die entsprechenden Sicherheitsrichtlinien und Rollen. Anschließend geben Sie an, welchen Benutzern die Personen mit diesen Rollen Projektrollen und Zugriffsebenen zuordnen können.

## <span id="page-221-0"></span>Bearbeiten der globalen Sicherheitsrichtlinie

Wenn Sie die Sicherheitsstrategie für Ihr Unternehmen mit einer einzigen Sicherheitsrichtlinie implementieren können, verwenden Sie als Ihre Richtlinie die globale Sicherheitsrichtlinie.

In den meisten Fällen behalten Sie die Standardberechtigungen der bereitgestellten Rollen Plan-Administrator und Plan-Benutzer bei. Sie fügen stattdessen neue Sicherheitsrichtlinienrollen hinzu, um Ihre Sicherheitsziele umzusetzen.

- 1. Wählen Sie **Einstellungen > Plan-Einstellungen > Sicherheitsrichtlinieneinstellungen > Global** aus. Die Seite **Eigenschaften** <security policy>wird angezeigt.
- 2. Fügen Sie eine Sicherheitsrolle hinzu:
	- a. Klicken Sie auf **Weitere Rolle hinzufügen**.
	- b. Geben Sie einen **Namen** und eine **Beschreibung** für die Rolle ein.

Wiederholen Sie diese Schritte für jede hinzugefügte Rolle.

3. Klicken Sie auf **Berechtigungen speichern und bearbeiten**.

Die Seite **Berechtigungen für** <security policy> wird angezeigt. Diese Seite enthält eine Tabellenoberfläche, damit Sie für jede Rolle den Zugriff auf Funktionen gewähren oder blocken können.

4. Um Berechtigungen für Objekte zu konfigurieren, bei denen es sich nicht um Projekte und Anforderungen handelt, wählen Sie aus der Liste **Zugriff auf** den Marketingobjekttyp aus. Konfigurieren Sie mithilfe der Kontrollkästchen die Berechtigungseinstellungen für die einzelnen Sicherheitsrollen. Entsprechende Informationen finden Sie unter Einstellungen der Berechtigungen für [Sicherheitsrichtlinien](#page-219-0) [\(auf Seite 220\)](#page-219-0).

Wiederholen Sie diese Prozedur für jeden Objekttyp in der Liste **Zugriff auf**.

- 5. Führen Sie die folgenden Schritte aus, um Projektberechtigungen zu konfigurieren.
	- a. Wählen Sie aus der Liste **Zugriff auf** den Objekttyp Projekt aus.
	- b. Konfigurieren Sie im Abschnitt Allgemein die Berechtigungen **Projekte hinzufügen** und **Projekte in der Liste anzeigen** für jedes Objekt und jede Sicherheitsrolle.
	- c. Wählen Sie eine Projektvorlage aus. Die Sicherheitsrichtlinie zeigt eine Spalte für jede Projektrolle an, die für diese Vorlage auf der Registerkarte Projektrollen im Abschnitt Teammitglieder festgelegt wurde. Für jede Registerkarte der Vorlage wird ein Abschnitt zur Zugriffssteuerung angezeigt.
	- d. Konfigurieren Sie Berechtigungen für jede Registerkarte in der Vorlage, einschließlich aller benutzerdefinierten Registerkarten, für das Projekt, das Objekt und die Sicherheitsrollen.
	- e. Wiederholen Sie die Schritte c) und d) für jede Projektvorlage.
- 6. Führen Sie die folgenden Schritte aus, um die Berechtigungen für Anforderungen zu konfigurieren.
	- a. Wählen Sie aus der Liste **Zugriff auf** den Objekttyp Anforderung aus.
	- b. Konfigurieren Sie die Berechtigungen **Anforderungen hinzufügen** und **Anforderung in der Liste anzeigen** für jedes Objekt und jede Sicherheitsrolle.
	- c. Wählen Sie eine Projektvorlage aus. Die Sicherheitsrichtlinie zeigt eine Spalte für jede Projektrolle an, die für die Vorlage auf der Registerkarte Projektrollen im Abschnitt Empfänger von Projektanforderungen festgelegt wurde. Für jede Registerkarte der Vorlage wird ein Abschnitt zur Zugriffssteuerung angezeigt.
	- d. Konfigurieren Sie Berechtigungen für jede Registerkarte in der Vorlage, einschließlich aller benutzerdefinierten Registerkarten, für das Projekt, das Objekt und die Sicherheitsrollen. Denken Sie beim Konfigurieren von Anforderungen daran, dass die von Ihnen festgelegten Berechtigungen für die Objektrolle **Anforderungempfänger** mit den Berechtigungen für mindestens eine der Rollen im Empfängerprojekt übereinstimmen müssen.
	- e. Wiederholen Sie die Schritte c) und d) für jede Projektvorlage, für die Sie benutzerdefinierte Berechtigungen für Anforderungen konfigurieren möchten.
- 7. Stellen Sie bei benutzerdefinierten Marketingobjekttypen sicher, dass für jede Vorlage Berechtigungen konfiguriert werden.
- 8. Klicken Sie auf **Speichern und beenden**.

## <span id="page-223-0"></span>Erstellen einer Sicherheitsrichtlinie

Wenn Sie mehr als eine Sicherheitsrichtlinie verwenden müssen, um die Sicherheitseinrichtung für Ihr Unternehmen zu implementieren, belassen Sie die Sicherheitsrichtlinie Global im Standardstatus und führen die folgenden Schritte aus.

- 1. Wählen Sie **Einstellungen > Plan-Einstellungen > Sicherheitsrichtlinieneinstellungen > Sicherheitsrichtlinie hinzufügen**.
- 2. Geben Sie auf der Seite **Eigenschaften für**<security policy name> unter **Richtlinienname** und **Beschreibung** die gewünschten Werte ein. Der Name muss eindeutig sein.
- 3. Machen Sie im Abschnitt Rollen unter **Name** und **Beschreibung** Angaben für die ersten beiden Rollen, die für diese Sicherheitsrichtlinie geplant sind. Wenn Sie mehr als zwei Rollen benötigen, klicken Sie auf **Weitere Rolle hinzufügen**.
- 4. Klicken Sie auf **Berechtigungen speichern und bearbeiten**.

Die Seite **Berechtigungen für** <security policy> wird angezeigt. Diese Seite enthält eine Tabellenoberfläche, damit Sie für jede Rolle den Zugriff auf Funktionen gewähren oder blocken können.

Über die Liste **Zugriff auf** können Sie jeden Objekttyp auswählen und anschließend die Berechtigungen für die Rollen in der Sicherheitsrichtlinie konfigurieren. Siehe [Bearbeiten der globalen Sicherheitsrichtlinie\(auf Seite](#page-221-0)  [222\)](#page-221-0).

5. Klicken Sie auf **Speichern und beenden**.

Sie können die Sicherheitsrichtlinie jederzeit inaktivieren, indem Sie die Seite

**Sicherheitsrichtlinieneinstellungen** aufrufen und auf **Inaktivieren** klicken. Wenn Sie eine Sicherheitsrichtlinie inaktivieren, können Benutzer diese für nachfolgende von Benutzern erstellte Projekte, Anforderungen oder Genehmigungen nicht mehr auswählen, und Sie können Benutzer nicht länger dieser Sicherheitsrichtlinie zuordnen.

## Konfigurieren der Option der Benutzersichtbarkeit bei Rollen

Wenn Sie die Liste der Benutzer beschränken möchten, die im Dialogfeld **Teammitglieder auswählen** oder **Mitgliedszugriffsebene bei Benutzern** mit vorhandener Sicherheitsrichtlinienrolle angezeigt wird, können Sie die Funktion der Benutzersichtbarkeit bei dieser Rolle konfigurieren.

Wenn Benutzer Programme, Pläne, Projekte usw. erstellen, geben sie an, welche Benutzer oder Teams Teilnehmer und, bei Projekten, welche Benutzer oder Teams den Projektrollen zugewiesen sind. Standardmäßig gibt es keine Einschränkungen dahingehend, welche Benutzer oder Teams als Teilnehmer hinzugefügt oder einer Projektrolle zugewiesen werden können.

- 1. Wählen Sie **Einstellungen > Plan-Einstellungen > Sicherheitsrichtlinieneinstellungen**.
- 2. Blättern Sie auf der Seite **Einstellungen der Sicherheitsrichtlinie** zur entsprechenden Sicherheitsrichtlinie und klicken Sie auf den Namen der Rolle. Die Seite **Rolle:** <role name> wird für die Auswahl der Benutzersichtbarkeit angezeigt.
- 3. Wählen Sie aus der Liste der Benutzergruppen und Teams auf der linken Seite die Gruppen oder Teams aus, die Benutzern mit dieser Rolle in der Liste angezeigt werden sollen, und klicken Sie dann auf **>>**, um sie in die Liste auf der rechten Seite zu verschieben.

Wenn Benutzer mit der ausgewählten Rolle Teilnehmer hinzufügen oder Projektrollen zuweisen, stehen ihnen dabei die Benutzer zur Auswahl, die sich in einer Gruppe in der Liste auf der rechten Seite befinden.

- **Anmerkung:** Wenn das Auswahlfeld auf der rechten Seite leer ist (der Standardfall), gibt es keine Einschränkungen, sodass Benutzern mit dieser Rolle beim Hinzufügen von Teilnehmern oder dem Zuweisen von Projektrollen alle Gruppen und Teams angezeigt werden.
- 4. Klicken Sie auf **Änderungen speichern**. Die Seite **Sicherheitsrichtlinieneinstellung** wird angezeigt.
- 5. Wiederholen Sie die Schritte 2 bis 4 für jede Rolle, die Sie konfigurieren möchten.

## Zuweisen von Sicherheitsrichtlinienrollen

Wenn Sie das Hinzufügen von Rollen zu Sicherheitsrichtlinien abgeschlossen haben, können Sie die Rollen den entsprechenden Benutzern zuweisen.

Wenn einem Benutzer nicht explizit eine Sicherheitsrichtlinienrolle zugewiesen wird, bestimmt das System die Berechtigungen des betreffenden Benutzers mit der Sicherheitsrichtlinie "Global".

Sie können Sicherheitsrichtlinienrollen einzelnen Benutzern direkt über die Seite **Benutzerberechtigungen** zuweisen.

1. Wählen Sie **Einstellungen > Plan-Einstellungen**.

Die Seite **Administrationseinstellungen** wird angezeigt.

2. Klicken Sie auf **Benutzerberechtigungen**.

Die Seite **Benutzerberechtigungen** wird angezeigt.

3. Erweitern Sie die Benutzergruppe, zu der der Benutzer gehört, und wählen Sie den Benutzer mit einem Mausklick aus.

Die Seite **Eigenschaften** <user name>wird angezeigt.

- 4. Klicken Sie in das Listenfeld **Verfügbare Rollen**, um die Sicherheitsrichtlinie mit der Sicherheitsrolle zu erweitern, die Sie diesem Benutzer zuweisen möchten.
- 5. Wählen Sie die Rolle aus und klicken anschließend auf **>>**, um sie in die Liste **Ausgewählte Rollen** zu verschieben.

Ein bewährtes Verfahren ist, jedem Benutzer jeweils eine Rolle aus einer Sicherheitsrichtlinie zuzuweisen.

6. Klicken Sie auf **Änderungen speichern**.

Die Rolle wird in der Spalte Zugewiesene Rollen auf der Seite **Benutzerberechtigungen** angezeigt.

7. Wiederholen Sie die Schritte 3 bis 6 bei Bedarf für weitere Benutzer.

## Steuern des Zugriffs auf Vorlagen

Sie können steuern, welche Benutzer Vorlagen erstellen und anzeigen können.

Wie in den Abschnitten zu Sicherheitsrichtlinien beschrieben, verwenden Sie Berechtigungen in Sicherheitsrichtlinien, um die folgenden Zugriffsarten zu steuern:

- Sicherheitsrichtlinienrollen steuern, welche Benutzer neue Projekte, Pläne, Programme usw. erstellen können.
- Die Sicherheitsrichtlinienrollen steuern, welche Benutzer die von anderen Benutzern erstellten Elemente auch dann anzeigen und bearbeiten können, wenn sie diese Elemente selbst nicht erstellen können.
- Projekt- und Objektrollen steuern, auf welche Registerkarten Benutzer beim Erstellen von Projekten zugreifen können.

Mithilfe von Sicherheitsrichtlinienrollen geben Sie bei der Erstellung eines Elements außerdem an, welche Projektoder Anfragevorlagen ein Benutzer auswählen kann.

Wenn ein Vorlagenentwickler eine Vorlage erstellt, enthält die Registerkarte "Übersicht" mindestens ein Sicherheitsrichtlinienfeld. Der im Sicherheitsrichtlinienfeld angegebene Wert bestimmt, welche Benutzer auf die Vorlage zugreifen können. Sollten Sie in der der Vorlage zugewiesenen Sicherheitsrichtlinie keine Rolle haben, die Ihnen erlaubt, Objekte dieses Typs zu erstellen, wird diese Vorlage nicht in Ihrer Vorlagenliste angezeigt, wenn Sie ein Objekt dieses Typs erstellen.

## Zugriffssteuerungen bei Projekten und Anforderungen

Abhängig davon, wie Ihr Unternehmen Projekte verwaltet, könnten Sie Sicherheitsrichtlinien konfigurieren, damit nur bestimmte Benutzer Projekte erstellen können, während andere Benutzer Projektanforderungen erstellen müssen, die von anderen Benutzern genehmigt oder zurückgewiesen werden können.

In diesem Fall ist es auch möglich, dass eine Gruppe von Benutzern die Projekte anhand der Anforderungen erstellt und dann eine andere Gruppe von Benutzern mit den von der ersten Gruppe erstellten Projekten arbeitet.

Um diesen Geschäftsfall zu unterstützen, weisen Projektvorlagen zwei Einstellungen für Sicherheitsrichtlinien auf:

- Die Anzeigen-Richtlinie gibt an, welche Benutzer die Vorlage auswählen können, wenn sie Projekte oder Anforderungen für Projekte erstellen. Die Vorlagendesigner können eine oder mehrere Anzeigen-Richtlinien für jede Projektvorlage angeben.
- Die Verwenden-Richtlinie gibt an, wer auf ein Projekt zugreifen kann, nachdem es anhand von einer Anforderung erstellt wurde.

Die Verwenden-Richtlinie kann auf eine von zwei Arten bestimmt werden:

- Der Vorlagenentwickler gibt die Sicherheitsrichtlinie in der Registerkarte "Übersicht" der Vorlage an.
- Der Vorlagenentwickler konfiguriert die Vorlage so, dass der Benutzer, der das Projekt oder die Projektanforderung erstellt, die Verwenden-Richtlinie angeben kann.

Die Art und Weise der Bestimmung einer Verwenden-Richtlinie wird als Sicherheitsrichtlinie-Nutzungsmodell bezeichnet. Wenn das Nutzungsmodell auf Vorlage festgelegt ist, gibt der Vorlagendesigner die Verwenden-Richtlinie an. Wenn das Nutzungsmodell auf Benutzer festgelegt ist, wählt die Person, die die Projektanforderung mit der Vorlage erstellt, eine Sicherheitsrichtlinie aus der sichtbaren Liste aus.

### Beispiel einer Sicherheitskonfiguration für Projektanforderungen

Dieses Beispiel beschreibt ein Unternehmen, das Unternehmen XYZ, das über ein Planungs-Team, ein Marketingstrategie-Team und verschiedene weitere Marketiers verfügt.

Benutzer erstellen zwei Arten von Projekten und Anforderungen: Messen und strategische Konten.

- Messe-Projekte: Junior-Marketiers erstellen Anforderungen für Messe-Projekte. Die Anforderungen können an beliebige Mitarbeiter der Marketingorganisation gesendet werden, und die resultierenden Projekte können auch von beliebigen Mitarbeitern bearbeitet werden.
- Strategische Konten-Projekte: Junior-Marketiers erstellen auch Anforderungen für Strategische-Account-Projekte, können Informationen aber nur auf der Registerkarte "Übersicht" angeben. Außerdem können Anforderungen nur an Mitglieder des Marketingstrategie-Teams gesendet werden, und dieses Team ist das einzige Team, das an den Projekten teilnimmt.

#### **Sicherheitsrichtlinien**

Die Systemadministratoren des Unternehmens XYZ haben zwei Sicherheitsrichtlinien konfiguriert.

- **Marketing Operations**, für Mitglieder des Marketing Operations-Teams. Die Sicherheit für die Vorlagen wird wie folgt in dieser Richtlinie konfiguriert:
	- Vorlage "Messe" alle Projektrollen haben Zugriff auf alle Registerkarten.
	- Vorlage "Strategisches Konten": die Rolle Anforderungseigentümer hat nur Zugriff auf die Registerkarte "Übersicht".
- **Marketingstrategie-Experten**, für leitende Mitglieder des Marketingpersonals. Die Sicherheit für die Vorlagen wird wie folgt konfiguriert:
	- Vorlage "Messe" alle Projektrollen haben Zugriff auf alle Registerkarten.
	- Vorlage "Strategisches Konten": alle Projektrollen haben Zugriff auf alle Registerkarten.

#### **Vorlagenberechtigungen**

Um den oben beschriebenen Workflow einzurichten, haben die Vorlagendesigner die Vorlagen mit den folgenden Berechtigungen konfiguriert.

- Die Registerkarte "Übersicht" der Vorlage **Messe** weist die folgenden Sicherheitsrichtlinieneinstellungen auf:
	- **Sicherheitsrichtlinien-Verwendungsmodell**: Benutzer. Der Benutzer, der die Anforderung erstellt, gibt die auf die Anforderung anzuwendende Sicherheitsrichtlinie an.
	- **Sicherheitsrichtlinien anzeigen**: Marketing Operations-Team, Marketingstrategie-Experten. (Beliebiger Benutzer kann die Vorlage Messe auswählen.)
	- **Sicherheitsrichtlinie verwenden**: Leer. Wenn das Nutzungsmodell auf Benutzer festgelegt ist, ist das Feld Sicherheitsrichtlinie verwenden inaktiviert. Wenn Benutzer Projekte oder Anforderungen anhand von dieser Vorlage erstellen, müssen Sie die Sicherheitsrichtlinie angeben.
- Die Registerkarte "Übersicht" der Vorlage Strategische Konten weist die folgenden Sicherheitsrichtlinieneinstellungen auf:
	- **Sicherheitsrichtlinien-Verwendungsmodell**: Vorlage. Der Vorlagendesigner legt den Wert im Feld Sicherheitsrichtlinie verwenden fest.
	- **Sicherheitsrichtlinien anzeigen**: Marketing Operations-Team, Marketingstrategie-Experten. (Beliebiger Benutzer kann die Vorlage Strategische Accounts auswählen.)
	- **Sicherheitsrichtlinie verwenden**: Marketingstrategie-Experten. Dies bedeutet, dass der Benutzer, der die Anforderung erstellt, nicht die Sicherheitsrichtlinie dafür angeben kann. Stattdessen wird den anhand von dieser Vorlage erstellten Anforderungen die Sicherheitsrichtlinie Marketingstrategie-Experten zugewiesen. Auf diese Weise können nur die leitenden Marketiers, denen Sicherheitsrollen von der Sicherheitsrichtlinie Marketingstrategie-Experten zugewiesen wurden, auf die Projektanforderungen und die anhand von diesen Anforderungen erstellten Projekte zugreifen.

#### **Anwendungsbeispiel**

Angenommen, die folgenden Benutzer sind den folgenden Sicherheitsrichtlinien zugewiesen:

- Sicherheitsrichtlinie "Strategische Konten": Mary Manager, Strategic Sam
- Marketing Operations: Junior-Marketier Jürgens, Praktikantin Peters

Die Benutzer erstellen Anforderungen und Projekte wie folgt:

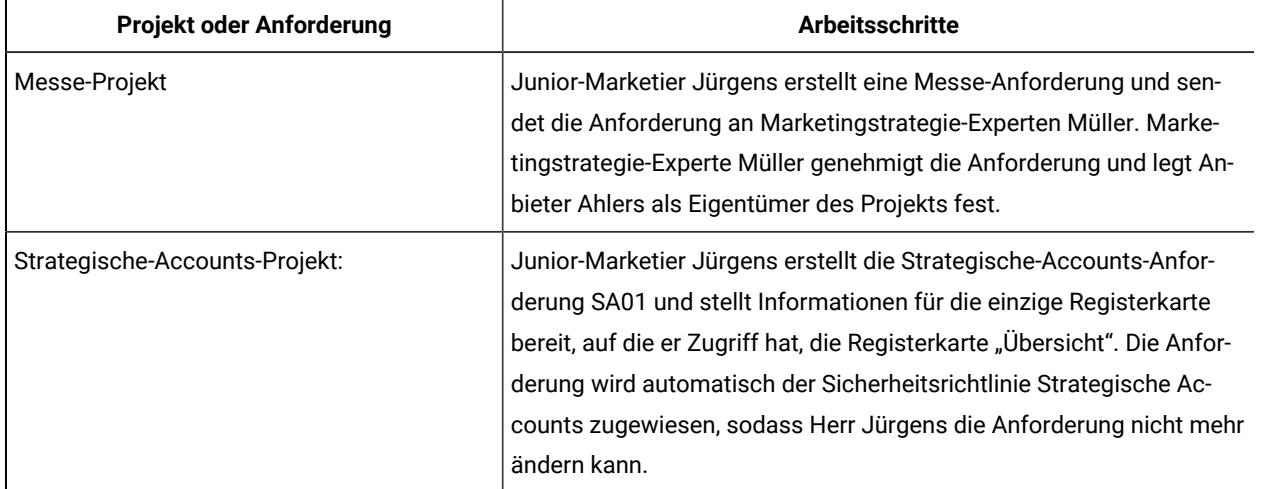

#### **Tabelle 69. Beispiel einer Projektanforderung**

### **Zusammenfassung**

- Jeder kann eine Anforderung für ein Messe- oder Strategische-Accounts-Projekt erstellen.
- Jeder kann der Empfänger einer Messe-Anforderung sein, und jeder kann einem Messe-Projekt zugewiesen werden.
- Nur Benutzer mit Rollen von der Sicherheitsrichtlinie Strategische Accounts können Strategische-Accounts-Projekte bearbeiten.

# Chapter 15. Einrichten von Alerts

Alerts sind Benachrichtigungen zu wichtigen Änderungen, über die Benutzer informiert werden müssen, oder Erinnerungen an Aktionen, die sie ausführen müssen.

Zu Alerts zählen zum Beispiel Benachrichtigungen darüber, dass sich ein Projektstatus geändert hat oder eine Genehmigungsantwort fällig ist.

Unica Plan Benutzer empfangen ihre Alerts auf die folgenden Weisen:

- In Unica Plan: Das Symbol Alerts (  $\boxdot$  ) erscheint oben auf jeder Seite und enthält einen Zähler, der sich mit jedem empfangenen Alert erhöht. Die Benutzer können auf dieses Symbol klicken, um Benachrichtigungen im Dialog **Alerts** anzuzeigen.
	- **Tip:** Sie konfigurieren, wie häufig das System den Alertzähler aktualisieren soll. Siehe [Ändern des](#page-239-0) [Aktualisierungsintervalls](#page-239-0) für den Alertzähler [\(on page 240\)](#page-239-0).
- Per E-Mail: Benutzer, die mit einer gültigen E-Mail-Adresse eingerichtet werden, empfangen Benachrichtigungen in Form von Nachrichten in ihren E-Mail-Anwendungen.

Um Alerts einzurichten, definieren Sie Werte für Konfigurationseigenschaften. Sie konfigurieren, wie häufig das System auf ereignisbedingte Alerts geprüft werden soll, die nach der Durchführung von Änderungen gesondert von den Alarmtyp-Alerts verfolgt werden, die Benutzer an die nächsten Veranstaltungen erinnern. Weitere Informationen hierzu finden Sie in [Ereignisbedingte](#page-229-0) Alerts [\(on page 230\)](#page-229-0) und Erinnerungen (on page 231).

Des Weiteren geben Sie Standardalertabonnements an. Sie wählen für jeden Unica Plan-Objekttyp aus, welche Teamrollen standardmäßig Alerts empfangen und bei welchen Änderungsarten und Erinnerungen diese empfangen werden sollen. Siehe [Standardalertabonnements](#page-231-0) festlege[n \(on page 232\)](#page-231-0).

**Tip:** Benutzer können die Abonnements für Standardbenachrichtigungen bei bestimmten Instanzen der Unica Plan-Objekte überschreiben. Informationen darüber, wie Benutzer mit Alerts arbeiten, finden Sie im Unica Plan Benutzerhandbuch.

Sie können den Text der Nachrichten, die für Alerts gesendet werden, optional anpassen. Für die einzelnen Unica Plan-Objekttypen, die Alerts auslösen, können verschiedene Nachrichten definiert werden. Siehe [Seite](#page-236-0) ["Alerteinstellungen" \(on page 237\).](#page-236-0)

## <span id="page-229-0"></span>Ereignisbedingte Alerts

Ereignisbedingte Alerts sind Benachrichtigungen, die Unica Plan als Antwort auf Systemereignisse sendet.

Sie verfolgen Änderungen, die bereits aufgetreten sind. Wenn jemand zum Beispiel eine Genehmigung erstellt, sendet das System dem Benutzer einen Alert, der für die Genehmigung zuständig ist.

Unica Plan kann Benachrichtigungen für ereignisbedingte Alerts nahezu direkt nach ihrem Auftreten senden. Jedes Mal, wenn ein Ereignis auftritt, das einen Alert auslöst (zum Beispiel eine neue Genehmigungsanfrage), fügt Unica Plan es zu einer Warteschlange hinzu. Unica Plan prüft die Warteschlange in festgelegten Intervallen und sendet Benachrichtigungen für alle wartenden Ereignisse. Dieses Intervall, bzw. Überwachungsintervall, beträgt standardmäßig 5 Sekunden. Sie können diese Standardfrequenz durch Festlegen der Eigenschaft **notifyEventMonitorPollPeriod** ändern: Klicken Sie auf **Einstellungen > Konfiguration > Plan > umoConfiguration > Benachrichtigungen**.

Informationen zu allen ereignisbedingten Konfigurationseigenschaften finden Sie im Unica Plan-Installationshandbuch.

## <span id="page-230-0"></span>Erinnerungen

Jeder Alert, der beim Auftreten eines einzelnen, bestimmten Ereignisses nicht ausgelöst wird, wird als Erinnerung oder Alarm bezeichnet.

Bei diesem Alerttyp wird normalerweise die Beziehung eines Objekts (z. B. eine Task oder ein Projekt) zur Zeit oder zu einem anderen Objekt mit einbezogen.

Sie konfigurieren, wie viele Tage im Voraus verschiedene Erinnerungstypen gesendet werden sollen. Die Eigenschaft **notifyProjectAlarmMonitorScheduledStartCondition** zum Beispiel legt fest, wie viele Tage vor dem Startdatum eines Projekts Benutzern Startbenachrichtigungen gesendet werden sollen, und die Eigenschaft **notifyProjectAlarmMonitorTaskOverdueCondition** legt fest, wie viele Tage nach dem Enddatum einer Task Benutzer darüber benachrichtigt werden sollen, dass eine Task nicht beendet wurde. Alternativ können Sie auch durch Eingabe von -1 angeben, dass Ihnen keine Benachrichtigung als Erinnerungstyp gesendet werden soll.

Des Weiteren konfigurieren Sie, wie oft das System die Objektinstanzen durchlaufen soll, um festzulegen, ob Erinnerungen gesendet werden müssen. Zum Beispiel konfigurieren Sie Unica Plan so, dass 1 Tag vor dem geplanten Start der einzelnen Tasks eine Benachrichtigung gesendet werden soll. Unica Plangeht zur Bestimmung, ob eine dieser Benachrichtigungen gesendet werden soll, wie folgt vor:

- 1. Es legt das aktuelle Datum fest.
- 2. Es vergleicht das Datum mit dem geplanten Startdatum der einzelnen Workflowtasks.
- 3. Es sucht die Differenz.
- 4. Es sendet für jede Task mit einer Differenz von 1 Tag oder weniger eine Erinnerung.

Sie können für verschiedene Objekttypen verschiedene Verfolgungsintervalle konfigurieren. Da bei diesem Prozess mehr Systemressourcen verwendet werden als bei der Überprüfung ereignisbedingter Benachrichtigungen, beträgt das Standardüberwachungsintervall jeweils 60 Sekunden. Sie konfigurieren diese Eigenschaften, um das Standardüberwachungsintervall zu ändern:

- **notifyProjectAlarmMonitorPollPeriod**
- **notifyApprovalAlarmMonitorPollPeriod**
- **notifyAssetAlarmMonitorPollPeriod**

Um die Standardwerte für diese Eigenschaften zu ändern, klicken Sie auf **Einstellungen > Konfiguration > Unica Plan > umoConfiguration > Benachrichtigungen**.

<span id="page-231-0"></span>Informationen zu allen Konfigurationseigenschaften finden Sie im Unica PlanInstallationshandbuch.

## Standardalertabonnements festlegen

Administratoren können eine Gruppe von Standardalertabonnements definieren. Sie wählen für jeden Objekttyp die Teammitglieder aus, die verschiedene Arten von Alerts erhalten. Dabei werden Abonnements für die jeweiligen Objektzugriffsrollen eingerichtet oder gekündigt.

Sie können für die folgenden Objekte und Zugriffsrollen von Unica Plan Standardalertabonnements einrichten.

#### **Table 70. Objektzugriffsrollen, für die Sie ein Abonnement von Alerts einrichten können**

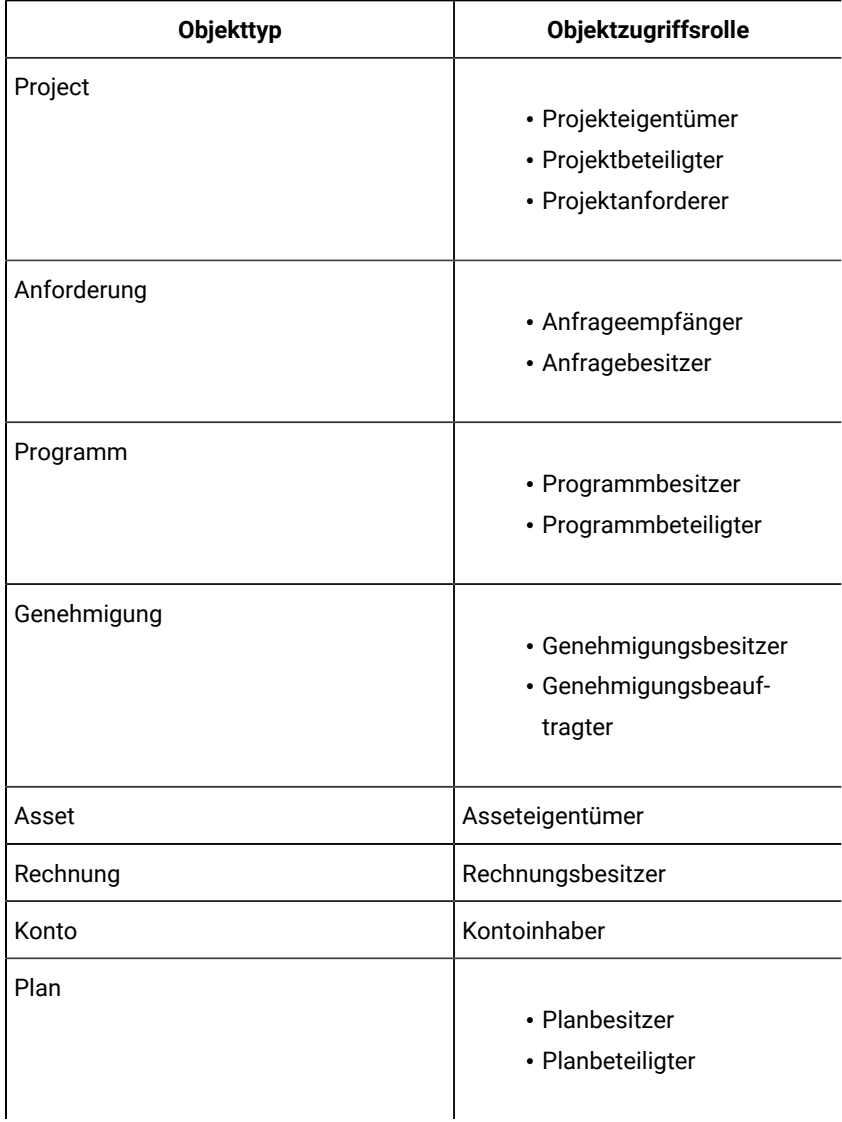

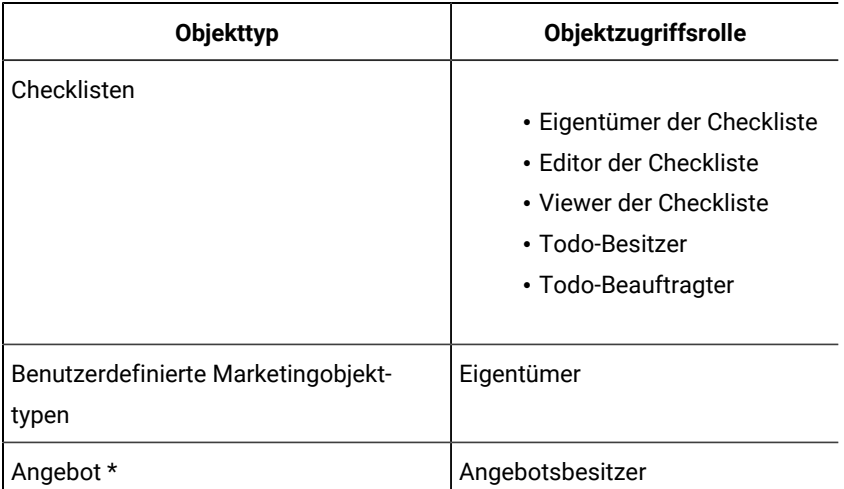

### **Table 70. Objektzugriffsrollen, für die Sie ein Abonnement von Alerts einrichten können(continued)**

\* Gilt nur für Installationen mit aktivierter Unica Plan-Unica Campaign-Integration.

Klicken Sie zur Einrichtung von Standardalertabonnements auf **Einstellungen > Unica PlanEinstellungen > Standardalertabonnements**. Für jeden Objekttyp wird eine Liste mit unterschiedlichen Alerts angezeigt. Zur Einrichtung eines Abonnements für Teammitglieder mit einer entsprechenden Zugriffsrolle wählen Sie ein Kontrollkästchen aus. Wenn beispielsweise Benachrichtigungen gesendet werden sollen, sobald einem Projekt ein neues Mitglied hinzugefügt wird, können Sie das Kontrollkästchen für Projektbesitzer und Projektbeteiligte auswählen und das Kontrollkästchen für Projektanforderer abwählen.

### **Hinweise ®zur Festlegung von Standardalertabonnements**

Beachten Sie bei der Arbeit mit Standardalertabonnements folgende Punkte:

- Sie erstellen eine Standardeinstellung. Benutzer (mit entsprechender Sicherheitsberechtigung) können diese Standardeinstellungen für jede Objektinstanz ändern.
- Wenn Sie Standardalertabonnements ändern, hat dies keine Auswirkung auf bereits vorhandene Objektinstanzen. Änderungen wirken sich nur auf Objektinstanzen aus, die nach Ihren Änderungen erstellt werden.

### **Benutzerdefinierte Abwahl von Standardalertabonnements**

Für jede Objektinstanz können Benutzer die Alerts prüfen, die standardmäßig für sie abonniert wurden, und diese ändern. Dazu müssen sie ein Programm, ein Projekt oder eine andere Objektinstanz öffnen, auf **Kommunizieren**

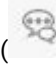

( ) klicken und **Alerts abonnieren** auswählen.

## Festlegen von Standardalertabonnements

Sie können Standardalertabonnements festlegen, indem Sie die entsprechenden Kontrollkästchen auf der Seite **Standardalertabonnements** aktivieren.

1. Wählen Sie **Einstellungen > Planeinstellungen > Standardalertabonnements** aus.

Auf der Seite **Standardalertabonnements** wird eine Liste mit allen Alerts angezeigt, die nach Objekttyp gruppiert sind. Siehe Seite ["Standardalertabonnements" \(auf Seite 234\)](#page-233-0).

2. Wenn Sie ein Abonnement für die Teammitglieder einrichten möchten, denen eine der Objektzugriffsrollen zugewiesen ist, wählen Sie das entsprechende Kontrollkästchen aus.

Wenn Sie das Abonnement für die Teammitglieder beenden möchten, wählen Sie das entsprechende Kontrollkästchen ab.

3. Klicken Sie auf **Änderungen speichern**.

### <span id="page-233-0"></span>Seite "Standardalertabonnements"

Die Seite **Standardalertabonnement** ist bei allen Marketingobjekttypen in mehrere Abschnitte unterteilt: Projekte, Anfragen, Programme, Genehmigungen usw.

Zudem gibt es für jeden benutzerdefinierten Marketingobjekttyp, der auf Ihrem System definiert ist, einen Abschnitt. In jedem Abschnitt wird eine Liste der Alerts, die gesendet werden können, angezeigt. Die Alerts werden nach Typen gruppiert.

- **Verfolgung ändern**: In diesem Abschnitt werden die ereignisbedingten Alerts aufgelistet. Der Alert **Ein neues Projekt wird aus einer Anfrage erstellt** erscheint zum Beispiel im Unterabschnitt **Verfolgung ändern** für Projekte.
- **Erinnerungen**: In diesem Abschnitt werden die Alarmsignale zur Erinnerung aufgelistet, die durch einen Vergleich des aktuellen Datums mit dem geplanten Datum oder dem Zieldatum für Objektinstanzen ausgelöst werden. Zum Beispiel erscheint **Ein Projekt hat 3 Tage Verspätung** im Unterabschnitt **Erinnerungen** für Projekte.

Informationen zum Konfigurieren dieser verschiedenen Alerttypen finden Sie unter [Ereignisbedingte](#page-229-0) Alert[s \(auf Seite](#page-229-0)  [230\)](#page-229-0) und Erinnerungen (auf Seite 231).

## Erinnerungen und Datumsangaben für Workflowaufgaben

Wenn Sie die Standardalertabonnements einrichten, können Sie bei Projektworkflowaufgaben Benachrichtigungen senden, die auf den Zieldaten, den voraussichtlichen Daten oder beidem basieren.

Auf der Seite **Standard-Alertabonnements** enthält der Abschnitt für **Projekte | Erinnerungen** diese Alerts, die auf Projektzieldaten basieren:

- $\cdot$  Eine Workflowaufgabe soll in  $n$  Tag(en) starten
- $\cdot$  Eine Workflowaufgabe soll in  $n$  Tag(en) enden
- $\cdot$  Ein Workflowmeilenstein soll in  $n$  Tag(en) enden
- Eine Workflowaufgabe ist gemäß den Terminen überfällig (Alert erfolgt höchstens für  $n$  Tag(e))
- Eine Workflowaufgabe ist gemäß den Terminen verspätet (Alert erfolgt höchstens für n Tag(en))

Die folgenden Alerts basieren auf Prognoseterminen:

- $\cdot$  Eine Workflowaufgabe soll laut Prognose in  $n$  Tag(en) starten
- $\cdot$  Eine Workflowaufgabe wird laut Prognose innerhalb von  $n$  Tag(en) enden
- $\cdot$  Ein Workflowmeilenstein soll in  $n$  Tag(en) enden
- Eine Workflowaufgabe ist laut der prognostizierten Termine verzögert (Alert bei höchstens n Tag(en))
- Eine Workflowaufgabe ist laut der prognostizierten Termine überfällig (Alert bei höchstens n Tag(en))

Sie konfigurieren Benachrichtigungseigenschaften, um für jeden Alerttyp die Anzahl der Tage festzulegen. Siehe [Erinnerungen\(auf Seite 231\).](#page-230-0)

## <span id="page-234-0"></span>Anpassen von Benachrichtigungen für Alerts

Administratoren können den Betreff, den Nachrichtentext, die Kopf- und die Fußzeile für Alerts anpassen. Zudem können Sie Nachrichten lokalisieren: Sie wählen die Ländereinstellung für alle von Ihnen angepassten Nachrichten aus.

Sie können Alertnachrichten für das gesamte System oder für ausgewählte Vorlagen anpassen. Sie können zum Beispiel die Nachricht anpassen, die beim Starten eines Programms gesendet wird. Alternativ können Sie die Nachricht für eine einzige bestimmte Programmvorlage anpassen, etwa für die Beispielvorlage "Messe".

Um die Standardnachricht anzupassen, die bei einem Alert gesendet werden soll, verwenden Sie die Option **Alerts anpassen** auf der Seite "Administratoreinstellungen". Um die Nachricht für eine bestimmte Vorlage anzupassen, verwenden Sie die Registerkarte "Alerts anpassen", die für jeden Vorlagentyp verfügbar ist. Siehe [Anpassen](#page-235-0) von [Alertbenachrichtigungen \(auf Seite 236\).](#page-235-0)

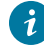

**Tipp:** Wenn Sie die benutzerdefinierten Berechtigungen für die Registerkarten einer Projektvorlage konfigurieren, filtert das System die Alerts entsprechend. Beispielsweise werden Alerts zu Anhängen nicht an die Benutzer übermittelt, die keinen Zugriff auf die Registerkarte **Anhänge** haben.

Wenn Sie benutzerdefinierte Nachrichten erstellen, können Sie neben Text auch Variablen und Verknüpfungen zu Systemregisterkarten hinzufügen. Wenn Sie diese Elemente hinzufügen, werden Sie als systemdefinierte Tags angezeigt. Wenn das System die Alertbenachrichtigung sendet, werden alle Tags in der Nachricht gegen entsprechende Werte für den Marketingobjekttyp und die Objektinstanz ausgetauscht.

#### **Hinzufügen von Variablen**

Sie können bei Standardplanungsobjektdaten oder Systemdaten Platzhaltervariablen einfügen, die mit einem Ereignis verknüpft sind. Sie können in den Betreff, den Text oder die Kopf- und die Fußzeile Variablen einfügen.

**Tipp:** Auf der Seite **Alerteinstellungen** finden Sie die Liste der **Attribute** für die Variablen, die Sie hinzufügen können.

#### **Hinzufügen von Links zu Standardregisterkarten**

Sie können zu jeder Standardregisterkarte, die für den ausgewählten Marketingobjekttyp dargestellt wird, einen Link hinzufügen. Wenn Sie einen Link zu einer Registerkarte hinzufügen, enthält die E-Mail-Nachricht einen direkten Link zu der für die Objektinstanz angegebenen Registerkarte. Wenn zum Beispiel ein Projekt gestartet wird, kann die Benachrichtigung einen Link zu der entsprechenden Registerkarte "Workflow" enthalten.

In Vorlagen können Sie Links zu Registerkarten für den Betreff, den Text, die Kopf- und die Fußzeile hinzufügen. Auf Systemebene können Sie Links zu Registerkarten nur in das Thema und den Text einfügen (nicht in die Kopf- und Fußzeile).

### <span id="page-235-0"></span>Anpassen von Alertbenachrichtigungen

Sie können eine Alertbenachrichtigung anpassen, indem Sie eine Vorlage hinzufügen oder ändern und auf die zugehörige Registerkarte "Alerts anpassen" klicken.

- 1. Legen Sie fest, ob ein Alert für das gesamte System oder nur für eine bestimmte Vorlage angepasst werden soll.
	- Wenn Sie ein Alertsystem systemweit anpassen möchten, klicken Sie auf **Einstellungen > Planeinstellungen > Alerts anpassen**.
	- Fügen Sie die Vorlage hinzu oder bearbeiten Sie sie und klicken Sie dann auf die zugehörige Registerkarte "Alerts anpassen", wenn Sie ein Alert für eine bestimmte Vorlage anpassen möchten.

Die Seite oder die Registerkarte **Alerts anpassen** wird angezeigt.

2. **Ländereinstellung** auswählen

**Note:** Unterstützt Ihr System mehrere Ländereinstellungen, wiederholen Sie dieses Verfahren, um für jeden angepassten Alert für Ländereinstellungen spezifischen, benutzerdefinierten Text bereitstellen zu können.

#### 3. **Planungsobjekt** auswählen.

Dieses Feld kann bei der Konfiguration einer Vorlage inaktiviert werden. Wenn Sie z.B. mit einer Projektvorlage arbeiten, wird für dieses Feld **Projekt** ausgewählt und Sie können keine andere Auswahl treffen.

- 4. Wählen Sie ein **Alertereignis** aus.
- 5. Klicken Sie auf **Alertdetails abrufen**.

Die für den Nachrichtenbetreff und den Text aktuell definierten Werte werden angezeigt. Bei Alerts, die durch einen Personalwechsel ausgelöst werden oder die einen bestimmten Benutzer auf eine andere Weise involvieren, werden zusätzliche Felder angezeigt, die Sie verwenden können, um optionalen, persönlichen Text für den betroffenen Benutzer zu speichern.

6. Geben Sie den Text für den **Betreff** und den **Nachrichtentext** für den Alert ein oder bearbeiten Sie ihn.

7. Geben Sie optional Attribute und Links zu Registerkarten für das Thema, den Text und die Kopf- oder Fußzeile an.

Beachten Sie Folgendes:

- Über die Liste, die sich rechts auf der Seite des Abschnitts befindet, den Sie gerade bearbeiten, können Sie Variablen und Links zu Registerkarten hinzufügen. Siehe Anpassen von [Benachrichtigungen](#page-234-0) für [Alerts](#page-234-0) [\(on page 235\)](#page-234-0).
- Wenn Sie bei detaillierten Aufgaben Alerts verwenden, können Sie bei Alerts zu Workflowaufgaben nur die Kopf- und Fußzeile des Alerts anpassen.
- Wenn Sie Alerts für das gesamte System anpassen, können Sie in der Kopf- und Fußzeile keine Links zu Registerkarten hinzufügen.
- 8. Klicken Sie im Abschnitt **Alerts anpassen** auf **Änderungen** speichern.
- 9. Optional können Sie auf **Kopf- und Fußzeile abrufen** klicken.
	- Die für die Kopf- und Fußzeile der Nachricht definierten Werte werden angezeigt.
- 10. Geben Sie Text ein und fügen Sie für die **Kopf** und **Fußzeile** des Alerts Links zu Registerkarten hinzu.
- 11. Klicken Sie im Abschnitt **Kopf- und Fußzeile anpassen** auf **Änderungen speichern**.

### <span id="page-236-0"></span>Seite "Alerteinstellungen"

Die Seite (oder Registerkarte) **Alerteinstellungen** enthält Abschnitte, in denen Sie Nachrichtenbetreff und -text sowie Kopf- und Fußzeile der Nachricht anpassen können.

Weitere Informationen hierzu finden Sie unter Anpassen von [Alertbenachrichtigungen \(on page 236\)](#page-235-0).

#### **Abschnitt "Alerts anpassen"**

Der obere Bereich der Seite enthält die Steuerelemente, mit denen Nachrichtenbetreff und -text angepasst werden können.

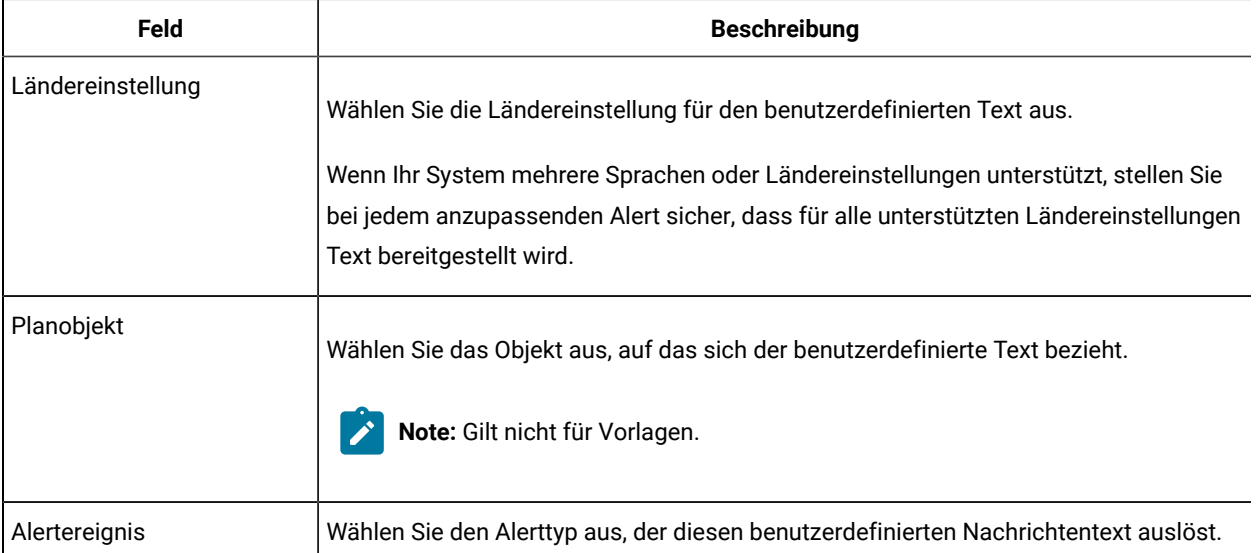

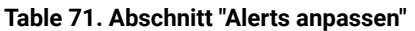

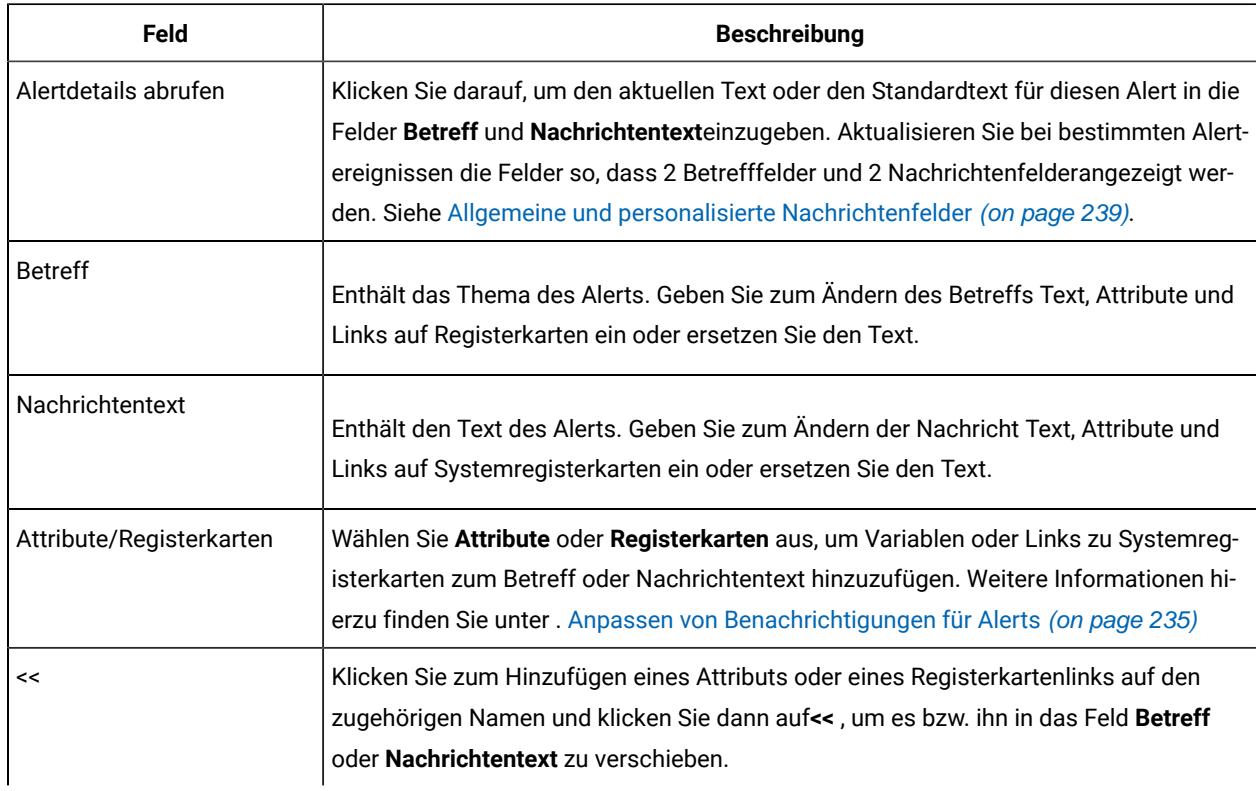

#### **Table 71. Abschnitt "Alerts anpassen" (continued)**

### **Abschnitt "Kopfzeile/Fußzeile anpassen"**

Im unteren Bereich der Seite befinden sich die Steuerelemente zum Anpassen der Kopf- und Fußzeile der Nachricht.

| Feld                  | <b>Beschreibung</b>                                                                                                    |
|-----------------------|----------------------------------------------------------------------------------------------------|
| Ländereinstellung     | Wählen Sie die Ländereinstellung für den benutzerdefinierten Text aus.                                                               |
|                       | Wenn Ihr System mehrere Sprachen oder Ländereinstellungen unterstützt, stellen Sie                                                   |
|                       | bei jedem anzupassenden Alert sicher, dass für alle unterstützten Ländereinstellungen<br>Text bereitgestellt wird.                   |
| Kopf-Fußzeile abrufen | Klicken Sie darauf, um den aktuellen Text oder den Standardtext für diesen Alert in die<br>Felder Kopfzeile und Fußzeile einzugeben. |
| Betriebssystem        | Enthält den Überschrifttext des Alerts. Geben Sie zum Ändern den Text ein oder erset-<br>zen Sie ihn.                                |
| Footer                | Enthält den Fußzeilentext des Alerts. Hier können Sie Text, Attribute und Links zu Sys-<br>temregisterkarten eingeben oder ersetzen. |

**Table 72. Abschnitt "Kopfzeile/Fußzeile anpassen"**

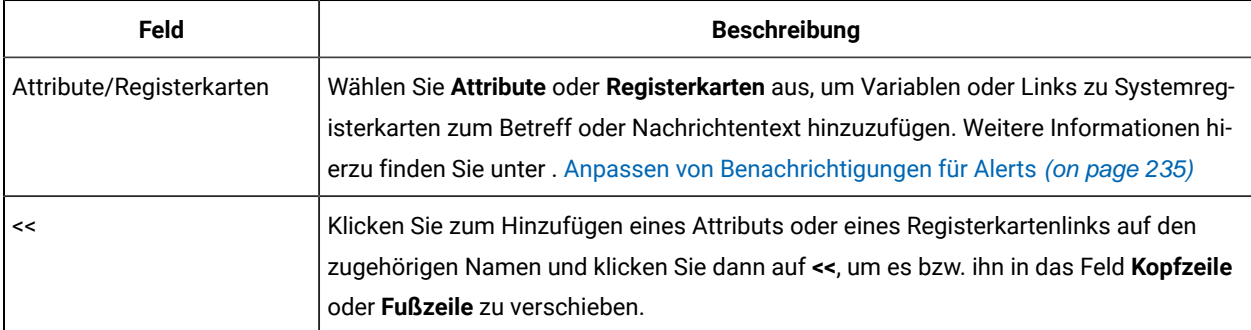

#### **Table 72. Abschnitt "Kopfzeile/Fußzeile anpassen" (continued)**

### <span id="page-238-0"></span>Allgemeine und personalisierte Nachrichtenfelder

Bei bestimmten Alerttypen können Sie eine Benachrichtigung an den Benutzer senden, der am unmittelbarsten von der Änderung betroffen ist, und eine weitere Nachricht an andere Teammitglieder.

Wenn zum Beispiel ein Projekt gestartet wird, sendet das System denselben Alert an alle betroffenen Benutzer. Wenn jedoch einem bestimmten Benutzer eine Workflowaufgabe zugewiesen wird (eine sogenannte persönliche Nachricht), sendet das System eine Nachricht an den Beauftragten und eine allgemeine Nachricht an alle anderen betroffenen Benutzer.

Nachdem Sie das **Alertereignis** auf der Seite oder Registerkarte **Alerteinstellungen** ausgewählt haben, klicken Sie auf **Alertdetails abrufen**. Wenn im ausgewählten Ereignis eine persönliche und eine allgemeine Nachricht untergebracht werden können, wird die Seite aktualisiert, damit zwei Felder für den Nachrichtenbetreff, persönlich und allgemein, und zwei Felder für den Nachrichtentext, persönlich und allgemein, angezeigt werden. Siehe [Seite](#page-236-0)  ["Alerteinstellungen" \(on page 237\).](#page-236-0)

## Beispiel für eine benutzerdefinierte Alertnachricht

In diesem Beispiel erstellen Sie eine benutzerdefinierte Nachricht für die Alerts, mit denen Benutzer darüber benachrichtigt werden, dass ein neues Projekt aus einer Anfrage erstellt wird.

Sie stellen die benutzerdefinierte Nachricht für den Benutzer bereit, der Maßnahmen ergreifen muss.

- 1. Auf der Seite **Alerteinstellungen**:
	- **Ländereinstellung**: Englisch (oder wählen Sie Ihre Ländereinstellung aus)
	- **Planungsobjekt**: Anforderung
	- **Alertereignis**: Eine Projektanforderung wird übergeben
- 2. Klicken Sie auf **Alertdetails abrufen**. Die Seite wird aktualisiert, damit die aktuellen allgemeinen und persönlichen Nachrichten angezeigt werden.
- 3. Wählen Sie den Standardtext für den **Betreff (Persönlich)** und den **Nachrichtentext (Persönlich)** aus und löschen Sie ihn.
- 4. Erstellen Sie mithilfe der Listen der **Attribute** und **Registerkarten** den folgenden Betreff und die folgende Nachricht.

#### **Betreff (Persönlich)**

<attribute>eingeloggter Benutzer</attribute> will, dass Sie die Anfrage genehmigen, <attribute>Anfragename mit Code/</attribute>

#### **Nachrichtentext (Persönlich)**

Hello <attribute>Rezipient</attribute>,

Zum Starten dieses Projekts ist Ihre Zustimmung erforderlich. Diese Anfrage wurde am <attribute>Erstellungsdatum</attribute>erstellt.

Sie können das Projekt hier genehmigen: <tab link="Summary">Registerkarte " Übersicht" für das Projekt</ tab>

5. Klicken Sie im Abschnitt "Alerts anpassen" auf **Änderungen speichern**.

Angenommen, Karl Kontakt übermittelt eine Anfrage an Mary Manager. Mary erhält folgenden Alert:

```
Connie Contact would like you to approve the request, "July Magazines (TRS100)"
Hello Mary Manager,
Your approval is needed to start this project. This request was created on
June 15, 2008.
You can approve the project here: Summary tab for the project.
```
## <span id="page-239-0"></span>Ändern des Aktualisierungsintervalls für den Alertzähler

Durch die Aktualisierung der Einstellung **alertCountRefreshPeriodInSeconds** können Sie das Aktualisierungsintervall für den Alert-Zähler ändern.

Wenn sich Benutzer bei Unica Plan anmelden, zeigt das Symbol Alerts (**No. 1988**) die Anzahl ihrer ungelesenen Benachrichtigungen an.

Das System aktualisiert diese Anzahl standardmäßig alle 3 Minuten (180 Sekunden). Sie können diese Standardfrequenz ändern, indem Sie die Eigenschaft **alertCountRefreshPeriodInSeconds** festlegen: Klicken Sie auf **Einstellungen > Konfiguration > Plan > umoConfiguration > Benachrichtigungen**.

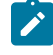

**Anmerkung:** Die Senkung des Aktualisierungsintervalls kann in einer Umgebung mit mehreren Benutzern Auswirkungen auf die Leistung haben.

Informationen zu Konfigurationsparametern finden Sie im Unica Plan-Installationshandbuch.

## So bestimmt Unica Plan den Absender von Alerts

Wenn Unica Plan einen E-Mail-Alert sendet, ist die E-Mail-Adresse des Absenders die erste gültige Adresse von Folgendem.

- 1. Dem Benutzer, der die Aktion initiiert hat, durch die der Alert ausgelöst wurde.
- 2. Dem Eigner der Objektinstanz.
- 3. Dem Wert der Eigenschaft **notifyDefaultSenderEmailAddress**. Klicken Sie auf **Einstellungen > Konfiguration > Plan > umoConfiguration > Email**.

Wenn keine dieser E-Mail-Adressen gültig ist, gibt Unica Plan eine Warnung (an die Protokolldatei) aus und sendet keinen E-Mail-Alert.

## Einrichtung vom Zusammenarbeitstool

Ab Version 12.1.2 können Sie Plan verwenden, um ein Zusammenarbeitstool mit Unica Plan zu konfigurieren. In Version 12.1.2 bietet Unica Plan Out-of-the-box Einstellungen, die Sie für die Zusammenarbeit mit Slack verwenden können. Slack ist nicht im Installationsprogramm von Unica enthalten. Sie müssen Slack separat installieren.

Als Administrator müssen Sie Einstellungen für Plan-Projektinhaber konfigurieren, um ein Zusammenarbeitstool einzurichten, und auch Einstellungen für Teammitglieder konfigurieren, die an der Zusammenarbeit teilnehmen sollen. Um dies zu erreichen, müssen Sie Integrationen konfigurieren, die es einem Projektinhaber ermöglichen, das Zusammenarbeitstool einzurichten und Mitglieder daran zu beteiligen. Für weitere Einzelheiten, siehe Unica Content Integration Installations- und Konfigurationshandbuch.

# Kapitel 16. Listendefinitionen

Die Benutzerschnittstelle von Unica Plan enthält verschiedene Listenfeldsteuerelemente, die Sie konfigurieren können, um benutzerdefinierter Optionen bereitzustellen.

Das kann beispielsweise eine Liste der Rollen oder Task-Bereiche sein, die Personen in Ihrem Unternehmen bekleiden, und eine Liste der Tage, die als arbeitsfreie Tage gelten, z. B. gesetzliche Feiertage oder Betriebsferien. Als Administrator füllen Sie diese Liste, indem Sie entsprechende Optionen definieren.

Informationen zu anderen Möglichkeiten der Anpassung von Unica Planfinden Sie unter [Optionen zum Anpassen der](#page-40-0)  [Unica Plan-Schnittstelle\(auf Seite 41\)](#page-40-0).

## <span id="page-241-0"></span>Anpassbare Listen

Sie können die Listen in Unica Plan anpassen, indem Sie eigene sitespezifische Optionen angeben.

Im Folgenden werden die anpassbaren Listen aufgeführt und wo Benutzer in der Benutzeroberfläche auf diese Listen zugreifen können.

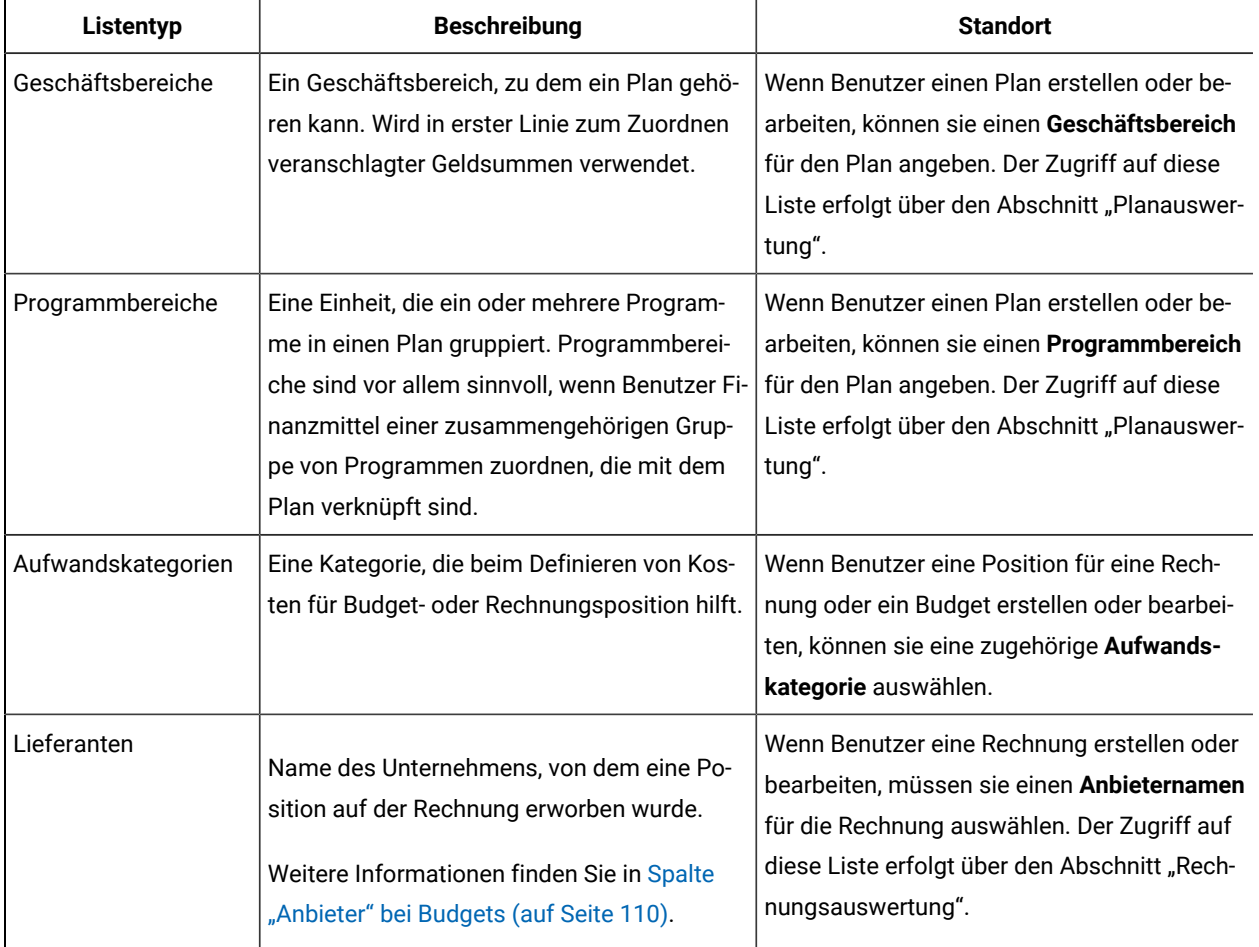

#### **Tabelle 73. Anpassbare Listen**

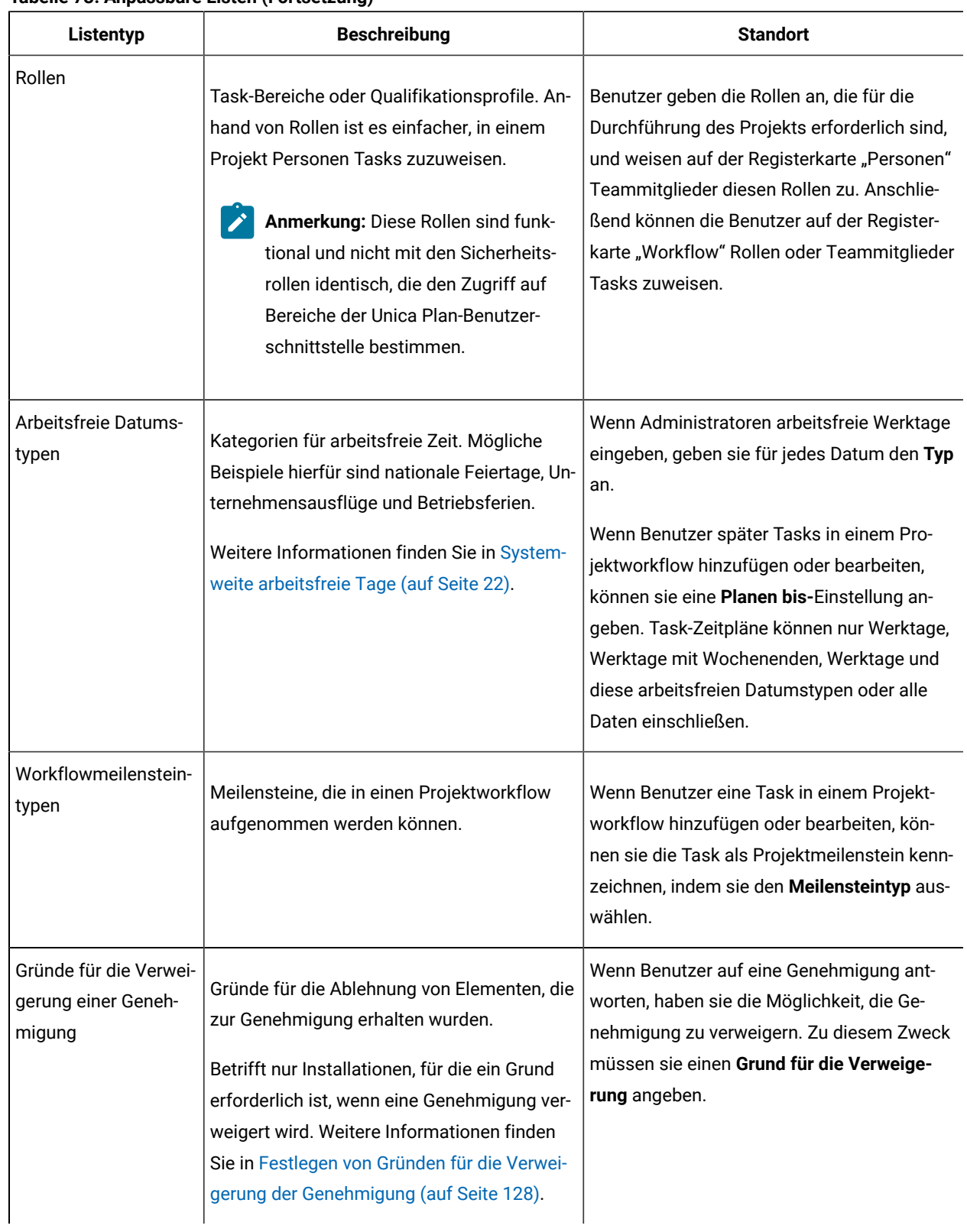

### **Tabelle 73. Anpassbare Listen (Fortsetzung)**

#### **Tabelle 73. Anpassbare Listen (Fortsetzung)**

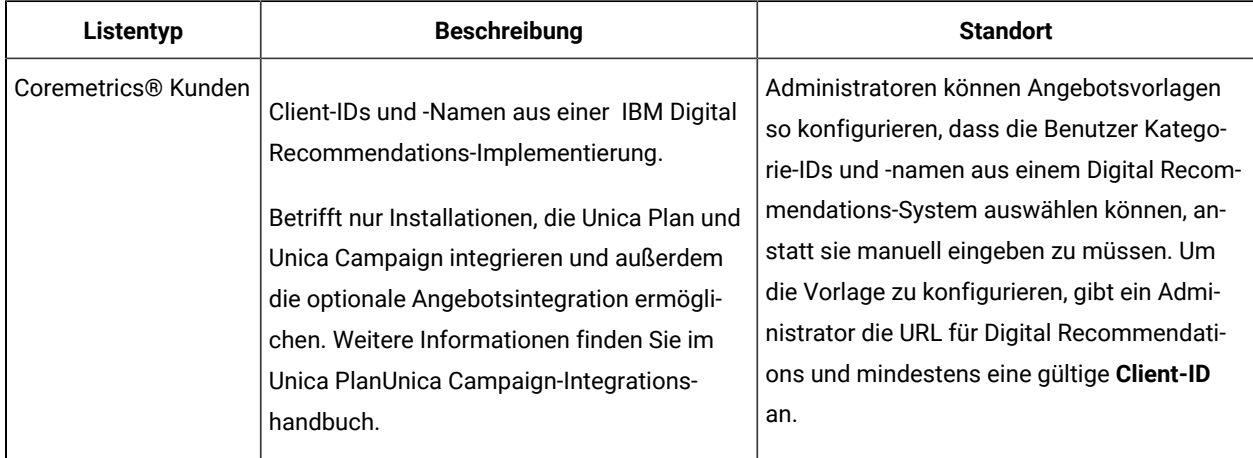

## <span id="page-243-1"></span>Hinzufügen von Optionen zu einer Liste

Als Administrator können Sie anpassbare Listen mit Werten füllen.

Eine Beschreibung der Listen, die Sie anpassen können, finden Sie unter [Anpassbare](#page-241-0) Listen [\(auf Seite 242\).](#page-241-0)

1. Klicken Sie auf **Einstellungen > Plan-Einstellungen**.

Die Seite **Administrationseinstellungen** wird angezeigt.

2. Klicken Sie auf **Listendefinitionen**.

Die Seite **Listendefinitionen** wird angezeigt.

3. Klicken Sie auf den Namen der Liste, die Sie mit Optionen füllen möchten.

Die Seite **Listeneigenschaften** wird angezeigt.

- 4. Geben Sie Werte für die Felder auf dieser Seite an. Weitere Informationen zu den einzelnen Feldern finden Sie unter [Listeneigenschaften](#page-243-0) [\(auf Seite 244\)](#page-243-0).
- 5. Klicken Sie auf **Änderungen speichern**, um die Änderungen zu speichern.

## <span id="page-243-0"></span>Listeneigenschaften

Um die Einträge für eine anpassbare Liste zu definieren, geben Sie die Werte auf der Seite **Listeneigenschaften** an und klicken dann auf **Änderungen speichern**.

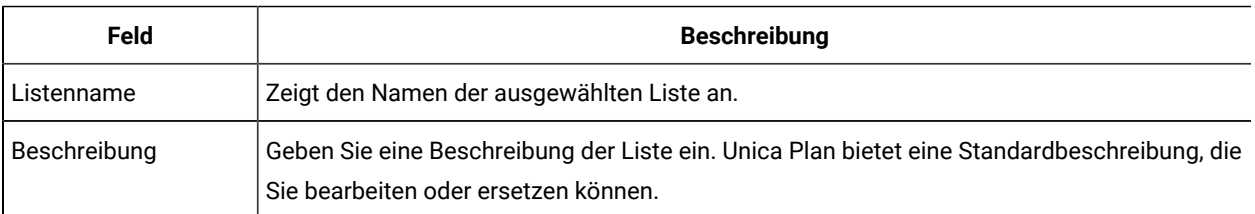

Weitere Informationen finden Sie in [Hinzufügen](#page-243-1) von Optionen zu einer Liste [\(auf Seite 244\).](#page-243-1)

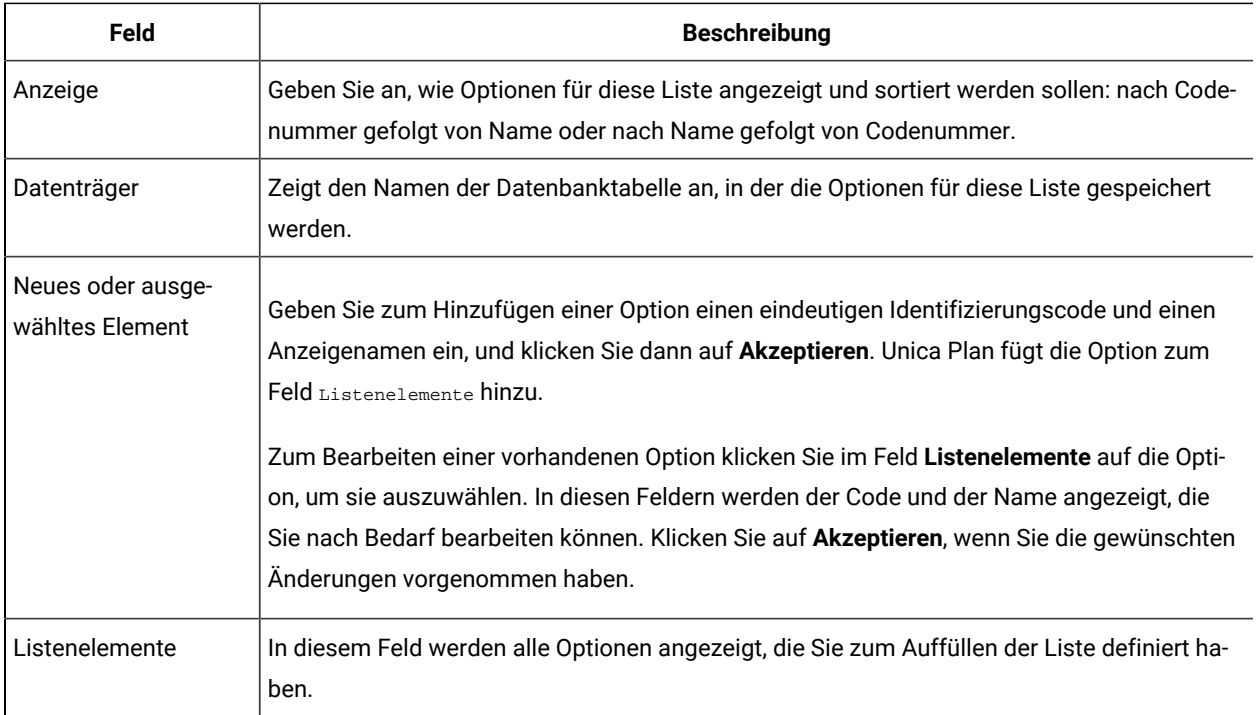

Auf dieser Seite finden Sie außerdem Steuerelemente, um Optionen im Feld **Listenelemente** zu aktivieren, zu deaktivieren und zu entfernen. Weitere Informationen finden Sie in Aktivieren, [Inaktivieren](#page-245-0) oder Entfernen einer Listenoption (auf Seite 246).

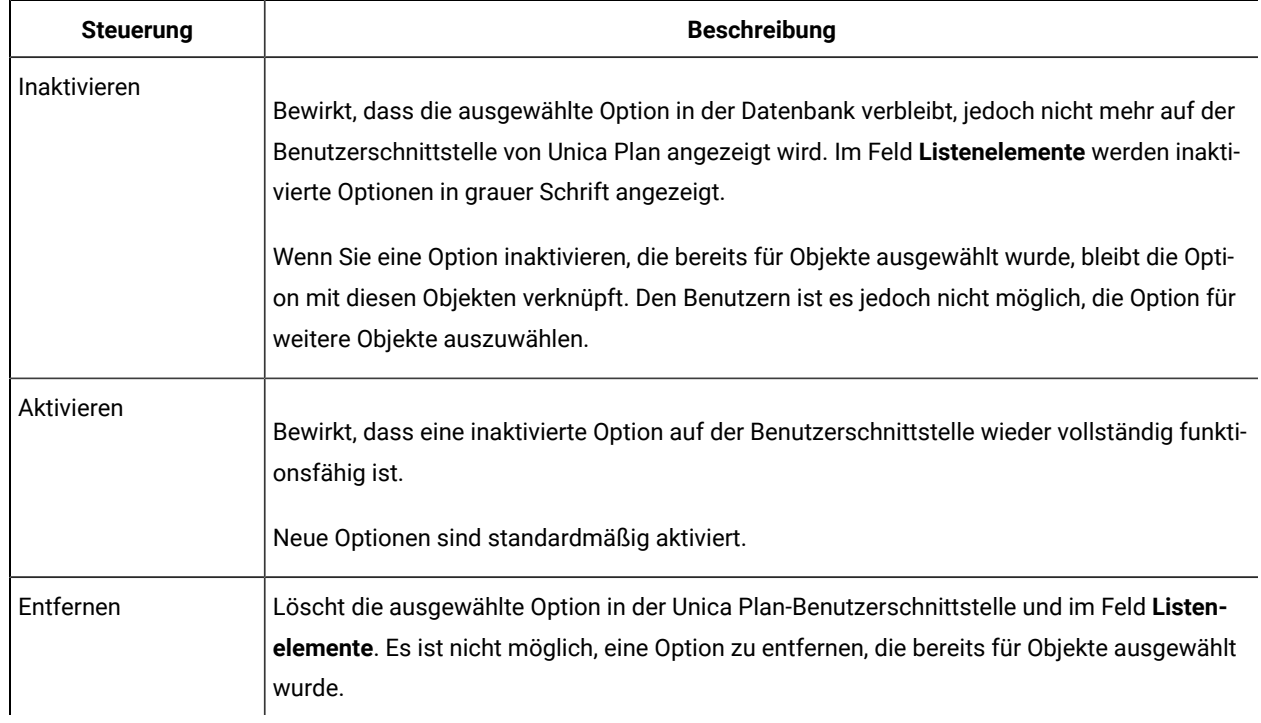

## <span id="page-245-0"></span>Aktivieren, Inaktivieren oder Entfernen einer Listenoption

Da sich die Anforderungen Ihres Unternehmens ändern, können Sie Optionen entfernen, die nicht mehr benötigt werden. Wenn Sie eine Option aus einer Liste entfernen, wird sie dauerhaft gelöscht. Wenn Sie die Option wieder hinzufügen möchten, müssen Sie sie erneut hinzufügen.

Nachdem Sie eine Option zu einer anpassbaren Liste hinzugefügt haben, wird sie auf der Benutzerschnittstelle als Wert angezeigt, den die Benutzer auswählen können.

Sie können eine Option auch inaktivieren. Auf diese Weise bleibt sie für eine eventuelle Verwendung zu einem späteren Zeitpunkt erhalten, wird jedoch nicht mehr in einer Liste angezeigt. Wird die Option erneut benötigt, aktivieren Sie sie.

- 1. Gehen Sie vor, wie unter[Hinzufügen](#page-243-1) von Optionen zu einer Liste [\(auf Seite 244\)](#page-243-1) beschrieben.
- 2. Wählen Sie im Feld **Listenelemente** einen Wert aus, den Sie aktivieren, inaktivieren oder entfernen möchten. Durch Klicken bei gedrückter Steuer- oder Umschalttaste können Sie mehrere Elemente auswählen.
- 3. Klicken Sie auf **Inaktivieren**, **Aktivieren** oder **Entfernen**.
- 4. Klicken Sie auf **Änderungen speichern**.

# Kapitel 17. Implementieren von Projektstatusregeln

Zur Unterstützung von Projekteigentümern und Teilnehmern bei der Verfolgung des Status ihrer Projekte konfigurieren Sie das System für die Berechnung des Projektstatus.

Unica Plan stellt für Projekte eine Reihe von wesentlichen Leistungsindikatoren (Key Performance Indicators, KPIs) zur Verfügung. Um objektiv bestimmen zu können, ob sich ein Projekt in einem einwandfreien oder kritischen Status befindet, wählen Sie entsprechende KPIs aus und geben die Grenzwerte in Statusregeln an. Zur Verwendung unterschiedlicher Kriterien für die Bestimmung des Status verschiedener Projektarten können Sie jede der von Ihnen erstellten Regeln einer oder mehreren Projektvorlagen zuordnen. Das System führt Stapeljobs aus, um automatisch die richtigen Regeln auf Projekte anzuwenden und die Anzeiger des Status in der Benutzerschnittstelle zu aktualisieren.

Gehen Sie wie folgt vor, um Projektstatusregeln für Ihr Unternehmen zu implementieren:

- 1. Prüfen Sie die Standardstatusregel und konfigurieren Sie bei Bedarf benutzerdefinierte Statusregeln.
- 2. Weisen Sie Projektvorlagen Statusregeln zu.
- 3. Planen Sie die Anfangszeit des täglichen Stapeljobs und wie oft zusätzliche Stapeljobs täglich ausgeführt werden sollen. Weitere Informationen finden Sie unter **Unica Plan> umoConfiguration > Scheduler >** bei den Konfigurationseigenschaften **täglich** und **intraDay** im Unica Plan-Installationshandbuch.
- 4. Optional können Sie die Beschriftungs- und Farbanzeiger zur Kennzeichnung des Status anpassen.

Sie können Statusregeln exportieren, die für ein Unica Plan-System definiert sind, und sie in einem anderen System importieren. Weitere Informationen hierzu finden Sie unter Exportieren und [Importieren](#page-252-0) von Metadaten [\(auf Seite](#page-252-0) [253\)](#page-252-0).

Nach Beendigung der Implementierung haben Projekteigentümer und Teilnehmer folgende Möglichkeiten, den Status zu überwachen:

- E-Mail-Benachrichtigungen abonnieren, die vom täglichen Stapeljob generiert werden.
- Portlet "Projektstatus" dem Dashboard hinzufügen.
- Anzeiger in der Spalte "Projektstatus" auf der Projektlistenseite prüfen.
- Registerkarte "Projektstatus" eines Einzelprojekts öffnen.
- Monats- und Trendberichte zum Projektstatus ausführen.

Weitere Informationen zu diesen Funktionen finden Sie im Unica Plan-Benutzerhandbuch.

## Wesentliche Leistungsindikatoren (KPIs)

Die Regeln zum Projektstatus enthalten wesentliche Leistungsindikatoren (Key Performance Indicators, KPIs), mit denen die Projektleistung anhand eines objektiven Grenzwerts bewertet wird.

Der Status eines Projekts gilt beispielsweise als einwandfrei, wenn es eine Budgetüberschreitung von unter 5 % aufweist. Der Status eines Projekts mit einer Budgetüberschreitung von 10 % hingegen wird als kritisch eingestuft.

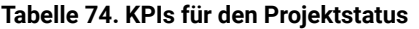

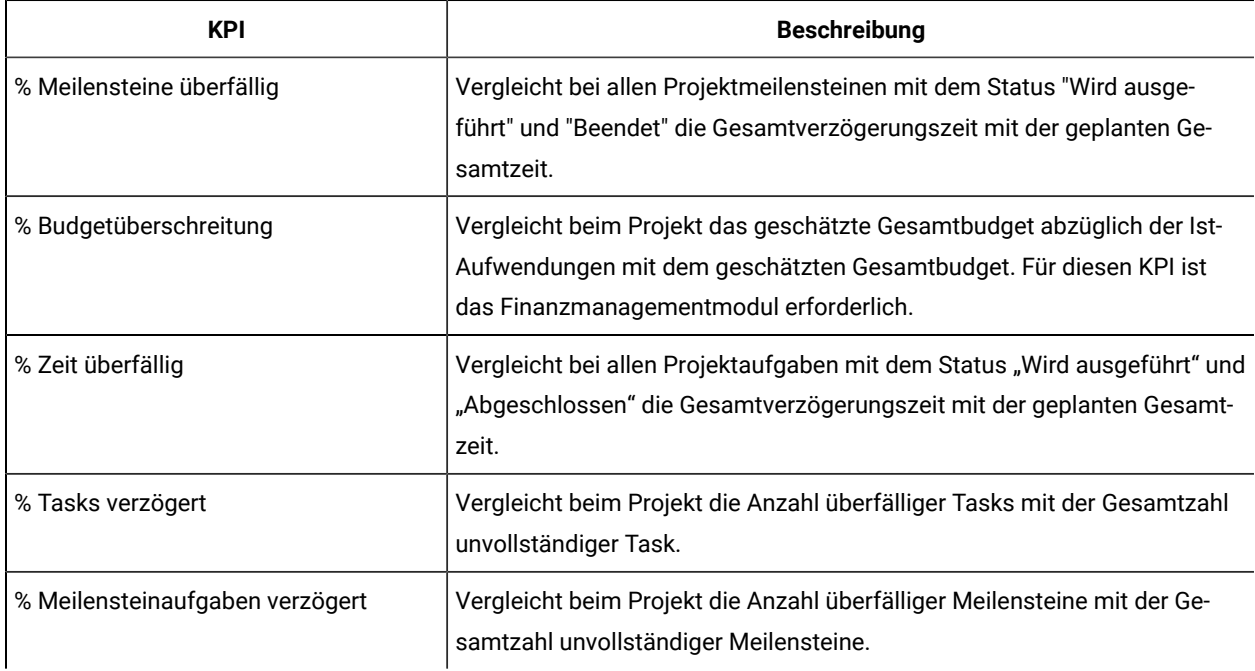

#### **So ermittelt das System überfällige Tasks und Meilensteine**

Bei verschiedenen KPIs muss das System ermitteln, ob Tasks oder Meilensteine überfällig sind. Dazu vergleicht Unica Plan das aktuelle Datum (heute) mit dem Prognose/Ist-Datum und dem Zielenddatum der Task bzw. des Meilensteins.

## **Anmerkung:**

- Als aktuelles Datum verwendet das System Datum, Zeit und Zeitzone des Servers.
- Das System verwendet die Zeitmarke des täglichen Stapeljobs, der den Status für heute berechnet.
- Das System kategorisiert Tasks mit dem Status "Übersprungen" immer als "Nicht überfällig".

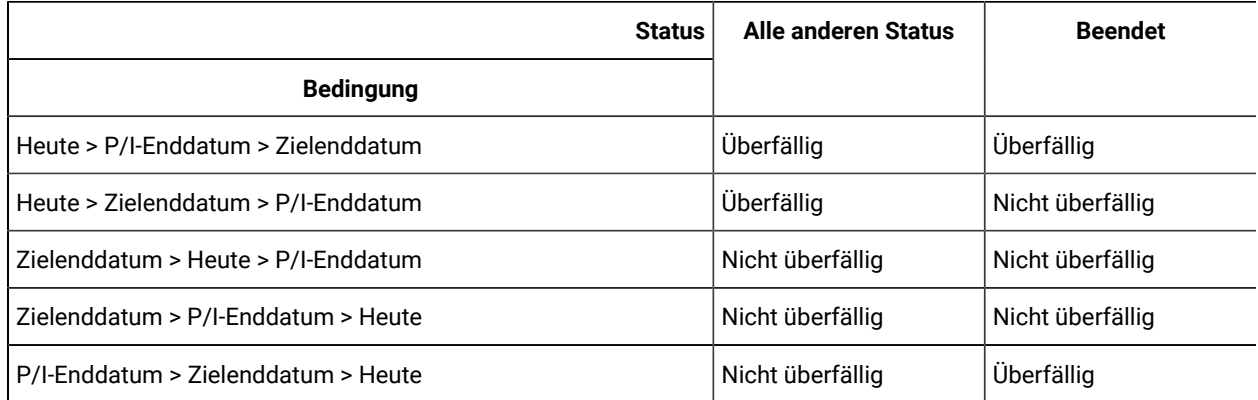

#### **Tabelle 75. Ergebnisse des Datumsvergleichs**

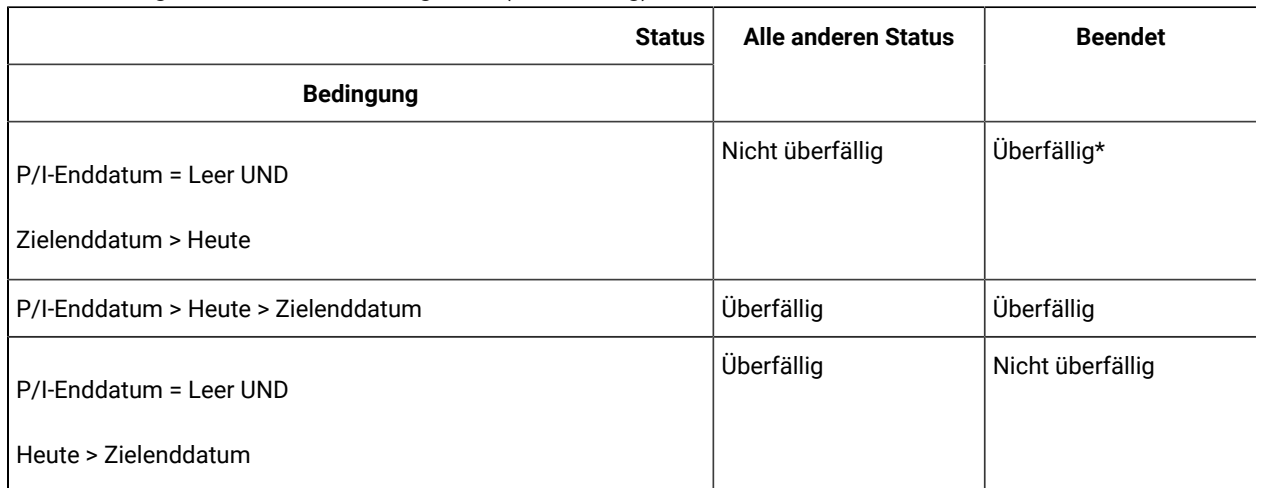

#### **Tabelle 75. Ergebnisse des Datumsvergleichs (Fortsetzung)**

\* Wenn sich der Taskstatus in "Beendet" ändert, stellt das System das Ist-Enddatum mit einer Zeitmarke bereit. Bei der nächsten Berechnung des Status bewertet das System die Task erneut als "Nicht überfällig".

## Standardstatusregel

Bevor Sie eigene Projektstatusregeln erstellen, überprüfen Sie die vom System bereitgestellte Standardstatusregel.

Sie können sie als Modell verwenden, wenn Sie eigene benutzerdefinierte Regeln zur Bestimmung des Projektstatus entwerfen. Außerdem können Sie sie bei Bedarf Projektvorlagen zuordnen.

### **Tabelle 76. Bedingungen in der**

#### **Standardregel**

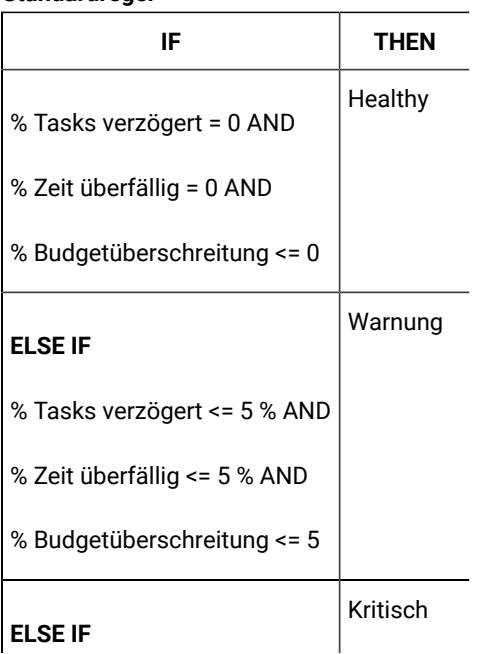

#### **Tabelle 76. Bedingungen in der Standardregel (Fortsetzung)**

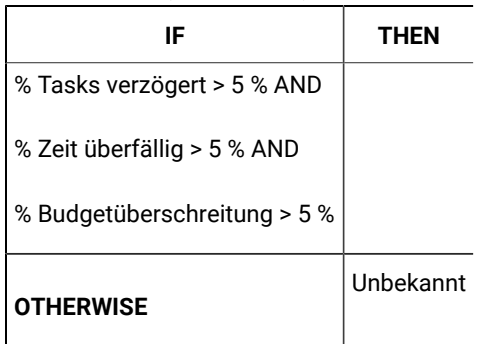

Beachten Sie beim Entwerfen einer angepassten Regel für Ihr Unternehmen Folgendes:

- Die Standardstatusregel enthält eine Bedingung, die zu jedem der möglichen Projektstatus auflöst: Healthy (einwandfrei), Warning (Warnung) und Critical (kritisch) Beziehen Sie in Ihren angepassten Regeln eine Bedingung für jeden Status ein.
- Die Operatoren und Werte für die Bedingungen decken eine Vielzahl möglicher Werte ab, jedoch keine nicht zugewiesenen Werte. Das System weist jedem Wert, der nicht einbezogen ist, den Status "Unbekannt" zu.

Beispiel: Sie ändern die erste Bedingung so, dass der KPI für % Budgetüberschreitung auf < 0 anstatt auf <= 0 gesetzt wird. Daraufhin bestimmt das System den Status von Projekten mit Budgetunterschreitung und ohne Task- oder Zeitverzögerungen als "Unbekannt" statt als "Einwandfrei".

• Die Reihenfolge der Bedingungen hat Einfluss darauf, welchen Status das System für ein Projekt berechnet.

Wenn Sie beispielsweise die Reihenfolge der Bedingungen in dieser Regel so ändern, dass die Bedingung, die den Status "Warnung" auflöst, an erster Stelle steht, ist das Ergebnis, dass weist diese Regel einem Projekt niemals den Status "Einwandfrei" zuweist.

## Konfigurieren von Projektstatusregeln

Sie können Projektstatusregeln hinzufügen, bearbeiten und löschen sowie Regeln Projektvorlagen zuordnen.

Bevor Sie eine vorhandene Regel ändern können, müssen Sie sicherstellen, dass kein anderer Administrator aktuell mit der Regel arbeitet.

- 1. Klicken Sie auf **Einstellungen > Plan-Einstellungen > Statusregeln**. Eine Seite mit der Liste der Statusregeln wird angezeigt.
- 2. Klicken Sie auf **Statusregel hinzufügen**.

Das System fügt Zeilen mit Feldern für den Regelnamen und eine Beschreibung der Regel hinzu.

- 3. Geben Sie einen Namen und eine Beschreibung an und klicken Sie dann auf **Regel erstellen** (<sup> $\oslash$ </sup>). Im daraufhin geöffneten Dialogfeld können Sie die IF-THEN-Anweisungen eingeben, mit denen der Projektstatus bestimmt wird.
- 4. Geben Sie die erste **IF**-Klausel an:
- a. Klicken Sie zur Auswahl des KPI auf **Attribut auswählen**.
- b. Klicken Sie auf einen Operator, um ihn auszuwählen.
- c. Geben Sie einen Grenzwert ein.
- d. Klicken Sie auf **Hinzufügen**. Die Klausel wird in der Mitte des Dialogfelds angezeigt.
- e. Um mehrere KPIs in die Klausel einzuschließen, wählen Sie **And** oder **Or** aus und wiederholen Sie diese Schritte.
- 5. Geben Sie die **THEN**-Klausel an. Wählen Sie den Status aus, der Projekten zugewiesen werden soll, die die Bedingung erfüllen.
- 6. Klicken Sie auf **Zusammengesetzte Bedingung speichern**. Die Bedingung wird oben im Dialogfeld angezeigt.
- 7. Wiederholen Sie diese Schritte, um der Regel Bedingungen für die Status "Einwandfrei", "Warnung" und "Kritisch" hinzuzufügen.
- 8. Um die Regel als Reihe von IF- THEN-Anweisungen zu überprüfen, klicken Sie auf **Vorschau**. Wenn Sie die Regel nach der Vorschau ändern möchten, klicken Sie auf **Bedingungen**.
- 9. Das System wendet die Bedingungen in der Reihenfolge an, in der sie oben im Dialogfeld angezeigt werden. Ändern Sie, falls erforderlich, diese Reihenfolge, indem Sie die entsprechenden Kontrollkästchen sowie die Steuerelemente **Nach oben** und **Nach unten** aktivieren.
- 10. Klicken Sie auf **Speichern und beenden**.
- 11. Klicken Sie bei der entsprechenden Regel auf **Regel speichern** ( ).

Sie implementieren die Regel, indem Sie diese mindestens einer Projektvorlage zuordnen. Entsprechende Informationen finden Sie unter Zuweisen einer Regel zu einer [Projektvorlage \(auf Seite 251\).](#page-250-0)

Bevor Sie eine Regel bearbeiten, müssen Sie sicherstellen, dass kein anderer Administrator aktuell mit der Regel arbeitet. Kehren Sie dann zur Seite "Statusregeln" zurück und klicken bei der gewünschten Regel auf Regel bearbeiten

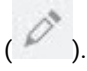

Regeln, die keiner Projektvorlage zugeordnet sind, können gelöscht werden. Stellen Sie dabei sicher, dass kein anderer

Administrator aktuell mit der Regel arbeitet. Klicken Sie dann auf der Seite "Statusregeln" unter Aktionen auf der betreffenden Regel.

## <span id="page-250-0"></span>Zuweisen einer Regel zu einer Projektvorlage

Mit diesem Verfahren ändern Sie die Zuordnung einer Regel zu einer Projektvorlage bzw. mehreren Projektvorlagen.

- 1. Klicken Sie auf **Einstellungen > Plan-Einstellungen > Statusregeln**. Eine Seite mit der Liste der Statusregeln wird angezeigt.
- 2. Klicken Sie bei der Regel, die Sie zuordnen möchten, auf **Regel bearbeiten** ( ).

**Anmerkung:** Bevor Sie eine Projektstatusregel bearbeiten, stellen Sie sicher, dass kein anderer Administrator aktuell mit der Regel arbeitet. Objektsperren gelten nicht für Projektstatusregeln.

- 3. Klicken Sie auf **Vorlagenzuordnung ändern** ( ). Ein Dialogfeld wird geöffnet. Es zeigt auf der linken Seite eine Liste mit aktivierten Projektvorlagen und auf der rechten Seite eine Liste mit den Vorlagen, denen die Regel zugeordnet ist.
- 4. Mit **Auswählen >>** und **Entfernen <<** verschieben Sie die ausgewählten Vorlagen von einer Liste in die andere. Mehrere Vorlagen können Sie mit den Tastenkombinationen STRG-Klicken und Umschalttaste+Klicken auswählen.
- 5. Klicken Sie auf **Speichern und schließen**.

Die Listenseite "Statusregeln" führt die Projektvorlagen mit der Regel auf.

6. Klicken Sie bei der entsprechenden Regel auf **Regel speichern** ( ).

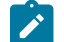

**Anmerkung:** Ihre Änderungen werden erst gespeichert, wenn Sie auf Regel speichern klicken. Klicken

Sie zum Abbrechen der Bearbeitung unter **Aktionen** auf bei der betreffenden Regel.

Sie können eine Regel auch einer einzelnen Projektvorlage zuordnen. Bearbeiten Sie die Vorlage und wählen Sie auf der Registerkarte "Eigenschaften" die Projektstatusregel aus.

## Anpassen von Beschriftungen und Farben

Sie können für jeden möglichen Status (Allgemeinzustand) die Beschriftung und die Farbanzeiger anpassen.

1. Klicken Sie auf **Einstellungen > Plan-Einstellungen > Status**.

Eine Seite mit den aktuellen Beschriftungen und Farbanzeigern für mögliche Status wird angezeigt.

2. Sie geben einen anderen Anzeigenamen für einen Status ein, indem Sie in das Feld **Beschriftung** klicken.

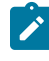

**Anmerkung:** Geben Sie die Beschriftung für Ihre Standardländereinstellung ein. Die Lokalisierung wird nicht unterstützt.

- 3. Wenn Sie einen Farbanzeiger für einen Status verwenden möchten, klicken Sie auf **Farbe auswählen** und dann auf eine der Farben.
- 4. Klicken Sie auf **Speichern > Speichern und beenden**.
# Kapitel 18. Exportieren und Importieren von Metadaten

Sie können Datenstrukturen (Metadaten) zwischen Unica Plan-Systemen mithilfe der Export- und Importfunktion übertragen.

Um Metadaten effizient von einem Unica Plan-System an ein anderes zu übertragen, exportieren Sie die Metadaten aus einer Instanz und importieren sie in eine andere Instanz.

Beispielsweise erstellen Sie Vorlagen auf einem Testserver und testen und optimieren sie dann, um sicherzustellen, dass sie die Anforderungen Ihres Unternehmens erfüllen. Wenn die Vorlagen für die allgemeine Nutzung bereit sind, verwenden Sie die Exportfunktion auf dem Testserver, um eine komprimierte Archivdatei zu erstellen, und verwenden dann die Importfunktion auf dem Produktionsserver, um die Datei zu laden und die Vorlagen zu installieren.

Unica Plan bietet Optionen für die Massenpaketierung und -migration von Metadaten. Die folgenden Metadatentypen können per Massenmigration übertragen werden.

- Sicherheitsrichtlinien und zugehörige Benutzerrollen
- Projektstatusregeln
- Teams
- Marketingobjekttypen
- Vorlagen

Bei der Migration von Metadaten von einem Unica Plan-System zu einem anderen müssen Sie Folgendes beachten:

- Das Quell- und das Zielsystem müssen dieselbe Version von Unica Plan ausführen.
- Das Quell- und das Zielsystem können unter unterschiedlichen Betriebssystemen ausgeführt werden.
- Das Quell- und das Zielsystem können unterschiedliche Typen von Datenbankservern verwenden.

## Exportieren von Metadaten

Wenn Sie einen Massenexport von Metadaten durchführen, iteriert Unica Plan durch Ihre gesamte Datenbank, um alle Elemente des ausgewählten Typs zu finden. Dies kann dazu führen, dass der Exportprozess viel Zeit in Anspruch nimmt.

Der Exportprozess generiert eine komprimierte Archivdatei, die eine oder mehrere XML-Dateien enthält. Bei einigen Metadatentypen werden außerdem eine Reihe zusätzlicher Dateien exportiert, wie Eigenschaftendateien oder SQL-Scripte. Alle exportierten Daten verwenden die UTF-8-Codierung, um Ländereinstellung-spezifische Daten beizubehalten.

### Massenexport von Metadaten

Sie können einen Massenexport von Metadaten ausführen, indem Sie das Dialogfeld **Vorlage exportieren** ausfüllen.

- 1. Wählen Sie im Menü **Einstellungen** die Option **Plan-Einstellungen** aus.
- 2. Klicken Sie auf **Datenmigration**.
- 3. Klicken Sie neben **Vorlagen**, **Teams**, **Sicherheitsrichtlinien**, oder **Marketingobjekttypen** auf **Exportieren**.
- 4. Wenn Sie Vorlagen exportieren, wird das Dialogfeld **Vorlage exportieren** geöffnet.
	- a. Wählen Sie die Vorlagentypen aus, die in den Export eingeschlossen werden sollen. Standardmäßig sind alle Vorlagentypen ausgewählt.
	- b. Geben Sie den **Datenbanktyp** des Systems an, das die Metadaten der Vorlage mit der Importoperation erhält. Der ausgewählte Datenbanktyp bestimmt das Format der während des Exports generierten SQL-Scriptdateien.
	- c. Klicken Sie auf **Exportieren**.
- 5. Wenn Sie einen anderen Metadatentyp exportieren, oder nachdem Sie das Dialogfeld **Vorlage exportieren** abgeschlossen haben, wird das Standarddialogfeld "Dateidownload" geöffnet. Um mit dem Export fortzufahren, klicken Sie auf **Öffnen** oder **Speichern**.

#### Ergebnisse des Exports von Vorlagen

Beim Exportieren von Vorlagen wählen Sie einen oder mehrere zu exportierende Vorlagentypen aus, wie z. B. Plan-, Projekt- oder Werbemittelvorlagen.

Außerdem geben Sie den Datenbanktyp des Zielsystems an, das die Vorlagenmetadaten empfängt.

Für die ausgewählten Vorlagentypen erzeugt Unica Plan eine komprimierte Archivdatei mit folgendem Inhalt:

- Eine XML-Datei mit dem Namen <type>\_templates.xml, mit Metadaten für jede Vorlage dieses Typs.
- Ein einzelnes Verzeichnis für jeden Vorlagentyp, das eine Datei <name>. xml und einen Satz von lokalisierten Eigenschaftendateien für jede Vorlage dieses Typs enthält.

Beispiel:

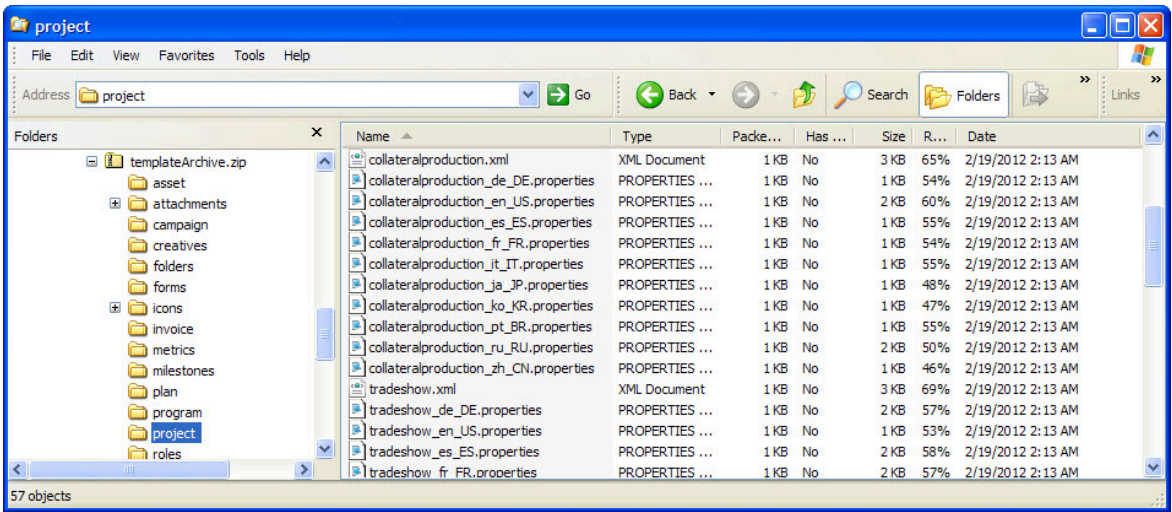

- Verzeichnisse für Elemente, die mit Vorlagen der ausgewählten Typen verbunden sind, wie z. B. roles und milestones, mit lokalisierten Eigenschaftendateien für diese Elemente.
- Ein Verzeichnis attachments (falls ein enthaltenes Element einen Anhang aufweist) mit einem entsprechend benannten Unterverzeichnis für jedes Element, das solche Anhänge enthält.

• Ein Verzeichnis forms, das Formulardefinitionsdateien im XML-Format und separate SQL-Scripte für den ausgewählten Datenbanktyp enthält. Mit diesen Skripten können Sie steuern, wie Sie die Zieldatenbank aktualisieren, um beim Importieren mit den neuen Vorlagen zu arbeiten: Sie können alle Tabellen löschen und dann neue Tabellen für Vorlagendaten erstellen oder nur die Erstellungs- und Einfügescripte ausführen, um neue Spalten und Tabellen hinzuzufügen, ohne vorhandene Tabellen und Daten zu löschen.

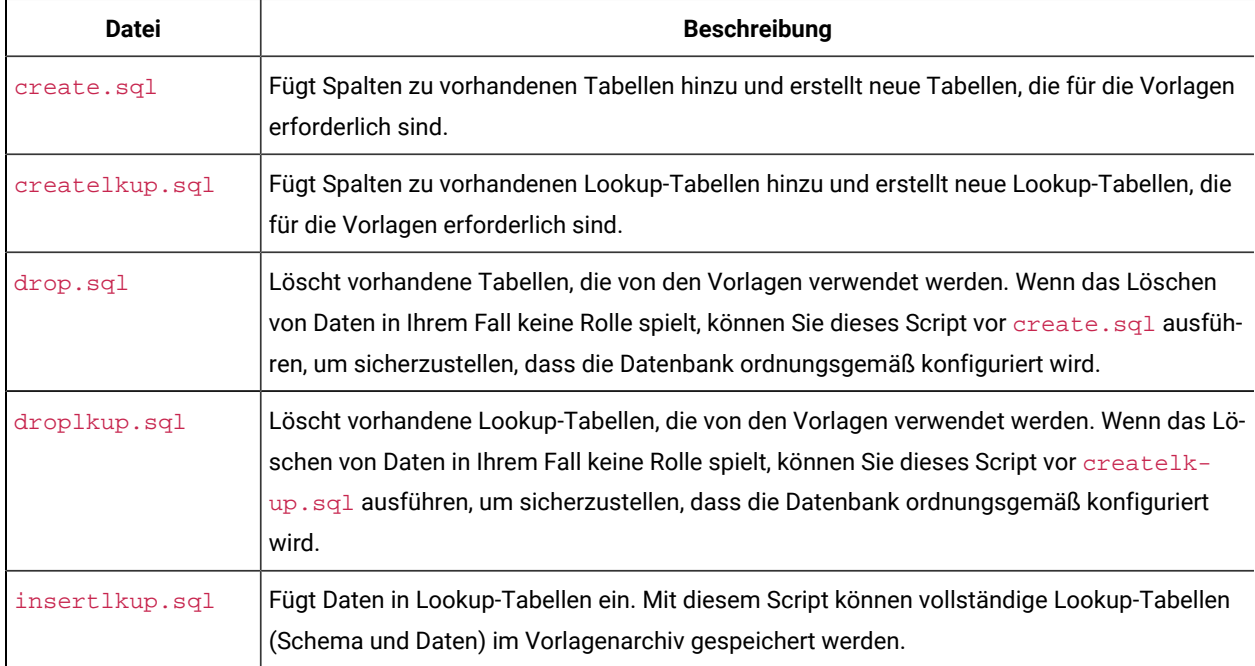

#### **Tabelle 77. Generierte Scriptdateien**

### Ergebnis des Exports von Projektstatusregeln

Wenn Sie Metadaten für Projektstatusregeln exportieren, enthält die komprimierte Archivdatei die einzelne Datei health\_status\_rule.xml.

Die Datei enthält die Bedingungen und Ergebnisse, den Namen und die Beschreibung jeder Regel in Ihrem System.

#### Ergebnisse des Exports von Teams

Wenn Sie Metadaten für Teams exportieren, enthält die komprimierte Archivdatei eine einzelne XML-Datei für jedes auf Ihrem System definierte Team.

Jede Datei wurde team<ID>.xml benannt.

#### Ergebnisse des Exports von Sicherheitsrichtlinien

Eine komprimierte Archivdatei enthält Informationen aus dem Export von Metadaten für Sicherheitsrichtlinien.

Wenn Sie Metadaten für Sicherheitsrichtlinien exportieren, hat die komprimierte Archivdatei folgenden Inhalt:

- Eine einzelne XML-Datei für jede auf Ihrem System definierte Sicherheitsrichtlinie mit dem Namen securityPolicy<ID>.xml. In dieser Datei sind alle zugehörigen Benutzerrollen enthalten.
- Die Datei securityPolicyFunctions.xml, die die Liste mit Berechtigungen enthält, auf die in jeder Datei securityPolicy<ID>.xml verwiesen wird.

### Ergebnisse des Exports von Marketingobjekttypen

Wenn Sie Metadaten für Marketingobjekttypen exportieren, enthält die komprimierte Archivdatei ein einzelnes Unterverzeichnis für jede unterstützte Ländereinstellung, wie z.B. en\_US für Englisch (USA).

Jedes Unterverzeichnis enthält die folgenden XML-Dateien:

- compTypes.xml enthält die Metadaten für jeden Marketingobjekttyp.
- globalstates.xml enthält die Metadaten für jeden auf Ihrem System definierten Status.
- mo\_<name>\_state.xml wird für jeden Marketingobjekttyp bereitgestellt. Diese Dateien enthalten die Metadaten für die zwischen Status definierten Übergänge.

## Importieren von Metadaten

Um Metadaten in ein Unica Plan-System zu importieren, wählen Sie eine zuvor exportierte Archivdatei aus.

Der Importvorgang überprüft das Archiv und seine Komponentendateien: Auf dem Quellen- und Zielsystem muss dieselbe Version von Unica Plan installiert und alle Dateien müssen korrekt formatiert sein.

Unica Plan-Datenstrukturen stehen in Wechselbeziehung zueinander. Das Duplizieren der Datenstrukturen eines Quellsystems ist ein iterativer Prozess: Sie importieren Archivdateien, führen eine manuelle Konfiguration durch und importieren möglicherweise Archivdateien erneut.

Wenn Sie Metadaten verschiedener Typen importieren müssen, liefert diese Reihenfolge die besten Ergebnisse.

1. Marketingobjekttypen

Importieren Sie zunächst Marketingobjekttypen, um sicherzustellen, dass beim Import von Vorlagen auch die Vorlagen für diese Marketingobjekttypen importiert werden.

- 2. Projektstatusregeln
- 3. Vorlagen
	- Die globale Sicherheitsrichtlinie für das Zielsystem wird jeder Vorlage zugewiesen, deren Sicherheitsrichtlinie nicht im Zielsystem vorhanden ist.
	- Vorlagen mit definierten Regeln, die Benutzer betreffen, die nicht im Zielsystem vorhanden sind, werden nicht importiert.
	- Vorlagen mit definierten Regeln, die Teams betreffen, die nicht im Zielsystem vorhanden sind, werden zwar importiert, funktionieren jedoch nicht.

Fahren Sie fort, indem Sie Sicherheitsrichtlinien und Teams importieren, und importieren Sie anschließend entweder das Vorlagenarchiv erneut oder aktualisieren Sie bei Bedarf das Zielsystem.

4. Sicherheitsrichtlinien

Definitionen der Benutzeranzeige für Teams und Benutzergruppen, die nicht im Zielsystem vorhanden sind, werden nicht importiert. Fahren Sie fort, indem Sie Teams importieren, und importieren Sie anschließend entweder die Sicherheitsrichtlinien erneut oder aktualisieren Sie bei Bedarf das Zielsystem.

5. Teams

Überprüfen und aktualisieren Sie nach dem Import von Teams bei Bedarf die Regeln und Definitionen der Benutzeranzeige.

Nach dem Import eines Metadatenarchivs müssen Sie die Ergebnisse im Zielsystem prüfen. Konfigurieren Sie Benutzer, Regeln, Teams, Benutzergruppen, Sicherheitsrichtlinien und Vorlagen nach Bedarf, um neue Strukturen in das Zielsystem zu integrieren.

#### Importieren von Vorlagenmetadaten

Die folgende Prozedur wird angewendet, wenn Sie ein Archiv von Vorlagenmetadaten importieren.

- 1. Wählen Sie im Menü **Einstellungen** die Option **Plan-Einstellungen** aus.
- 2. Klicken Sie auf **Datenmigration**.
- 3. Klicken Sie neben **Vorlagen** auf **Importieren**.
- Das Dialogfeld **Vorlage importieren** wird geöffnet.
- 4. Klicken Sie auf **Durchsuchen**, um eine zuvor exportiert Archivdatei auszuwählen.
- 5. Wählen Sie die zu importierenden **Vorlagentypen** aus. Standardmäßig sind alle Vorlagentypen ausgewählt.
- 6. Wählen Sie im Abschnitt **Datenbank aktualisieren** optionale Datenbankscripte aus, die während des

Importprozesses ausgeführt werden sollen.

- Tabellen löschen
- Tabellen erstellen/aktualisieren
- Lookup-Tabellen löschen
- Lookup-Tabellen erstellen/aktualisieren

Wenn Sie keines der Scripte auswählen, überschreibt der Importprozess Datenwerte für die Vorlage, aktualisiert aber nicht die entsprechenden Datenbanktabellen.

**Anmerkung:** Durch Auswahl all dieser Aktionen werden die ausgewählten Vorlagen und zugehörigen Dateien vollständig importiert. Wenn die Archivdatei jedoch Vorlagen enthält, die auf dem Zielsystem vorhanden sind, und Sie löschen Tabellen, so löscht der Importprozess alle Daten für alle Objekte, die anhand der zuvor vorhandenen Vorlagen erstellt wurden.

Wenn Sie beispielsweise die Importfunktion nutzen, um die Metadaten einer Kampagnenprojektvorlage zu aktualisieren, und Sie löschen Tabellen, so verlieren Sie alle Daten in der TCS® in jedem anhand von dieser Vorlage erstellten Projekt.

Wenn Sie vermeiden möchten, Daten zu überschreiben, prüfen Sie die SQL-Scriptdateien im Vorlagenarchiv, und erstellen Sie die erforderlichen Tabellen und Spalten manuell.

7. Klicken Sie auf **Weiter**.

Auf einer Übersichtsseite werden alle zu importierenden Vorlagen sowie jegliche Warnungen bezüglich aktueller Vorlagendateien, die überschrieben werden, aufgelistet.

8. Klicken Sie auf **Speichern**.

**Anmerkung:** Bei der Unica Plan-Installation werden die mit dem Produkt bereitgestellten optionalen Beispielvorlagen nicht installiert. Wenn Sie diese Beispielvorlagen verwenden möchten, müssen Sie sie wie folgt importieren. Die Beispielvorlagen-Archivdateien befinden sich im Ordner \tools\admin \sample\_templates unter Ihrer Unica Plan-Installation. Für jeden unterstützten Datenbanktyp wird eine eigene Archivdatei bereitgestellt. Verwenden Sie z. B. sample\_templatesDB2, falls Sie eine DB2®-Datenbank nutzen. Einzelheiten zu den Beispielvorlagen finden Sie unter Liste der [Beispielvorlagen](#page-76-0) [\(auf Seite 77\)](#page-76-0).

### Ergebnisse des Imports von Vorlagen

Sie können Kampagnenprojektvorlagen importieren, die Sie vor Ihrem Upgrade erstellt haben, diese Vorlagen sind jedoch inaktiviert.

Sie können nicht von Benutzern zum Erstellen von Projekten verwendet werden. Der Vorlagenimport schlägt fehl, wenn das Vorlagenarchiv eines der folgenden Elemente enthält:

- Eine erstellte Kampagnenprojektvorlage, die denselben Namen wie eine bereits im System vorhandene Kampagnenprojektvorlage hat.
- Eine Kampagnenprojektvorlage mit demselben Namen wie eine bereits im System vorhandene Nicht-Kampagnenprojektvorlage (und umgekehrt).
- Ein TCS®-Formular mit demselben Namen wie ein bereits im System vorhandenes Nicht-TCS®-Formular (und umgekehrt).
- Ein gemeinsames Attribut mit demselben Namen wie ein bereits im System vorhandenes gemeinsames Attribut, aber einem anderen Datentyp.

In Formularen im Vorlagenarchiv verwendete gemeinsam genutzte Attribute werden auf dem Zielsystem als gemeinsam genutzte Attribute erstellt.

### Importieren von Metadaten

Die folgende Prozedur wird angewendet, wenn Sie ein Archiv mit Metadaten für Projektstatusregeln, Teams, Sicherheitsrichtlinien oder Marketingobjekttypen importieren.

- 1. Wählen Sie im Menü **Einstellungen** die Option **Plan-Einstellungen** aus.
- 2. Klicken Sie auf **Datenmigration**.
- 3. Klicken Sie neben **Projektstatusregeln**, **Teams**, **Sicherheitsrichtlinien** oder **Marketingobjekttypen** auf **Importieren**.
- Das Dialogfeld **Importieren** wird geöffnet.
- 4. Klicken Sie auf **Durchsuchen**, um eine zuvor exportiert Archivdatei auszuwählen.
- 5. Klicken Sie auf **Weiter**.
	- Daraufhin wird eine zweiteilige Zusammenfassung der Elemente im Archiv angezeigt:
		- Zu erstellende Elemente: also Elemente mit einer eindeutigen ID, die auf dem Zielsystem nicht vorhanden sind.
		- Zu überschreibende Elemente: also Elemente mit einer eindeutigen ID, die auf dem Zielsystem vorhanden sind.
- 6. Wählen Sie die zu importierenden Elemente aus.
- 7. Klicken Sie auf **Speichern**.

#### Ergebnis des Imports von Projektstatusregeln

Wenn Sie Metadaten für Projektstatusregeln importieren, vergleicht der Importprozess die eindeutige ID jeder Regel mit den auf dem Zielsystem vorhandenen Regeln.

- Wenn eine Projektstatusregel nicht auf dem Zielsystem vorhanden ist, erstellt der Importprozess die Regel anhand des Archivs.
- Bei Projektstatusregeln, die auf dem Zielsystem vorhanden sind, überschreibt der Importprozess die Werte für die Regeln und Bedingungen, den Namen und die Beschreibung.

**Anmerkung:** Zuordnungen zwischen Projektstatusregeln und Projektvorlagen auf dem Quellensystem werden mit Vorlagenmetadaten exportiert und importiert.

#### Ergebnisse des Imports von Teams

Wenn Sie Metadaten für Teams importieren, vergleicht der Importprozess die eindeutige ID jedes ausgewählten Teams mit den auf dem Zielsystem vorhandenen Teams.

Wenn ein Team nicht auf dem Zielsystem vorhanden ist, erstellt der Importprozess das Team anhand des Archivs und führt anschließend folgende Aktionen durch:

- Er überprüft Sicherheitsrichtliniendaten im Archiv anhand von auf dem Zielsystem vorhandenen Sicherheitsrichtlinien. Vorhandene Team-bezogene Daten für Sicherheitsrichtlinien werden aus dem Archiv kopiert. Wenn keine der Sicherheitsrichtlinien im Archiv auf dem Zielsystem vorhanden ist, wird das neue Team der globalen Standardsicherheitsrichtlinie zugewiesen.
- Er überprüft Mitgliedsdaten im Archiv auf Mitglieder, die auf dem Zielsystem vorhanden sind. Wenn Mitglieder auf dem Zielsystem vorhanden sind und den Definitionen im Routingmodell entsprechen, werden sie zu dem Team hinzugefügt. Wenn die Validierung ergibt, dass Mitglieder oder Manager nicht den Definitionen des Routingmodells entsprechen, wird das Team nicht importiert.

Für Teams, die auf dem Zielsystem vorhanden sind, führt der Importprozess folgende Aktionen durch:

- Er überschreibt Werte für das Team, einschließlich Beschreibung, Status und Qualifikationsprofile.
- Er überprüft verbundene Sicherheitsrichtliniendaten auf Sicherheitsrichtlinien, die auf dem Zielsystem vorhanden sind. Vorhandene Team-bezogene Daten für Sicherheitsrichtlinien werden aus dem Archiv kopiert. Wenn keine der Sicherheitsrichtlinien im Archiv auf dem Zielsystem vorhanden ist, wird das Team der globalen Standardsicherheitsrichtlinie zugewiesen.
- Er aktualisiert das Routingmodell mit Daten aus dem Archiv.
- Er überprüft Mitgliedsdaten im Archiv auf Mitglieder, die auf dem Zielsystem vorhanden sind. Mit dem Team im Archiv verbundene Mitglieder werden zu dem Team hinzugefügt, wenn sie auf dem Zielsystem vorhanden sind. Mit dem Team auf dem Zielsystem verbundene Mitglieder werden entfernt, wenn sie nicht einer Task, Genehmigung oder Projektanforderung zugeordnet und nicht im Archiv vorhanden sind. Wenn die Validierung ergibt, dass Mitglieder oder Manager nicht den Definitionen des Routingmodells entsprechen, wird das Team nicht importiert.

Für alle Teams, die auf dem Zielsystem hinzugefügt oder aktualisiert wurden, führt der Importprozess außerdem folgende Aktionen durch:

- Er kopiert Alerts und Benachrichtigungseinstellungen für jedes Team auf das Zielsystem.
- Er fügt einen Eintrag zur Registerkarte "Analyse" für das Team hinzu, um die Aktualisierung zu dokumentieren.

#### Ergebnisse des Imports von Sicherheitsrichtlinien

Wenn Sie Sicherheitsrichtlinien importieren, vergleicht der Importprozess die eindeutige ID jeder ausgewählten Richtlinie mit den auf dem Zielsystem vorhandenen Richtlinien.

Wenn eine Sicherheitsrichtlinie nicht auf dem Zielsystem existiert, erstellt der Importprozess die Richtlinie mit allen Berechtigungseinstellungen auf Objekt- und Vorlagenebene im Archiv. Bei Sicherheitsrichtlinien, die auf dem Zielsystem nicht vorhanden sind, überschreibt der Importprozess alle Werte für die Richtlinie, entfernt alle Benutzerrollen und -zuordnungen und kopiert dann alle Benutzerrollen aus dem Archiv auf das Zielsystem.

Für alle Sicherheitsrichtlinien, die auf dem Zielsystem hinzugefügt oder aktualisiert wurden, führt der Importprozess außerdem folgende Aktionen durch:

- Er kopiert Funktionseinstellungen auf Objektebene auf das Zielsystem.
- Er überprüft verbundene Sicherheitsrichtlinien-Einstellungen auf Vorlagenebene anhand der Vorlagen auf dem Zielsystem und kopiert Sicherheitsrichtlinien-Einstellungen auf Vorlagenebene für vorhandene Projekt- oder Komponentenvorlagen.
- Er überprüft Benutzerdaten im Archiv für Benutzer, die auf dem Zielsystem vorhanden sind, und kopiert Benutzerrollen-Zuweisungen für vorhandene Benutzer.
- Er überprüft Gruppendaten im Archiv für Gruppen, die auf dem Zielsystem vorhanden sind, und kopiert die Gruppen-Sichtbarkeit für Rollen für vorhandene Gruppen.
- Er überprüft Teamdaten im Archiv für Teams, die auf dem Zielsystem vorhanden sind, und kopiert die Team-Sichtbarkeit für Rollen für vorhandene Teams.

## Ergebnisse des Imports von Marketingobjekttypen

Wenn Sie Marketingobjekttypen importieren, überprüft der Importprozess, ob das Archiv Dateien für die Standardländereinstellung des Zielsystems enthält.

Für jeden ausgewählten Marketingobjekttyp stellt der Importprozess anschließend sicher, dass:

- Der Marketingobjekttyp auf dem Zielsystem nicht vorhanden ist.
- Der Marketingobjekttyp im Archiv alle auf dem Zielsystem vorhandenen Einschränkungen einhält.
- Alle Zustände und Zustandsübergänge für den Marketingobjekttyp im Archiv für die Standardländereinstellung auf dem Zielsystem vorhanden sind.

Für Marketingobjekttypen, die diese Bedingungen erfüllen, erstellt der Importprozess den Marketingobjekttyp und kopiert alle damit verbundenen Daten. Auch Alerts und Benachrichtigungseinstellungen werden für jeden neuen Marketingobjekttyp auf dem Zielsystem erstellt.

Der Importprozess aktualisiert keine Marketingobjekte, die nicht auf dem Zielsystem vorhanden sind.

# Kapitel 19. Einrichten von Bibliotheken und digitalen Assets

Mit dem optionalen Digital Asset Management-Modul bietet Unica Plan zentrales Management, sichere Speicherung und webbasierten Zugriff für digitale Assets.

In Unica Plan können Benutzer digitale Assets zu Bibliotheken mit den folgenden Merkmalen hinzufügen.

- Unica Plan-Administratoren können Bibliotheken für digitale Assets erstellen. Benutzer können Assets in Unica Plan erst speichern, wenn mindestens eine Bibliothek eingerichtet wird.
- Unica Plan-Benutzer können durch Auswählen von **Operationen > Assets** auf Bibliotheken zugreifen und Assets zu den Bibliotheken hinzufügen.
- Assetbibliotheken selbst können nicht in einer hierarchischen Struktur verwaltet werden. Alle von Ihnen eingerichteten Bibliotheken haben die gleiche Organisationsstruktur.
- Benutzer können Ordner zu Bibliotheken hinzufügen, um die von ihnen hinzugefügten Assets zu verwalten.

Informationen darüber, wie Benutzer nach der Einrichtung von Bibliotheken mit digitalen Assets arbeiten, finden Sie im Unica PlanBenutzerhandbuch.

## Erstellen einer Bibliothek

Administratoren erstellen die Bibliotheken dort, wo Benutzer digitale Assets speichern.

Sie können eine Bibliothek nicht löschen, aber Sie können ihren Status in "Inaktiviert" ändern.

- 1. Wählen Sie **Einstellungen > Plan-Einstellungen**.
- 2. Klicken Sie im Abschnitt **Objektdefinitionen der Stammebene** auf **Assetbibliothekdefinitionen**. Die Seite **Alle Bibliotheken** wird angezeigt.
- 3. Klicken Sie auf **Bibliothek hinzufügen**.

Die Seite **Neue Bibliothek** wird angezeigt.

4. Geben Sie einen **Namen** und eine **Beschreibung** für die Bibliothek ein.

Sie können Ihrer Bibliothek zum Beispiel den Namen "Markenmaterial" geben und sie als Bereich beschreiben, in dem alle mit der Marke zusammenhängenden Abbildungen und Dokumente gespeichert werden.

- 5. Wählen Sie die **Sicherheitsrichtlinie** aus, die für die Bibliothek verwendet werden soll.
	- Auf die Bibliothek können nur Benutzer mit der ausgewählten Sicherheitsrichtlinie zugreifen.
	- Alle Ordner und Assets, die zur Bibliothek hinzugefügt werden, verfügen über die gleichen, durch diese Sicherheitsrichtlinie angegebenen Zugriffssteuerungsregeln.
	- Wenn eine bestimmte Reihe von Dokumenten andere Zugriffssteuerungsberechtigungen haben soll, erstellen Sie für diese Dokumente eine andere Bibliothek.
- 6. Klicken Sie auf **Änderungen speichern**.

Auf der Seite **Alle Bibliotheken** wird Ihre Bibliothek im aktivierten Status aufgelistet. Benutzer können sofort damit beginnen, durch Klicken auf **Operationen > Assets** Assets zur Bibliothek hinzuzufügen.

Um eine Bibliothek zu bearbeiten, klicken Sie auf der Seite **Alle Bibliotheken** auf ihren Namen.

## Aktivierte und inaktivierte Bibliotheken

Sie können Bibliotheken aktivieren und inaktivieren. Bibliotheken befinden sich bei der Erstellung standardmäßig im aktivierten Status.

Um eine Bibliothek zu inaktivieren, klicken Sie auf **Einstellungen > Plan-Einstellungen > Definitionen der Assetbibliothek** und klicken Sie auf **Deaktivieren**. Um sie wieder zu aktivieren, klicken Sie auf den Link **Aktivieren**.

Sie können den Status einer Bibliothek jederzeit in "Inaktiviert" ändern. Wenn Sie eine Bibliothek ändern, geschieht jedoch Folgendes:

- Benutzer können nicht auf inaktivierte Bibliotheken oder die darin enthaltenen Assets zugreifen. In einer inaktivierten Bibliothek können sie keine Assets anzeigen oder bearbeiten und sie können sie auch nicht durchsuchen, um Anhänge zu Projekten hinzuzufügen oder Genehmigungselemente hinzuzufügen.
- Wenn ein Benutzer neue Dateien zu einem Projekt oder einer Genehmigung hinzufügt, werden inaktivierte Bibliotheken nicht in der Auswahlliste angezeigt.
- Wenn sich in einem Alert oder einer E-Mail-Nachricht ein Link zu einem Asset aus einer inaktivierten Bibliothek befindet, funktioniert dieser Link nicht.
- Wenn jedoch ein Asset aus einer inaktivierten Bibliothek auch an ein Projekt oder eine Genehmigung angehängt wird, können Benutzer über dieses Projekt oder diese Genehmigung auf das Asset zugreifen.
- Eine inaktivierte Bibliothek kann nur von Administratoren geändert werden.

# Kapitel 20. Einrichten von Konten

Ein Konto in Unica Plan stellt ein bestimmtes Unternehmenshauptbuchkonto dar, das von einer Finanzabteilung zum Zweck der Verfolgung und Kontrolle von Ausgaben und Kapitalfluss eingerichtet ist. Konten sind eine Funktion des optionalen Finanzmanagementmoduls.

Für Konten stehen die folgenden wichtigen Funktionen zur Verfügung. Sie können folgende Aktionen ausführen:

- Definieren einer Hierarchie von Konten und Unterkonten.
- Finanzieren oder Zuordnen von Geld auf Konten für jeden Monat im aktuellen Geschäftsjahr und für die nächsten zwei Jahre.
- Verfolgen der geschätzten Entnahmen (Prognose) und der tatsächlichen Entnahmen aus diesen Konten nach Zeitraum.

Unica Plan schlüsselt Konten in Konten der höchsten Ebene und Unterkonten auf. Sie können eine Hierarchie erstellen, indem Sie Unterkonten zu den Konten der obersten Ebene und zu anderen Unterkonten hinzufügen: Unterkonten werden unter den Konten der obersten Ebene und den übergeordneten Konten auf der Seite **Einstellungen > Unica PlanEinstellungen > Kontodefinitionen** angezeigt.

**Wichtig:** Unterkonten gehören nur aus organisatorischen Gründen zu ihren Hauptkonten: Die Finanzinformationen der Unterkonten werden nicht auf die Hauptkonten übertragen. Von Ihrer Funktion her sind Konten der höchsten Ebene und Unterkonten identisch.

## Kontoadministratoren

Die Kontoadministratoren in Ihrem Unternehmen können Mitglieder der Finanzabteilung oder der Buchhaltung sein und sind für das Einrichten des Abrechnungsframeworks verantwortlich, mit dem Marketingbudgets und -ausgaben verfolgt werden. Alternativ können Kontoadministratoren auch Mitglieder der Marketingabteilung sein, die dafür zuständig sind, der Finanzabteilung/Buchhaltung von Details zu Marketingausgaben in diesem Framework zu berichten.

Zu den Zuständigkeiten eines Unica Plan-Kontoadministrators zählen die folgenden.

- Definieren von Konten und Unterkonten
- Bereitstellen von Finanzmitteln für die Konten; das heißt, jedes Konto mit dem budgetierten Betrag für jeden Zeitraum zu aktualisieren.
- Zuweisen von Kontoinhabern, die Konten kontinuierlich überwachen und verwalten.

Ein Kontoadministrator kann auch die Optionen definieren, die in der Liste der Anbieter und Kostenkategorien in Unica Plan enthalten sind. Ein Anbieter wird beim Erstellen einer Rechnung benötigt und eine Kostenkategorie kann für jedes Budget bzw. jede Rechnungsposition ausgewählt werden. Weitere Informationen hierzu finden Sie unter Listendefinitionen (auf Seite 242).

**Anmerkung:** Ein Kontoadministrator muss in Unica Plan als Benutzer mit der Sicherheitsrichtlinienrolle "Planadministrator" eingerichtet werden, um diese Aufgaben ausführen zu können.

## Kontoinhaber

Kontoinhaber sind in Ihrem Unternehmen normalerweise Marketing-Manager aus der mittleren oder höheren Führungsebene, die für die Verwaltung des Budgets für einen bestimmten Geschäftsbereich verantwortlich sind.

Sie sind insbesondere für die Verfolgung von Kapitalfluss und Ausgaben gegenüber den Budgets verantwortlich, um sicherzustellen, dass ihr Geschäftsbereich sein Budget nicht überzieht.

Zu den Zuständigkeiten eines Unica Plan-Kontoinhabers zählen die folgenden:

- Überwachung von Kontoebenen und -status zur Sicherstellung, dass sie bei der Planung nicht im Voraus überzogen werden und der Saldo im Plusbereich bleibt. Kontoinhaber können zur Prüfung von Kontoinformationen auf **Finanzdaten > Konten** klicken und eine Kombination aus Alerts, Ansichten und Berichten zur Überwachung von Kontoaktivitäten verwenden.
- Auswahl des Kontos für die Budgetpositionen eines Projekts oder Programms. Auf der Projekt- oder Programmregisterkarte "Budget" werden diese Informationen in der Spalte **Quellenkonto** für Artikelpositionen gespeichert.
- Auswahl des Kontos für Rechnungspositionen. Auf der Registerkarte "Rechnungsübersicht" werden diese Informationen in der Spalte **Quellenkonto** für Artikelpositionen gespeichert.
- Kommunizieren und Übertragen von Details zu Kontoaktivitäten an das für das Unternehmenskonto zuständige Personal und die Systeme.

Um Abrechnungsfunktionen von Marketingfunktionen unterscheiden zu können, geben Sie Kontoinhabern in Unica Plan die Rolle "PlanUserRole". Benutzer mit dieser Rolle können keine Konten erstellen oder finanzieren. Wenn sie aber als Kontoinhaber zuständig sind, können sie Daten für ihre Konten anzeigen und sie für Budgets und Rechnungen auswählen.

## Konto erstellen

Administratoren für Unica Plan können Konten hinzufügen. Sie können ein Konto der höchsten Ebene oder ein Unterkonto erstellen.

Sie fügen Unterkonten zu einem vorhandenen Konto der höchsten Ebene hinzu und erstellen auf diese Weise eine Organisationshierarchie. Beispiel: Sie verfügen über ein Konto der höchsten Ebene für Marketingmaßnahmen im Osten Deutschlands. Sie können ein Unterkonto für Aufwände speziell in Berlin hinzufügen und dann Unterkonten zu dem Konto in Berlin für Berlin und andere Gebiete im Osten Deutschlands hinzufügen.

- 1. Wählen Sie **Einstellungen > Plan-Einstellungen**.
- 2. Klicken Sie im Abschnitt **Objektdefinitionen der Stammebene** auf **Kontendefinitionen**.

Die Seite **Kontendefinitionen** wird angezeigt.

3. Um ein Konto der höchsten Ebene hinzuzufügen, klicken Sie auf **Konto der höchsten Ebene hinzufügen**.

Um ein Unterkonto zu einem beliebigen Konto hinzuzufügen, klicken Sie bei diesem Konto auf **Hinzufügen**.

Die Seite **Konteneigenschaften** wird angezeigt.

- 4. Füllen Sie die Felder des Bereichs **Grundlegende Informationen** aus. Siehe Seite ["Kontoeigenschaften"](#page-265-0) [\(auf Seite 266\)](#page-265-0).
- 5. Im Abschnitt **Budget (Nächste 3 Jahre)** können Sie optional für jeden Monat in den nächsten drei Jahren budgetierte Beträge eingeben.

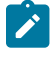

**Anmerkung:** Es erfolgt kein Rollup der für ein Unterkonto eingegebenen Finanzdaten in zugehörige übergeordnete Konten.

6. Klicken Sie auf **Änderungen speichern**, um das Konto zu speichern.

Das Konto wird auf der Seite **Kontendefinitionen** im inaktivierten Status angezeigt. Siehe Aktivieren oder [Inaktivieren](#page-267-0) eines [Kontos \(auf Seite 268\).](#page-267-0) Unter dem Konto der höchsten Ebene wird ein in der Hierarchie darunter stehendes Unterkonto angezeigt, das zu dem Konto der höchsten Ebene oder seinem übergeordneten Konto gehört.

<span id="page-265-0"></span>Klicken Sie zum Bearbeiten eines Kontos auf den zugehörigen Namen auf der Seite **Kontendefinitionen**.

## Seite "Kontoeigenschaften"

Wenn ein Kontoadministrator ein Konto erstellt oder bearbeitet, wird die Seite **Kontoeigenschaften** angezeigt. Die Abschnitte "Grundlegende Informationen" und "Budget (Nächste 3 Jahre)" werden angezeigt.

#### **Abschnitt "Grundlegende Informationen"**

Der Abschnitt **Grundlegende Informationen** enthält folgende Felder.

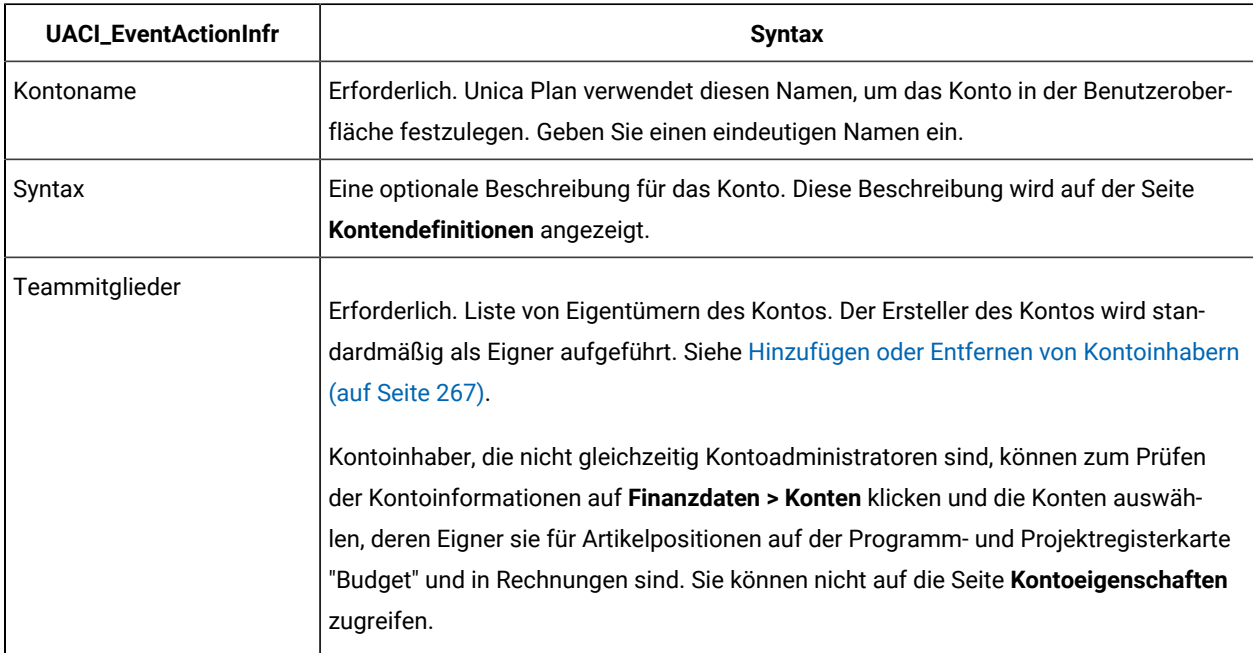

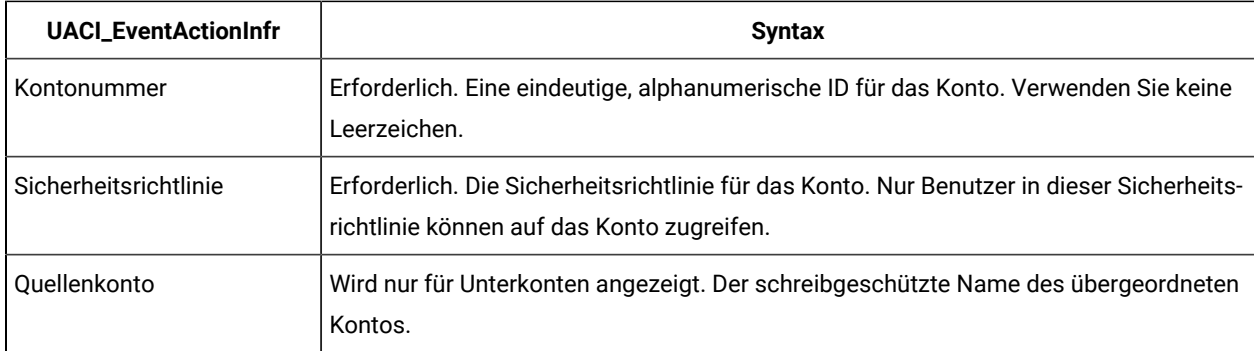

#### **Abschnitt "Budget (Nächste 3 Jahre)"**

Im Abschnitt **Budget** wird eine Rasterschnittstelle für Sie bereitgestellt, in der Sie für jeden Monat des aktuellen Jahres und die nächsten zwei Jahre den budgetierten Betrag eingeben können.Unica Plan kumuliert die eingegebenen Beträge für jedes Quartal und summiert die veranschlagten Mittel für das Konto pro Kalenderjahr.

Kontoinhaber, die zur Prüfung der Kontoinformationen auf **Finanzdaten > Konten** klicken, werden standardmäßig Daten des aktuellen Jahres angezeigt. Wenn aus der Liste **Kontoübersicht** ein anderes Jahr ausgewählt wird, wird ein neues Browserfenster geöffnet, in dem die Kontoinformationen für dieses Jahr angezeigt werden.

**Anmerkung:** Wenn Budgetpositionen oder Rechnungspositionen vom Konto in andere Jahre gezogen werden, erscheinen diese Jahre ebenfalls in der Liste **Kontoübersicht**.

## <span id="page-266-0"></span>Hinzufügen oder Entfernen von Kontoinhabern

Sie können andere Teammitglieder als Kontoinhaber hinzufügen und entfernen.

Nur die Eigner eines Kontos können dieses Konto anzeigen oder bearbeiten. Wenn Sie ein Konto erstellen, werden Sie automatisch als Eigner hinzugefügt.

- 1. Navigieren Sie zu dem Konto, das Sie bearbeiten möchten.
- 2. Klicken Sie auf **Mitglieder hinzufügen/entfernen**.

Der Dialog "Mitgliederzugriffsebenen auswählen" wird geöffnet.

- 3. Gehen Sie wie folgt vor, um ein anderes Teammitglied zum Kontoinhaber zu machen:
	- a. Wählen Sie aus der Liste **Ordner** einen Benutzer aus.
	- b. Klicken Sie auf **>>**, um den Benutzer zur Liste **Ausgewählte Teammitglieder** hinzuzufügen.

Jedes Teammitglied aus der Liste **Ausgewählte Teammitglieder** ist ein Eigner des Kontos.

- 4. Gehen Sie wie folgt vor, um einen Kontoinhaber zu entfernen:
	- a. Wählen Sie aus der Liste **Ausgewählte Teammitglieder** einen Benutzer aus.
	- b. Klicken Sie auf **<<**, um den Benutzer zu entfernen.
- 5. Klicken Sie auf **Änderungen speichern**.

## Aktivierte und inaktivierte Konten

Konten können zwei verschiedene Status aufweisen: aktiviert oder inaktiviert.

Sie können zum Beispiel ein Konto für die spätere Verwendung anlegen und es im inaktivierten Status belassen, bis Sie tatsächlich damit arbeiten.

Wenn ein Kontoadministrator ein Konto erstellt, wird es im inaktivierten Status erstellt. Es muss aktiviert werden, bevor es in der Benutzerschnittstelle für Kontoinhaber erscheint, um geprüft und ausgewählt zu werden. Administratoren können den Status eines beliebigen Kontos jederzeit ändern.

- Aktivierte Konten können für Projekt- und Programmbudgetpositionen ausgewählt werden. Auf der Projekt- oder Programmregisterkarte "Budget" werden diese Informationen in der Spalte **Quellenkonto** für Artikelpositionen gespeichert.
- Aktivierte Konten können auch für Rechnungspositionen ausgewählt werden. Auf der Registerkarte "Rechnungsübersicht" werden diese Informationen in der Spalte **Quellenkonto** für Artikelpositionen gespeichert.
- Die Namen inaktivierter Konten werden auf der Seite **Einstellungen > Planeinstellungen > Kontendefinitionen** in grauer, kursiver Schrift angezeigt. Administratoren können die Informationen und das Budget für inaktivierte Konten über diese Seite bearbeiten.
- Inaktivierte Konten können nicht für Rechnungspositionen oder für Projekt- oder Programmbudgetpositionen ausgewählt werden.
- Ein Konto, mit dem Budget- oder Rechnungspositionen verknüpft sind, bleibt für diese Positionen aktiv, auch wenn das Konto deaktiviert ist. Das deaktivierte Konto kann jedoch nicht für neue Positionen ausgewählt werden.
- Kontoadministratoren können einem Konto der höchsten Ebene, das inaktiviert ist, ein Unterkonto zuordnen. Wenn Sie mit der Verwendung des Unterkontos beginnen möchten (z. B. zu Beginn eines Geschäftsjahres oder -zeitraums), müssen Sie das Konto der höchsten Ebene aktivieren.

<span id="page-267-0"></span>Siehe Aktivieren oder [Inaktivieren](#page-267-0) eines Konto[s \(auf Seite 268\)](#page-267-0).

#### Aktivieren oder Inaktivieren eines Kontos

Als Administrator können Sie ein Konto aktivieren oder inaktivieren. Kontoinhaber, die keine Unica Plan-Administratoren sind, können den Status eines Kontos nicht ändern.

- 1. Wählen Sie **Einstellungen > Plan-Einstellungen**.
- 2. Klicken Sie im Abschnitt **Objektdefinitionen der Stammebene** auf **Kontendefinitionen**. Auf der Seite **Kontendefinitionen** werden aktivierte Konten in normaler Schrift und inaktivierte Konten in grauer, kursiver Schrift aufgelistet.
- 3. Klicken Sie zum Aktivieren eines Kontos auf **Aktivieren**.

Klicken Sie zum Inaktivieren eines Kontos auf **Inaktivieren**.

# Kapitel 21. Themen für erfahrene Benutzer

In diesem Kapitel werden Informationen zu erweiterten Anpassungsoptionen für die Unica Plan-Schnittstelle bereitgestellt.

Es werden folgende Themen behandelt.

- Programmgesteuertes Auffüllen von Feldern auf der Registerkarte "Übersicht"
- Schreiben benutzerdefinierter Datenvalidierungsregeln

Informationen zu Services, die Sie zur Integration von Unica Plan in andere Anwendungen verwenden können, finden Sie im Leitfaden Unica Plan Integration Module.

## Programmgesteuertes Auffüllen von Feldern

In Unica Plan können Sie benutzerdefinierte Felder erstellen, die programmgesteuert mit den Werten in anderen Feldern aufgefüllt werden.

Wenn Sie angeben möchten, dass ein Feld programmgesteuert aufgefüllt werden soll, müssen Sie ein Attribut mit dem Attributtyp "Externe Datenquelle" zu einem Formular hinzufügen und ein Programm angeben, das ausgeführt werden soll. Das Programm kann ein (standortunabhängiger) Web-Service oder ein Java™-Programm sein, das auf demselben Server ausgeführt wird wie Unica Plan.

In einem Feld kann zum Beispiel ein Programm aufgerufen werden, das eine Jobnummer erstellt, die auf für Geschäftsbereiche und -produkte eingegebenen Werten basiert.

Ein Attribut mit dem Attributtyp "Externe Datenquelle" erscheint in der Benutzerschnittstelle als schreibgeschütztes Dateneintragsfeld, das mit der Schaltfläche **Erstellen** verbunden ist. Wenn ein Benutzer auf **Erstellen** klickt, greift Unica Plan auf das angegebene Programm zu und zeigt das Ergebnis im Feld an.

Um das Programm anzugeben, müssen Sie im Tag <column> den Tag <servicedetails> angeben. Der Tag <servicedetails> kann folgende Tags enthalten.

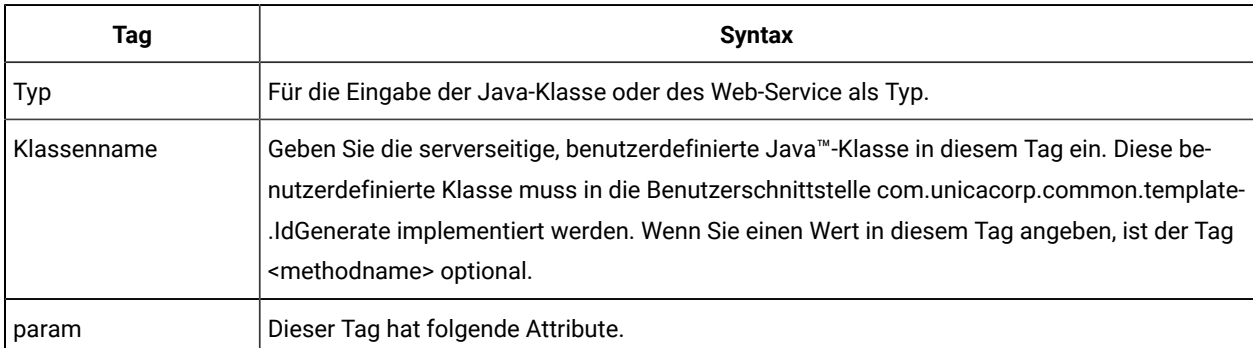

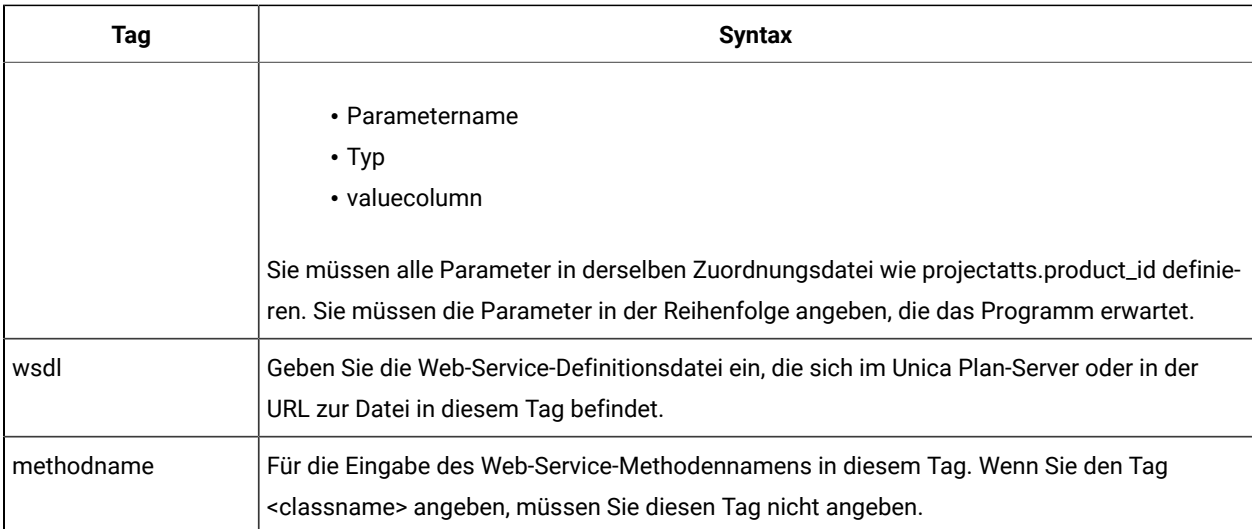

### Beispiele für das programmgesteuerte Ausfüllen von Feldern

Es gibt mehrere Beispiele für das programmgesteuerte Ausfüllen von Feldern.

In diesem Beispiel wird der Tag <servicedetails> verwendet, um eine serverseitige Anwendung der Java™-Klasse einzurichten, indem Sie die com.unicacorp.common.template.IdGenerate-Schnittstelle implementieren und eine Produkt-ID übergeben.

```
<servicedetails>
      <classname>com.unicacorp.uap.webservice.FormIdGenImpl
      </classname>
      <param name="param1" type="string"
      valuecolumn="dyn_projectatts.product_id" />
</servicedetails>
```
Ähnlich wie beim vorherigen Beispiel zeigt das folgende Beispiel, wie dasselbe Verhalten konfiguriert wird,

allerdings mit einer generischen Java™-Klasse, die die Schnittstelle com.unicacorp.common.template.IdGenerate nicht implementiert.

```
<servicedetails>
      <classname>com.unicacorp.uap.webservice.FormIdGenImpl
      </classname>
      <param name="param1" type="string"
     valuecolumn="dyn_projectatts.product_id" />
      <methodname>getFormId</methodname>
</servicedetails>
```
Das folgende Beispiel zeigt, wie Sie den Tag <servicedetails> verwenden können, um eine Web-Service-Anwendung zu installieren und eine Geschäftsbereichs-ID übergeben.

```
<servicedetails>
      <wsdl>
           http://rd600:7004/axis/services/Service?wsdl
     \langle/wsdl>\langle!--wsdl>
           C:\\Product\\Plan\\webapp\\conf\\Service.wsdl
     \langle/wsdl \rightarrow<methodname>getFormId</methodname>
<param name="param1" type="string" valuecolumn="dyn_projectatts.business_unit_id" />
<param name="param2" type="string" valuecolumn="dyn_projectatts.prog_type_id" />
</servicedetails>
```
### Serverseitige ID-Generierung und Validierung von Projektattributen

Sie können eine Vorlage einrichten, um mit benutzerdefinierten Routinen automatisch ID-Werte zu generieren und auf der Registerkarte "Übersicht" eines Objekts eingegebene Werte zu validieren.

Zu den ID-Werten, die Sie für die automatisierte Erstellung einrichten können, zählen die Projekt-ID, die Plan-ID und die Programm-ID.

Zum Definieren eines benutzerdefinierten ID-Generators müssen Sie eine Java™-Klasse schreiben, die die Schnittstelle com.unicacorp.uap.project.helper.PidGenerate implementiert. Innerhalb der Vorlagendefinition können Sie dann den Namen Ihrer Java™-Klasse als Wert für das Attribut "pidGenClass" angeben und mit dem Attribut "pidprefix" ein optionales Präfix hinzufügen.

Auf ähnliche Weise können Sie außerdem benutzerdefinierte Routinen definieren, um Attributtypen eines Projekts, Plans oder Programms zu validieren. Zum Definieren einer benutzerdefinierten Validierungsroutine müssen Sie eine Java™-Klasse schreiben, die die folgende Schnittstelle implementiert: com.unicacorp.uap.common.template.IdValidate.

Innerhalb der Projektvorlagendefinition können Sie dann Ihre Java™-Klasse als Wert für das validateClass-Attribut angeben.

#### **Beispiel für serverseitige ID-Generierung**

Angenommen, Sie verfügen über einen Marketingobjekttyp für Angebote. Sie möchten, dass in der Vorlage des Marketingobjekttyps für jede erstellte Angebotsinstanz ein benutzerdefinierter Code generiert wird. Die Codes müssen über folgende Merkmale verfügen:

- Die erste Zahl beginnt mit 900001.
- Die letzte mögliche Zahl lautet 999999.
- Codes müssen sequenziell sein.

Verwenden Sie die Schnittstelle IdGenerate und führen Sie die folgenden Schritte aus, um automatisierte ID-Generierung einzurichten.

- 1. Erstellen Sie eine benutzerdefinierte Java™-Implementierung namens customComponentPidGenerateImpl.java. Siehe Beispiel [Java-Benutzerschnittstelle](#page-271-0) [\(auf Seite 272\)](#page-271-0).
	- Diese Implementierung verwendet eine Datei, IDRange.properties, um die Mindest- und Höchstwerte für die benutzerdefinierten IDs aufzunehmen.
	- Sie verwendet eine Datentabelle, CUST\_GENIDS, um den aktuellen Wert der benutzerdefinierten ID für jeden Objekttyp aufzunehmen, der die Klasse verwendet.
- 2. Kompilieren Sie die Klasse. Die kompilierte Klasse wird CustomComponentPidGenerateImpl.class genannt.
- 3. Kopieren Sie die Klassendatei in das folgende Verzeichnis:

<MarketingOperations\_Home>\unwar\WEB-INF\classes\com\unica\uap\component\helper

4. Erstellen Sie eine Datei namens IDRange.properties und fügen Sie in der Datei folgenden Text ein:

mktOBJId.min=900001

mktOBJId.max=999999

- 5. Kopieren Sie die Datei in <Plan\_Home>\unwar\WEB-INF-Verzeichnis.
- 6. Erstellen Sie mit Ihrem Datenbankmanagementprogramm eine Tabelle namens CUST\_GENIDS mit den folgenden Spalten:
	- ENTITY\_NAME; Zeichenfolge, Länge 50
	- ID\_VALUE; Ganzzahl (alles im Dateiformat)
- 7. Führen Sie einen Neustart Ihres Web-Servers durch.
- 8. Erstellen oder bearbeiten Sie eine Vorlage für den Marketingobjekttyp und öffnen Sie die zugehörige Registerkarte "Eigenschaften".
- 9. Geben Sie im Feld **ID-Generierungsklasse** mithilfe des vollständig qualifizierten Klassennamens oder des kanonischen Namens die benutzerdefinierte Klasse an, wie hier dargestellt:

CustomComponentPidGenerateImpl

Wenn Sie das erste Angebot mit dieser Vorlage erstellen, beachten Sie, dass die ID 900001 lautet.

#### <span id="page-271-0"></span>Beispiel Java™-Benutzerschnittstelle

In diesem Abschnitt werden IdValidateInterface, IdGenerateCustom und der ID-Generator beschrieben.

#### **Benutzerschnittstelle - IdValidate**

```
package com.unicacorp.uap.common.template;
import java.util.HashMap;
/**
This is an interface to be implemented by the end user of a Unica Plan
system for the purpose of validating system generated id values
as per business logic.
Implementations of this Interface are called by the Unica Plan Server.
*/
public interface IdValidate
```

```
{
/**
Returns true if the specified attribute values are valid.
*
* @param id - current project or program id. This will be the
        value if it is new project/program
* @param values - This is a set of name/value pairs, referring to
          a current database connection, the appropriate
         template id and another HashMap that contains
         name/value pairs, corresponding to the fields and
          values on the screen.
* @return true - if it is valid; otherwise returns false or throws
         exception.
* @throws com.unicacorp.uap.user.IdValidateException
         Should contain a message value that is meaningful
         about what went wrong.
*/
public boolean isValid(int id, HashMap values) throws
  IdValidateException;
/**
  The name of the hashkey in the HashMap passed to IdValidate.isValid(..)
   that refers to a current database connection to the Unica Plan
   system tables.
   This connection is available for use to implementations of this
   interface.
*/
   public final String PLAN_DB_CONNECTION = "dbconnection";
   /**
   * The name of the hashkey in the HashMap passed to
   idValidate.isValid(..) that refers to the id of the related
   template.
   */
  public final String OBJECT_TEMPLATE_ID = "templateid";
   /**
   * The name of the hashkey in the HashMap pass to
   * IdValidate.isValid(..) that refers to another Hashmap which
   * contains name/value pairs. The name corresponds to a field on
   * the screen for project/program and the value corresponds to the
   * user entered text or selection.
   */
  public final String OBJECT_ATTRIB_VALUES = "attributeValues";
```
}

\*

#### **Schnittstelle - IdGenerate**

```
package com.unicaorp.uap.common.template;
import java.util.HashMap;
/* This is an interface to be implemented by the end user
* of a Unica Plan
* system for the purpose of generating unique Project Code (PIDs). The intent
* is to allow users to attach to existing enterprise systems to help make
* project IDs meaningful in their enterprise.
*
* Implementations of this Interface are called by the Unica Plan Server.
* It is the responsibility of the Unica Plan Server
* to assure that there is
* only one ID being generated at a time. When implementation of this
* interface are called, they can assume that there are no other IDs
* that are being generated concurrently.
*/
public interface IdGenerate {
    /**
   * Returns a string code used to define a Project object with Unica Plan
 *
   * @param uniqueId - This is an integer value that is generated by
   * the Unica Plansystem. This is guaranteed to be unique across
   * the system; hence, if the project ID returned is the string
   * representation of this integer, it will be a unique
   * Project Code (PID).
 *
   * @param values - This is a set of name/value pairs, referring to the current
   * database connection, appropriate template id, code prefix,
   * request flag, and another HashMap that contains name/value
   * pairs, corresponding to the fields and values on the screen.
 *
   * @param uniqueChecker - An implementation used to verify the uniqueness of
   * of ID's generated by this instance.
 *
   * @return - A string that represents the ID of the project we are
          creating.
```

```
 * @throws com.unicacorp.uap.user.IdGenerateException
  * Should contain a message value that is meaningful about
  * what went wrong
*/
    public String generateID (int uniqueId, HashMap values, IdUniqueChecker
  uniqueChecker)
  throws IdGenerateException;
  /**
  * The name of the hashkey in the HashMap passed to IdValidate.isValid(..)
  * that refers to a current database connection to the Unica Plan
  * system tables.
  * This connection is available for use to implementations of this interface.
  */
public final String PLAN DB CONNECTION = "dbconnection";
  /**
  * The name of the hashkey in the HashMap passed to IdValidate.isValid(..)
  * that refers to the id of the related template.
  */
public final String OBJECT TEMPLATE ID = "templateid";
  /**
  * The name of the hashkey in the HashMap passed to IdValidate.isValid(..)
  * that refers to the desired string prefix to prepend the generated id.
  */
 public final String OBJECT_CODE_PREFIX = "pidprefix";
  /**
  * The name of the hashkey in the HashMap passed to IdValidate.isValid(..)
  * that refers that indicates whether the calling object is a request.
  */
 public final String OBJECT_REQUEST_FLAG = "flagprojectrequest";
  /**
  * The name of the hashkey in the HashMap pass to IdValidate.isValid(..)
  * that refers to another Hashmap which contains name/value pairs. The name
  * corresponds to a field on the screen for project/program and the value
  * corresponds to the user entered text or selection.
  */
 public final String OBJECT_ATTRIB_VALUES = "attributeValues";
  /**
  * Default start plan code start number
  */
```

```
 public final int PLAN_CODE_SUFFIX_START = 1000;
 /**
 * Default start program code start number
 */
 public final int PROGRAM_CODE_SUFFIX_START = 1000;
 /**
 * Default start project code start number
 */
 public final int PROJECT_CODE_SUFFIX_START = 1000;
 /**
 * Default start rfq code start number
 */
 public final int RFQ_CODE_SUFFIX_START = 1000;}
```
#### **Benutzerdefinierter ID-Generator**

```
package com.unica.uap.component.helper;
import com.unicacorp.uap.common.db.*;
import com.unicacorp.uap.common.template.*;
import org.apache.commons.lang.StringUtils;
import java.io.File;
import java.io.FileInputStream;
import java.sql.Connection;
import java.sql.PreparedStatement;
import java.sql.ResultSet;
import java.sql.SQLException;
import java.util.HashMap;
import java.util.Properties;
```

```
/**
```

```
* The Class CustomComponentPidGenerateImpl.
```

```
*/
```
public class CustomComponentPidGenerateImpl implements IdGenerate,

```
 IdUniqueChecker {
 /** The lower limit. */
 public static int LOWER_LIMIT = 0;
/** The upper limit. */ public static int UPPER_LIMIT = 0;
 static {
 Properties attrPro = new Properties();
 try {
  String planHome = System.getProperty("plan.home");
```

```
 System.out.println("planHome : " + planHome);
  File file = new File(planHome + "/unwar/WEB-INF/IDRange.properties");
  FileInputStream fi = new FileInputStream(file);
   if (fi != null) {
    attrPro.load(fi);
    String min = (String) attrPro.get("mktOBJId.min");
    String max = (String) attrPro.get("mktOBJId.max");
    LOWER_LIMIT = Integer.parseInt(min);
    UPPER_LIMIT = Integer.parseInt(max);
    System.out.println("Lower Limit :" + LOWER_LIMIT);
    System.out.println("Upper Limit :" + UPPER_LIMIT);
   } else {
    System.out.println("IDRange Property file can not be found");
    throw new RuntimeException("IDRange Property file can not be found");
   }
  } catch (Exception e) {
   e.printStackTrace();
   throw new RuntimeException("IDRange Property file can not be found");
  }
 }
 /**
  * The Constructor.
  */
 public CustomComponentPidGenerateImpl() {
 }
 /**
  * Generate ID.
 *
  * @param uniqueChecker the unique checker
  * @param values the values
  * @param instanceId the instance id
 *
  * @return the string
 *
  * @throws IdGenerateException the id generate exception
  */
   public synchronized String generateID(int instanceId, HashMap values,
  IdUniqueChecker uniqueChecker) throws IdGenerateException {
  print("inside 'generateID' method");
  print("instanceId : " + instanceId);
```

```
 print("####################\n" + values + "####################\n");
 String prefix = (String) values.get("pidprefix");
 print("prefix : " + prefix);
 String templateid = (String) values.get("templateid");
 print("templateid : " + templateid);
 Connection con = (Connection) values.get("dbconnection");
 //int nextValue = -1;
 boolean isEmptyPrefix = false;
 try {
 if (StringUtils.isEmpty(prefix)) {
  isEmptyPrefix = true;
 }
  //GET THE CURRENT VALUE OF THE TEMPLATE ID - from CUST_GENIDS table
 String sqlString = "SELECT ID_VALUE FROM CUST_GENIDS WHERE ENTITY_NAME = ?";
 print("sqlString : " + sqlString);
  PreparedStatement ps = null;
 ResultSet rs = null;
int cnt = 0;
  try {
  ps = new UAPSQLPreparedStatement(con, sqlString);
  UAPSQLUtils.setupPreparedStatement(ps, 1, templateid, "string");
   rs = ps.executeQuery();
   if (rs.next()) {
  cnt = rs.getInt(1); }
   print("current ID vlaue :" + cnt);
  UAPSQLUtils.closeResultSet(rs, ps);
  } catch (SQLException ex) {
  ex.printStackTrace();
  UAPSQLUtils.closeResultSet(rs, ps);
 throw new RuntimeException(ex);
 } catch (Exception exception) {
   exception.printStackTrace();
  UAPSQLUtils.closeResultSet(rs, ps);
   throw new RuntimeException(exception);
  }
if (cnt == 0) //insert first new record for the template id into table
  cnt = LOWER_LIMIT;
   String sqlInsertStr = "INSERT INTO CUST_GENIDS values (?,?)";
```

```
 ps.setString(1, templateid);
   ps.setInt(2, cnt);
        }
       else if ((cnt >= LOWER_LIMIT) && (cnt < UPPER_LIMIT)) {
   //increase the counter and update the row for the template id
  cnt++; String sqlUpdateStr =
    "UPDATE CUST_GENIDS SET ID_VALUE= ? WHERE ENTITY_NAME = ?";
   print("Update : " + sqlUpdateStr);
   ps = new UAPSQLPreparedStatement(con, sqlUpdateStr);
   ps.setInt(1, cnt);
   ps.setString(2, templateid);
  } else {
   print("Current ID is out of range, ID Range [" + LOWER_LIMIT +
   "-" + UPPER LIMIT + "]");
    //throw exception that can not generate id, limit is over
    throw new IdGenerateException(
     "Current ID is out of range, ID Range [" + LOWER_LIMIT +
     "-" + UPPER_LIMIT + "]");
       }
  //UAPSQLUtils.beginTransaction(con);
  ps.execute();
  //UAPSQLUtils.endTransaction(con, true);
  String pid = (isEmptyPrefix ? "" : prefix) + cnt;
  print("return from 'generateID' method with pid : " + pid);
  return pid;
 } catch (Exception ex) {
  ex.printStackTrace();
  throw new IdGenerateException(ex);
 }
 }
 /**
 * Checks if is unique.
  *
 * @param values the values
```
print("sqlInsertStr : " + sqlInsertStr);

ps = new UAPSQLPreparedStatement(con, sqlInsertStr);

```
 * @param Id the Id
  *
  * @return true, if is unique
  */
 public boolean isUnique(String Id, HashMap values) {
  print("inside 'isUnique' method");
  //provide actual implementation for uniqueness check
 return true;
  }
 /**
  * Print.
  *
  * @param str the str
  */
 private void print(String str) {
 System.out.println(str);
 }
```
## <span id="page-279-0"></span>Rastervalidierung

In Unica Plan wird eine Validierungsschnittstelle bereitgestellt, die Sie zum Schreiben von benutzerdefinierten Datenvalidierungsregeln verwenden können.

Eine Beispielregel, in der die Validierungsschnittstelle und der Validator com.unicacorp.uap.grid.validation.plugin.GridValidatorPluginImpl verwendet werden, wird mit Unica Plan bereitgestellt.

Wenn Sie ein Formular mit einem bearbeitbaren Raster zu einer Projektvorlage hinzufügen, können Sie eine Datenvalidierungsklasse und eine im Raster eingegebene Regel zur Datenvalidierung angeben.

Beachten Sie bei der Arbeit mit Validierungsregeln Folgendes:

- In den Dateien, die Ihre Validierungsregeln enthalten, muss ein bestimmtes Format verwendet werden. Beim Importieren einer Regeldatei im XML-Format wird diese anhand des XML-Schemas gridrules.xsd validiert.
- Normalerweise bezieht sich eine Regel speziell auf ein Formular, da Regeln eng mit der zugrunde liegenden Tabellenstruktur verknüpft sind. Folglich sollte jede Regel mit nur einem (bearbeitbaren Raster-)Formular verwendet werden.
- In Unica Plan sind mehrere Beispielregeln enthalten, die Sie bei den meisten Validierungsaufgaben verwenden können. Sie können mehr benutzerdefinierte Regeldateien erstellen und importieren, als benötigt werden.

Weitere Informationen zur Arbeit mit bearbeitbaren Rastern finden Sie unter [Erstellen](#page-145-0) von Rastern [\(auf Seite 146\).](#page-145-0) Weiter Informationen zum Importieren von Datenvalidierungsregeln finden Sie unter [Datenvalidierungsregeln \(auf](#page-280-0) [Seite 281\)](#page-280-0).

## Validierungsschnittstelle

Die Validierungsschnittstelle stellt die folgenden Funktionen bereit: init(config:GridConfig), process(rulesToExecute:Validator.RulesEnum) und destroy().

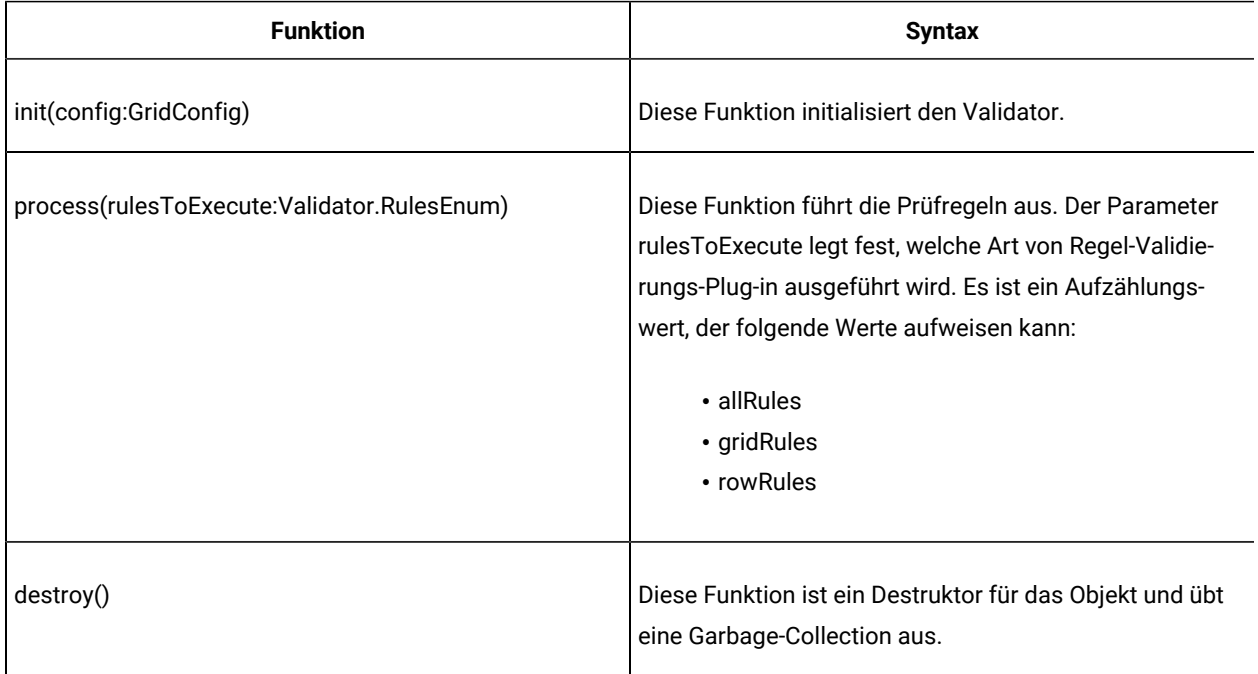

Unica Plan stellt ein Beispielvalidierungsprogramm bereit, RangeCheckRule. java. Dieses Objekt nimmt ein Raster als Grundlage für die Eingabe und durchläuft dann alle Datensätze des Rasters, die anhand der in einer XML-Datei definierten Regeln validiert werden.

## <span id="page-280-0"></span>Datenvalidierungsregeln

Bei diesen Regeln handelt es sich um eine Reihe von Funktionen zur Datenvalidierung, die Sie in einer XML-Datei definieren und dann importieren und einem Formular zuordnen.

Verfügt ein Formular über zugeordnete Datenvalidierungsregeln, wendet Unica Plan diese automatisch an, wenn Benutzer Daten für eine Marketingobjektinstanz eingeben. Weitere Informationen zum Einrichten von Datenvalidierungsregeln finden Sie unter [Rastervalidierung \(auf Seite 280\)](#page-279-0).

Die Seite Regeldefinitionen bietet folgende Möglichkeiten:

• Klicken Sie auf **Regeldefinition hinzufügen**, um eine XML-Regeldefinitionsdatei zu laden.

Nachdem Sie eine Regel hinzugefügt haben, verlinken Sie sie mit Registerkarten, die Daten mit einem Formular im Rasterformat erfassen. Bearbeiten Sie die Vorlage und klicken auf die Registerkare Registerkarten. Details hierzu finden Sie in [Vorlagenregisterkarte](#page-96-0) Registerkarten für die Anpassung der [Benutzerschnittstelle \(auf Seite 97\)](#page-96-0).

- Klicken Sie auf **Löschen**, um eine Regel zu löschen, sofern sie von keiner Vorlage verwendet wird.
- Klicken Sie auf eine Regel, um ihre Regeldatei zu aktualisieren oder den Namen der Regel zu ändern.

**Anmerkung:** Wenn Sie versuchen, eine vorhandene Regeldatei zu überschreiben, generiert das System eine Warnung.

#### **Navigieren zur Seite Regeldefinitionen**

- 1. Wählen Sie **Einstellungen > Plan-Einstellungen**.
- 2. Klicken Sie im Abschnitt "Andere Optionen" auf **Vorlagenkonfiguration**.
- 3. Klicken Sie im Bereich "Vorlagenkomponenten" auf Regeln.

### Prüfregeln

Die Validierungsschnittstelle funktioniert, indem eine Reihe von Regeln aufgerufen wird und die eingegebenen Datenwerte mit den Regeln verglichen werden. Jede Regel ist eine ausführbare Java™-Datei, mit der die Regel-Schnittstelle implementiert wird.

Das Validierungs-Plug-in unterstützt zwei Arten von Regeln.

- ROW (ZEILE): Regeln auf Zeilenebene werden zuerst ausgeführt.
- GRID (RASTER): Regeln auf Rasterebene werden nach Regeln auf Zeilenebene ausgeführt.

Wenn ein Benutzer Daten für ein Raster speichert, das ein vorhandenes Validierungs-Plug-in verwendet, werden alle Regeln angewendet. Die Regeln auf Zeilenebene werden zuerst angewendet, gefolgt von den Regeln auf Rasterebene. Regeln werden in der Reihenfolge angewendet, in der sie in den Regeldateien deklariert werden.

#### **Dateistruktur für Datenprüfregeln**

Bei einer Validierungsregeldatei handelt es sich um eine XML-Datei, die mindestens eine Regel enthält. Jede Regel kann die folgenden Tags enthalten.

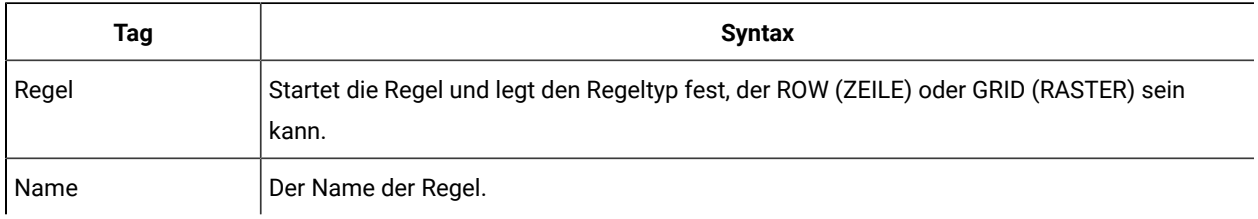

#### **Tabelle 78. Tags für Prüfregeldateien**

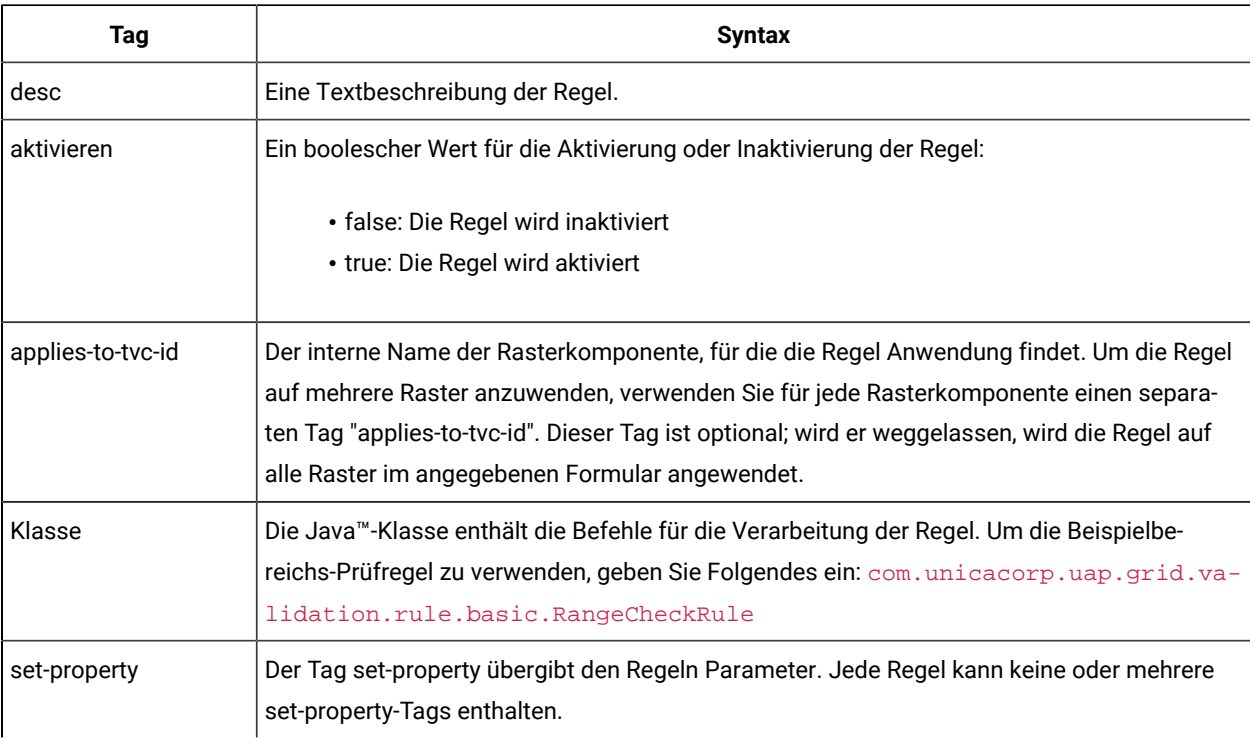

#### **Tabelle 78. Tags für Prüfregeldateien (Fortsetzung)**

### **Beispieldatenvalidierungsregeln**

Im Lieferumfang von Unica Plan sind die folgenden Beispielregeln enthalten.

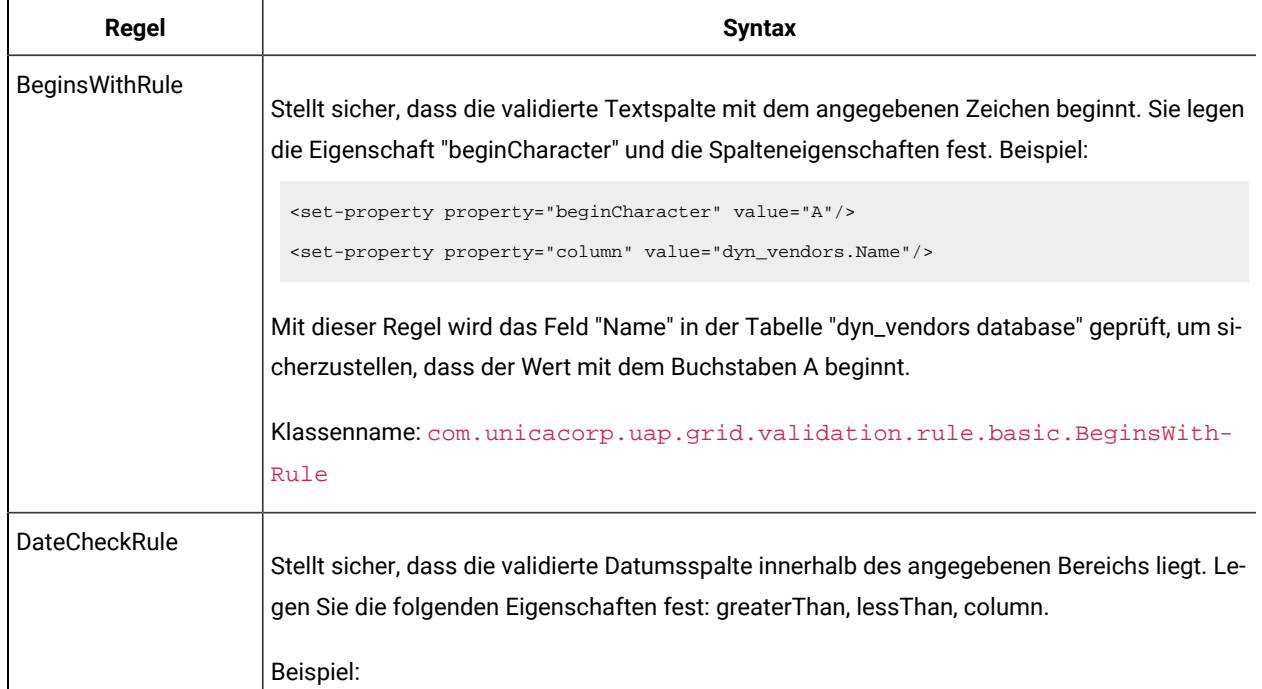

#### **Tabelle 79. Beispieldatenvalidierungsregeln**

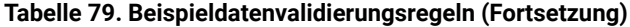

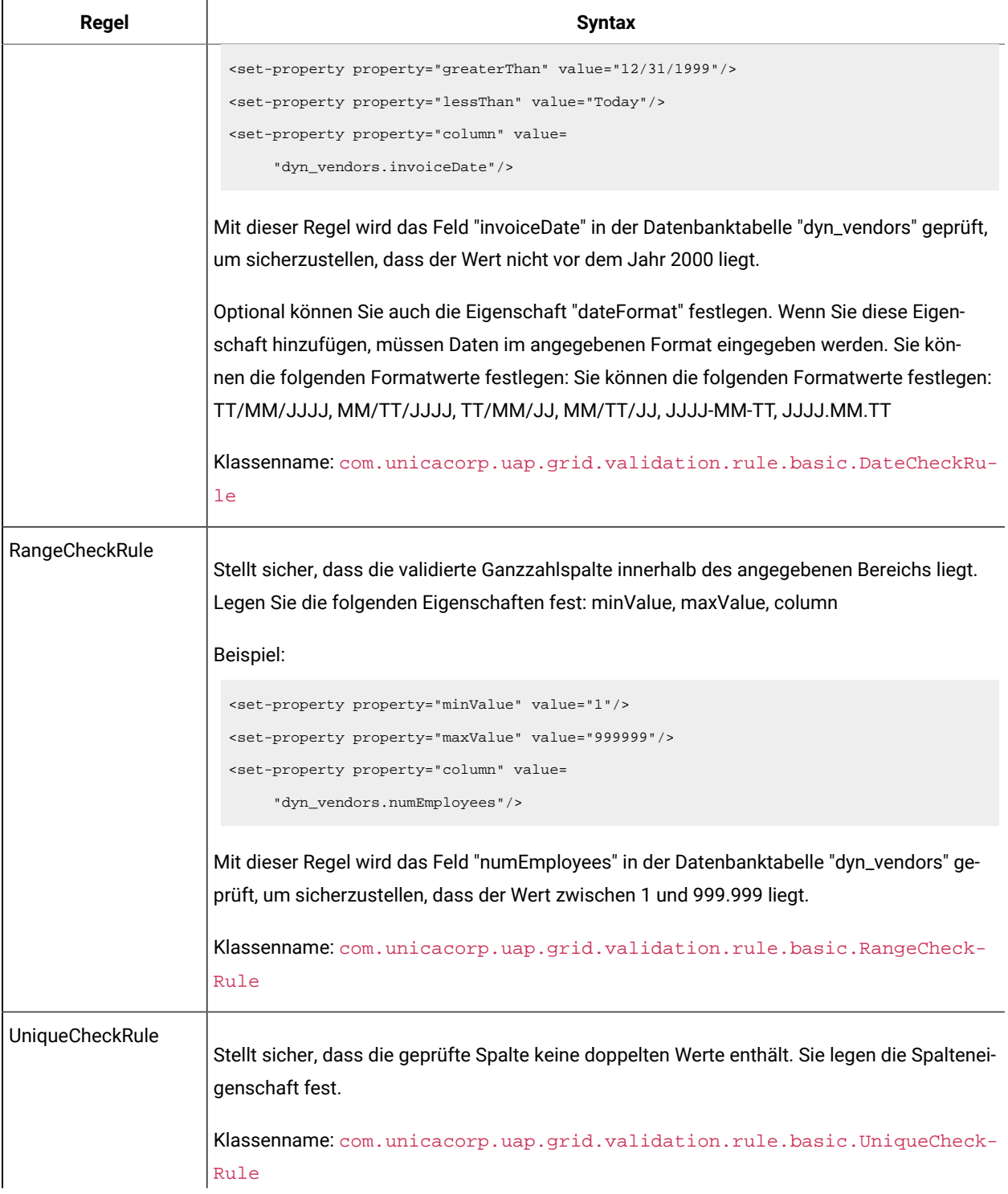

| abelle 79. Beispieldatenvalldierungsregeln (Fortsetzung) |                                                           |
|----------------------------------------------------------|-----------------------------------------------------------|
| Reael                                                    | <b>Syntax</b>                                             |
|                                                          | Anmerkung: Diese Regel wird stets über das gesamte Raster |

**Tabelle 79. Beispieldatenvalidierungsregeln (Fortsetzung)**

angewendet, auch wenn Sie ROW verwenden, um anzugeben, dass es sich um eine Regel auf Zeilenebene handelt.

### Beispiel für eine Prüfregel

In den folgenden Schritten wird beschrieben, wie eine Validierungsregeldatei in Unica Plan importiert wird, zu einer Vorlage hinzugefügt wird und getestet wird.

In der folgenden Beispielregel wird sichergestellt, dass der für das Feld numEmps bereitgestellte Wert in einem Raster von 10 bis 1000 liegt.

```
<?xml version="1.0" encoding="UTF-8"?>
   <validation-rules xmlns:xsi="http://www.w3.org/2001/XMLSchema-instance">
       <rule validationType="ROW">
      <name>Range Check</name>
       <desc>Checks Range for numeric type. Note: for field numEmps</desc>
       <class>com.unicacorp.uap.grid.validation.rule.basic.RangeCheckRule</class>
       <enable>true</enable>
       <applies-to-tvc-id>vendors</applies-to-tvc-id>
       <set-property property="minValue" value="10"/>
       <set-property property="maxValue" value="1000"/>
       <set-property property="column" value="dyn_vendors.numEmps"/>
    </rule>
</validation-rules>
```
In dieser Regel befindet sich das Feld numEmps in einem Formular mit dem internen Namen des vendors. Die folgende Prozedur setzt voraus, dass Sie dieses Formular auf Ihrem System eingerichtet haben.

- 1. Erstellen Sie eine XML-Datei, in der die Beispielvalidierungsregel enthalten sein soll.
- 2. Laden Sie die Regeldatei in Unica Plan hoch:
	- a. Klicken Sie auf **Einstellungen > Planeinstellungen > Vorlagenkonfiguration > Regel**.
	- b. Klicken Sie auf **Regeldefinition hinzufügen**.
	- c. Geben Sie im Dialogfeld **Regel aktualisieren** einen Namen zur Kennzeichnung ein und geben Sie Ihre XML-Datei an.
	- d. Klicken Sie auf **Weiter**, um die Regeldatei in Unica Planzu laden.
- 3. Ordnen Sie die Regeldatei einer Registerkarte in einer Vorlage zu.
- a. Klicken Sie auf **Einstellungen > Planeinstellungen > Vorlagenkonfiguration > Vorlagen**.
- b. Wählen Sie eine Vorlage aus und klicken Sie dann auf die zugehörige Registerkarte **Registerkarten**.
- c. Klicken Sie auf **Registerkarte hinzufügen**. Wählen Sie bei dem **Formular** Anbieter aus. Wählen sie bei den **Datenvalidierungsregeln** den Namen zur Kennzeichnung Ihrer Regel aus.

Das System stellt die **Datenvalidierungsklasse** bereit, wenn Sie eine Regeldatei auswählen.

- 4. Speichern Sie Ihre Änderungen und verwenden Sie die Vorlage zum Erstellen eines Objekts.
- 5. Geben Sie zum Testen der Regel ungültige Daten in das Feld **empNum** ein.

Geben Sie zum Beispiel 5000 ein. Wenn Sie eine Fehlermeldung erhalten, funktioniert die Regel dem Entwurf entsprechend.,

# Chapter 22. Unica Plan REST-API

Die Unica Plan-REST-API ist eine Fassade mit einer Clientansicht einer aktiven Unica Plan-Instanz.

Die API unterstützt die folgenden Arten von Operationen.

- Komponentenerstellung und -löschung
- Erkennung (nach Komponententyp, Attributwert und sonstigen Werten)
- Komponentenprüfung (über zugehörige Attribute, spezialisierte Links und sonstige Werte)
- Komponentenänderung

Die Unica Plan-REST-APIs sind extern verfügbar. Daher werden für sie keine Integrationsservices wie bei den Unica Plan-SOAP-APIs benötigt, für die Integrationsservices erforderlich sind.

**Note:** Unica Plan APIs sind ausschließlich zur Verwendung durch Administratoren gedacht.

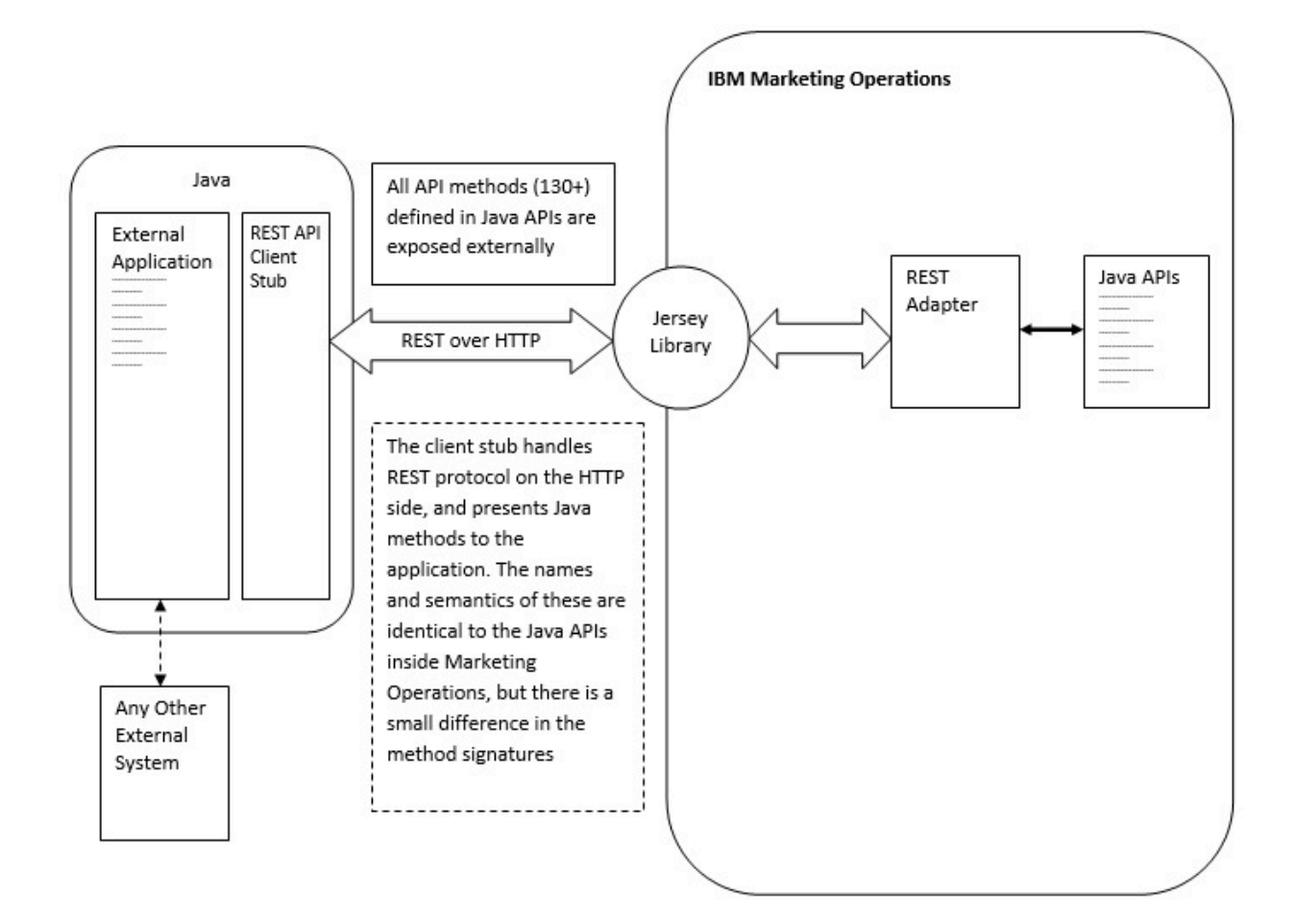

#### **Prozessdetails**

Der Basispfad für den REST-API-Client-Stub ist <MO Home>\devkits-rest\integration.

Der Client-Stub und andere erforderliche Bibliotheken befinden sich unter <MO Home>\devkits-rest \integration\lib.

Der Beispielcode für die Verwendung des Client-Stubs befindet sich unter <MO Home>\devkits-rest \integration\examples.

Im Verzeichnis bin in diesem Verzeichnis befindet sich eine Beispielbatchdatei, mit der der Beispielcode erstellt werden kann. Dieser Beispielcode enthält Verwendungsdetails für verschiedene API-Methoden, die Sie programmieren können.

Javadocs für die von der REST-API unterstützten JAVA-Methoden befinden sich unter <MO Home>\devkits-rest \integration\javadocs.

Gehen Sie folgendermaßen vor, um benutzerdefinierten JAVA-Code zum Aufruf der REST APIs zu schreiben:

- Schreiben Sie den benutzerdefinierten Code (nutzen Sie die Javadocs und den Beispielcode als Referenz, falls erforderlich).
- Fügen Sie dem Klassenpfad alle . jar Dateien im Verzeichnis "lib directory" hinzu, wenn Sie den benutzerdefinierten Code kompilieren und ausführen.

#### **Typische Einsatzszenarios**

Die folgenden beiden Beispiele veranschaulichen die Verwendung der REST-APIs.

Einsatzszenario mit Vorlagenverknüpfungen:

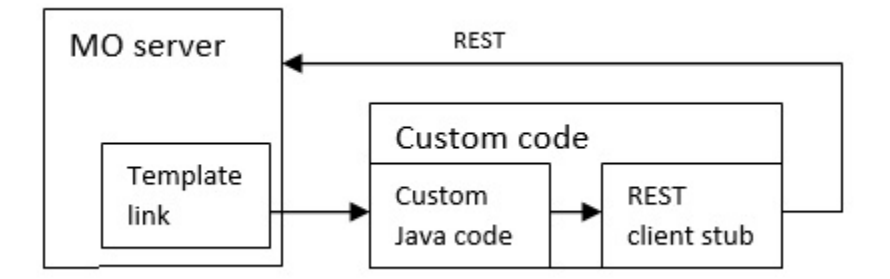

Einsatzszenario mit Standalone-Trigger oder externem Trigger
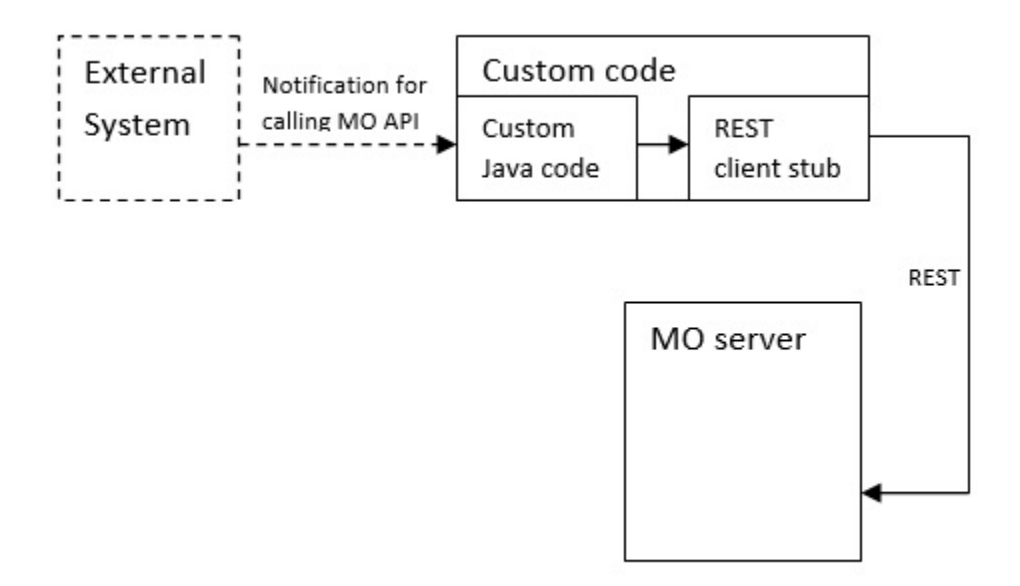

# **Referenzliteratur für Rest-APIs**

Weitere Informationen finden Sie in der [Referenzliteratur](https://s3.amazonaws.com/help.hcltechsw.com/unica/MarketingOperations/12.1.0/English/MktOps/Int_Srvs/Marketing_Operation_REST_API.html) für Rest-APIs.

Weitere Informationen finden Sie in der [Referenzliteratur](MktOps/Int_Srvs/Marketing_Operation_REST_API.html) für Rest-APIs.

# Inhalt der Unica Plan-REST-API

Das com.unica.publicapi.plan.api-Paket stellt das Unica Plan-API bereit.

Dieses Paket bietet Schnittstellen und Ausnahmen und enthält folgende Typen für Klassen:

- aufgelistete Datentypen
- Kennungen zum Ermitteln von Objekt- und Komponenteninstanzen
- AttributeMap

Sie können die vollständige Dokumentation der API einschließlich aller Methoden und möglicher Werte aufrufen, indem Sie auf **Hilfe > Produktdokumentation** in einer Instanz von Unica Plan klicken und anschließend die Datei <version>PublicAPI-RestClient.zip herunterladen.

# REST-API-Schnittstellen

Die Unica Plan-API beinhaltet IPlanAPI-, IRESTAPIClient- und IPlugin-Schnittstellen.

Die API von Unica Plan umfasst die folgenden Schnittstellen.

# **IPlanAPI**

Definiert das öffentliche API für Unica Plan. Stellt Methoden zum Erstellen, Erkennen und Ändern von Objekten bereit, einschließlich Ordnern, Projekten, Programmen, Workflowtasks und Teammitgliedern.

Für Systeme, bei denen die optionale Integration in Unica Campaign aktiviert ist, werden auch Methoden zum Erstellen, Erkennen und Ändern von Angeboten zur Verfügung gestellt.

## **IRESTAPIClient**

Definiert das öffentliche API für Unica Plan-REST-Client-Stubs. Dieser Client-Stub implementiert alle REST-API-Aufrufe, die von APIs auf Basis von Unica Plan-REST unterstützt werden. Mit diesem Client-Stub können Sie schnell Code zum Aufrufen der Unica Plan-REST-APIs mit JSON entwickeln. Der Stub enthält auch den Code zur Verbindung und Kommunikation mit dem gewünschten Unica Plan-Server, unter Angabe der Host- und Portdetails.

### **IPlugin**

Definiert die generische Schnittstelle, die von allen Plan-Plug-ins implementiert werden muss.

# REST-API-Methoden

Ausführliche Informationen über die öffentlichen API-Methoden finden Sie in der iPlanAPI-Klasse in den API-Dokumentationsdateien.

Sie können auf diese Dateien zugreifen, indem Sie sich bei Unica Plananmelden, auf einer beliebigen Seite **Hilfe > Produktdokumentation** auswählen und dann die Datei <version>PublicAPI-RestClient.zip herunterladen.

# REST-API-Ausnahmen

Die REST-API löst nur eine Ausnahme aus: RestApiException.

RestApiException hat einen ganzzahligen Code und ist eine Nachricht mit Textzeichenfolge.

# REST-API-Handles

Ein Handle ist ein spezielles URL-Objekt, das innerhalb einer Unica Plan-Instanz auf eine bestimmte Objektinstanz verweist. Handles umfassen den Komponententyp, IDs von internen Daten und die Basis-URL einer Instanz.

Handles, die von dem API verwendet oder generiert werden, können zu einer vollständigen URL externalisiert werden. Sie können die resultierende URL auf verschiedene Arten verwenden. Sie können die URL verwenden, um eine Ansicht der Komponente auf der grafischen Benutzeroberfläche von Unica Planzu öffnen, um diese Ansicht als E-Mail-Nachrichten zu senden oder um sie in einer anderen Prozedur als Parameter einzusetzen.

Handles sind lediglich für eine bestimmte Unica Plan-Serviceinstanz oder -Clusterinstanz gültig, sie sind aber immer für die Laufzeit des bereitgestellten Service gültig. Das bedeutet, Handles können zur späteren Verwendung in einer Datei gespeichert werden, sie können jedoch nicht für den Zugriff auf Komponenten einer anderen Instanz von Unica Plan verwendet werden. Diese Einschränkung gilt auch für Instanzen auf demselben physischen Hostserver. Unica Plan stellt einen Mechanismus zur Verfügung, mit dem verschiedene Basis-URLs der aktuellen Instanz zugeordnet

werden können, um das Verlagern einer Instanz zu einem anderen Server zu ermöglichen (etwa bei Störungen im System).

Handles sind clientunabhängig.

Die Mitglieder der Handle-Klasse verfügen über Factory-Methoden zum Erstellen von Handles aus verschiedenen Typen von URLs. Nachfolgend sind Beispiele für Handles aufgeführt.

### Projekthandles:

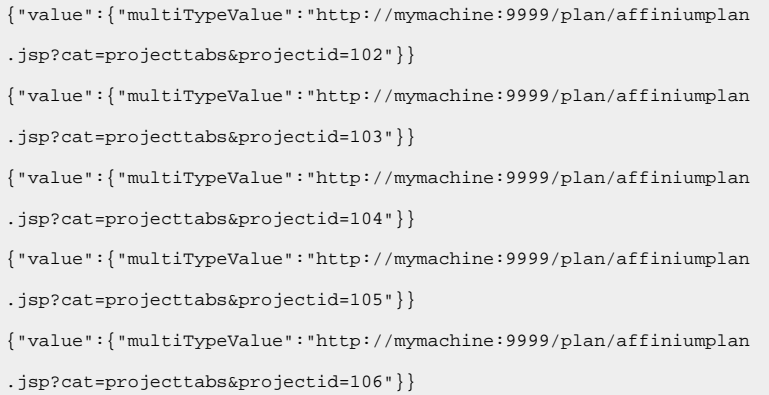

## Programmhandles:

{"value":{"multiTypeValue":"http://mymachine:9999/plan/affiniumplan .jsp?cat=programtabs&programid=112"}} {"value":{"multiTypeValue":"http://mymachine:9999/plan/affiniumplan .jsp?cat=programtabs&programid=113"}} {"value":{"multiTypeValue":"http://mymachine:9999/plan/affiniumplan .jsp?cat=programtabs&programid=114"}} {"value":{"multiTypeValue":"http://mymachine:9999/plan/affiniumplan .jsp?cat=programtabs&programid=115"}} {"value":{"multiTypeValue":"http://mymachine:9999/plan/affiniumplan .jsp?cat=programtabs&programid=116"}}

## Benutzerhandles:

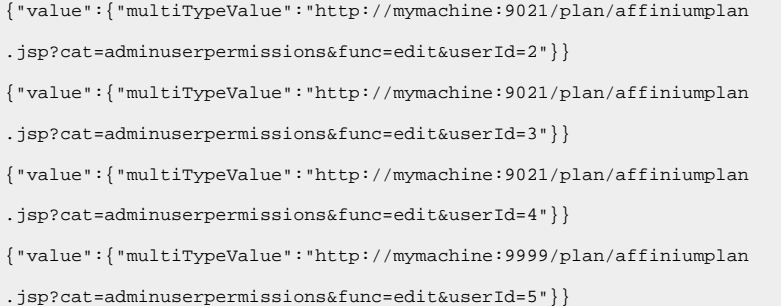

{"value":{"multiTypeValue":"http://mymachine:9021/plan/affiniumplan .jsp?cat=adminuserpermissions&func=edit&userId=6"}}

### Team-Handles:

{"value":{"multiTypeValue":"http://mymachine:9021/plan/affiniumplan .jsp?cat=teamdetails&func=edit&teamid=100001"}} {"value":{"multiTypeValue":"http://mymachine:9021/plan/affiniumplan .jsp?cat=teamdetails&func=edit&teamid=100002"}} {"value":{"multiTypeValue":"http://mymachine:9021/plan/affiniumplan .jsp?cat=teamdetails&func=edit&teamid=100003"}}

#### Task-Handles:

{"value":{"multiTypeValue":"http://mymachine:9021/plan/affiniumplan .jsp?cat=projectworkflow&projectid=102&taskid=106"}} {"value":{"multiTypeValue":"http://mymachine:9021/plan/affiniumplan .jsp?cat=projectworkflow&projectid=103&taskid=141"}} {"value":{"multiTypeValue":"http://mymachine:9021/plan/affiniumplan .jsp?cat=projectworkflow&projectid=104&taskid=176"}} {"value":{"multiTypeValue":"http://mymachine:9021/plan/affiniumplan .jsp?cat=projectworkflow&projectid=105&taskid=211"}} {"value":{"multiTypeValue":"http://mymachine:9021/plan/affiniumplan .jsp?cat=projectworkflow&projectid=106&taskid=246"}}

#### Genehmigungshandle:

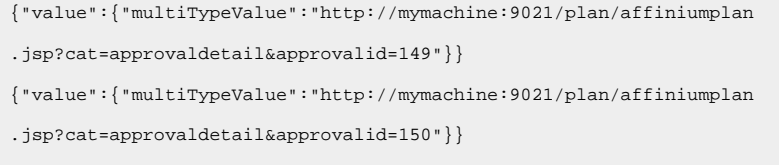

{"value":{"multiTypeValue":"http://mymachine:9021/plan/affiniumplan

.jsp?cat=approvaldetail&approvalid=151"}}

### Marketingobjekthandles:

hRestTestMO\_01={"value":{"multiTypeValue":"http//mymachine:9999/plan/affiniumplan .jsp?cat=componenttabs&componentid=resttestmo02&componentinstid=130"}} hRestTestMO\_02={"value":{"multiTypeValue":"http://mymachine:9999/plan/affiniumplan .jsp?cat=componenttabs&componentid=resttestmo02&componentinstid=130"}} hRestTestMO\_03={"value":{"multiTypeValue":"http://mymachine:9999/plan/affiniumplan .jsp?cat=componenttabs&componentid=resttestmo02&componentinstid=131"}} hRestTestMO\_04={"value":{"multiTypeValue":"http://mymachine:9999/plan/affiniumplan .jsp?cat=componenttabs&componentid=resttestmo02&componentinstid=132"}}

hRestTestMO\_05={"value":{"multiTypeValue":"http://mymachine:9999/plan/affiniumplan

.jsp?cat=componenttabs&componentid=resttestmo02&componentinstid=133"}}

### Projektanforderunghandle:

```
{"value":{"multiTypeValue":"http://mymachine:9999/plan/affiniumplan
.jsp?cat=projecttabs&projectid=122"}}
```
## Assetbibliothekhandle:

```
{"value":{"multiTypeValue":"http://mymachine:9999/plan/affiniumplan
.jsp?cat=library&id=101"}}
```
#### Asset-Handles:

```
{"value":{"multiTypeValue":"http://mymachine:9999/plan/affiniumplan
.jsp?cat=asset&assetMode=VIEW_ASSET&assetid=123"}}
{"value":{"multiTypeValue":"http://mymachine:9999/plan/affiniumplan
.jsp?cat=asset&assetMode=VIEW_ASSET&assetid=124"}}
```
# REST-API-AttributeMap

Die Klasse AttributeMap ist eine JSON-Map, die ausschließlich Attribute enthält. Das Attribut <Name> ist der Schlüssel des Zuordnungseintrags, und das Array des Attributs <values> (Plural!) ist der Wert des Zuordnungseintrags.

Die Klasse AttributeMap enthält die folgenden Felder.

• <Name>: der programmorientierte Name des Attributs. Dieser Name dient als eindeutiger Schlüssel für den Zugriff auf das Attribut innerhalb der Komponenteninstanz, in der es vorkommt.

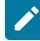

Anmerkung: <Name> entspricht nicht unbedingt dem Anzeigenamen, der auf der grafischen Benutzeroberfläche erscheint. Der Attributname von Komponenten, die mithilfe einer Vorlage erstellt wurden (z. B. Projekte oder Workflowtasks), wird in der Vorlagenelementdefinition festgelegt. Der Attributname muss eindeutig sein. Bei anderen Komponenten wird der Attributname gewöhnlich programmgesteuert von der serverseitigen Komponenteninstanz abgeleitet.

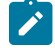

**Anmerkung:** Gemäß der Konvention umfassen kundenspezifische Attribute den Namen des Formats, in dem die bearbeitbare Version definiert ist: <form\_name>.<attribute\_name>.

• Values: ein JSON-Objekt-Array, das null oder mehr Attribute enthält. Die einzelnen Werte müssen den gleichen Typ aufweisen und dem Typ des Attributs entsprechen, der in Unica Plan definiert ist.

Die Metadaten eines Attributs (wie übersetzter Anzeigename und Beschreibung) werden von der Vorlage, die dem Attribut zugeordnet ist, und dessen übergeordneter Objektinstanz definiert. Attribute stellen einen einfachen, dabei aber erweiterbaren Mechanismus zum Anzeigen von erforderlichen und optionalen Objektinstanzattributen bereit, beispielsweise Projektname, Code und Startdatum.

#### Attribut-Maps:

```
{"multiTypeMap":{"uapDescription":[{"valueType":"java.lang.String",
"multiTypeValue":"abcdProjDesc4"}],"uapName":[{"valueType":"java.lang.
String","multiTypeValue":"RestTestProj04"}]}}
{"multiTypeMap":{"uapDescription":[{"valueType":"java.lang.String",
"multiTypeValue":"abcdProjDesc4"}],"uapName":[{"valueType":
"java.lang.String","multiTypeValue":"RestTestProg04"}]}}
{"multiTypeMap":{"uapDescription":[{"valueType":"java.lang.String",
"multiTypeValue":"abcdProjDesc4"}],"uapName":[{"valueType":"java.
lang.String","multiTypeValue":"RestTestProg09"}]}}
{"multiTypeMap":{"uapDescription":[{"valueType":"java.lang.String",
"multiTypeValue":"ReqDesacrption"}],"uapName":[{"valueType":"java.
lang.String","multiTypeValue":"RestTestProjReq01"}]}}
{"multiTypeMap":{"uapName":[{"valueType":"java.lang.String",
"multiTypeValue":"RestTestProjReq03"}]}}
{"multiTypeMap":{"uapName":[{"valueType":"java.lang.String",
"multiTypeValue":"RestTestProjReq04"}]}}
{"multiTypeMap":{"uapName":[{"valueType":"java.lang.String",
"multiTypeValue":"RestTestProjReq05"}]}}
{"multiTypeMap":{"uapDescription":[{"valueType":"java.lang.String",
"multiTypeValue":"changedDescription"}]}}
{"multiTypeMap":{"uapStartDate":[{"valueType":"com.unica.uap.
restapi.multitype.values.GregorianCalendarValue","multiTypeValue":
"2015-06-20 00:08:00"}],"uapEndDate":[{"valueType":"com.unica.uap.
restapi.multitype.values.GregorianCalendarValue","multiTypeValue":
```
"2015-08-30 00:08:00"}]}}

### Aufzählungen:

```
{"value":{"multiTypeValue":"IN_PROGRESS"}}
{"value":{"multiTypeValue":"ON_HOLD"}}
{"value":{"multiTypeValue":"SUBMITTED"}}
{"value":{"multiTypeValue":"RETURNED"}}
{"value":{"multiTypeValue":"DRAFT"}}
{"value":{"multiTypeValue":"ACCEPTED"}}
{"value":{"multiTypeValue":"PENDING"}}
{"value":{"multiTypeValue":"ACTIVE"}}
{"value":{"multiTypeValue":"FINISHED"}}
{"value":{"multiTypeValue":"SKIPPED"}}
{"value":{"multiTypeValue":"DISABLED"}}
{"value":{"multiTypeValue":"ProjectOwner"}}
{"value":{"multiTypeValue":"ProjectParticipant"}}
{"value":{"multiTypeValue":"ProjectRequester"}}
{"value":{"multiTypeValue":"ProjectRequestRecipient"}}
{"value":{"multiTypeValue":"ProjectRequestOwner"}}
{"value":{"multiTypeValue":"ApprovalOwner"}}
{"value":{"multiTypeValue":"ApprovalApprover"}}
{"value":{"multiTypeValue":"ProgramOwner"}}
{"value":{"multiTypeValue":"ProgramParticipant"}}
{"value":{"multiTypeValue":"COPY_USING_PROJECT_METRICS"}}
{"value":{"multiTypeValue":"COPY_USING_TEMMPLATE_METRICS"}}
{"value":{"multiTypeValue":"DRAFT"}}
{"value":{"multiTypeValue":"FINALIZED"}}
{"value":{"multiTypeValue":"LOCKED"}}
{"value":{"multiTypeValue":"ARCHIVED"}}
```
### Wertebereich:

```
{"valueArray":[{"valueType":"java.lang.String","multiTypeValue":
"RestTestProj01"}]}
```
{"valueArray":[{"valueType":"java.lang.String","multiTypeValue": "TRS1000"}]}

{"valueArray":[{"valueType":"java.lang.String","multiTypeValue": "changedDescription"}]}

{"valueArray":[{"valueType":"java.lang.String","multiTypeValue": "RestTestProj02"}]}

{"valueArray":[{"valueType":"java.lang.String","multiTypeValue":

"RestTestProjReq01"}]}

{"valueArray":[{"valueType":"java.lang.String","multiTypeValue": "TRS1018"}]}

{"valueArray":[{"valueType":"java.lang.String","multiTypeValue": "ReqDesacrption "}]}

{"valueArray":[{"valueType":"com.unica.uap.restapi.multitype.values. HandleValue","multiTypeValue":"http://mymachine:9021/plan/affiniumplan. jsp?cat=projecttabs&projectid=103"},{"valueType":"com.unica.uap. restapi.multitype.values.HandleValue","multiTypeValue": "http://mymachine:9021/plan/affiniumplan.jsp?cat= projecttabs&projectid=104"}]}

{"valueArray":[{"valueType":"com.unica.uap.restapi.multitype.values. HandleValue","multiTypeValue":"http://mymachine:9021/plan/affiniumplan. jsp?cat=projecttabs&projectid=107"},{"valueType":"com.unica.uap.restapi. multitype.values.HandleValue","multiTypeValue":"http://mymachine:9021/ plan/affiniumplan.jsp?cat=projecttabs&projectid=108"}]}

{"valueArray":[{"valueType":"com.unica.uap.restapi.multitype.values. HandleValue","multiTypeValue":"http://mymachine:9021/plan/affiniumplan. jsp?cat=projecttabs&projectid=102"},{"valueType":"com.unica.uap. restapi.multitype.values.HandleValue","multiTypeValue": "http://mymachine:9021/plan/affiniumplan.jsp?cat=projecttabs &projectid=106"}]}

{"valueArray":[{"valueType":"com.unica.uap.restapi.multitype.values. HandleValue","multiTypeValue":"http://mymachine:9021/plan/ affiniumplan.jsp?cat=projecttabs&projectid=105"}]}

{"valueArray":[{"valueType":"com.unica.uap.restapi.multitype. values.HandleValue","multiTypeValue":"http://mymachine:9021/plan /affiniumplan.jsp?cat=adminuserpermissions&func=edit&userId=3"}]}

{"valueArray":[{"valueType":"com.unica.uap.restapi.multitype. values.HandleValue","multiTypeValue":"http://mymachine:9021/plan/ affiniumplan.jsp?cat=adminuserpermissions&func=edit&userId=2"}]}

{"valueArray":[{"valueType":"com.unica.uap.restapi.multitype. values.HandleValue","multiTypeValue":"http://mymachine:9021/plan/ affiniumplan.jsp?cat=adminuserpermissions&func=edit&userId=2"}, {"valueType":"com.unica.uap.restapi.multitype.values. HandleValue","multiTypeValue":"http://mymachine:9021/plan/ affiniumplan.jsp?cat=adminuserpermissions&func=edit&userId=3"}]}

# Konfiguration von Unica Plan REST-API in Unica Platform

Verwenden Sie diese Informationen, um die Unica Plan-REST-API in Unica Platform zu konfigurieren.

1. Legen Sie unter Unica Platform | Allgemein | Verschiedenes einen Wert für Token-Lebensdauer fest. Dieser Wert ist die Anzahl Sekunden, für die das Token des Anmeldeverfahrens gültig ist. Wenn Sie diesen Wert z. B. auf 86400 festlegen, gilt das Token nach der Anmeldung einen Tag lang. Der Standardwert ist 20 Sekunden. Diese Konfiguration wird bei einem API-Aufruf nicht aktualisiert. Nach Ablauf der Zeit muss ein Anmeldeaufruf erfolgen, ein neues Token angefordert werden und dieses dann im folgenden API-Aufruf verwendet werden.

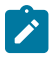

**Note:** Wenn Sie den Wert der Token-Lebensdauer verringern, erhöht sich die Anzahl der Anfragen, um das Angebotsauswahlfeld geöffnet zu halten. Wir empfehlen Ihnen, den Wert der Token-Lebensdauer nicht zu verringern.

2. Nehmen Sie unter Unica Platform | Sicherheit | API-Management folgende Einstellungen vor.

```
Sitzungsbasierte API-Authentifizierung aktivieren: (Aktiviert) Sicherheitstoken nach einmaliger 
 Verwendung löschen: (Deaktiviert)
```
Wenn **Sicherheitstoken nach einmaliger Verwendung löschen** aktiviert ist, ist vor jedem API-Aufruf ein Anmeldeaufruf erforderlich.

3. Nehmen Sie unter Unica Platform Sicherheit | API-Management | folgende Einstellungen für die Authentifizierung vor.

```
API URI: /authentication/login API-Zugriff blockieren: (Deaktiviert) Sicherer API-Zugriff über HTTPS: 
  (Deaktiviert) Authentifizierung für API-Zugriff erforderlich: (Aktiviert)
```
4. Klicken Sie auf **API-Konfigurationsvorlage** und fügen Sie ein Abmeldeverfahren hinzu, das vom Client-Stub verwendet werden soll.

```
Neuer Kategoriename: Logout API URI: /authentication/logout API-Zugriff blockieren: (Deaktiviert) 
  Sicherer API-Zugriff über HTTPS: (Deaktiviert) Authentifizierung für API-Zugriff erforderlich: 
  (Aktiviert)
```
5. Fügen Sie unter **API-Konfigurationsvorlage** REST API Ver 1.0 hinzu.

Neuer Kategoriename: REST API Ver 1.0 API URI: /\* API-Zugriff blockieren: (Deaktiviert) Sicherer API-Zugriff über HTTPS: (Deaktiviert) Authentifizierung für API-Zugriff erforderlich: (Aktiviert) Aktivieren Sie SSL, wenn Sie SSL verwenden möchten

6. Wählen Sie **Plan V2 APIs> Einstellungen bearbeiten** aus und konfigurieren Sie die folgenden Werte:

 API URI: /v2/\* API-Zugriff blockieren: (Deaktiviert) Sicherer API-Zugriff über HTTPS: (Deaktiviert) Authentifizierung für API-Zugriff erforderlich: (Aktiviert)

- 7. Klicken Sie auf **Änderungen speichern**, um die Konfiguration zu speichern.
- 8. Unter Unica Platform Sicherheit | API-Management | kann nur ein fest codierter Benutzer verwendet werden. Dieser Benutzer muss ein Unica Plan-Benutzer mit Administratorberechtigung sein und das Kennwort darf für diesen Benutzer nicht leer sein.
- 9. Verwenden Sie in Ihren Konfigurationen die folgende REST-API-URL-Struktur.

URL für die Authentifizierung: http://<Host>:<Port>/unica/api/manager/authentication

Host und Port müssen zur Authentifizierung auf Unica Platform verweisen.

Unica PlanAPI URL: http://<Host>:<Port>/plan/api/plan/V1

Host und Port müssen auf Unica Plan verweisen.

# Änderungen nach der Unica Platform-SSO-Integration

Nachdem die Unica Plan-REST-API in Unica Platform-SSO integriert wurde, müssen bestimmte Berechtigungsnachweise zur Authentifizierung verwendet werde.

PlanAPIUser ist der einzige Benutzer, der Zugriff auf die Unica Plan-REST-APIs hat.

Dieser Benutzer erfordert ein Kennwort und darf nicht leer gelassen werden.

# Verwenden Sie die Swagger-Benutzeroberfläche als Rest-API-Client

Die Rest-APIs von Plan sind nun in der Swagger-Benutzeroberfläche verfügbar. Sobald die Anwendung betriebsbereit ist, können die APIs getestet und verwendet werden, indem die URL der Swagger-Benutzeroberfläche gestartet wird: [http://[MO\_HOST\_NAME]:[MO\_PORT]/plan/dist/index.html

Die Header-Parameter müssen nur einmal konfiguriert werden, indem eine gültige Token-ID abgerufen wird. Jede API enthält Informationen zu den erforderlichen und optionalen Parametern für die Verwendung sowie das erwartete Beispielergebnis. Die Swagger-Benutzeroberfläche sorgt dafür, dass die Parameter nach Bedarf gesendet werden (entweder im Header oder im Body). Das Ergebnis ist mit der Option "Ausprobieren" verfügbar. Prozedur: Nehmen Sie die Konfigurationsänderungen in der Unica Platform for REST-API vor. Holen Sie sich ein gültiges Token von Platform unter der folgenden URL:

```
http://[HOST_NAME]:[PORT]/unica/api/manager/authentication/login
Header Parameters :
m_user_name:[USER_NAME]
m_user_password:[PASSWORD]
api_auth_mode:manager
Expected Response (example):
{
"m_tokenId": "1550222864978-2-X0V7WYew-he9r-hBaUuidI-WzLu-E6klBVba",
"m_user_name": "USER_NAME",
"createDate": "Fri Feb 15 14:57:44 IST 2019"
}
```
Verwenden Sie ein Header -Modifikator-Plugin, um die folgenden Parameter hinzuzufügen:

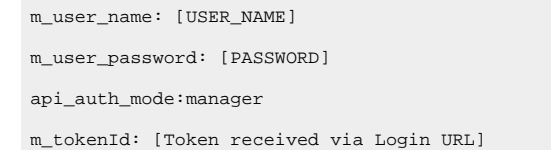